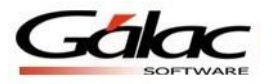

# **Manual de Usuario Sistema Administrativo Integrado SAW**

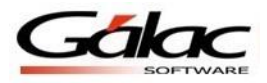

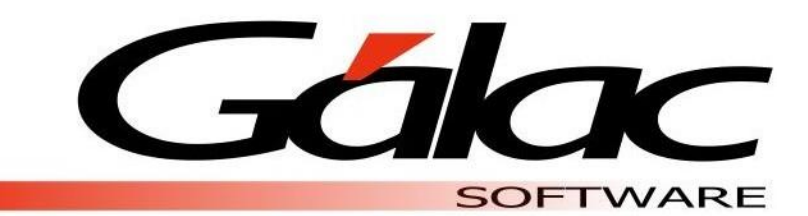

Dirección: Urb. Los Palos Grandes, Av. Francisco de Miranda, Torre Mene Grande, Piso 3, Oficina 3-1 y 3-2. Caracas 1062, Venezuela Copyright © 1994 Informática Gálac ISBN 980-07-3031-1 Queda hecho el depósito legal Reservados todos los derechos. Windows® es marca registrada de Microsoft Corporation en EE.UU. y otros países. Otros productos y compañías mencionadas en este documento son marcas de sus respectivos propietarios.

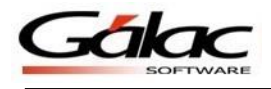

### **IMPORTANTE**

Antes de instalar **LOS PROGRAMAS**, deberá leer cuidadosamente los términos y condiciones de este contrato. El hecho de solicitar la clave de activación de **LOS PROGRAMAS** convalida la total aceptación de los términos especificados en el presente contrato. Si no está de acuerdo, tendrá derecho a retractarse del contrato de dentro de un plazo de siete (7) días contados a partir activación de **LOS PROGRAMAS**.

### Contrato de Licencia de Uso y Garantía Limitada de Programas Contrato de Plan de Asistencia y Servicios

Entre **GALAC SOFTWARE** Y EL **CLIENTE** más adelante identificados, se ha resuelto suscribir el presente contrato de Contrato de Licencia de Uso, Garantía Limitada de Programas y Plan de Asistencia y Servicios el cual estará regido por los siguientes términos:

**PRIMERA: DEFINICIONES:** En el presente contrato, los términos utilizados tienen los siguientes significados:

a) **GALAC SOFTWARE**, es Infotax, Informática Tributaria s.a., sociedad anónima inscrita en el Registro Mercantil V de la Circunscripción Judicial del Distrito Federal y del Estado Miranda, bajo el Número 99, Tomo 118A-Qto, domiciliada en Caracas, representada en este acto por su Director Vicente Tinoco, venezolano, mayor de edad, de este domicilio y titular de la cédula de identidad Nº 4.082.671. **GALAC SOFTWARE** es titular de los derechos de autor, conexos y similares, sobre los programas de computación de marca **Gálac Software**.

b) **LICENCIA DE USO**, tal como se usa en este contrato es el permiso que otorga **GALAC SOFTWARE** al **CLIENTE** para utilizar **LOS PROGRAMAS** identificados en la **FACTURA** relacionada con este contrato.

c) **EL PROGRAMA** o **LOS PROGRAMAS**, tal como su usan en este contrato, significan los soportes lógicos de los computadores o software desarrollados por **GALAC SOFTWARE**, o cuyos derechos lo han cedido o licenciado sus autores.

**d)** PROGRAMA MONOUSUARIO O COMPUTADOR INDIVIDUAL, también conocido como "stand alone", significa que tanto la aplicación como la base de datos están instaladas en un computador y solo puede ser ejecutada en el computador donde haya sido instalada. Admiten múltiples contribuyentes, compañías o empresas.

**e)** PROGRAMA MULTIUSUARIO BAJO REDES 1-4 COMPUTADORES: Bajo esta modalidad la base de datos puede estar instalada en un servidor y ser ejecutada bajo redes hasta por 4 computadores definidos previamente por la empresa. Bajo este esquema los PROGRAMAS **funcionan bajo la base de datos** MICROSOFT SQLSERVER EXPRESS de libre distribución aunque se recomienda dependiendo del volumen de datos y transacciones utilizar la base de datos MICROSOFT SQLSERVER STANDARD**.** Admiten múltiples contribuyentes, compañías o empresas.

f) PROGRAMA MULTIUSUARIO BAJO REDES SIN LÍMITE DE COMPUTADORES: **Bajo esta modalidad la aplicación puede ser ejecutada bajo redes por tantos computadores como requiera la empresa. Bajo este esquema los** PROGRAMAS **funcionan bajo la base** de MICROSOFT SQLSERVER STANDARD**. Admiten múltiples contribuyentes, compañías o empresas.**

g) **EL CLIENTE** es la persona natural o jurídica identificada en la **FACTURA** emitida por **GALAC SOFTWARE** que soporta la compra de la **LICENCIA DE USO** de **LOS PROGRAMAS**, siempre y cuando realice el acto de **"Registrarse como usuario en www**[.galac.com.](http://www.galac.com/)

h) **EL USUARIO**, es cualquier persona natural que utilice **LOS PROGRAMAS** bajo la autorización o consentimiento de **EL CLIENTE**.

i) **LAS MARCAS**, tal como se usa en este contrato, significan los signos distintivos de productos o servicios, de la exclusiva propiedad de **GALAC SOFTWARE**, y han sido solicitadas para registro en la República Bolivariana de Venezuela, o son usadas por **GALAC SOFTWARE**, mediante autorización de su titular.

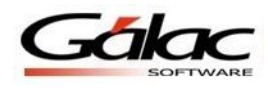

j) **LA GARANTIA LIMITADA**, tal y como se usa en el presente contrato, significa las obligaciones especiales que asume **GALAC SOFTWARE** frente al **CIENTE** de conformidad con las cláusulas de este contrato.

k) **FACTURA**, tal y como se usa en el presente contrato, significa el documento emitido por **GALAC SOFTWARE** de acuerdo a la normativa legal vigente por las leyes de la República Bolivariana de Venezuela para la emisión de facturas, donde consten **LOS PROGRAMAS** adquiridos por **EL CLIENTE**.

l) **PLAN DE ASISTENCIA Y SERVICIO:** Es el servicio mediante el cual se extiende por un (1) año la validez de la cláusula **QUINTA** del presente contrato, siempre y cuando **EL CLIENTE** cancele el precio a tal efecto determine **GALAC SOFTWARE** para este servicio.

m) La frase: **["Registrarse como usuario en www](http://www.galac.com/)**[.galac.com](http://www.galac.com/) significa conectarse con la dirección electrónica [www.galac.com](http://www.galac.com/) e indicar verazmente los datos que allí se solicitan en la sección: "**REGISTRO"**

#### **SEGUNDA**: **OBJETO DEL CONTRATO:**

La finalidad de este contrato que suscriben GALAC SOFTWARE y EL CLIENTE es determinar las responsabilidades que asumen tanto **GALAC SOFTWARE** como **CIENTE** para utilizar **LOS PROGRAMAS** objeto del presente contrato.

#### **TERCERA: EL PRECIO**

El precio pagado en la FACTURA objeto del presente contrato comprende para **EL CLIENTE**:

- 1. El derecho, no exclusivo que **GALAC SOFTWARE** otorga a **EL CLIENTE** por medio del presente contrato a utilizar EL O LOS **PROGRAMAS** en un computador personal o en un servidor de redes.
- 2. La compraventa del empaque, CD O DVD que quedarán en poder de **EL CLIENTE**.
- 3. La compraventa del material impreso que acompaña al producto; el cual quedará en poder de **EL CLIENTE** sin que ello implique cesión de derechos intelectuales.

#### **CUARTA**: **DURACION Y TERMINACION**

Este contrato entrará en vigencia desde la fecha de la adquisición que se indique en la **FACTURA** y continuará vigente por tiempo indefinido, con excepción de aquellas cláusulas en donde se limiten algunas garantías por un lapso definido de tiempo. Sin perjuicio de lo estipulado en el párrafo anterior, el término para reposición de la **LICENCIA DE USO** de **LOS PROGRAMAS** con cargo a **GALAC SOFTWARE**, estará vigente hasta la fecha de vencimiento de la garantía. Las partes pueden dar por terminado el presente contrato por mutuo consentimiento o mediante aviso escrito enviado por correo electrónico a la direcciones registradas al momento de **["Registrarse como usuario en www](http://www.galac.com/)**[.galac.com](http://www.galac.com/) por con lo menos treinta (30) días, de anticipación a la fecha en que este contrato o alguna de sus cláusulas deba ser terminado

#### **QUINTA**: **GARANTIAS Y LIMITACIONES**

**GALAC SOFTWARE** garantiza por un período de un (1) año contado a partir de la emisión de la **FACTURA** que soporta la adquisición de la **LICENCIA DE USO** de **LOS PROGRAMAS** o del **PLAN DE ASISTENCIA Y SERVICIOS** que:

- 1. Suministrará al **CLIENTE** atención telefónica o vía e-mail en forma limitada para aclarar dudas en la utilización del **PROGRAMA**.
- 2. Publicará en la página Web [www.galac.com](http://www.galac.com/) información sobre las correcciones, cambios y nuevas versiones que se produzcan en **LOS PROGRAMAS** y notificará al **CLIENTE** enviando un correo electrónico a la dirección que indique al momento de **["Registrarse como usuario en](http://www.galac.com/)  www**[.galac.com".](http://www.galac.com/) **GALAC SOFTWARE** no será responsable en caso que por cualquier causa dicho correo electrónico no haya podido ser entregado.
- 3. Pondrá a disposición de **EL CLIENTE** en la página Web www.galac.com todas las mejoras que se produzcan en **LOS PROGRAMAS** adquiridos, incluyendo el cambio de plataforma de ambiente DOS al ambiente WINDOWS. Este servicio no tendrá costo siempre y cuando el **CLIENTE** lo obtenga vía Internet. **GALAC SOFTWARE** podrá suministrar las nuevas versiones durante el lapso especificado por otros medios y en este caso el **CLIENTE** se compromete a cancelar el precio que establezca **GALAC SOFTWARE** por este servicio, más los gastos de envío o el servicio de instalación computado en horas técnicas de servicio según sea el caso. **EL CLIENTE** cancelará

estos servicios, de contado, en la oportunidad de su prestación. Cualquier servicio técnico asociado con el mantenimiento de este programa será con costo a cargo de **EL CLIENTE**. **GALAC SOFTWARE** facturará estos servicios en la oportunidad en que se produzcan. Para obtener las mejoras de **LOS PROGRAMAS, EL CLIENTE** es responsable de:

- a. Comunicarse vía internet con el servicio en la página Web [www.galac.com](http://www.galac.com/)
- b. Copiar las nuevas versiones de los **PROGRAMAS** y
- c. Solicitar a **GALAC SOFTWARE,** en caso de ser necesario, las claves necesarias para activar las nuevas versiones de sus **PROGRAMAS**.

#### **SEXTA: EXCEPCIONES**

Con excepción de lo señalado anteriormente, **GALAC SOFTWARE**, no ofrece garantías explícitas o implícitas, ni asume responsabilidad alguna por cualquier daño o perjuicio, de cualquier índole, que pueda sufrir **EL CLIENTE**, incluyendo daños y perjuicios o imposibilidad de utilizar este **PROGRAMA**. **GALAC SOFTWARE** no será responsable por los daños y perjuicios ocasionados a **EL CLIENTE** a terceras personas no autorizadas en virtud de las infracciones en contra de sus derechos patrimoniales sobre el **PROGRAMA** y por la contravención de las estipulaciones del contrato de licencia. Asimismo **GALAC SOFTWARE** no asume responsabilidad alguna y así lo reconoce explícitamente y solidariamente **EL CLIENTE**, por las infracciones, delitos, infracciones y delitos tributarios que pudieran cometer **EL CLIENTE y/o SUS USUARIOS** mediante el uso de este programa, en grado de autor o coautor. Esta declaración también se hace extensiva a los cómplices o encubridores de **EL CLIENTE** en las mencionadas infracciones o delitos.

**EL CLIENTE** y **GALAC SOFTWARE**, manifiestan que conocen que este producto no está normalizado por entidades públicas gubernamentales o no gubernamentales y que en todo caso, la responsabilidad de **GALAC SOFTWARE**, sólo asciende al monto del valor pagado por **CLIENTE** al adquirir el programa.

En la máxima medida permitida por la legislación aplicable, **GALAC SOFTWARE** renuncia a todas las demás garantías, expresas o tácitas incluyendo entre otras, garantías implícitas de comercio e idoneidad para un determinado fin con respecto al programa de computación, así como de los materiales escritos adjuntos al mismo. La presente garantía limitada le concede a **EL CLIENTE** derechos legales específicos y podrán competirle otros que varían según el estado o territorio.

En la medida máxima permitida por la legislación aplicable, **GALAC SOFTWARE** no se responsabilizarán de daños (incluyendo entre otros, daños directos o indirectos por lesiones a las personas, lucro cesante, interrupción de actividad comercial, pérdida de información comercial o cualquier otra pérdida pecuniaria) que derive del uso o incapacidad de usar el programa de computación, incluso si **GALAC SOFTWARE** ha sido informado de la posibilidad de dichos daños. En cualquier caso, toda la responsabilidad de **GALAC SOFTWARE** en virtud de cualquier estipulación de este contrato de licencia se limitará a la cantidad efectivamente pagada por **EL CLIENTE** por la licencia del **PROGRAMA**. De no acatar los lineamientos estipulados el riesgo total en cuanto al rendimiento del programa de computación, en caso de estar defectuoso, **EL CLIENTE** (y no **GALAC SOFTWARE**) asumirá el costo total de los servicios, reparaciones o correcciones necesarios.

**GALAC SOFTWARE** no garantiza que las funciones contenidas en el programa de computación pueden satisfacer sus requisitos o que la operación del programa de computación sea de forma ininterrumpida o que esté libre de errores, o que los defectos del programa de computación serán corregidos.

#### **SEPTIMA**: **COMPROMISOS DEL CLIENTE**

**EL CLIENTE** se compromete a:

- 1. **["Registrarse como usuario en www](http://www.galac.com/)**[.galac.com](http://www.galac.com/) dentro de los treinta (30) días continuos siguientes a la fecha de compra indicada en la **FACTURA** de adquisición de la **LICENCIA DE USO** de **LOS PROGRAMAS.**
- 2. Revisar periódicamente la página Web **[www.galac.com](http://www.galac.com/)** para estar informado sobre cambios y mejoras que se produzcan en **LOS PROGRAMAS.**
- 3. Mantener actualizados sus datos en **[www.galac.com](http://www.galac.com/)** para que sea posible enviarle vía correo electrónico información actualizada**.**
- 4. Revisar detalladamente los resultados de los cálculos que realicen **LOS PROGRAMAS** e informar inmediatamente a **GALAC SOFTWARE** y a terceros que pudieran estar afectados sobre cualquier diferencia en cálculo, por criterios legales o de cualquier otra naturaleza. **EL CLIENTE** es el único

responsable ante terceros por las consecuencias que pudiera tener la utilización de los resultados de **LOS PROGRAMAS** ya que su responsabilidad revisarlos y validarlos antes de utilizarlos.

- 5. No permitir, ni efectuar copias de este programa o del manual de instrucciones, o del material adicional recibido.
- **6.** No ceder, expresa o tácitamente, el presente contrato, o la **LICENCIA DE USO** de **LOS PROGRAMAS** o impresos que a se refieren; a no usar las **MARCAS** de los productos o servicios relacionados con el contrato; siendo entendido que cualquier violación a lo anterior, dará lugar al ejercicio de las acciones penales, civiles o administrativas que consagre la ley en favor de **GALAC SOFTWARE**.
- **7.** Pagar cualquier servicio técnico asociado con el mantenimiento de **LOS PROGRAMAS. GALAC SOFTWARE** facturará estos servicios en la oportunidad en que se produzcan.
- 8. Mantener en sus equipos licencias originales de los Sistemas Operativos, los cuales deben haber sido adquiridos legalmente por **EL CLIENTE** sin que **GALAC SOFTWARE**, asuma responsabilidad alguna por el funcionamiento de dicho sistema operativo ya bien sea en computadores personales ni en Redes de computadores.
- 9. No permitir copias del programa o del material impreso que se acompaña, siendo solidariamente responsable por los daños y perjuicios que dicha conducta pueda ocasionar, y por cualquier clase de reclamos judiciales o extrajudiciales y daños que puedan llegar como resultado de la copia no autorizada del programa o del material impreso que los acompaña, o del empaque del mismo, o de la reventa no autorizada, y reembolsará a **GALAC SOFTWARE**, todas las sumas que esta sociedad haya tenido que pagar en relación con dichas reclamaciones o perjuicios, incluyendo honorarios de abogado y costa del proceso o procesos, si hubiere lugar a ello.

El **CLIENTE** declara conocer el alcance de los términos y definiciones establecidos en la cláusula **PRIMERA** del presente contrato y manifiesta expresamente que al instalar, copiar, solicitar la activación permanente y/o de otra forma usar la **LICENCIA DE USO** de **LOS PROGRAMAS** está de acuerdo en quedar obligado por las cláusulas de este contrato. En caso de no estar de acuerdo con los términos del presente contrato, **EL CLIENTE** no puede usar o copiar el programa de computación, y debe rápidamente ponerse en contacto con **GALAC SOFTWARE** para obtener instrucciones sobre la devolución de los productos no utilizados y el reembolso del importe pagado.

**OCTAVA**: El **CLIENTE** puede solicitar el reintegro del dinero cancelado en la **FACTURA** que soporta la adquisición del **PROGRAMA** dentro de los treinta (30) días calendario siguientes a su adquisición siempre y cuando manifieste por escrito su intención, devuelva a **GALAC SOFTWARE** el original de la **FACTURA** y demuestre a satisfacción de **GALAC SOFTWARE** que **LOS PROGRAMAS** han sido desinstalados de sus computadores. En caso afirmativo **GALAC SOFTWARE** procederá al reintegro del precio pagado por **LOS PROGRAMAS** dentro de los treinta (30) días calendario siguientes a la recepción de la notificación

**NOVENA:** El presente contrato está regido por la Leyes de la República Bolivariana de Venezuela y no podrá ser modificado por terceros, a menos que medie comunicación escrita, suscrita por el representante legal de **GALAC SOFTWARE**.

En Testimonio de lo anterior, **EL CLIENTE** firma este contrato en la Ciudad de Caracas en cuyos tribunales se domicilia el presente contrato.

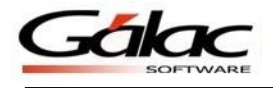

### ANEXO AL CONTRATO DE LICENCIA DE USO

### OPCION DE ARRENDAMIENTO CON OPCION A COMPRA

#### **PRIMERA**: **OBJETO DEL CONTRATO:**

EL USUARIO ha optado por adquirir EL PROGRAMA de acuerdo a un plan de "Arrendamiento con opción a compra" detallado en la FACTURA. A través de este Plan EL PROGRAMA se puede adquirir con el último pago realizado, conforme al contrato de licenciamiento que se firmará entre EL USUARIO y GALAC SOFTWARE.

#### **SEGUNDA: LOS PAGOS**

Los pagos correspondientes al canon de arrendamiento especificados en la FACTURA deberán realizarse dentro de los cinco (5) días siguientes a su vencimiento sin que medie aviso de cobro, siendo responsabilidad de EL USUARIO conocer las fechas de vencimiento de sus pagos y realizarlos oportunamente.

GALAC SOFTWARE se reserva el derecho de incluir un cargo por servicios de Bs 100 (cien bolívares con 00/100) por los cheques devueltos, adicionalmente a los demás montos y recursos a los que tiene derecho conforme a las leyes aplicables.

EL USUARIO pagará a la Compañía todos los costos en que ésta incurra para cobrarle cualquier monto vencido, incluyendo costas judiciales y honorarios de abogados; sin embargo, si los cargos anteriormente mencionados exceden la tasa que se aplique de acuerdo con la ley en vigor, dichos cobros se calcularán de manera tal que no excedan la tasa legalmente permitida.

EL USUARIO reconoce, declara y acepta que el documento denominado FACTURA es prueba fehaciente y suficiente de la relación comercial y del convenio de "Arrendamiento con opción a compra" y que esta declaración es suficiente para darle al documento el valor estipulado en el Código de Comercio de la República Bolivariana de Venezuela.

#### **TERCERA: SUSPENSIÓN DEL SERVICIO**

En el caso de que no se haya satisfecho la obligación dentro del periodo de tiempo establecido en la cláusula anterior, EL USUARIO autoriza a GALAC SOFTWARE a suspender la continuidad del servicio, y cualquier perjuicio que por ese concepto resulte para con EL USUARIO serán de su cargo y cuenta, exonerando GALAC SOFTWARE de cualquier acción, indemnización, pérdida, daño, lucro cesante o daño emergente.

#### **CUARTA: TERMINACION DEL ARRENDAMIENTO**

El convenio de "Arrendamiento con opción a compra" terminará por

- 1. Acuerdo mutuo de las partes, siempre y cuando, y previo a su terminación, EL USUARIO satisfaga la totalidad de los pagos que estén pendientes a la fecha de la terminación, los cargos y costos por concepto de trámites administrativos y/o judiciales para el cobro de las obligaciones, los intereses y tasas por mora.
- 2. Por no pago de EL USUARIO de dos o más cuotas, sin que medie previo el aviso que GALAC SOFTWARE le remita un aviso sobre la suspensión del servicio y terminación del contrato de "Arrendamiento con opción a compra". No será necesario que se constituya en mora a EL USUARIO y/o que se haga requerimiento notarial o judicial para que la constitución en mora de EL USUARIO opere de pleno derecho y GALAC SOFTWARE esté autorizada para que haga uso de la cláusula de solución de controversias establecida en este documento.
- 3. Por vencimiento del "Arrendamiento con opción a compra" siempre que se haya pagado y satisfecho todas las obligaciones monetarias que estuvieren pendientes de pago.
- 4. Por terminación del acuerdo de Licencia de Uso conforme a las formas de terminación que se haya especificado en el mismo, siempre y cuando se hayan satisfecho todas las obligaciones monetarias que estuvieren pendientes de pago.

**QUINTA**: El presente es una anexo al **CONTRATO DE ADESIÓN: LICENCIA DE USO Y GARANTIA LIMITADA DE PROGRAMAS,** contrato regido por la Leyes de la República de Bolivariana de Venezuela

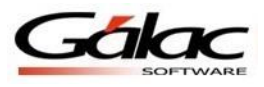

y no podrá ser modificado por terceros, incluyendo distribuidores, representantes de ventas o usuarios, a menos que medie comunicación escrita, suscrita por el representante legal de GALAC SOFTWARE.

En Testimonio de lo anterior, el USUARIO firma este anexo en la Ciudad de Caracas en cuyos tribunales se domicilia el presente contrato.

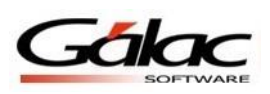

# Índice

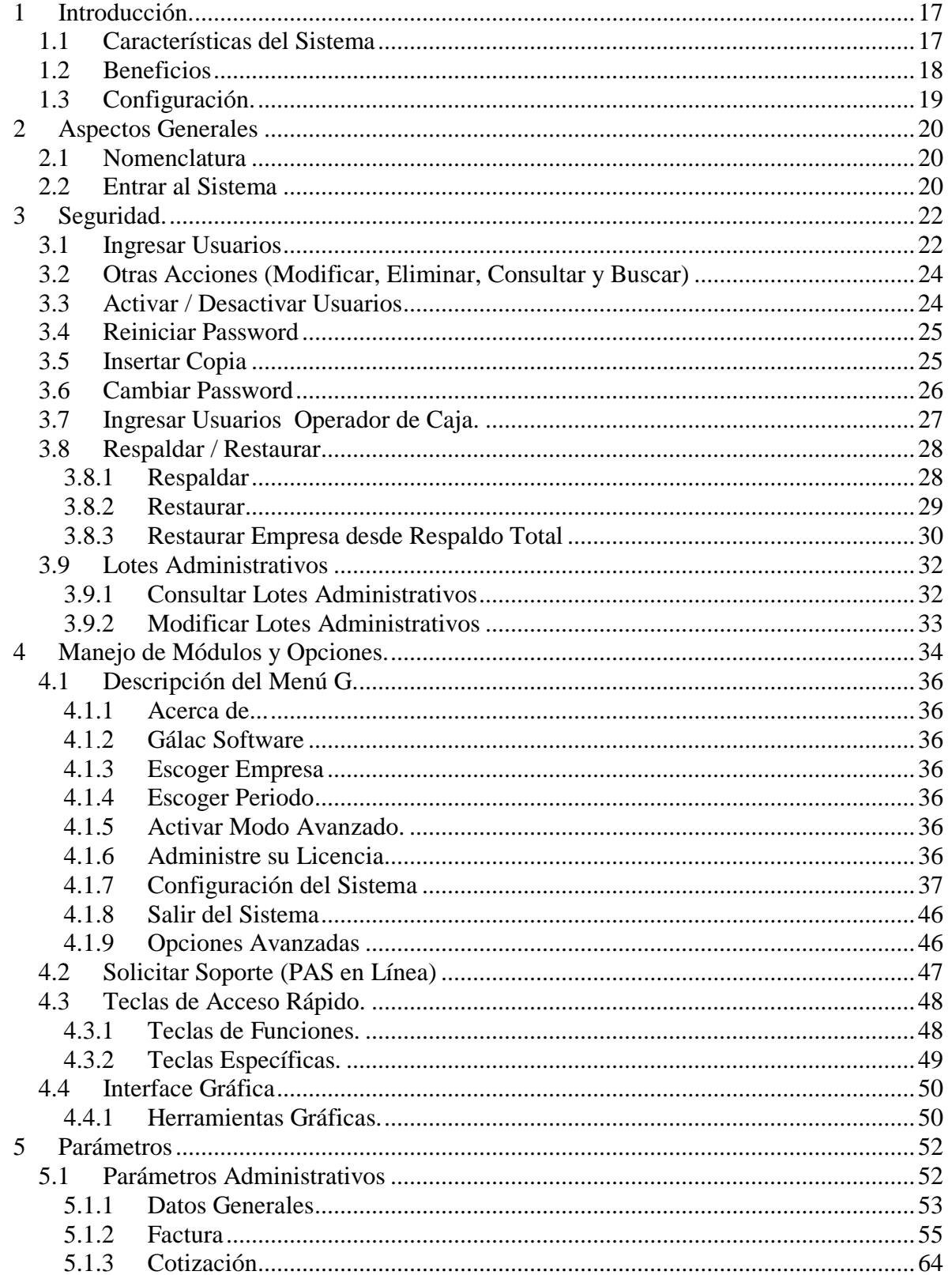

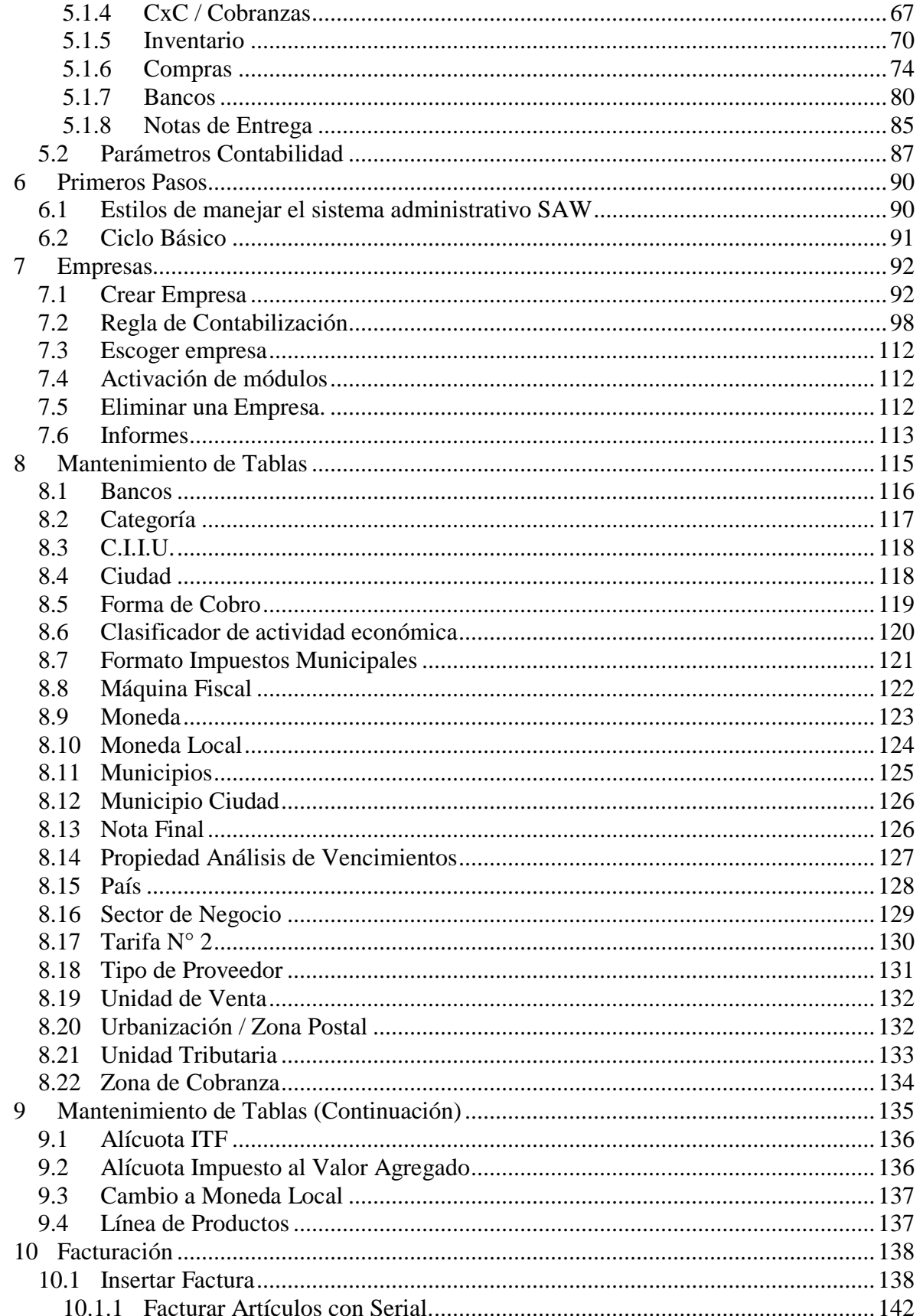

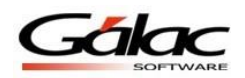

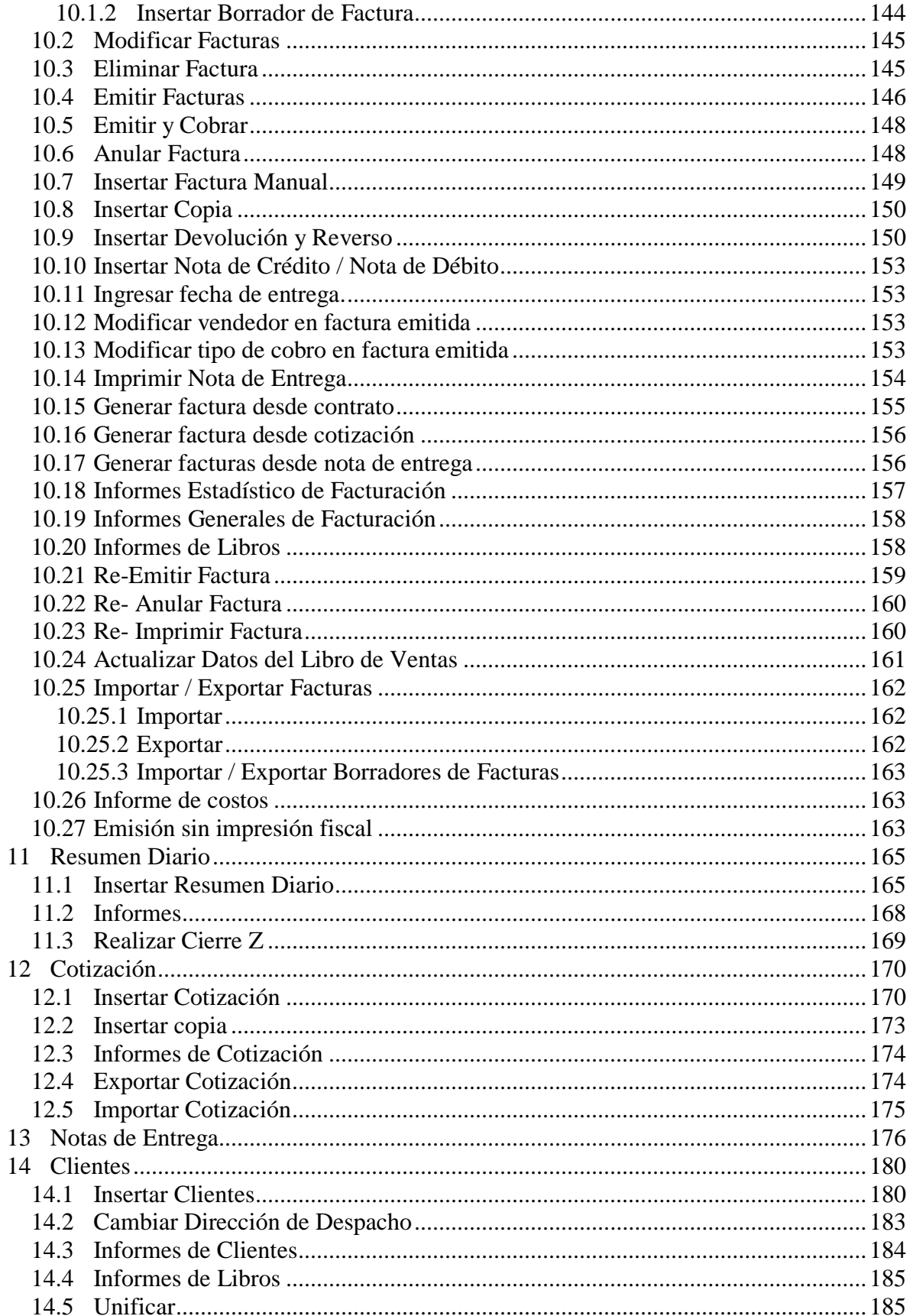

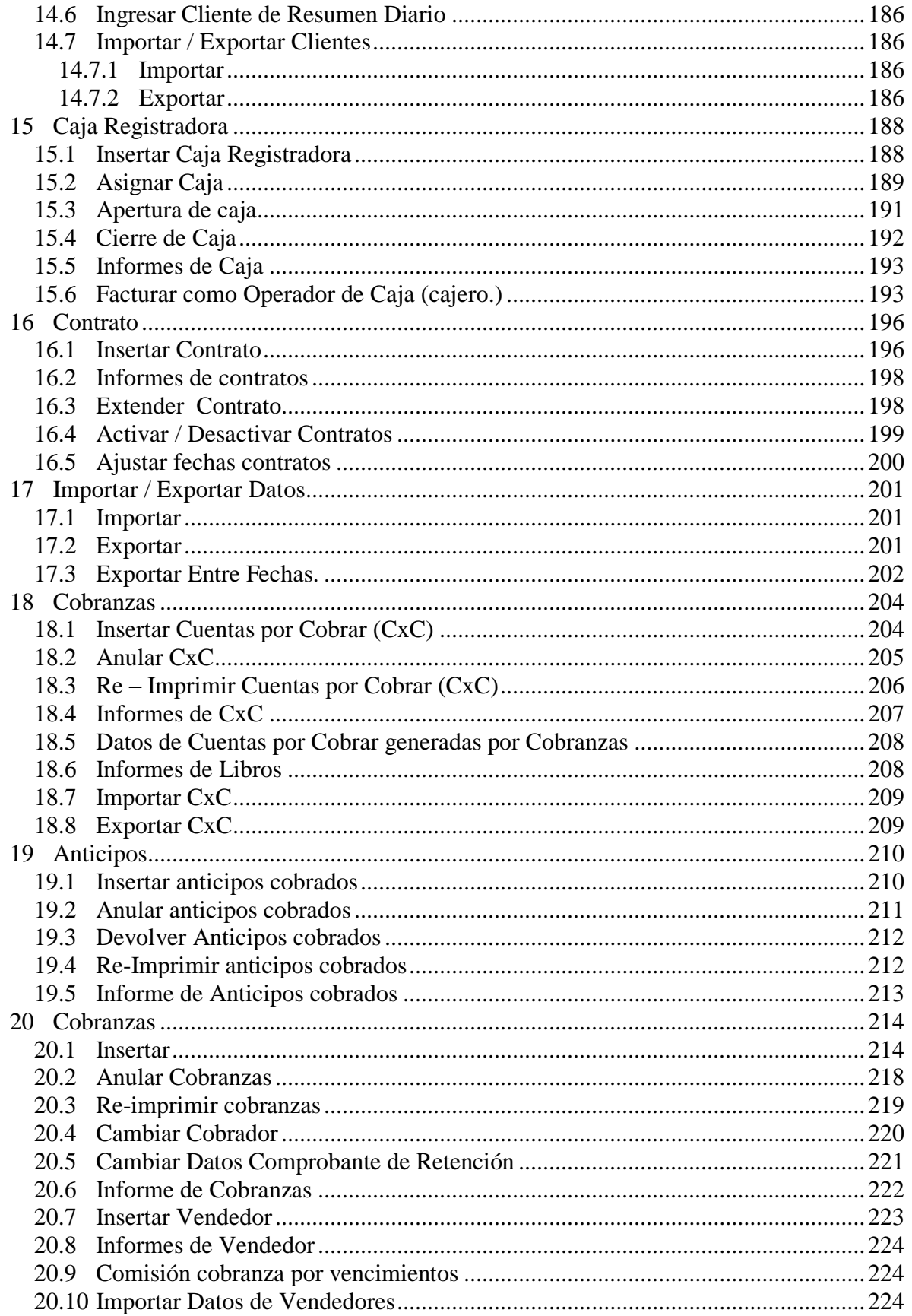

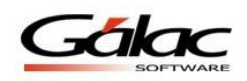

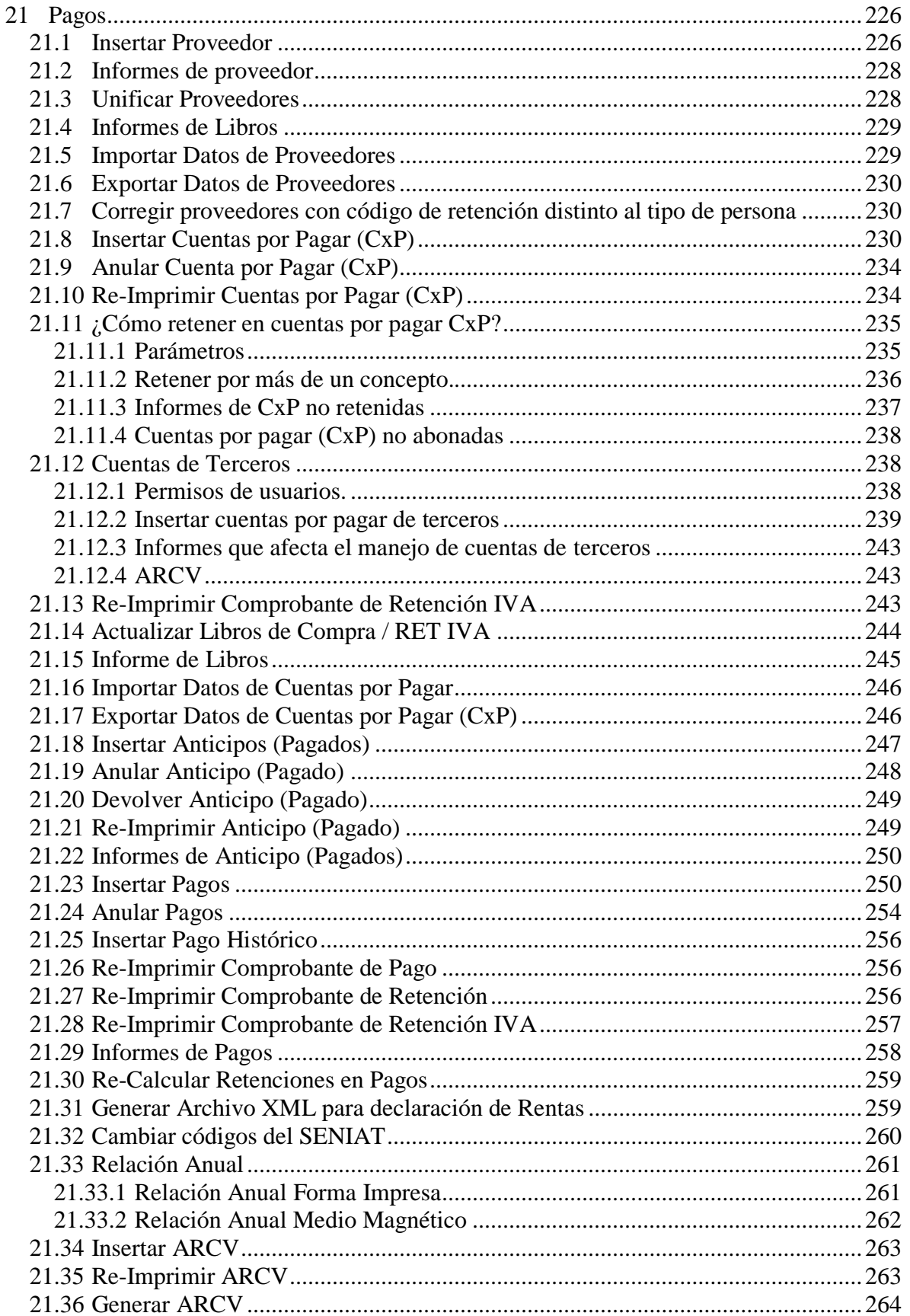

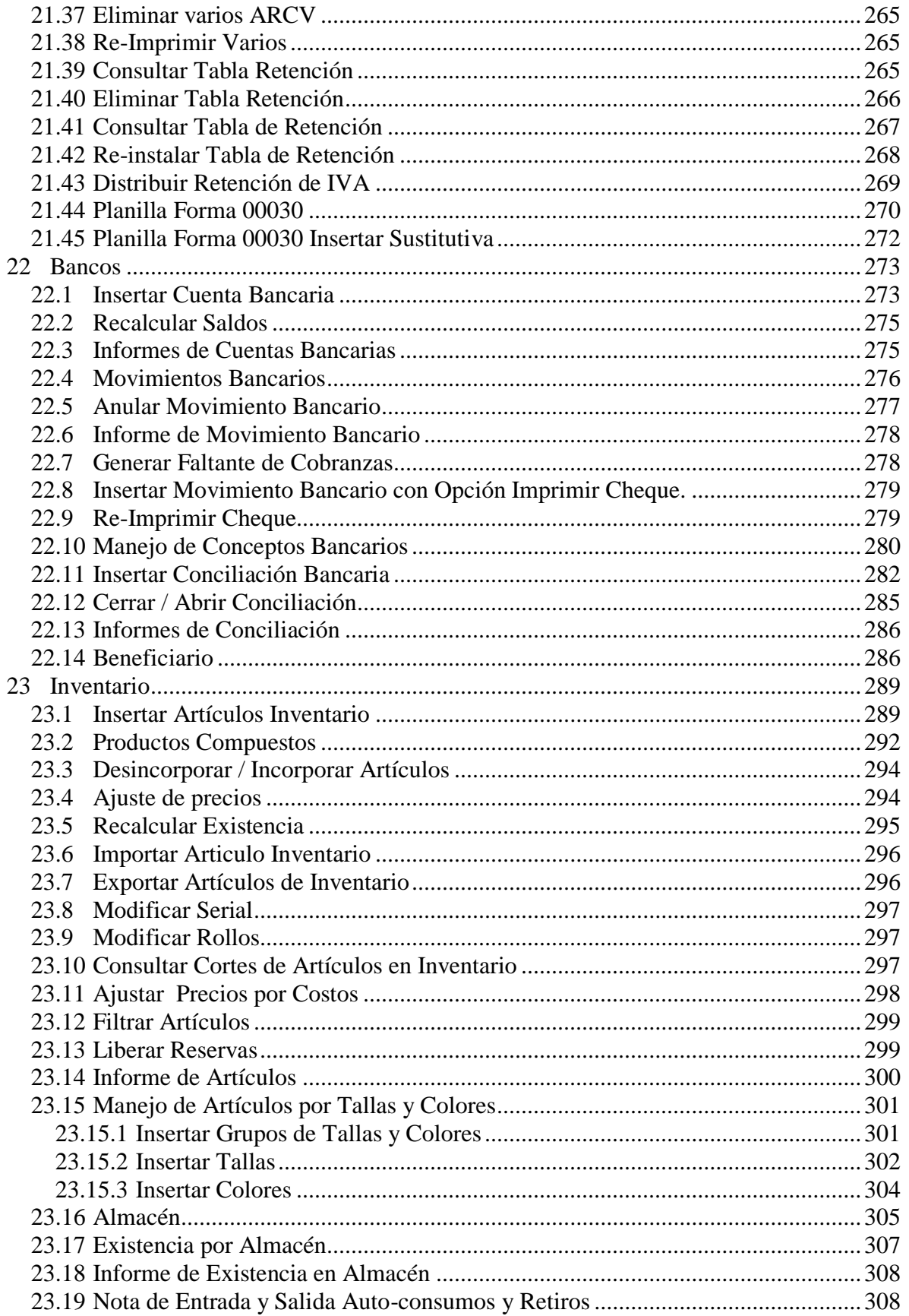

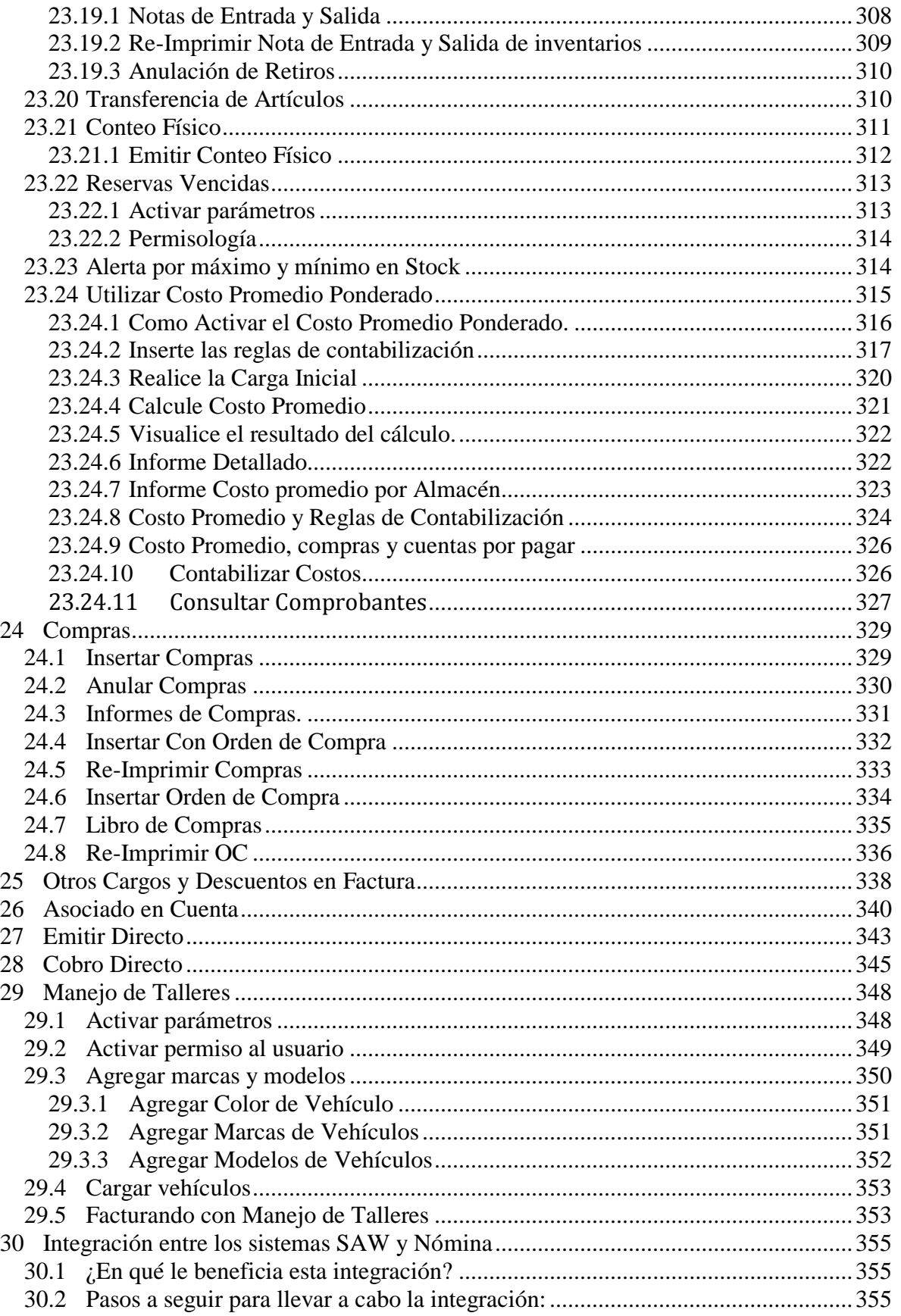

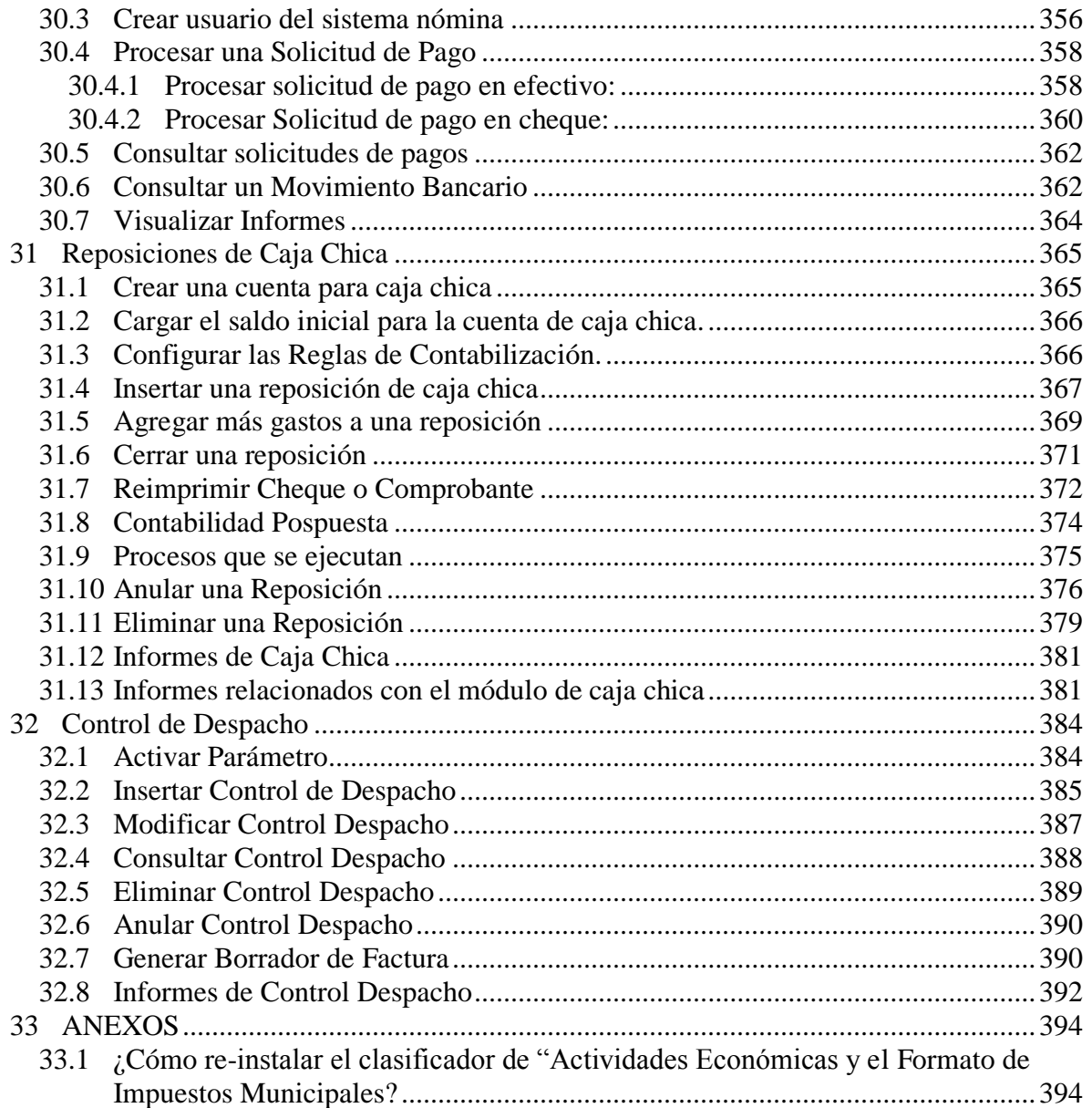

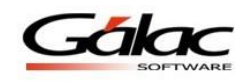

# <span id="page-16-0"></span>**1 Introducción.**

Bienvenidos al Sistema Administrativo para Windows® el cual también se conocerá con las siglas SAW.

Este sistema ha sido elaborado por un equipo multidisciplinario de especialistas de Gálac Software y su diseño está orientado para ofrecerle máxima rapidez y exactitud en las operaciones administrativas de su empresa.

El Manual del Usuario es una guía de consejos prácticos que le permite obtener un mayor rendimiento en el uso de su sistema.

**Nota:** Recuerde registrarse ahora mismo en nuestra página web http://www.galac.com

El sistema es:

**Rápido y fácil de usar:** porque está diseñado para brindarle mayor rapidez y eficiencia en el procesamiento de sus datos.

**Muy amigable:** las pantallas de entrada de datos han sido estudiadas para brindar a los usuarios la mayor rapidez y exactitud en el desarrollo de sus tareas.

### <span id="page-16-1"></span>**1.1 Características del Sistema**

- Validación online con el portal del Seniat del N° Rif de clientes, Proveedores y compañías.
- Módulo de Facturación sencillo y rápido que permite el uso de pistola lectora de código de barras, permitiendo generar su propio código de barra.
- Incorpora el módulo de inventario, con el manejo de talla y colores, productos por seriales y/o SKU´S, reserva de mercancía, validación de margen de ganancia dentro de lo establecido en la LOPJ.
- El programa incorpora los módulos de Bancos, Cuentas por Cobrar, Cuentas por Pagar, Cobranza y Pagos.
- Facilita el cumplimiento de sus obligaciones fiscales, porque genera los Libros de Compra y Venta. Además posee un manejo automático de los impuestos, tales como retenciones de IVA y de ISLR.
- Contabilidad integrada, que permite un uso sencillo, práctico y flexible.
- Imprime en impresoras de conexión local o en red e impresoras fiscales de las principales marcas.
- Permite realizar respaldos automáticos en cualquier unidad lógica.
- No pierda su historia al cambiar de sistema. Fácilmente podrá trasladar datos de su sistema anterior.
- Permite definir estructuras de costos de sus productos y servicios, a partir de su información contable para adaptarse rápida y fácilmente a los requerimientos de la Ley Orgánica de Precios Justos (LOPJ).

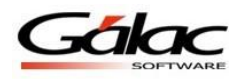

## <span id="page-17-0"></span>**1.2 Beneficios**

- Administra y lleva el control de su empresa al mismo tiempo que maneja sus impuestos, obligaciones fiscales, la contabilidad y la estructura de costos.
- Ahorra tiempo y dinero al incluir sólo una vez cada factura, el resto lo hacemos nosotros: Libros de Compras y Ventas, Declaraciones, Retenciones de IVA y ISLR.
- Rapidez y facilidad al momento de facturar productos y servicios.
- Le ayuda a establecer precios dentro de lo establecido en Ley Orgánica de Precios Justos (LOPJ)
- Provee manejo de cuentas por cobrar, pagos y cuentas por pagar.
- Maneja las Retenciones Municipales de prácticamente cualquier municipio.

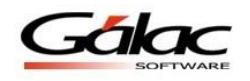

### <span id="page-18-0"></span>**1.3 Configuración.**

El Sistema Administrativo SAW, efectúa operaciones de cálculos, las cuales para su correcto funcionamiento requieren que ciertas opciones de la **Configuración Regional de Windows** se encuentren con los valores adecuados.

#### **Formato para fecha.**

El formato recomendado para la fecha es:

Formato de fecha corta: dd/MM/aaaa  $\blacktriangledown$ 

#### **Formato para número y moneda**

El sistema maneja los siguientes formatos para números y monedas.

1. El (.) punto como separador de miles y la (,) coma como separador decimal. Ej. 999.999,99

En el caso de monedas seria: Bs 999.999,99

2. La (,) coma como separador de miles y el (.) punto como separador decimal. Ej. 999,999.99

En el caso de monedas seria: Bs 999,999.99

# <span id="page-19-0"></span>**2 Aspectos Generales**

A continuación se presenta toda la información necesaria para utilizar el sistema. Lea esta sección para conocer las características generales de las ventanas y menús, además de información que puede serle útil.

### <span id="page-19-1"></span>**2.1 Nomenclatura**

**Cuando un texto aparece escrito en este tipo de letra**, es un comando, tecla o texto que aparece en su computador.

Cuando aparece *Usuario*  $\rightarrow$  *Insertar* indica que debe acceder a las opciones indicadas, desde la barra de menú.

Cuando el texto aparece entre **"<"** y **">"** se refiere a una tecla que se encuentra en su teclado. Por ejemplo <F6>, se refiere a la tecla que se encuentra en la parte superior de su teclado identificada con "F6".

Ejemplo: Usuario (es un menú), <Intro>, <F6> (las teclas), saw (es el comando que se escribe para ingresar al sistema).

En este manual significa lo mismo <Intro>, <Enter> y < $\downarrow$ >. En su teclado aparecen de una forma u otra dependiendo de si está en Español o en Inglés.

### <span id="page-19-2"></span>**2.2 Entrar al Sistema**

Después de instalar el sistema se creó automáticamente un acceso directo del sistema, para ejecutar el sistema haga doble clic.

A continuación obtendrá la pantalla de presentación del sistema**.** Haga clic en el botón de continuar para entrar al sistema.

El sistema le solicitará el Nombre del usuario y la Clave, coloque como nombre la palabra JEFE y como clave JEFE, si usted no ha creado su clave de seguridad.

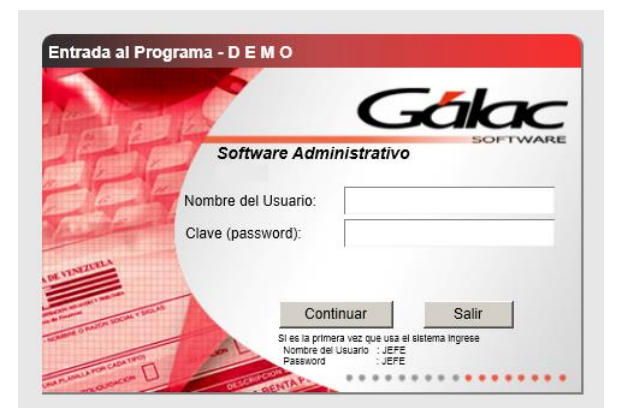

Figura 1. Ventana de ingreso al sistema.

Posteriormente el sistema le solicitará que inserte la primera Empresa, y luego entrará en la ventana de Parámetros, en donde estos pueden ser configurados.

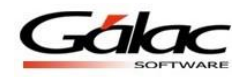

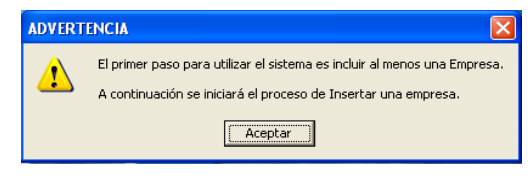

Figura 2. Mensaje de advertencia.

Si ya existe al menos una Empresa solo se le solicitara que escoja una.

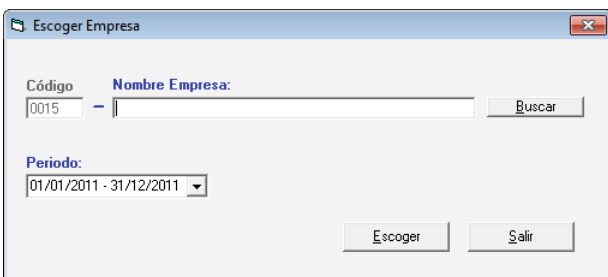

Figura 3. Ventana "Escoger Empresa"

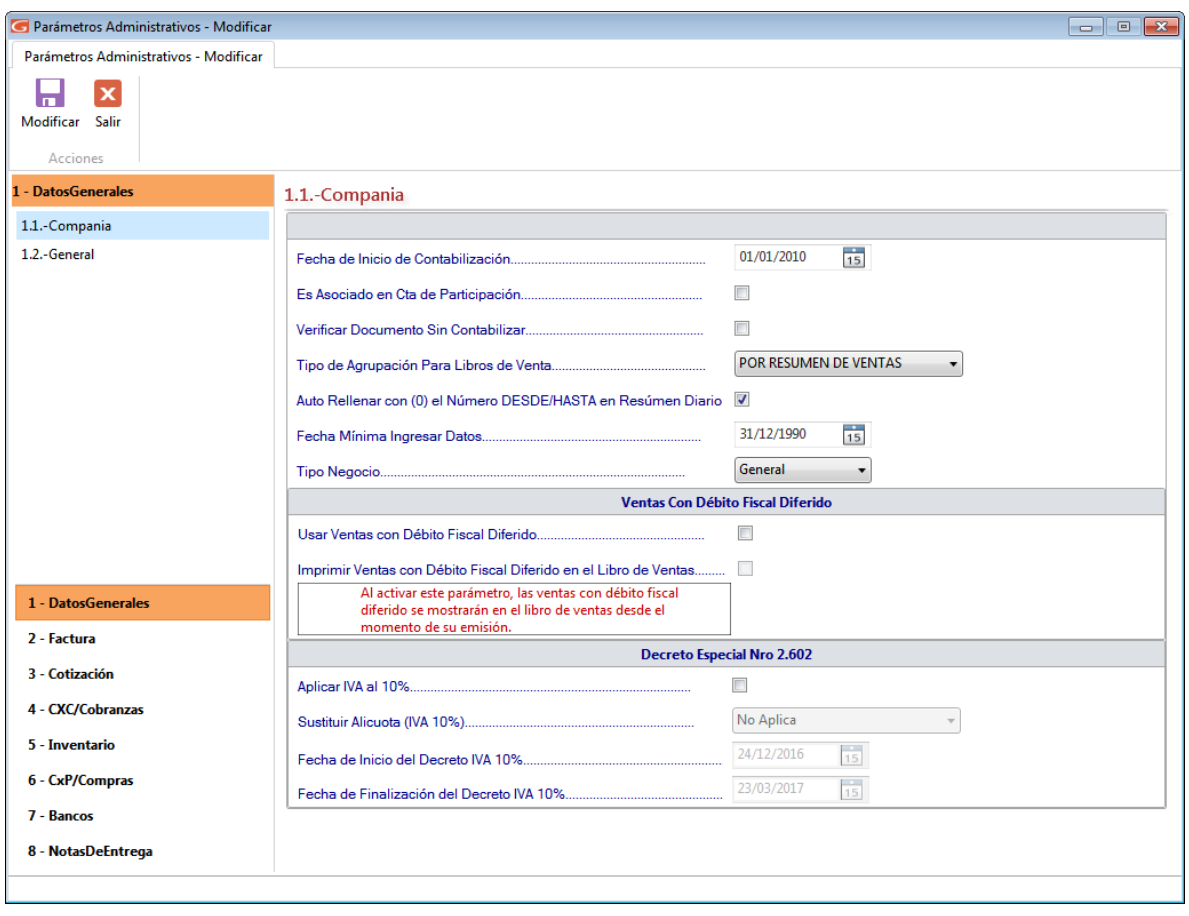

Figura 4. Ventana modificar Parámetros Administrativos.

Diríjase al Capítulo **Primeros Pasos** en donde se le explica mejor tanto los procesos iniciales de insertar la primera Empresa y configurar los parámetros, cómo la forma de comenzar a trabajar con todas la funcionalidades del sistema.

# <span id="page-21-0"></span>**3 Seguridad.**

El Sistema Administrativo SAW contiene varias funcionalidades de seguridad, una de ellas es permitir que cada uno de los usuarios del sistema tenga una clave personal y un nivel de acceso definido según sus funciones. También permite personalizar el acceso de los usuarios a las diferentes empresas que se hayan definido en el sistema. Los niveles de acceso son establecidos por el supervisor del sistema.

**Nota:** para entrar por primera vez al sistema utilice tanto para "usuario" como para "clave" la palabra: **JEFE.**

### <span id="page-21-1"></span>**3.1 Ingresar Usuarios**

Usted puede acceder la opción de seguridad o configuración de usuario, desde el *<Menú Principal>* haga clic en *Menús → Usuario / Parámetros*. El sistema le mostrará la ventana parámetros administrativos. Haga clic en el botón Seguridad, como muestra a continuación.

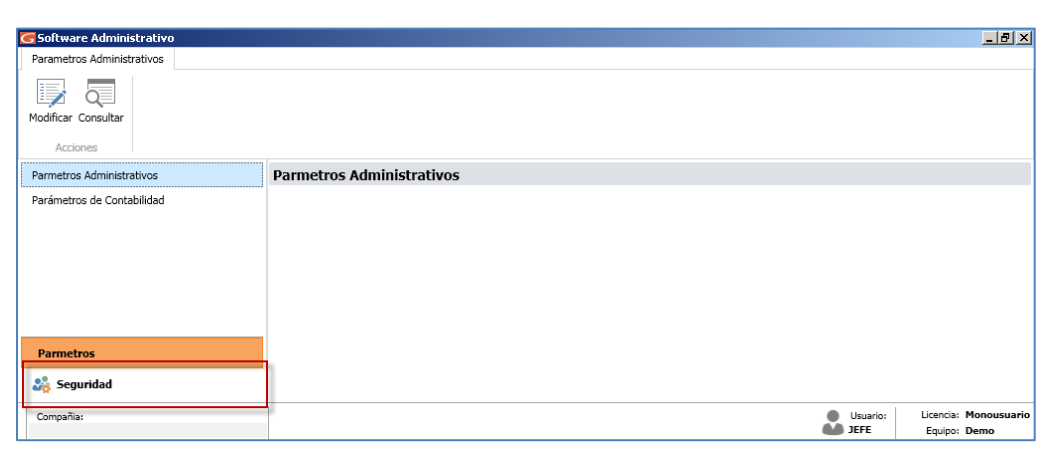

Figura 5. Ventana parámetros administrativos

El sistema le mostrará la siguiente ventana:

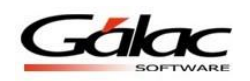

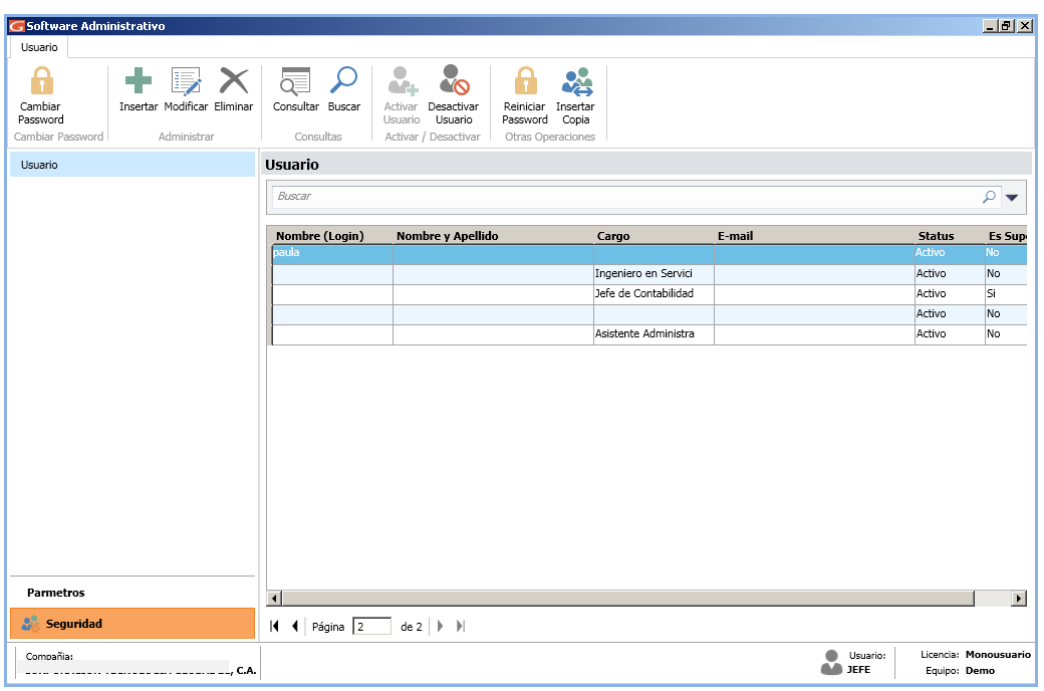

Figura 6. Módulo Usuario

٠

Haga clic en el botón Insertar relativa el sistema mostrará la siguiente ventana:

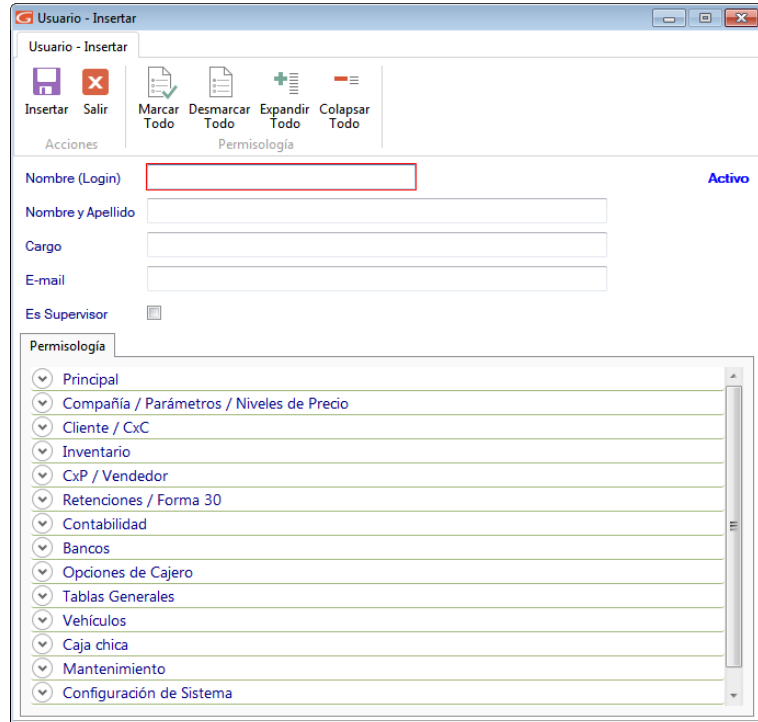

Figura 7. Ventana insertar usuario

**Nombre (Login):** Ingrese en nombre o login del usuario que va a insertar.

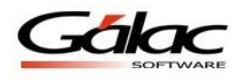

П

**Nombre y Apellido:** De igual manera ingrese el nombre y apellido del usuario.

**Cargo:** Ingrese el cargo del usuario dentro de la empresa.

**Email:** Ingrese una cuenta de correo del usuario que está insertando.

**Es Supervisor:** Active si el usuario que está agregando es supervisor.

#### **Permisología**

Active las opciones necesarias para el nuevo usuario que está agregando. Puede ayudarse con los botones ubicados en la parte superior de la ventana para "Marcar Todo" o Desmarcar Todo" y "Expandir o Colapsar"

Al terminar de ingresar los datos solicitados haga clic en el botón insertar **Insertar** El sistema le mostrará la siguiente ventana:

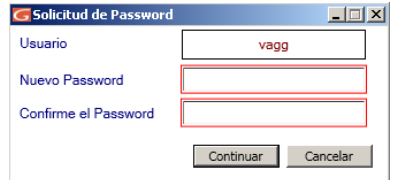

Figura 8. Ventana ingresar password

Ingrese y confirme el Password de acceso, luego presione el botón *Continuar*.

### <span id="page-23-0"></span>**3.2 Otras Acciones (Modificar, Eliminar, Consultar y Buscar)**

También puede modificar, eliminar, consultar y buscar datos de usuarios registrados en el sistema, a través de los siguientes botones:

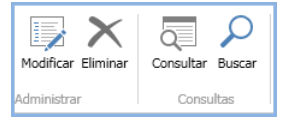

### <span id="page-23-1"></span>**3.3 Activar / Desactivar Usuarios**

Si usted en algún momento desea activar o desactivar un usuario determinado, el sistema **Contabilidad** le brinda esta opción, a continuación le explicamos cómo hacerlo.

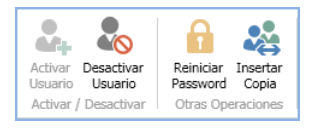

**Desactivar Usuarios:** Escoja el usuario que desee desactivar luego haga clic en el botón **O** desactivar usuarios El sistema le mostrará la siguiente ventana:

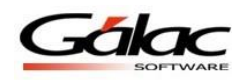

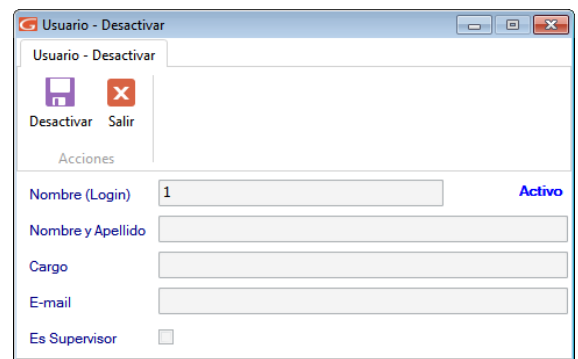

Figura 9. Ventana desactivar usuarios

 $\cap$ 

Haga clic en el botón desactivar

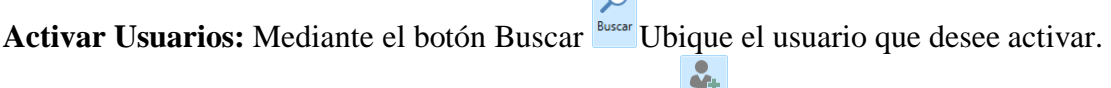

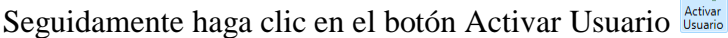

### <span id="page-24-0"></span>**3.4 Reiniciar Password**

Otro de los beneficios de seguridad de su sistema administrativo es el reinicio de Password para llevar a cabo este proceso seleccione el usuario al cual le reiniciara el Password luego

haga clic en el botón Reiniciard El sistema le mostrará la siguiente ventana:

日

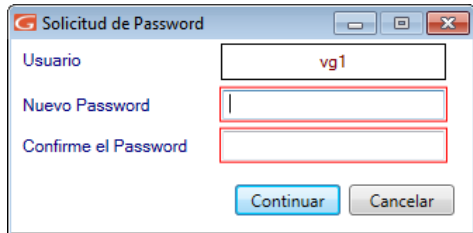

Figura 10. Ventana reiniciar Password

<span id="page-24-1"></span>Ingrese y confirme el nuevo Password, luego haga clic en el botón **Continuar**

### **3.5 Insertar Copia**

El Sistema Administrativo SAW le permite insertar una copia de un usuario determinado como otro usuario distinto de éste, manteniendo todo el perfil del usuario copiado. Para ello, seleccione el usuario al cual quiere copiar, luego haga clic en el botón insertar copia

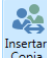

Insertar el sistema le mostrará la siguiente ventana:

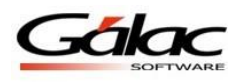

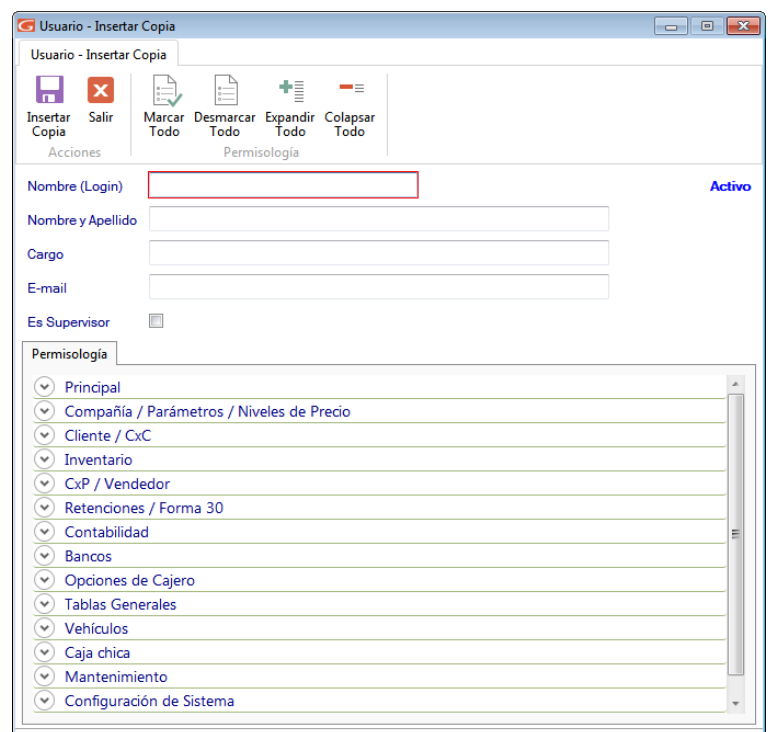

Figura 11. Ventana insertar copia de usuario

 $\blacksquare$ 

Ingrese el nombre del nuevo usuario, y haga clic en el botón **Ecopia** El sistema le pedirá el Password para el nuevo usuario, ingréselo y presione el botón **Continuar.**

Nota: Al usuario que esta insertando como una copia de otro usuario, tambien le puede asignar y quitar permisos a determinados módulos

### <span id="page-25-0"></span>**3.6 Cambiar Password**

El Sistema Administrativo SAW le ofrece la posibilidad de cambiar el Password de acceso de los usuarios, para ello seleccione el usuario al cual desea cambiarle el Password, luego

haga clic en el botón cambiar Password **El sistema le mostrará la siguiente ventana**:

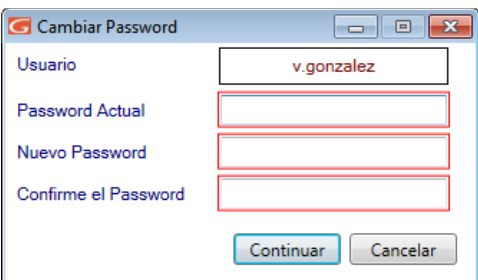

Figura 12. Ventana cambiar password

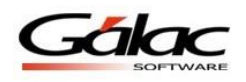

El sistema le pedirá ingresar el Password actual, luego ingresar y confirmar el nuevo Password, seguidamente presione el botón **Continuar.**

### <span id="page-26-0"></span>**3.7 Ingresar Usuarios Operador de Caja.**

El Sistema Administrativo SAW le permite ingresar usuarios "operador de caja" en caso de que la empresa lo necesite. Para llevar a cabo este proceso siga los mismos pasos explicados en el punto 1 de este manual. Luego en la sección de Permisología haga clic en la sección Opciones de Cajeros y expanda la etiqueta Acceso y active la opción "Es Usuario TipoCajero". Active las opciones necesarias para el nuevo usuario que está agregando, como se muestra a continuación:

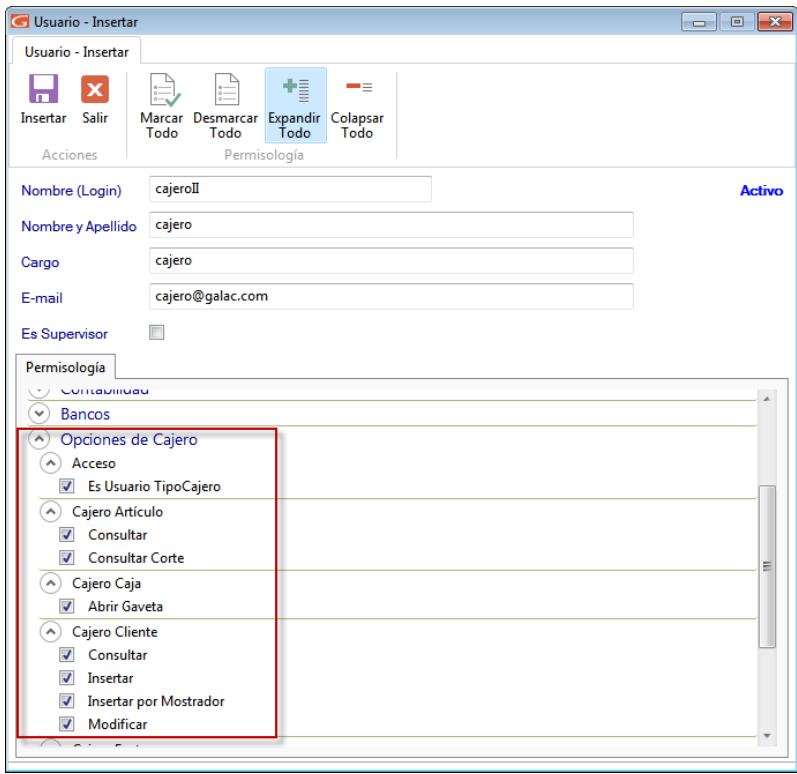

Figura 13. Opciones de Cajeros

Después de darle acceso a todas las opciones de cajeros, haga un clic en el botón **Insertar** o presione la tecla **<F6>** para guardar.

**Notas:**

• Para trabajar con el nuevo usuario creado debe entrar nuevamente al sistema con el nombre de usuario y password de éste, verifique los niveles de accesos asignados.

• El acceso de usuarios a manipular Empresa, se realiza en la ventana de Inserción / Modificación de datos de la Empresa.

### <span id="page-27-0"></span>**3.8 Respaldar / Restaurar**

Por **efectuar un respaldo** entendemos la operación de trasladar los datos acumulados en su disco duro durante la operación del Sistema Administrativo para Windows® SAW a otro medio de almacenamiento (Pendrive, CD Unidad de Red, etc.), dependiendo de sus necesidades y de los dispositivos de almacenamiento que disponga.

Por **recuperar un respaldo** entendemos la operación de trasladar los datos respaldados a su base de datos de trabajo.

Es conveniente, para su seguridad, realizar periódicamente la operación de Respaldar, ya que es la única manera de recuperar el trabajo efectuado en caso de que se presente una pérdida de Información en su disco duro. Además se recomienda hacer más de un respaldo y en más de un medio de almacenamiento, pues esto le garantiza que si uno falla o el respaldo es defectuoso, siempre puede ir al respaldo anterior, o sea, puede realizar respaldos diarios y para ello obtenga cinco disquetes, identificados de lunes a viernes. Usted puede configurar su respaldo automático, (en Menú G  $\rightarrow$  Configuración de Respaldo) de forma que se realice con la periodicidad que requiera y en el dispositivo que usted indique, el cual se recomienda que no sea el mismo directorio de trabajo (mismo PC).

### <span id="page-27-1"></span>**3.8.1 Respaldar**

Para mantener una integridad y proteger su data el Sistema Administrativo para Windows® SAW le permite realizar respaldo de sus datos, para ello seleccione el módulo **Menús - Conversión/Respaldar/Lotes** luego escoja el menú **Respaldar/Restaurar Respaldar.**

El sistema le mostrará la ventana **Respaldar Base de Datos** en la cual el sistema le pedirá los siguientes datos:

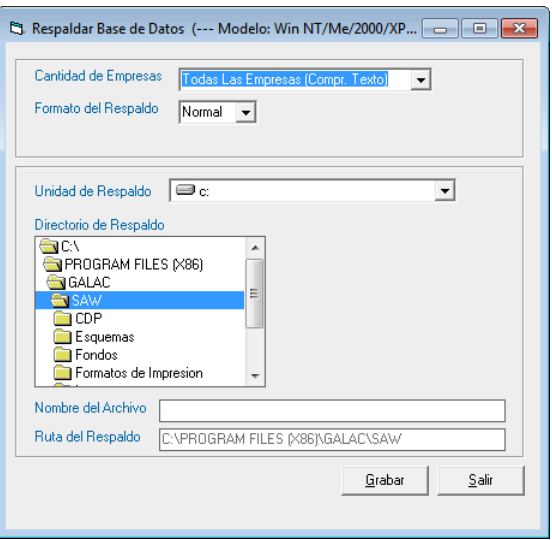

Figura 14. Ventana de Respaldar Base de Datos.

**Cantidad de Compañías:** Seleccione de las opciones desplegadas si usted desea realizar el respaldo de:

Todas las Empresas existentes en el sistema.

Una sola Empresa la cual será, en la que se encuentra trabajando (ver en la parte inferior izquierda de la pantalla, el nombre de la compañía activa).

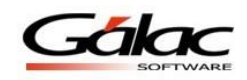

Todas las Empresas (Indiv.), crea Zip individuales por compañía, en el directorio que usted seleccione. El formato de los nombres de los archivos de respaldo generados es: codigocompania\_nombrecompania + mes día

Todas las Empresas (Compr. Texto), esta opción crea un Zip con todos los datos de todas las empresas en un archivo de texto. Tanto el respaldo automático como la reestructuración de la base de datos se hacen bajo este criterio.

**Formato del respaldo:** La opción "Normal" genera el respaldo en formato binario y la opción XML generará el respaldo en formato texto.

**Unidad de respaldo:** indique en que unidad guardará el respaldo, puede hacerlo en pen drive, en Zip, en CD o en un directorio del disco duro.

**Directorio de Respaldo:** indique es que directorio de la unidad que selecciono, quiere realizar el respaldo.

**Nombre del Archivo:** el sistema sugiere un nombre para el archivo, usted lo puede modificar y colocar el nombre que desee.

**Nota**: Es importante recordar el modelo de respaldo usado, pues debe ser consistente con el modelo a usar en el proceso "Restaurar", de lo contrario este último fallará. El modelo de respaldo se indica en la Configuración del Respaldo (Menú G), opción "Modelo del Respaldo", los valores disponibles son "Win 95/98" y "Win NT/Me/2000/XP".

**Ruta del Respaldo:** aquí aparece el camino donde será guardado el archivo del respaldo. Presione clic en el botón **Grabar** y espere hasta que aparezca el siguiente mensaje:

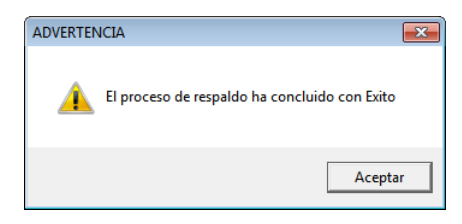

Figura 15. Mensaje de proceso exitoso.

### <span id="page-28-0"></span>**3.8.2 Restaurar**

Si tiene que recuperar la información de las Empresas (o Compañías), debe primero activar modo avanzado en el **menú G**, y luego escoja el módulo *Menú - Conversión/Respaldar/Lotes* seguidamente diríjase al menú *Respaldar / Restaurar Restaurar.*

El sistema le mostrará la ventana de **Restaurar Base de Datos**, donde el sistema automáticamente coloca la fecha, y el directorio donde se grabaron los respaldos. Si usted realizó el respaldo en otra ruta podrá modificarla.

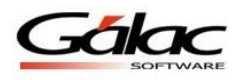

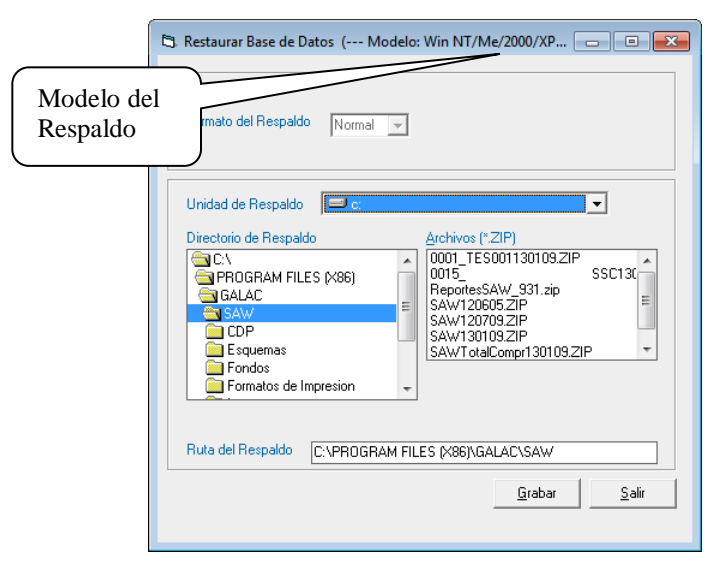

Figura 16. Ventana restaurar datos

**Nota**: Recuerde que el modelo del respaldo a restaurar debe ser igual al que tenga configurado el sistema en la Configuración del Respaldo (Menú G), opción "Modelo del Respaldo". De no ser igual el proceso de restauración de respaldo fallará, en este caso ir a la configuración de respaldo y cambiar el tipo de "Modelo".

Haga clic en el botón **Grabar** e inmediatamente aparece el siguiente mensaje de confirmación del proceso restaurar.

Si el respaldo es de una sola Compañía, el sistema mostrará el siguiente mensaje:

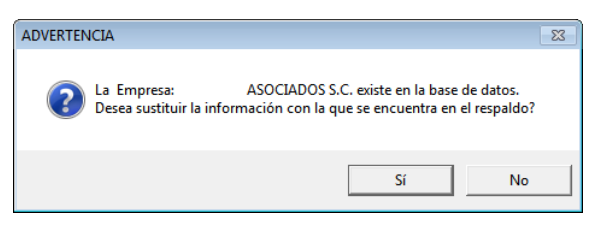

Figura 17. Mensaje de advertencia.

Presione el botón "Si" si está seguro de restaurar los datos.

Una vez terminado el proceso de restaurar respaldo el sistema debe cerrar para garantizar la consistencia de los datos, por tanto aparece el siguiente mensaje:

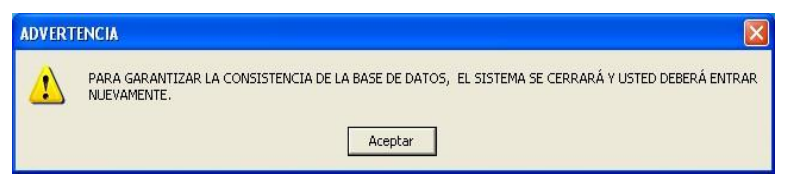

Figura 18. Mensaje de advertencia.

#### <span id="page-29-0"></span>**3.8.3 Restaurar Empresa desde Respaldo Total**

Si tiene que recuperar la información de una empresa específica, debe primero activar **Modo Avanzado** en el **Menú G**, y luego desde el módulo **Menús - Conversión/ Respaldar**

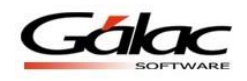

*/Lotes* luego escoja el menú *Respaldar* **/ Restaurar Restaurar Empresa desde Respaldo Total** el sistema le mostrará la siguiente ventana:

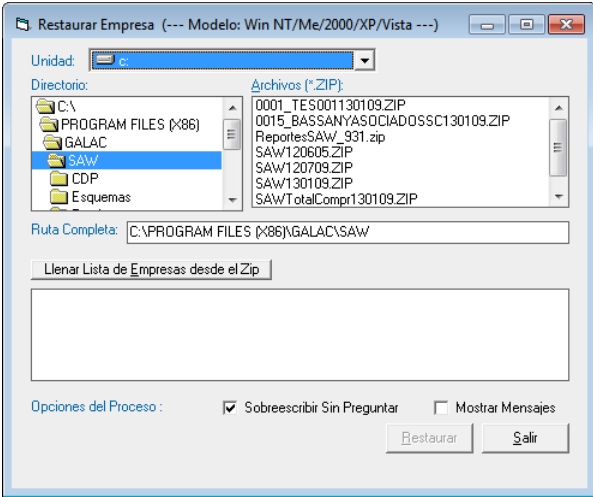

Figura 19. Ventana Restaurar Empresa.

De esta ventana seleccionará el directorio y el archivo de respaldo correspondiente.

**Nota**: Esta opción solo funciona con los archivos .Zip generados desde el sistema con la opción Todas Las Empresas (Compr. Texto) y permite seleccionar una o varias empresas específicas para ser restauradas desde el archivo.

Por defecto el respaldo se crea en el directorio del sistema y es identificado con el nombre del sistema (por ejemplo, SAW), la palabra TotalComp, seguida de la fecha en que se realizó el respaldo en formato MMDD, por ejemplo SAWTotalComp0113, es un respaldo total del sistema SAW realizado el 13 de enero.

Una vez que seleccione el archivo, debe hacer clic en el botón "Llenar lista de empresas desde el Zip", lo cual, listará todas las empresas que contiene el respaldo y le permitirá seleccionar las que desee restaurar, haciendo clic en el cuadro a la izquierda del nombre.

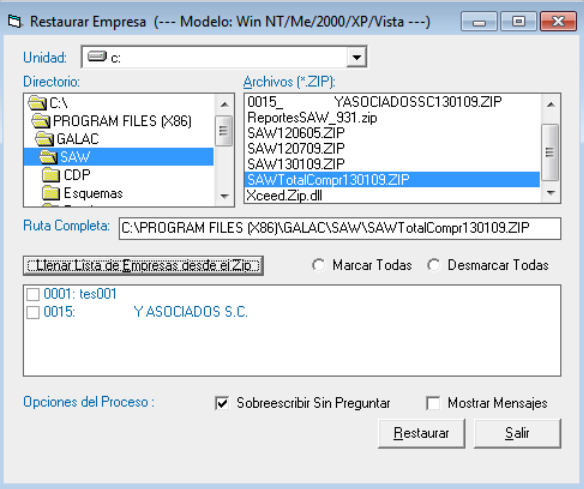

Figura 20. Ventana restaurar empresa desde respaldo total

Puede seleccionar todas las compañías listadas haciendo clic en la opción "Marcar Todas" o por el contrario deseleccionarlas todas haciendo clic en "Desmarcar todas".

También aparecen las "Opciones del Proceso". Si se activa "Sobrescribir sin preguntar" al momento de restaurar si existe una empresa con el mismo nombre no advertirá y sobrescribirá los datos de esta empresa. Si se activa la opción "Mostrar Mensajes" el sistema le informará sobre el resultado del proceso.

Seleccione de la ventana "Restaurar Empresa" las compañías que va a restaurar y haga clic en el botón "Restaurar". Una vez que el sistema finalice el proceso, le avisara con un mensaje de advertencia.

**Nota**: Tanto el respaldo que el sistema realiza automáticamente como la reestructuración (desde SQL Server) de la base de datos crea un Zip siguiendo el criterio del Tipo de Respaldo: Todas las empresas (Compr. Texto).

### <span id="page-31-0"></span>**3.9 Lotes Administrativos**

### <span id="page-31-1"></span>**3.9.1 Consultar Lotes Administrativos**

El Sistema Administrativo para Windows® SAW le permite consultar y modificar los lotes administrativos existentes en el sistema. Para ello desde el módulo **Menús -**

**Conversión/Respaldar/Lotes** escoja el menú **Lote Administrativo Consultar** el sistema le mostrará la siguiente ventana.

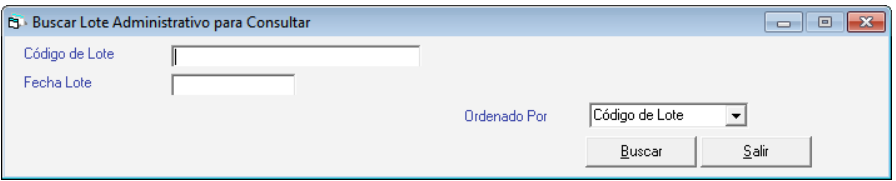

Figura 21. Buscar lotes administrativos para consultar

Ingrese el código del lote luego presione el botón **Buscar**, en la siguiente ventana haga doble clic en el lote que desee consultar, como se muestra a continuación.

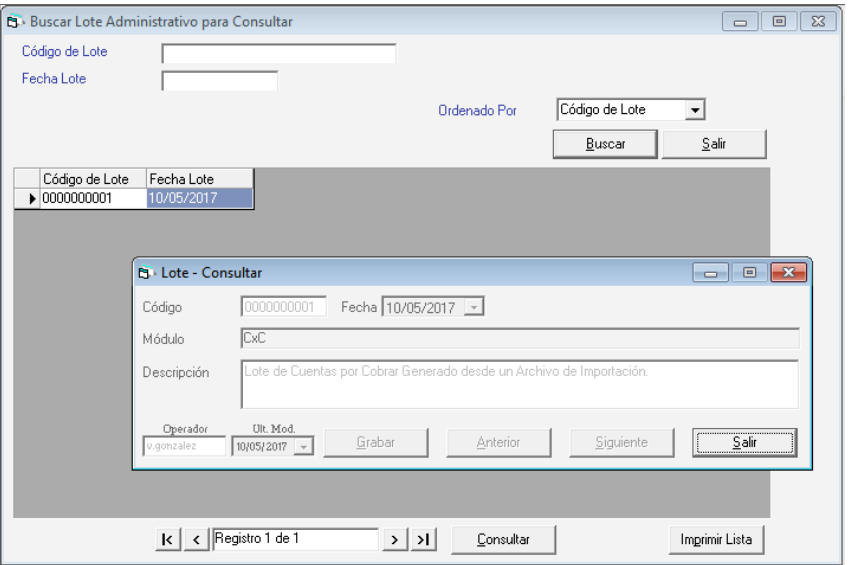

Figura 22. Consulta de lote administrativo.

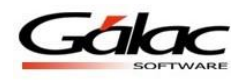

### <span id="page-32-0"></span>**3.9.2 Modificar Lotes Administrativos**

Para modificar algún lote administrativo existente desde el módulo **Usuario / Conversión / Parámetros / Respaldar** escoja el menú **Lote Administrativo Modificar** *e*l sistema le mostrará la siguiente ventana.

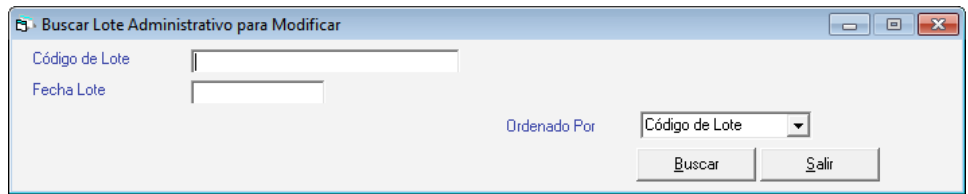

Figura 23. Buscar lotes administrativos para modificar

Ingrese el código del lote luego presione el botón **Buscar**, en la siguiente ventana haga doble clic en el lote que desee modificar, como se muestra a continuación.

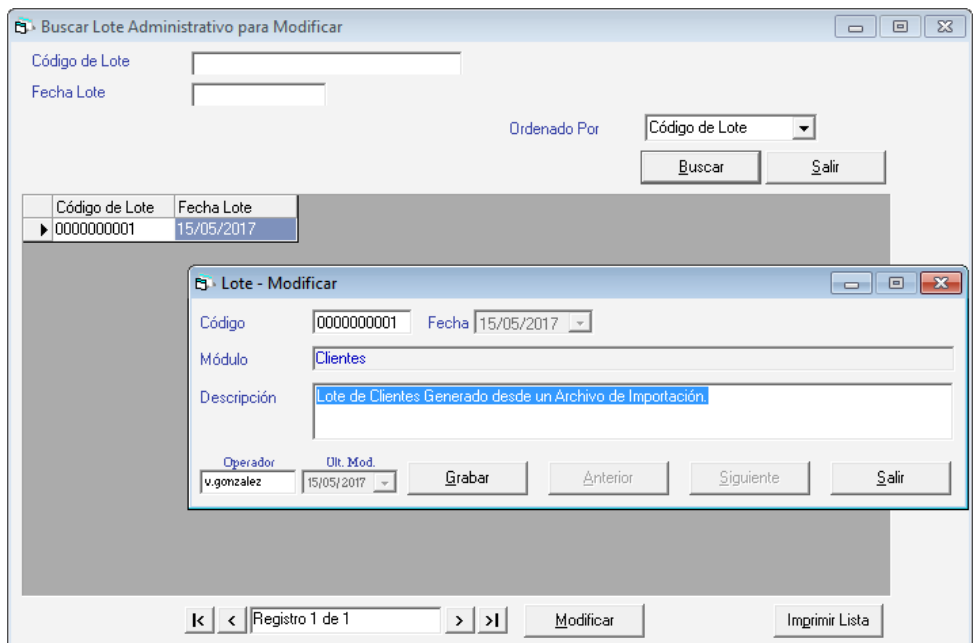

Figura 24. Modificar lotes administrativos.

Realice la modificación que considere necesario luego presione el botón **Grabar**

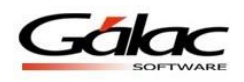

## <span id="page-33-0"></span>**4 Manejo de Módulos y Opciones.**

Los Módulos fundamentales del sistema, que se encuentra en el área de menú del menú principal son: Empresa, Mantenimiento de Tablas, Parámetros, Principal, CxC y Cobranzas, CxP y Pagos, Bancos, Inventarios, Compras.

Para acceder a las Opciones que se despliegan de cada uno de los Módulos o menús, haga clic con el ratón en el menú deseado y seleccione la opción, o presione la tecla <Alt.> + la letra subrayada del título del menú. También puede utilizar las teclas direccionales para posicionarse en la opción deseada y luego presionar la tecla <Intro>, y así acceder, automáticamente, a la opción.

Las teclas direccionales se encuentran identificadas en su teclado por los siguientes símbolos  $\leftarrow$   $\rightarrow$   $\uparrow$   $\downarrow$  y le permite moverse hacia la izquierda, derecha, arriba y abajo respectivamente.

Al pasar de un Módulo a otro, o a un submenú usted podrá apreciar las diferentes opciones que ofrece cada uno de ellos. Por ejemplo:

En los módulos u opciones del Menú Principal, aparecen entre otras, las opciones Consultar, Insertar, Modificar, Listar, y Eliminar, las cuales permiten manipular estos conceptos, fundamentales en el manejo del sistema. En la próxima sección del manual estas opciones se explican más ampliamente.

| Artículo de Inventario         | Grupos de Talla |
|--------------------------------|-----------------|
| Consultar                      |                 |
| Insertar                       |                 |
| Modificar                      |                 |
| Eliminar                       |                 |
| Reincorporar Artículo          |                 |
| Desincorporar Artículo         |                 |
| Ajuste de Precios              |                 |
| Ajuste de Precio desde Archivo |                 |
| Recalcular Existencia          |                 |
| Importar                       |                 |
| Exportar                       |                 |

Figura 25. Ejemplo de opciones de menú.

Otra forma de acceder a las opciones de cada menú es presionando la tecla resaltada. Por ejemplo, si desea insertar datos, indiferentemente de la opción en que se encuentra ubicado, presione la letra "I" (letra resaltada) y automáticamente el sistema procederá o, utilice las teclas direccionales y, una vez ubicado, presione la tecla **<Intro>**.

A continuación se detalla el uso de cada opción:

### **Consultar:**

El proceso de consulta está presente en todos los módulos de entrada de datos. La consulta conduce a un dato específico donde usted se podrá desplazar dentro de esta opción, con los botones anterior y siguiente, permitiéndole guiarse fácilmente hasta obtener la información deseada. Si se coloca algún dato errado o simplemente se solicita un registro no incluido, el sistema le presentará el siguiente mensaje:

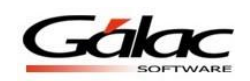

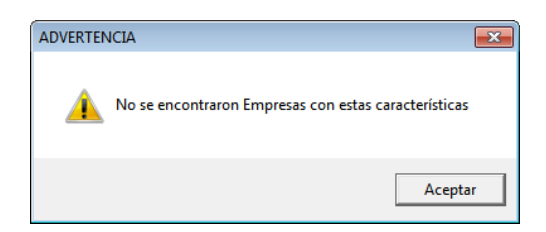

Figura 26. Ejemplo de mensaje de advertencia de consulta.

#### **Insertar**

Esta opción es la que permite la inclusión y registro de todos los datos del sistema.

El sistema presenta de forma automática la pantalla solicitada, con todos los campos vacíos o con el valor por defecto (por Ej. las fechas aparecen con la fecha del día actual). Para pasar de un campo al siguiente presione <Intro> o haga clic en el próximo campo y para ir al campo anterior presione  $\langle \text{Shift} \rangle + \langle \text{Tab} \rangle$ . Una vez que haya colocado todos los datos presione la tecla <F6> para grabarlos o haga clic en el botón grabar.

Este proceso se efectuará tantas veces como registros se desee incluir.

**Nota:** Cuando decimos grabar significa que el sistema almacena la información en el disco duro.

#### **Modificar**

Para realizar una modificación de datos contenidos en el sistema, ubíquese y seleccione el registro a modificar, de forma análoga a la opción Consultar. Es imprescindible que presione la tecla <Intro> o haga doble clic para acceder a él, una vez que lo haya ubicado. A partir de allí, el cursor se posicionará en cada uno de los campos susceptibles de ser modificados, permitiendo realizar los respectivos cambios. Cuando haya finalizado, presione la tecla **<F6>** para grabar o haga clic en el botón **Grabar**, para guardar dichos cambios o **<Esc>** en caso contrario.

#### **Eliminar**

Para ejecutar esta opción ubíquese y seleccione el registro a eliminar (de forma análoga a la opción Modificar o Consultar), una vez que lo tenga ubicado presione la tecla <Intro> para acceder a él, y luego la tecla **<F6>** para eliminarlo.

El sistema solicita la confirmación del proceso, enviando el siguiente mensaje:

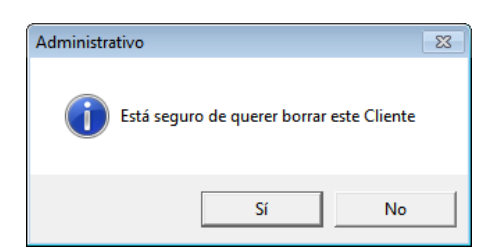

Figura 27. Ejemplo de mensaje de confirmación.

Al responder afirmativamente, el sistema procederá.

**Nota:** Una vez eliminada la información no puede ser recuperada pues al eliminar, borra la información del disco donde previamente se había grabado.

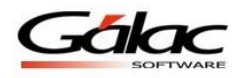

### <span id="page-35-0"></span>**4.1 Descripción del Menú G.**

Este menú contiene, de forma general, información del sistema, así como opciones de configuración:

### <span id="page-35-1"></span>**4.1.1 Acerca de...**

Presenta una pantalla que muestra información general sobre el Sistema Administrativo SAW, su versión, fecha de última actualización y serial.

### <span id="page-35-2"></span>**4.1.2 Gálac Software**

Muestra información de la Empresa que creó el sistema, la cual está dedicada al desarrollo e implantación de sistemas computarizados, fundamentalmente en el área fiscal, financiera, administrativa y contable.

### <span id="page-35-3"></span>**4.1.3 Escoger Empresa**

<span id="page-35-4"></span>A través de esta opción Ud. puede cambiar la Empresa con el cual está trabajando.

### **4.1.4 Escoger Periodo**

A través de esta opción Ud. puede cambiar el Periodo (Fecha) con el cual está trabajando. Disponible sólo en la versión integrada.

### <span id="page-35-5"></span>**4.1.5 Activar Modo Avanzado.**

Esta opción muestra en los menús opciones que de uso muy delicado, sólo para usuarios avanzados. La incorrecta utilización de cualquiera de estas opciones puede causar daños irreversibles en las bases de datos.

Es recomendable que antes de utilizar esta opción se comunique con el Centro de Soporte de Gálac Software a fin de asesorarse apropiadamente. De igual manera, es apropiado que al momento de usar cualquiera de las opciones se encuentre presente alguien con conocimientos técnicos o el supervisor de la red (si es el caso).

### <span id="page-35-6"></span>**4.1.6 Administre su Licencia.**

Al hacer click aquí aparecerá la siguiente ventana
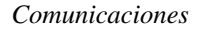

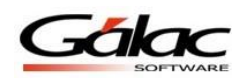

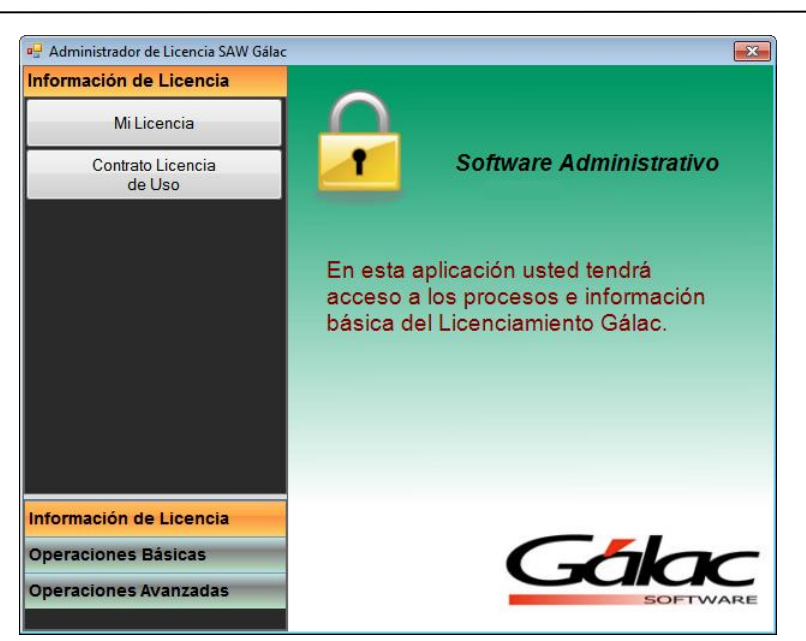

Figura 28. Ventana administrador de licencia

Como dice la ventana aquí podrá administrar su licencia del producto Administrativo SAW de Gálac Software.

Información de Licencia

- Mi Licencia
- Contrato Licencia de Uso:

Operaciones Básicas

- Instalar licencia
- Desinstalar licencia

Operaciones Avanzadas

- Generar licencia
- Solicitud de licencia

### **4.1.7 Configuración del Sistema**

Al hacer clic aquí se mostrará la ventana de configuración de sistema.

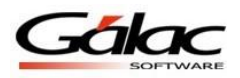

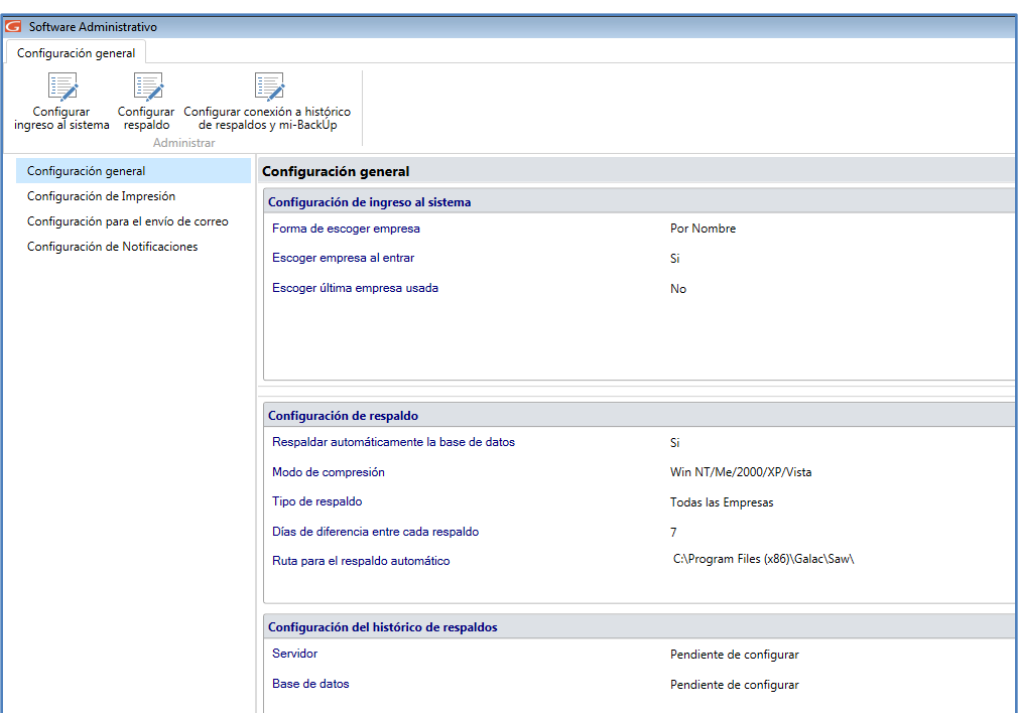

Figura 29. Ventana configuración general

### **Configuración General**

#### **Configurar ingreso al sistema**

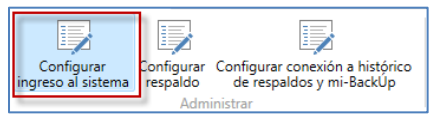

Figura 30. Menú configurar ingreso al sistema

Al hacer clic aquí, el sistema mostrará la siguiente ventana, allí podrá configurar la forma de escoger la empresa y cual acción ejecutar al iniciar el sistema.

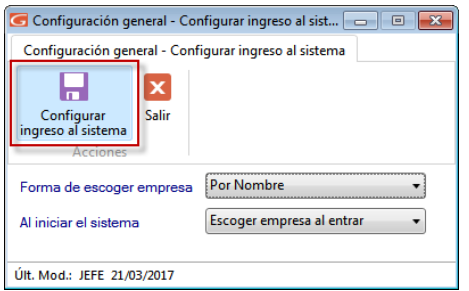

Figura 31. Ventana configurar ingreso al sistema

Al terminar de hacer su configuración presione clic en el botón **Configurar ingreso al sistema.**

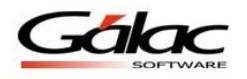

#### **Configurar respaldo**

El Sistema Administrativo SAW permite ser configurado de forma que realice periódicamente respaldo de los datos. Para hacer los cambios necesarios de acuerdo a sus necesidades presione clic en el botón **Configurar respaldo**

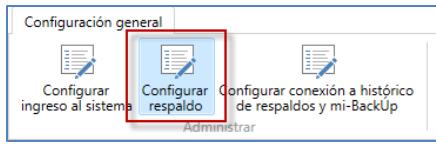

Figura 32. Menú configurar respaldo

Al hacer clic aquí, el sistema mostrará la siguiente ventana

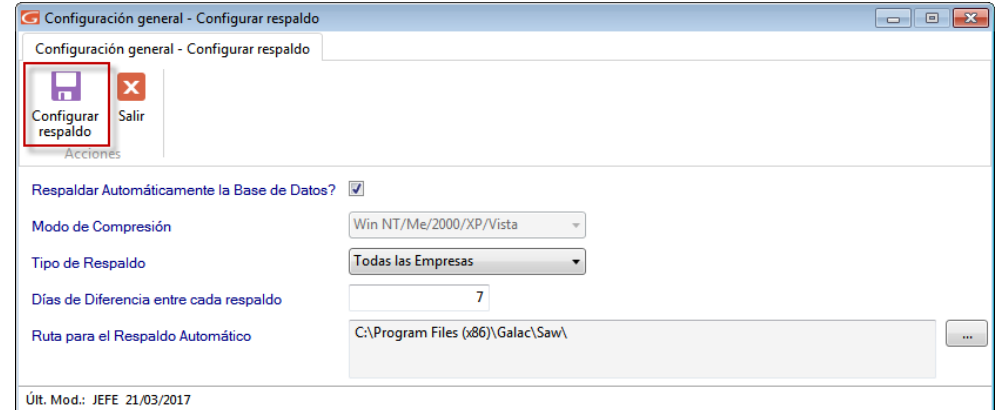

Figura 33. Ventana configurar respaldo

Allí podrá configurar, si desea respaldar automáticamente la base de datos del sistema, el modo de comprensión, el tipo de respaldo, los días de diferencia entre respaldos y la ruta donde se guardará el respaldo. Al terminar de hacer su configuración presione clic en el botón **Configurar respaldo.**

#### **Configurar Conexión a histórico de respaldos y mi-backÚp**

Al hacer clic aquí se mostrará el siguiente mensaje informativo, presione clic en **Aceptar** para continuar.

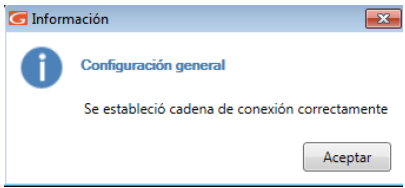

Figura 34. Mensaje informativo

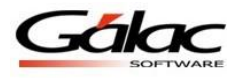

### **Configuración de Impresión**

En **Configuración de Impresión** encontrará diferentes opciones para optimizar y personalizar a sus necesidades las opciones de impresión. Estas opciones están clasificadas en dos grandes grupos:

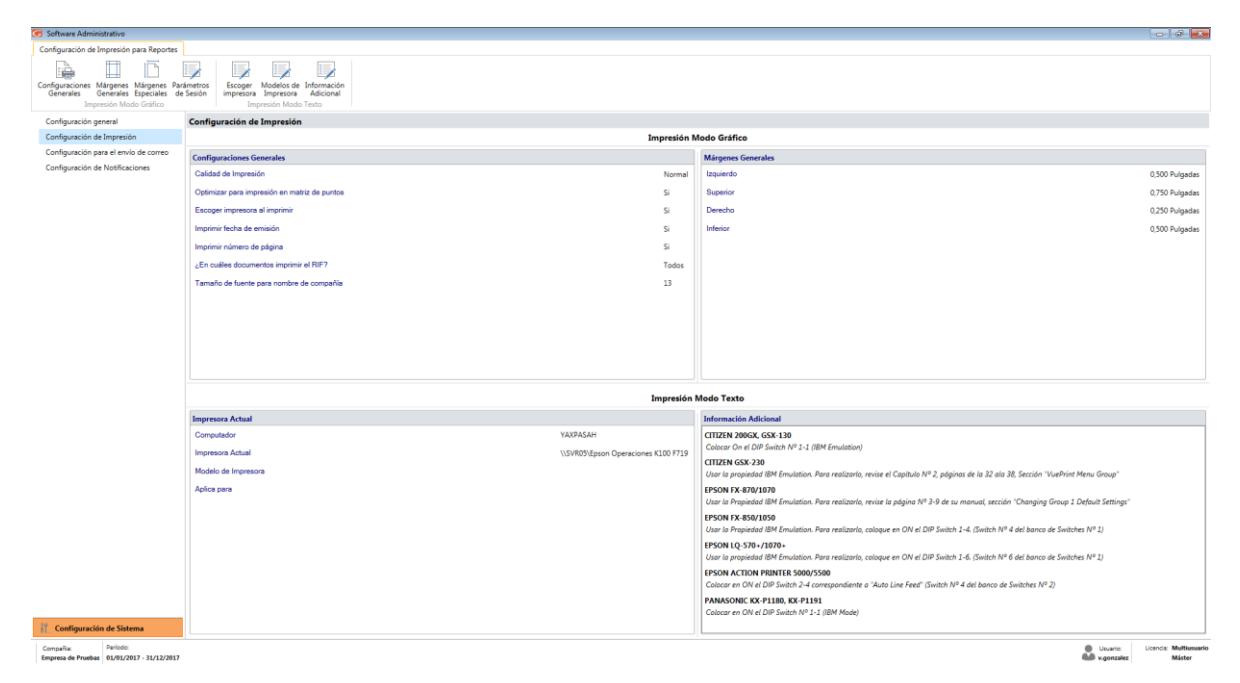

Figura 35. Ventana configuración de impresión.

#### **Configuraciones Generales**

Para ver la ventana de configuraciones generales, haga clic en el botón **Configuraciones Generales**

| Configuración de Impresión para Reportes                  |  |  |                                |                |                                                                                                    |                                     |
|-----------------------------------------------------------|--|--|--------------------------------|----------------|----------------------------------------------------------------------------------------------------|-------------------------------------|
| <b>2. All</b>                                             |  |  | --<br>-                        | $-$<br>--<br>⋗ | $=$<br>e de la provincia de la provincia de la provincia de la provincia de la provincia de la provincia de la provincia de la provincia de la provincia de la provincia de la provincia de la provincia de la provincia de la provin | $-$<br>--<br>۰,                     |
| Configuraciones Márgenes Márgenes Parámetros<br>Generales |  |  | Generales Especiales de Sesión | Escoger        | impresora Impresora                                                                                                    | Modelos de Información<br>Adicional |
| Impresión Modo Gráfico                                    |  |  | Impresión Modo Texto           |                |                                                                                                    |                                     |

Figura 36. Menú configuración de impresión

Al hacer clic aquí, el sistema mostrará la siguiente ventana

A través de esta ventana es posible optimizar sus impresiones. Además, en caso de existir en su sistema operativo una impresora predeterminada, mostrará el nombre de la misma.

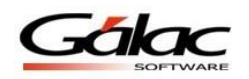

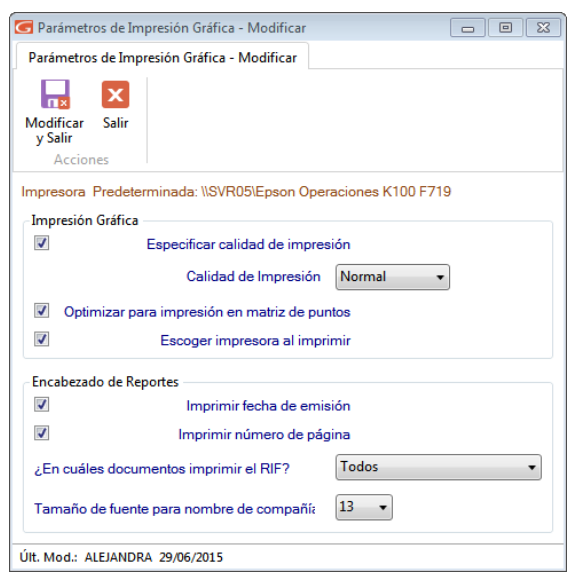

Figura 37. Ventana configuraciones generales.

#### **Márgenes Generales**

Para ver la ventana de márgenes generales, haga clic en el botón **Márgenes Generales**

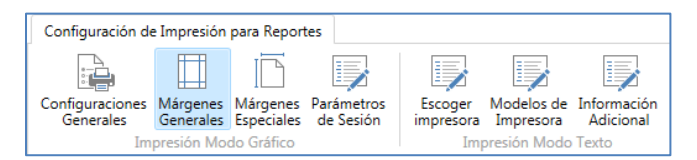

Figura 38. Menú márgenes generales

Al hacer clic aquí, el sistema mostrará la siguiente ventana

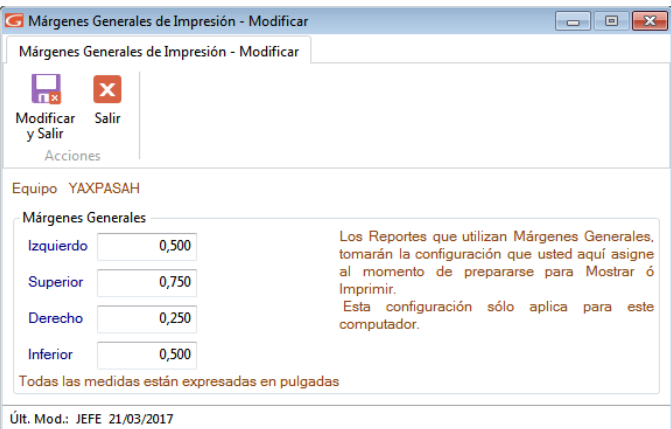

Figura 39. Ventana márgenes generales.

Esta opción le permite configurar los márgenes al imprimir los reportes que emite el sistema (excepto planillas y formatos especiales). Es muy útil cuando se requiere ajustar los márgenes en impresoras, que tiene un área de impresión reducida, lo cual hace que los informes salgan incompletos o recortados en la parte superior o izquierda. También es de

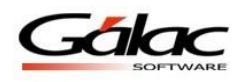

utilidad cuando los reportes se imprimen en papel con membrete o se van a empastar lo cual requiere que la información se empiece a imprimir más abajo o más a la derecha.

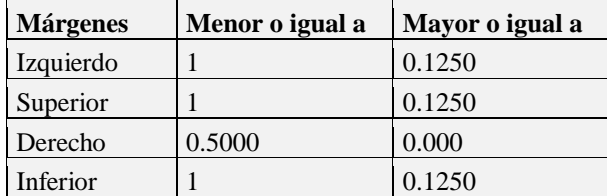

Cada usuario tiene su propia configuración, es decir, al cambiarlo solo se aplica al "Usuario Actual".

### **Márgenes Especiales**

Para ver la ventana de márgenes especiales, haga clic en el botón **Márgenes Especiales**

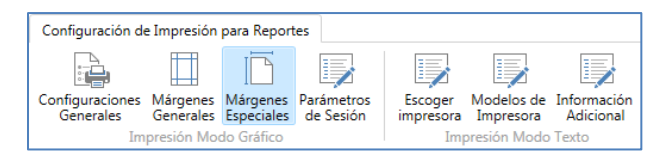

Figura 40. Menú márgenes especiales

Al hacer clic aquí, el sistema mostrará la siguiente ventana:

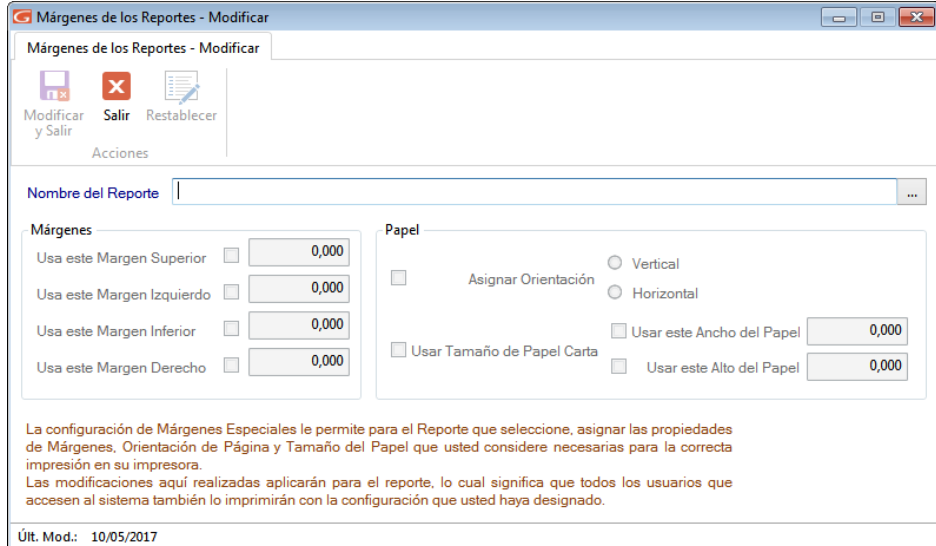

Figura 41. Ventana márgenes especiales

Esta opción le permite configurar los márgenes de su impresora local para la planilla Forma00030. Debe haberse emitido al menos una vez para que aparezca en la lista.

En esta ventana le aparecerán los siguientes datos:

**Nombre del Reporte:** Mostrará el nombre del reporte o, en nuestro caso, el de la planilla a las que se le está modificando la configuración de los márgenes.

Al buscar y seleccionar un reporte aparece la ventana de modificar Márgenes de los Reportes, donde se pueden editar los siguientes datos:

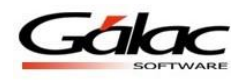

#### **Parámetros de sesión**

Para ver la ventana de parámetros de sesión, haga clic en el botón **Parámetros de Sesión**

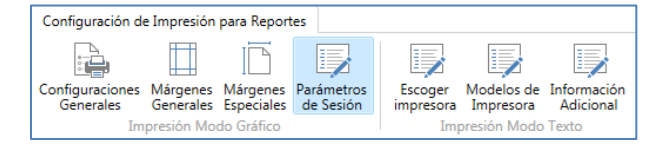

Figura 42. Menú parámetros de sesión

Al hacer clic aquí, el sistema mostrará la siguiente ventana:

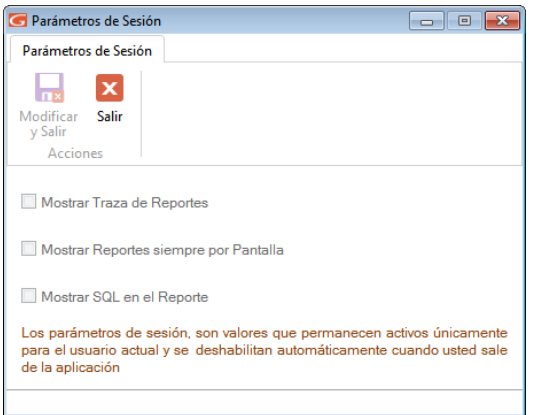

Figura 43. Ventana parámetros de sesión

En esta ventana puede activar o desactivar las opciones de su preferencia

**Mostrar Traza de Reportes:** clic si desea que el sistema le muestre la ruta completa donde está ubicado el informe.

**Mostrar Reporte siempre por pantalla:** click si desea que al momento de solicitar un informe solo pueda visualizar, sin la opción de imprimir.

**Mostrar SQL en Reportes:** al activar este parámetro el informe muestra la consulta SQL que genera el reporte que este visualizando.

**Nota:** esta pestaña está disponible solo si está activado el modo avanzado del software **GActivar Modo Avanzado**

Una vez que configure todos sus parámetros de impresión presione el botón "Modificar"

#### **Escoger Impresora**

Para ver la ventana escoger impresoras, haga clic en el botón **Escoger Impresora**

| Configuración de Impresión para Reportes                  |  |  |                                |                      |           |                                     |
|-----------------------------------------------------------|--|--|--------------------------------|----------------------|-----------|-------------------------------------|
| 信                                                         |  |  | $-$<br>∍                       | --<br>LEZ            | --        | --<br>€                             |
| Configuraciones Márgenes Márgenes Parámetros<br>Generales |  |  | Generales Especiales de Sesión | Escoger<br>impresora | Impresora | Modelos de Información<br>Adicional |
| Impresión Modo Gráfico                                    |  |  |                                | Impresión Modo Texto |           |                                     |

Figura 44. Menú escoger impresora

Al hacer clic aquí, el sistema mostrará la siguiente ventana:

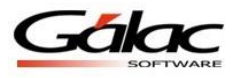

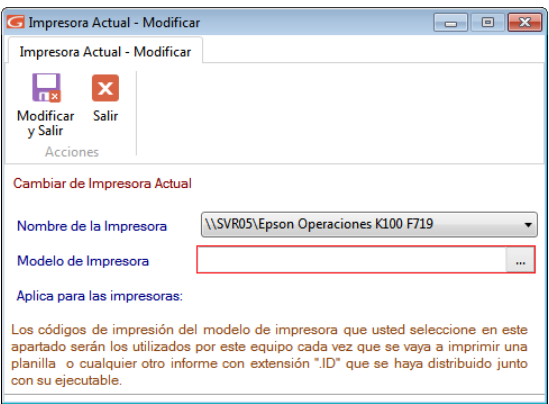

Figura 45. Ventana escoger impresora

**Nombre de la Impresora:** De la lista desplegable escoja la impresora que el computador utiliza.

 $\overline{\mathsf{h}}$ 

**Modelo de Impresora:** Escriba el modelo de su impresora.

Finalmente haga clic en el botón modificar y salir

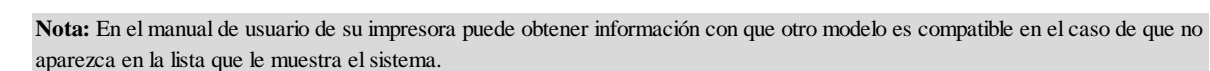

#### **Modelos de Impresora**

Para ver la ventana modelos de impresoras, haga clic en el botón **Modelos de Impresora**

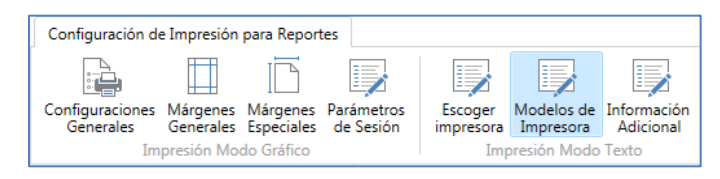

Figura 46. Menú modelos de impresoras

Al hacer clic aquí, el sistema mostrará la siguiente ventana:

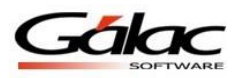

| Buscar Modelo de Impresora                                                   |                                                       |                                      | $\sqrt{1-x}$<br>-o-Le- |
|------------------------------------------------------------------------------|-------------------------------------------------------|--------------------------------------|------------------------|
| Modelo de Impresora                                                          |                                                       |                                      |                        |
| Modificar Restablecer<br><b>Consultar Buscar</b><br>Administrar<br>Consultas |                                                       |                                      |                        |
| <b>Buscar</b>                                                                |                                                       |                                      | $\sim$                 |
| Modelo de Impresora                                                          | <b>Aplica Para</b>                                    | <b>Puede Imprimir en Modo Texto?</b> |                        |
| Brother M-18241L/M1924L                                                      | Brother M-18241L/M1924L                               | $\overline{\mathsf{s}_1}$            |                        |
| C. Itoh C-315/15 XP                                                          | C. Itoh C-315/15 XP                                   | <b>Si</b>                            |                        |
| Citizen 200GX                                                                | Citizen 200GX                                         | Si                                   |                        |
| Citizen GSX-130                                                              | Citizen GSX-130                                       | Si                                   |                        |
| Citizen GSX-140 PLus                                                         | Citizen GSX-140 PLus                                  | Si                                   |                        |
| Citizen GSX-230                                                              | Citizen GSX-230                                       | Si                                   |                        |
| Citizen GSX230/Okidata 590-591                                               | Citizen GSX-230 y Okidata 590/591                     | Si                                   |                        |
| Epson /Brother                                                               | Epson 5000/5500/LQ-1010/LQ-2550/LQ-570/LQ-1070        | <b>Si</b>                            |                        |
| Epson / Citizen / C. Itoh                                                    | Epson DFX50001000/FX Series/LQ/RX-80/T-100/LX-800/ Si |                                      |                        |
| Epson 5000/5500 Action Printer                                               | Epson 5000/5500 Action Printer                        | Si                                   |                        |
| Epson DFX-5000                                                               | Epson DFX-5000                                        | Si                                   |                        |
| Epson EPL-6200L                                                              | Epson EPL-6200L                                       | No                                   |                        |
| <b>Epson EX-15000</b>                                                        | Epson EX-15000                                        | <b>Si</b>                            |                        |
| <b>Epson FX Series</b>                                                       | <b>Epson FX Series</b>                                | Si                                   |                        |
| Epson FX-850/1050                                                            | Epson FX-850/1050                                     | <b>Si</b>                            |                        |
|                                                                              |                                                       |                                      |                        |
| $de3$ $\uparrow$ $\uparrow$                                                  |                                                       |                                      |                        |

Figura 47. Ventana modelos de impresoras.

Esta ventana es útil para **Insertar, Modificar, Eliminar, Restablecer, Consultar o Buscar** impresoras en su sistema administrativo.

#### **Información Adicional**

Para ver la ventana de información adicional, haga clic en el botón **Información Adicional**

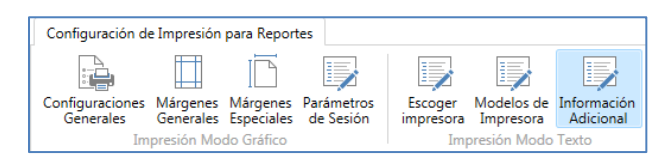

Figura 48. Menú información adicional

Al hacer clic aquí, el sistema mostrará la siguiente ventana:

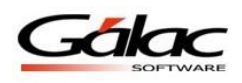

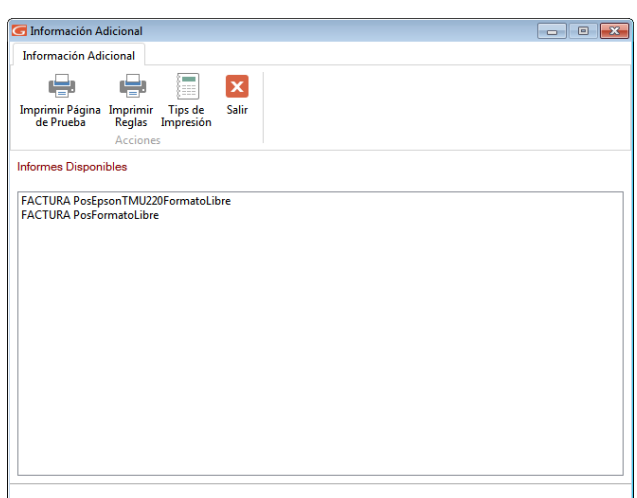

Figura 49. Ventana Información Adicional.

Agregue cualquier información que considere necesaria para usted, aquí puede imprimir una página de prueba, imprimir reglas o ver tips de impresión.

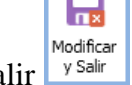

Finalmente haga clic en el botón modificar y sali

### **4.1.8 Salir del Sistema**

Una vez concluidas las operaciones con el sistema y estando posicionado en el *<Menú Principal>* del mismo, escoja el menú **G → Salir del Sistema** o presionar (Ctrl.+ Q). El sistema pedirá confirmación con relación a la salida, enviando el siguiente mensaje:

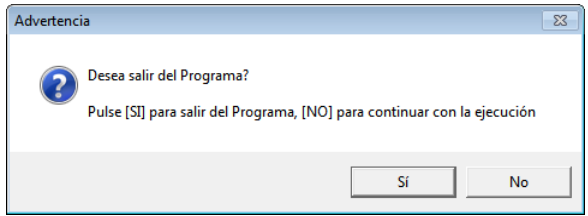

Figura 50. Ventana de confirmación para salir del sistema.

Si presiona el botón **"No"**, el sistema le retornará a la pantalla principal. Si por el contrario presiona el botón **"Si"** sale del sistema y le envía al escritorio (desktop) de Windows®.

# **4.1.9 Opciones Avanzadas**

Su sistema, cuenta con una serie de funciones especiales que sólo podrán ser utilizadas con una instrucción específica.

Estas opciones son, por lo general, de uso reservado para el usuario del sistema y su acceso debe ser restringido, pues en algunos casos puede causar DAÑOS IRREVERSIBLES a los datos registrados en el sistema. Si desea utilizarlos comuníquese con el Departamento de Soporte Técnico de Gálac Software.

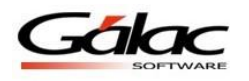

Para activar opciones especiales en su sistema siga las instrucciones de la siguiente ventana:

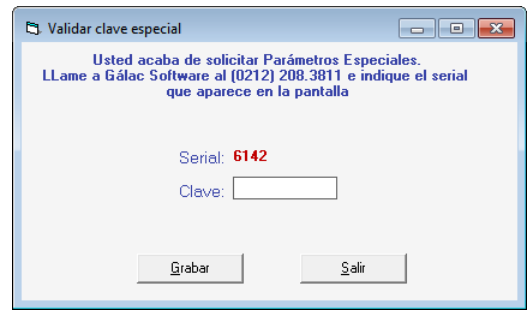

Figura 51. Ventana activar Opciones Especiales.

# **4.2 Solicitar Soporte (PAS en Línea)**

Esta sección corresponde a Plan de Asistencia y Servicio. El sistema le permite mediante un clic solicitar soporte a nuestro personal técnico.

Para ello haga clic en el menú G → Solicitar soporte

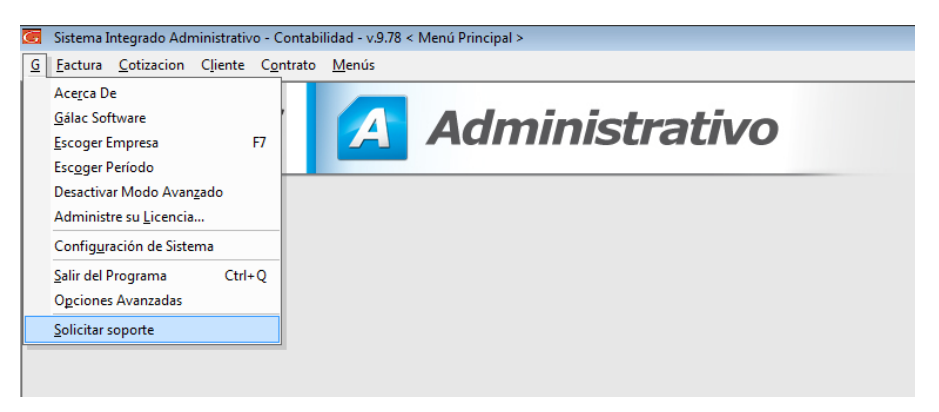

Figura 52. Menú G

El sistema le mostrará la siguiente ventana:

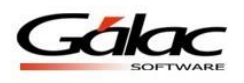

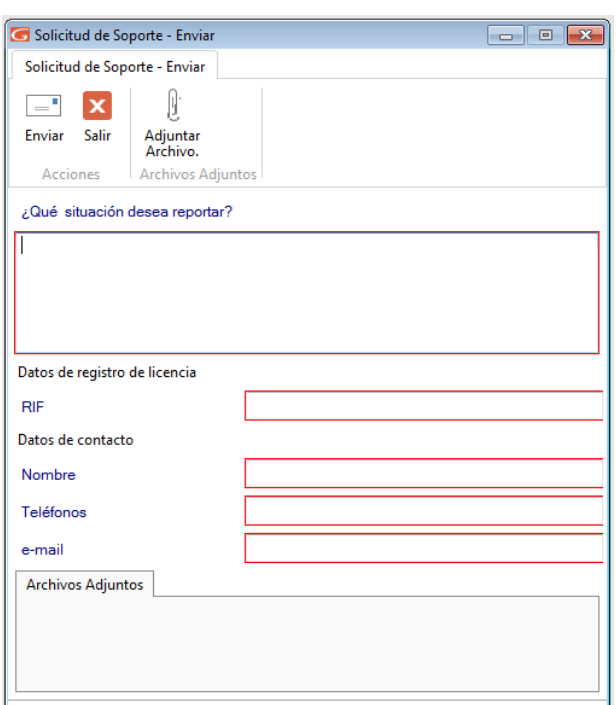

Figura 53. Ventana solicitar soporte.

**¿Qué situación desea reportar?:** Ingrese la situación que desea reportar.

**RIF:** Ingrese el número de RIF utilizado en la licencia del software.

**Nombre:** Ingrese su nombre.

**Teléfono:** Ingrese un número telefónico.

**E-mail:** Ingrese un email de contacto.

Si desea adjuntar un archivo a su solicitud, en la parte superior de la ventana, haga clic en

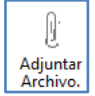

 $=$ 

Al ingresar todos los datos, haga clic en  $\Box$  para enviar su solicitud de soporte.

# **4.3 Teclas de Acceso Rápido.**

El sistema hace uso de las teclas específicas y funcionales. Todas están indicadas adicionalmente en las pantallas y menús del sistema:

### **4.3.1 Teclas de Funciones.**

**F2:** utilizada en las operaciones de búsqueda, permite ir al registro inmediato anterior al actual.

Cuando se está modificando un registro permite grabar los cambio e inmediatamente ir al registro anterior para también ser modificado.

**F3:** utilizada en las operaciones de búsqueda, permite ir al registro inmediato siguiente al actual.

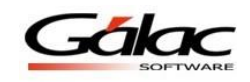

Cuando se está modificando un registro permite grabar los cambio e inmediatamente ir al registro siguiente para también ser modificado.

**F6**: es la tecla funcional de la acción. Se utiliza para grabar un registro, eliminarlo, imprimir un reporte y una vez que realiza cualquiera de estas acciones sale de la subpantalla (volver a la pantalla anterior).

**F7**: le permite escoger, desde la pantalla principal, la Empresa con el cual se desea trabajar. **F10**: permite el acceso al menú horizontal ubicado en la parte superior de la pantalla.

# **4.3.2 Teclas Específicas.**

**Ctrl**: ubicada en la parte inferior izquierda y derecha del teclado. Presionándola sola no realiza ningún proceso, pero conjuntamente con otra sí.

Ejemplo:

**Ctrl. + Q:** permite salir del sistema

**Ctrl. + Home**: en la opción listar, coloca el cursor en la primera línea de la primera página del listado.

**Ctrl. + End**: en la opción listar, coloca el cursor en la última línea de la última página del listado.

**Ctrl. + C**: copia un trozo de texto en un área de texto.

**Ctrl. + V**: pega un trozo de texto en un área de texto, previamente copiado o cortado.

**Esc**: ubicada en la parte superior izquierda de su teclado, le permite salir de las ventanas y del sistema.

**\***: Permite realizar búsquedas.

**Delete**: suprimir, borrar.

**End**: (Fin).

En un campo: Coloca el cursor al final del texto o número que se está ingresando.

**Home**: (inicio).

En un campo: Coloca el cursor al inicio del texto o número que se está ingresando.

**Tab**: avanza al siguiente campo cuando se están insertando o modificando datos en una subpantalla.

**Shift Tab**: retrocede al campo anterior cuando se están insertando o modificando datos en una subpantalla.

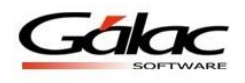

# **4.4 Interface Gráfica**

Este término hace referencia a la parte superior de la pantalla del sistema donde se presenta una serie de opciones. En el Sistema Administrativo existen tres tipos de áreas de menús generales, cinco opciones de Administrativo y cuatro opciones de Contabilidad, para cambiar a cada una de ellas solo debe acceder la última opción de menú en cualquiera de estas áreas de menú, llamada Menús. El título de la ventana, además de identificar el sistema, identifica el área de menú activo, y en la propia opción Menús del área de menú se identifica el que está activo porque posee una figura de checklist a su izquierda.

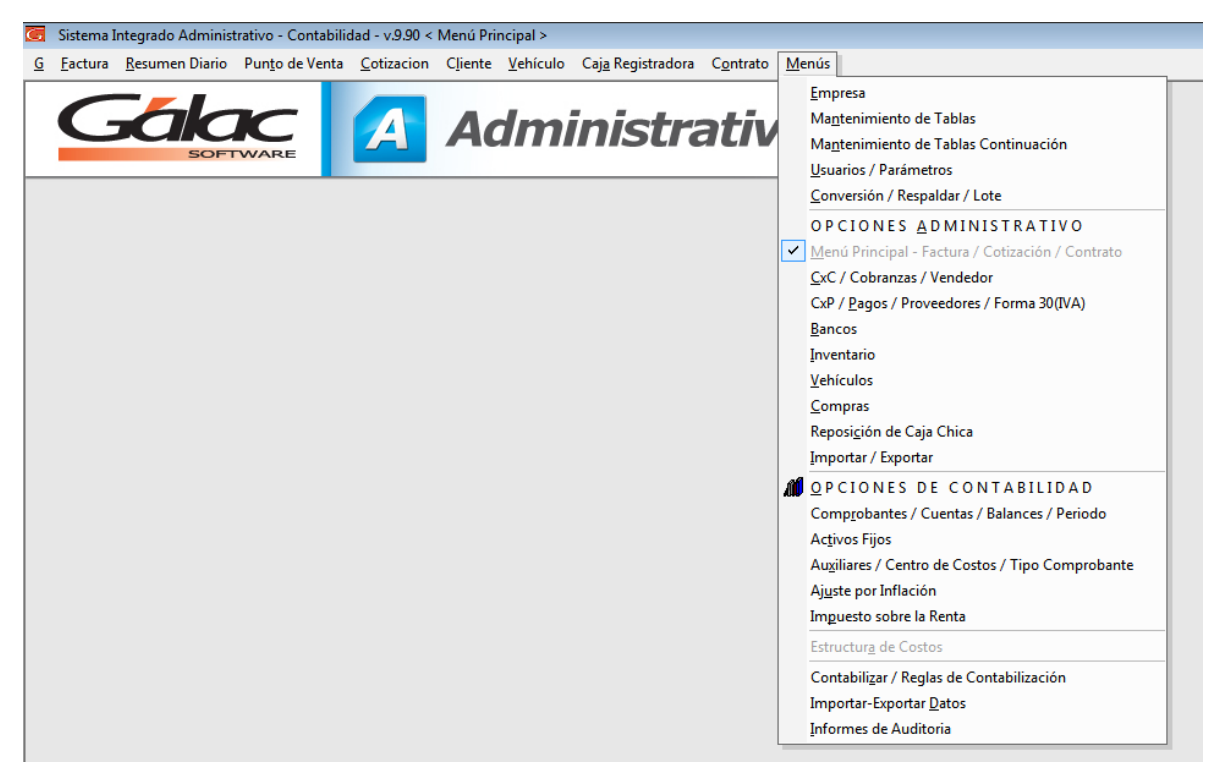

Figura 54. Menú Principal

### **4.4.1 Herramientas Gráficas.**

El Sistema Administrativo SAW como la mayoría de las aplicaciones bajo Windows® tiene objetos gráficos que permiten realizar la operaciones básicas de manipulación de datos. Entre estas herramientas tenemos las siguientes:

**Caja de texto:** Permite ingresar determinado tipo de dato, tanto de tipo texto como número.

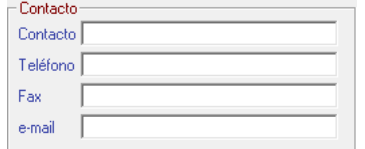

Figura 55. Ejemplos de cajas de Texto.

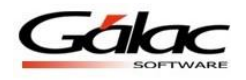

**Lista desplegable:** Estas listas ofrecen un número limitado de opciones de las cuales se debe seleccionar al menos una de ellas.

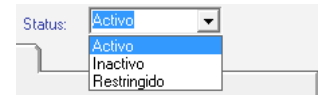

Figura 56. Ejemplo de Lista desplegable.

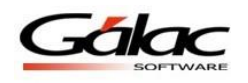

# **5 Parámetros**

# **5.1 Parámetros Administrativos**

Usted puede acceder la opción de parámetros administrativo, desde el **<Menú Principal>** haga clic en Menús  $\rightarrow$  Usuario / Parámetros. El sistema le mostrará la ventana parámetros administrativos. Primero seleccione la pestaña **Parámetros Administrativos**, luego haga clic en el botón **Modificar**.

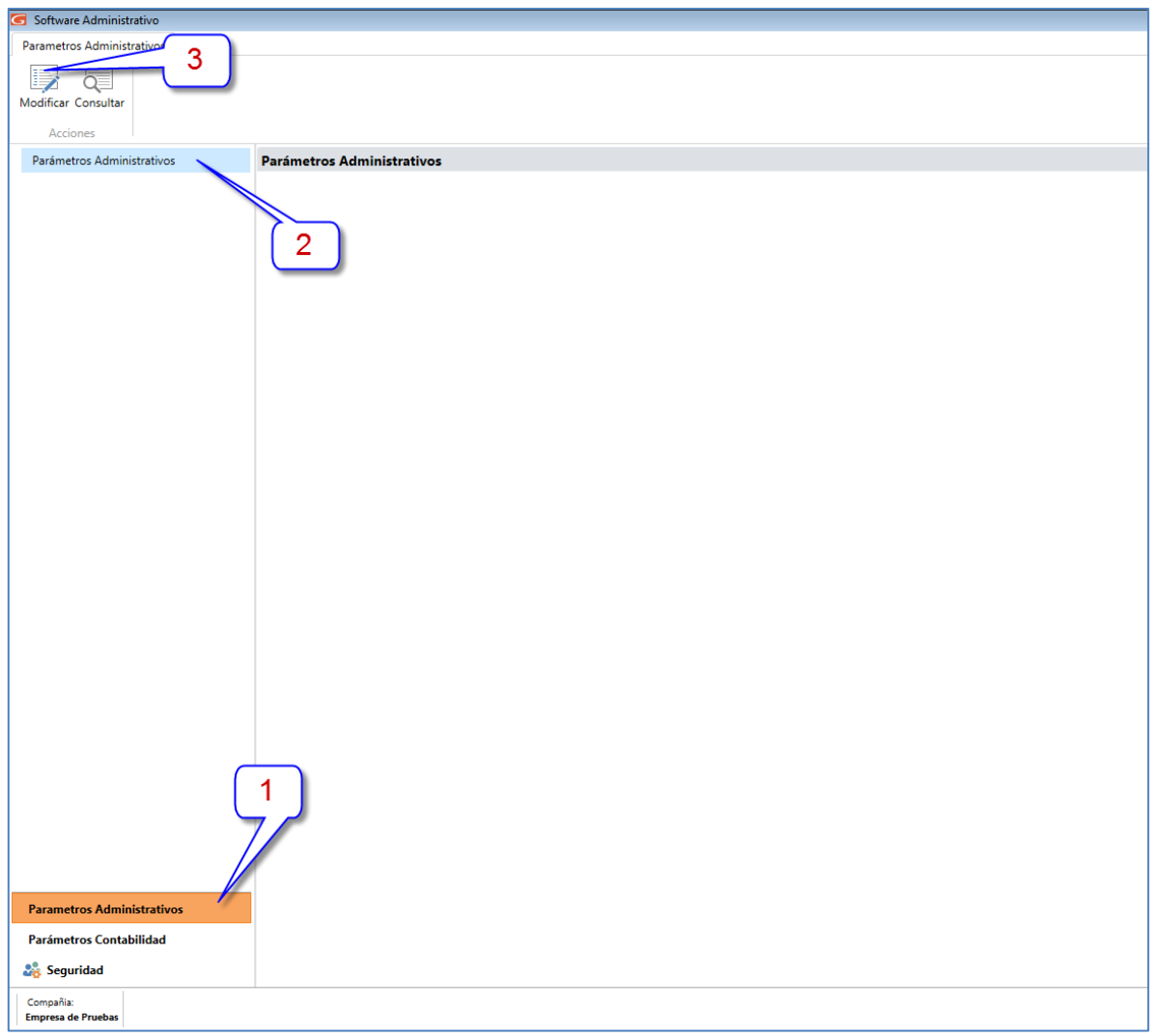

Figura 57. Ventana parámetros administrativos

El sistema le mostrará la siguiente ventana:

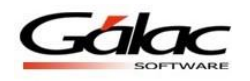

### **5.1.1 Datos Generales**

### 1.1-Compañías

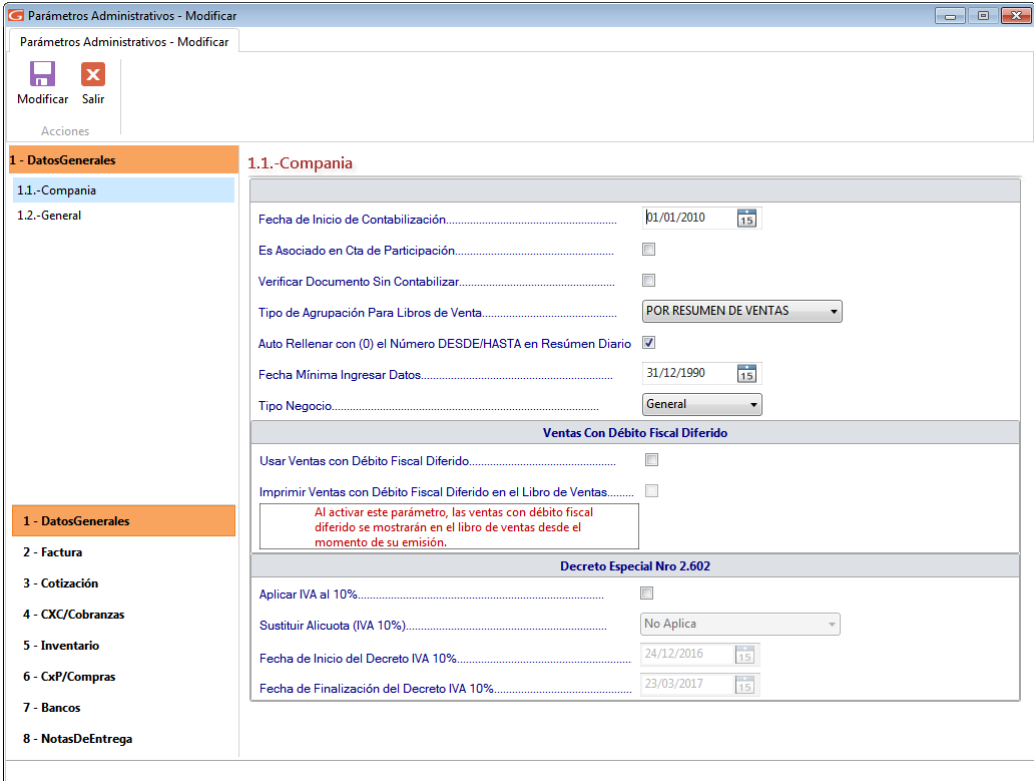

Figura 58. Parámetros de Compañía.

**Fecha de Inicio de Contabilización:** indica la fecha a partir de la cual las transacciones del Sistema Administrativo SAW van a ser contabilizadas. Esta fecha puede o no coincidir con el inicio del Período contable. Opción disponible sólo para la versión del SAW Integrado.

**Es asociado en Cta de Participación**: esta opción permite configurar vendedores como asociados (un tipo de socio), y permitirá generar los informes especiales de: Ganancias y Pérdidas sobre Contrato y Listado de Facturación.

**Verificar Documentos Sin Contabilizar:** active si está de acuerdo con esta opción en su sistema.

**Tipo de Agrupación para Libros de Ventas:** de la lista desplegable escoja la opción para agrupar los libros de ventas.

**Auto Rellenar con ceros (0) el número DESDE/HASTA en Resumen Diario:** active o desactive de acuerdo a sus necesidades en para visualizar el resumen diario

**Fecha Mínima Ingresar Datos:** Escoja la fecha para bloquear el ingreso de documentos, antes de la fecha seleccionada.

**Tipo de Negocio:** Escoja el tipo de negocio General o Taller Mecánico

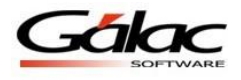

# **VENTAS CON DÉBITO FISCAL DIFERIDO**

Si la empresa usa debito fiscal diferido entonces active estas dos opciones:

- Usar ventas con debito fiscal diferido
- Imprimir ventas con debito fiscal diferido en el libro de ventas

#### **DECRETO ESPECIAL N° 2602**

Si la empresa factura de acuerdo a lo que dice el decreto entonces active la opción:

- Aplica IVA al 10 %
- Sustituir la alícuota
- Agregar fecha de inicio del decreto
- Agregar fecha de finalización del decreto

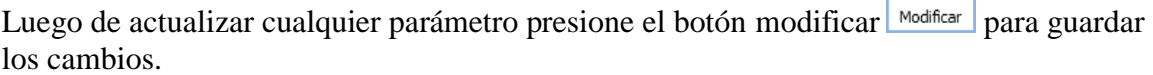

### 1.2-General

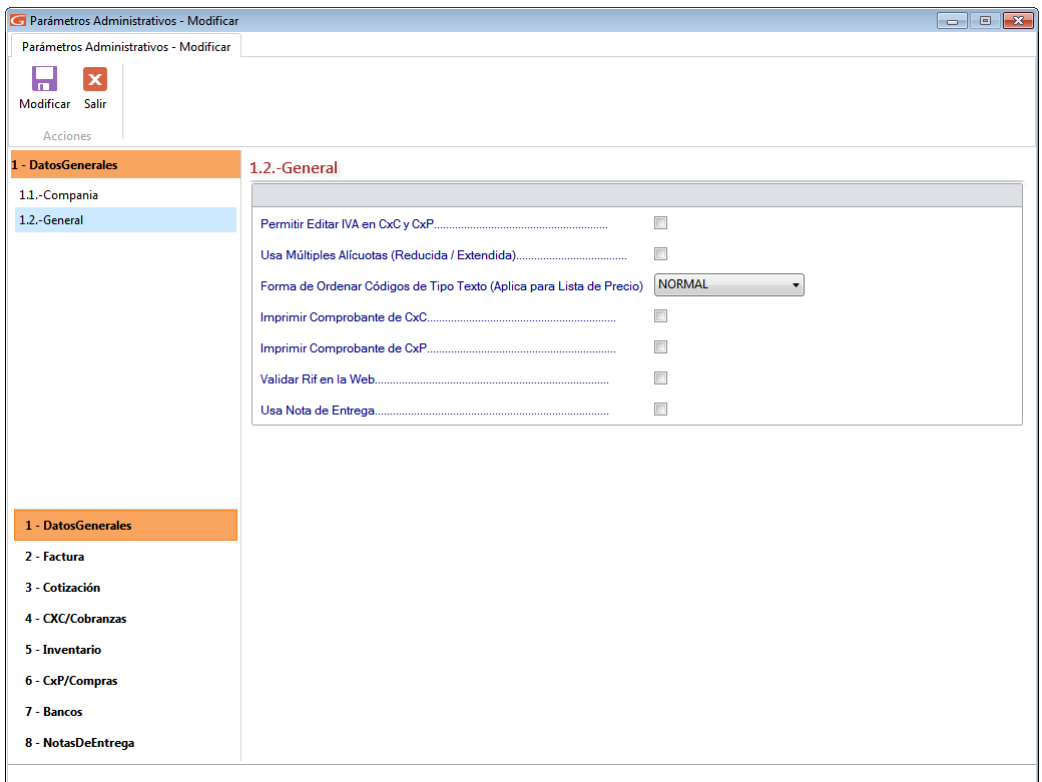

Figura 59. Parámetros Generales

Permitir editar el IVA en CxC y CxP: Al escoger esta opción podrá cambiar el monto del cálculo del IVA que el sistema hace.

Н

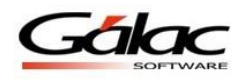

Н

**Usa Múltiples Alícuotas (Reducidas o Extendidas):** Si no está activa esta opción, sólo aplicará la alícuota general vigente del IVA en los módulos de facturaciones, cotizaciones y artículos de inventario. Si por el contrario esta activa, se podrá aplicar, en esto módulos, tanto la Alícuota general como la reducida y adicional. Al activarla le aparecerá la siguiente mensaje:

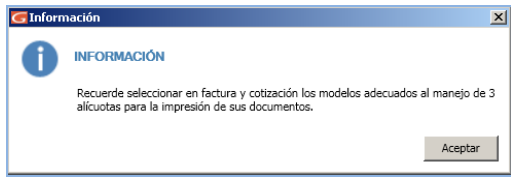

Figura 60. Mensaje del sistema

**Forma de ordenar los códigos de tipo texto (Aplica para listas de precios):** Esto hará que el informe "Lista de Precios" ordene los artículos como si el código fuera un texto. Por ejemplo 1,10,11,12, 2,3,4,5,6,7,8,9. El ordenamiento por tipo Especial, lo haría de la siguiente forma: 1,2,3,4,5,6,7,8,9,10,11,12.

**Imprimir Comprobante de CxC**: Activar este parámetro permitirá imprimir un comprobante de las CxC luego de insertarla.

**Imprimir Comprobante de CxP**: Activar este parámetro permitirá imprimir un comprobante de las CxP luego de insertarla.

**Validar RIF en la web:** Active esta opción si desea validar el RIF de clientes y proveedores vía internet ante el organismo tributario.

**Usa nota de entrega:** Si la empresa usa nota de entrega entonces active esta opción

Luego de actualizar cualquier parámetro presione el botón modificar Modificar para guardar los cambios.

# **5.1.2 Factura**

2.1-Facturación

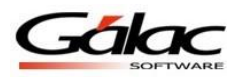

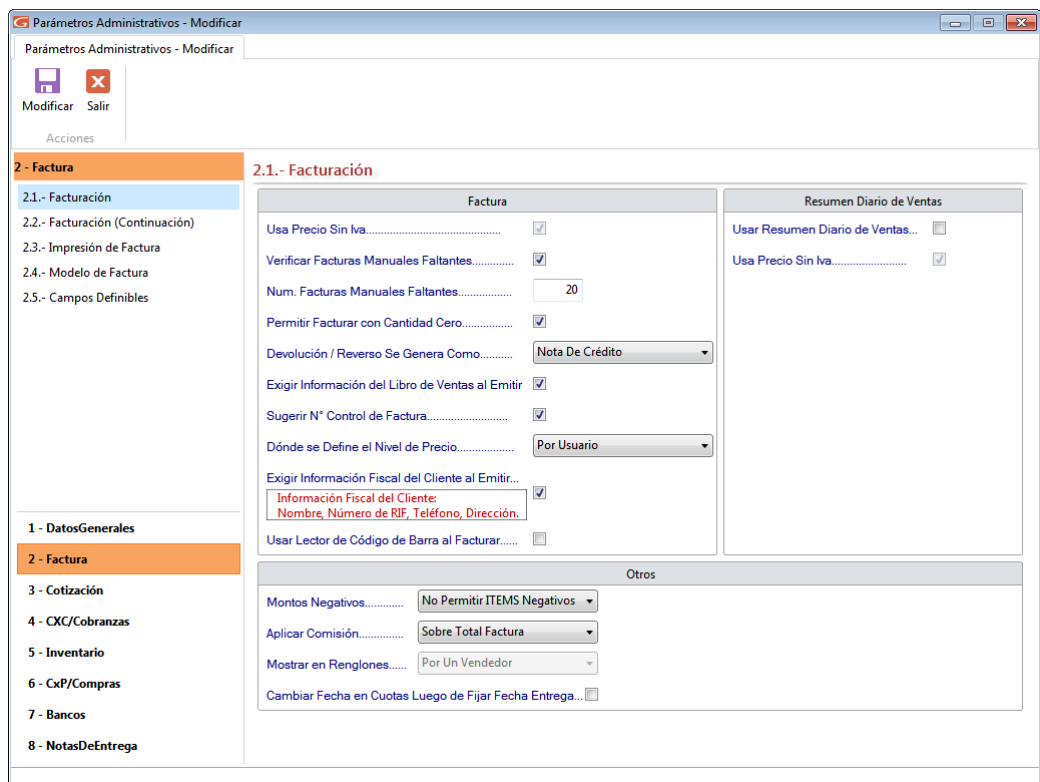

Figura 61. Parámetros Facturación

### **FACTURA**

**Usa Precios Sin IVA:** Active esta opción si su empresa maneja precios sin impuesto al valor agregado IVA

**Verificar Facturas Manuales Faltantes:** El sistema permite que usted maneje el talonario de facturas manuales si lo trabaja. Para llevar un mejor control de las facturas que no se han cargado en el sistema usted coloca el número máximo de facturas que pueden faltar.

**Núm de Facturas Manuales Faltantes:** Si seleccionó la opción de verificar facturas manuales faltantes entonces puede escoger cuántas de estas pueden faltar entre números que ya insertó en el sistema.

**Permitir Facturar con Cantidad Cero:** Está opción le permitirá colocar artículos con cantidades en cero.

**Devolución / Reverso Se Genera Como:** Indica cómo se registraran las devoluciones, como Factura (anulada) o como Nota de Crédito.

**Exigir Información del Libro de Ventas al Emitir Factura:** Al emitir la factura obliga a indicar los datos de la ficha "Libro de Ventas".

**Sugerir N° Control de Factura**: Al activar esta opción el sistema indica un N° Control de Factura que lleva una secuencia consecutiva con respecto a la última insertada. Este número puede ser modificado.

**Donde se Define el Nivel de Precio:** Escoja la opción que más se adecue a su facturación.

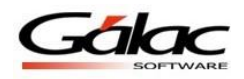

**Exigir información fiscal del Cliente al Emitir:** Al activar esta opción se exige incluir la información fiscal del cliente en la factura a emitir, si este no posee R.I.F.

**Usar Lector de Código de Barras al Facturar:** si al momento de facturar usted usa lector de código de barras, active esta opción.

# **RESUMEN DIARIO DE VENTAS**

**Usar Resumen Diario de Ventas:** activar esta opción permite insertar Resumen Diario de Ventas a través de una nueva opción en el menú principal llamada Resumen.

**Usa Precio sin IVA:** seleccione si usted maneja los precios sin IVA o con IVA. Sin importar cual opción escoja el sistema imprimirá la factura en base a los procedimientos de ley detallando primero los precios sin IVA y haciendo los correspondientes cálculos. Esta opción solo se puede editar al insertar.

### **OTROS**

**Montos Negativos**: este parámetro permite ingresar montos negativos (de artículos) al facturar.

**Aplicar Comisión**: se puede indicar que las comisiones se aplique a toda la factura, por renglón de factura o por ambas.

**Mostrar en Renglones**: Cuando se indica que las comisiones se aplican Sobre Reglones o Sobre Total Factura y Renglones se pueden activar hasta 3 vendedores por renglón, los cuales además se les puede dar un nombre específico, en los siguientes parámetros que se activan llamados **Nombre Vendedor uno... tres**.

**Cambiar Fecha en Cuotas Luego de Fijar Fecha de Entrega:** al activarlo se corren (se adelantan o atrasan) las fechas de las cuotas de CxC al cambiar la fecha de entrega, no activar este parámetro sólo actualizará a la fecha de la cuota inicial de la factura.

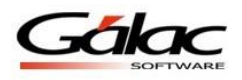

2.2-Facturación (Continuación)

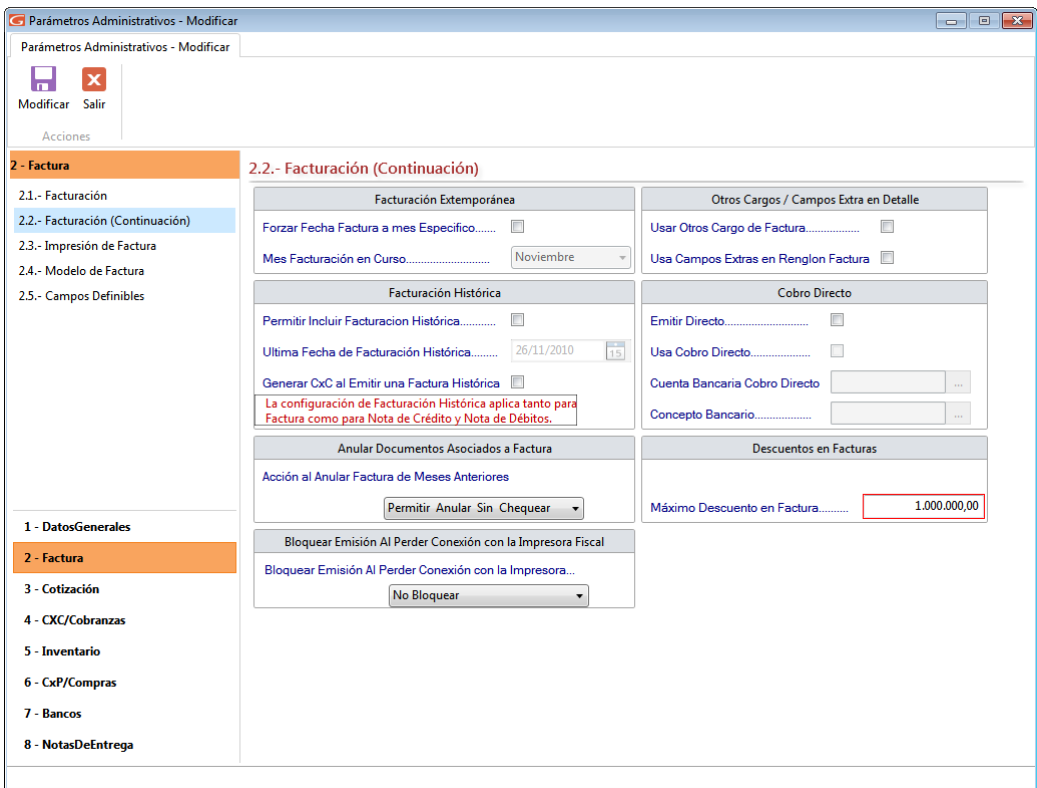

Figura 62. Parámetros Facturación (Continuación)

# **FACTURACIÓN EXTEMPORÁNEA.**

**Forzar Fecha Factura a mes Específico:** Activar esta opción le permite facturar fuera de fecha.

**Mes Facturación en Curso:** Indica el mes que va a aplicar en la facturación.

# **FACTURACIÓN HISTÓRICA.**

**Permitir Incluir Facturación Histórica:** Este parámetro habilita la posibilidad de ingresar y emitir facturas cuyas fechas sean anteriores a las ya registradas en el sistema. Si se marca este parámetro se habilitan los dos siguientes parámetros:

**Última Fecha de Facturación Histórica:** Para indicar la fecha tope para la inserción de dichas facturas históricas.

**Generar CxC al Emitir una Factura Histórica:** Habitualmente al emitir una factura se genera una CxC y se actualiza el inventario (si se trabaja con ítems que son mercancía). Cuando se emiten facturas históricas se habilita la posibilidad de que dichos procesos se ejecuten o no a potestad del usuario.

# **ANULAR DOCUMENTOS ASOCIADOS A FACTURA**

**Acción al Anular Factura de Meses Anteriores**: permite controlar la anulación de facturas de meses anteriores. Las opciones disponibles son:

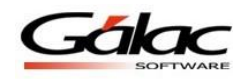

- **Permitir Anular Sin Chequear**: Anular sin advertencia.
- **Preguntar si desea Anular**: Al momento de anular pregunta si desea anularla o no
- **No permitir Anular**: No deja realizar la anulación en facturas de meses anteriores.

# **BLOQUEAR EMISIÓN AL PERDER CONEXIÓN CON LA IMPRESORA FISCAL**

Este parámetro nos va a permitir realizar un bloqueo en el sistema cuando mande a imprimir una factura por maquina fiscal y la misma me quede en borrador.

**Bloquear Emisión al Perder Conexión con la Impresora:** Seleccione de la lista la opción que más le convenga en su facturación.

**No Bloquear:** Si selecciona esta opción el sistema nunca bloqueará ni mostrará el mensaje aun cuando exista un borrador fiscal sin emitir.

**Bloquear Por Caja:** Si selecciona esta opción el sistema mostrará el mensaje y bloqueará solamente en la caja en la que el borrador fiscal quedo sin emitir.

**Bloqueo General:** Si selecciona esta opción el sistema mostrará el mensaje y bloqueará independientemente de la caja a la que pertenezca el borrador fiscal sin emitir.

# **OTROS CARGOS / CAMPOS EXTRAS EN DETALLE**

**Usar Otros cargos de Factura:** Esta opción le permite agregar (configurar) otros cargos que no correspondan a descuentos o IVA. Una vez que se usen los cargos, es decir se inserte alguno, este parámetro no se puede desactivar.

**Usar Campos Extras en el Detalle de Factura:** Esta opción le permite agregar (configurar) otros campos extras en el detalle de la factura Una vez activado no se puede desactivar.

### **COBRO DIRECTO**

**Emitir Directo**: Activar esta opción, se emite directamente la factura al insertar el borrador, pero debe estar activada además la opción de Emitir directo en los parámetros del usuario.

**Usa Cobro Directo**: Esta opción permite realizar el cobro de la factura inmediatamente después de emitirla, es decir genera en un solo paso la cuenta por cobrar y cobranza de dicha factura. La opción está disponible para activarla únicamente si el parámetro emitir directo está activo.

**Cuenta Bancaria Cobro Directo:** Esta opción únicamente está disponible si se usa cobro directo y en ella se debe indicar el código de la cuenta bancaria que se utilizará para registrar el cobro.

**Concepto Bancario:** Esta opción al igual que la anterior, únicamente está disponible si se usa cobro directo y en ella se debe indicar el código del concepto bancario que se utilizará para registrar el cobro.

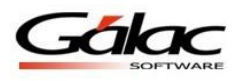

Н

### **DESCUENTO EN FACTURAS**

**Máximo Descuento en Factura:** Esta opción permite configurar el porcentaje máximo permitido para otorgar descuento.

Luego de actualizar cualquier parámetro presione el botón modificar modificar para guardar los cambios.

### 2.3-Impresión de Facturas

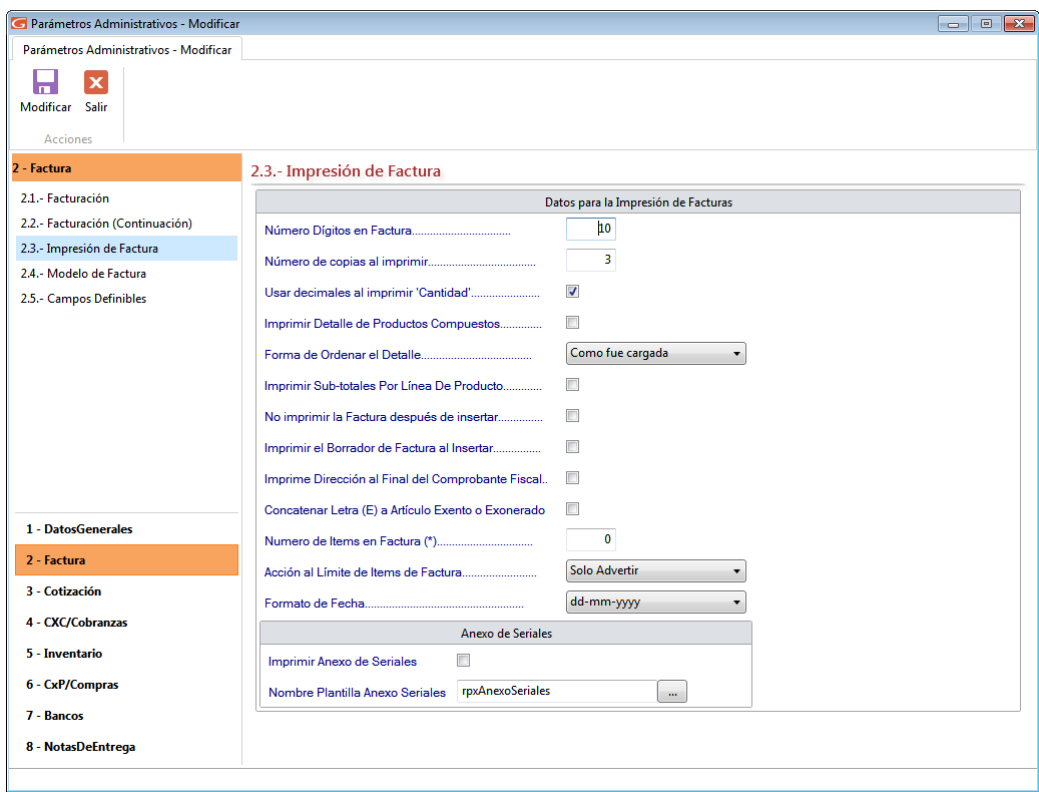

Figura 63. Parámetros Impresión de Factura.

# **DATOS PARA LA IMPRESIÓN DE FACTURA**

**Número Dígitos en Factura:** Ingrese la cantidad de dígitos que usara en el monto de la factura.

**Número de copias al imprimir**: Si va a imprimir las factura en una impresora de tinta debe contar cual es el total de páginas que tiene cada factura (entre la original y las copias) y colocar la cantidad de impresiones que va a realizar (por ejemplo: si tiene un talonario que viene con 1 original y 2 copias debe colocar en este campo el número 3). Si tiene facturas que tienen papel carbón o son hechas de papel autocopiante debe colocar el número 1.

**Usar decimales al imprimir Cantidad:** Al activar esta opción permite manejar cantidades de productos con decimales, por ejemplo, en Kilogramos, litros, etc.

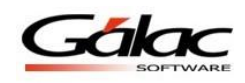

**Imprimir Detalle de Productos Compuestos**: Mostrará cada uno de los artículos que componen el producto compuesto.

**Forma de Ordenar el Detalle**: Permite ordenar por los siguientes criterios: Como fue cargada, Por Código de Artículo y por Descripción de Artículo.

**Imprimir subtotales por Línea de Producto:** Seleccione esta opción si desea que los artículos sean organizados por línea de producto y aparezcan los subtotales de cada una de ellas.

**No imprimir la Factura Después de insertar:** Si esta opción es activada al emitir la factura no imprimirá la factura.

**Imprimir el Borrador de Factura al Insertar:** Si desea que el sistema imprima un borrador de factura al insertarlo entonces active este parámetro.

**Imprime Dirección al Final del Comprobante Fiscal:** Active este parámetro y el sistema imprimirá la dirección fiscal al final del comprobante fiscal.

**Concatenar Letra (E) a Articulo Excento O Exonerado:** Al activar este parámetro aparecerá la letra (E) en los artículos exentos.

**Número de Items en Factura (\*):** Ingrese un valor para el número de ítems por factura. **Acción al llegar al Límite de Items de Factura:** Active este para metro para indicar que acción debe hacer el sistema al llegar al límite de ítems en una factura.

**Formato de Fecha:** escoja el formato de fecha para las facturas.

# **ANEXOS DE SERIALES**

**Imprimir Anexos de Seriales:** Active esta opción para poder imprimir los anexos de seriales.

**Nombre Plantilla Anexos Seriales:** Seleccione la plantilla de impresión pulsando el botón con los tres puntos […]

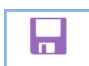

Luego de actualizar cualquier parámetro presione el botón modificar Modificar para guardar los cambios.

2.4 -Modelo de Factura

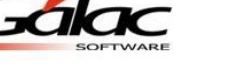

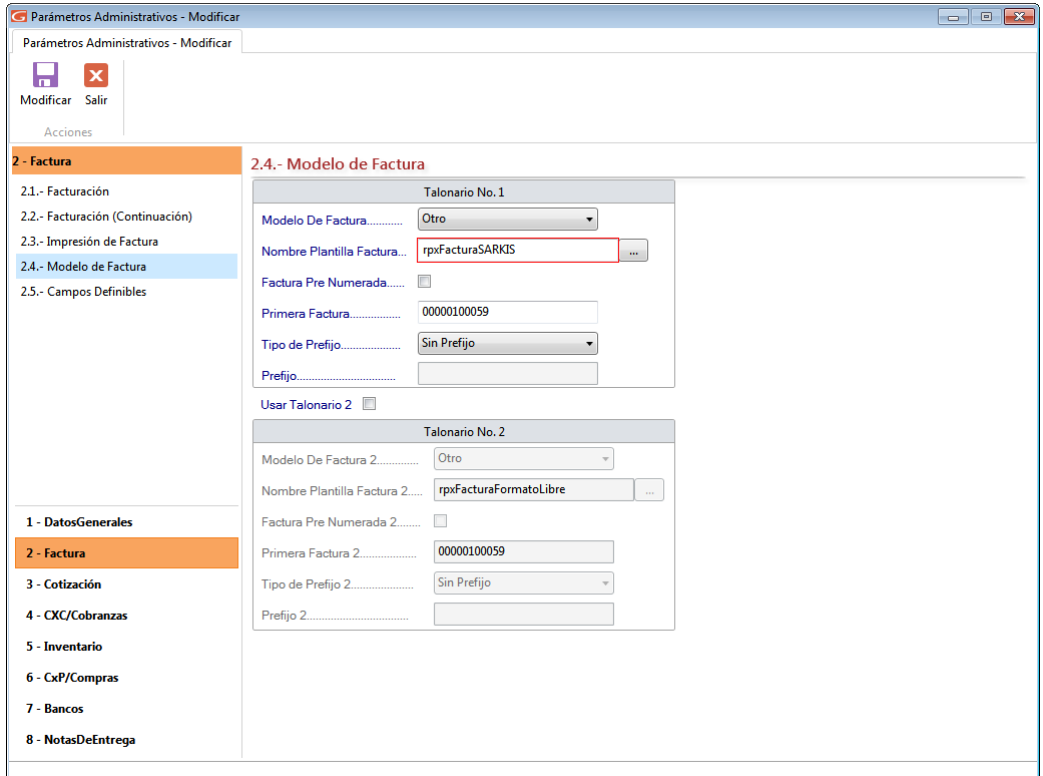

Figura 64. Parámetros Modelo de Factura.

# **TALONARIO N° 1 Y/O TALONARIO N° 2**

**Modelo De Factura:** Seleccione el formato con que imprimirá su factura, si es un modelo personalizado escoja la opción de Otro y coloque el nombre del formato en Plantilla de Impresión, si es una forma libre escoja Forma Libre (Carta). Este formato puede ser escogido de los que vienen por defecto en el sistema o el que usted diseñe.

**Nombre Plantilla Factura:** Esta opción se activa únicamente si la opción "Modelo de Factura" esta con el valor "Otro", y permite elegir la plantilla de impresión.

**Factura Pre-numerada:** Si activa esta opción el sistema no imprimirá el número de factura. Si usted usa facturas donde el número de control coincide con el número de factura entonces esta opción no debe ser activada.

**Primera Factura:** Debe colocar en este campo el número inicial con el que va a empezar a facturar con el Sistema Administrativo Saw. Esta opción se activa sólo si la opción "Usar factura pre-numerada" esta desactivada.

**Tipo de Prefijo:** El prefijo es una identificación que se coloca antes del número de factura, usted podrá escoger "sin prefijo" no colocará ninguna identificación, "año" colocará el año y luego el número de la factura Ej.: 2002-100 o "Indicar" puede colocar unas siglas y debe colocarla en el campo de prefijo Ej.: MA-100. Esta opción se activa sólo si la opción "Usar factura pre-numerada" esta desactivada.

**Prefijo:** Indica el o los caracteres que aparecerán como prefijo del número de factura. Esta opción se activa sólo si la opción "Usar factura pre-numerada" esta desactivada.

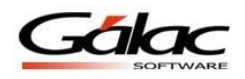

**Usa Talonario 2:** Al activar esta opción se habilitaran los campos para un segundo talonario y sus respectivos parámetros.

8 Luego de actualizar cualquier parámetro presione el botón modificar Modificar para guardar los cambios.

2.5-Campos Definibles.

**Usar Campos Definibles:** Active esta opción si está de acuerdo con esta opción.

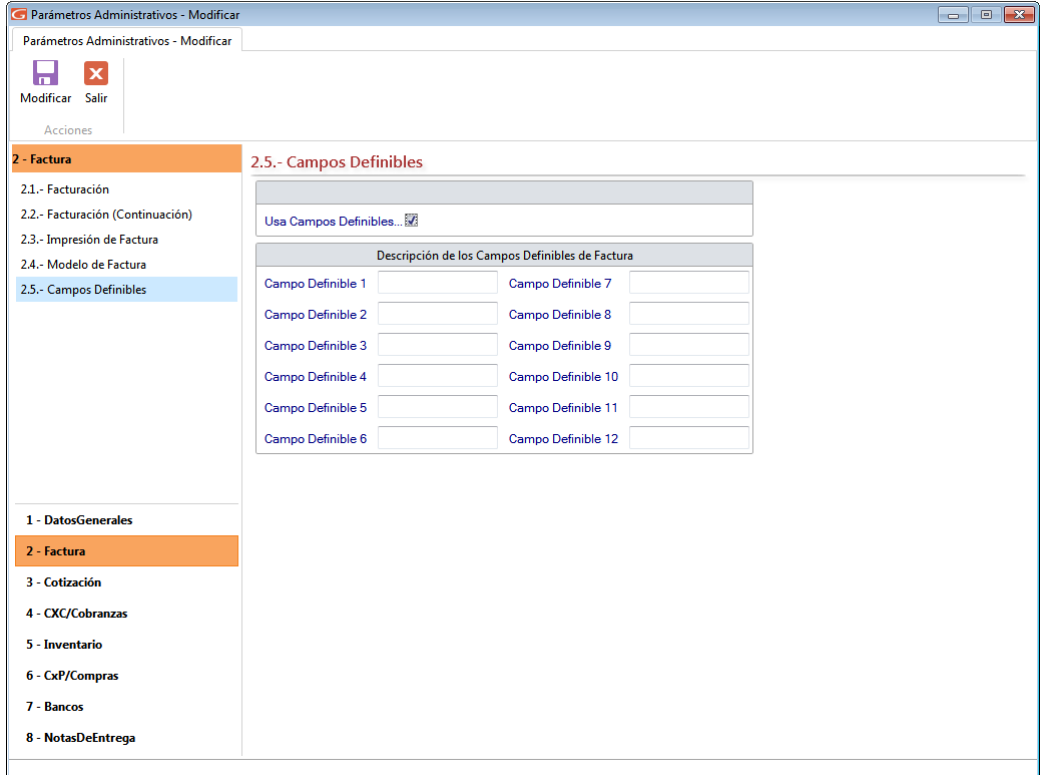

Figura 65. Parámetros Campos Definibles.

**Campo Definible No. 1... 12:** En esta ficha puede indicar la descripción de campos adicionales, hasta un máximo de 12, que desee que aparezcan en la facturación.

Н Luego de actualizar cualquier parámetro presione el botón modificar Modificar para guardar los cambios.

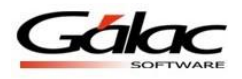

# **5.1.3 Cotización**

### 3.1-Cotización

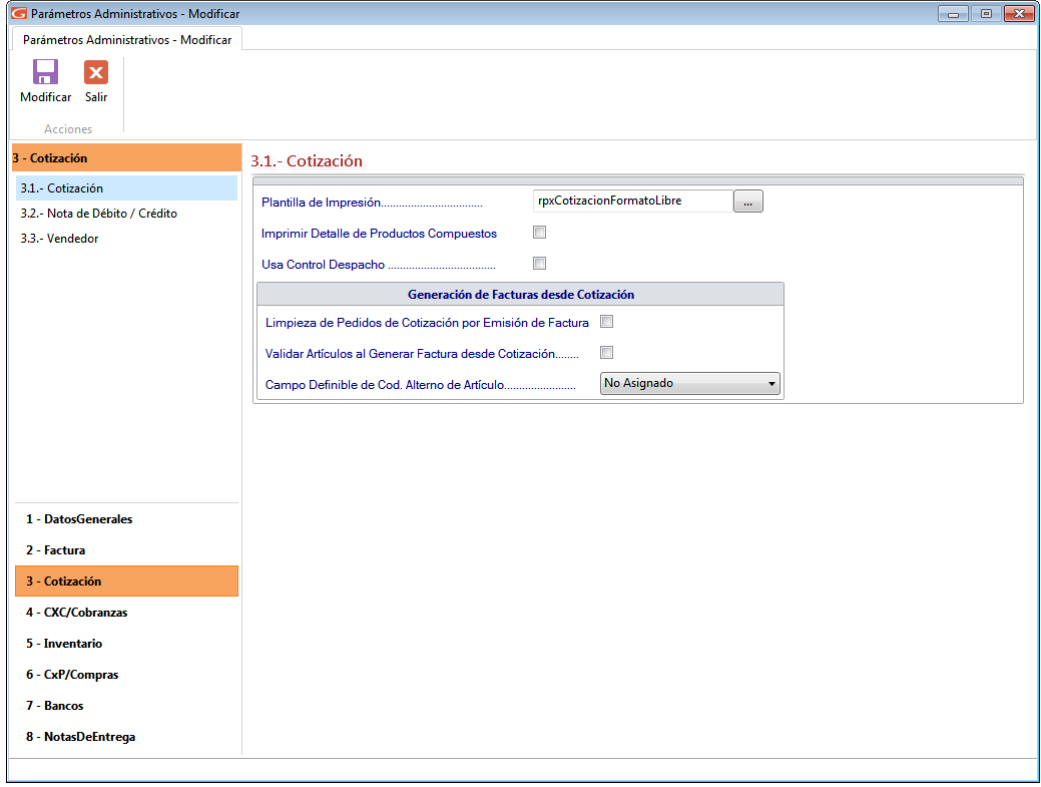

Figura 66. Parámetros Cotización.

**Plantilla de Impresión:** Escoja la plantilla con la que desea imprimir las cotizaciones. **Imprimir Detalle de Productos Compuestos:** Mostrará cada uno de los artículos que componen el producto compuesto.

# **GENERACIÓN DE FACTURAS DESDE COTIZACIÓN**

**Limpieza de Pedidos de Cotización por Emisión de Factura:** Active si está de acuerdo con esta opción.

**Validar Artículos al Generar Facturas desde Cotización**: Activando este parámetro el sistema valida el artículo al momento de generar facturas desde cotizaciones.

**Campo Definible de Cod. Alterno de Articulo:** De la lista desplegable asigne el valor para este campo.

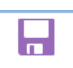

Luego de actualizar cualquier parámetro presione el botón modificar Modificar para guardar los cambios.

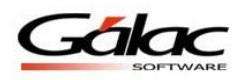

### 3.2 Notas de Debito / Crédito

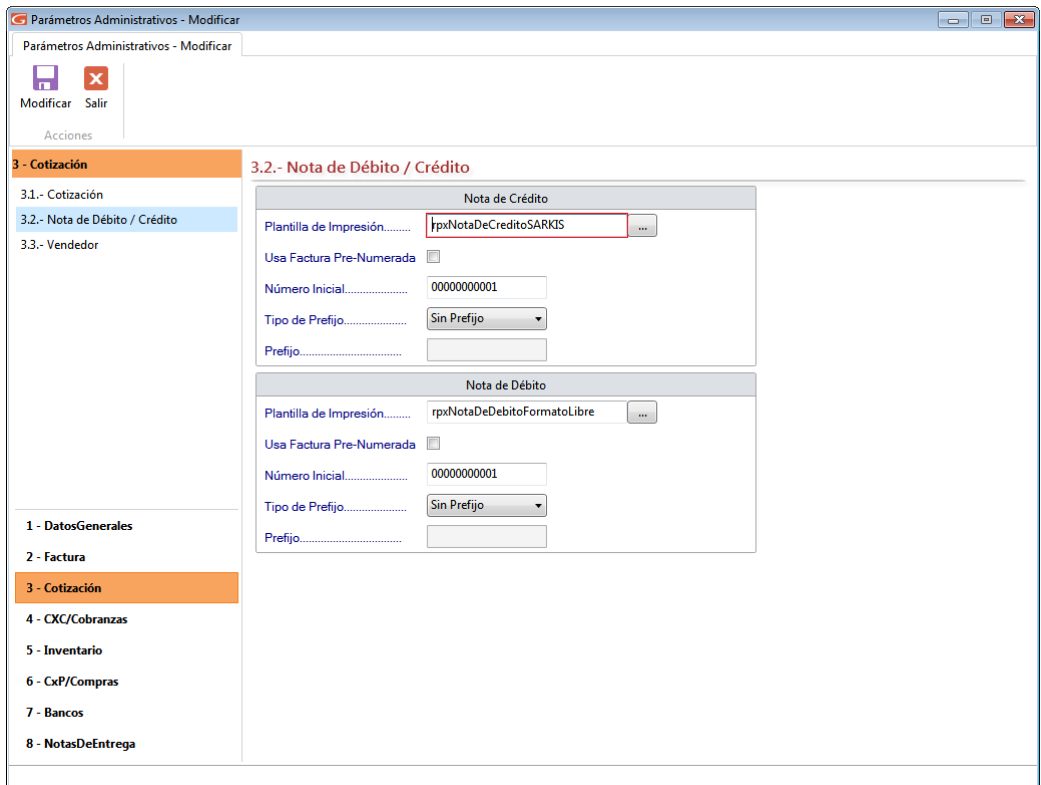

Figura 67. Parámetros Nota de Débito/Crédito.

# **NOTA DE CRÉDITO**

**Plantilla de Impresión:** Presione el botón con los tres puntos […] para colocar el formato de la Nota de Crédito.

**Usa Factura Pre-Numerada:** Haga clic para activar esta opción si está de acuerdo.

**Número Inicial:** Indica el valor en que se iniciara la numeración de las Notas de Crédito.

**Tipo de Prefijo:** Escoja el tipo de prefijo de la lista desplegable.

**Prefijo:** Escriba el prefijo que desee utilizar.

# **NOTA DE DÉBITO**

**Plantilla de Impresión:** presione el botón con los tres puntos […] para colocar el formato de la Nota de Débito.

**Usa Factura Pre-Numerada:** clic para activar esta opción si está de acuerdo.

**Número Inicial:** Indica el valor en que se iniciara la numeración de las Notas de Crédito.

**Tipo de Prefijo:** Escoja el tipo de prefijo de la lista desplegable.

**Prefijo:** Escriba el prefijo que desee utilizar.

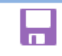

Luego de actualizar cualquier parámetro presione el botón modificar Modificar para guardar los cambios.

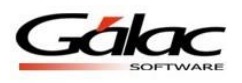

### 3.3-Vendedor

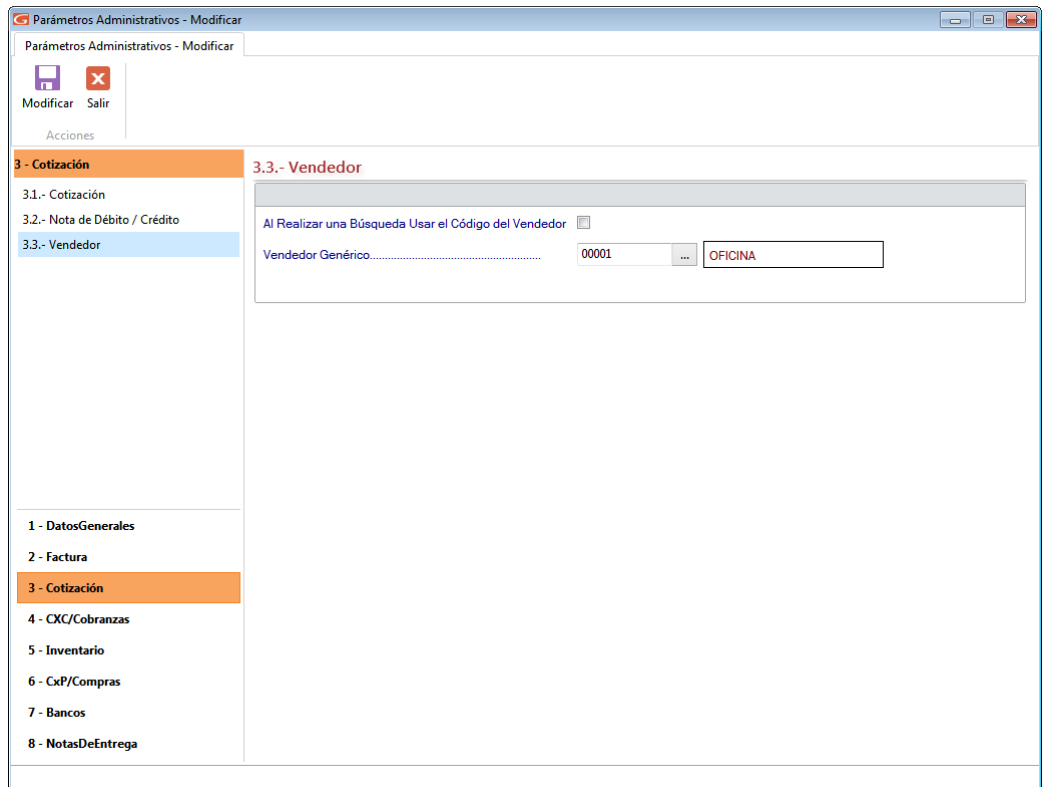

Figura 68. Parámetros Vendedor.

**Al Realizar una Búsqueda Usar el Código del Vendedor:** Si usted identifica los vendedores con un código esta opción se lo mostrará en pantalla, en caso de que no lo utilice no lo active.

**Vendedor Genérico:** Indica el nombre del vendedor principal (si se utilizan múltiples vendedores) o del vendedor único (si solamente utiliza un (1) vendedor). Usted puede crear más vendedores en el módulo CxC / Cobranzas / Vendedor que se encuentra en el módulo de OPCIONES ADMINISTRATIVO. El nombre y el código del Vendedor Genérico no pueden ser cambiados sin embargo posteriormente usted podrá definir los diversos vendedores con los que usted trabajará e indicar cuál es el nombre del vendedor genérico o principal de la empresa. Este proceso se explicaré posteriormente.

Luego de actualizar cualquier parámetro presione el botón modificar Modificar para guardar los cambios.

Н

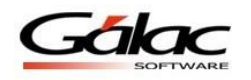

# **5.1.4 CxC / Cobranzas**

#### 4.1-Cliente.

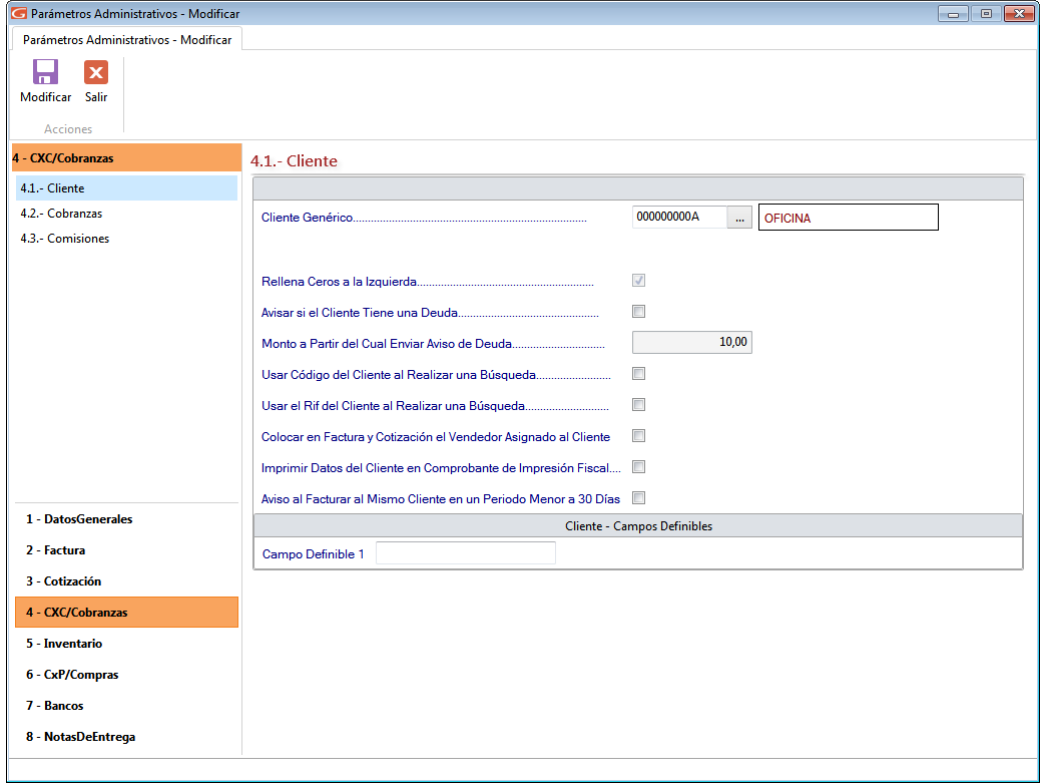

Figura 69. Parámetros Cliente

**Cliente Genérico:** Indica el nombre del cliente genérico o principal (si se utilizan múltiples clientes) o del cliente único (si solamente utiliza un (1) cliente o un cliente genérico). Usted puede crear más clientes en el módulo CxC / Cobranzas / Vendedor que se encuentra en el módulo de OPCIONES ADMINISTRATIVO. El nombre y el código del Cliente Genérico no pueden ser cambiados, sin embargo posteriormente usted podrá definir los diversos

Clientes con los que usted trabajará e indicar cuál es el nombre del Cliente Genérico o principal de la empresa. Este proceso se explicaré posteriormente.

**Rellenar Ceros a la Izquierda:** Active esta opción si desea rellenar con ceros a la izquierda.

**Avisar si Cliente Tiene una Deuda:** Al activar esta opción, el sistema avisara la deuda del cliente al momento de facturarle.

**Monto a Partir del Cual Enviar Aviso de Deuda:** Indica el monto a partir del cual se avisara, al momento de facturar, la deuda que el cliente posee.

**Usar Código del Cliente al Realizar una Búsqueda:** Si usted identifica los clientes con un código esta opción se lo mostrará en pantalla, en caso de que no lo utilice no lo active.

**Usar el RIF del Cliente al Realizar una Búsqueda:** Si usted identifica los clientes con un código esta opción se lo mostrará en pantalla, en caso de que no lo utilice no lo active.

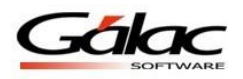

Η

**Colocar en Factura y Cotización el Vendedor Asignado al Cliente:** Activar este parámetro si al momento de facturar desea que aparezca los datos del vendedor asignado a un determinado cliente.

**Imprimir Datos del Cliente en Comprobantes de Impresión Fiscal:** Activar este parámetro si desea que aparezcan los datos del cliente en el Comprobante de Impresión.

**Aviso al Facturar al Mismo Cliente, en un Periodo menor a 30 días:** Al activar este parámetro el sistema le avisara.

# **CLIENTES – CAMPOS DEFINIBLES**

**Campo definible 1**: Ingrese una descripción para el campo definible 1

Luego de actualizar cualquier parámetro presione el botón modificar Modificar para guardar los cambios.

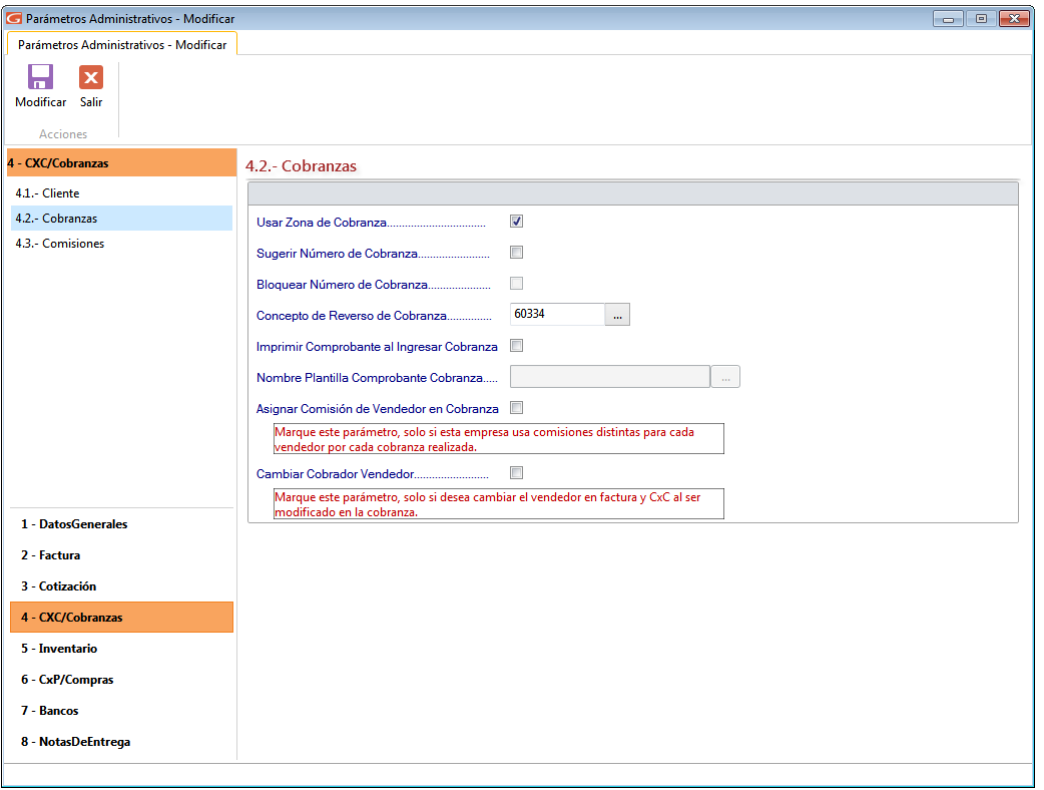

#### 4.2-Cobranzas

Figura 70. Parámetros Cobranzas.

**Usar Zona de Cobranza:** Si desea colocar la zona geográfica donde se realizará la cobranza, debe activarla, esto permitirá realizar informes zonificados o clasificar los clientes.

**Sugerir Número de Cobranza:** Cada vez que inserte una cobranza va a colocar el número siguiente a la cobranza anterior o usted desea indicarlo (por ejemplo colocar el número del depósito bancario).

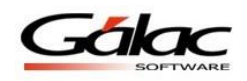

**Bloquear Número de Cobranza:** Active esta opción si desea bloquear los números de cobranzas.

**Concepto de Reverso de Cobranza:** Muestra el código del concepto bancario con el que se generará el movimiento bancario de reverso cuando anule una cobranza. Es un valor que viene precargado en el sistema, se recomienda no cambiar.

**Imprimir Comprobante al Ingresar Cobranza:** Cada vez que el sistema guarde la cobranza imprimirá el comprobante en papel.

**Nombre Plantilla Comprobante Cobranza:** Escoja la plantilla o formato que va a utilizar para la impresión en papel del comprobante de la cobranza.

**Asignar Comisión de Vendedor en Cobranza:** Active este parámetro, solo si esta empresa maneja comisiones distintas para cada vendedor, por cada cobranza realizada.

**Cambiar Cobrador Vendedor:** Active este parámetro si desea cambiar el vendedor en facturas y cuentas por cobrar (CxC) al ser modificado en cobranzas.

Η Luego de actualizar cualquier parámetro presione el botón modificar Modificar para guardar los cambios.

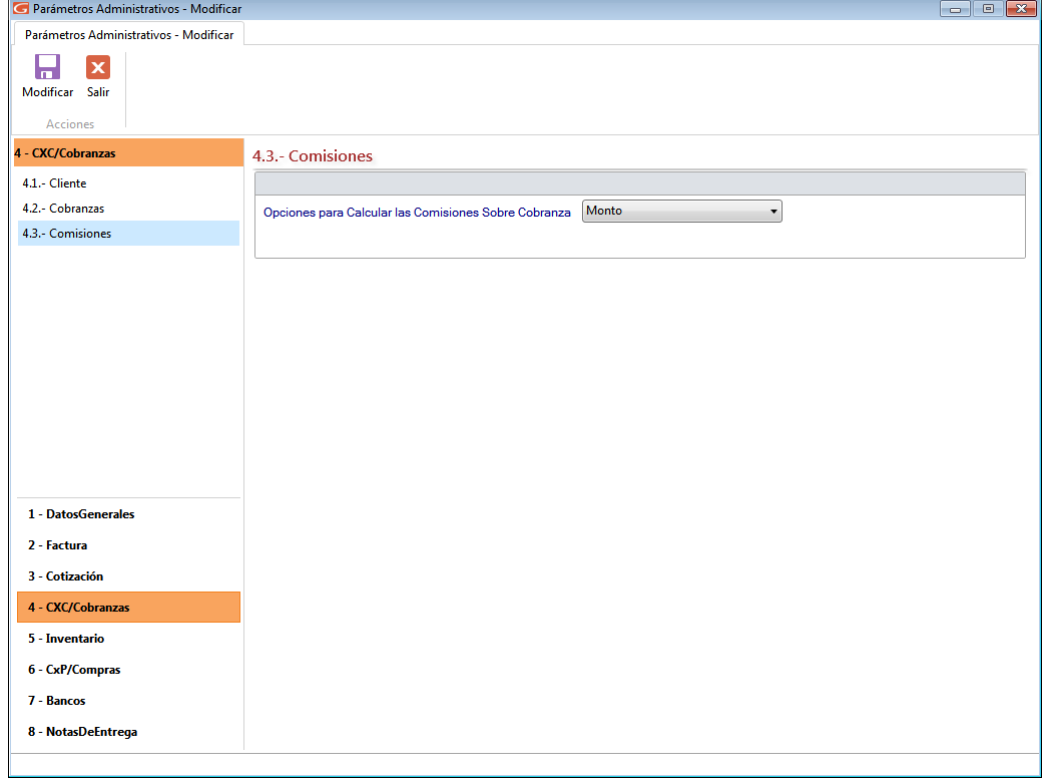

#### 4.3-Comisiones

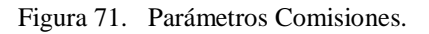

### **Opciones para Calcular las Comisiones Sobre Cobranza**

- Monto
- Días Vencidos

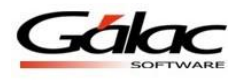

Н

- Porcentaje del Articulo
- Porcentaje por línea de producto
- Mixto

Luego de actualizar cualquier parámetro presione el botón modificar Modificar para guardar los cambios.

### **5.1.5 Inventario**

5.1.- Inventario

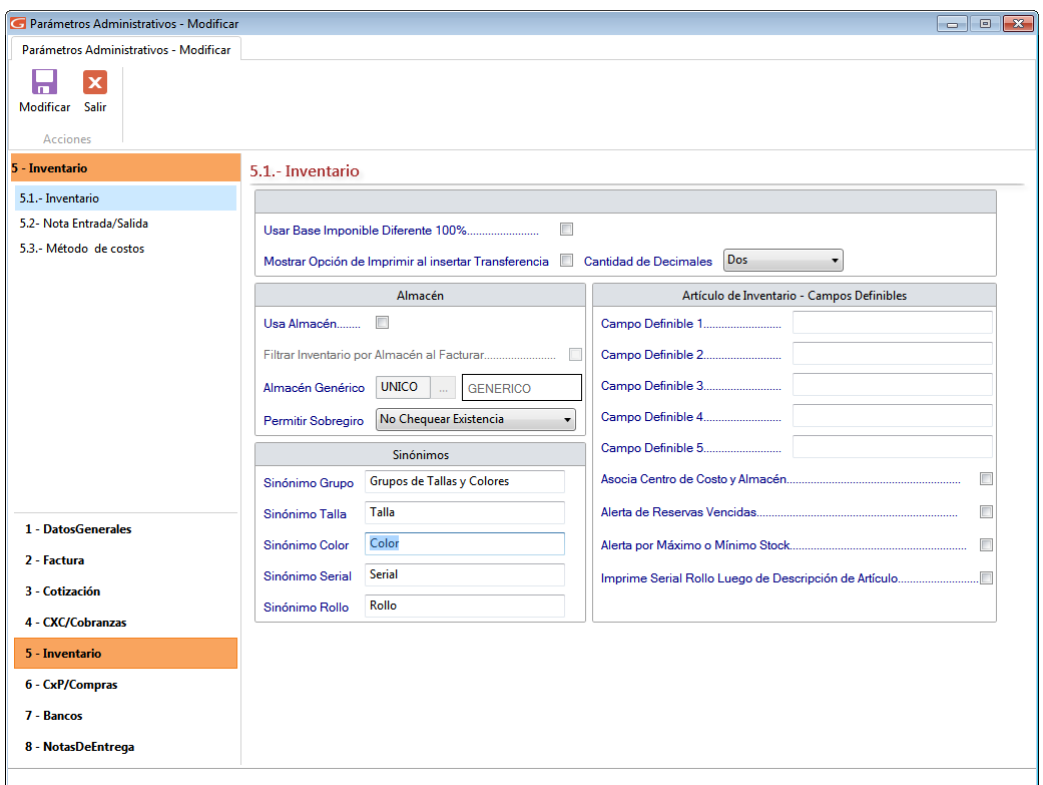

Figura 72. Parámetros de Inventario

**Usar Base Imponible diferente 100%:** Permite indicar que solo se aplicará el IVA a un porcentaje del precio del artículo.

**Mostrar Opción de Imprimir al insertar Transferencia:** Actívelo si está de acuerdo con este parámetro al insertar facturas en el sistema.

**Cantidad de Decimales:** seleccione de la lista el número de decimales que desee utilizar.

# **ALMACÉN**

**Usar Almacén**: Si maneja uno o varios almacenes donde guarda la mercancía puede activar esta opción.

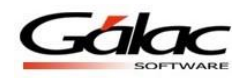

**Almacén Genérico:** Indica el nombre del almacén principal (si se utilizan múltiples almacenes) o del almacén único (si solamente utiliza un (1) almacén). Usted puede crear más almacenes en el módulo Almacén que se encuentra en el módulo de inventario. Allí también puede cambiar el nombre del almacén (GENERICO) que lleva el código UNICO pero este código no puede ser cambiado. Para poder agregar o modificar almacenes usted debe indicar en afirmativo la opción "Usar Almacén" de esta ficha (Inventario).

**Permitir Sobregiro:** No Chequear existencia, No permitir Sobregiro y Permitir Sobregiro

# **SINÓNIMOS**

Esta opción le permite cambiar los nombres a los campos que trae el Sistema Administrativo SAW por defecto para: tallas y colores, colores, seriales y rollos, usted podrá adaptar dichos nombres según las características de los artículos que venda su empresa.

### **ARTÍCULOS DE INVENTARIO – CAMPOS DEFINIBLES**

**Campo Definibles 1...5:** Permite colocar campos que no son estándar y desea agregar en la pantalla de inventario. Usted los podrá visualizar en la pantalla de Estadística / Otros.

**Asocia Centros De Costos y Almacén:** Al activar este parámetro el sistema asociara los centros de costos con almacenes.

**Alerta de Reservas Vencidas:** Al activar esta opción el sistema envía un mensaje por motivos de reservas vencidas.

**Alerta de por Máximo o Mínimo del Stock:** Al activar esta opción el sistema envía un mensaje por motivos de máximos y mínimos en stock de artículos

**Imprime Serial Rollo Luego de Descripción del Artículo:** Active esta opción si está de acuerdo con este parámetro en el inventario.

Н

Luego de actualizar cualquier parámetro presione el botón modificar Modificar para guardar los cambios.

5.2 Nota de Entrada / Salida

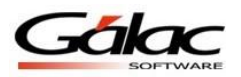

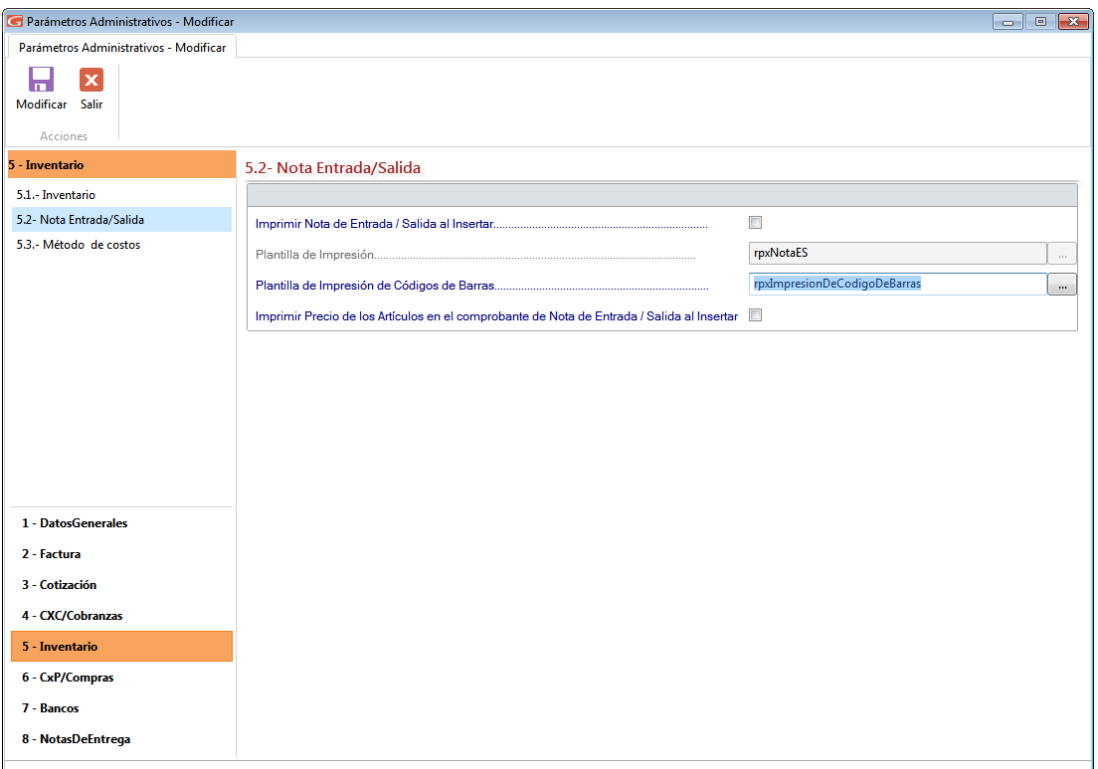

Figura 73. Parámetros Nota Entrada / Salida.

**Imprimir Nota de Entrada / Salida al insertar:** Activar esta opción hacer que una vez que se inserte una Nota de Entrada / Salida inmediatamente se imprime.

**Plantilla de Impresión:** Señala la plantilla de impresión que aplicará a la Nota de Entrada / Salida.

**Plantilla de Impresión de Código de Barras:** Señala la plantilla de impresión que aplicará a los códigos de barra.

**Imprimir Precio de los Artículos en el Comprobante de Nota de Entrada / Salida al insertar:** Según la descripción de este parámetro usted elige si activarla o no.

Luego de actualizar cualquier parámetro presione el botón modificar Modificar para guardar los cambios.

ы
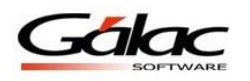

#### 5.3 Método de Costos

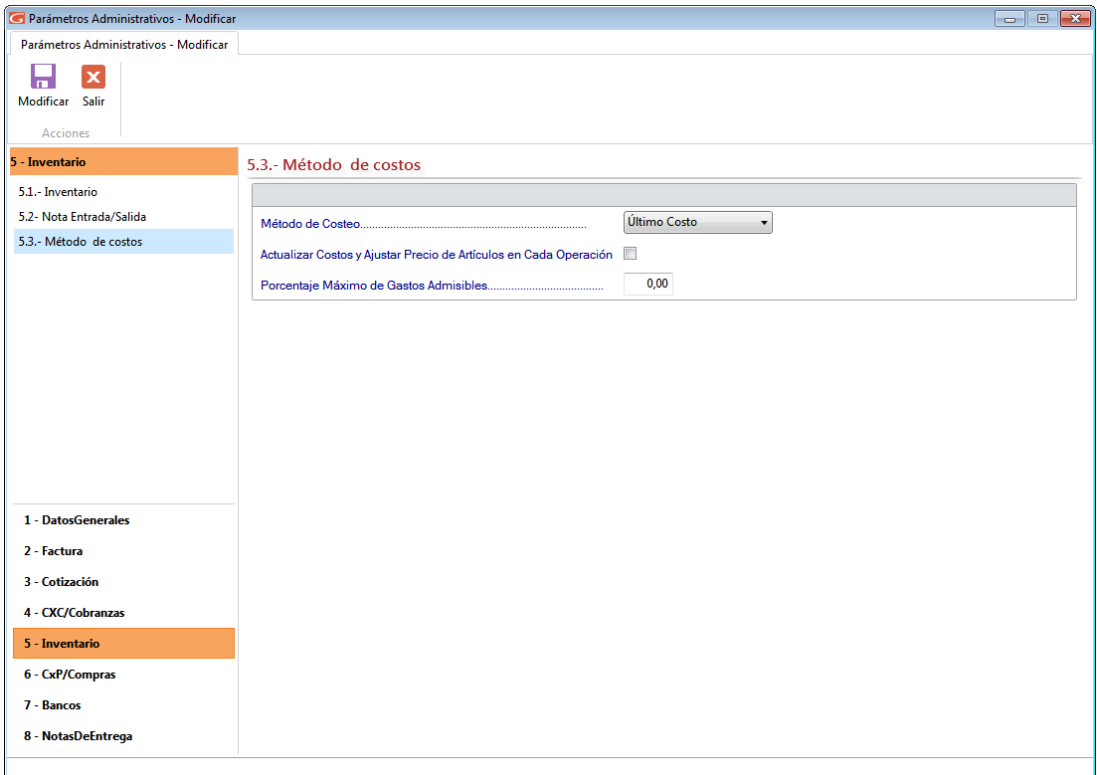

Figura 74. Parámetros Método de Costos

**Método de Costeo:** Esta lista le ofrece dos opciones:

- **Ultimo Costo**
	- o **Actualizar en cada operación:** active esta opción si desea que se lleven a cabo de forma automática el cálculo del "Costo Ultima Compra"
- **Costo promedio:** Si escoge esta opción active los siguientes parámetros
	- o **Fecha de inicio de uso del método de costo**
	- o **Fecha contabilización de costeo**
	- o **Comprobante costo detallado**

**Nota importante:** La diferencia entre usar "**Actualizar en cada operación"** del costo promedio o no usarlo, está en que si lo usa, cada vez que se ejecute una operación que afecte el costo, el sistema actualizará el costo promedio ponderado en la ventana Artículos, en caso contrario deberá ir cuando usted lo desee a la opción de cálculo de costo para actualizarlos.

**Actualizar Costos y ajustar Precio de Articulo en Cada Operación**: Active esta opción si aplica para su método de costo.

**Porcentajes Máximo de Gastos Admisibles:** Active esta opción si aplica para su método de costo.

Luego de actualizar cualquier parámetro presione el botón modificar medificar para guardar los cambios.

П

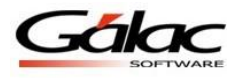

El sistema le enviara el siguiente mensaje:

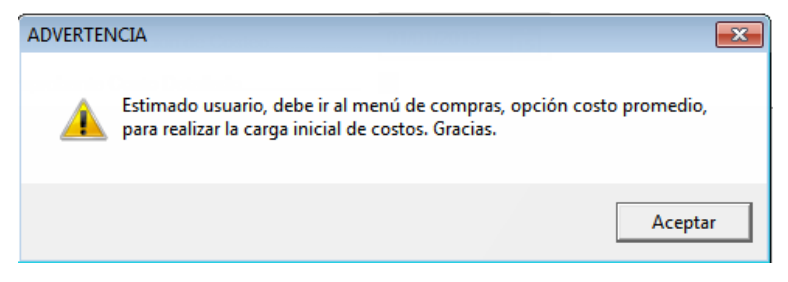

Figura 75. Mensaje de parámetros

Siga las instrucciones que les muestra el mensaje anterior.

### **5.1.6 Compras**

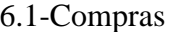

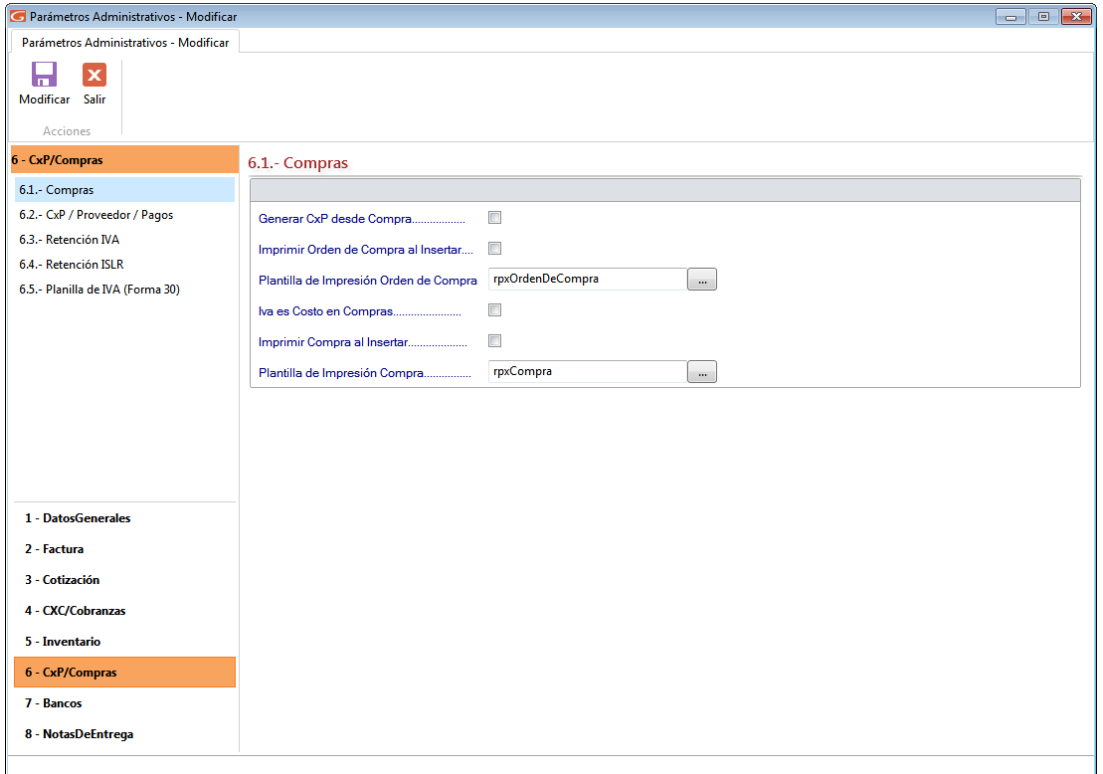

Figura 76. Parámetros Compras

**Generar CxP desde Compra:** Con esta opción activa, al insertar una compra se genera automáticamente una Cuenta pos pagar.

**Imprimir Orden de Compra al Insertar:** Activar esta opción hacer que una vez que se inserte una Orden de Compra inmediatamente se imprime.

**Plantilla de Impresión Orden de Compra:** Señala la plantilla de impresión que aplicará a la Orden de Compra.

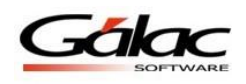

П

**IVA es Costo en Compras**: Activar esta opción, mostrará el total de la compra con IVA, de lo contrario el monto total de la compra se reflejará sin IVA.

**Imprimir Compra al insertar**: Al insertar la compra se imprimirá inmediatamente los datos de esta.

**Plantilla de Impresión Compra**: Señala la plantilla de impresión que aplicará al imprimir la Compra.

Luego de actualizar cualquier parámetro presione el botón modificar Modificar para guardar los cambios.

6.2 CxP / Proveedores / Pagos

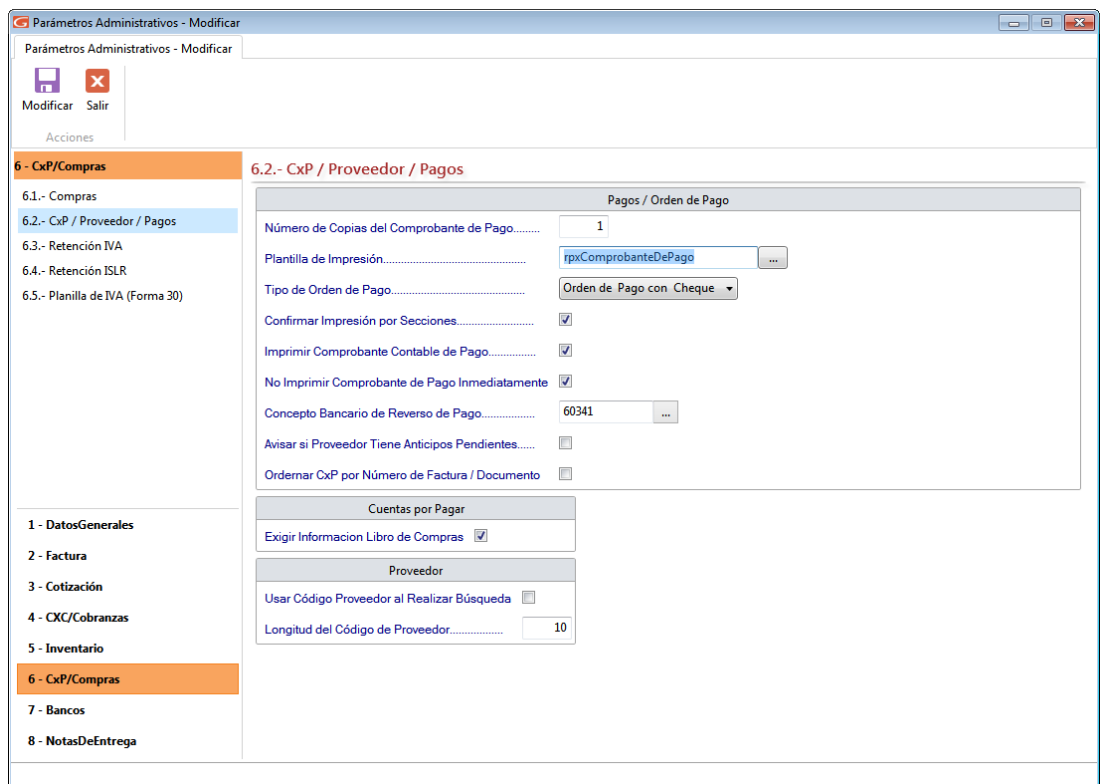

Figura 77. Parámetros CxP, proveedores, pagos

*Sección Pagos / Orden de Pago.*

**Número de Copias del Comprobante de Pago**: si va a imprimir los comprobantes de pago en una impresora de tinta debe contar cual es el total de páginas que tiene cada comprobante (entre el original y las copias) y colocar la cantidad de impresiones que va a realizar. Si el comprobante de egreso tiene papel carbón o son hechas de papel autocopiante debe colocar el número 1.

**Plantilla de Impresión:** Escoja el nombre del formato de la plantilla de impresión. **Tipo de Orden de Pago a Imprimir:** Hay tres opciones que escoger:

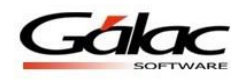

- **Orden de pago con Cheque:** Imprimirá la información del cheque y de la orden de pago en una misma página.
- **Sólo Orden de Pago:** Imprimirá solamente la información de la orden de pago y aparte el cheque.
- **Orden de pago Separada de Cheque:** Imprime primero el cheque y solo imprime la orden de pago.

**Confirmar Impresión por Secciones:** permitirá hacer pausas entre la impresión del cheque, comprobante de pago y comprobante de retención.

**Imprimir Comprobante Contable de Pago**: al activar esta opción se imprime el comprobante contable en el mismo comprobante de pago.

**No Imprimir Comprobante de Pago Inmediatamente:** Esta opción permite que al insertar un pago no se emita inmediatamente el cheque.

**Concepto Bancario de Reverso de Pago:** ingrese el concepto bancario para el reverso de pagos.

**Avisar si Proveedor Tiene Anticipos Pendientes:** Active este parámetro para que el sistema le avise cuando un proveedor tiene anticipos pendientes.

**Ordenar CxP por Número de Factura/Documento:** Si activa este parámetro el sistema ordenará las cuentas por pagar por número de factura

# **CUENTAS POR PAGAR**

**Exigir Información el Libro de Compras**: Al insertar una CxP, el Software Administrativo SAW solicitará la información necesaria del Proveedor para el Libro de Compras.

#### **PROVEEDOR**

**Usar código del Proveedor al Realizar Búsqueda:** Si usted identifica los proveedores con un código esta opción se lo mostrará en pantalla, en caso de que no lo utilice no lo active. **Longitud del Código del Proveedor:** Aquí puede definir la longitud para el código del proveedor.

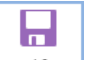

Luego de actualizar cualquier parámetro presione el botón modificar Modificar para guardar los cambios.

6.3-Retención IVA (Solo en empresas de tipo Contribuyentes Especial)

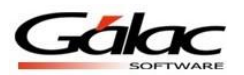

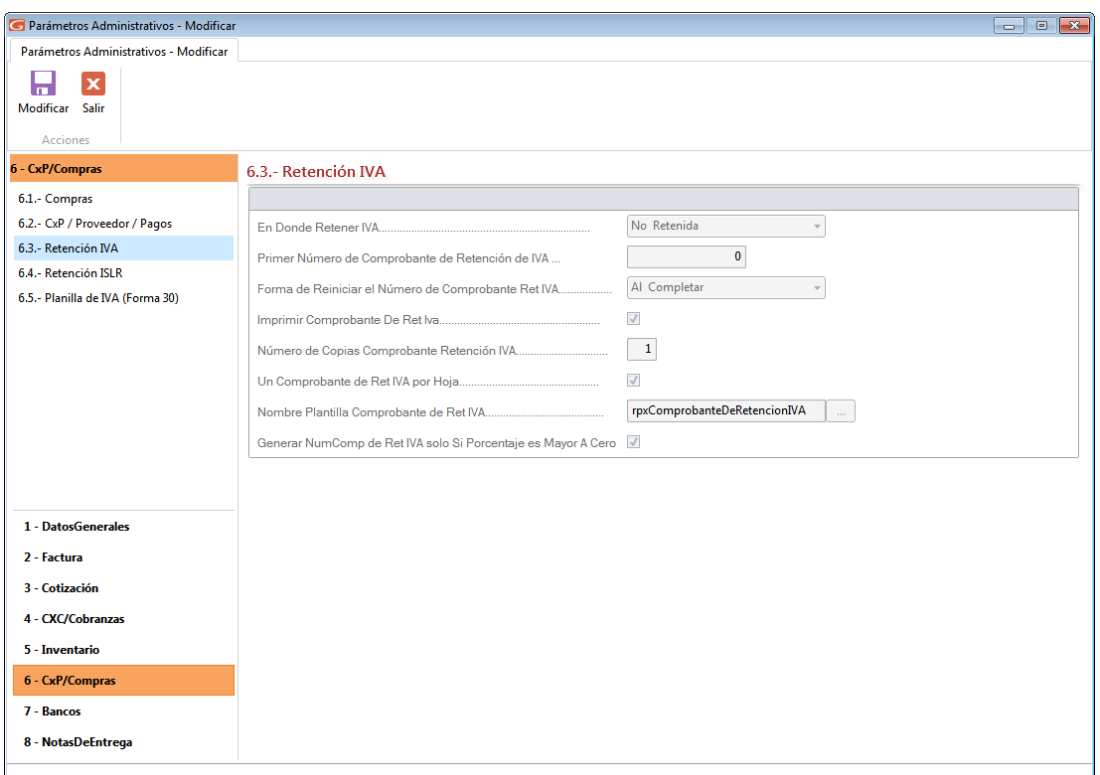

Figura 78. Parámetros Retención IVA.

**En Donde Retener IVA:** Seleccione de la lista la opción a la cual retener el IVA

- **CxP**
- **Pagos**
- **No retenida**

**Primer Número de Comprobante de Retención de IVA**: Se debe indicar el número con que iniciará los consecutivos para los comprobantes.

**Forma de Reiniciar el Número de Comprobantes de Ret IVA**: Reinicia este número según la el valor indicado, mensualmente, anualmente o al completar, esta última, reinicia cuando se haya completado el número máximo permitido. Es obligatorio indicar un valor, de lo contrario no se pueden guardar los cambios en los parámetros.

**Imprimir Comprobante de Ret Iva:** Active esta opción si aplica en sus retenciones de IVA.

**Número de copias de Comprobante de Retención IVA**: Indica el número de copias al imprimir el comprobante de retención.

**Un Comprobante de Ret IVA por Hoja**: Active esta opción si desea imprimir los comprobantes de retención por hoja.

**Nombre Plantilla Comprobante de Ret IVA**: Indica la plantilla de impresión que aplicará al Comprobante de Retención.

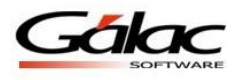

**Generar NumComp de Ret IVA sólo si Porcentaje es Mayor a Cero (0)**: Active esta opción si está de acuerdo con este parámetro.

Η Luego de actualizar cualquier parámetro presione el botón modificar Modificar para guardar los cambios.

6.4 Retención I.S.L.R.

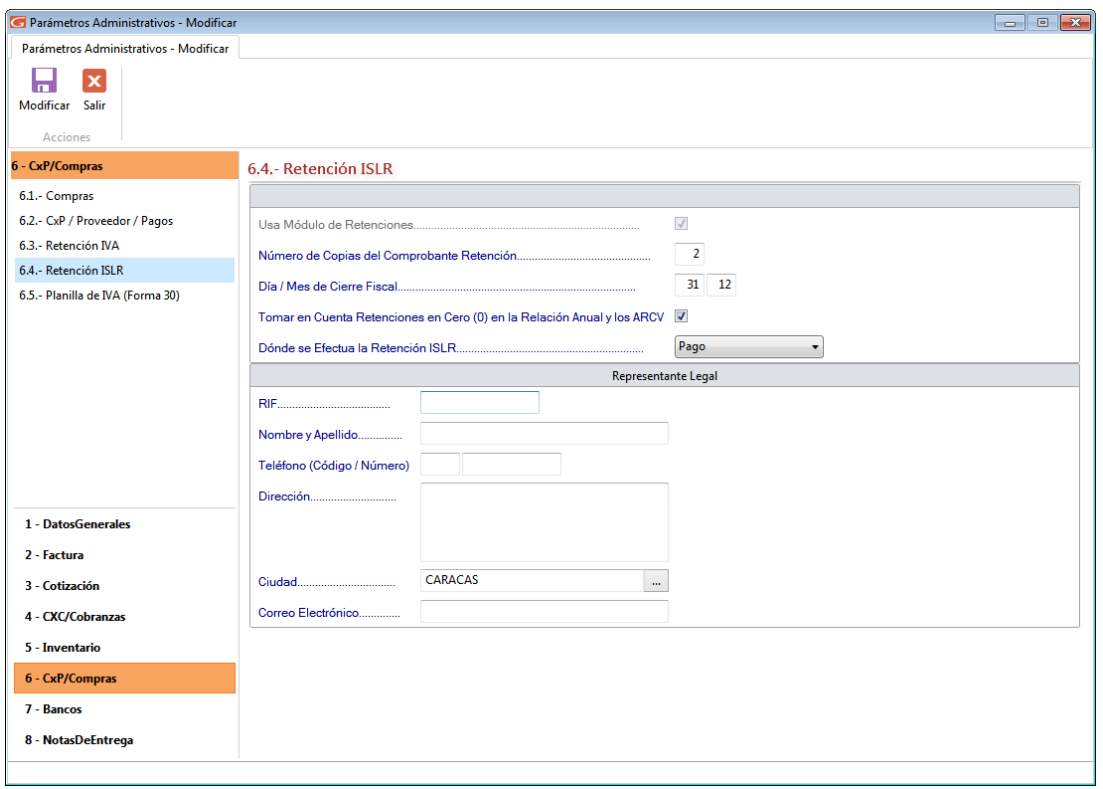

Figura 79. Parámetros Retención I.S.L.R.

**Usar módulo de retenciones:** si desea hacerles las retenciones a sus proveedores en los pagos.

**Número de Copias del Comprobantes de Retención**: si va a imprimir los comprobantes de retención en una impresora de tinta debe contar cual es el total de páginas que tiene cada comprobante (entre el original y las copias) y colocar la cantidad de impresiones que va a realizar. Si el comprobante de retención tiene papel carbón o son hechas de papel autocopiante debe colocar el número 1.

**Día / Mes de Cierre Fiscal**. Debe indicar el día y mes en que cierra el año fiscal de la Compañía.

**Tomar en Cuenta Retenciones en Cero (0) en la Relación Anual y los ARCV**: Esto permitirá que todas las retenciones, incluso las que tenga monto cero, aparezcan en la Relación Anual y en los ARCV

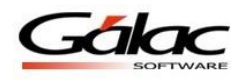

П

**Donde se Efectúa la Retención de ISLR:** seleccione de la lista la opción a la cual retener el ISLR

- **CxP**
- **Pagos**
- **No retenida**

# **REPRESENTANTE LEGAL**

Indique el **R.I.F**., **Nombre y Apellido, Teléfono (Código / Número), Dirección, e-mail y Ciudad** del Representante.

Luego de actualizar cualquier parámetro presione el botón modificar Modificar para guardar los cambios.

#### 6.5 Planilla del IVA.

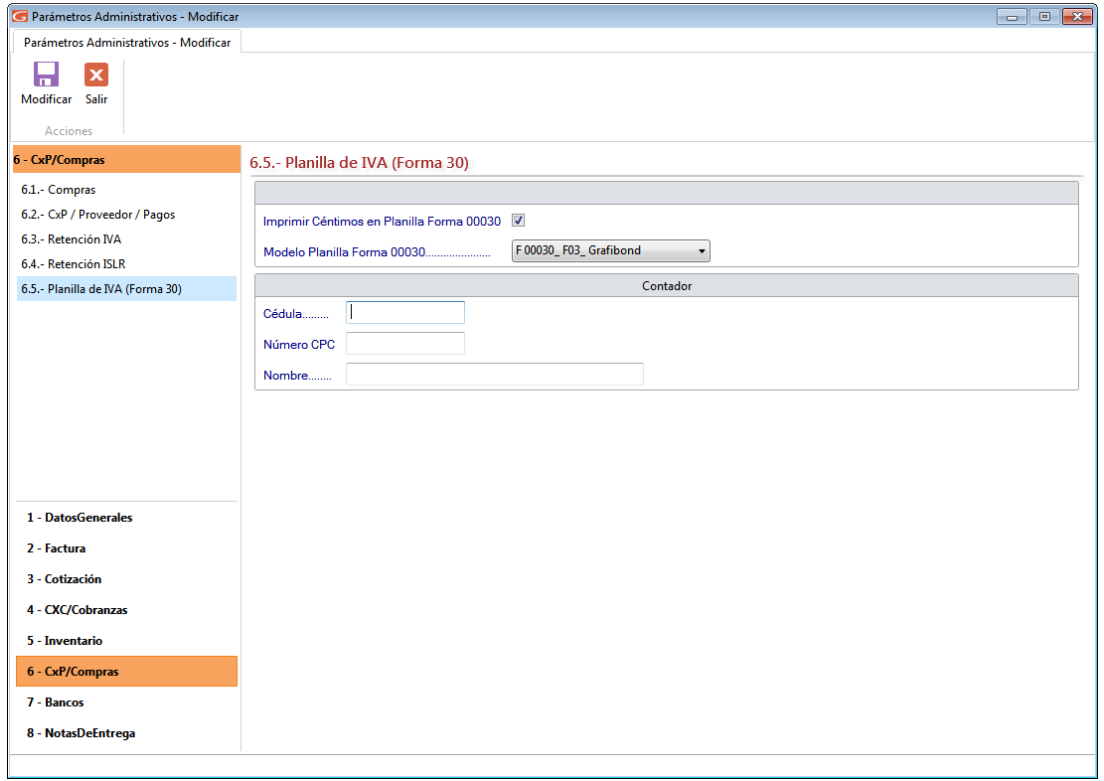

#### Figura 80. Parámetros Planilla de IVA

**Imprimir Céntimos en Planilla Forma 00030**: Active esta opción si desea detalle de céntimos en los montos de la planilla.

**Modelo de Planilla Forma 00030**: Indique el modelo de planilla Forma 00030 que utilizará.

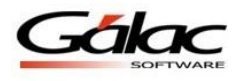

н

# **CONTADOR**

Indique el **N° Cédula, Numero CPC** y **Nombre** del contador.

Luego de actualizar cualquier parámetro presione el botón modificar Modificar para guardar los cambios.

#### **5.1.7 Bancos**

7.1-Bancos

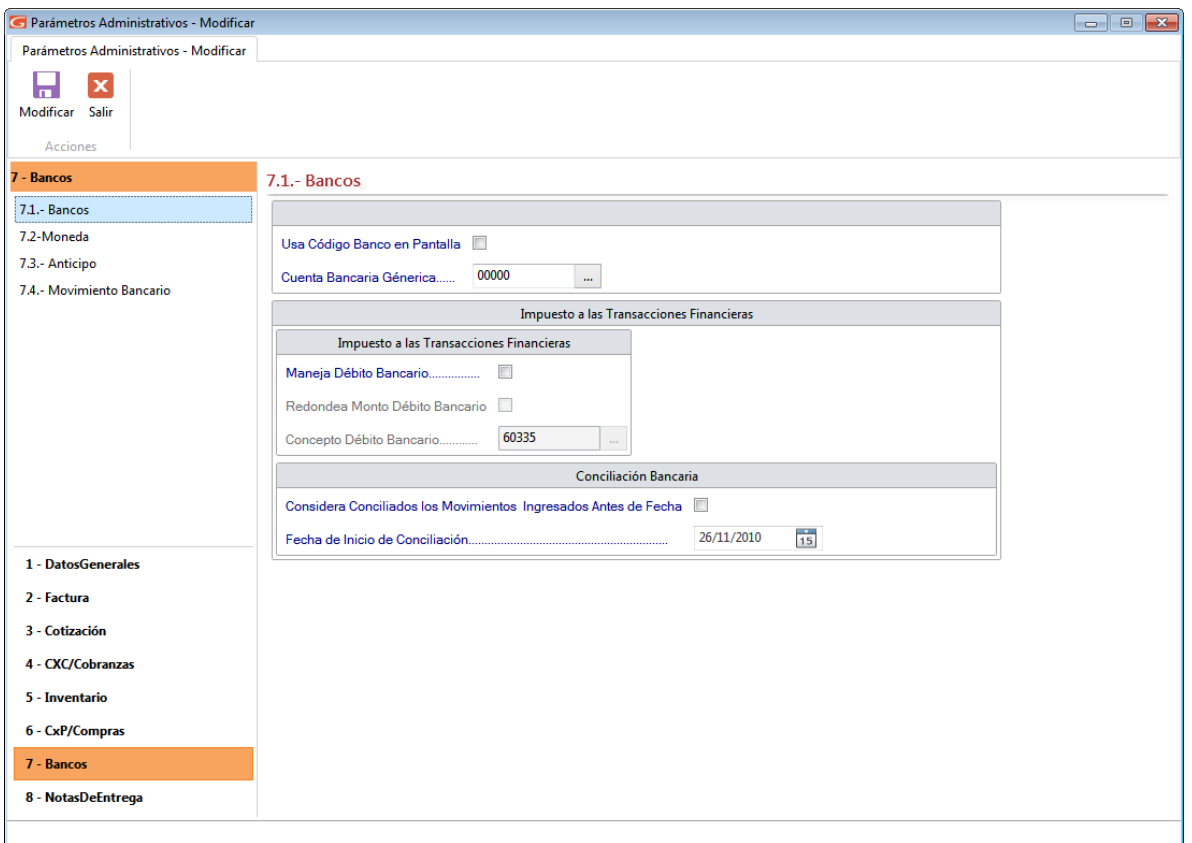

Figura 81. Parámetros Bancos

**Usa Código Banco en Pantalla**: Si activa la opción le aparecerá en la pantalla el campo del código bancario.

**Cuenta Bancaria Genérica:** Ingrese el código de cuenta bancaria genérica.

#### **IMPUESTOS A LAS TRANSACCIONES FINANCIERAS.**

**Maneja Débito Bancario:** Active esta opción si utiliza el impuesto bancario.

**Redondea Monto Débito Bancario:** Al activarlo el sistema calculará el débito, redondeando el monto a 2 decimales, de lo contrario truncara el monto del débito a solo dos

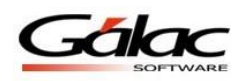

decimales. La diferencia entre redondear y truncar consiste en que el primer caso en caso de existir un tercer decimal, se redondeara el valor, por ejemplo el monto 100,767 será 100,77, en cambio si esta opción de parámetros está inactiva se trunca los decimales, y este mismo monto 100,767 será 100,76.

**Concepto Débito Bancario:** Aparece el código del concepto bancario que identifica el débito bancario con el que se generará el movimiento bancario automático cada vez que realice un egreso bancario. Es un valor que viene precargado en el sistema, se recomienda no cambiar.

# **CONCILIACIÓN BANCARIA**

**Considerar Conciliados los Movimientos Ingresados antes de Fecha:** Este valor permite que el usuario indique si desea que ciertos movimientos se consideren conciliados de una vez. Esto porque en principio todos los movimientos están sin conciliar y si se empieza con el sistema y se tienen movimientos muy viejos no es necesario que se ingrese una conciliación para los mismos. Si se activa este parámetro se permite el acceso al que está a continuación. Caso contrario todos los movimientos no conciliados entrarán en la primera conciliación (según su fecha).

**Fecha de Inicio de Conciliación:** Es la fecha a partir de la cual serán tomados en cuenta los movimientos a efectos de la conciliación. Es decir, si tengo movimientos del año 2002 y 2003 y digo que la fecha de Inicio conciliación es 01/01/2003, los movimientos del 2002 no serán tomados en cuenta para ninguna conciliación.

**Nota:** Estos dos campos sólo pueden modificarse cuando no hay conciliaciones ingresadas.

Luego de actualizar cualquier parámetro presione el botón modificar modificar para guardar los cambios.

7.2-Monedas

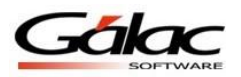

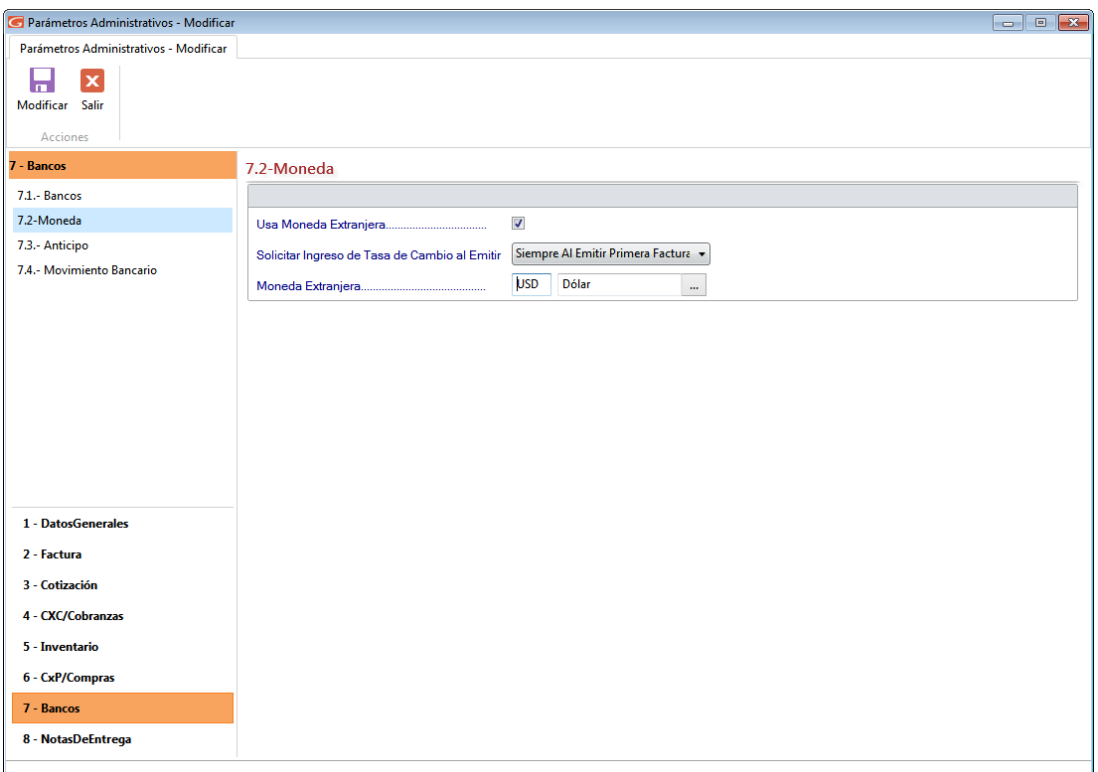

Figura 82. Parámetros Moneda.

**Usar Moneda Extranjera**: al activar esta opción le permitirá trabajar el sistema con diferentes tipos de moneda. Si la empresa utiliza solamente la moneda Bolívares no active la opción. Cuando la requiera la podrá activar. Una vez activada, no puede desactivarla.

**Solicitar Ingreso de Tasa de Cambio al Emitir:** Si la opción activa es "Siempre al Emitir la primera Factura" el sistema le pedirá la cotización de la moneda la primera vez que emita una factura durante un día, si el valor es "Solo si es necesario" el sistema no solicitara el cambio de la moneda, sino que cuando lo requiera o desee usted lo cambiara.

**Moneda Extranjera:** Cambia el nombre de la moneda extranjera a manejar.

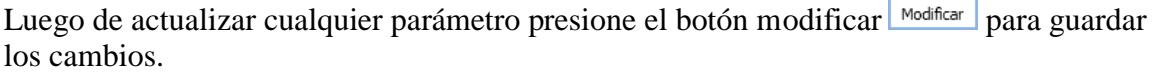

7.3 Anticipos

ロ

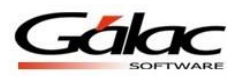

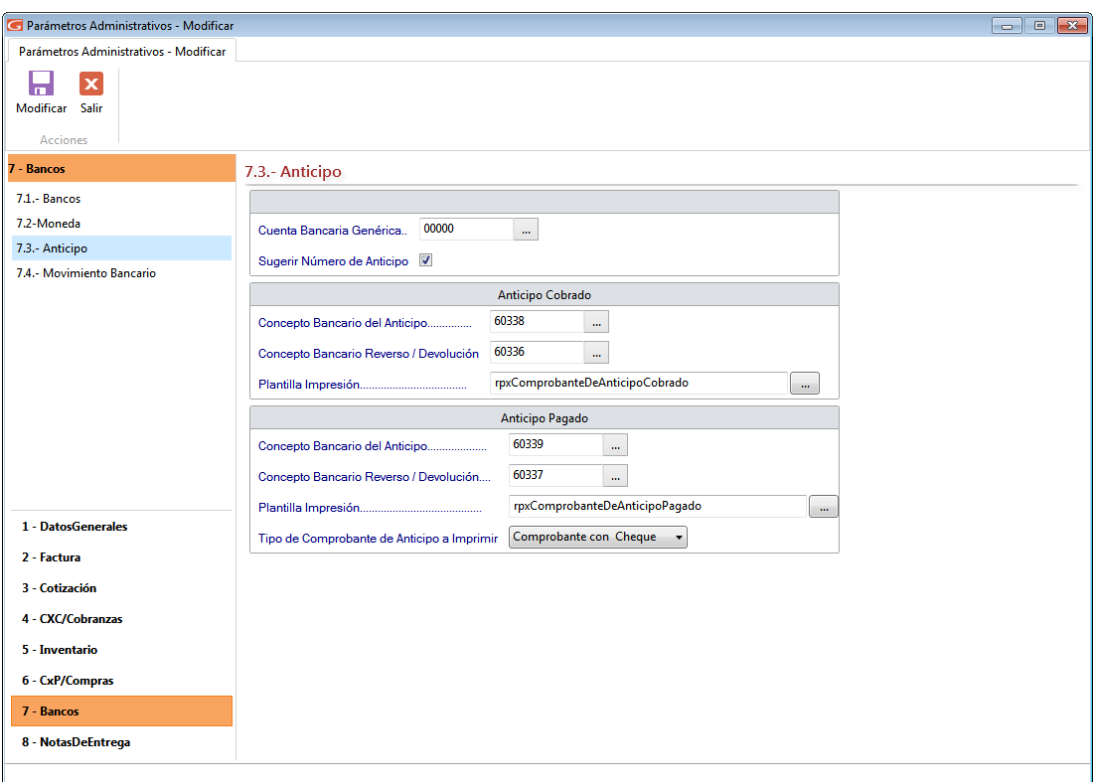

Figura 83. Parámetros Anticipo

**Cuenta Bancaria Genérica:** indica la cuenta bancaria que se usará para registrar el pago del anticipo.

**Sugerir Número de Anticipo:** sugerirá un número consecutivo de acuerdo al último ingresado.

# **ANTICIPO COBRADO**

**Concepto Bancario del Anticipo:** indica el concepto bancario que utilizará al registrar un anticipo cobrado. Viene preseleccionado: "60338 - Anticipo Cobrado".

**Concepto Bancario Reverso / Devolución:** representa el concepto bancario que utilizará al registrar un reverso de anticipo cobrado. Viene preseleccionado: "60336 - Rev. Automático Ant. Cobrado".

**Plantilla Impresión:** Verifique que la plantilla seleccionada es: rpxComprobanteDeAnticipoCobrado.

# **ANTICIPO PAGADO**

**Concepto Bancario del Anticipo:** Indica el concepto bancario que utilizará al insertar un anticipo pagado. Viene preseleccionado: 60339 - Anticipo Pagado.

**Concepto Bancario Reverso / Devolución:** representa el concepto bancario que utilizará al registrar un reverso de anticipo pagado. Viene preseleccionado: "60337 - Rev. Automático Ant. Pagado".

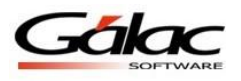

Н

**Plantilla de Impresión:** Verifique que la plantilla seleccionada es: rpxComprobanteDeAnticipoPagado.

**Tipo de Comprobante de Anticipo a Imprimir:** Al imprimir el comprobante pagado este puede emitirse de 3 formas diferentes: "Comprobante con cheque", "Sólo Comprobante" y "Comprobante Separado de Cheque".

Luego de actualizar cualquier parámetro presione el botón modificar Modificar para guardar los cambios.

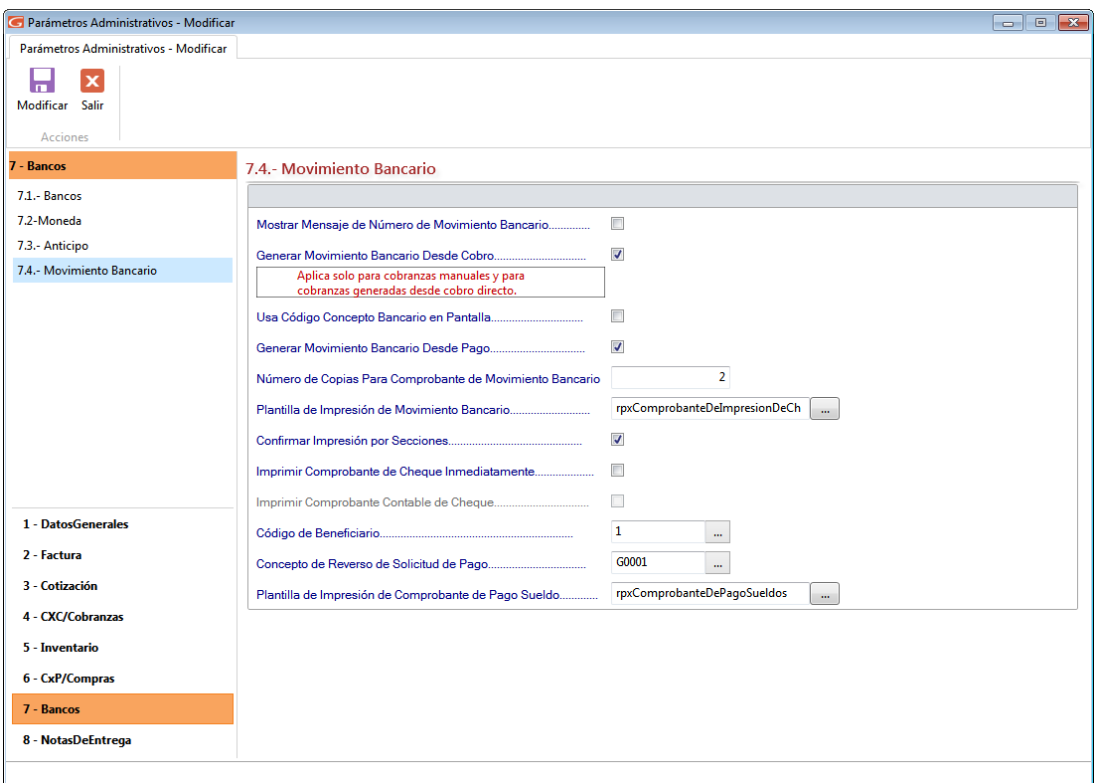

7.4 Movimiento Bancario

Figura 84. Pestaña Movimiento Bancario.

**Mostrar Mensaje de Número de Movimiento Bancario:** Al activar esta opción cada vez que usted grabe una cobranza o un pago le indica el número asignado del movimiento bancario asociado que se generó automáticamente.

**Generar Movimiento Bancario Desde Cobro:** Indique si desea que se generen o no movimientos bancarios automáticamente cada vez que ingrese un cobro**.**

**Nota:** Generar movimientos bancarios desde cobros aplica para cobranzas manuales y para cobranzas generadas desde cobro directo

**Usa Código Concepto Bancario en Pantalla:** Le permitirá escoger si desea trabajar por código o por nombre de la cuenta bancaria cada vez que se requiera esta información.

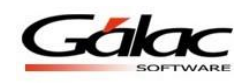

**Generar Movimiento Bancario Desde Pago:** Indique si desea que se generen o no movimientos bancarios automáticamente cada vez que ingrese un pago.

**Número de Copias Para Comprobante de Movimiento Bancario:** Indica el número de copias que se imprimirán del movimiento bancario.

**Plantilla de Impresión Movimiento Bancario:** Permite escoger la plantilla con la que desea imprimir el comprobante de cheque.

**Confirmar Impresión por Secciones:** Activar esta opción hará que al insertar movimiento bancario desde la opción del menú *Movimiento Bancario*  $\rightarrow$  *Insertar con Opción Imprimir Cheque* el cheque se imprimirá en una página diferente a la del comprobante. Además emite un mensaje de confirmación para cada sección de impresión. Si esta desmarcado el cheque se imprimirá en una sola hoja junto con su comprobante.

**Imprimir Comprobante de Cheque Inmediatamente:** Activar esta opción, imprime el comprobante de cheque inmediatamente que se inserta el movimiento bancario si está desmarcado el sistema solo imprimirá el cheque.

**Imprimir Comprobante Contable de Cheque**: Al activar esta opción, se imprime el comprobante contable, cada vez que se emite un cheque desde movimiento bancario. Se deben tomar en cuenta ciertas consideraciones.

**Código de Beneficiario:** ingrese el código del beneficiario.

**Concepto de Reverso de Solicitud de Pago:** Ingrese la descripción para el reverso de solicitud de pago.

**Plantilla de Impresión de Comprobante de Pago de Sueldos:** Permite escoger la plantilla con la que desea imprimir el comprobante de pago de sueldos.

н

Luego de actualizar cualquier parámetro presione el botón modificar Modificar para guardar los cambios.

#### **5.1.8 Notas de Entrega**

8.1- Notas de Entrega

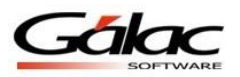

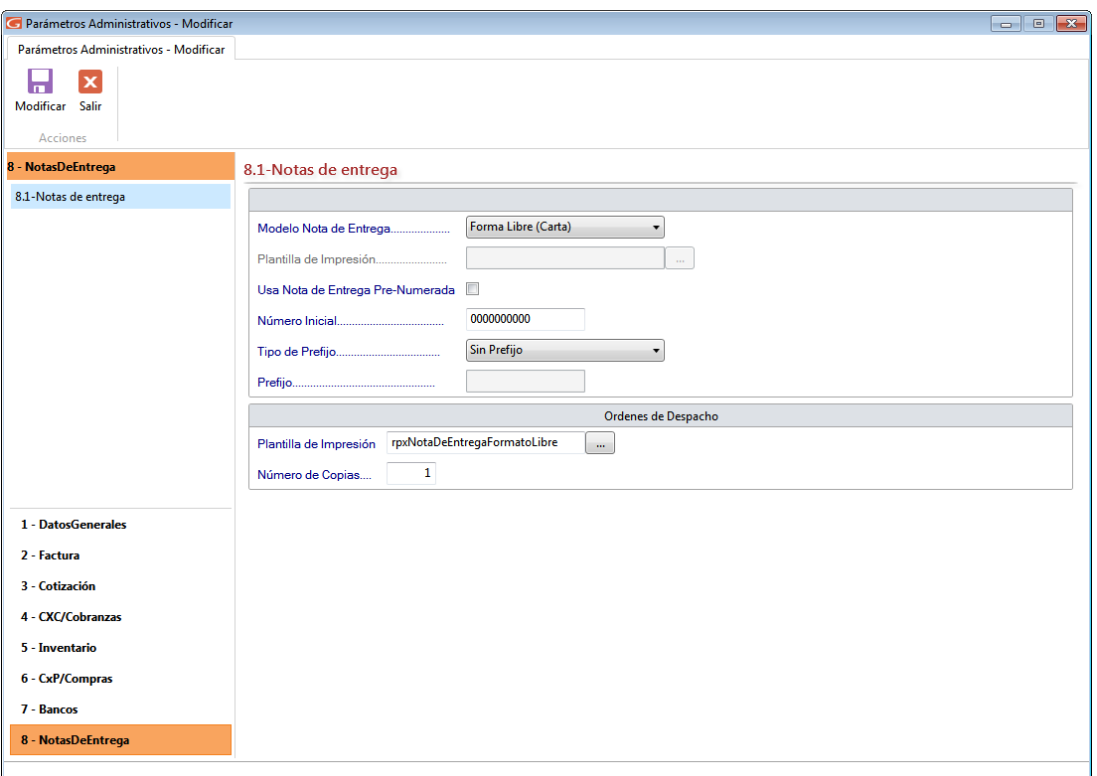

Figura 85. Pestaña Notas de entrega.

**Modelo Nota de Entrega:** Escoja la opción para escoger el modelo de la nota de entrega.

- Forma libre
- Otro
- Impresión modo texto

**Plantilla de impresión:** Haciendo uso del botón con los tres puntos […] ubique el archivo que contiene la plantilla de impresión para notas de entrega.

**Usa Nota de Entrega Pre-Numerada:** Active esta opción si desea que las notas de entrega estén pre-enumeradas.

**Número Inicial:** ingrese el número inicial que contendrán las notas de entregas.

**Tipo de Prefijo:** seleccione el tipo de prefijo para las notas de entrega.

- Año
- Indicar
- Sin prefijo

**Prefijo:** Ingrese el nombre del prefijo para las notas de entrega.

# **ORDEN DE DESPACHO**

**Plantilla de Impresión:** Haciendo uso del botón con los tres puntos […] ubique el archivo que contiene la plantilla de impresión para la orden de despacho.

**Número de Copias:** Ingrese el número de copias por cada orden de despacho.

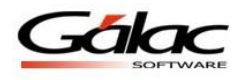

Н

Luego de actualizar cualquier parámetro presione el botón modificar modificar para guardar los cambios.

# **5.2 Parámetros Contabilidad**

A continuación se explican los **Parámetros de Contabilidad.**

Luego de configurar los **Parámetros Administrativos** debemos verificar que los parámetros de "Contabilidad" estén adecuadamente configurados para ello

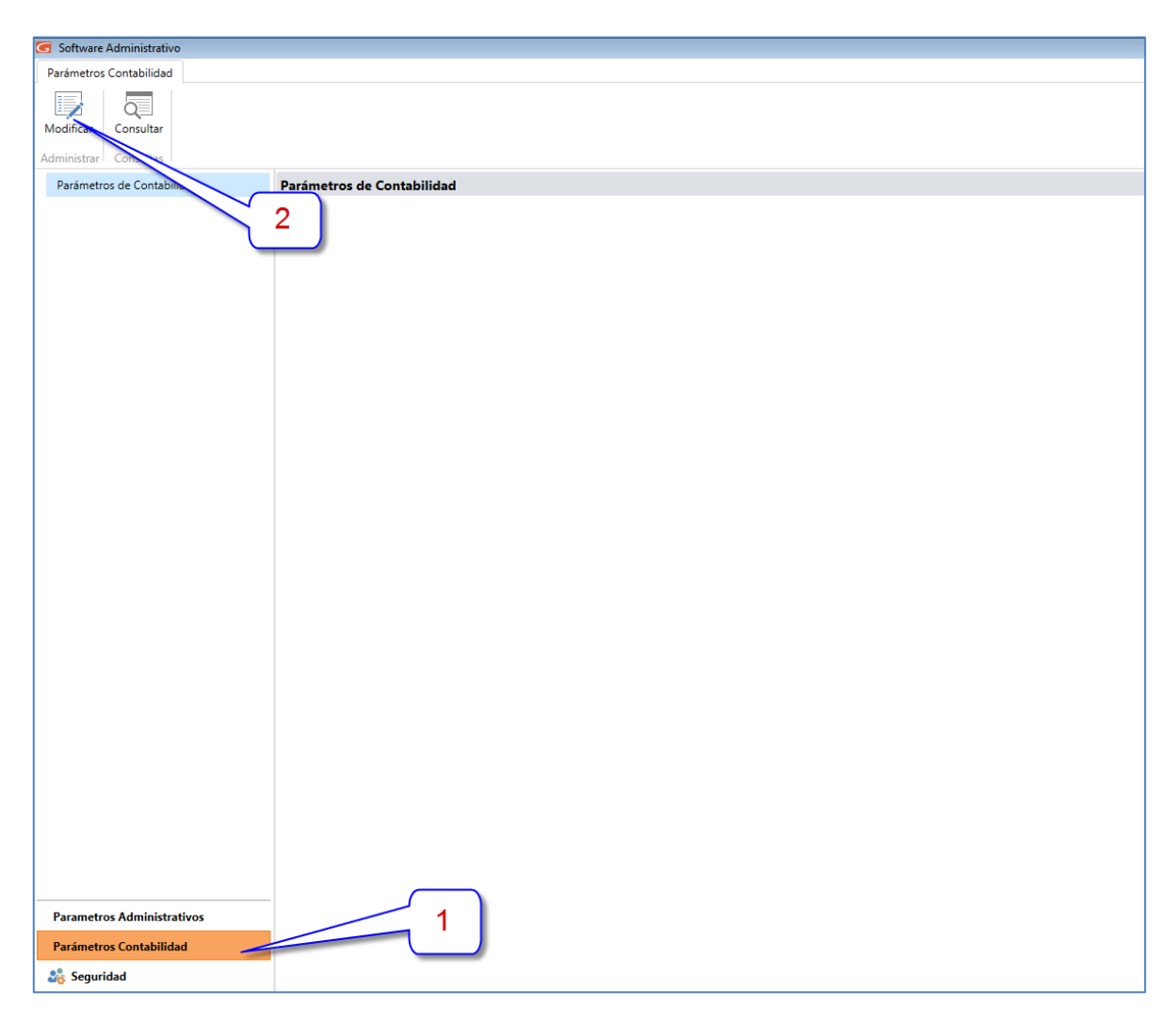

1° Clic en **Parámetros Contabilidad** y 2° Clic en el botón **Modificar** configure sus parámetros de acuerdo a como usted maneje su contabilidad, estas se indican a continuación.

*Pestaña General*

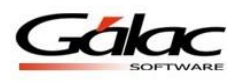

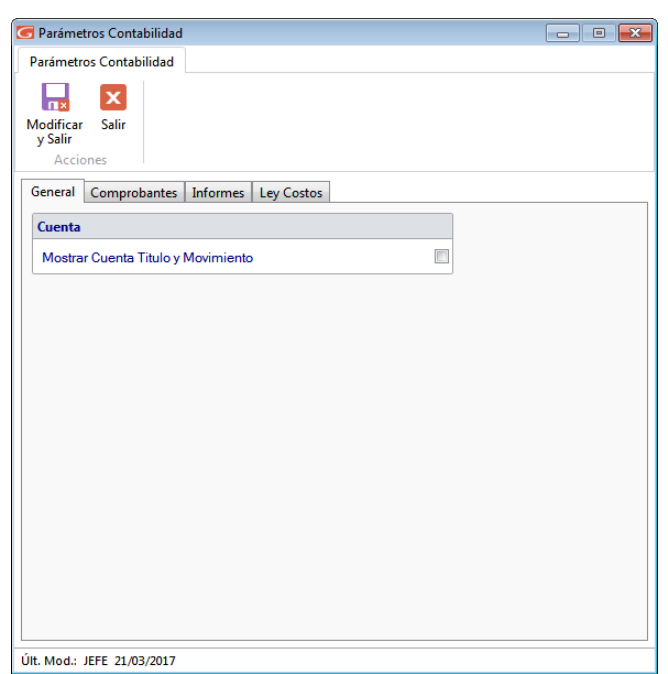

Figura 86. Pestaña General

Lea cada una de las opciones y Active/Desactive las opciones de acuerdo a como usted maneje su contabilidad.

Luego de actualizar cualquier parámetro presione el botón modificar para guardar los cambios.

*Pestaña Comprobantes*

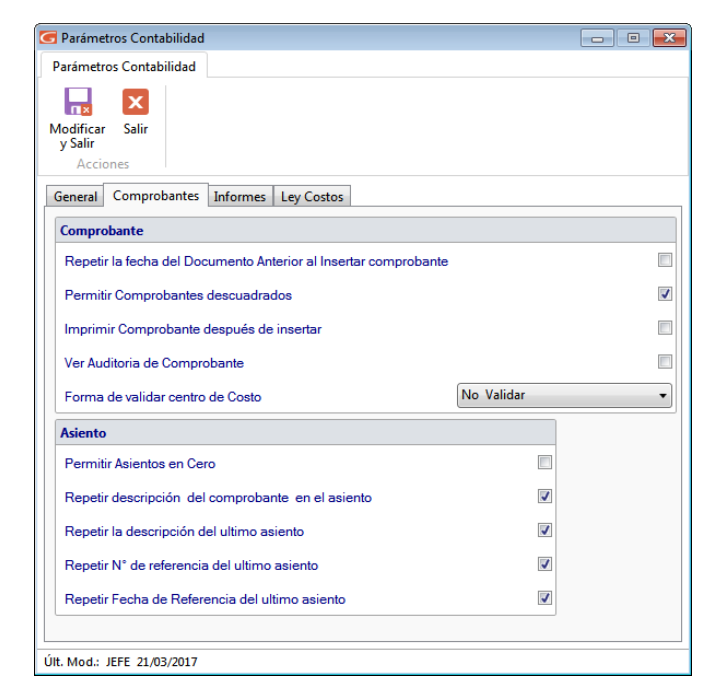

Figura 87. Pestaña Comprobantes

 $\Box$ 

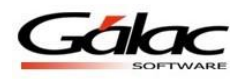

 $\Box$ 

 $\Box$ 

Lea cada una de las opciones y Active/Desactive las opciones de acuerdo a como usted maneje su contabilidad.

Luego de actualizar cualquier parámetro presione el botón modificar suariar para guardar los cambios.

*Pestaña Informes*

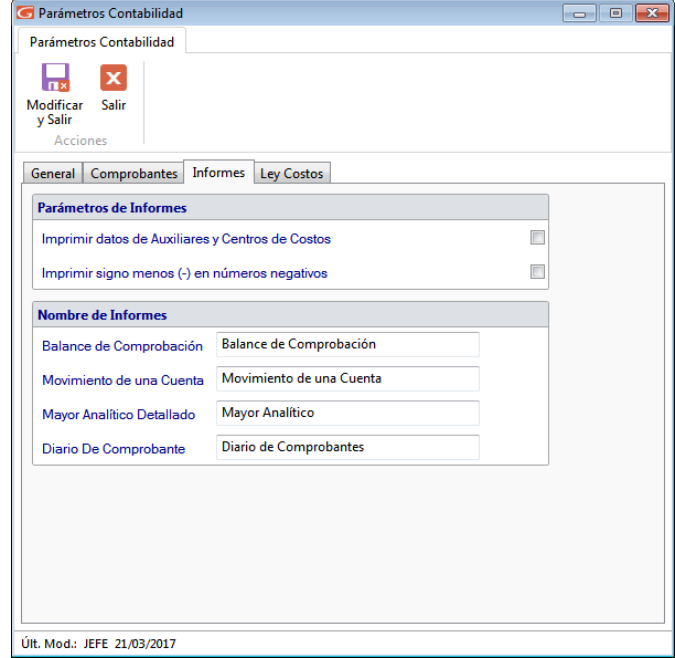

Figura 88. Pestaña Informes

Lea cada una de las opciones y Active/Desactive las opciones de acuerdo a como usted maneje su contabilidad.

Luego de actualizar cualquier parámetro presione el botón modificar Municipara guardar los cambios.

# **6 Primeros Pasos**

# **6.1 Estilos de manejar el sistema administrativo SAW**

La mayoría de las empresas tienen distintos estilos de facturar y en esta sección usted podrá encontrar varios ejemplos, alguno puede ser el utilizado por usted dentro de su compañía. Mediante este ejemplo se le enseñará cómo adaptarlo al Sistema Administrativo SAW Ejemplos:

Si la compañía realiza facturaciones recurrentes, o sea, de generación mensual o por cuotas mensuales para un cliente en específico, con el Sistema Administrativo para Windows® usted puede, con la opción de contratos indicar los datos del cliente, e inserta los renglones del contrato del modo como haría en la factura mensual. Usted puede utilizar los Textos Especiales dentro de los contratos, para que cada vez que se genere la factura, el sistema coloque de manera automática, por ejemplo, la fecha o el mes a facturar sin necesidad de entrar todos los meses a modificar el maestro de artículos. Si quiere ver la ayuda de cómo insertar estos textos diríjase al menú **Contratos**  $\rightarrow$  **Insertar**, y en esta ventana de inserción de contrato, hay un botón llamado "Textos Especiales" que le mostrará los "Texto Especiales" disponibles, y como insertarlos.

### *¿Cómo se inserta el contrato?*

Muy fácil, usted debe ir al módulo de **Contrato**  $\rightarrow$  **Insertar**, e indique la fecha de duración del mismo y en la ficha de periodicidad configure los periodos en que desea emitir la facturación del artículo.

Luego para emitir la factura (borrador) se puede hacer en base al contrato, desde el menú Factura  $\rightarrow$  Generar Facturas desde Contratos. Si durante la Factura en borrador en un mes en específico se le cobró al cliente algún servicio especial, puede ser modificado e insertar el nuevo renglón.

Si la compañía factura en moneda extranjera, aparecerá en la factura un dato adicional llamado moneda en el cual se debe indicar al sistema el tipo de moneda que utilizará. AL emitir la factura se le indica la moneda a utilizar y Usted debe indicar el cambio a bolívares. En el caso de facturas de generación periódica, debe tener al día el monto del cambio de la moneda (ver "Cambio a Moneda Local" en la Sección "Mantenimiento de Tablas").

Si la compañía hace facturas en la oficina pero también existen facturas que se llenan manualmente, puede insertarlas por la opción Insertar Factura Manual y llevará el control de las CxC y de la cobranza.

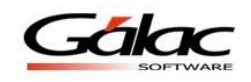

# **6.2 Ciclo Básico**

Para que empiece a trabajar con el sistema debe seguir los siguientes pasos:

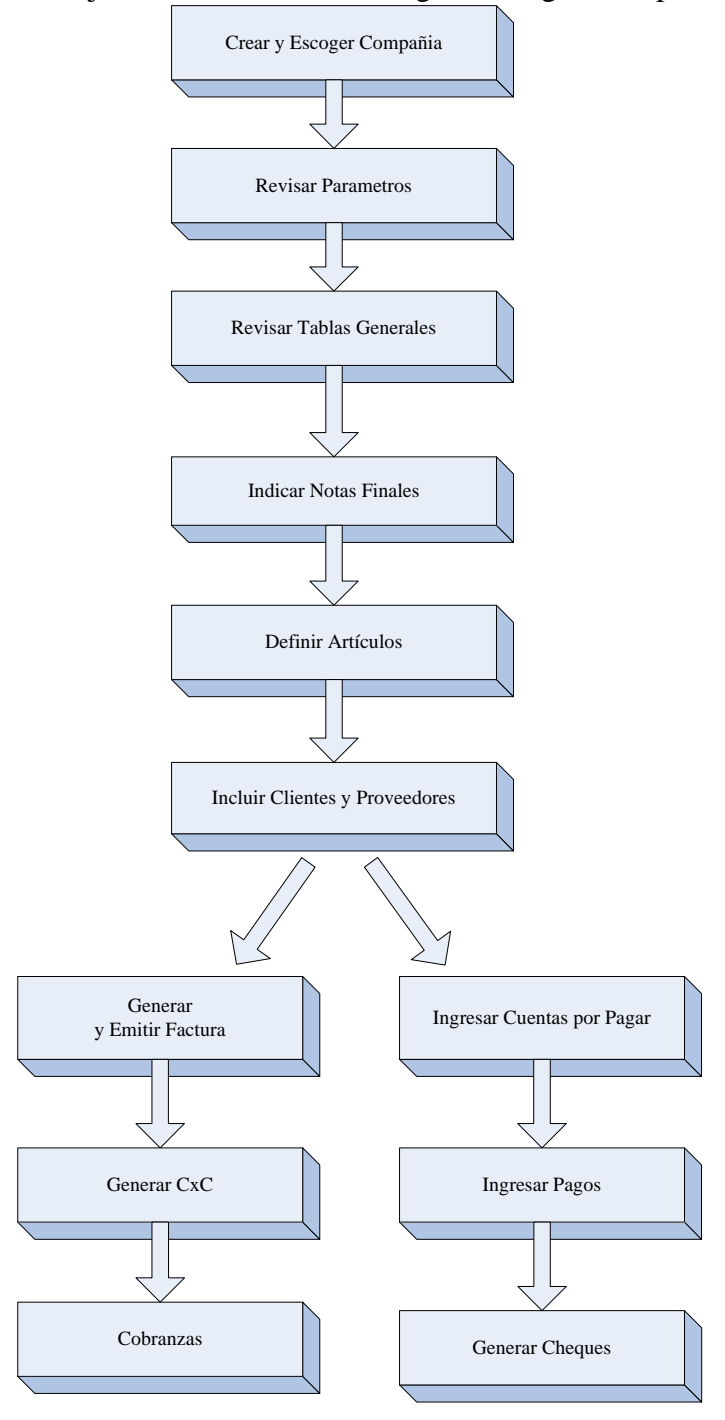

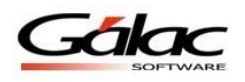

# **7 Empresas**

# **7.1 Crear Empresa**

Una característica importante del Sistema Administrativo SAW es que permite al usuario trabajar con tantas compañías como desee, es decir, es multicompañía.

Para crear una compañía, usted debe seguir los siguientes pasos:

Desde el **<Menú Principal>** diríjase al módulo **Menús – Empresa.** Luego escoja el menú **Empresa → Insertar.** El sistema le mostrará la siguiente ventana.

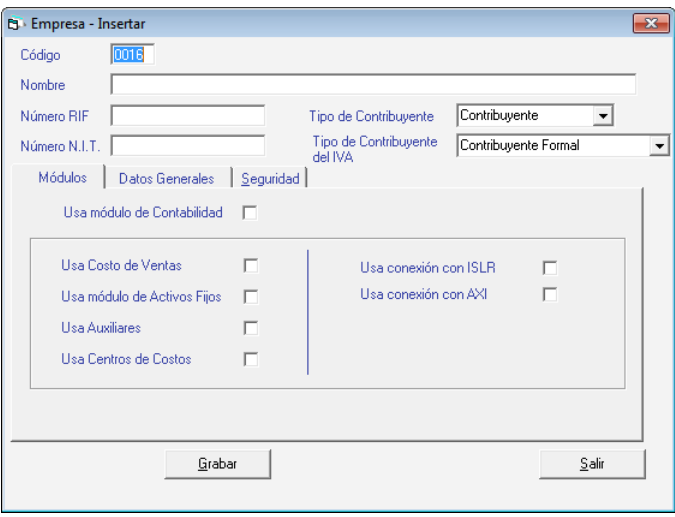

Figura 89. Ventanas de Insertar Empresa.

El código Empresa lo sugiere el sistema automáticamente, el código 0001 es reservado para uso del sistema, no lo puede utilizar. Introduzca el Nombre, N°. R.I.F y N.I.T (datos obligatorios) de la Empresa, el tipo de contribuyente y el tipo de Contribuyente del IVA (Formal, Ordinario o Especial).

#### *Pestaña Módulo.*

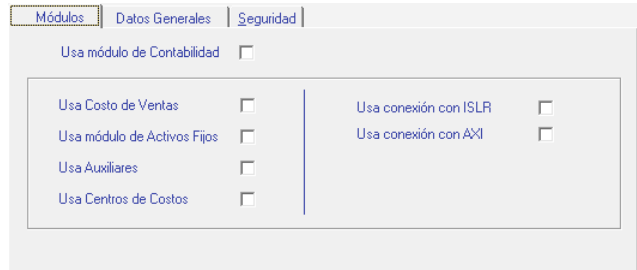

Figura 90. Pestaña Módulos.

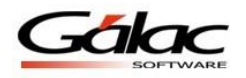

Active las diferentes opciones si la empresa que está insertando usa:

- Módulo de Contabilidad.
- Costo de Ventas.
- $\bullet$  Módulo de Activos Fijos.
- Auxiliares.
- Centro de Costos

Además puede activar las opciones si usa:

- Conexión con ISLR
- Conexión con AXI

#### *Pestaña Datos Generales.*

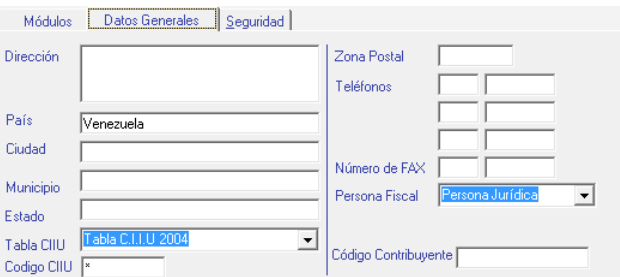

Figura 91. Pestaña Datos Generales.

En esta pestaña inserte Dirección, País, Ciudad, Estado, Tabla CIIU, Código CIIU (Códigos que identifican la actividad económica del contribuyente), Zona Postal, Teléfonos, Número de Fax, Persona Fiscal y Porcentaje de Patente.

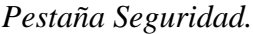

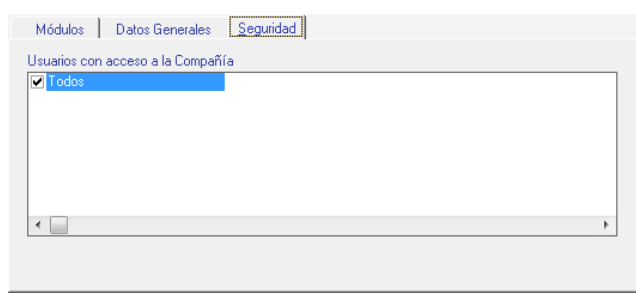

Figura 92. Pestaña Seguridad.

En la pestaña Seguridad usted puede determinar cuáles usuarios tendrán acceso a trabajar con esa empresa, si Todos o algunos de ellos.

Haga clic en el botón de **Grabar** o presione la tecla **<F6>** para guardar los cambios

Luego aparecerá el siguiente mensaje:

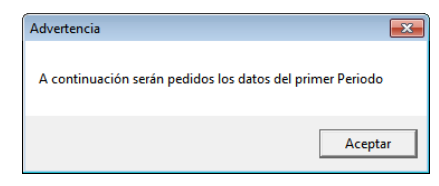

Figura 93. Mensaje de Advertencia.

Esto quiere decir que el sistema le pedirá la información sobre el primer período contable que usted trabajará con su Sistema.

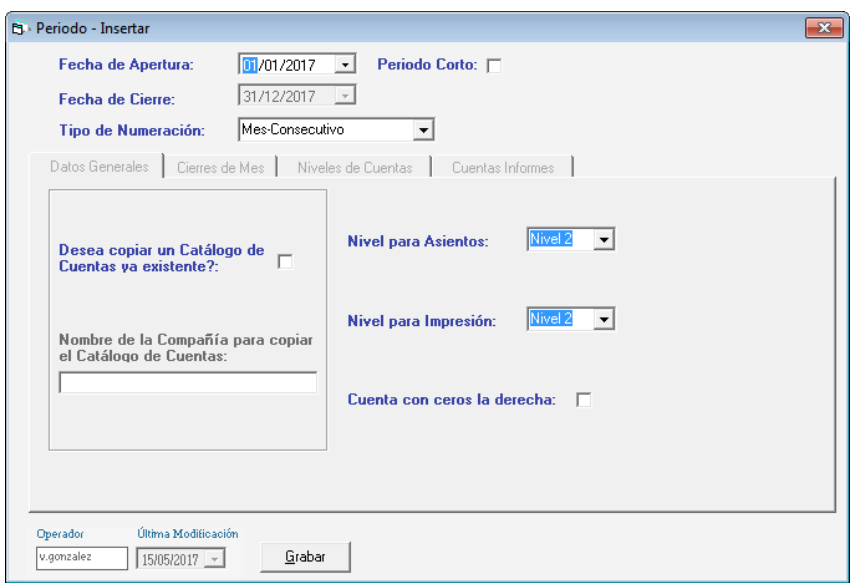

Figura 94. Ventana de Insertar Periodo.

**Fecha de apertura:** indique la fecha de apertura del ejercicio (01/01 del año en curso si es un periodo completo).

**Período Corto**: Si el período es menor de 12 meses active esta opción, y deberá indicar además de la fecha de apertura también la de cierre del ejercicio.

**Fecha de Cierre**: Si es un periodo completo el sistema colocará automáticamente esta fecha, si por el contrario es un período corto deberá indicar esta fecha de cierre.

**Tipo de Numeración**: Este campo le permite escoger entre tres opciones para numerar comprobantes.

#### *Pestaña Datos Generales.*

Durante este ejercicio usted diseñará su propio catálogo de cuentas por lo que debe **No activar** la opción de copiar un catálogo de cuentas.

#### *Pestaña Cierre de Mes.*

En la pestaña "Cierre de Mes", si requiere hacer cierre de mes active la opción **"usa cierres de mes"**.

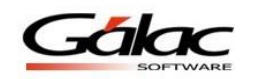

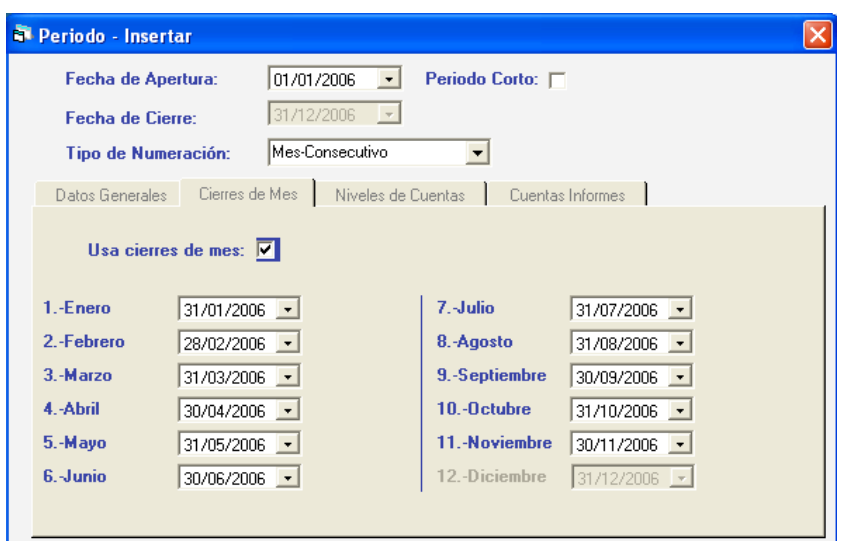

Figura 95. Pestaña "Cierre de Mes".

# *Pestaña Niveles de Cuenta*

Con el botón "**Cambiar nombre de los niveles**" puede cambiar la denominación de cada nivel:

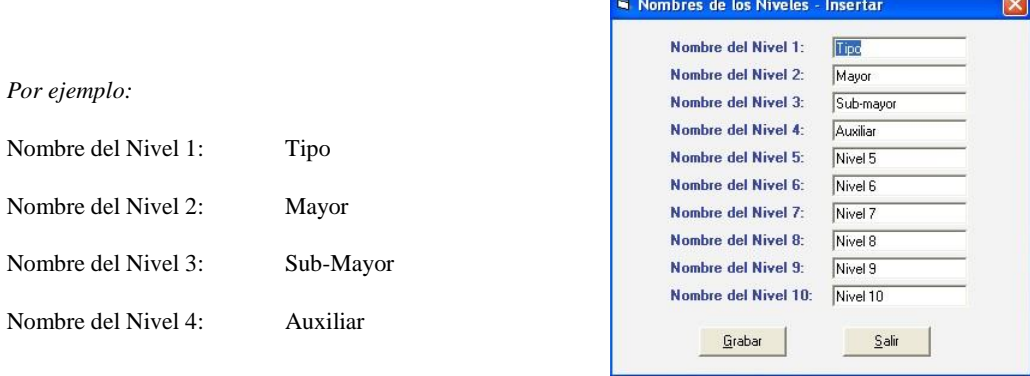

Figura 96. Ventana insertar nombre de los niveles.

Haga clic en el botón de **Grabar** o presione la tecla **<F6>** para guardar los cambios

Luego de cambiar los nombres debe colocar los dígitos con conformaran la estructura del catálogo de cuentas, por ejemplo:

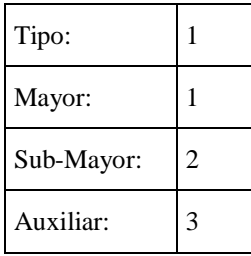

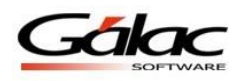

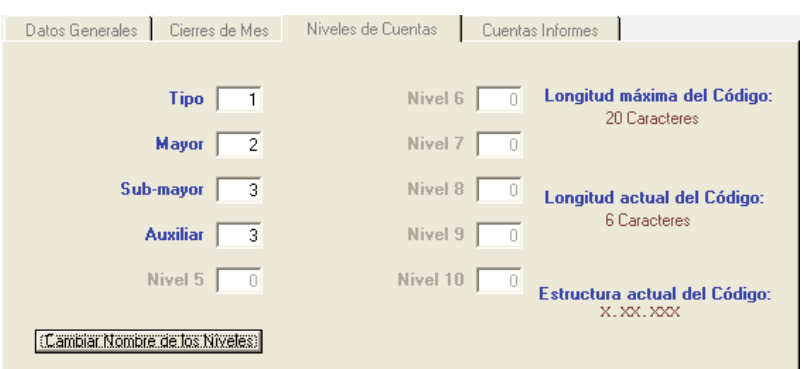

Figura 97. Pestaña Niveles de Cuentas.

La estructura del ejemplo significa lo siguiente:

Al indicar los Niveles de Cuentas, usted debe indicar para cada nivel la longitud. Por Ejemplo:

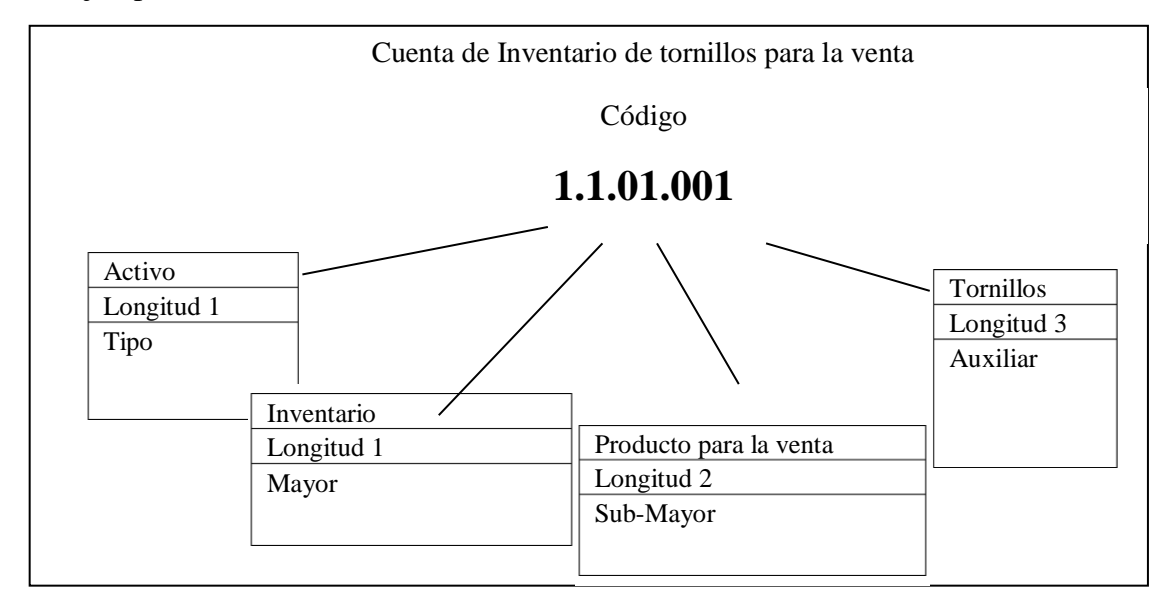

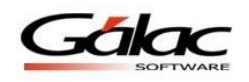

#### *En la pestaña Cuentas Informes*

Insertar los números de cuenta que se indican a continuación:

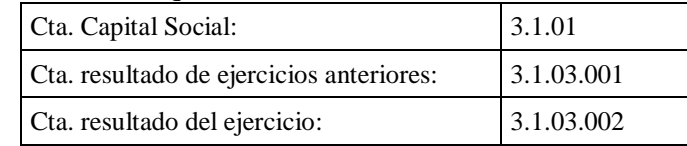

Indique las cuentas principales que se utilizaran para estructurar los Informes de Balance General y Ganancias y Pérdidas, haga clic en cada uno de los campos o utilice la tecla con la flecha direccional hacia la derecha:

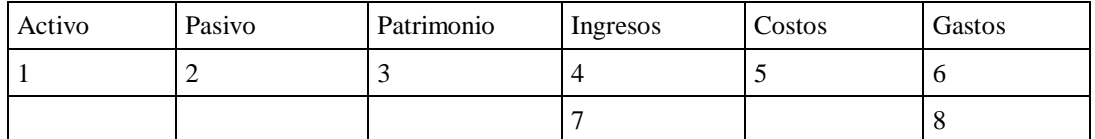

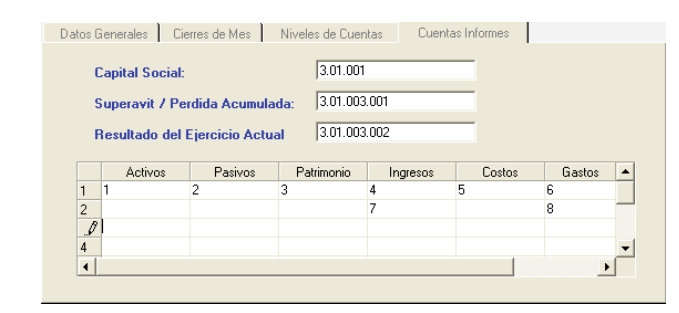

Figura 98. Pestaña "Cuentas Informes".

Ahora escoja la pestaña de **Datos Generales** e ingrese los siguientes valores:

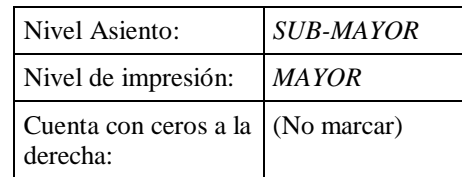

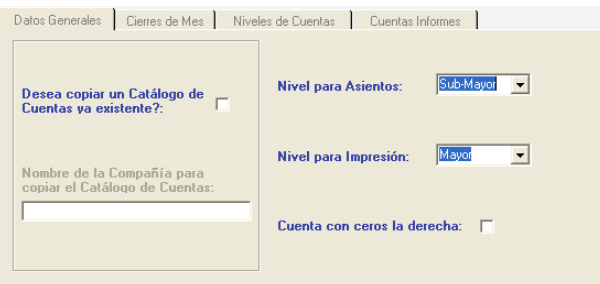

Figura 99. Pestaña "Datos Generales".

Presione **Grabar**. o **<F6>** para guardar los cambios luego el sistema mostrará el siguiente mensaje:

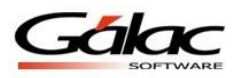

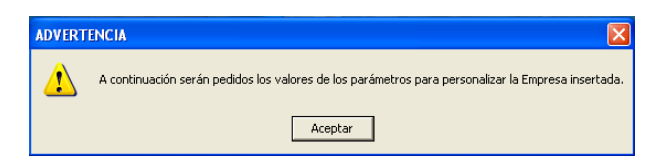

Figura 100. Mensaje de Advertencia.

En el capítulo 5 de este manual se explica en detalle como personalizar los Parámetros administrativos que el sistema solicitara a continuación.

Los parámetros generales contienen datos de suma importancia que usted necesita para personalizar el sistema a su tipo de empresa antes de emprender cualquier proceso Administrativo. Para revisarlos diríjase al módulo **Menús – Usuarios / Parámetros** Y desde allí acceda al menú **Parámetros Administrativos → Consultar**.

Y verifique que los valores, allí presentes, sean los deseados. Si desea cambiar alguno de ellos seleccione la opción de modificar. Hay parámetros generales, para todas las compañías y otros independientes, por compañía. Para una mayor comprensión del contenido de los parámetros, los explicaremos a continuación:

# **7.2 Regla de Contabilización**

Cuando usted emite una factura, por lo general el asiento contable que ampara esta transacción es siempre el mismo. Por esta razón nuestro sistema puede "recordar" cuál es el asiento contable asociado a una factura y si fuera diferente usted lo puede modificar en el acto.

Igual sucede con una transacción de cuentas por pagar. Cuando usted registra la factura de un proveedor el sistema puede recordar cuál es la cuenta que usted utiliza con mayor frecuencia. Si es diferente usted la podrá cambiar y asegurarse que la transacción está bien registrada contablemente.

El objetivo de esta sección es explicar cómo se hace para que el sistema "recuerde" cuáles son los asientos contables que se utilizan con más frecuencia para las cuentas del IVA, Débito Bancario, Cuentas por Cobrar, Cuentas por Pagar, Cobranza, Pagos, Movimientos Bancarios, Facturación y el manejo de Anticipos.

Si usted quiere, que al momento de hacer una transacción que genera asiento contable, el sistema le solicite modificar el asiento generado, desde el **<Menú Principal>** ir al módulo **Menús - Usuarios/Parámetros** y allí acceder al menú **Usuario → Modificar.** 

Luego buscar el usuario que desea modificar, y en la ventana de modificación de usuario ir a la ficha **Contabilidad**, para activar en la sección **Comprobantes** la opción "Modificar Comprobantes Automáticos". Como se muestra en la siguiente imagen.

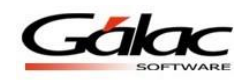

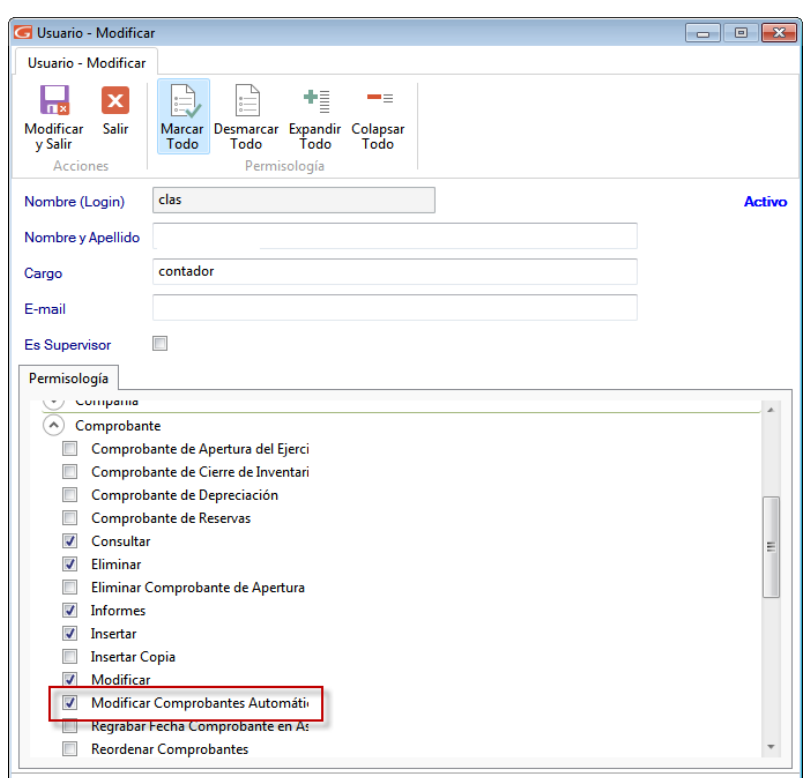

Figura 101. Pestaña Contabilidad en la ventana de modificación de Usuario.

**Nota:** Si esta opción esta deshabilitada, igualmente se genera el comprobante automáticamente, y usted posteriormente puede ir a modificarlos si es necesario.

Para configurar las reglas de contabilización, diríjase al módulo **Menús** - **Contabilizar Reglas de Contabilización,** y una vez allí diríjase al menú **Reglas de Contabilización Gestionar Reglas de Contabilización**, y le aparecerá la siguiente ventana:

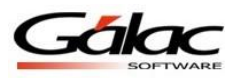

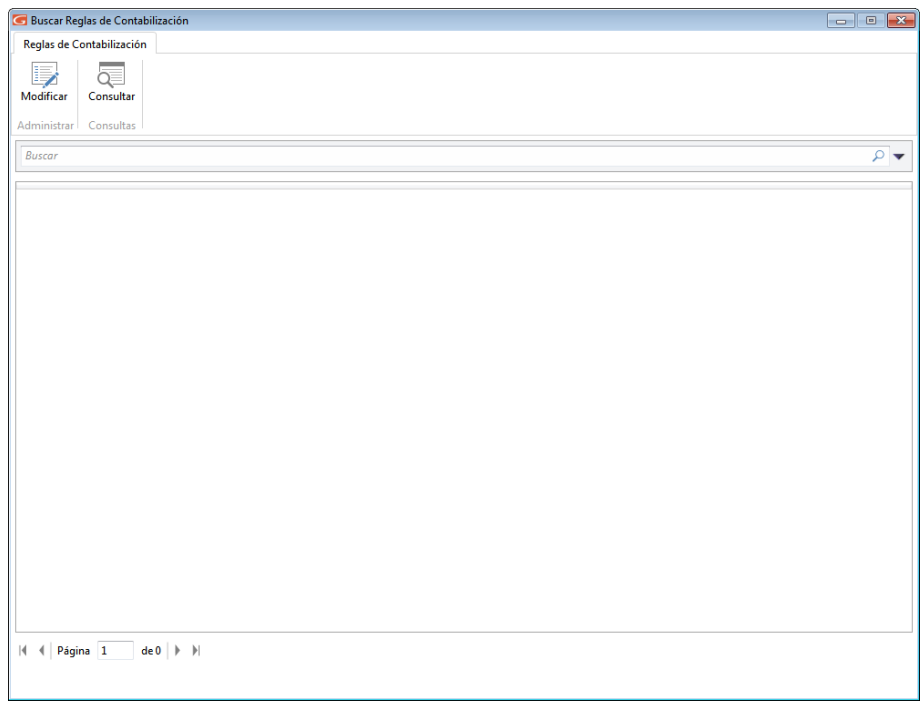

Figura 102. Ventana Reglas de Contabilización

Luego clic en el botón modificar

#### **GENERAL**

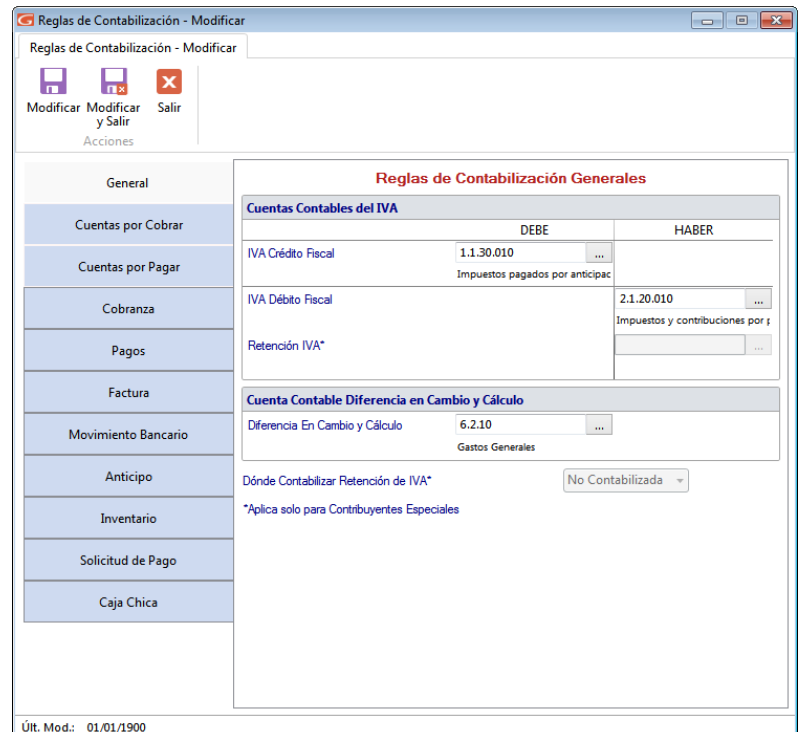

Figura 103. Ventana Reglas de Contabilización

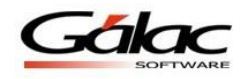

Indique los siguientes valores:

#### **CUENTAS CONTABLES DEL IVA**

Ingrese los diferentes códigos de cuentas para:

- IVA Crédito Fiscal
- IVA Débito Fiscal
- Retención I.V.A. (Sólo aplica en Contribuyentes Especiales).

# **CUENTAS CONTABLES DIFERENCIA EN CAMBIO Y CÁLCULO**

**Diferencia en Cambio y Cálculo:** Ingrese el código de cuenta para la diferencia entre cambio y cálculo.

**Donde Contabilizar Retención de IVA** (Sólo aplica en Contribuyentes Especiales): Seleccione de la lista desplegable la opción que mejor le convenga.

Después de hacer algún cambio haga clic en el botón modificar **Modificar** o modificar y salir

 $\Box$ 

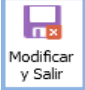

#### **CUENTAS POR COBRAR**

| Reglas de Contabilización - Modificar                                                         |                                                                           |                                | $\overline{\mathbf{x}}$<br>$\Box$<br>$\qquad \qquad$ |  |  |
|-----------------------------------------------------------------------------------------------|---------------------------------------------------------------------------|--------------------------------|------------------------------------------------------|--|--|
| Reglas de Contabilización - Modificar                                                         |                                                                           |                                |                                                      |  |  |
| $\mathbf x$<br><b>The State</b><br>Modificar Modificar<br><b>Salir</b><br>y Salir<br>Acciones |                                                                           |                                |                                                      |  |  |
| General                                                                                       | Reglas de Contabilización de Cuentas por                                  |                                |                                                      |  |  |
| <b>Cuentas por Cobrar</b>                                                                     | $\overline{\mathcal{J}}$<br>Editar Inmediatamente el Comprobante Generado |                                |                                                      |  |  |
|                                                                                               | Cuentas del Comprobante Contable de CxC                                   | <b>DEBE</b>                    | <b>HABER</b>                                         |  |  |
| Cuentas por Pagar                                                                             | CxC Clientes                                                              | 1.1.15.010<br>m.               |                                                      |  |  |
| Cobranza                                                                                      |                                                                           | Cuentas por cobrar comerciales |                                                      |  |  |
|                                                                                               | <b>IVA Débito Fiscal</b>                                                  |                                | 2.1.20.010                                           |  |  |
| Pagos                                                                                         |                                                                           |                                | Impuestos y contribuciones por p                     |  |  |
| Factura                                                                                       | Ingresos                                                                  |                                | 4.3<br>m.<br>Ingresos por Arrendamiento de ir        |  |  |
|                                                                                               |                                                                           |                                |                                                      |  |  |
| Movimiento Bancario                                                                           | Cómo Contabilizar                                                         | Inmediata                      |                                                      |  |  |
| Anticipo                                                                                      |                                                                           |                                |                                                      |  |  |
| Inventario                                                                                    |                                                                           |                                |                                                      |  |  |
| Solicitud de Pago                                                                             |                                                                           |                                |                                                      |  |  |
| Caja Chica                                                                                    |                                                                           |                                |                                                      |  |  |
|                                                                                               |                                                                           |                                |                                                      |  |  |
|                                                                                               |                                                                           |                                |                                                      |  |  |
|                                                                                               |                                                                           |                                |                                                      |  |  |
| Últ. Mod.: 01/01/1900                                                                         |                                                                           |                                |                                                      |  |  |
|                                                                                               |                                                                           |                                |                                                      |  |  |

Figura 104. Parámetros de cuentas por cobrar

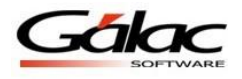

**Editar inmediatamente el Comprobante Generado:** Active esta opción si está de acuerdo con este parámetro

### **CUENTA DEL COMPROBANTE CONTABLE DE CXC**

Indique una cuenta para cada uno de los siguientes conceptos:

- CxC Clientes en el DEBE
- IVA Débito Fiscal en el HABER
- Ingresos en el HABER

**Como contabilizar:** Seleccione de la lista desplegable la opción que usara en el sistema para contabilizar.

Después de hacer algún cambio haga clic en el botón modificar **Modificar** o modificar y salir

Ы

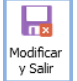

# **CUENTAS POR PAGAR (CXP)**

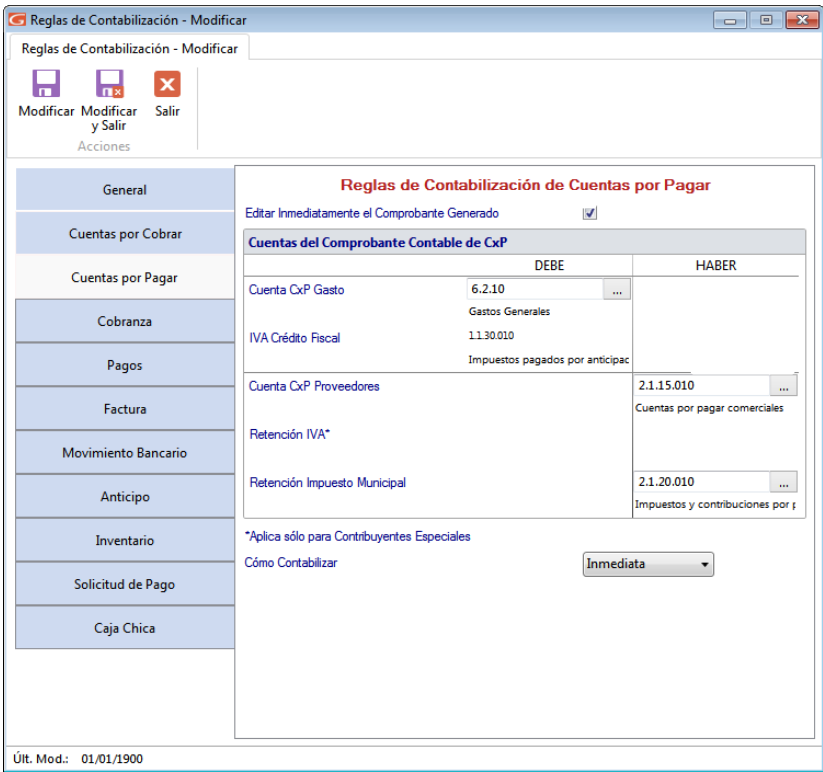

Figura 105. Cuentas por Pagar (CxP)

**Editar inmediatamente el Comprobante Generado:** Active esta opción si está de acuerdo con este parámetro.

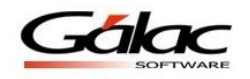

# **CUENTA DEL COMPROBANTE CONTABLE DE CXP**

Indique una cuenta para cada uno de los siguientes conceptos:

- Cuenta por pagar Gastos en el DEBE
- IVA Crédito Fiscal en el DEBE
- CxP Proveedores en el HABER
- Retención de I.V.A. en el HABER
- Retención Impuesto Municipal en el HABER

**Cómo contabilizar:** Seleccione de la lista desplegable la opción que usara el sistema para contabilizar. (Sólo aplica en Contribuyentes Especiales)

П

Después de hacer algún cambio haga clic en el botón modificar **Modificar** o modificar y salir

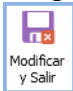

### **COBRANZA**

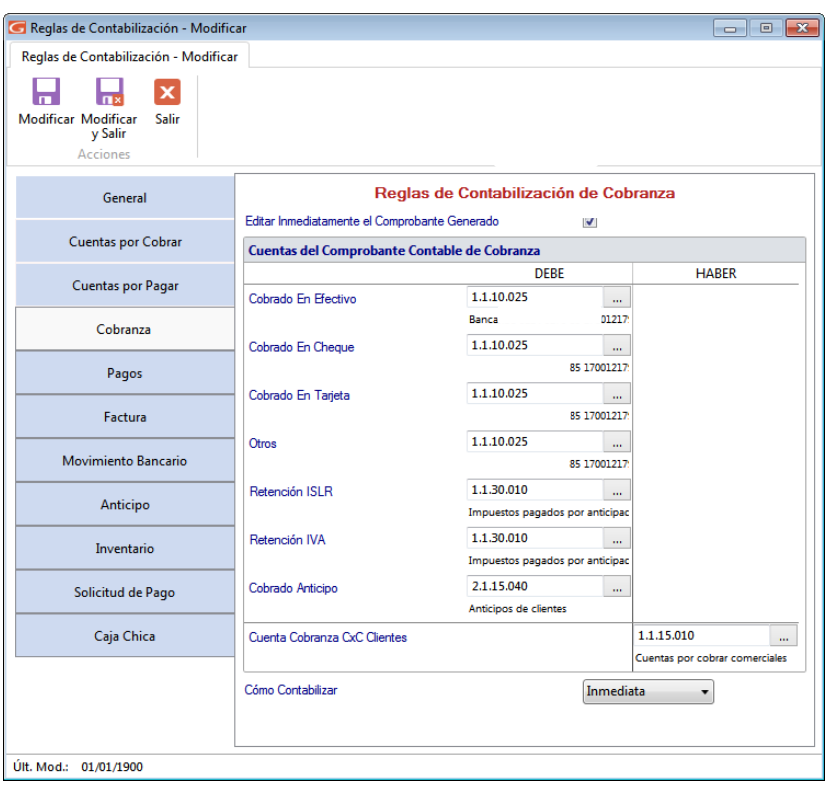

Figura 106. Pestaña Cobranza.

**Editar inmediatamente el Comprobante Generado:** Active esta opción si está de acuerdo con este parámetro.

# **CUENTA DEL COMPROBANTE CONTABLE DE COBRANZA**

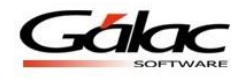

Indique una cuenta para cada uno de los siguientes conceptos:

- Cobrado en Efectivo en el DEBE
- Cobrado en Cheque en el DEBE
- Cobrado en Tarjeta en el DEBE
- Otros: en el DEBE
- Retención IVA: en el DEBE
- Retención ISLR: en el DEBE
- Cobrado Anticipo: en el DEBE
- Cuentas Cobranza CxC Clientes: en el HABER

**Como contabilizar:** Seleccione de la lista desplegable la opción que usara el sistema para contabilizar.

 $\Box$ 

Después de hacer algún cambio haga clic en el botón modificar  $\log_{10}$  modificar y salir

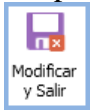

# **PAGOS**

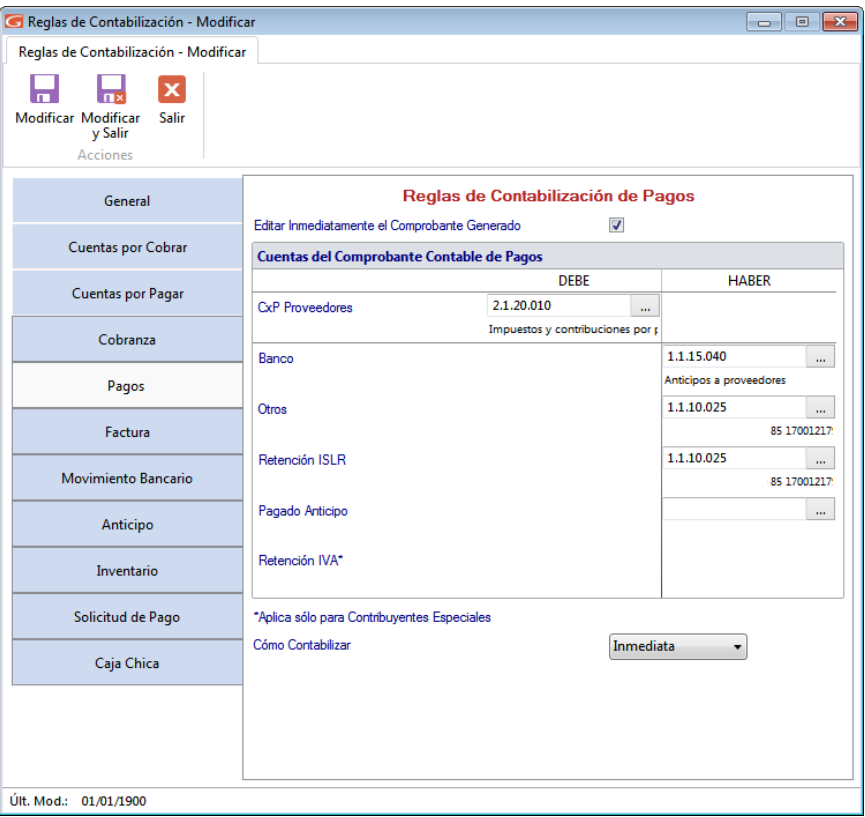

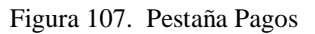

**Editar inmediatamente el Comprobante Generado:** Active esta opción si está de acuerdo con este parámetro.

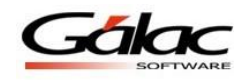

#### **CUENTA DEL COMPROBANTE CONTABLE DE PAGOS**

Indique una cuenta para cada uno de los siguientes conceptos:

- CxP Proveedores: en el DEBE
- Bancos: en el HABER
- Otros: en el HABER
- Retención ISLR. (Esta es la cuenta donde registro las Retenciones que le practico a mis proveedores y que debo enterar en los tres (3) primeros días hábiles del mes siguiente), en el HABER
- Pagado en Anticipos: en el HABER
- Retención IVA. Esta cuenta solo es posible indicarla si la empresa es contribuyente especial. (Sólo aplica en Contribuyentes Especiales), en el HABER

Н

**Como contabilizar:** Seleccione de la lista desplegable la opción que usara el sistema para contabilizar. (Sólo aplica en Contribuyentes Especiales)

Después de hacer algún cambio haga clic en el botón modificar  $\lfloor \frac{\text{Modfiber}}{\text{Modfiber}} \rfloor$ o modificar y salir

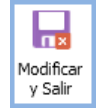

### **FACTURA**

| Reglas de Contabilización - Modificar<br>Reglas de Contabilización - Modificar<br>$\mathbf x$<br>Modificar Modificar<br>Salir<br>y Salir<br><b>Acciones</b> |                                                                                                    |                                  |              |                                                |  |
|----------------------------------------------------------------------------------------------------|----------------------------------------------------------------------------------------------------|----------------------------------|--------------|------------------------------------------------|--|
| General                                                                                                    | Reglas de Contabilización de Facturación<br>$\overline{J}$<br>Editar Inmediatamente el Comprobante Generado |                                  |              |                                                |  |
| <b>Cuentas por Cobrar</b>                                                                                                    | Cuentas del Comprobante Contable de Facturación                                                             |                                  |              |                                                |  |
|                                                                                                    |                                                                                                    | <b>DEBE</b>                      |              | <b>HABER</b>                                   |  |
| <b>Cuentas por Pagar</b>                                                                                                    | CxC Clientes                                                                                                | 4.3                              | m.           |                                                |  |
| Cobranza                                                                                                    | Descuentos                                                                                                  | Ingresos por Arrendamiento de ir | $\mathbf{m}$ |                                                |  |
| Pagos                                                                                                    |                                                                                                    |                                  |              | 6.2.10                                         |  |
| Factura                                                                                                    | Cargos                                                                                                    |                                  |              | $\ddotsc$<br><b>Gastos Generales</b>           |  |
| Movimiento Bancario                                                                                                    | <b>IVA Débito Fiscal</b>                                                                                    |                                  |              | 2.1.20.010<br>Impuestos y contribuciones por p |  |
| Anticipo                                                                                                    | <b>Total Factura</b>                                                                                        |                                  |              | 4.3<br>m<br>Ingresos por Arrendamiento de ir   |  |
| Inventario                                                                                                    | Cómo Contabilizar                                                                                           |                                  | Inmediata    | ▼                                              |  |
| Solicitud de Pago                                                                                                    | Contabilizar Por Artículo<br>Agrupar Por Cuenta De Artículo                                                 |                                  |              |                                                |  |
| Caja Chica                                                                                                    | <b>Agrupar Por Cargos Descuentos</b>                                                                        |                                  |              |                                                |  |
| Últ. Mod.: 01/01/1900                                                                                                    |                                                                                                    |                                  |              |                                                |  |

Figura 108. Pestaña Factura

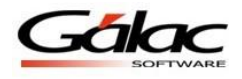

**Editar inmediatamente el Comprobante Generado:** Active esta opción si está de acuerdo con este parámetro.

**CUENTA DEL COMPROBANTE CONTABLE DE FACTURACIÓN** Indique una cuenta para cada uno de los siguientes conceptos:

- CxC Clientes: en el DEBE
- Descuentos: en el DEBE
- Cargos: en el HABER
- IVA Débito Fiscal: en el HABER
- Total Factura: en el HABER

**Como contabilizar:** Seleccione de la lista desplegable la opción que usara el sistema para contabilizar.

**Contabilizar por Artículo:** Si requiere contabilizar por artículo, es decir usar la cuenta contable indicada en los datos de cada artículo active esta opción**.**

**Agrupar Por Cuenta de Artículo:** Active este parámetro si está de acuerdo con esta opción de agrupar.

**Agrupar Por Cargos Descuentos:** Active este parámetro si está de acuerdo con esta opción de agrupar.

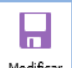

Después de hacer algún cambio haga clic en el botón modificar  $\lfloor \frac{\text{Modificar}}{\text{Modificar}} \rfloor$ o modificar y salir

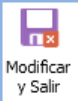

**MOVIMIENTO BANCARIO**

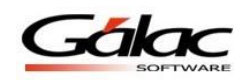

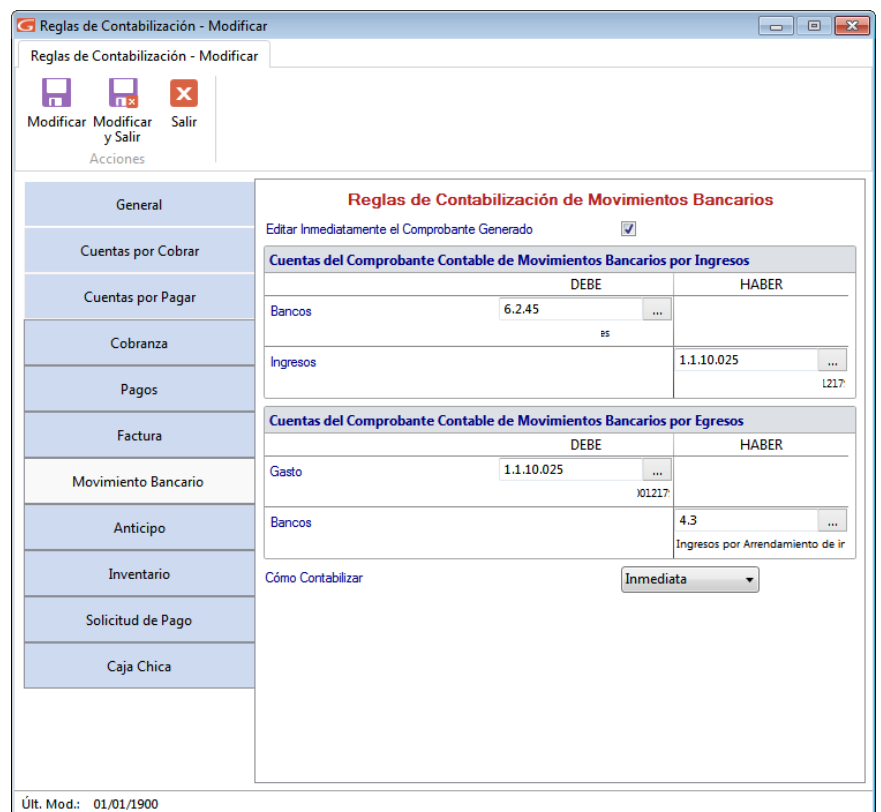

Figura 109. Pestaña Movimiento Bancario.

**Editar Inmediatamente el Comprobante Generado:** Active esta opción si está de acuerdo con este parámetro.

Indique una cuenta para cada uno de los siguientes conceptos:

#### **CUENTAS DEL COMPROBANTE CONTABLE DE MOVIMIENTOS BANCARIOS POR INGRESOS**

- Bancos: en el DEBE
- Ingresos: en el HABER

#### **CUENTAS DEL COMPROBANTE CONTABLE DE MOVIMIENTOS BANCARIOS POR EGRESOS**

- Gastos: en el DEBE
- Bancos: en el HABER

**Como contabilizar:** Seleccione de la lista desplegable la opción que usara el sistema para contabilizar.

Н

Después de hacer algún cambio haga clic en el botón modificar **Modificar** o modificar y salir

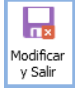

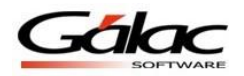

### **ANTICIPOS**

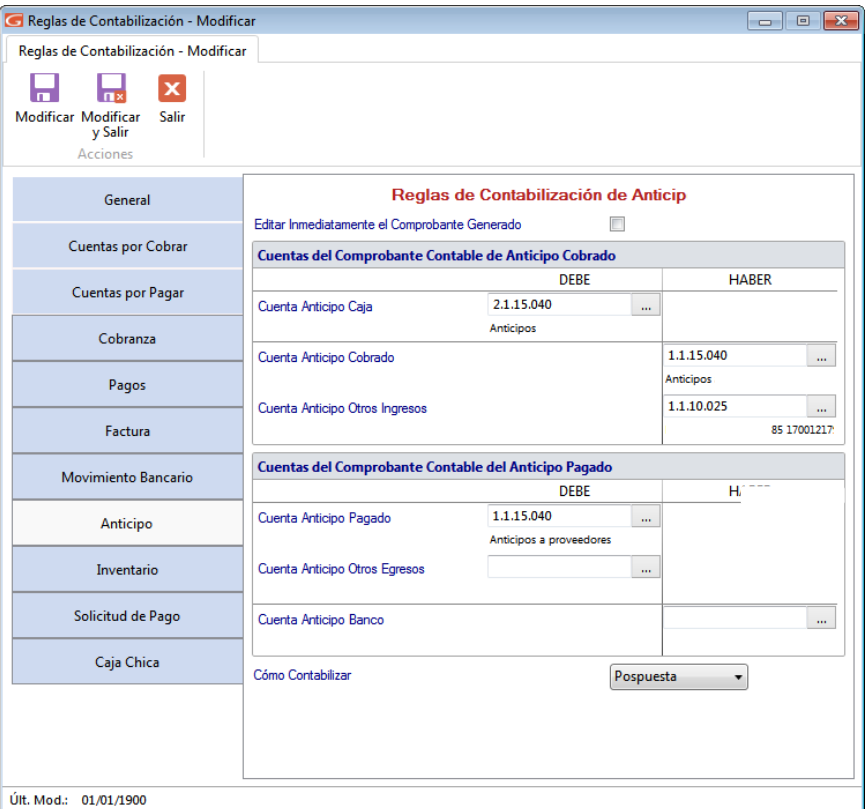

Figura 110. Pestaña Anticipos

**Editar inmediatamente el Comprobante Generado:** Active esta opción si está de acuerdo con este parámetro.

Indique un código de cuenta para cada uno de los siguientes conceptos:

#### **CUENTAS DEL COMPROBANTE CONTABLE DE ANTICIPO COBRADO**

- Cuenta Anticipo Caja: en el DEBE
- Cuenta Anticipo Cobrado: en el HABER
- Cuenta Anticipo Otros Ingresos: en el HABER

#### **CUENTAS DEL COMPROBANTE CONTABLE DE ANTICIPO PAGADO**

- Cuenta Anticipo Pagado: en el DEBE.
- Cuenta Anticipo Otros Egresos: en el DEBE.
- Cuenta Anticipo Banco: en el HABER

**Como contabilizar:** Seleccione de la lista desplegable la opción que usara el sistema para contabilizar.
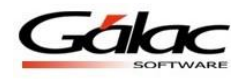

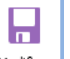

Después de hacer algún cambio haga clic en el botón modificar  $\lfloor \frac{\text{Modifica}}{\text{Modifica}} \rfloor$ o modificar y salir

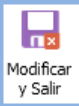

#### **INVENTARIO**

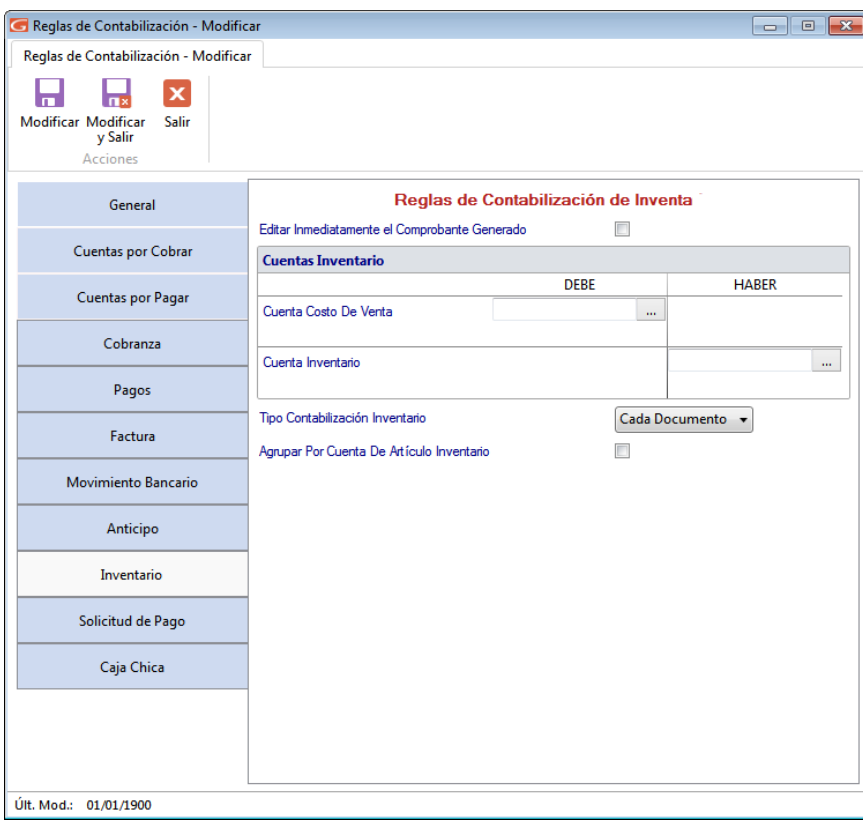

Figura 111. Inventario

**Editar inmediatamente el Comprobante Generado:** active esta opción si está de acuerdo con este parámetro.

#### **CUENTAS INVENTARIO**

Indique un código de cuenta para cada uno de los siguientes conceptos:

- Cuenta Costo De Venta: en el DEBE
- Cuenta Inventario: en el HABER

**Tipo Contabilización Inventario:** Seleccione de la lista desplegable la opción que usara para el tipo de contabilización

**Agrupar Por Cuenta De Articulo Inventario:** Active esta opción si está de acuerdo con este parámetro.

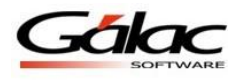

Н

Después de hacer algún cambio haga clic en el botón modificar  $\lfloor \frac{\text{Modificar}}{\text{Modificar}} \rfloor$ o modificar y salir

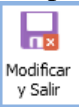

#### **SOLICITUD DE PAGO**

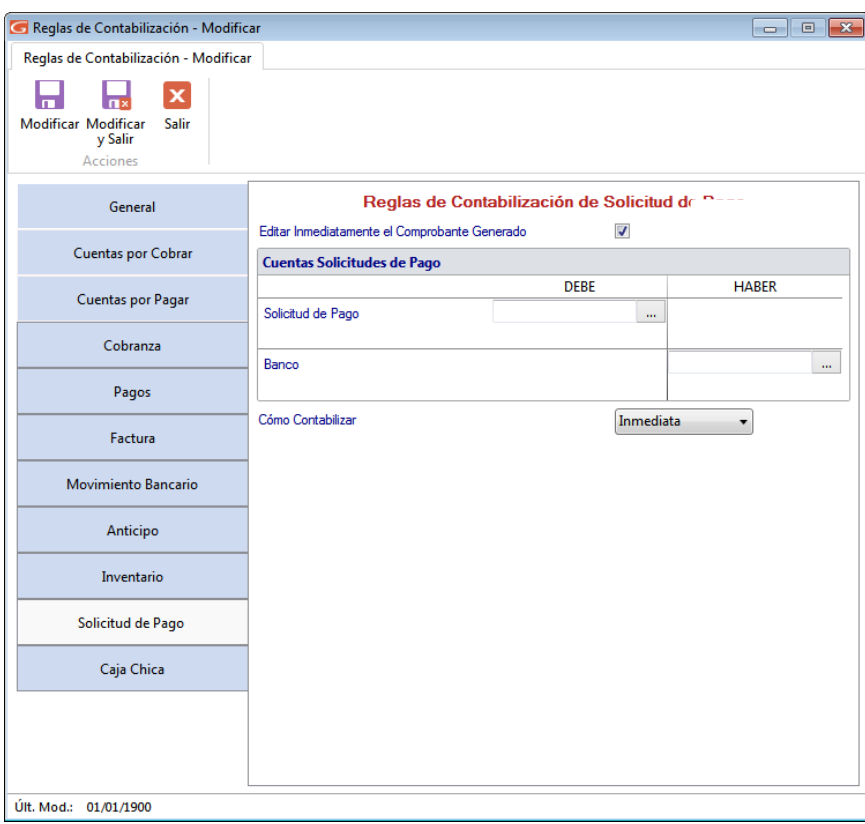

Figura 112. Solicitudes de Pago

**Editar Inmediatamente el Comprobante Generado:** Active esta opción si está de acuerdo con este parámetro.

#### **CUENTAS SOLICITUDES DE PAGO**

Indique un código de cuenta para cada uno de los siguientes conceptos:

- Solicitudes de Pago: en el DEBE
- Banco: en el HABER

**Como Contabilizar:** Seleccione de la lista desplegable la opción que usara el sistema para contabilizar.

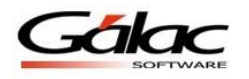

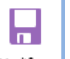

Después de hacer algún cambio haga clic en el botón modificar Modificar o modificar y salir

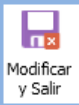

#### **CAJA CHICA**

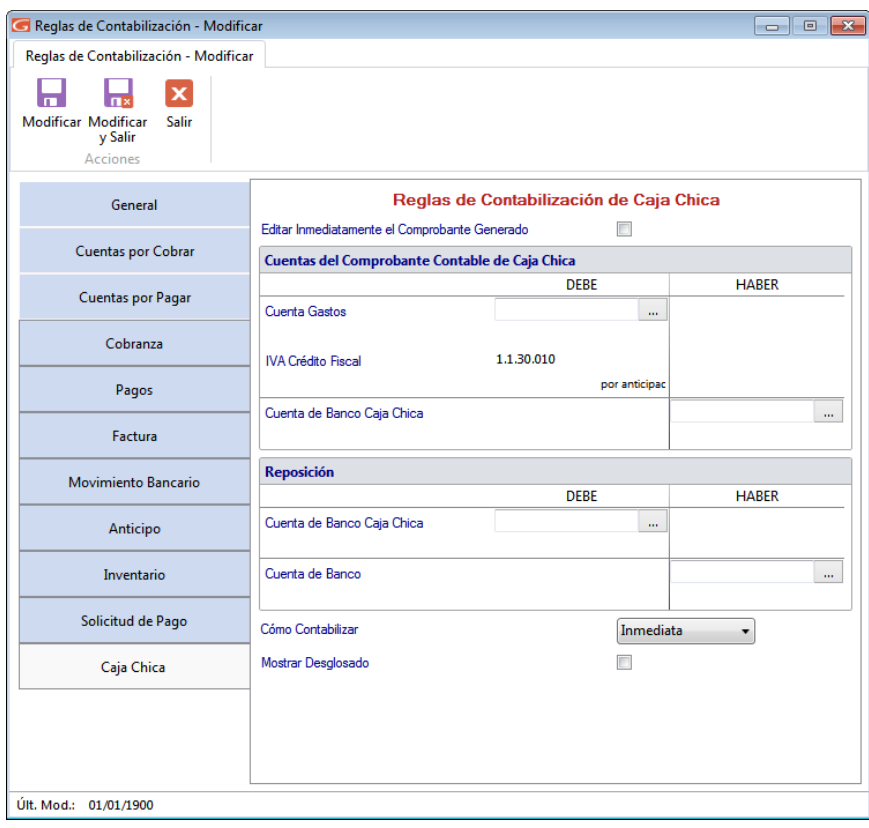

Figura 113. Solicitudes de Pago

**Editar Inmediatamente el Comprobante Generado:** Active esta opción si está de acuerdo con este parámetro.

Indique un código de cuenta para cada uno de los siguientes conceptos:

#### **CUENTAS DEL COMPROBANTE CONTABLE DE ANTICIPO COBRADO**

- Cuenta Gasto: en el DEBE
- IVA Crédito Fiscal: en el DEBE
- Cuenta de Banco Caja Chica: en el HABER

#### **REPOSICIÓN**

- Cuenta de Banco Caja Chica en el DEBE
- Cuenta de Banco: en el HABER

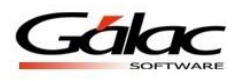

**Cómo Contabilizar:** Seleccione de la lista desplegable la opción que usara el sistema para contabilizar.

**Mostrar Desglosado:** Active esta opción para desglosar el monto.

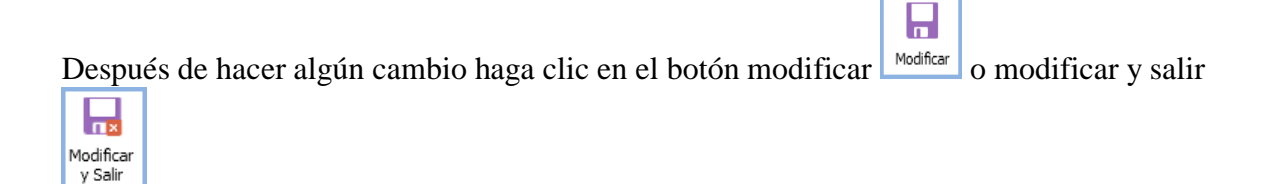

# **7.3 Escoger empresa**

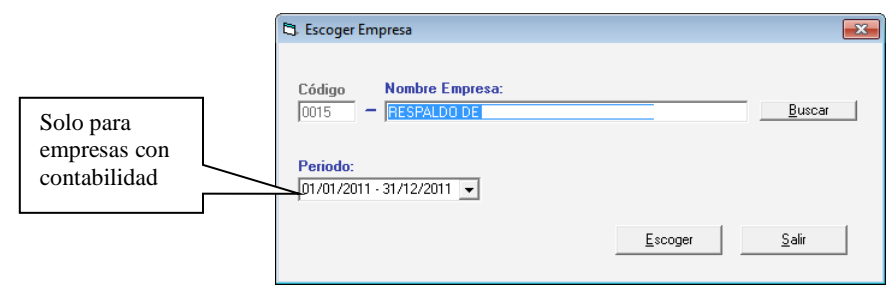

Figura 114. Ventana Escoger Empresa.

Indique el nombre de la Empresa con la cual usted va a trabajar o presione la combinación de teclas **(Asterisco (\*) + Enter)** y haga clic en buscar para que el sistema le muestre la lista de todas las existentes. Seleccione la empresa deseada y presione **<Intro>** o haga clic sobre ella. Puede escoger también el período en caso de que la empresa seleccionada maneje contabilidad. Por último haga clic en el botón Escoger.

## **7.4 Activación de módulos**

El sistema también le permite activar y desactivar conexiones con:

- Centro de Costo
- Costo de Ventas
- Módulo de Activos Fijos
- Cierre de Mes
- Auxiliar
- ISLR
- $\bullet$  AXI

# **7.5 Eliminar una Empresa.**

El proceso de eliminar una empresa es irreversible.

Para eliminar una empresa diríjase al menú **G > Activar Modo Avanzado**. Aparecerá el siguiente mensaje de alerta:

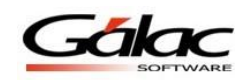

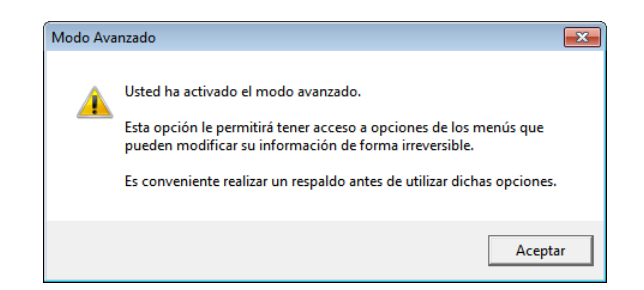

Figura 115. Mensaje de advertencia al activar Modo Avanzado.

Haga clic en el botón **Aceptar**.

- 1. Es recomendable que antes de continuar con el proceso de borrado, realice el respaldo de sus datos, como única forma de recuperarlos en caso de falla o error.
- 2. Diríjase al módulo *Menús Empresa* luego en el menú *Empresa Eliminar*.
- 3. Dependiendo de la forma como usted configuró el sistema para realizar la búsqueda, indique la información solicitada, o coloque la combinación de teclas *(Asterisco (\*) +Enter)* o haga clic en el botón de **Buscar** para que el sistema le proporcione la lista de compañías. Haga clic sobre la compañía a eliminar.
- 4. El sistema le mostrará el siguiente mensaje:

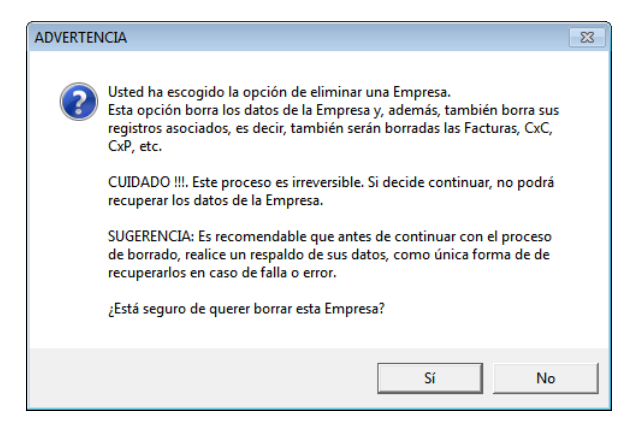

Figura 116. Mensaje de Advertencia para eliminar empresa

5. Si está seguro de querer eliminar la compañía que le muestra la pantalla, haga clic en el botón **Si**, en caso contrario haga clic en **No**.

#### **7.6 Informes**

El Sistema Administrativo SAW, le permite obtener reportes generales y estadísticos de mucha utilidad para la compañía ya que usted puede solicitar información de:

- Los borradores de factura, facturas y cotizaciones, emitidas por tipo de producto, por cliente, por artículo, entre fechas, etc.
- Estadísticas de: Productos vendidos, Ventas, Comparativas por Años, Resumen mensual.
- Listado de Precios,
- El Libro de ventas y Libro de Compras.
- Facturación por vendedor, cliente, usuario, entre fechas, por artículo, por día.

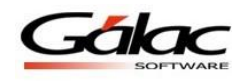

- Cotización por cliente, por usuario, entre fechas, por artículo, por día, facturadas versus no facturadas.
- Movimientos Bancarios como transacciones de cuentas, por día.
- Cobranzas por vendedor, por día, entre fechas, Comisión de Vendedores, Retenciones de IVA.
- Clientes: estado de cuenta de clientes, histórico de clientes, clientes por zona, clientes por ciudad, listado de clientes, análisis de CxC Cliente.
- Cuentas por Cobrar: por Vendedores, entre Fechas, pendientes por cobrar entre fechas, Análisis de Vencimiento (entre fechas y a una Fecha), CxC Histórico, Histórico de cliente, Estadístico de Vendedores.
- Anticipos cobrados por Clientes / entre Fechas. Anticipos Pagados a Proveedores / entre Fechas.
- Movimientos de una cuenta bancaria.
- Movimiento de Inventario, vencimiento e productos, ganancia de productos, lista de precios.

La Versión con manejo de contribuyentes especiales además incluye:

- Calcula y maneja la Retención del IVA, al momento de registrar la Cuenta por Pagar o al momento del pago.
- Imprime el Comprobante de Retención.
- Genera la Declaración Informativa según las disposiciones vigentes.
- Incorpora en el Libro de Compras y Ventas toda la información relacionada a la retención de IVA y a las demás disposiciones del Reglamento.

Los reportes puede solicitarlos por pantalla o por impresora en el rango de fechas que usted especifique, tan detallado o resumido como desee.

Para solicitarlos los reportes debe ubicarse en el menú de Factura, CxC, Cobranza, Clientes Movimientos, etc. Las opciones de Informes estadísticos se activarán solamente si usted indicó en Parámetros del Sistema que utilizará estadísticas de ventas.

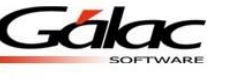

# **8 Mantenimiento de Tablas**

El Sistema Administrativo SAW trabaja con las siguientes tablas:

- Banco
- Categoría
- Ciudad
- Nota Final
- Propiedad Análisis Vencimiento
- País
- Sector Negocio
- CIIU
- Tipo Proveedor
- Urbanización zona Postal
- Zona Cobranza
- Forma de Cobro
- Municipio
- Municipio Ciudad
- Unidad Tributaria
- Clasificador Actividad Económica
- Formato Impuestos Municipales
- Tarifa  $N^{\circ}$  2
- Máquina Fiscal

Las cuales son de mucha utilidad para los usuarios del sistema.

Para actualizar estas tablas, desde el **<Menú Principal>** haga clic en **Menús - Mantenimiento de Tablas**. El sistema mostrará la siguiente ventana:

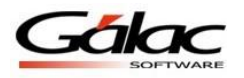

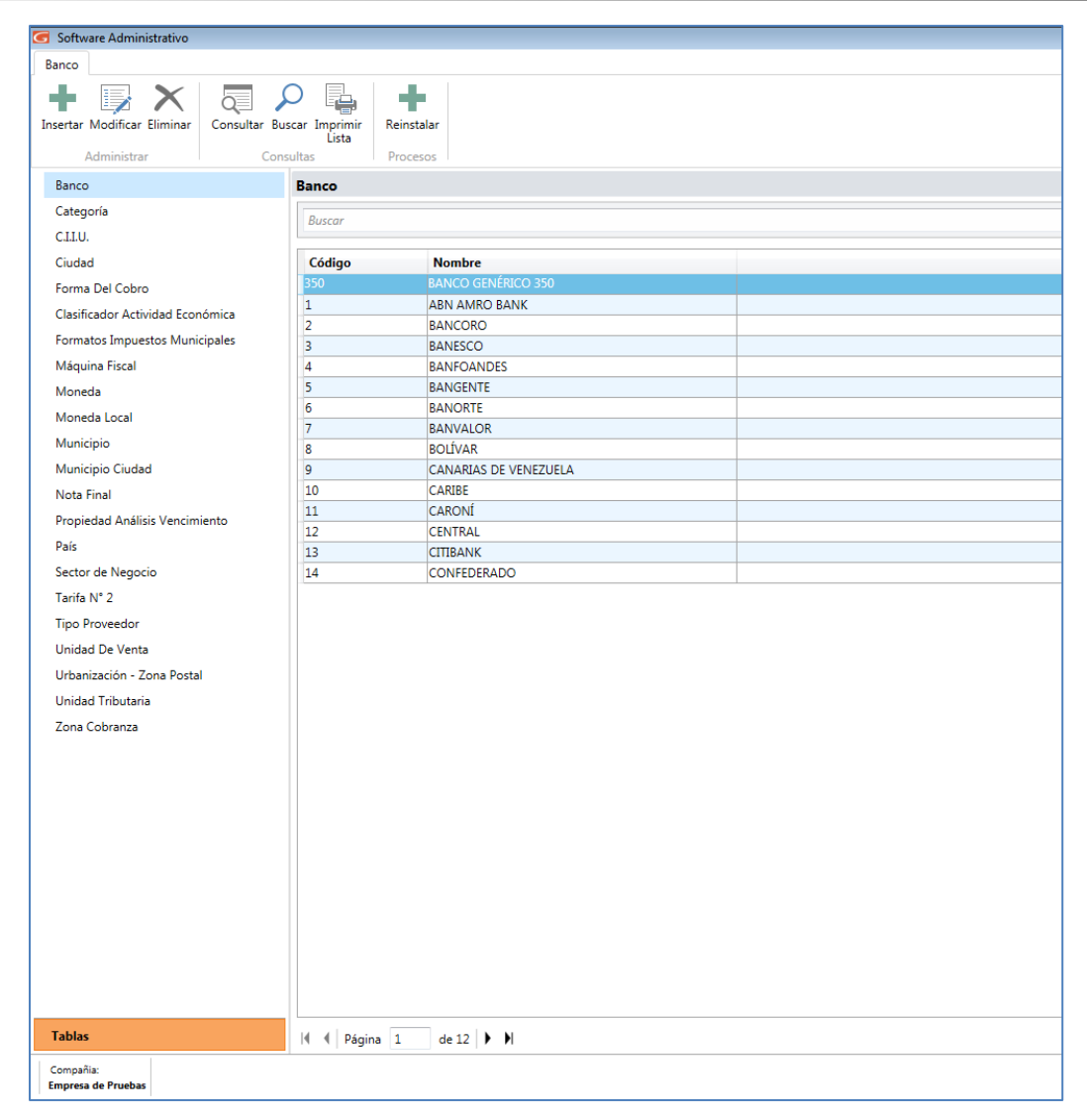

Figura 117. Ventana tablas del sistema

### **8.1 Bancos**

El Sistema Administrativo SAW le permite incluir tantos bancos como usted necesite, para

ingresarlos, estando seleccionada la opción "Banco" haga clic en el botón de insertar el sistema mostrará la siguiente ventana:

٠ Insertar

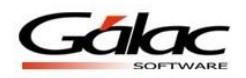

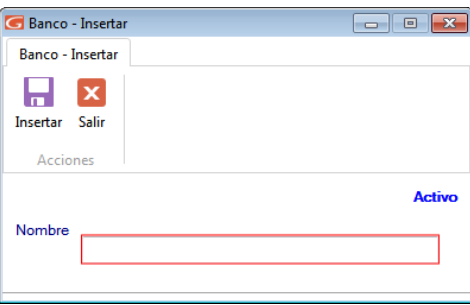

Figura 118. Ventana de insertar bancos.

Agregue el nombre del banco, al terminar de ingresar los datos solicitados haga clic en el

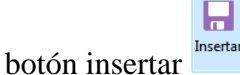

También puede modificar, eliminar, consultar, imprimir lista y reinstalar datos de "Bancos" registrados en el sistema, a través de los siguientes botones:

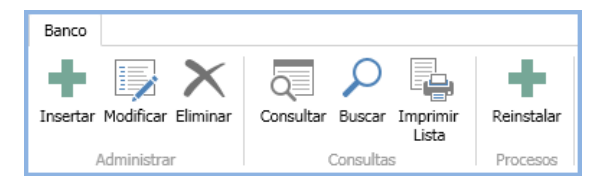

Figura 119. Botones de acción

## **8.2 Categoría**

El sistema le permitirá insertar las distintas categorías de productos con las que usted trabaja en su compañía. Para ello haga clic en la opción "Categoría" luego haga clic en el

botón insertar el sistema mostrará la siguiente ventana:

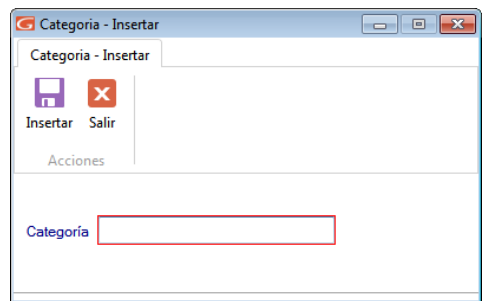

Figura 120. Ventana de insertar categorías

Agregue el nombre de la categoría, al terminar de ingresar los datos solicitados haga clic en Ы

el botón insertar Insertar También puede modificar, eliminar, consultar, y buscar datos de "Categorías" registrados en el sistema a través de los siguientes botones:

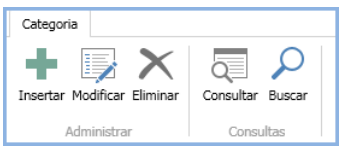

Figura 121. Botones de acción

## **8.3 C.I.I.U.**

Los códigos C.I.I.U. son aquellos que identifican la actividad económica de los contribuyentes. El sistema permite actualizar esta tabla, para ello haga clic en la opción

"CIIU", luego haga clic en el botón insertar Francia El sistema le mostrará la siguiente ventana:

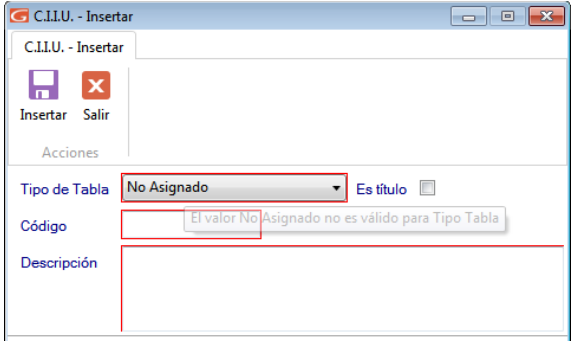

Figura 122. Ventana insertar código C.I.I.U.

Seleccione tipo de tabla, indique si es título e ingrese el código y la descripción del CIIU.

Insertar Al terminar de ingresar los datos solicitados haga clic en el botón insertar

También puede modificar, eliminar, reinstalar, consultar, buscar e imprimir listas de "Códigos CIIU" registrados en el sistema, a través de los siguientes botones:

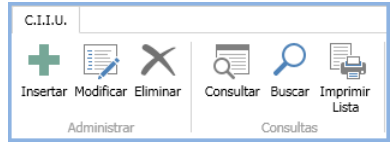

Figura 123. Botones de acción

### **8.4 Ciudad**

Usted debe ingresar las ciudades donde se encuentran ubicados sus clientes y vendedores.

Para ello haga clic en la opción "Ciudad" luego haga clic en el botón insertar el sistema mostrará la siguiente ventana:

Ы

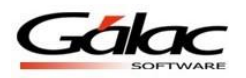

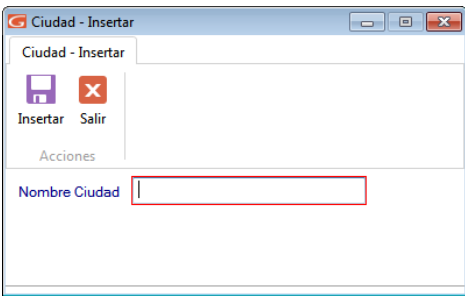

Figura 124. Ventana de Inserción de Ciudad.

Agregue el nombre de la ciudad, al terminar de ingresar los datos solicitados haga clic en el

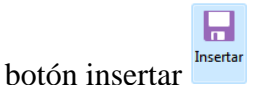

También puede modificar, eliminar, reinstalar, consultar, buscar e imprimir listas de datos de "Ciudades" registradas en el sistema, a través de los siguientes botones:

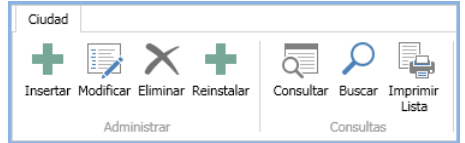

Figura 125. Botones de acción

#### **8.5 Forma de Cobro**

El Sistema Administrativo SAW viene con tres formas de cobro precargadas:

- Efectivo
- Cheque
- Tarjeta

Si requiere ingresar otra, haga clic en la opción "Formas de Cobro". Luego haga clic en el

botón insertar Flertar El sistema le mostrará la siguiente ventana:

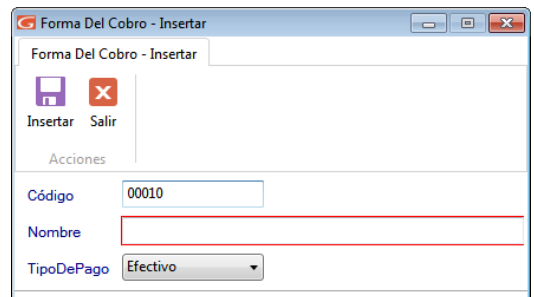

Figura 126. Ventana de Inserción de Forma de Cobro.

Ingrese la descripción de la forma de cobro y seleccione el tipo de pago.

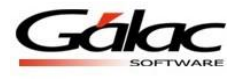

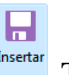

Al terminar de ingresar los datos solicitados haga clic en el botón insertar Insertar También puede modificar, eliminar, consultar y buscar "Formas de Cobro" registradas en el sistema, a través de los siguientes botones:

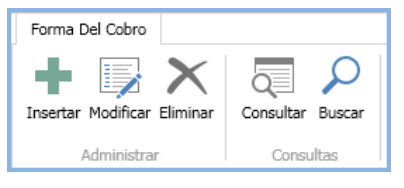

Figura 127. Botones de acción

## **8.6 Clasificador de actividad económica**

Para re-instalar el clasificador de actividad económica haga clic en la opción "Clasificador de Actividad Económica" el sistema le mostrará la siguiente ventana:

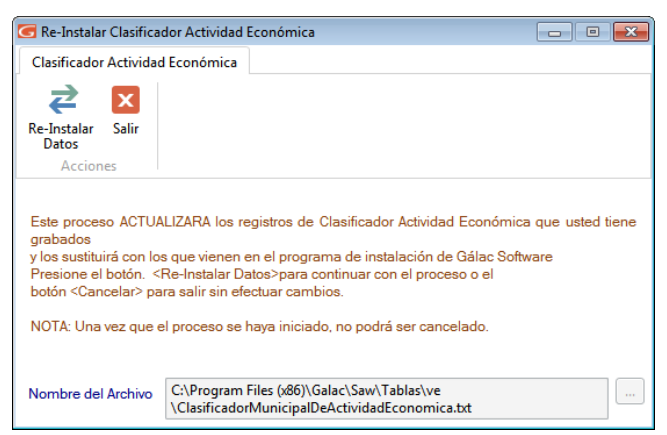

Figura 128. Ventana Re-instalar clasificador de actividad económica

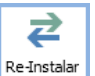

Haga clic en el botón **El sistema comenzara a ejecutar un proceso automático**, como se muestra en la siguiente imagen:

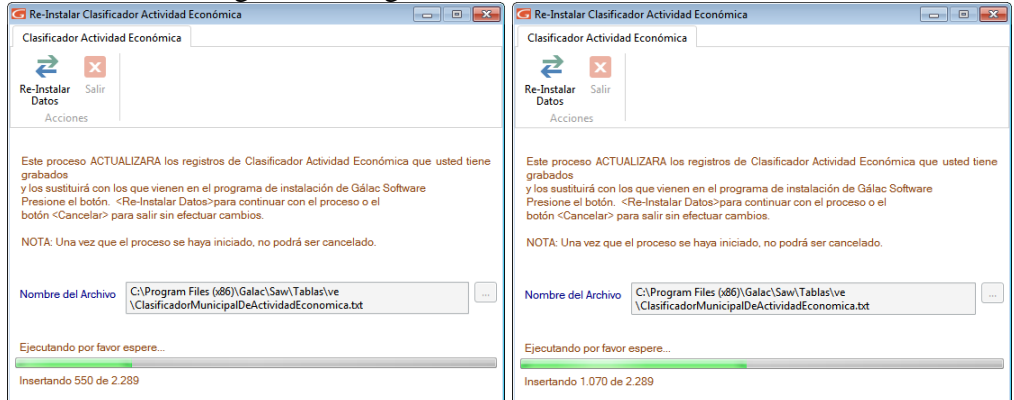

Figura 129. Proceso de Re-instalar clasificador de actividad económica

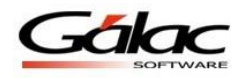

Espere a que termine el proceso. Al terminar el sistema le mostrará el siguiente mensaje:

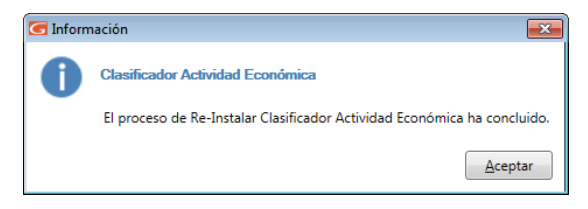

Figura 130. Mensaje proceso concluido

También puede consultar y buscar, datos de "Clasificador de Actividad Económica" registrados en el sistema, a través de los siguientes botones:

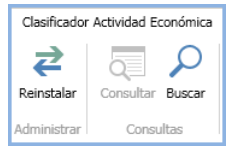

Figura 131. Botones de acción

## **8.7 Formato Impuestos Municipales**

Para reinstalar el formato de impuesto municipal, haga clic en la opción "Formato Impuesto

Municipal" luego haga clic en el botón El sistema comenzara a ejecutar un proceso automático, como se muestra en la siguiente imagen:

2

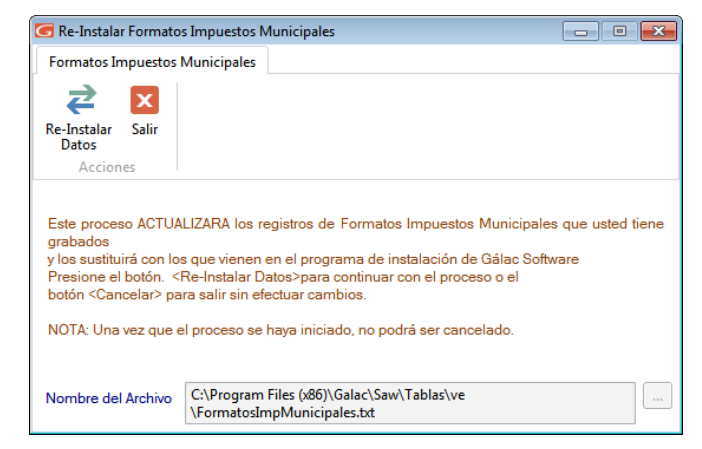

Figura 132. Ventana Re-instalar formato de impuestos municipales

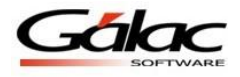

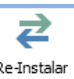

Haga clic en el botón **El sistema comenzara a ejecutar un proceso automático**, como se muestra en la siguiente imagen, espere a que termine el proceso luego presione clic en **Aceptar** en el mensaje.

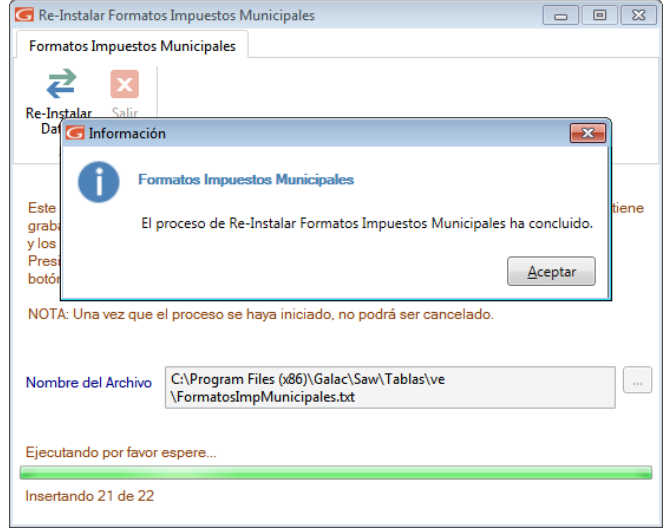

Figura 133. Proceso de Re-instalar formato de impuestos municipales

## **8.8 Máquina Fiscal**

Las máquinas fiscales son máquinas registradoras, puntos de venta, o impresoras, que contengan una unidad de memoria fiscal y cumplan con las disposiciones sobre impresión y emisión de facturas y otros documentos.

Si trabaja con Resumen Diario de Ventas, debe indicar una máquina fiscal que debió crear previamente.

Para insertar una Máquina Fiscal haga clic en la opción "Máquina Fiscal" luego haga clic

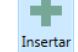

en el botón insertar Flutter El sistema le mostrará la siguiente ventana:

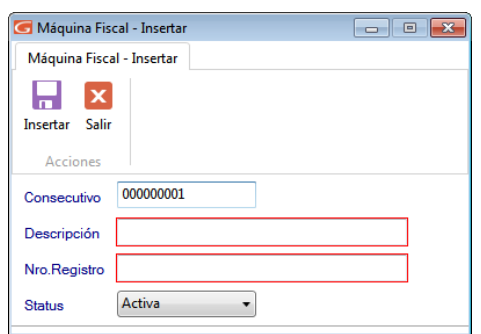

Figura 134. Ventana de Inserción de máquina fiscal

Ingrese la descripción de la máquina fiscal, el número de registro y el status de la máquina fiscal.

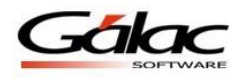

4

El status sólo podrá ser cambiado a través de los botones "Activar" o "Desactivar" en la ventana de Mantenimiento de Tabla. Al terminar de ingresar los datos solicitados haga clic

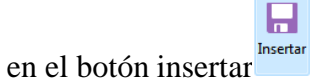

₹

# **8.9 Moneda**

El Sistema Administrativo SAW le permite trabajar con múltiples monedas, para cargar

monedas haga clic la opción "Monedas" luego haga clic en el botón Reinstalar el sistema mostrará la siguiente ventana:

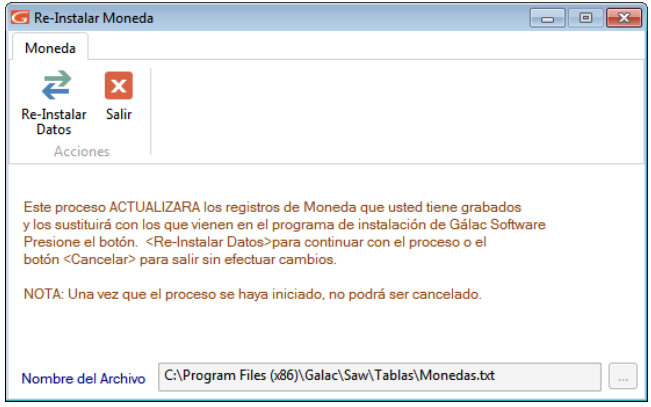

Figura 135. Ventana instalación de monedas

Haga clic en el botón **El sistema** comenzara a ejecutar un proceso automático, como se muestra en la siguiente imagen

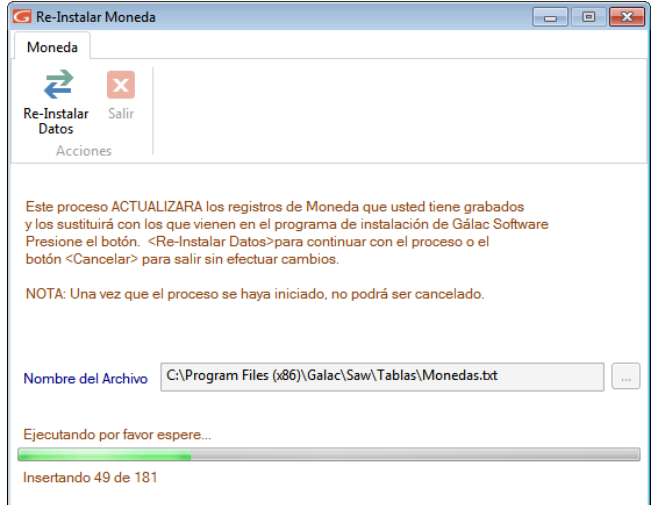

Figura 136. Ventana instalación de monedas

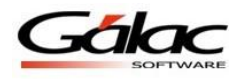

4

Espere a que termine el proceso luego presione clic en **Aceptar** en el siguiente mensaje

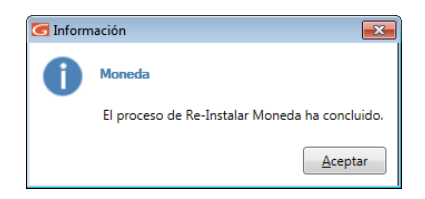

Figura 137. Mensaje de proceso finalizado

## **8.10 Moneda Local**

El Sistema Administrativo SAW le permite trabajar con moneda local, para cargar moneda

local haga clic la opción "Moneda Local" luego haga clic en el botón Reinstalar el sistema mostrará la siguiente ventana:

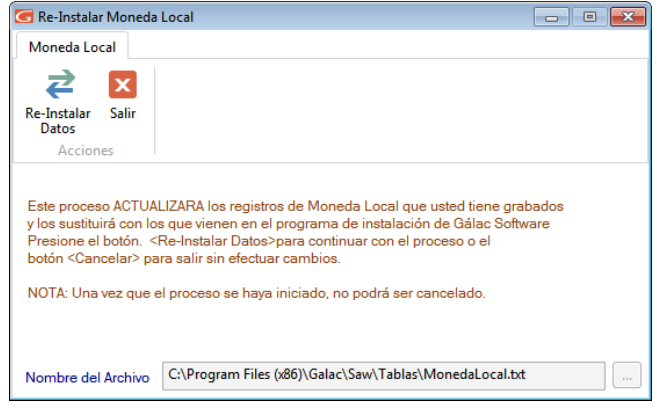

Figura 138. Ventana instalación de moneda local

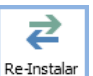

Haga clic en el botón **El sistema comenzara a ejecutar un proceso automático**, como se muestra en la siguiente imagen, Espere a que termine el proceso luego presione clic en **Aceptar** en el mensaje

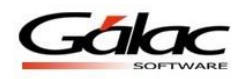

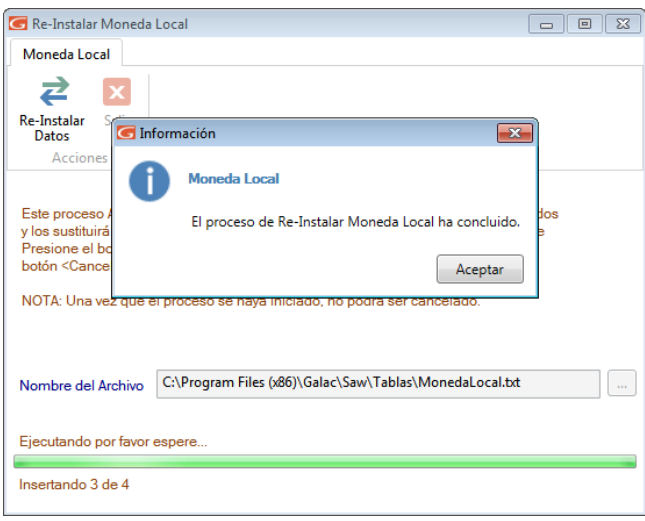

Figura 139. Ventana instalación de moneda local

### **8.11 Municipios**

Si desea agregar más municipios al sistema, haga clic en la opción "Municipio",

seguidamente, haga clic en el botón insertar El sistema le mostrará la siguiente ventana:

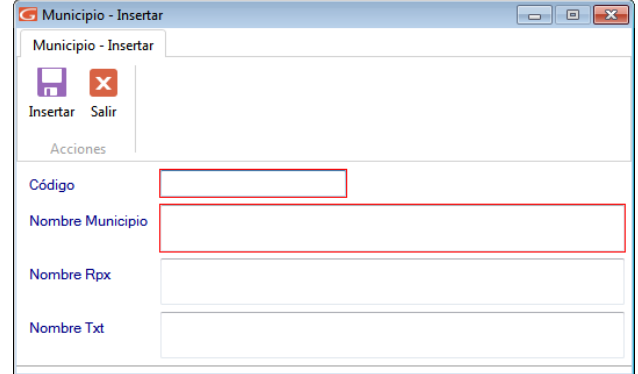

Figura 140. Ventana de agregar municipios

Ingrese el código, nombre, nombre del archivo rpx y nombre del archivo txt

Al terminar de ingresar los datos solicitados haga clic en el botón insertar Insertar También puede modificar, eliminar, consultar, buscar, imprimir lista y reinstalar datos de "Municipios" registrados en el sistema, a través de los siguientes botones:

н

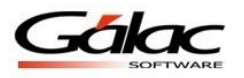

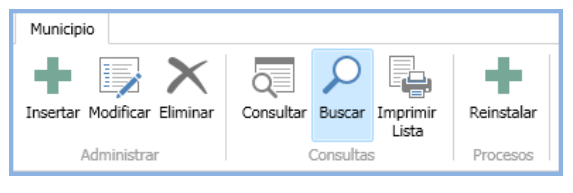

Figura 141. Botones de acción

## **8.12 Municipio Ciudad**

Si desea agregar un Municipio Ciudad al sistema, haga clic en la opción "Municipio",

seguidamente, haga clic en el botón insertar El sistema le mostrará la siguiente ventana:

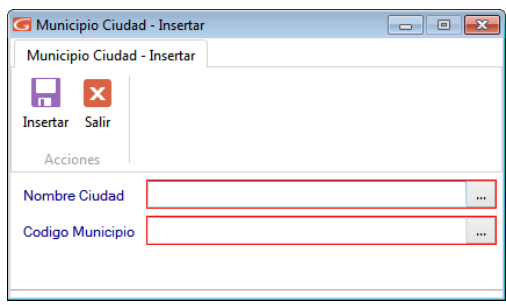

Figura 142. Ventana de agregar municipio ciudad

Ы

Ingrese el nombre de la ciudad y el código del municipio, al terminar de ingresar los datos

solicitados haga clic en el botón insertar Insertar También puede modificar, eliminar, consultar, buscar, imprimir lista y reinstalar datos de "Municipios Ciudad" registrados en el sistema, a través de los siguientes botones:

| Unidad Tributaria |             |           |                                        |                  |  |  |  |  |
|-------------------|-------------|-----------|----------------------------------------|------------------|--|--|--|--|
|                   |             |           | Insertar Modificar Fliminar Reinstalar | Consultar Buscar |  |  |  |  |
|                   | Administrar | Consultas |                                        |                  |  |  |  |  |

Figura 143. Botones de acción

### **8.13 Nota Final**

El Sistema Administrativo SAW le permite anexar notas adicionales que pueden ser utilizadas dentro de una pre-factura.

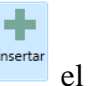

Para ello haga clic en la opción "Nota Final" luego haga clic en el botón insertar el sistema mostrará la siguiente ventana:

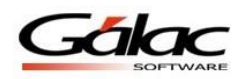

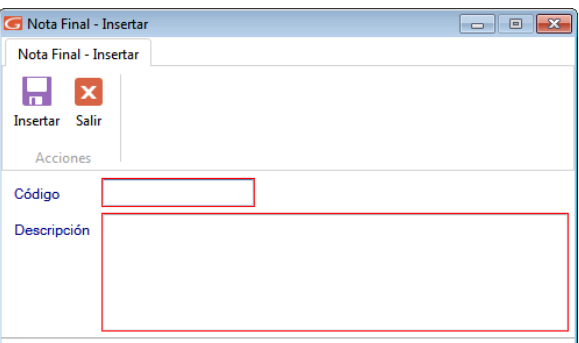

Figura 144. Ventana de insertar Nota Final

Agregue el código y descripción de la nota final, al terminar de ingresar los datos

Ы.

Insertar solicitados haga clic en el botón insertar

También puede modificar, eliminar, consultar y buscar datos de "Notas Finales" registradas en el sistema, a través de los siguientes botones:

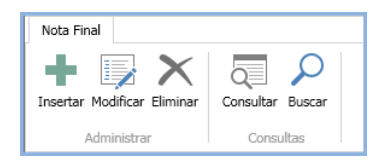

Figura 145. Botones de acción

### **8.14 Propiedad Análisis de Vencimientos**

El informe de análisis de vencimiento tanto para Cuenta por Pagar, como para Cuentas por Cobrar, muestra cinco períodos o intervalos de vencimiento para cada cuenta. Para el cálculo de los intervalos el sistema tiene Primer, Segundo y Tercer vencimientos, los valores por defecto son 30, 60 y 90 días. Los intervalos generados de estos valores son los siguientes:

- 1. Cuentas no vencidas
- 2. Cuentas con vencimiento de 1 a *30 días*
- 3. Cuentas con vencimiento de 31 a *60 días*
- 4. Cuentas con vencimiento de 61 a *90 días*
- 5. Y cuentas con vencimiento de más de 91

Para cambiarlos haga clic en la opción "Nota Final" luego haga clic en el botón modificar

Modificar el sistema mostrará la siguiente ventana:

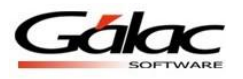

÷

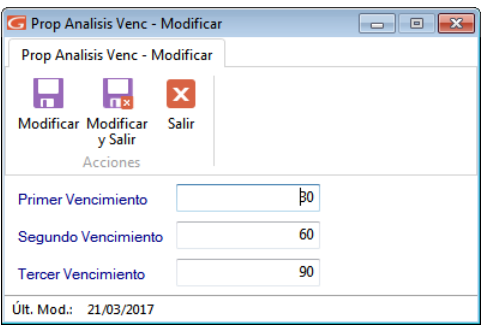

Figura 146. Ventana modificar propiedades de análisis de vencimiento

En la cual podrá cambiar los valores en días del primer segundo y tercer vencimiento.

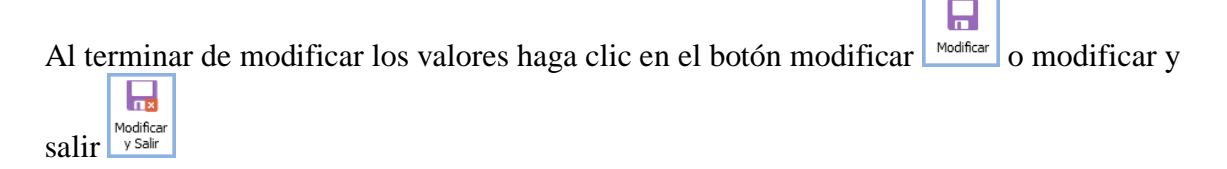

#### **8.15 País**

El Sistema Administrativo SAW le permite actualizar la lista de países con la cual trabaja,

para ello haga clic en la opción "País", luego haga clic en el botón Reinstalar **el preinstalar** el sistema le mostrará la siguiente ventana:

| Re-Instalar Pais            |       | الصديد                                                                                                    | 同 |      |
|-----------------------------|-------|----------------------------------------------------------------------------------------------------|---|------|
| Pais                        |       |                                                                                                    |   |      |
|                             |       |                                                                                                    |   |      |
| <b>Re-Instalar</b><br>Datos | Salir |                                                                                                    |   |      |
| Acciones                    |       |                                                                                                    |   |      |
|                             |       | Este proceso ACTUALIZARA los registros de País que usted tiene grabados<br>y los sustituirá con los que vienen en el programa de instalación de Gálac Software<br>Presione el botón. <re-instalar datos="">para continuar con el proceso o el<br/>botón <cancelar> para salir sin efectuar cambios.<br/>NOTA: Una vez que el proceso se haya iniciado, no podrá ser cancelado.</cancelar></re-instalar> |   |      |
| Nombre del Archivo          |       | C:\Program Files (x86)\Galac\Saw\Tablas\Pais.txt                                                                                                    |   | 1.11 |

Figura 147. Ventana Re-instalar datos

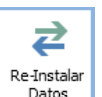

Luego haga clic en el botón Re-Instalar Datos **El Re-Instalar** El sistema inicia un proceso automático de instalación, espere a que termine.

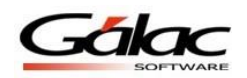

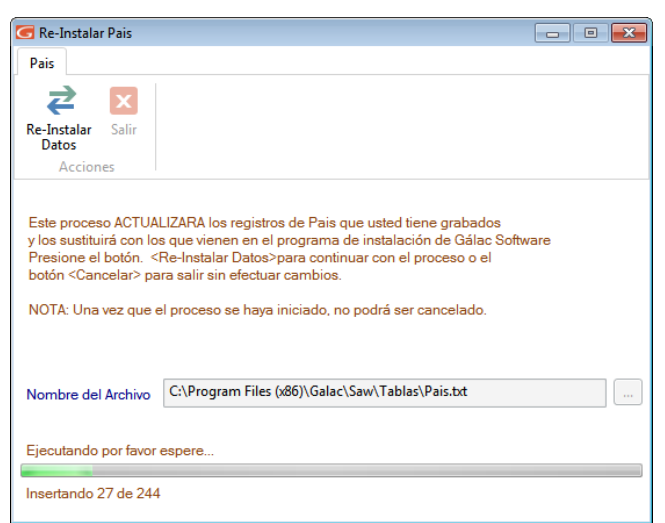

Figura 148. Ventana Re-instalando datos

Al terminar el proceso el sistema le mostrará el siguiente mensaje:

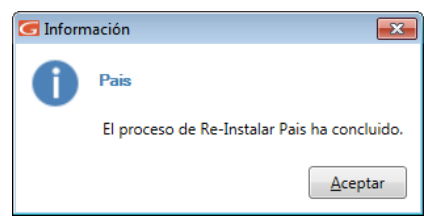

Figura 149. Mensaje proceso finalizado con éxito

También puede modificar, eliminar, consultar y buscar datos de "Países" registrados en el sistema, a través de los siguientes botones:

| País        |                                    |
|-------------|------------------------------------|
|             |                                    |
| Reinstalar  | Consultar Buscar Imprimir<br>Lista |
| Administrar | Consultas                          |

Figura 150. Botones de acción

### **8.16 Sector de Negocio**

Esta tabla permite clasificar o agrupar a los clientes, definiendo los sectores requeridos por la empresa. Al insertar / modificar el cliente se le asigna la clasificación. Para insertar un sector haga clic en la opción "Sector de Negocio del Cliente", luego haga clic en el botón

insertar el sistema mostrará la siguiente ventana:

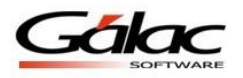

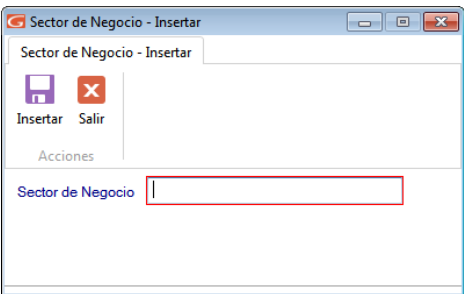

Figura 151. Ventana de insertar Sector de Negocio del Cliente

Agregue el nombre del sector de negocio, al terminar de ingresar los datos solicitados haga

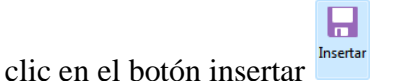

También puede modificar, eliminar, reinstalar, consultar, buscar e imprimir listas de "Sectores de Negocio" registrados en el sistema, a través de los siguientes botones:

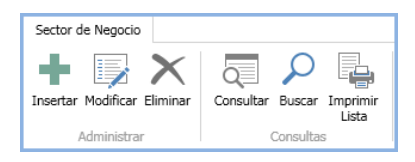

Figura 152. Botones de acción

## **8.17 Tarifa N° 2**

⊉

Para re-instalar la tarifa 2 haga clic en la opción "Tarifa 2", luego haga clic en el botón re-

instalar **El sistema le mostrará la siguiente ventana**:

| Re-Instalar Tarifa N° 2     |       | ---                                                                                                    | 回 |      |
|-----------------------------|-------|----------------------------------------------------------------------------------------------------|---|------|
| Tarifa N° 2                 |       |                                                                                                    |   |      |
| z                           |       |                                                                                                    |   |      |
| <b>Re-Instalar</b><br>Datos | Salir |                                                                                                    |   |      |
| Acciones                    |       |                                                                                                    |   |      |
|                             |       | Este proceso ACTUALIZARA los registros de Tarifa N° 2 que usted tiene grabados<br>y los sustituirá con los que vienen en el programa de instalación de Gálac Software<br>Presione el botón. < Re-Instalar Datos>para continuar con el proceso o el<br>botón <cancelar> para salir sin efectuar cambios.<br/>NOTA: Una vez que el proceso se haya iniciado, no podrá ser cancelado.</cancelar> |   |      |
| Nombre del Archivo          |       | C:\Program Files (x86)\Galac\Saw\Tablas\ve\TarifaN2.txt                                                                                                    |   | 1.11 |

Figura 153. Proceso de Re-instalar Tarifa 2

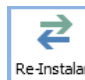

Haga clic en el botón **El patos** El sistema comenzara a ejecutar un proceso automático, como se muestra en la siguiente imagen:

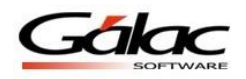

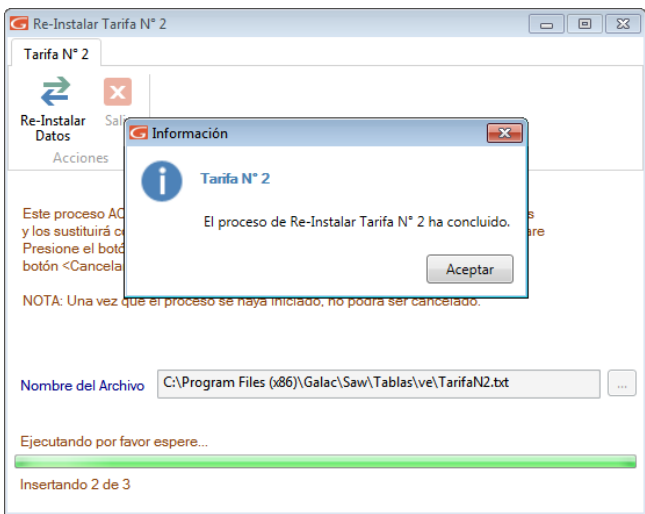

Figura 154. Proceso de Re-instalar tarifa 2

Espere a que termine el proceso. Al terminar haga clic en Aceptar el mensaje que aparece

También puede consultar y buscar, datos de "Tarifa 2" registrados en el sistema, a través de los siguientes botones:

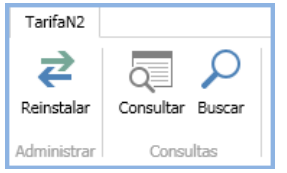

Figura 155. Botones de acción

#### **8.18 Tipo de Proveedor**

٠

Usted podrá clasificar a los proveedores por el producto que le venden, si son nacionales o extranjeros, para ello haga clic en la opción "Tipo de Proveedor", luego haga clic en el

botón insertar <sup>Insertar</sup> El sistema le mostrará la siguiente ventana:

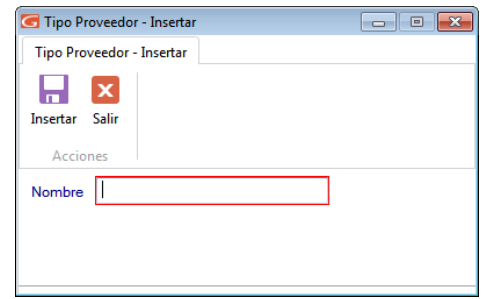

Figura 156. Ventana insertar Tipo de Proveedor.

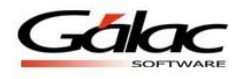

Ingrese el nombre del tipo de proveedor, Al terminar de ingresar los datos solicitados haga П

clic en el botón insertar También puede modificar, eliminar, consultar, buscar "Tipos de Proveedores" registrados en el sistema, a través de los siguientes botones:

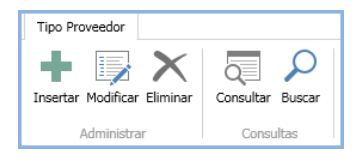

Figura 157. Botones de acción

## **8.19 Unidad de Venta**

El Sistema Administrativo SAW le permite insertar las diferentes unidades que utiliza para facturar.

Por Ej. : Unidades, kilos, cajas, rollos, horas, litros, galones, etc.

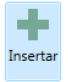

Para ello haga clic en la opción "Unida de Venta" luego haga clic en el botón insertar El sistema le mostrará la siguiente ventana:

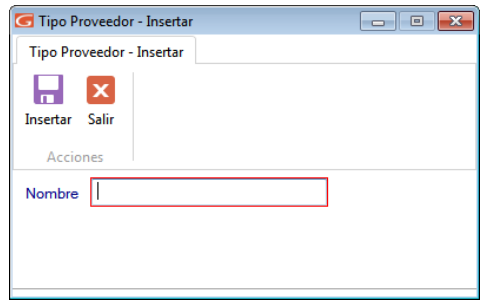

Figura 158. Ventana de Inserción de Unidad de Venta

Ingrese la descripción de la unidad de venta. Al terminar de ingresar los datos solicitados П

haga clic en el botón insertar Insertar También puede modificar, eliminar, consultar y buscar "Unidades de Ventas" registradas en el sistema, a través de los siguientes botones:

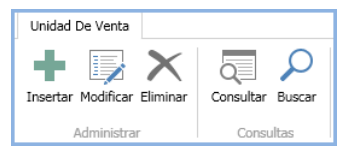

Figura 159. Botones de acción

## **8.20 Urbanización / Zona Postal**

Usted debe ingresar las urbanizaciones con sus respectivas zonas postales de manera que pueda sectorizar a sus clientes. Para ello haga clic en la opción "Urbanización - Zona

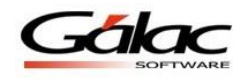

Postal" luego haga clic en el botón insertar Fel sistema le mostrará la siguiente ventana:

÷

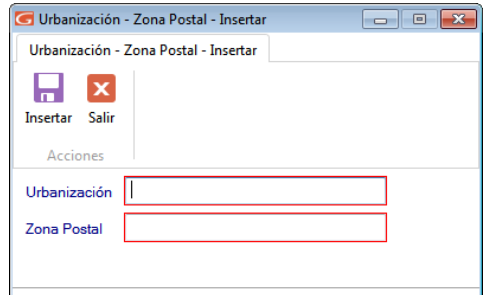

Figura 160. Ventana insertar Urbanización / Zona Postal.

Ingrese el nombre de la urbanización y la zona postal. Al terminar de ingresar los datos

ы

solicitados haga clic en el botón insertar Insertar También puede modificar, eliminar, consultar y buscar "Urbanizaciones y Zonas Postales" registradas en el sistema, a través de los siguientes botones:

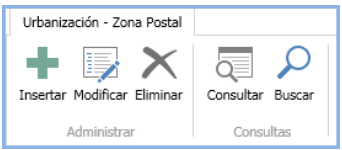

Figura 161. Botones de acción

## **8.21 Unidad Tributaria**

El sistema Administrativo SAW le permite actualizar el valor de la unidad tributaria cada

vez que lo requiera según la ley o decretos, haga clic en el botón insertar Fluterar El sistema le mostrará la siguiente ventana:

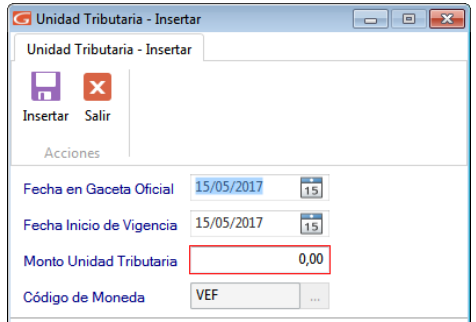

Figura 162. Ventana actualizar unidad tributaria.

Ingrese la fecha de Gaceta Oficial, la fecha de en entrada en vigencia, el monto de la unidad tributaria y el código de moneda, al terminar de ingresar los datos solicitados haga clic en el

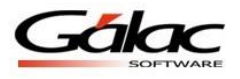

botón insertar También puede modificar, eliminar, reinstalar, consultar y buscar, datos de "Unidad Tributaria" registrados en el sistema, a través de los siguientes botones:

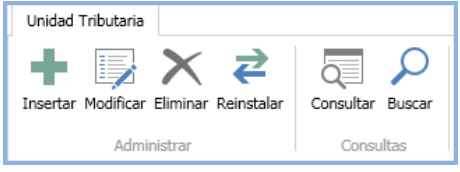

Figura 163. Botones de acción

## **8.22 Zona de Cobranza**

П

Usted debe ingresar la zona geográfica donde se realizaran los cobros de las cuentas por cobrar pendientes por cancelación. Para ello haga clic en la opción "Zona de Cobranza",

luego haga clic en el botón insertar <sup>Insertar</sup> El sistema le mostrará la siguiente ventana:

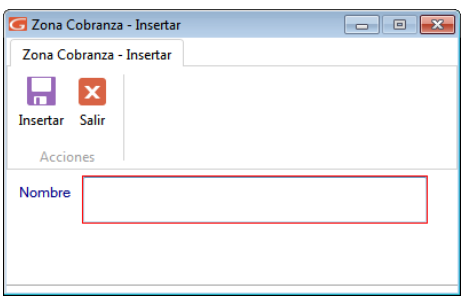

Figura 164. Ventana insertar Zona de Cobranza

Ingrese el nombre de la zona de cobranza, Al terminar de ingresar los datos solicitados haga ы

clic en el botón insertar También puede modificar, eliminar, consultar y buscar "Zonas de Cobranza" registradas en el sistema, a través de los siguientes botones:

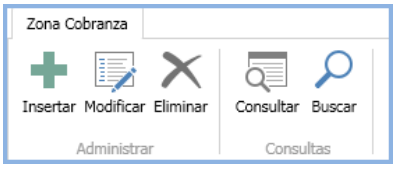

Figura 165. Botones de acción

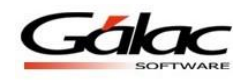

# **9 Mantenimiento de Tablas (Continuación)**

Para continuar con el menú de mantenimiento de tablas desde el **Menú Principal** haga clic en **Mantenimiento de Tablas Continuación**

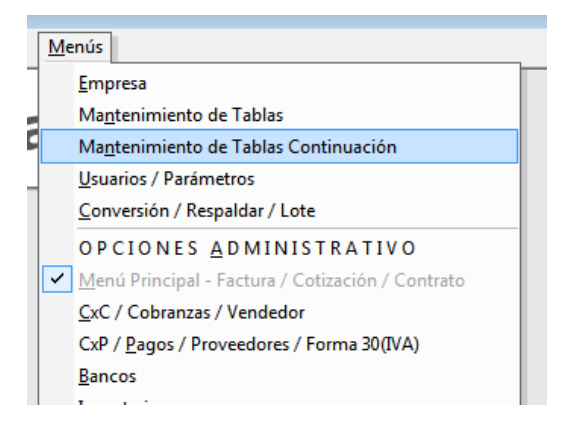

Figura 166. Botones de acción

El sistema le mostrará la siguiente ventana:

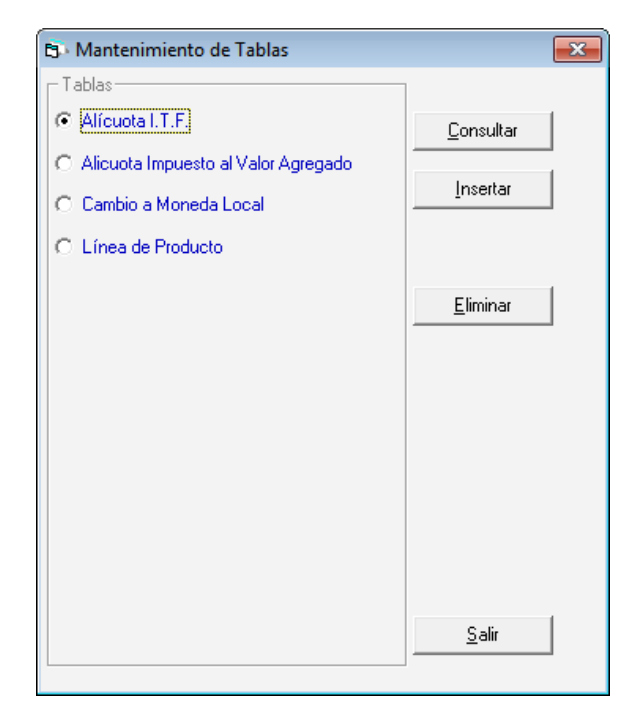

Figura 167. Mantenimiento de tablas continuación

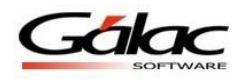

## **9.1 Alícuota ITF**

El I.T.F. es el Impuesto a las Transacciones Financieras, manejado por el Sistema Administrativo SAW mediante la alícuota, esta puede ser eliminada o insertada como nueva por el usuario, en caso de que exista alguna variación. En la ventana de mantenimiento de tablas seleccione la opción "Alícuota I.T.F." y haga clic en el botón Insertar y allí indique los siguientes datos:

**Fecha de Inicio de vigencia**: indique el día, mes y año cuando entró en vigencia el porcentaje del impuesto.

**Alícuota general**: coloque el porcentaje que corresponda a la alícuota de I.D.B.

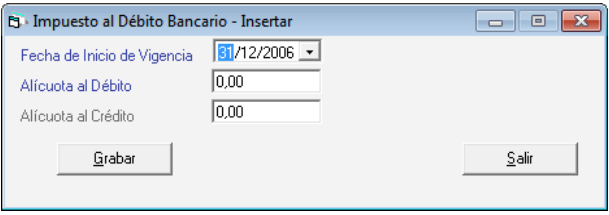

Figura 168. Ventana Insertar alícuota ITF.

Después de ingresar los datos solicitados haga clic en el botón **Grabar**

## **9.2 Alícuota Impuesto al Valor Agregado**

El IVA es el impuesto al valor agregado, manejado por el Sistema Administrativo SAW mediante las alícuotas, esta pueden ser eliminada o insertada por el usuario, en el caso de que exista alguna variación. Desde la ventana de mantenimiento de tablas seleccione de la lista, la opción "Alícuota Iva" y haga clic en el botón Insertar, le aparecerá la ventana de inserción, donde se le solicitará indicar los siguientes datos:

**Fecha de Inicio de vigencia**: indique el día, mes y año cuando entró en vigencia el porcentaje del impuesto.

**% Alícuota general, % Alícuota Nº 2, Alícuota Nº 3**: usted colocará en cada uno de estos campos el porcentaje que corresponda a cada alícuota a la fecha ingresada.

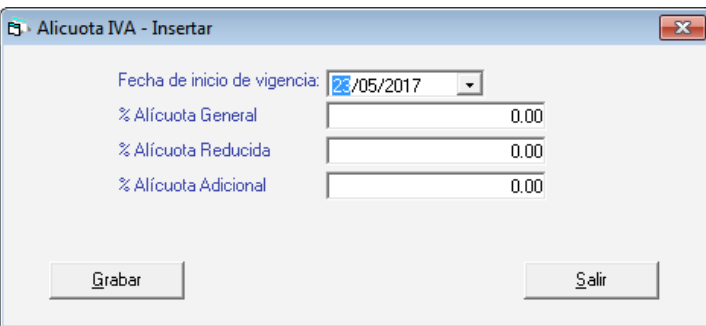

Figura 169. Ventana de insertar alícuota IVA.

Haga clic en el botón **Grabar** y el sistema le permitirá incluir un próximo registro. Si no desea crearlo haga clic en el botón **Salir**.

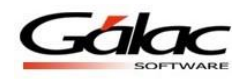

## **9.3 Cambio a Moneda Local**

Si la empresa maneja Moneda Extranjera debe indicar el cambio de la moneda en bolívares para la fecha de vigencia al momento de generar cualquier tipo de documento o solicitud de cualquiera de los Informes solicitados que manejen el tipo de moneda asociado.

Desde la ventana de mantenimiento de tablas seleccione de la lista, la opción "Cambio a Moneda Local" y haga clic en el botón Insertar, le aparecerá la ventana de inserción, donde se le solicitará indicar los siguientes datos:

**Nombre Moneda:** seleccione el tipo de moneda, que usted ya ha definido con anterioridad. **Fecha de Vigencia:** indique a partir de qué fecha se encuentra vigente el cambio a bolívares.

**Cambio a moneda local:** indique el monto en bolívares que represente el tipo de moneda para la fecha de vigencia.

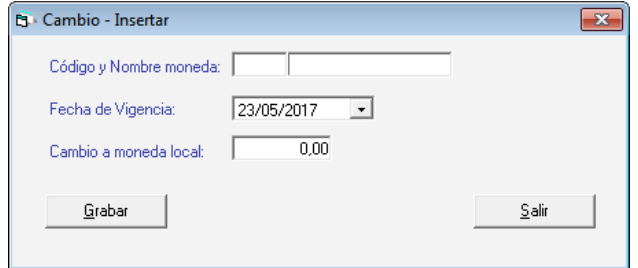

Figura 170. Ventana de Inserción de Cambio a Moneda Local.

Haga clic en el botón **Grabar** y el sistema le permitirá incluir un próximo registro. Si no desea crearlo haga clic en el botón **Salir**.

#### **9.4 Línea de Productos**

Usted debe ingresar las líneas de producto con las que trabaja su compañía. Por ejemplo si usted tiene una empresa que vende artefactos eléctricos puede clasificarlos en línea blanca, línea marrón entre otras. Desde la ventana de mantenimiento de tablas seleccione de la lista, la opción "**Línea de Productos**" y haga clic en el botón Insertar, le aparecerá la ventana de inserción, donde se le solicitará indicar el nombre de la Línea.

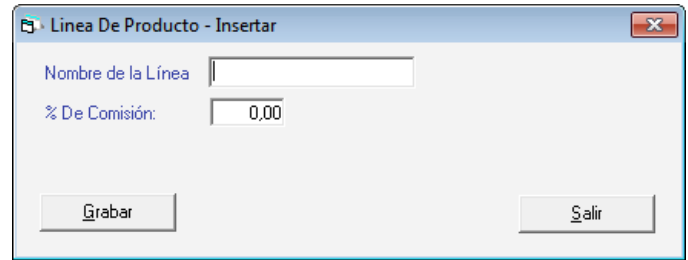

Figura 171. Ventana de Inserción de Línea de Productos.

Haga clic en el botón **Grabar** y el sistema le permitirá incluir un próximo registro. Si no desea crearlo haga clic en el botón **Salir**

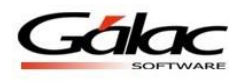

# **10 Facturación**

En el **<Menú Principal>** conseguimos el módulo de Factura, este nos permitirá realizar todas las operaciones asociadas al proceso de facturación.

## **10.1 Insertar Factura**

Para insertar un borrador de factura, desde el **<Menú Principal>** seleccione el módulo **Menú Principal/Facturación/Cotización/Contrato** luego seleccione el menú **Factura Insertar,** el sistema le mostrará la siguiente ventana:

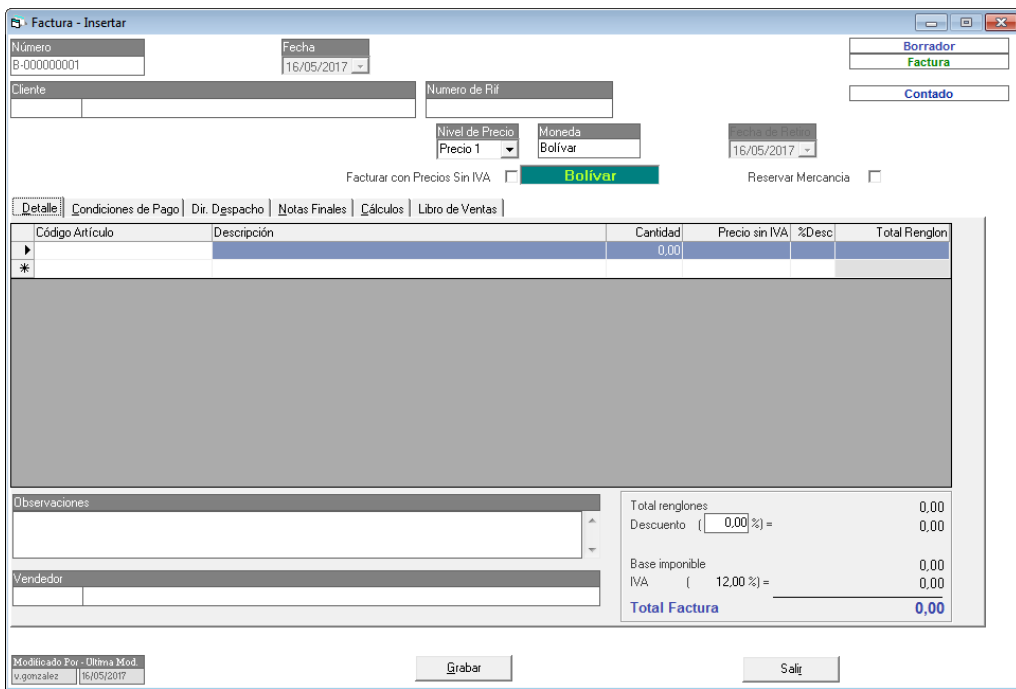

Figura 172. Ventana insertar factura.

Introduzca los siguientes datos solicitados:

**Número:** es indicado por el sistema de manera automática.

**Fecha:** el sistema le solicita el día, mes y año de inclusión de la Pre-factura.

**Cliente:** indique el nombre del cliente. En caso de teclearse un nombre de cliente que no exista el sistema le solicitará incluirlo en la base de datos.

**Numero de RIF:** indique el número de RIF del cliente.

**Nivel de Precio:** puede escoger entre las listas de precios que insertó en los artículos, aquélla que va a aplicar para hacer la factura.

**Moneda:** Escoja la moneda con la cual va a facturar.

**Facturar con precios sin IVA:** active esta opción si al cliente se le va a facturar con precios sin IVA.

**Reservar Mercancía:** active esta opción si el cliente a facturarle va a reservar mercancía

**Nota:** si activa la opción "Reservar Mercancia", entonces escoja la fecha en la que la mercancia sera retirada

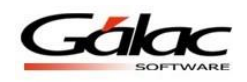

#### *Pestaña Detalle.*

| Detalle    Condiciones de Pago    Dir. Despacho    Notas Finales    Cálculos    Otros Cargos    Libro de Ventas |             |                     |          |                                                       |       |               |      |
|----------------------------------------------------------------------------------------------------|-------------|---------------------|----------|-------------------------------------------------------|-------|---------------|------|
| Código Artículo                                                                                                 | Descripción |                     | Cantidad | Precio con IVA                                        | %Desc | Total Renglon |      |
|                                                                                                    |             |                     | 0,00     |                                                       |       |               |      |
| $\ast$                                                                                                    |             |                     |          |                                                       |       |               |      |
|                                                                                                    |             |                     |          |                                                       |       |               |      |
|                                                                                                    |             |                     |          |                                                       |       |               |      |
|                                                                                                    |             |                     |          |                                                       |       |               |      |
|                                                                                                    |             |                     |          |                                                       |       |               |      |
|                                                                                                    |             |                     |          |                                                       |       |               |      |
|                                                                                                    |             |                     |          |                                                       |       |               |      |
|                                                                                                    |             |                     |          |                                                       |       |               |      |
|                                                                                                    |             |                     |          |                                                       |       |               |      |
|                                                                                                    |             |                     |          |                                                       |       |               |      |
| Observaciones                                                                                                   |             |                     |          | Total rengiones                                       |       |               | 0,00 |
|                                                                                                    |             | 止                   |          | Descuento $\begin{bmatrix} 0.0000 \end{bmatrix}$ %) = |       |               | 0,00 |
|                                                                                                    |             |                     |          |                                                       |       |               |      |
|                                                                                                    |             | $\overline{\nabla}$ |          | Base imponible                                        |       |               | 0,00 |
|                                                                                                    |             |                     |          | 14,00 $\approx$ =<br>IVA (                            |       |               | 0,00 |
|                                                                                                    |             |                     |          | <b>Total Factura</b>                                  |       |               | 0,00 |
|                                                                                                    |             |                     |          |                                                       |       |               |      |

Figura 173. Pestaña Detalle.

**Código Artículo:** coloque el código del artículo a facturar puede utilizar la combinación de teclas **(Asterisco (\*) + Enter)** para que el sistema le muestre la lista de los artículos. Seleccione moviéndose con las teclas direccionales y haga doble clic en el artículo que utilizará.

**Descripción:** el sistema le colocará de manera automática la descripción del artículo.

**Cantidad:** indique el total de unidades a Pre-facturar del artículo.

**Precio con Iva:** el sistema le mostrará el precio del artículo con o sin IVA, esto dependerá de la opción que escogió en parámetros facturación. Si cuando usted insertó el artículo no le indicó el precio o desea cambiarlo, puede incluirlo en ese momento.

**% Desc:** puede colocar descuento por artículo.

**Total Renglón:** el sistema le mostrará el monto total por artículo.

**Observaciones:** permite insertar información relevante que desee se muestre en el borrador de la factura.

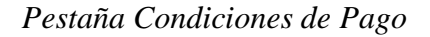

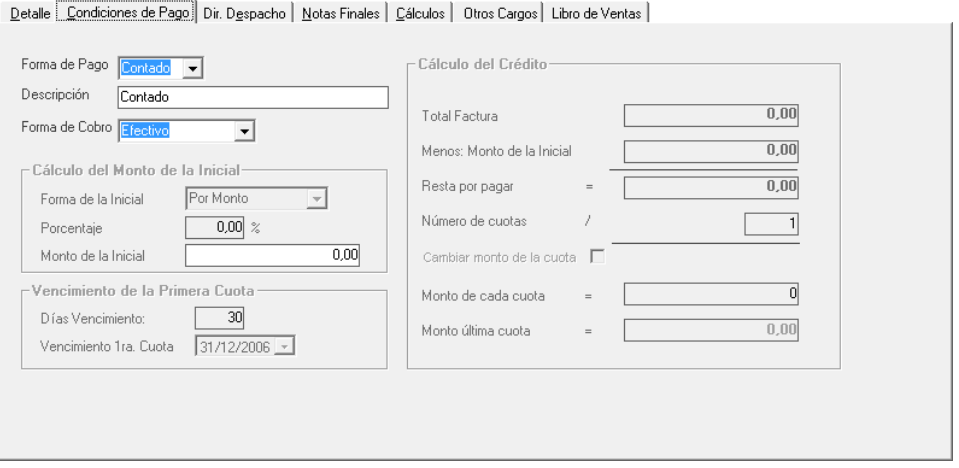

Figura 174. Pestaña Condiciones de Pago.

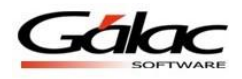

**Forma de Pago:** Escoja la forma de pago del cliente

- Contado
- **•** Crédito

Si el cliente va a pagar de contado entonces tome en cuenta los siguientes datos. **Descripción:** ingrese la descripción de la forma de pago. **Forma de Cobro:** escoja de la lista desplegable la forma de cobro.

Si el cliente va a pagar a crédito entonces tome en cuenta los siguientes datos.

*En la sección Cálculo del Monto de la Inicial*

Forma de la inicial: Escoja la forma de pago de la inicial

- Por monto
- Por porcentaje

Dependiendo de la opción que escoja entonces ingrese los valores del monto o del porcentaje.

*En la sección Vencimiento de la primera cuota*

**Días Vencimiento:** ingrese el valor para los días de vencimiento. **Vencimiento 1ra cuota:** escoja la fecha para el vencimiento de la primera cuota.

*En la sección Cálculo del Crédito*

Ingrese el valor para el **número de cuotas**, los demás campos son de forma automática.

#### *Pestaña Dir. Despacho*

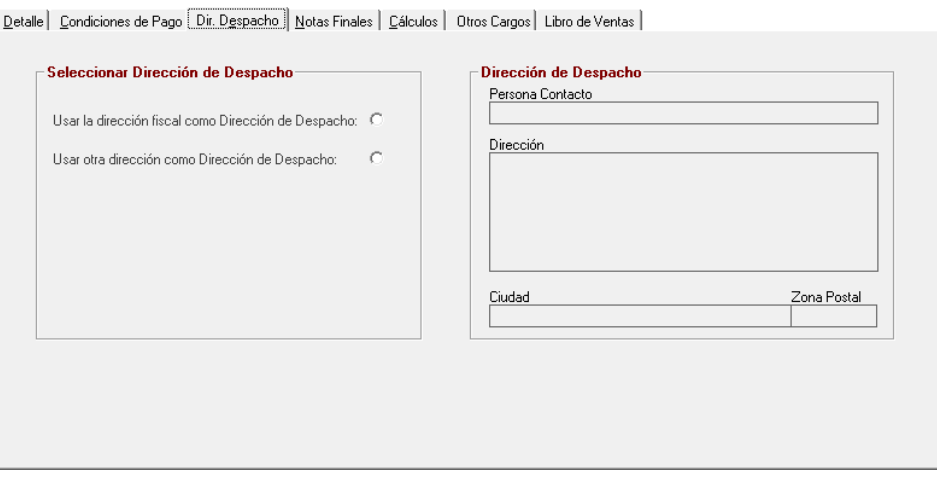

Figura 175. Pestaña Dir. Despacho.

En esta sección se indicará si la dirección donde se va a enviar la mercancía o donde se va a realizar el servicio es la misma dirección fiscal o la dirección de despacho. Solo se puede indicar otra dirección de despacho, si el cliente tiene registrada más de una dirección.

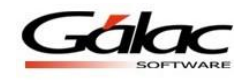

#### *Pestaña Notas Finales*

Tiene para colocar hasta 2 notas finales en su factura.

**Código:** Ingrese **(Asterisco (\*) + Enter)** luego con el botón **Escoger** seleccione de la lista la nota final que desee insertar

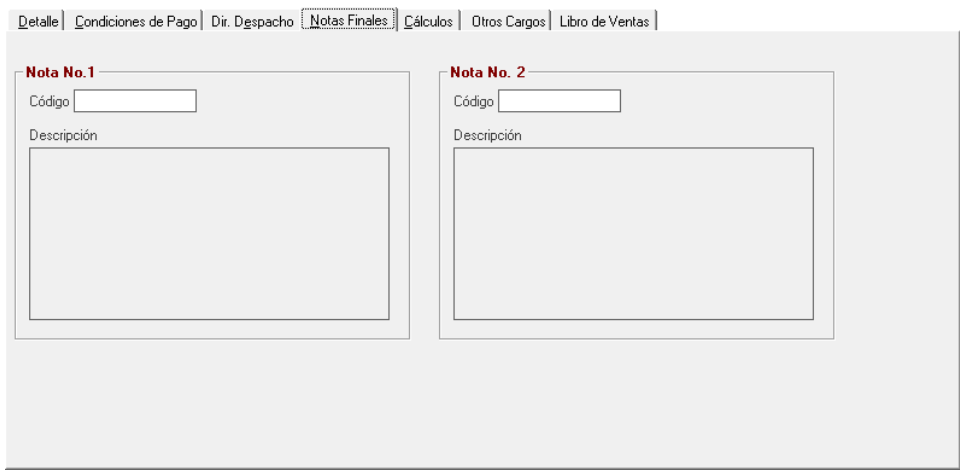

Figura 176. Pestaña Notas Finales.

*Pestaña Cálculos* 

Presenta el detalle del cálculo correspondiente al descuento aplicado y el cálculo total de la factura.

| Detalle   Condiciones de Pago   Dir. Despacho   Notas Finales   Cálculos   Libro de Ventas |                                                                              |
|--------------------------------------------------------------------------------------------|------------------------------------------------------------------------------|
|                                                                                            |                                                                              |
| Cálculo del Descuento                                                                      | Cálculo de Totales del Documento                                             |
| 0.00.<br>Sub Total Renglones Exento                                                        | 0,00<br>Exento (menos descuento)<br>Base Imponible (menos descuento)<br>0,00 |
| 0,00<br>Sub Total Rengiones Gravado<br>Sub Total Renglones<br>0,00                         | $12,00 \approx =$<br>IVA.<br>0,00                                            |
| 0,00<br>$0,00%$ =<br>Descuento (                                                           | Total del Documento<br>0.00                                                  |
| 0,00<br>Sub Total Renglones con Descuento                                                  |                                                                              |
|                                                                                            |                                                                              |
|                                                                                            |                                                                              |
|                                                                                            |                                                                              |
|                                                                                            |                                                                              |
|                                                                                            |                                                                              |
|                                                                                            |                                                                              |
|                                                                                            |                                                                              |

Figura 177. Pestaña Cálculos

*Pestaña Libro de Ventas*

Esta pestaña solo aparece si la empresa es contribuyente especial

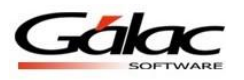

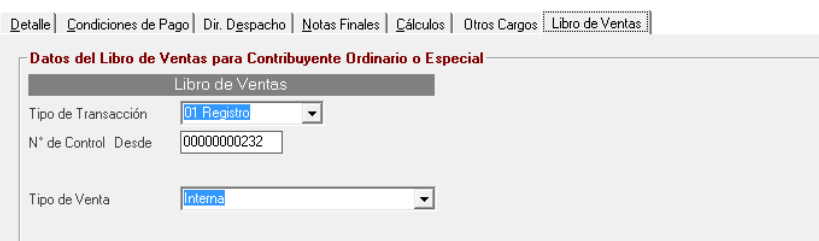

Figura 178. Pestaña Libro de Ventas

#### *En la sección Libro de Ventas*

**Tipo de Transacción:** Los tipos de transacción son:

- **01 Registro** es una factura normal.
- **02 Complemento** se usa cuando la factura original tiene una segunda parte es decir en la primera no entraron todos los renglones y se usó otro formato.
- **03 Anulación** usada para anulación de la factura.
- **04 Ajuste**.

**No. de Control Desde:** Especifique el número de la factura.

**Tipo de venta**: los tipos de ventas disponibles son: Internas y Exportación.

Al terminar de llenar los datos en cada una de las pestañas, haga clic en el botón **Grabar**.

#### **10.1.1 Facturar Artículos con Serial.**

Si usted desea facturar artículos que poseen serial lo primero que debe hacer es ir a la sección "Parámetros Administrativos", pestaña "2.1 Facturación" sección "Otros", y active la opción "Buscar artículos por Serial al facturar", como se observa en la siguiente imagen

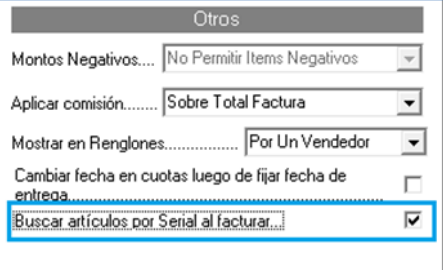

Figura 179. Ventana parámetros de facturación.

**Nota:** si usted no trabaja con artículos por serial esta opción no estará disponible

Al momento de facturar el sistema le ofrece una columna por la cual usted puede buscar de forma rápida el artículo con serial, en la siguiente ventana se muestra dicha columna.

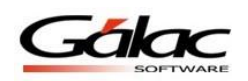

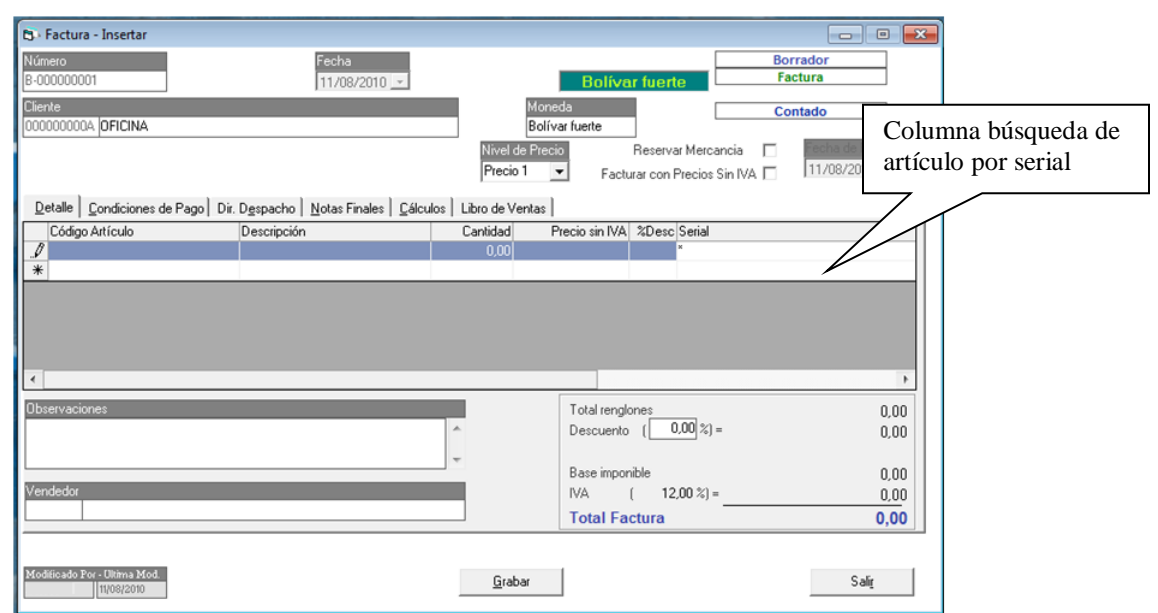

Figura 180. Ventana insertar borrador de factura.

Mediante la combinación de teclas **(Asterisco (\*) + Enter)** el sistema le mostrará la siguiente ventana con un listado de artículos con serial.

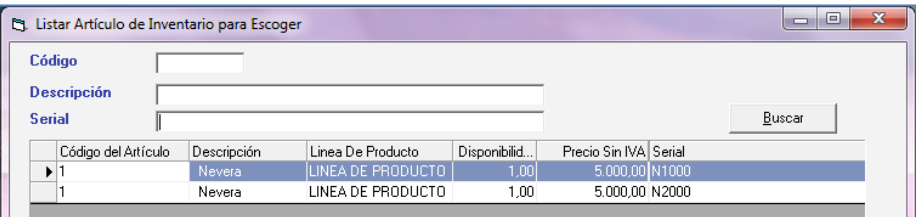

Figura 181. Ventana buscar artículos con serial.

Seleccione el artículo que desee facturar luego presione el botón "Escoger", finalmente en la ventana "Insertar Factura" el artículo se muestra de la siguiente manera.

| <b>B</b> Factura - Insertar                                                                                                    |                       |          |                |                       |            |  | $\Box$ | $-23$<br>▣ |
|----------------------------------------------------------------------------------------------------|-----------------------|----------|----------------|-----------------------|------------|--|--------|------------|
| Número<br>B-000000001                                                                                                    | Fecha<br>11/08/2010 - |          |                | <b>Bolívar fuerte</b> |            |  |        |            |
| <b>Cliente</b><br>Moneda<br>Contado<br>I 000000000A OFICINA<br>Bolívar fuerte                                                                    |                       |          |                |                       |            |  |        |            |
| Nivel de Precio<br>Reservar Mercancia<br>п<br>echa de Heli<br>$11/08/2010 -$<br>Precio 1<br>Facturar con Precios Sin IVA<br>$\blacktriangledown$ |                       |          |                |                       |            |  |        |            |
| Detalle<br>Condiciones de Pago   Dir. Despacho   Notas Finales   Cálculos  <br>Libro de Ventas                                                   |                       |          |                |                       |            |  |        |            |
| Código Artículo                                                                                                    | Descripción           | Cantidad | Precio sin IVA | %Desc Serial          |            |  |        |            |
|                                                                                                    | Nevera                | 1.00     | 5.000.00       |                       | 0.00 N1000 |  |        |            |
| $\ast$                                                                                                    |                       |          |                |                       |            |  |        |            |
| lli                                                                                                    |                       |          |                |                       |            |  |        |            |

Figura 182. Ventana insertar borrador de factura.

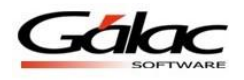

#### **10.1.2 Insertar Borrador de Factura**

El proceso insertar borrador de factura es similar al proceso de "Insertar Factura" explicado anteriormente, solo que en este proceso el sistema le muestra otra pestaña "Condiciones de Pago" como se muestra a continuación.

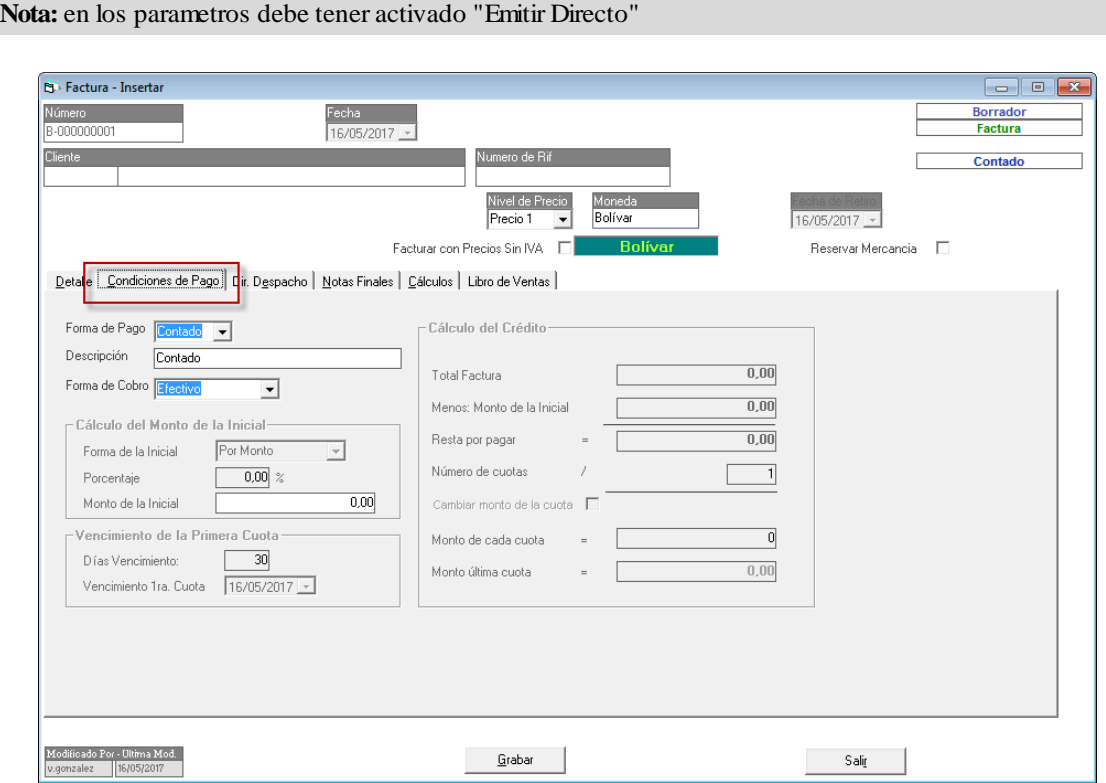

Figura 183. Ventana insertar borrador de factura.

*Pestaña Condiciones de Pago*

**Forma de Pago:** Indique si la venta es:

- Crédito
- Contado

**Descripción:** Este campo le permitirá indicar datos adicionales (sólo informativos) de cómo serán las condiciones de cancelación de la factura. Si la forma de pago es a **crédito**:

*Sección Cálculo del Monto de la Inicial*

**Forma de la Inicial:** las opciones son "Por Monto" activa la casilla **Monto de la inicial**, o "Por Porcentaje" activa la casilla de **Porcentaje**.
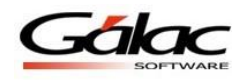

*Sección Vencimiento de la Primera Cuota.*

Indique los **Días Vencimiento** de la primera cuota, y el sistema colocara automáticamente la fecha de **Vencimiento 1ra Cuota** correspondientes a los días indicados, o viceversa, indique la fecha **Vencimiento de la 1ra. Cuota** y el sistema colocará el número de **Días Vencimiento** que corresponda.

*Sección Cálculo del Crédito.*

El sistema mostrará todos los datos o cálculos correspondientes a: **Total Factura**, **Menos: Monto de la Inicial** y lo que **Resta por pagar**,

Indique el **Número de Cuotas** en que se cancelará el resto de la factura. Si es más de una (1) cuota, podrá activar la opción **Cambiar monto de la cuota** e indicar el **Monto** (fijo) **de cada cuota**, quedando el resto en el **Monto última cuota**.

Al terminar de llenar los datos en cada una de las pestañas, haga clic en el botón **Grabar**.

# **10.2 Modificar Facturas**

Para modificar una factura en el sistema seleccione el menú **Factura → Modificar** El proceso para modificar factura es similar al de eliminar, primero busque la factura luego haciendo doble clic escoja la factura y realice los cambios necesarios luego presione el botón **Grabar.**

### **10.3 Eliminar Factura**

Para eliminar una factura en el sistema seleccione el menú **Factura → Eliminar** El sistema le mostrará la siguiente ventana para buscar la factura que desee eliminar.

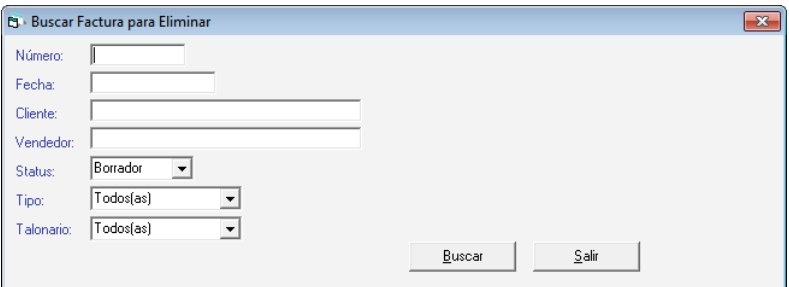

Figura 184. Buscar factura para eliminar.

En esta ventana ubique el botón **Buscar** presione un clic y el sistema le mostrará una lista con todas las facturas disponibles, como se muestra a continuación:

| <b>B</b> Listar Factura para Eliminar |                     |        |         |                |           |                |
|---------------------------------------|---------------------|--------|---------|----------------|-----------|----------------|
| Número                                | Fecha               | Status | Tipo    | Nombre Cliente | Total IVA | Total Factural |
| ▶ B-000000001                         | 14/11/2011 Borrador |        | Factura |                | 160.71    | 1.499.99       |
| B-000000002                           | 11/01/2012 Borrador |        | Factura |                | 53.57     | 499.99         |
|                                       |                     |        |         |                |           |                |

Figura 185. Lista de facturas disponibles para eliminar.

Una vez que ubique la factura que va a eliminar presione doble clic y en la siguiente ventana presione el botón **Eliminar**

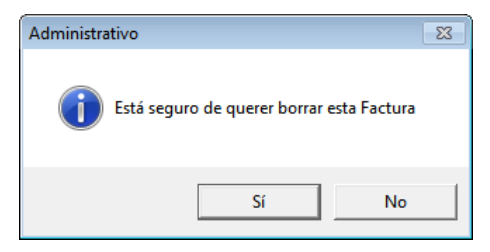

Figura 186. Mensaje de confirmación

Dependiendo de la opción que escoja presione "Si" o "No" en el mensaje anterior.

# **10.4 Emitir Facturas**

Después de emitida la factura no puede ser eliminada ni modificada, sólo anulada. Cuando se anula una factura el número que tenía asignado no puede ser utilizado por otra. El proceso de emitir una factura genera la Cuenta por Cobrar (CxC) de esta automáticamente.

Para emitir las facturas, desde el **<Menú Principal>** seleccione el módulo **Menús - Facturación/Cotización/Contrato** luego diríjase al menú de **Factura → Emitir**, el sistema le mostrará la ventana de **Buscar Factura para Emitir** en la cual buscará el borrador por número, fecha, cliente, vendedor o por información adicional con cualquiera de los campos previamente definidos.

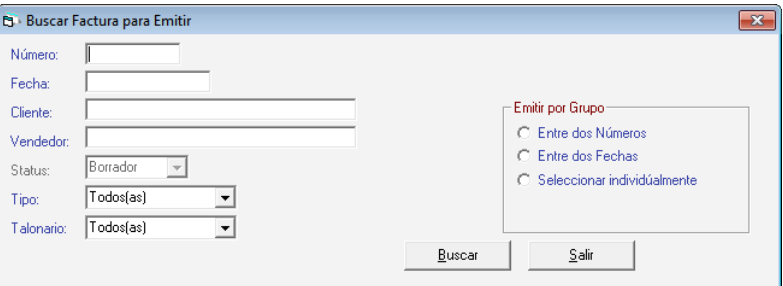

Figura 187. Ventana buscar factura para emitir.

Presione el botón **Buscar** para seleccionar la factura que va a emitir, el sistema le mostrará un listado similar al siguiente.

| Número        | Fecha               | Status | Tipo    | Nombre Cliente        |     | Total IVA | Total Factura |
|---------------|---------------------|--------|---------|-----------------------|-----|-----------|---------------|
| ▶ B-000000001 | 14/11/2011 Borrador |        | Factura |                       |     | 160.71    | 1.499.99      |
| B-000000002   | 11/01/2012 Borrador |        | Factura | <b>ADMINISTRADORA</b> | C.A | 53.57     | 499.99        |

Figura 188. Lista de facturas para emitir.

Una vez que ubique la factura que va a emitir presione doble clic y en la siguiente ventana presione el botón **Emitir.**

Además puede emitir factura por grupos, con las opciones:

- Entre dos Números.
- Entre dos Fecha.
- Seleccionar individualmente.

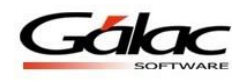

Una vez que usted seleccione el o los documentos, haga clic en el botón Emitir, y el sistema le preguntará si está seguro de emitir esta factura.

Una vez que acepte la emisión de la factura haciendo clic en *Si*, el sistema le advertirá que debe colocar original y copias en la impresora si ya están colocados haga clic en el botón de **Continuar**.

Antes de finalizar la impresión el sistema pregunta si la *Impresión de la Factura* se realizó correctamente, si es afirmativa la respuesta entonces generará la cuenta por cobrar, sino tendrá la opción de reintentar imprimir.

A continuación algunos mensajes que podrían aparecer al momento de emitir facturas.

**Al tratar emitir una factura:** Si trata de emitir y existe un borrador de factura que fue impreso por la máquina fiscal pero que quedo como borrador, el sistema mostrará el siguiente mensaje:

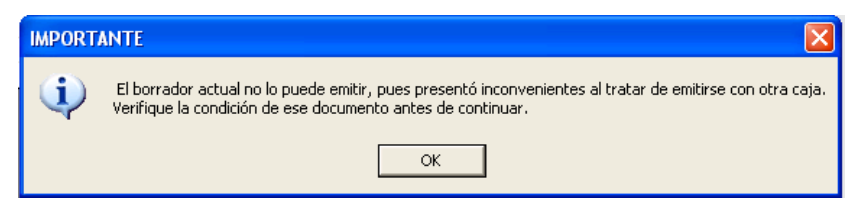

Figura 189. Mensaje importante

**Al Insertar una factura:** Si trata de insertar una factura y existe un borrador que fue impreso por la máquina fiscal pero que quedo como borrador el sistema se mostrará el siguiente mensaje:

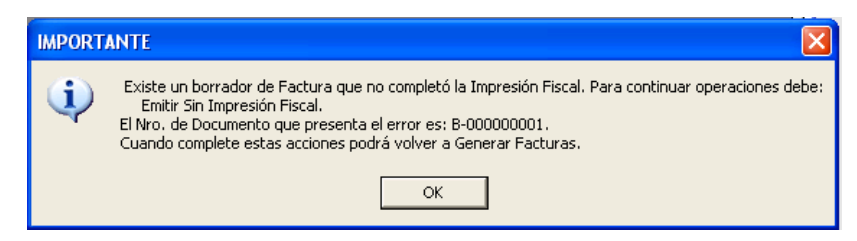

Figura 190. Mensaje importante

**Nota Importante:** Estos mensajes los mostrará el sistema dependiendo de los parámetros escogidos en la sección parámetros administrativos

**Tenga en cuenta lo siguiente:** Los demás procesos en los que se bloqueará y mostrará el mensaje serán:

- Emitir y Cobrar.
- Emitir y Cobrar sin Impresión Fiscal.
- Emitir sin Impresión Fiscal.
- Realizar Cierre Z.
- Modificar.
- Eliminar.
- Insertar Factura Manual.
- Insertar Factura Histórica.

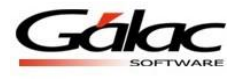

- Insertar Nota de Crédito.
- Insertar Nota de Crédito Histórica.

### **10.5 Emitir y Cobrar**

El Sistema Administrativo SAW le permite emitir y cobrar facturas para ello haga clic en el menú **Factura → Emitir y cobrar** 

El sistema le mostrará la siguiente ventana:

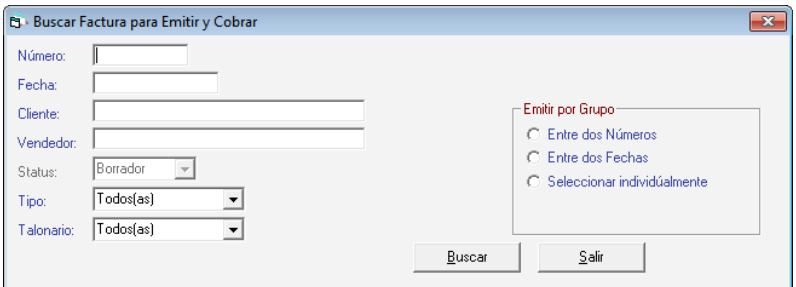

Figura 191. Buscar facturas para emitir y cobrar.

Presione el botón Buscar, el sistema le mostrará la siguiente ventana:

| Número       | Núm Fiscal | Serial Máquina Fecha |            | Status   | Tipo           | Nombre Cliente | Total IVA | Total Factural |
|--------------|------------|----------------------|------------|----------|----------------|----------------|-----------|----------------|
| ▶ B-00000001 |            |                      | 20/02/2017 | Borrador | Comprobante Fi |                | 5.030,50  | 55.335,54      |
| B-00000002   |            |                      | 20/02/2017 | Borrador | Comprobante Fi |                | 766.07    | 7.150.00       |
| B-00000003   |            |                      | 20/02/2017 | Borrador | Comprobante Fi |                | 477,59    | 4.457,47       |
| B-00000004   |            |                      | 23/02/2017 | Borrador | Comprobante Fi |                | 90.68     | 846.35         |
| B-00000005   |            |                      | 23/02/2017 | Borrador | Comprobante Fi |                | 4.224.08  | 39.424,72      |
| B-00000006   |            |                      | 02/03/2017 | Borrador | Comprobante Fi |                | 6.078.58  | 56.733,40      |
| B-00000007   |            |                      | 02/03/2017 | Borrador | Comprobante Fi |                | 15.282.77 | 142.639.19     |
| B-00000008   |            |                      | 09/03/2017 | Borrador | Comprobante Fi |                | 171,77    | 1.603,19       |
| B-00000009   |            |                      | 09/03/2017 | Borrador | Comprobante Fi |                | 40.81     | 380.86         |
| B-00000010   |            |                      | 09/03/2017 | Borrador | Comprobante Fi |                | 22.56     | 210,60         |
| B-00000011   |            |                      | 09/03/2017 | Borrador | Comprobante Fi |                | 22,56     | 210,60         |
| B-00000012   |            |                      | 09/03/2017 | Borrador | Comprobante Fi |                | 22.56     | 210,60         |
| B-00000013   |            |                      | 09/03/2017 | Borrador | Comprobante Fi |                | 22,56     | 210,60         |
| B-00000014   |            |                      | 09/03/2017 | Borrador | Comprobante Fi |                | 409.47    | 3.821.72       |
| B-00000015   |            |                      | 22/03/2017 | Borrador | Comprobante Fi |                | 4.224,08  | 39.424,72      |
|              |            |                      |            |          |                |                |           |                |

Figura 192. Lista de facturas disponibles para emitir y cobrar.

Seleccione la factura que desee emitir y luego presione el botón **Emitir y Cobrar**

# **10.6 Anular Factura**

De igual manera el Sistema Administrativo SAW le permite anular facturas para ello seleccione el menú **Factura → Anular** 

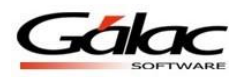

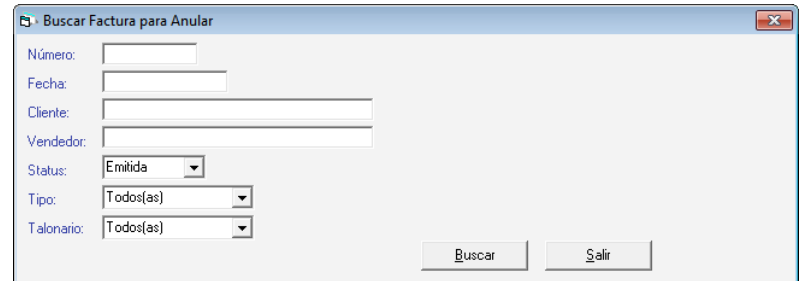

Figura 193. Buscar facturas para anular.

Presione el botón **Buscar**, el sistema le mostrará la siguiente ventana.

| Número     | Fecha              | Status | Tipo            | Nombre Cliente          |        |      | Total IVA   | Total Factura |
|------------|--------------------|--------|-----------------|-------------------------|--------|------|-------------|---------------|
| ▶ 00000002 | 17/06/2010 Emitida |        | Nota de Crédito | .C.A.                   |        |      | $-1.500,00$ | $-14,000,00$  |
| 00000003   | 17/06/2010 Emitida |        | Nota de Crédito | CPM, C.A.               |        |      | $-900.00$   | $-8.400.001$  |
| 00001      | 31/03/2011 Emitida |        | Nota de Débito  | DISTRIBUIDORA           | .C.A.  |      | 14.73       | 137,50        |
| 00002592   | 07/01/2009 Emitida |        | Factura         | DESARROLLOS COMERCIALES |        | . C. | 1.350,00    | 16.350.00     |
| 00002593   | 12/01/2009 Emitida |        | Factura         | <b>ALBERTO</b>          |        |      | 103,50      | 1.253,50      |
| 00002594   | 12/01/2009 Emitida |        | Factura         | .C.A.                   |        |      | 103,50      | 1.253,50      |
| 00002595.  | 12/01/2009 Emitida |        | Factura         | <b>ADMINISTRADORA</b>   | C.A.   |      | 274,50      | 3.324,50      |
| 00002596   | 23/01/2009 Emitida |        | Factura         | .C.A.                   |        |      | 94,50       | 1.144.50      |
| 00002598   | 24/01/2009 Emitida |        | Factura         | .C.A.<br><b>OPTICA</b>  |        |      | 810.00      | 9.810.00      |
| 00002599   | 02/02/2009 Emitida |        | Factura         | , C.A.                  |        |      | 135,00      | 1.635,00      |
| 00002600   | 02/02/2009 Emitida |        | Factura         | <b>ALBERTO</b>          |        |      | 103,50      | 1.253,50      |
| 00002601   | 02/02/2009 Emitida |        | Factura         | IMPORTADORA DE          | C.A.   |      | 1.350.00    | 16.350,00     |
| 00002602   | 02/02/2009 Emitida |        | Factura         | <b>IMPORTADORA</b>      | . C.A. |      | 342,00      | 4.142,00      |
| 00002603   | 02/02/2009 Emitida |        | Factura         | <b>ADMINISTRADORA</b>   | C.A.   |      | 274.50      | 3.324.50      |
| 00002604   | 02/02/2009 Emitida |        | Factura         | CA.                     |        |      | 270,00      | 3.270,00      |
|            |                    |        |                 |                         |        |      |             |               |

Figura 194. Lista de facturas disponibles para anular.

Seleccione la factura que desee anular y luego presione el botón **Anular**

# **10.7 Insertar Factura Manual**

El sistema le permite insertar una factura de forma manual, al decir manual nos referimos a que usted puede insertar manualmente el número de factura, por lo demás es totalmente igual al punto "Insertar Factura"

Para insertar una factura de forma manual seleccione el menú **Factura**  $\rightarrow$  **Insertar Factura Manual.**

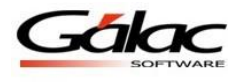

# **10.8 Insertar Copia**

El sistema le permite insertar copia de una factura, para insertar una copia de factura seleccione el menú **Factura → Insertar Copia** 

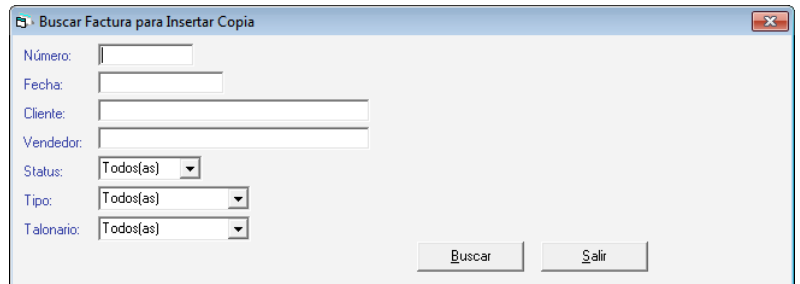

Figura 195. Buscar facturas para insertar copia.

Presione el botón **Buscar**, el sistema le mostrará la siguiente ventana

|            | <b>B</b> Listar Factura para Insertar Copia |               |                 |                      |    |   |             | $\Box$ $\mathbf{x}$<br>$\Box$ |
|------------|---------------------------------------------|---------------|-----------------|----------------------|----|---|-------------|-------------------------------|
| Número     | Fecha                                       | <b>Status</b> | Tipo            | Nombre Cliente       |    |   | Total IVA   | Total Factural                |
| ▶ 00000001 | 17/06/2010 Anulada                          |               | Nota de Crédito | , C.A.               |    |   | $-1.500,00$ | $-14.000,00$                  |
| 00000002   | 17/06/2010 Emitida                          |               | Nota de Crédito | . C.A.               |    |   | $-1.500.00$ | $-14,000,00$                  |
| 00000003   | 17/06/2010 Emitida                          |               | Nota de Crédito | .C.A.                |    |   | $-900.00$   | $-8.400.00$                   |
| 00001      | 31/03/2011 Emitida                          |               | Nota de Débito  | <b>DISTRIBUIDORA</b> | СA |   | 14.73       | 137.50                        |
| 00002592   | 07/01/2009 Emitida                          |               | Factura         | <b>DESARROLLOS</b>   |    | C | 1.350.00    | 16.350,00                     |
| 00002593   | 12/01/2009 Emitida                          |               | Factura         | ALBERTO              |    |   | 103.50      | 1.253.50                      |
| 00002594   | 12/01/2009 Emitida                          |               | Factura         | . C.A.               |    |   | 103.50      | 1.253,50                      |

Figura 196. Lista de facturas disponibles para insertar copia.

Seleccione la factura que desee copiar y luego presione el botón **Insertar Copia**

# **10.9 Insertar Devolución y Reverso**

Para generar una devolución y reverso escoja el menú **Factura**  $\rightarrow$  **Insertar Devolución/Reverso** el sistema le mostrará la siguiente ventana.

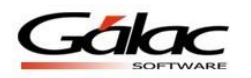

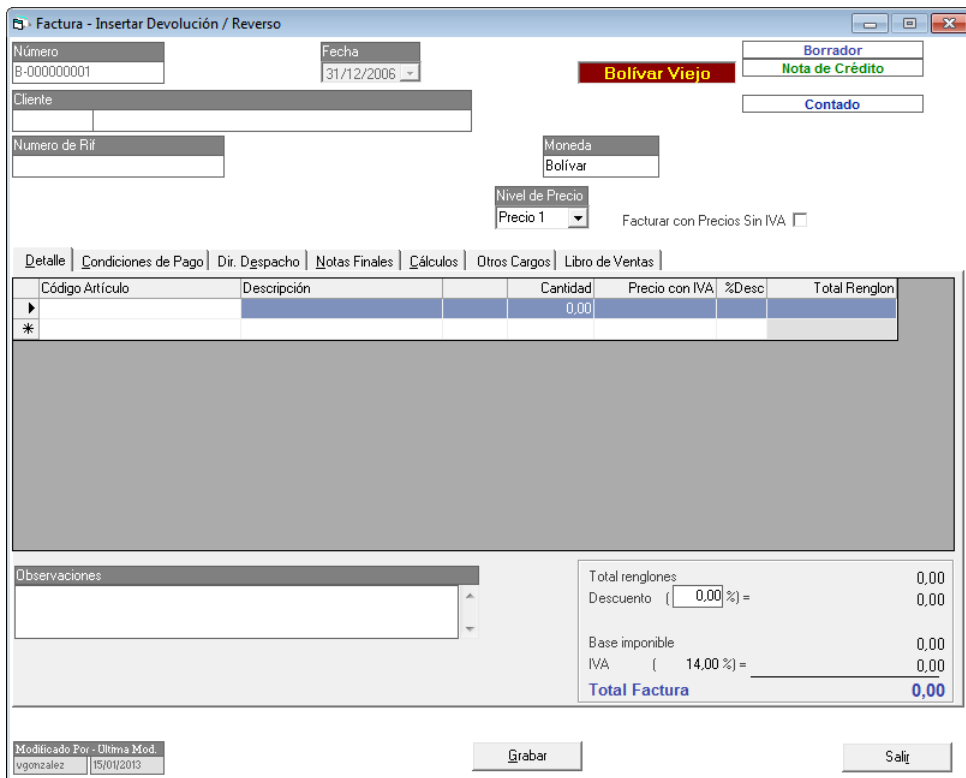

Figura 197. Ventana inserta devolución/reverso.

**Cliente:** escriba la combinación de teclas **(Asterisco (\*) + Enter)** Se mostrará la siguiente ventana.

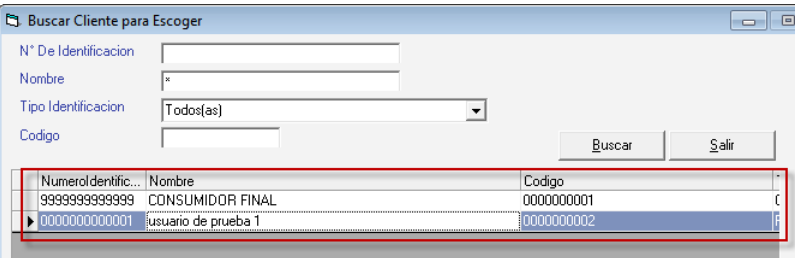

Figura 198. Ventana cliente

En esta ventana seleccione el cliente y presione el botón **Escoger** Se mostrará la siguiente ventana:

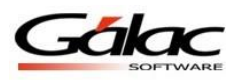

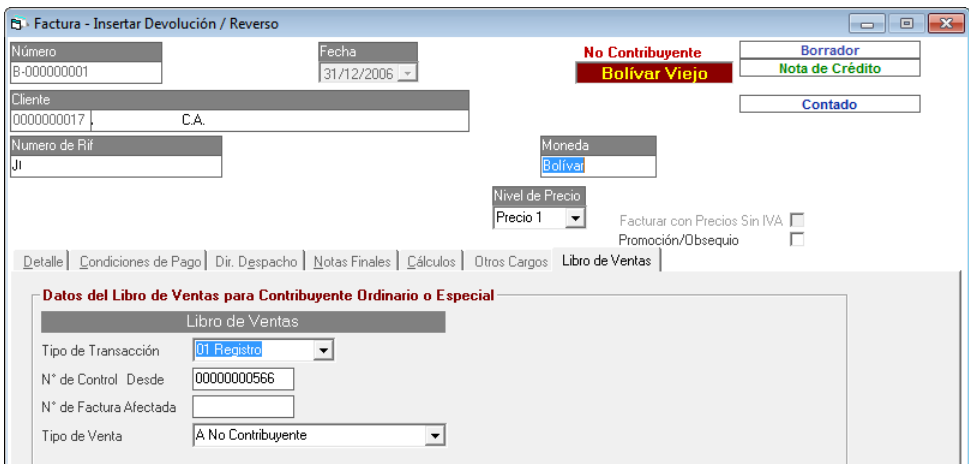

Figura 199. Ventana insertar devolución/reverso

**N° de Factura Afectada:** ingrese el número de factura afectada por el reverso o devolución. El sistema le mostrará una ventana similar a la siguiente.

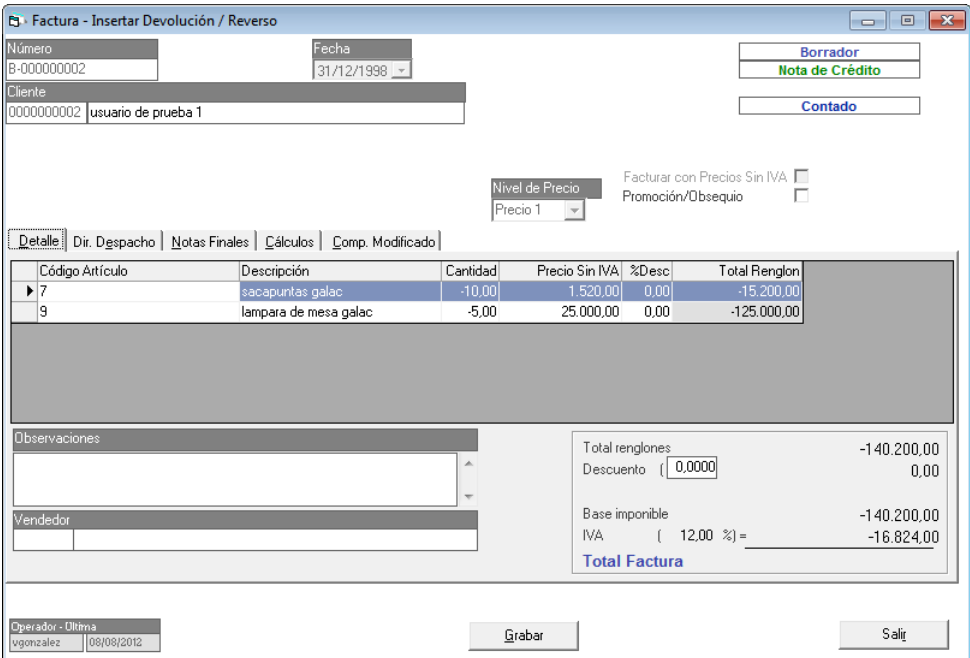

Figura 200. Ventana insertar devolución/reverso

Presione el botón **Grabar** para guardar la devolución o el reverso.

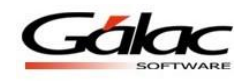

# **10.10 Insertar Nota de Crédito / Nota de Débito**

El Sistema Administrativo SAW le permite insertar notas de crédito y débito cuando así lo requiera estos módulos son idénticos al módulo Insertar Factura explicado en el punto 9 de este documento.

### **10.11 Ingresar fecha de entrega.**

El Sistema Administrativo SAW le permite ingresar una fecha de entrega a una determinada factura. Para ello haga clic en el menú **Factura → Ingresar fecha de entrega** 

# **10.12 Modificar vendedor en factura emitida**

Para modificar el vendedor en una factura ya emitida seleccione el menú **Factura Modificar Vendedor en Factura Emitida** el sistema le mostrará la siguiente ventana.

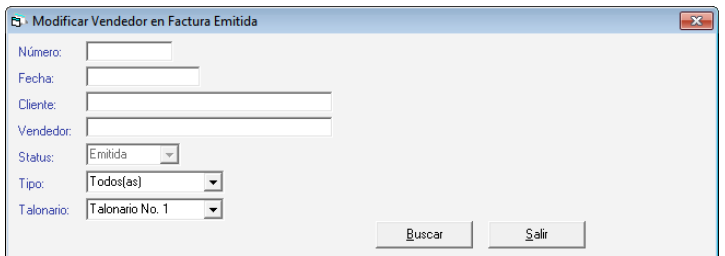

Figura 201. Buscar facturas para modificar.

Presione el botón **Buscar**, el sistema le mostrará la siguiente ventana

|       |                                |                    |        | Et Listar Factura para Modificar Vendedor En Factura Emitida |                      |             | <b>a</b><br>$\equiv$ |
|-------|--------------------------------|--------------------|--------|--------------------------------------------------------------|----------------------|-------------|----------------------|
|       | Número                         | Fecha              | Status | Tipo                                                         | Nombre Cliente       | Total IVA   | Total Factura        |
|       | $\blacktriangleright$ 00000002 | 17/06/2010 Emitida |        | Nota de Crédito                                              |                      | $-1.500,00$ | $-14.000.00$         |
|       | 00000003                       | 17/06/2010 Emitida |        | Nota de Crédito                                              |                      | $-900.00$   | $-8.400.00$          |
| 00001 |                                | 31/03/2011 Emitida |        | Nota de Débito                                               | <b>DISTRIBUIDORA</b> | 14.73       | 137.50               |
|       | 00002592                       | 07/01/2009 Emitida |        | Factura                                                      | <b>DESARROLLOS</b>   | 1.350.00    | 16.350.00            |
|       | 00002593                       | 12/01/2009 Emitida |        | Factura                                                      | levy                 | 103.50      | 1.253.50             |

Figura 202. Lista de facturas disponibles.

Seleccione la factura que desee modificar y luego presione el botón **Modificar** En la ventana que se muestra lleve a cabo los cambios que tenga que realizar luego presione el botón **Grabar.**

# **10.13 Modificar tipo de cobro en factura emitida**

Para modificar el tipo de cobro en una factura ya emitida seleccione el menú **Factura Modificar Tipo de Cobro en Factura Emitida** el sistema le mostrará la siguiente ventana.

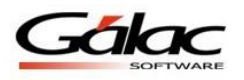

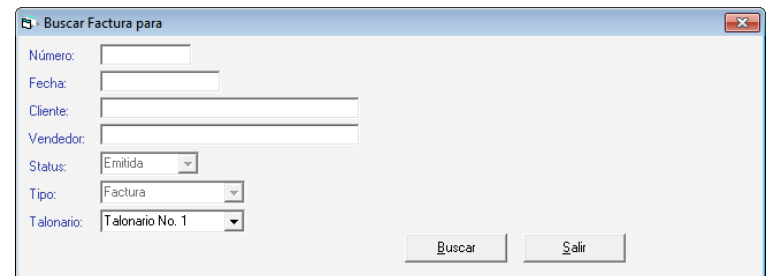

Figura 203. Buscar facturas para modificar.

Presione el botón **Buscar**, el sistema le mostrará la siguiente ventana.

| <b>B</b> Listar Factura para |                        |          |                       |      |           | E<br>$\Box$   |
|------------------------------|------------------------|----------|-----------------------|------|-----------|---------------|
| Número                       | <b>Status</b><br>Fecha | Tipo     | Nombre Cliente        |      | Total IVA | Total Factura |
| ▶ 00002592                   | 107/01/2009 Emitida    | Factura  |                       |      | 1.350,00  | 16,350.00     |
| 00002593                     | 12/01/2009 Emitida     | Factural | ALBERTO               |      | 103,50    | 1.253,50      |
| 00002594                     | 12/01/2009 Emitida     | Factura  | CA.                   |      | 103,50    | 1.253.50      |
| 00002595.                    | 12/01/2009 Emitida     | Factura  | <b>ADMINISTRADORA</b> | C.A. | 274,50    | 3.324,50      |

Figura 204. Lista de facturas disponibles.

Seleccione la factura que desee modificar y luego presione el botón **Modificar**

En la ventana que se muestra lleve a cabo los cambios que tenga que realizar luego presione el botón **Grabar**

# **10.14 Imprimir Nota de Entrega**

Este nuevo proceso permite imprimir notas de entrega a partir de:

- Facturas
- Notas de Débitos
- y Notas de Crédito.

Que tengan el estatus de: emitidas o borradores.

Para esto desde el **<Menú Principal>** seleccione el módulo **Menús - Factura /Cotización/Contrato** y allí acceder al menú **Factura Imprimir Nota de Entrega.**

Al activar esta opción del menú se abrirá la pantalla de búsqueda estándar de la Factura, pero en el dato Status las opciones disponibles solo serán **Borradores y Emitidas**. En esta ventana podrá buscar la factura por los diferentes datos disponibles, como son: Número, Fecha, Cliente, Vendedor, Status, Talonario y Campos Definibles. También puede, simplemente buscar sin indicar ningún dato, lo cual mostrará la lista de todas las facturas (emitidas o en borrador) disponibles.

Una vez ubicado el documento requerido se muestra la pantalla de factura con todos los datos de la misma pero no podrá modificarle ningún dato, solo tendrá activado el botón de **Imprimir** y el de **Salir**.

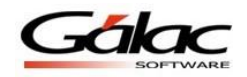

Al escoger imprimir el documento Nota de Entrega (en papel) mostrará los siguientes datos:

- Nº de documento de origen.
- Status de ese documento.
- Todos los datos del cliente.
- Detalle de los productos, de los cuales sólo mostrarán el código, descripción, cantidad y formar de entrega (Unidades o kilos o litros, etc.).
- Si la factura tiene campos adicionales (Campos definibles) también se imprimirán, así como notas u observaciones.

Revise además en parámetros la Pestaña de "Facturación" donde podrá indicar la plantilla de impresión de Nota de entrega y el número de copias que el sistema imprimirá.

# **10.15 Generar factura desde contrato**

El Sistema Administrativo SAW le permite generar factura desde un contrato o contratos ya guardados, para llevar a cabo este proceso escoja el menú **Factura Generar Factura desde Contratos** el sistema le mostrará la siguiente ventana:

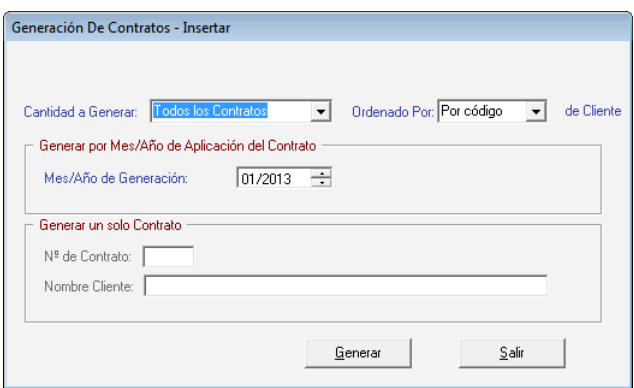

Figura 205. Ventana Generación de Contrato.

**Cantidad a Generar:** Escoja la cantidad de contratos a generar el sistema le muestra las siguientes opciones:

- Todos los Contratos
- Un contrato

#### **Ordenado por:**

- Por código
- Por nombre

**Mes/Año de Generación:** Ingrese el mes y año de generación.

Si escoge la opción **Generar un solo Contrato** entonces ingrese el número de contrato y nombre del cliente.

Luego presione el botón **Generar.**

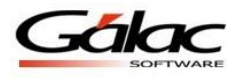

# **10.16 Generar factura desde cotización**

El Sistema Administrativo SAW le permite generar factura desde una cotización ya guardada, para llevar a cabo este proceso escoja el menú **Factura Generar Factura desde Cotización** el sistema le mostrará la siguiente ventana:

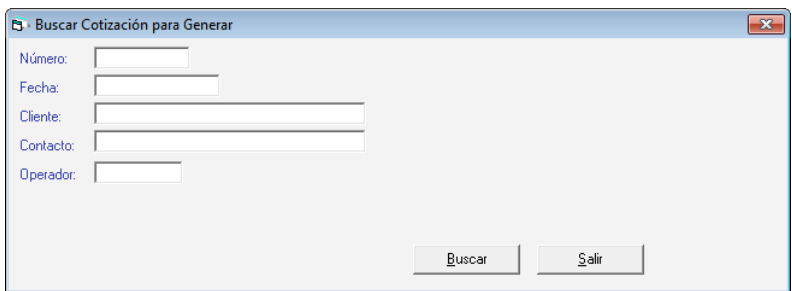

Figura 206. Buscar cotización.

Presione el botón **Buscar**, el sistema le mostrará la siguiente ventana:

|                         | <b>B</b> Listar Cotización para Generar |              |                | $\begin{array}{c c c c c c} \hline \multicolumn{3}{c }{\mathbf{C}} & \multicolumn{3}{c }{\mathbf{X}} \end{array}$ |
|-------------------------|-----------------------------------------|--------------|----------------|----------------------------------------------------------------------------------------------------|
| Número                  | Fecha                                   | Cód. Cliente | Nombre Cliente | Total Cotización                                                                                                  |
| ▶ C13-00001             | 31/12/2006                              | 0000000050   |                | 7.499,95                                                                                                    |
| C13-00002               | 31/12/2006                              | 0000000007   | C.A.           | 16.249,85                                                                                                    |
|                         |                                         |              |                |                                                                                                    |
|                         |                                         |              |                |                                                                                                    |
|                         |                                         |              |                |                                                                                                    |
|                         |                                         |              |                |                                                                                                    |
|                         |                                         |              |                |                                                                                                    |
|                         |                                         |              |                |                                                                                                    |
|                         |                                         |              |                |                                                                                                    |
|                         |                                         |              |                |                                                                                                    |
|                         |                                         |              |                |                                                                                                    |
|                         |                                         |              |                |                                                                                                    |
|                         |                                         |              |                |                                                                                                    |
|                         |                                         |              |                |                                                                                                    |
|                         |                                         |              |                |                                                                                                    |
|                         |                                         |              |                |                                                                                                    |
| $ k  <$ Registro 1 de 2 |                                         | $>$ $ $ >I   |                |                                                                                                    |

Figura 207. Lista de cotizaciones disponibles.

Seleccione la cotización desde donde se va a generar la factura luego presione el botón **Generar.**

# **10.17 Generar facturas desde nota de entrega**

El Sistema Administrativo SAW le permite generar factura desde una nota de entrega ya guardada, para llevar a cabo este proceso escoja el menú **Factura Generar Factura desde Nota De Entrega** el sistema le mostrará la siguiente ventana:

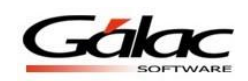

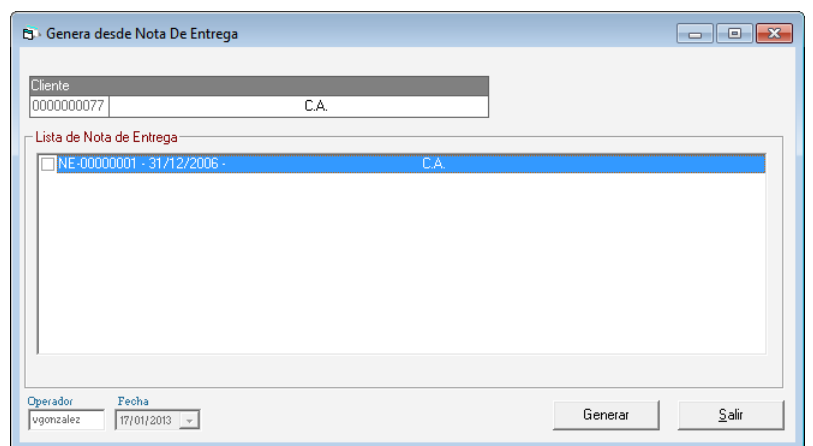

Figura 208. Lista de notas de entregas.

Haciendo uso de la combinación de teclas *(Asterisco (\*) + Enter)* seleccione el cliente, so mostrará la cantidad de notas de entrega que tiene el cliente seleccione alguna de ellas y luego presione el botón **Generar**

En la ventana que se muestra lleve a cabo los cambios que tenga que realizar luego presione el botón **Generar Factura.**

# **10.18 Informes Estadístico de Facturación**

Para visualizar los informe estadístico de facturación seleccione el menú **Factura Informes Estadísticos.** El sistema le mostrará la siguiente ventana.

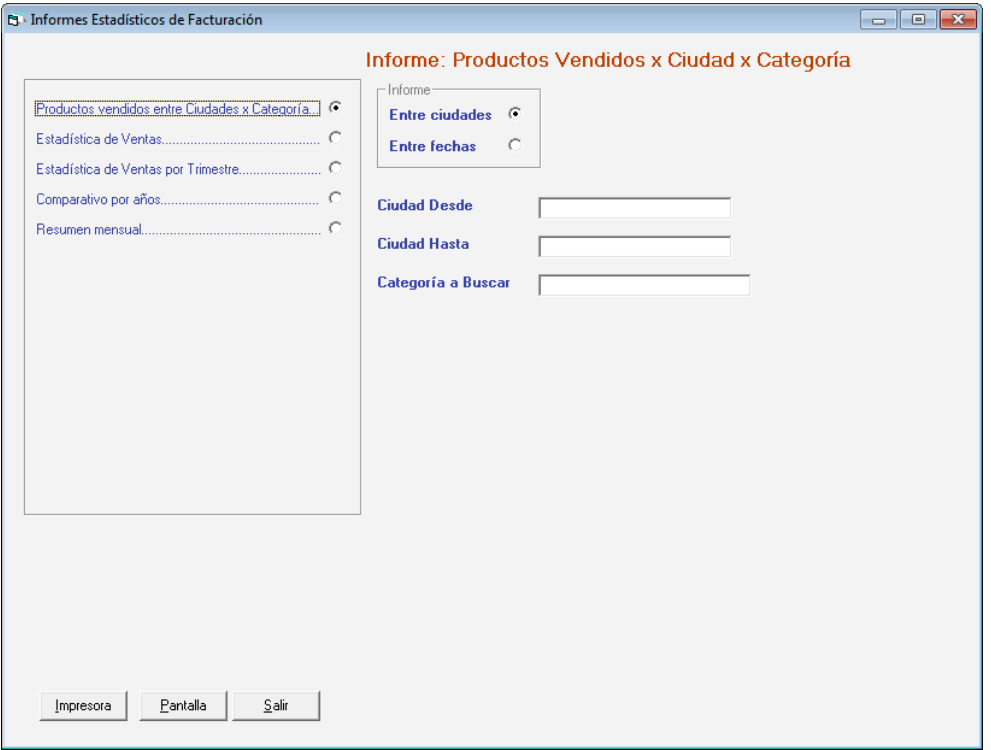

Figura 209. Ventana informes estadísticos de facturación.

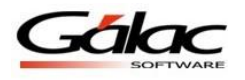

En esta ventana se reflejan los informes disponibles. Seleccione el informe que desee visualizar, e ingrese los diferentes parámetros requeridos, luego seleccione el botón **Impresora** o **Pantalla.**

# **10.19 Informes Generales de Facturación**

Para visualizar los informe generales de facturación seleccione el menú **Factura Informes Generales.** El sistema le mostrará la siguiente ventana.

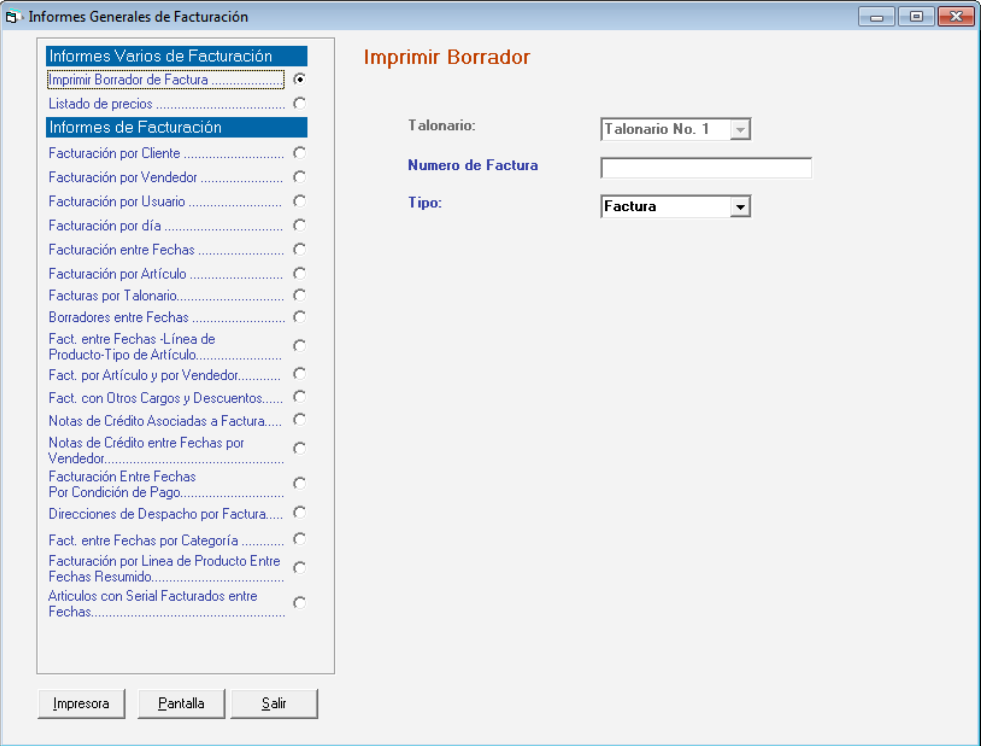

Figura 210. Ventana Informes Generales de Facturación

En esta ventana se reflejan los informes disponibles.

Seleccione el informe que desee visualizar, e ingrese los diferentes parámetros requeridos por informe, luego seleccione el botón **Impresora** o **Pantalla**

# **10.20 Informes de Libros**

Para visualizar los libros de Ventas/Compras seleccione el menú **Factura → Informes de Libros.** El sistema le mostrará la siguiente ventana.

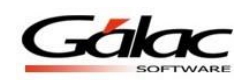

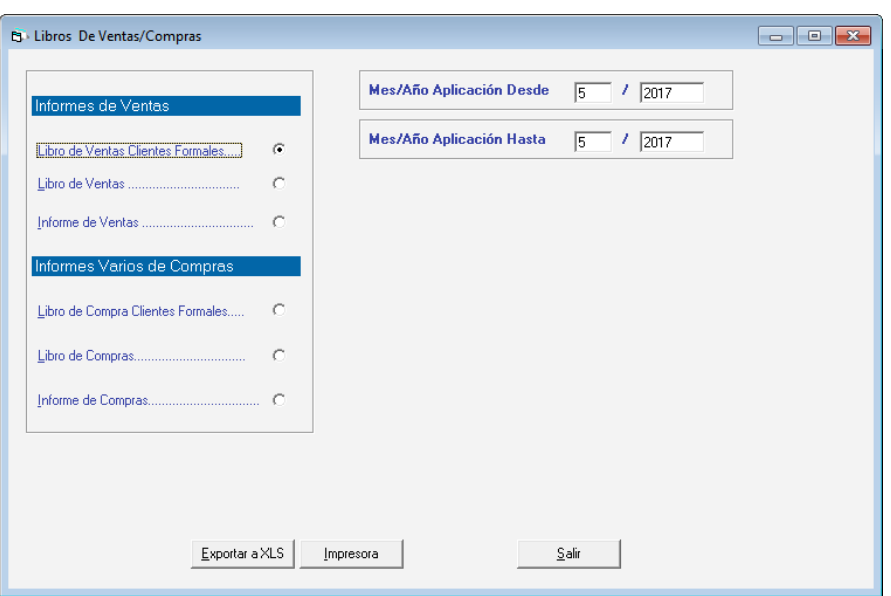

Figura 211. Ventana Informes de libros

En esta ventana se reflejan los informes disponibles.

Seleccione el informe que desee visualizar, e ingrese los diferentes parámetros requeridos por informe, luego seleccione el botón **Impresora** o **Exportar a XLS**

#### **10.21 Re-Emitir Factura**

Para re-emitir una factura desde el **<Menú Principal>** seleccione el menú **G Activar Modo Avanzado** acepte el mensaje que le muestra el sistema luego escoja el menú **Factura Re-Emitir,** *e*l sistema le mostrará la siguiente ventana:

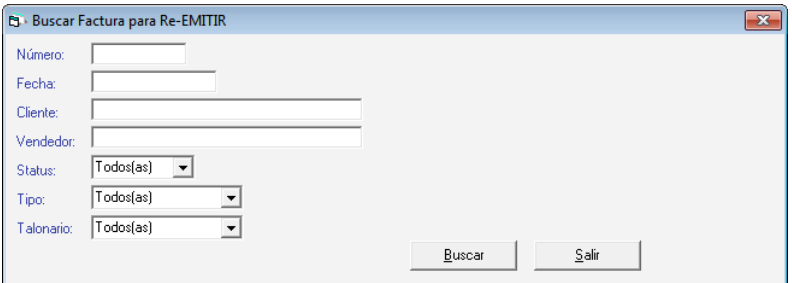

Figura 212. Buscar factura para re-emitir

Presione el botón **Buscar**, el sistema le mostrará la siguiente ventana

|            | <b>Et Listar Factura para Re-EMITIR</b> |               |                     |                      |    |             |                |  |  |  |  |
|------------|-----------------------------------------|---------------|---------------------|----------------------|----|-------------|----------------|--|--|--|--|
| Número     | Fecha                                   | <b>Status</b> | Tipo                | Nombre Cliente       |    | Total IVA   | Total Factural |  |  |  |  |
| ▶ 00000001 | 17/06/2010 Anulada                      |               | ilNota de Crédito : | C.A.                 |    | $-1.500,00$ | $-14,000,00$   |  |  |  |  |
| Innnnnn2   | 17/06/2010 Emitida                      |               | Nota de Crédito.    | CA.                  |    | $-1.500.00$ | $-14.000.00$   |  |  |  |  |
| 00000003   | 17/06/2010 Emitida                      |               | Nota de Crédito     | CA.                  |    | $-900.00$   | $-8.400.00$    |  |  |  |  |
| 00001      | 31/03/2011 Emitida                      |               | Nota de Débito.     | <b>DISTRIBUIDORA</b> | CА | 14.73       | 137.50         |  |  |  |  |
| 00002592   | 07/01/2009 Emitida                      |               | Factura             | <b>DESARROLLOS</b>   |    | 1.350.00    | 16.350.00      |  |  |  |  |

Figura 213. Lista de facturas disponible s para emitir

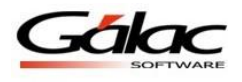

Seleccione la factura que va a re-emitir luego presione el botón **Re-Emitir**

# **10.22 Re- Anular Factura**

Para re-anular una factura desde el **<Menú Principal>** seleccione el menú **G Activar Modo Avanzado** acepte el mensaje que le muestra el sistema luego escoja el menú **Factura Re-Anular,** El sistema le mostrará la siguiente ventana:

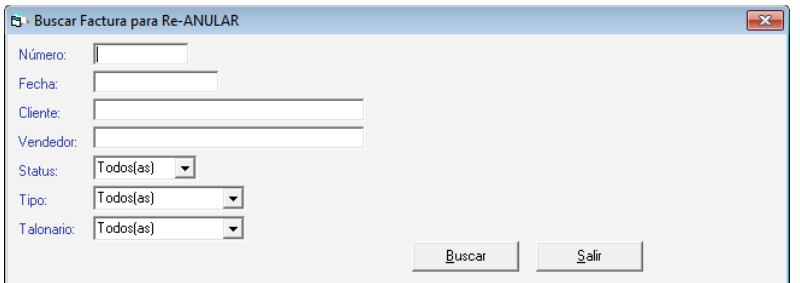

Figura 214. Buscar factura pare re-anular

Presione el botón **Buscar**, el sistema le mostrará la siguiente ventana:

|                                | <b>B</b> Listar Factura para Re-ANULAR |               |                 |                |      |             | -53<br>$\Box$<br>$\blacksquare$ |
|--------------------------------|----------------------------------------|---------------|-----------------|----------------|------|-------------|---------------------------------|
| Número                         | Fecha                                  | <b>Status</b> | Tipo            | Nombre Cliente |      | Total IVA   | Total Factural                  |
| $\blacktriangleright$ 00000001 | 17/06/2010 Anulada                     |               | Nota de Crédito | C.A            |      | $-1.500.00$ | $-14,000,00$                    |
| 00000002                       | 17/06/2010 Emitida                     |               | Nota de Crédito | .C.A.          |      | $-1.500.00$ | $-14,000.00$                    |
| 00000003                       | 17/06/2010 Emitida                     |               | Nota de Crédito | СA             |      | $-900.00$   | $-8.400.00$                     |
| 00001                          | 31/03/2011 Emitida                     |               | Nota de Débito  |                | C.A. | 14.73       | 137,50                          |
| 00002592                       | 07/01/2009 Emitida                     |               | Factura         | DESARROLLOS    |      | 1.350.00    | 16.350,00                       |

Figura 215. Lista de facturas disponible para re-anular

Seleccione la factura que va a re-anular luego presione el botón **Re-Anular**

# **10.23 Re- Imprimir Factura**

Para re-imprimir una factura desde el **<Menú Principal>** seleccione el menú **G Activar Modo Avanzado** acepte el mensaje que le muestra el sistema luego escoja el menú **Factura Re-Imprimir,** El sistema le mostrará la siguiente ventana:

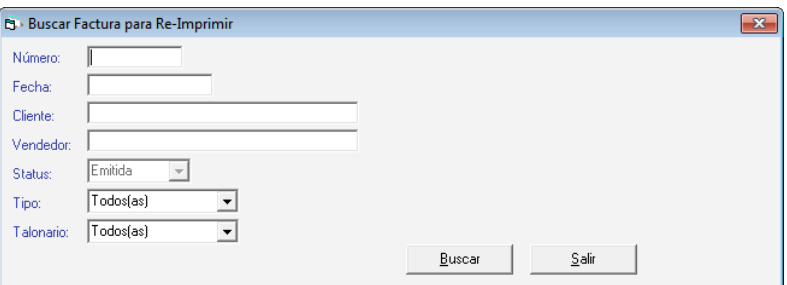

Figura 216. Buscar factura para re-imprimir

Presione el botón **Buscar**, el sistema le mostrará la siguiente ventana:

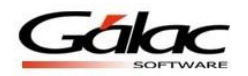

|            | <b>B</b> Listar Factura para Re-Imprimir |                    |                 |                      |    |             | <b>a</b><br>$\Box$ |
|------------|------------------------------------------|--------------------|-----------------|----------------------|----|-------------|--------------------|
| Número     | Fecha                                    | Status             | Tipo.           | Nombre Cliente       |    | Total IVA   | Total Facturall    |
| ▶ 00000002 |                                          | 17/06/2010 Emitida | Nota de Crédito | <b>CA</b>            |    | $-1.500,00$ | $-14,000,00$       |
| 00000003   |                                          | 17/06/2010 Emitida | Nota de Crédito | CА                   |    | $-900.00$   | $-8.400.00$        |
| 00001      |                                          | 31/03/2011 Emitida | Nota de Débito. | <b>DISTRIBUIDORA</b> | СA | 14.73       | 137.50             |
| 00002592   |                                          | 07/01/2009 Emitida | Factura         | <b>DESARROLLOS</b>   |    | 1.350.00    | 16.350,00          |

Figura 217. Lista de facturas disponible para re-imprimir

Seleccione la factura que va a re-imprimir luego presione el botón **Re-Imprimir**

# **10.24 Actualizar Datos del Libro de Ventas**

Para actualizar datos del libro de ventas desde el **<Menú Principal>** seleccione el menú **G Activar Modo Avanzado** acepte el mensaje que le muestra el sistema luego escoja el menú **Factura → Actualizar Datos del Libro de Ventas**, El sistema le mostrará la siguiente ventana:

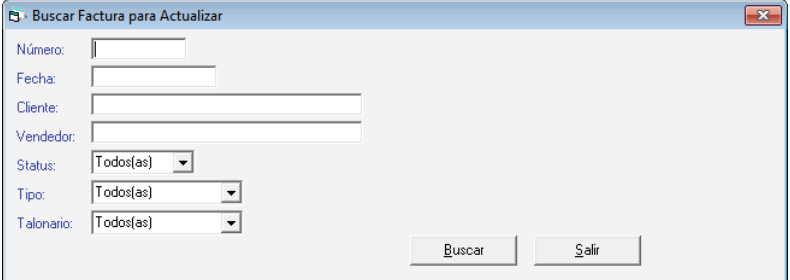

Figura 218. Buscar factura para actualizar

Presione el botón **Buscar**, el sistema le mostrará la siguiente ventana:

|            |          |            |            | Status   | Tipo           | Nombre Cliente | Total IVA | Total Factura |
|------------|----------|------------|------------|----------|----------------|----------------|-----------|---------------|
|            | 00000024 | 1FB8100000 | 02/03/2017 | Emitida  | Comprobante Fi |                | 11,28     | 105,30        |
| 0000000010 | 00000023 | 1FB8100000 | 09/03/2017 | Emitida  | Comprobante Fi |                | 90,68     | 846,35        |
| Int        | 00000019 | 1FB8100000 | 14/02/2017 | Emitida  | Comprobante Fi |                | 18.05     | 168,48        |
| 010        | 00000020 | 1FB8100000 | 20/02/2017 | Emitida  | Comprobante Fi |                | 766.07    | 7.150.00      |
| 02         | 00000020 | 1FB8100000 | 14/02/2017 | Emitida  | Comprobante Fi |                | 4.01      | 37,44         |
| 03         | 00000014 | 1FB8100000 | 15/02/2017 | Emitida  | Comprobante Fi |                | 3.51      | 32,76         |
| 04         | 00000014 | 1FB8100000 | 15/02/2017 | Emitida  | Comprobante Fi |                | 29,02     | 270,84        |
| 05         | 00000015 | 1FB8100000 | 15/02/2017 | Emitida  | Comprobante Fi |                | 3,51      | 32,76         |
| O6         | 00000016 | 1FB8100000 | 15/02/2017 | Emitida  | Comprobante Fi |                | 90,68     | 846,35        |
| 107        | 00000017 | 1FB8100000 | 15/02/2017 | Emitida  | Comprobante Fi |                | 106,10    | 990,24        |
| ns.        | 00000018 | 1FB8100000 | 15/02/2017 | Emitida  | Comprobante Fi |                | 3,76      | 35,10         |
| ln9        | 00000019 | 1FB8100000 | 20/02/2017 | Emitida  | Comprobante Fi |                | 390,67    | 3.646,22      |
| B-00000001 |          |            | 20/02/2017 | Borrador | Comprobante Fi |                | 5.030,50  | 55.335,54     |
| B-00000002 |          |            | 20/02/2017 | Borrador | Comprobante Fi |                | 766,07    | 7.150,00      |
| B-00000003 |          |            | 20/02/2017 | Borrador | Comprobante Fi |                | 477,59    | 4.457,47      |

Figura 219. Lista de facturas disponible para actualizar

Seleccione la factura que va a modificar luego presione el botón **Actualizar**

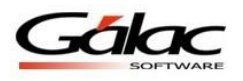

# **10.25 Importar / Exportar Facturas**

El Sistema Administrativo SAW le permite importar y exportar facturas desde un archivo de texto (txt).

#### **10.25.1 Importar**

Para importar desde el **<Menú Principal>** escoja el menú **Factura Importar** el sistema le mostrará la siguiente ventana:

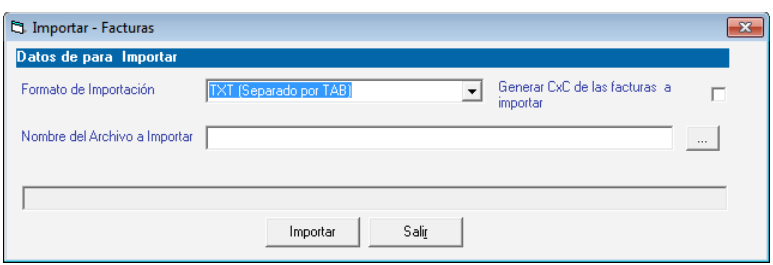

Figura 220. Ventana importar facturas desde un txt

#### *Datos para Importar*

**Formato de importación:** escoja el formato de importación según como se haya creado al archivo de texto (txt)

- TXT (Separado por TAB)
- CSV (Separado por Punto y Coma)

**Generar CxC de la factura a importar:** si está de acuerdo con esta opción actívela. **Nombre del archivo a importar:** coloque el nombre del archivo a importar, puede hacer clic en el botón con los tres puntos (…) para ubicar de forma automática el origen del archivo de texto.

Luego presione el botón **Importar** o **Salir** para cerrar esta ventana.

#### **10.25.2 Exportar**

Para llevar a cabo la exportación de facturas desde el **<Menú Principal>** escoja el menú **Factura**  $\rightarrow$  **Exportar** el sistema le mostrará la siguiente ventana:

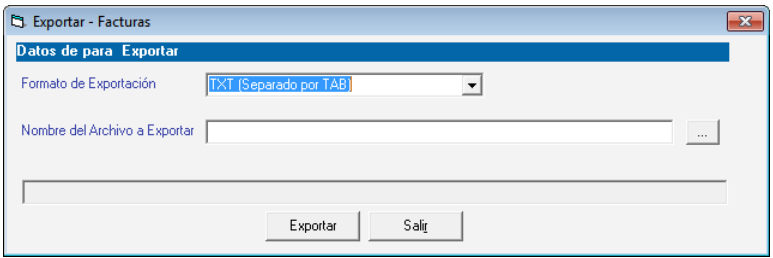

Figura 221. Ventana importar facturas desde un txt

*Datos para Exportar*

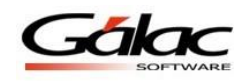

**Formato de importación:** escoja el formato de importación según como se haya creado al archivo de texto (txt)

- TXT (Separado por TAB)
- CSV (Separado por Punto y Coma)

**Nombre del archivo a Exportar:** coloque el nombre del archivo a importar, puede hacer clic en el botón con los tres puntos (…) para ubicar de forma automática donde guardar el archivo de texto.

Luego presione el botón **Exportar** o **Salir** para cerrar esta ventana.

#### **10.25.3 Importar / Exportar Borradores de Facturas**

Para llevar a cabo el proceso de importar o exportar borradores de facturas, tome como ejemplo los dos procesos anteriores ya que son totalmente iguales, solo que aquí se importan borradores de facturas.

#### **10.26 Informe de costos**

Para visualizar los informe de costos de facturación seleccione el menú **Factura Informes de costos.** El sistema le mostrará la siguiente ventana.

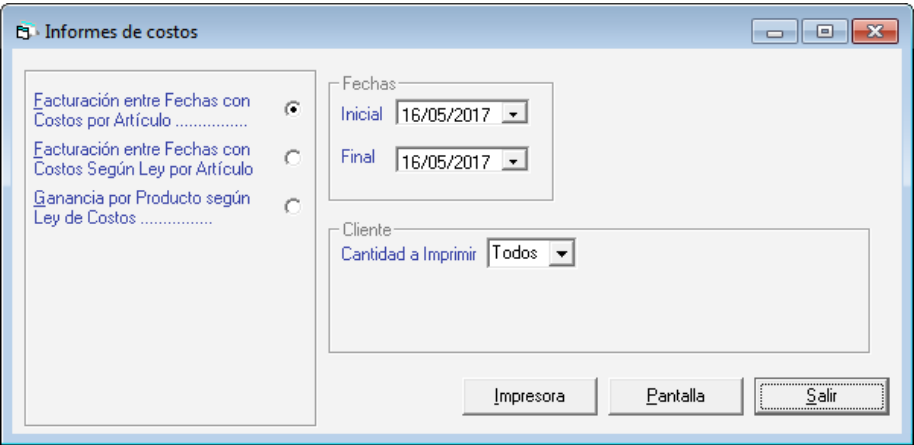

Figura 222. Informe de costos

En esta ventana se reflejan los informes disponibles.

Seleccione el informe que desee visualizar, e ingrese los diferentes parámetros requeridos por informe, luego seleccione el botón **Impresora** o **Exportar a XLS**

# **10.27 Emisión sin impresión fiscal**

El Sistema Administrativo SAW le permite llevar facturas sin imprimir en la impresión fiscal, para ello haga clic en **Factura**  $\rightarrow$  **Emisión sin Impresión Fiscal**, el sistema le mostrará la siguiente ventana

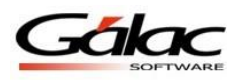

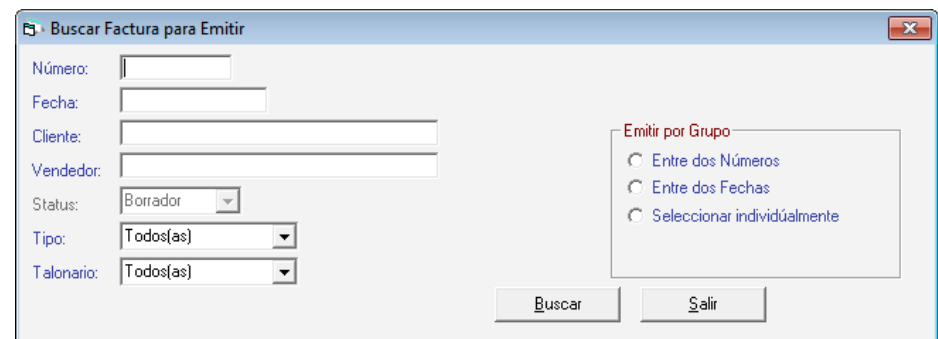

Figura 223. Buscar factura para emitir

Presione el botón **Buscar**, el sistema le mostrará la siguiente ventana:

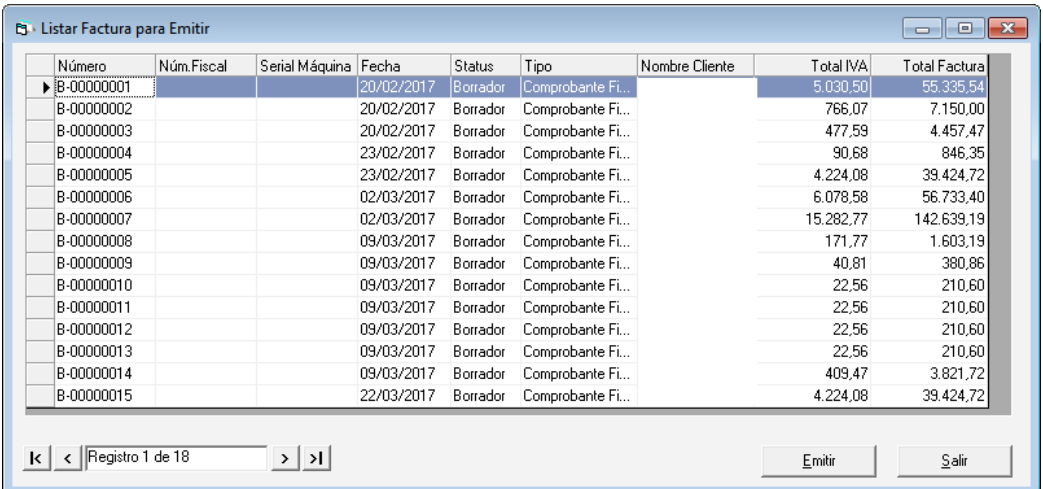

Figura 224. Lista de facturas disponible para emitir

Seleccione la factura que desea emitir luego presione el botón **Emitir**

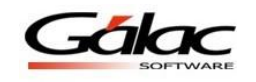

# **11 Resumen Diario**

# **11.1 Insertar Resumen Diario**

El Sistema Administrativo SAW permite el manejo de Resumen Diario de Ventas, para tener esta funcionalidad disponible debe estar activo el parámetro "Usa resumen Diario de Ventas", en la pestaña **Facturación**.

Una ventaja del "Resumen Diario" es que el sistema le permite detallar las ventas reflejadas en los resúmenes diarios de ventas, discriminando por tipo de alícuota y tipo de documento (nota de crédito y factura). De igual manera le permite detallar sus ventas por tipo de alícuota.

Para crear un resumen diario de venta desde el **<Menú Principal>** seleccione el módulo **Menú Principal - Factura/ Cotización/Contrato**, y luego seleccione el menú de **Resumen Diarios → Insertar.** El sistema le mostrará la ventana de inserción de Resumen diario de Ventas.

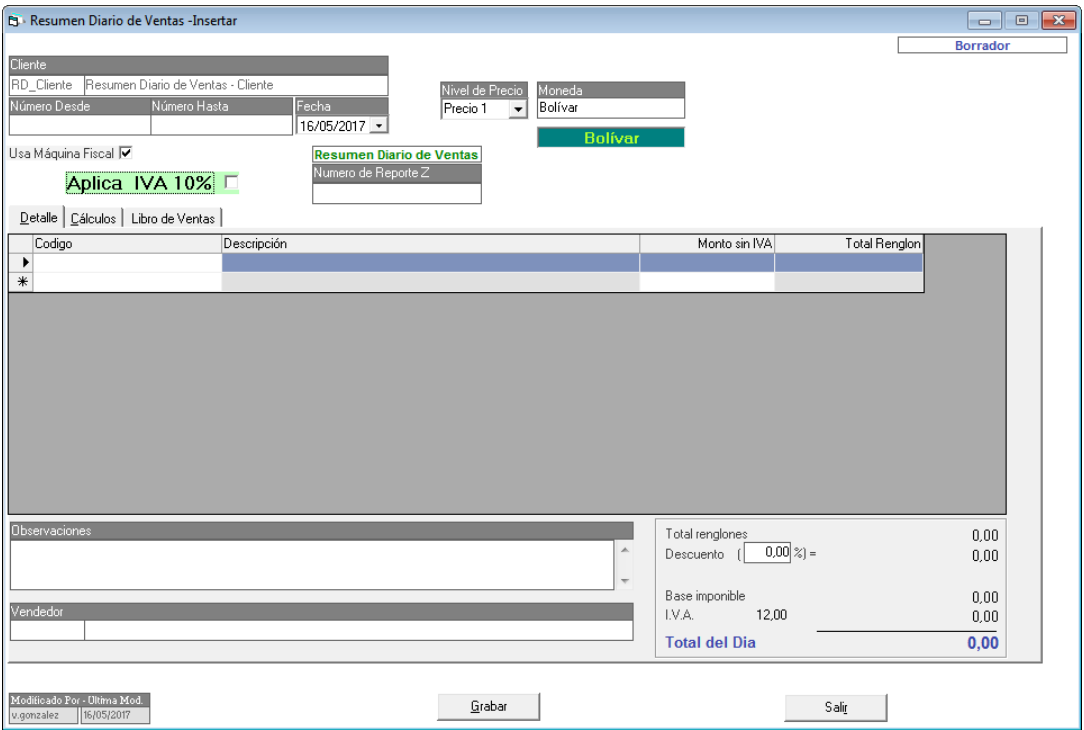

Figura 225. Ventana de insertar Resumen Diario de Ventas.

Introduzca los siguientes datos:

**Cliente**: El nombre del cliente (Resumen Diario de Ventas Cliente) es colocado por el sistema automáticamente. Si el Cliente no existe el sistema le permitirá crearlos a través desde el **<Menú Principal>** seleccione el menú **Cliente Insertar Cliente de Resumen Diario** (en Modo Avanzado).

**Número Desde / Número Hasta:** Especifique un número inicial y final de las ventas a insertar. Campo Obligatorio.

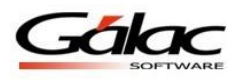

**Fecha**: Indique la fecha de las ventas.

**Usa Máquina Fiscal**: active esta opción si requiere asignar una máquina fiscal al resumen. Debe haber insertado la(s) máquina(s) fiscal(es) previamente a través de menú de tablas. **Número de Reporte Z:** Ingrese el número del reporte Z.

*Pestaña Detalle*

**Código Artículo:** Ingrese el código del artículo.

Nota: Los únicos artículos que pueden indicarse son los que corresponde a Resumen Diarios de Ventas en sus 4 tipos de Alícuota: Exenta, General, Reducida, y Extendida. Estos dos últimos clientes (Alícuota reducida y alícuota extendida) están disponibles solo para las empresas que manejan múltiples alícuotas.

| Detalle   Cálculos   Libro de Ventas |                     |                                            |               |          |
|--------------------------------------|---------------------|--------------------------------------------|---------------|----------|
| Codigo                               | Descripción         | Monto sin IVA                              | Total Renglon |          |
| $\blacktriangleright$                |                     |                                            |               |          |
| $\ast$                               |                     |                                            |               |          |
|                                      |                     |                                            |               |          |
|                                      |                     |                                            |               |          |
|                                      |                     |                                            |               |          |
|                                      |                     |                                            |               |          |
|                                      |                     |                                            |               |          |
|                                      |                     |                                            |               |          |
|                                      |                     |                                            |               |          |
|                                      |                     |                                            |               |          |
|                                      |                     |                                            |               |          |
|                                      |                     |                                            |               |          |
|                                      |                     |                                            |               |          |
| Observaciones                        |                     | Total rengiones                            |               | $0.00\,$ |
|                                      | $\mathbb{A}$        | $\overline{0.00} \approx$ =<br>Descuento ( |               | 0,00     |
|                                      |                     |                                            |               |          |
|                                      | $\overline{\nabla}$ | Base imponible                             |               | 0,00     |
| Vendedor                             |                     | I.V.A.<br>12,00                            |               | 0,00     |
|                                      |                     |                                            |               |          |
|                                      |                     | <b>Total del Dia</b>                       |               | 0,00     |

Figura 226. Pestaña detalles del Resumen Diario de Ventas.

**Descripción**: Dependiendo del artículo seleccionado el sistema coloca automáticamente su descripción.

**Monto sin IVA**: Indique el precio de los productos del tipo seleccionado (la condición de que sea Con o Sin IVA, dependerá del valor del parámetro "Precio de los Productos" en la pestaña de *Resumen Diario*).

**Total Renglón**: el sistema mostrará el monto del renglón sin IVA.

*Pestaña Cálculos.*

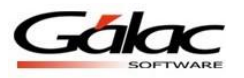

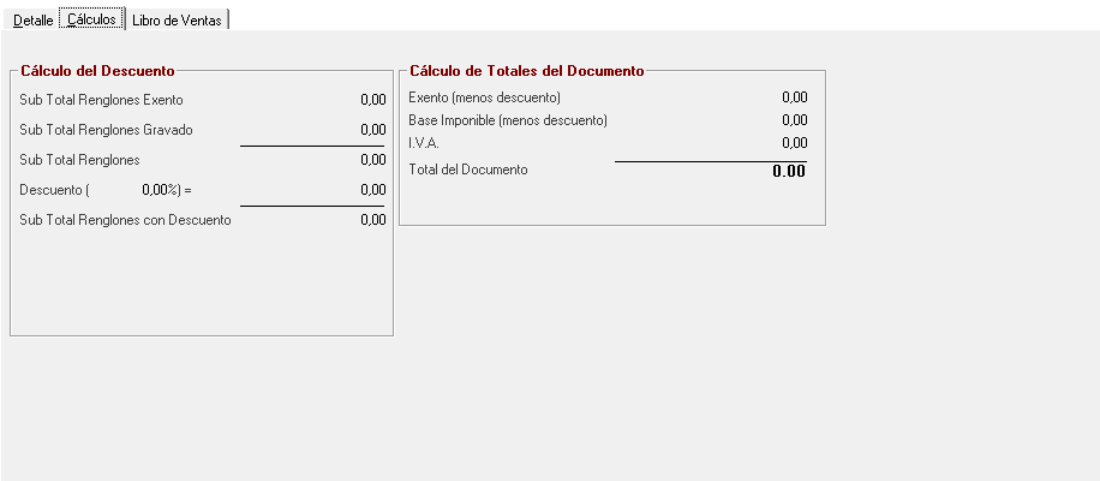

Figura 227. Pestaña cálculos

**Cálculos del descuento:** Mostrará los cálculos detallando el monto total de renglones exento, el monto total de renglones gravados y el monto del descuento.

**Cálculos totales del Documento**: mostrará los cálculos de los montos exentos menos el descuento y la base imponible menos el descuento. Detalla el monto del IVA para cada tipo de alícuota y el monto total del documento.

*Pestaña Libro de Ventas.*

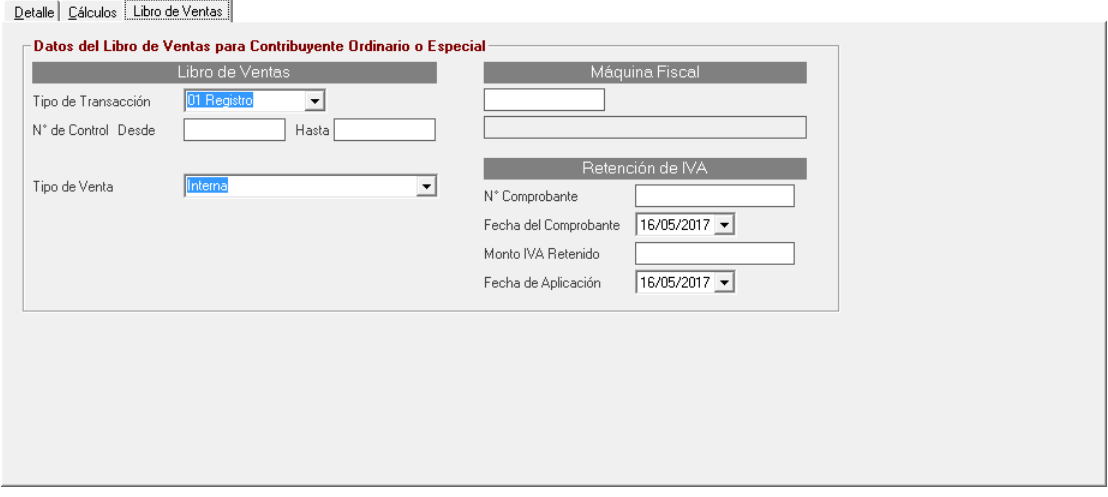

Figura 228. Pestaña libro de ventas

**Tipo de Transacción:** Los tipos de transacción son 01 Registro, 02 Complemento, 03 Anulación, 04 Ajuste.

**01 Registro** es una factura normal.

**02 Complemento** se usa cuando la factura original tiene una segunda parte

es decir en la primera no entraron todos los renglones y se usó otro formato.

**03 Anulación** usada para anulación de la factura.

**04 Ajuste** cuando es Nota de Crédito o Nota de Débito.

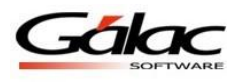

**No. Control Desde / Hasta:** Especifique el número control inicio y final de facturas.

**Tipo de venta**: los tipos de ventas disponibles son: Interna, Exportación, sin Derecho a Crédito fiscal, A Contribuyentes y A No Contribuyentes.

**Máquina Fiscal**: Si activo la opción "Usa máquina fiscal" debe indicar su número, previamente insertada a través del módulo de Tablas, en el menú **Maquina Fiscal Insertar**.

**Retención de IVA**: Además puede indicar los datos de la retención de IVA.

**Nota:** Si se restaura una empresa, que no tenía Resumen Diario de Ventas, es posible que no se creen los clientes y los artículos necesarios. Para crearlos active modo avanzado y diríjase a los siguientes menús.

- Articulo --> Inventario Insertar Artículos de Resumen Diario

- Cliente -->Insertar Cliente de Resumen Diario

De igual manera el sistema le permite modificar, consultar y eliminar registros desde la opción correspondiente en el menú **Resumen Diario.**

Nota: Recuerde que también puede consultar, modifica y eliminar registros de resumen diario desde las opciones del menú Resumen Diario

### **11.2 Informes**

Para visualizar los informe de Resumen de Venta seleccione el menú **Resumen Diario Informes.** El sistema le mostrará la siguiente ventana.

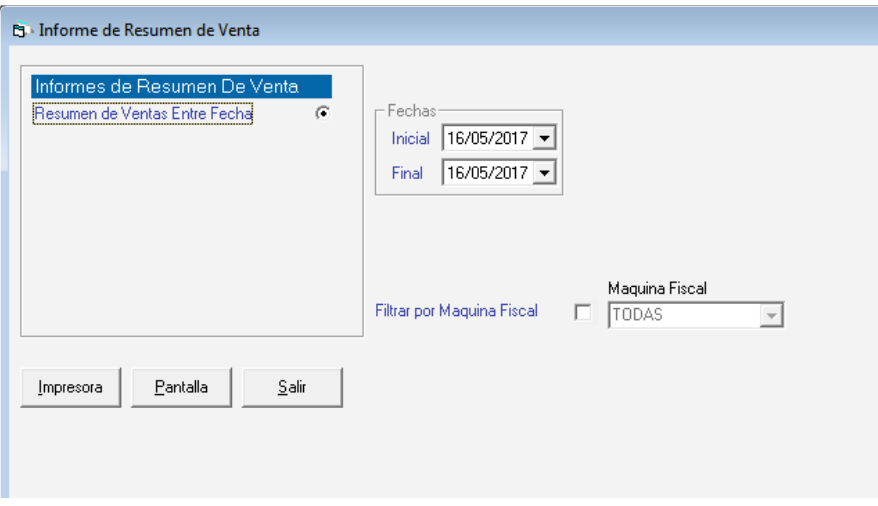

Figura 229. Informe de resumen de ventas

En esta ventana se reflejan los informes disponibles. Seleccione el informe que desee visualizar, e ingrese los diferentes parámetros requeridos por informe, luego seleccione el botón **Impresora** o **Pantalla**

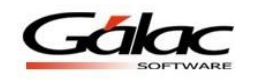

# **11.3 Realizar Cierre Z**

Para generar el cierre Z haga clic en el menú **Resumen Diario → Realizar Cierre Z** 

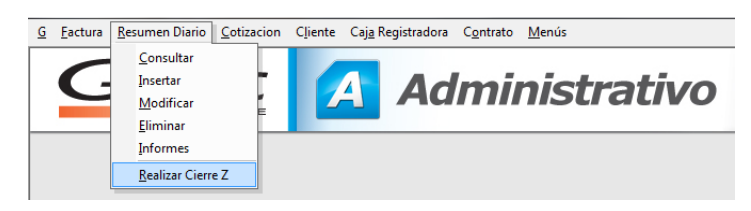

Figura 230. Menú Resumen Diario de Ventas.

Se mostrará el siguiente mensaje de confirmación:

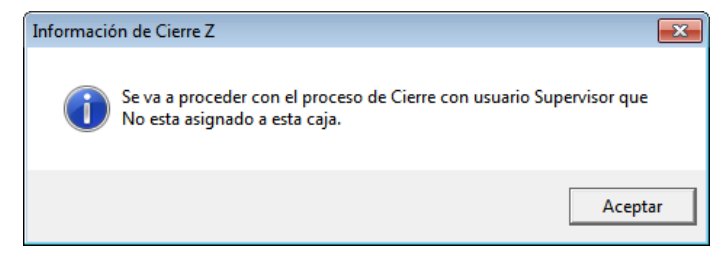

Figura 231. Mensaje de confirmación

Presione clic en **Aceptar** para continuar

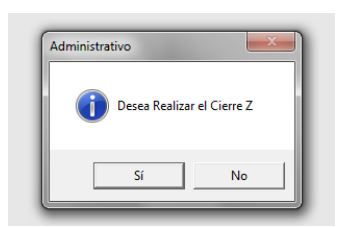

Figura 232. Mensaje de confirmación

Si desea llevar a cabo el proceso de cierre z entonces presione el botón **Sí.** Al presionar el botón **Si** se imprimirá el "Cierre Z" en la maquina fiscal. Y se cargara la pantalla de "Resumen Diario" con los datos (verifique los datos y presione el botón "Grabar")

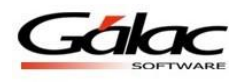

# **12 Cotización**

# **12.1 Insertar Cotización**

Para generar las cotizaciones, desde el **<Menú Principal>** escoja el módulo **Menú Principal - Factura / Cotización / Contrato,** diríjase al menú **Cotización Insertar**, el sistema le mostrará la siguiente ventana:

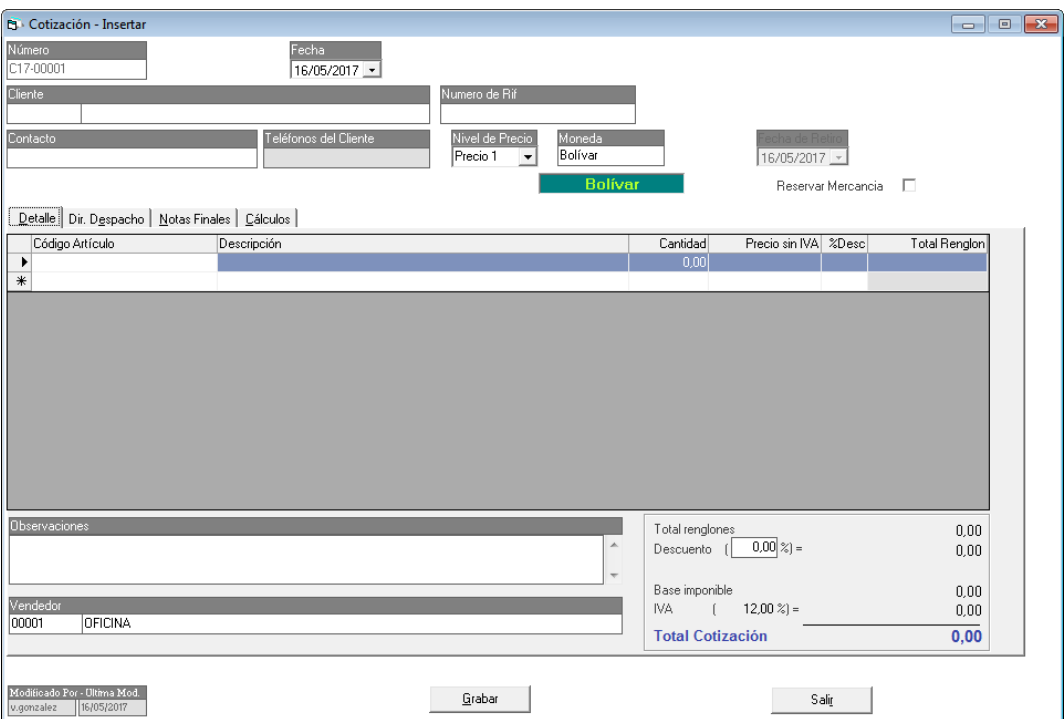

Figura 233. Ventana insertar cotización.

**Número:** Es indicado por el sistema de manera automática.

**Fecha:** El sistema le solicita el día, mes y año de inclusión de la Prefactura.

**Cliente:** Indique el nombre del cliente. En caso de teclearse un nombre de cliente que no exista el sistema le solicitará incluirlo en la base de datos.

**Numero de RIF:** Este campo se llena de forma automática al momento de escoger el cliente.

**Moneda:** Escoja la moneda con la cual va a facturar.

**Contacto:** Ingrese una descripción para el contacto.

**Teléfono del cliente:** Este campo se llena de forma automática al momento de escoger el cliente.

**Nivel de Precio:** Puede escoger entre las listas de precios que insertó en los artículos, aquélla que va a aplicar para hacer la factura.

**Reservar Mercancía:** Active esta opción si desea reservar mercancía.

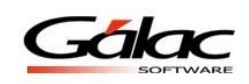

#### *Pestaña Detalles*

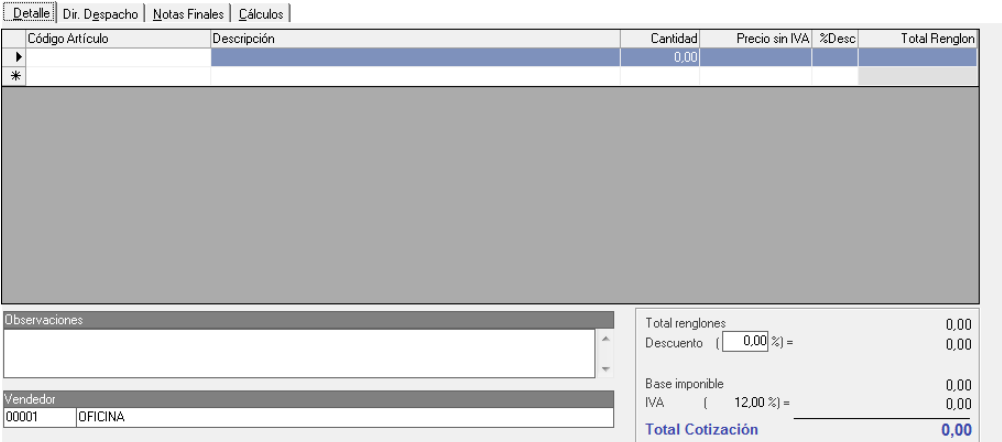

Figura 234. Pestaña Detalles de Cotización.

**Código Artículo:** Coloque el código del artículo a facturar puede utilizar la combinación de teclas **(Asterisco (\*) + Enter)** para que el sistema le muestre la lista de los artículos. Seleccione moviéndose con las teclas direccionales y haga doble clic en el artículo que utilizará.

**Descripción:** el sistema le colocará de manera automática la descripción del artículo.

**Cantidad:** indique el total de unidades a Pre-facturar del artículo.

**Precio sin Iva:** el sistema le mostrará el precio del artículo con o sin IVA, esto dependerá de la opción que escogió en parámetros facturación. Si cuando usted insertó el artículo no le indicó el precio o desea cambiarlo, puede incluirlo en ese momento.

**% Desc:** puede colocar descuento por artículo.

**Total Renglón:** el sistema le mostrará el monto total por artículo.

**Observaciones:** permite insertar información relevante que desee se muestre en el borrador de la factura.

**Vendedor:** indique el nombre del vendedor. Si no existe tendrá que incluirlo por el menú de vendedor.

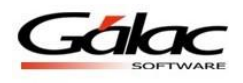

#### *Pestaña Dir. Despacho*

Detalle Dir. Despacho | Notas Finales | Cálculos |

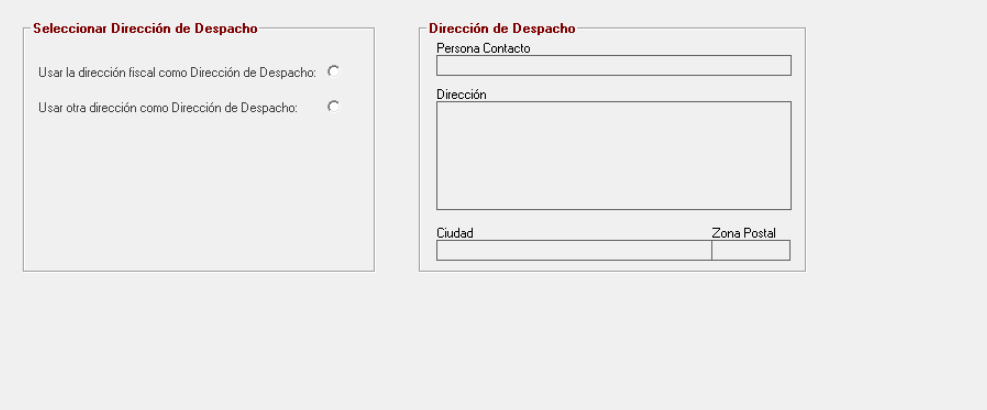

Figura 235. Pestaña Dir. Despacho

En esta sección se indicará si la dirección donde se va a enviar la mercancía o donde se va a realizar el servicio es la misma dirección fiscal o la dirección de despacho. Solo se puede indicar otra dirección de despacho, si el cliente tiene registrada más de una dirección.

#### *Pestaña Notas Finales*

Tiene para colocar hasta 2 notas finales en su factura.

**Código:** Ingrese *(Asterisco (\*) + Enter)* luego con el botón **Escoger** seleccione de la lista la nota final que desee insertar.

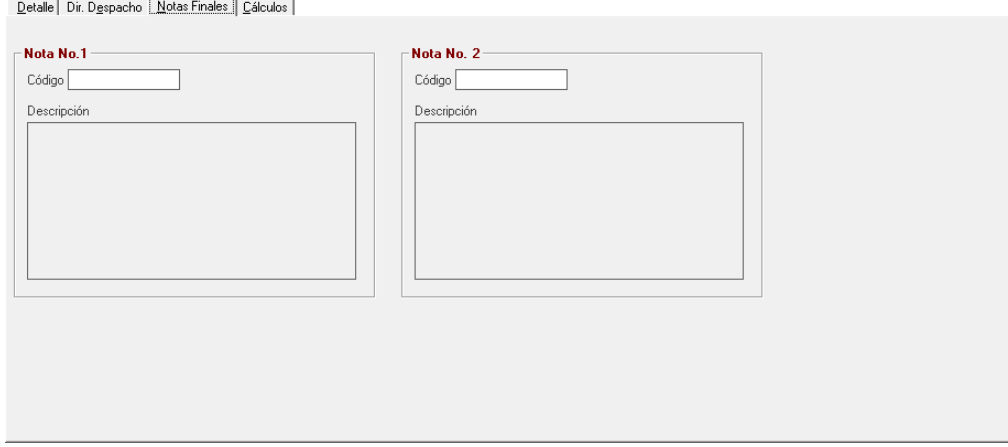

Figura 236. Pestaña Notas Finales

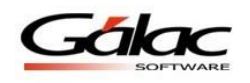

#### *Pestaña Cálculos*

Presenta el detalle del cálculo correspondiente al descuento aplicado y el cálculo total de la factura. أصطلعت والسارين

Figura 237. Pestaña Cálculos.

Luego de ingresar todos los datos presione el botón **Grabar**

De igual manera usted puede **consultar, modificar o eliminar** cotizaciones del sistema por medio del menú **Cotización**.

#### **12.2 Insertar copia**

El sistema también le permite insertar copia de cotizaciones desde el **<Menú Principal>** escoja el módulo **Menú Principal - Factura / Cotización / Contrato,** diríjase al menú Cotización → Insertar Copia, el sistema le mostrará la siguiente ventana:

|                            | <b>Ej Listar Cotización para Insertar Copia</b> |                |                | $\parallel x$<br>--- |
|----------------------------|-------------------------------------------------|----------------|----------------|----------------------|
| Número                     | Fecha                                           | Cód. Cliente   | Nombre Cliente | Total Cotización     |
| $\triangleright$ C13-00001 | 31/12/2006                                      | 0000000050     | C.A.           | 7.499,95             |
| C13-00002                  | 31/12/2006                                      | 0000000007     | C.A.           | 16.249,85            |
|                            |                                                 |                |                |                      |
|                            |                                                 |                |                |                      |
|                            |                                                 |                |                |                      |
|                            |                                                 |                |                |                      |
|                            |                                                 |                |                |                      |
|                            |                                                 |                |                |                      |
|                            |                                                 |                |                |                      |
|                            |                                                 |                |                |                      |
|                            |                                                 |                |                |                      |
|                            |                                                 |                |                |                      |
|                            |                                                 |                |                |                      |
| $ k  <$ Registro 2 de 2    |                                                 | $>$ $ $ >I $ $ | Insertar Copia | $S$ alir             |
|                            |                                                 |                |                |                      |

Figura 238. Ventana buscar cotizaciones.

Ubique la cotización de la cual insertara una copia, luego presione el botón **Insertar Copia**

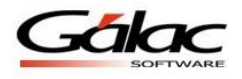

# **12.3 Informes de Cotización**

Para imprimir de nuevo una cotización generada, seleccione el módulo **Menú Principal - Factura / Cotización / Contrato,** luego escoja el menú **Cotización Informes** el sistema le mostrará la siguiente ventana:

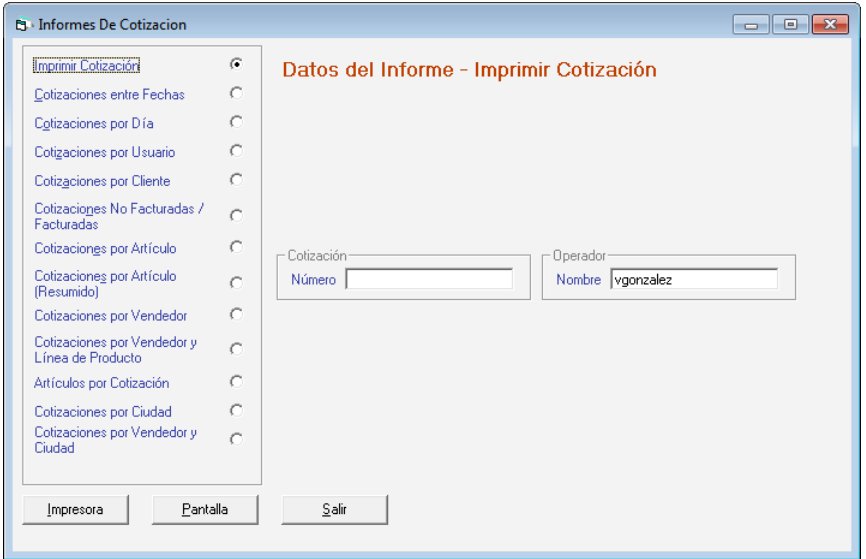

Figura 239. Informes de cotización.

Seleccione la opción de informe que desee consultar, ingresando los parámetros solicitados en cada informe, recuerde que puede **Imprimir** o visualizar por **Pantalla** el informe que escoja.

# **12.4 Exportar Cotización**

Para exportar datos de cotización haga clic en el menú Cotización  $\rightarrow$  Exportar. El sistema le mostrará la siguiente ventana

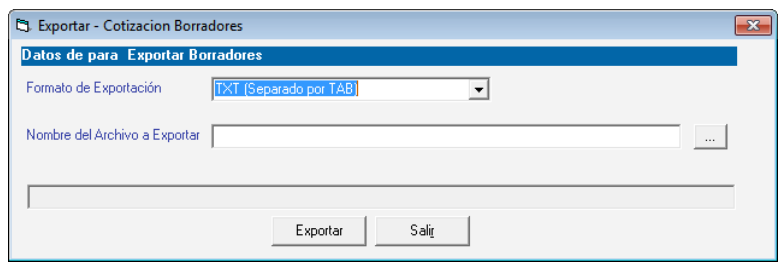

Figura 240. Ventana exportar cotización.

Escoja el formato de exportación, seleccione la ruta donde desea exportar el archivo luego presione clic en el botón **Exportar.** Al finalizar se mostrará la siguiente ventana

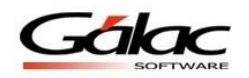

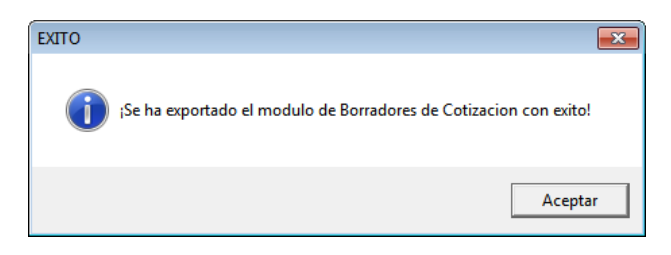

Figura 241. Mensaje de éxito

# **12.5 Importar Cotización**

Para importar datos de cotización haga clic en el menú **Cotización Importar**. El sistema le mostrará la siguiente ventana

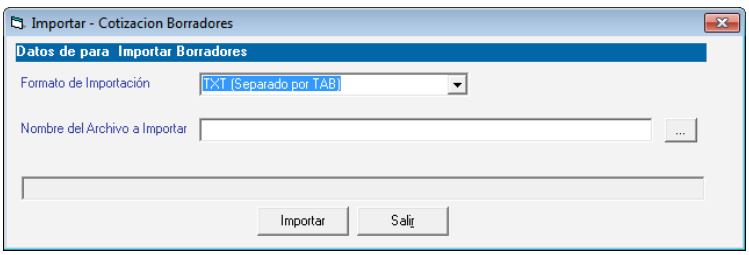

Figura 242. Ventana importar cotización

Escoja el formato de importación, seleccione la ruta donde está el archivo a importar luego presione clic en el botón **Importar,** el sistema comenzara la importación del archivo.

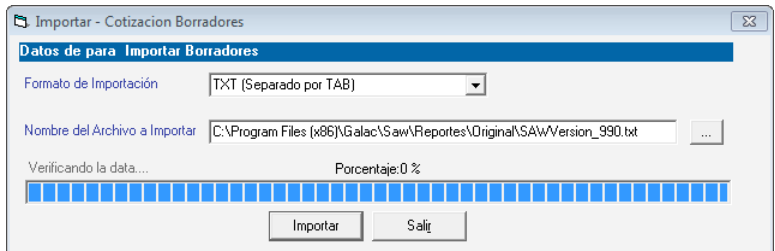

Figura 243. Ventana importar cotización

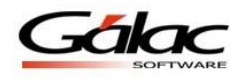

# **13 Notas de Entrega**

Con el sistema Administrativo SAW usted puede ingresar generar notas de entrega, para ello desde el **<Menú Principal>** seleccione el módulo **Menú - Factura / Cotización / Contrato,** luego escoja el menú **Nota de Entrega Insertar** el sistema le mostrará la siguiente ventana:

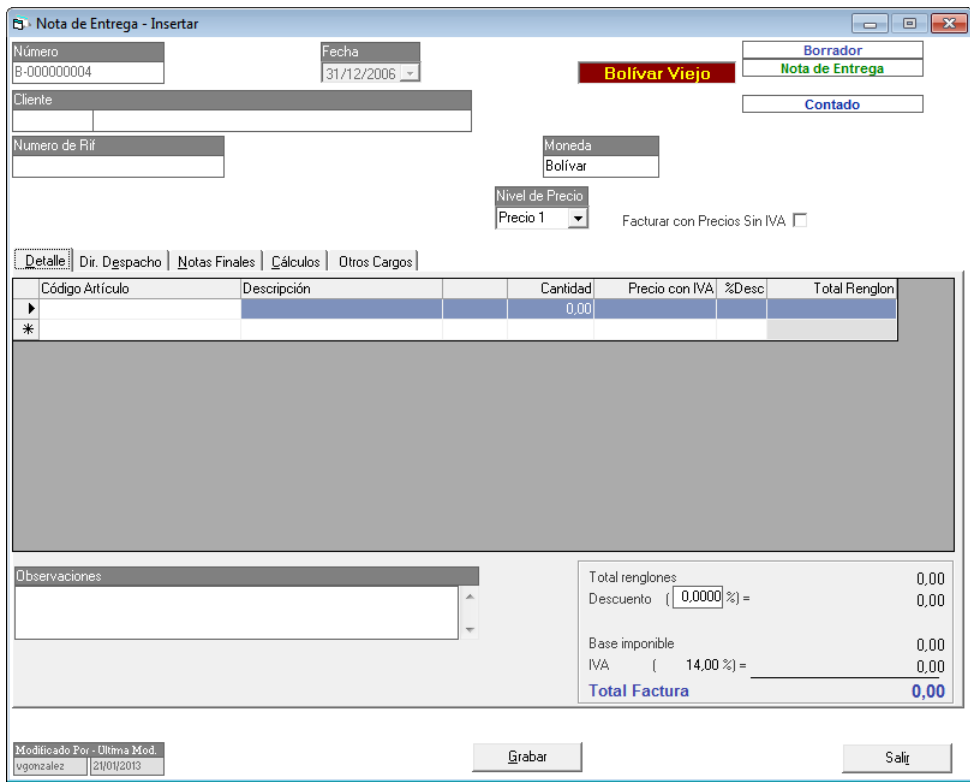

Figura 244. Ventana notas de entrega.

**Nota:** El proceso de cargar notas de entrega es el mismo proceso para facturar.

Introduzca los siguientes datos solicitados:

**Número:** es indicado por el sistema de manera automática.

**Fecha:** el sistema le solicita el día, mes y año de inclusión de la Pre-factura.

**Cliente:** indique el nombre del cliente. En caso de teclearse un nombre de cliente que no exista el sistema le solicitará incluirlo en la base de datos.

**Numero de RIF:** indique el número de RIF del cliente.

**Moneda:** escoja la moneda con la cual va a facturar.

**Almacén:** escoja el almacén en donde se reflejara la factura que está insertando.

**Nivel de Precio:** puede escoger entre las listas de precios que insertó en los artículos, aquélla que va a aplicar para hacer la factura.

**Reservar Mercancía:** active esta opción si el cliente a facturarle va a reservar mercancía

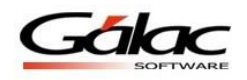

**Facturar con precios sin IVA:** active esta opción si al cliente se le va a facturar con precios sin iva.

*Pestaña Detalle.*

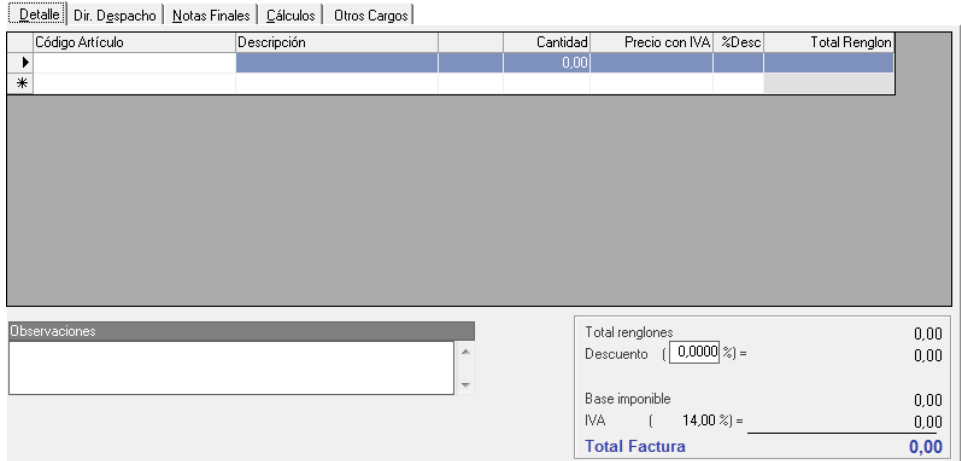

Figura 245. Pestaña Detalle.

**Código Artículo:** coloque el código del artículo a facturar puede utilizar la combinación de teclas *(Asterisco (\*) + Enter)* para que el sistema le muestre la lista de los artículos. Seleccione moviéndose con las teclas direccionales y haga doble clic en el artículo que utilizará.

**Descripción:** el sistema le colocará de manera automática la descripción del artículo.

**Cantidad:** indique el total de unidades a Pre-facturar del artículo.

**Precio con IVA:** el sistema le mostrará el precio del artículo con o sin IVA, esto dependerá de la opción que escogió en parámetros facturación. Si cuando usted insertó el artículo no le indicó el precio o desea cambiarlo, puede incluirlo en ese momento.

**% Desc:** puede colocar descuento por artículo.

**Total Renglón:** el sistema le mostrará el monto total por artículo.

**Observaciones:** permite insertar información relevante que desee se muestre en el borrador de la factura.

*Sección Cálculos*

**Total Renglones:** le muestra el monto a cobrar por artículo.

**Descuento:** si va hacer un descuento global en vez de por renglón coloque el porcentaje en este campo.

**Base imponible:** el sistema le mostrará el precio totalizado de los artículos sin la aplicación de la alícuota de impuesto.

**IVA**: el sistema le mostrará el total de impuesto aplicado según la alícuota a la base imponible de la factura.

**Total Factura:** este campo mostrará el total a cancelar por el cliente.

*Pestaña Dir. Despacho*

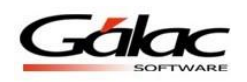

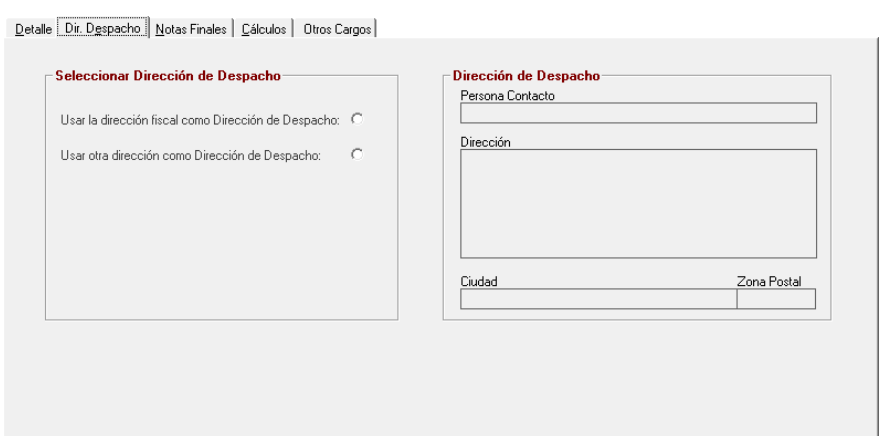

Figura 246. Pestaña Dir. Despacho.

En esta sección se indicará si la dirección donde se va a enviar la mercancía o donde se va a realizar el servicio es la misma dirección fiscal o la dirección de despacho. Solo se puede indicar otra dirección de despacho, si el cliente tiene registrada más de una dirección.

#### *Pestaña Notas Finales*

Tiene para colocar hasta 2 notas finales en su factura.

**Código:** Ingrese *(Asterisco (\*) + Enter)* luego con el botón **Escoger** seleccione de la lista la nota final que desee insertar.

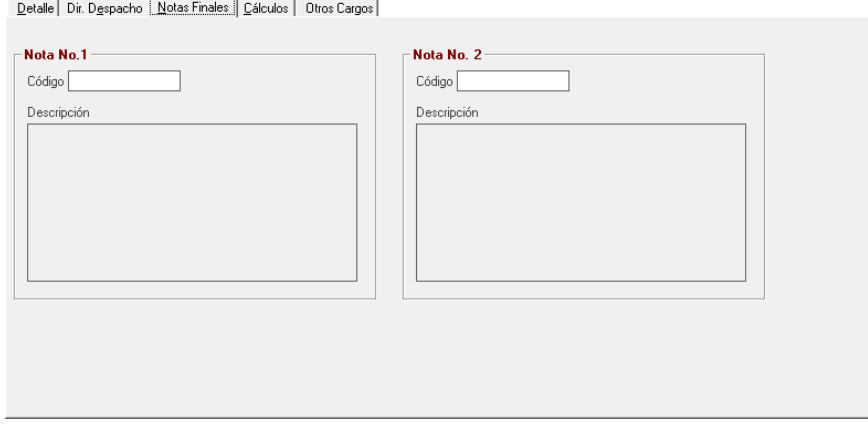

Figura 247. Pestaña Notas Finales.

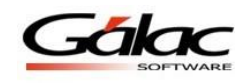

# *Pestaña Cálculos*

Presenta el detalle del cálculo correspondiente al descuento aplicado y el cálculo total de la factura.

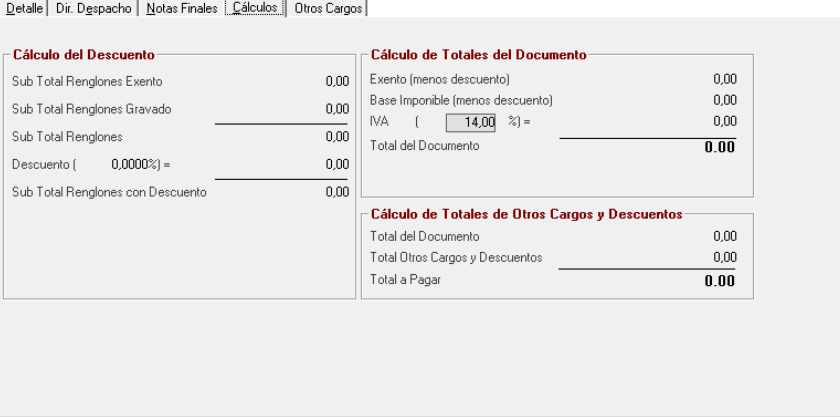

Figura 248. Pestaña Cálculos.

Después de ingresar todos los valores en las diferentes pestañas presione el botón **Grabar**

De igual manera usted puede **consultar, modificar o eliminar** cotizaciones del sistema por medio del menú **Nota de Entrega**.

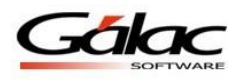

# **14 Clientes**

# **14.1 Insertar Clientes**

Para incluir los datos de los clientes a los cuales se les realizarán las facturaciones, cotizaciones o contratos desde el módulo **Menú Principal –**

**Facturación/Cotización/Contrato,** y luego al menú **Cliente Insertar**. El sistema le mostrará la siguiente ventana:

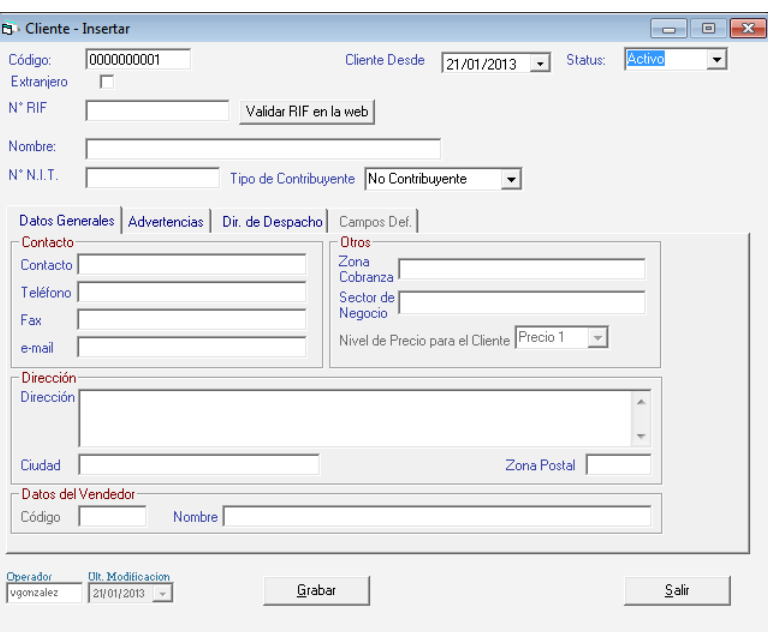

Figura 249. Ventana insertar cliente

Introduzca al sistema los siguientes datos solicitados

**Código:** Indique el código asignado al cliente. En caso de no tener uno asignado, el sistema le colocará un número correlativo.

**Extranjero**: Active esta opción si el cliente es del otro país.

**Cliente Desde:** Seleccione la fecha de ingreso del cliente al sistema

**Status:** Seleccione de las opciones disponibles como son: Activo, Inactivo, Restringido, Suspendido, Mucho tiempo sin contacto, Datos Desactualizados. Al colocar el cliente con status Restringido, al momento de insertar la factura, el sistema le presentará un mensaje el cual le permitirá prevenir cualquier tipo de problema que tenga el cliente con la compañía. El mensaje o razón de la restricción debe indicase en la pestaña de **Advertencias**.

**N° RIF:** Ingrese el número de RIF del cliente.

**Validar RIF en la web:** Presione este botón si desea validar el RIF del cliente ante el organismo tributario.

**Nombre:** Indique la razón social de la compañía a la cual pertenece el cliente o el nombre de la persona a facturar. Tiene un máximo de 60 caracteres.

**NIT**: Coloque el número de N.I.T. del cliente.
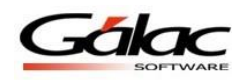

**Tipo de Contribuyente:** Seleccione el tipo de contribuyente al cual pertenece el cliente que esté agregando.

### *Pestaña Datos Generales*

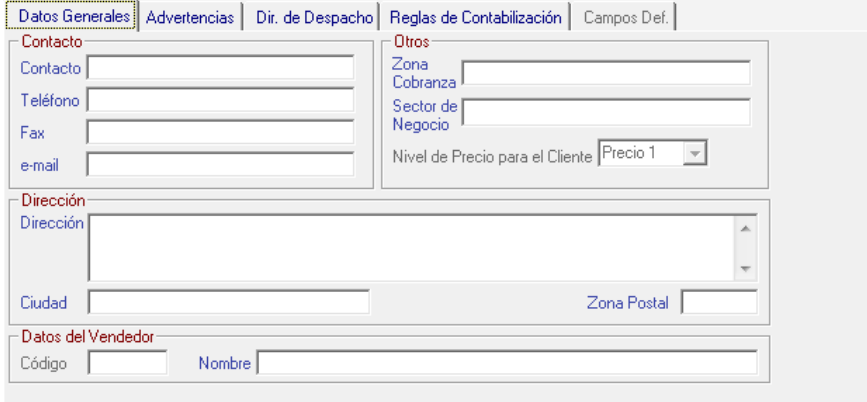

Figura 250. Pestaña datos generales

### *Sección Contacto*

**Contacto:** coloque el nombre de la persona a contactar dentro de la empresa.

**Teléfonos:** Indique el (los) número de teléfonos del cliente

**Fax**: De igual manera indique el número de FAX.

**Email**: ingrese una dirección de correo electrónico del cliente.

### *Sección Otros*

**Zona cobranza:** seleccione la zona geográfica donde se realizará el cobro de las facturas pendientes.

**Sector de Negocio**: indique uno de los sectores precargados o insertados por usted a través del módulo de tablas.

#### *Sección Dirección*

Indique la **Dirección**, la **Ciudad**, la **Zona Postal** donde está ubicado el cliente.

### *Sección Datos del Vendedor*

**Nombre o Vendedor:** indique el nombre o código (dependerá de cómo se haya indicado el parámetro de búsqueda de vendedores) del vendedor que atiende regularmente al cliente o coloque *(Asterisco (\*) + Enter)* para que el sistema le suministre la lista. Si el vendedor no existe el sistema le permitirá incluirlo a través del módulo **Menús - CxC/Cobranzas/Vendedores** luego click en el menú **Vendedor Insertar.**

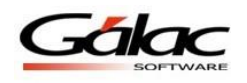

#### *Pestaña Advertencias*

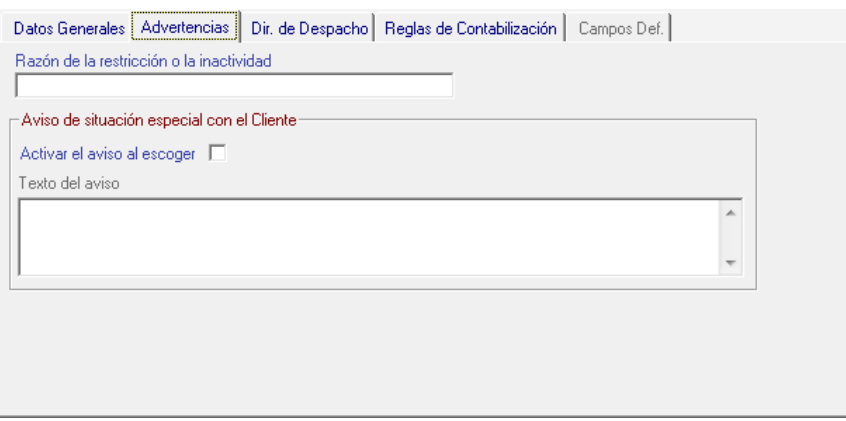

Figura 251. Pestaña advertencias

**Razón de la restricción o la inactividad:** Si el cliente se encuentra con status restringido indique cuál fue el motivo.

**Activar aviso al escoger:** Si activa esta opción cada vez que seleccione el cliente aparecerá la nota que incluyó en el **texto de aviso**.

*Pestaña Dir. De Despacho*

| Datos Generales   Advertencias | Dir. de Despacho   Reglas de Contabilización | Campos Def. |             |
|--------------------------------|----------------------------------------------|-------------|-------------|
| Contacto                       | Dirección                                    | Ciudad      | Zona Postal |
| ₩                              |                                              |             |             |
|                                |                                              |             |             |
|                                |                                              |             |             |
|                                |                                              |             |             |
|                                |                                              |             |             |
|                                |                                              |             |             |
|                                |                                              |             |             |
|                                |                                              |             |             |
|                                |                                              |             |             |

Figura 252. Pestaña Dirección de Despacho.

Si la dirección donde se va a entregar la mercancía o prestar el servicio no es la misma que se coloca en la factura en este campo puede colocar el contacto y la dirección de despacho, puede insertar hasta tres.

*Pestaña Reglas de Contabilización*

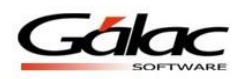

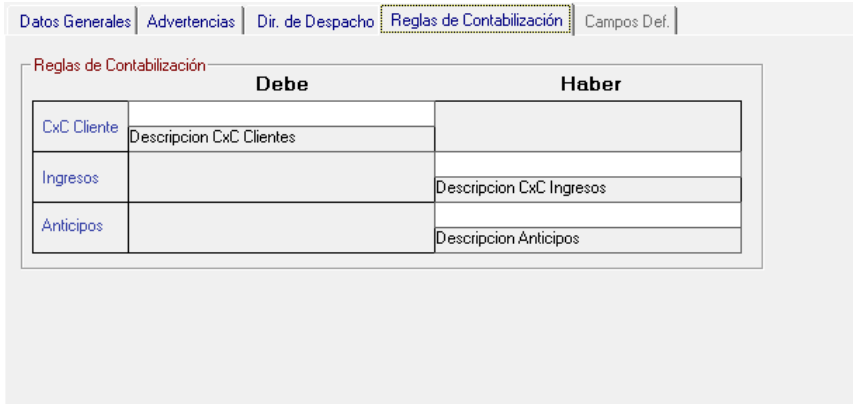

Figura 253. Pestaña Reglas de Contabilización.

Si se desea llevar en cuentas contable diferentes el Cliente indique el código de la **Cuenta por Cobrar** y de la cuenta de **Ingresos** con las que quiere trabajar este. Si no indica ninguna cuenta, el sistema contabilizara según las cuentas que fueron indicadas en las reglas de contabilización general.

Luego de ingresar todos los datos presione el botón **Grabar**

De igual manera usted puede **consultar, modificar o eliminar** clientes del sistema por medio del menú **Cliente**.

### **14.2 Cambiar Dirección de Despacho**

El Sistema Administrativo SAW le permite cambiar la dirección de despacho para ello escoja el menú **Cliente → Dirección de Despacho.** 

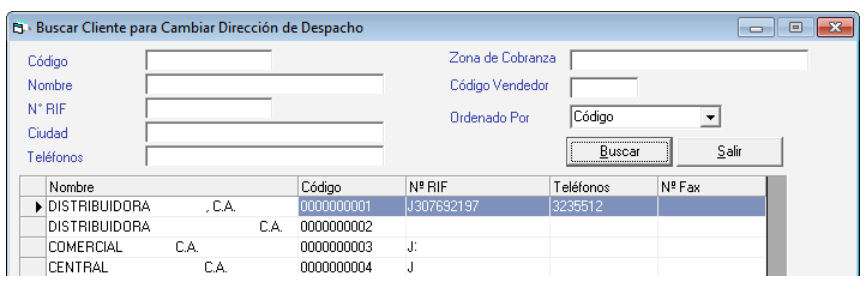

Figura 254. Buscar cliente

Presione el botón **Buscar** en la siguiente ventana presione clic en el botón **Cambiar Dirección de Despacho** o doble clic en el cliente que desee modificar, el sistema le muestra la siguiente ventana:

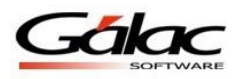

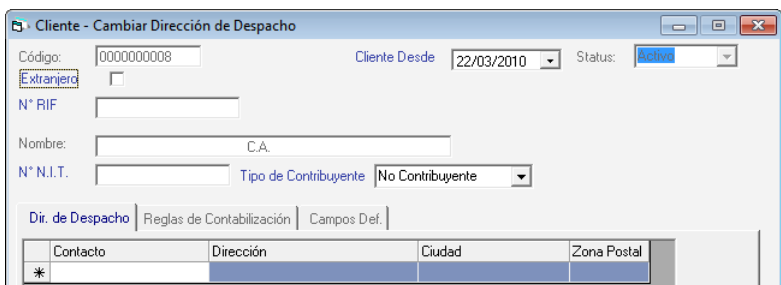

Figura 255. Cambiar dirección de despacho

Escoja el cliente al cual se va a cambiar la dirección realice los cambios luego presione el botón **Grabar.**

### **14.3 Informes de Clientes**

Si desea visualizar por pantalla o por papel el estado de cuenta de los clientes, para ello escoja el menú de **Cliente Informes**

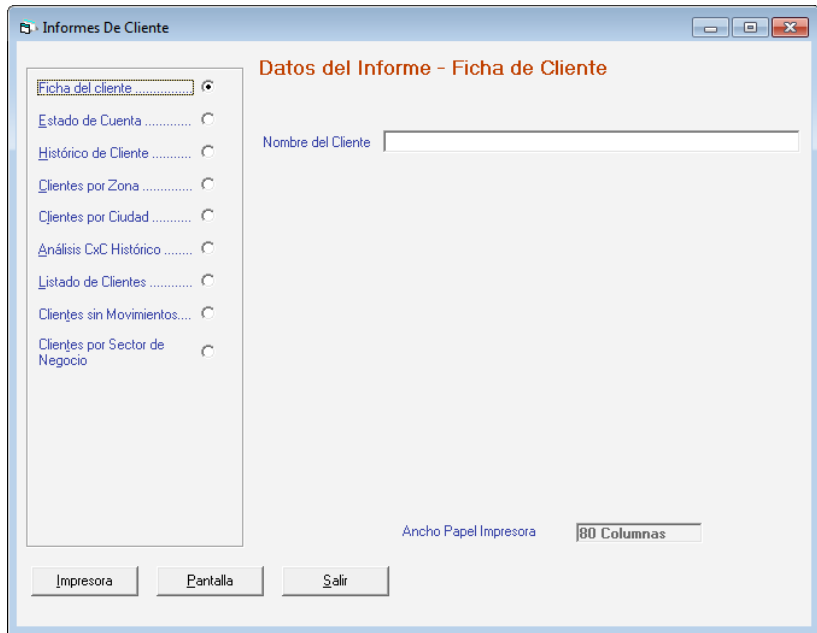

Figura 256. Ventana de informes de clientes

Seleccione la opción de informe que desee consultar, ingresando los parámetros solicitados en cada informe, recuerde que puede **Imprimir** o visualizar por **Pantalla** el informe que escoja.

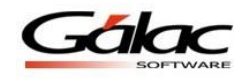

## **14.4 Informes de Libros**

De igual manera el Sistema Administrativo SAW le permite visualizar los Informes de libros. Para ello escoja el menú de **Cliente Informes de Libros**

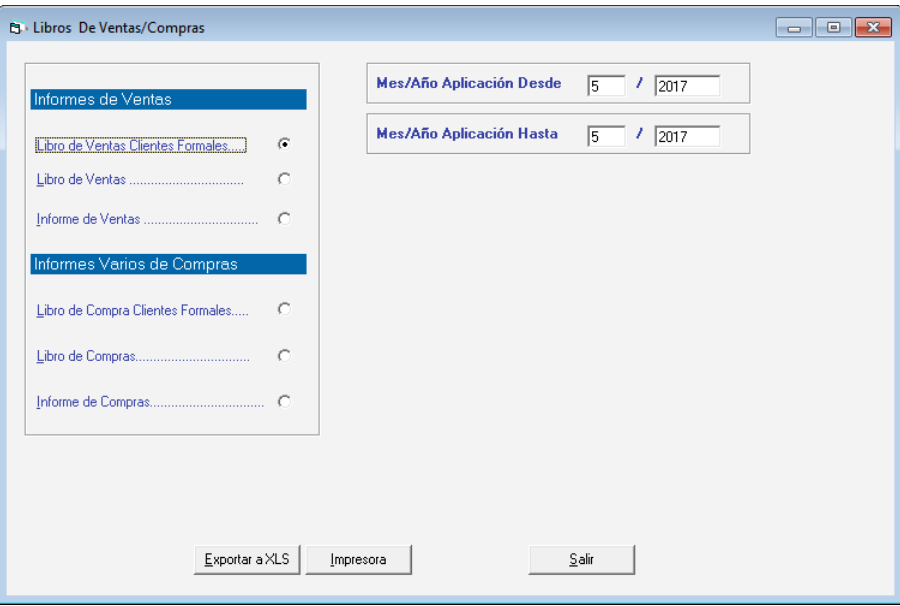

Figura 257. Ventana informes de libros

Seleccione la opción de informe que desee consultar, ingresando los parámetros solicitados en cada informe, recuerde que puede **Exportar a Excel (xls)** o **Imprimir** el informe que escoja.

## **14.5 Unificar**

De igual manera el Sistema Administrativo SAW le permite unificar dos clientes para ello escoja escoja el menú **G**  $\rightarrow$  **Activar Modo Avanzado** acepte el mensaje luego escoja el menú **Cliente → Unificar** El sistema le mostrará la siguiente ventana:

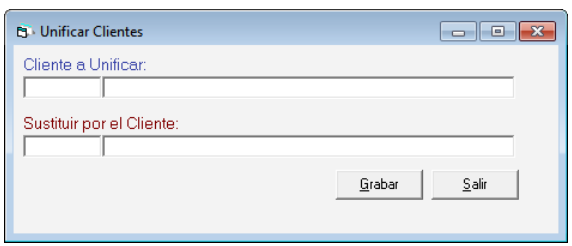

Figura 258. Ventana unificar clientes.

**Cliente a Unificar:** ingrese el cliente que desee unificar **Sustituir por el Cliente:** ingrese el cliente que va a sustituir

Luego presione el botón **Grabar**

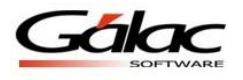

## **14.6 Ingresar Cliente de Resumen Diario**

Usted puede ingresar un cliente de resumen diario para llevar a cabo este proceso desde el **<Menú Principal>** escoja el menú **G Activar Modo Avanzado** luego presione el menú **Cliente Insertar Cliente de Resumen Diario,** se mostrará un mensaje como el siguiente:

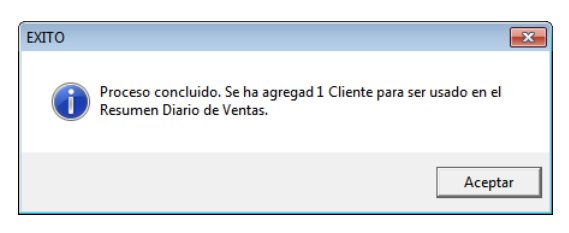

Figura 259. Mensaje proceso resumen diario.

### **14.7 Importar / Exportar Clientes**

El sistema Administrativo SAW le permite importar datos de clientes.

### **14.7.1 Importar**

Para realizar importación de datos de clientes escoja el menú Cliente  $\rightarrow$  Importar el sistema le muestra la siguiente ventana

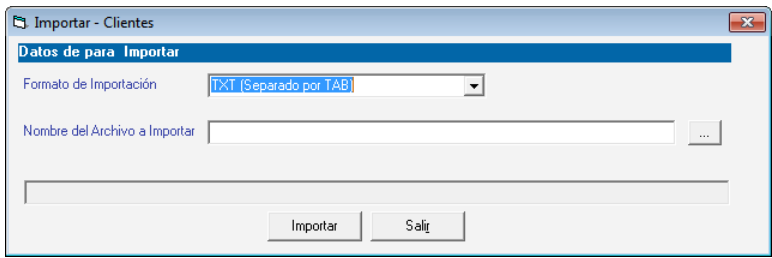

Figura 260. Ventana importar datos de clientes.

**Formato de Importación:** Escoja el formato de importación

- TXT (Separado por TAB)
- CSV (Separado por Punto y Coma)

**Nombre del Archivo a Importar:** Escoja la ruta donde se encuentra el archivo a importar puede utilizar el botón con los tres puntos (…)

Luego presione el botón **Importar.**

### **14.7.2 Exportar**

Para exportar datos de clientes escoja el menú **Cliente**  $\rightarrow$  **Exportar** el sistema le muestra la siguiente ventana:

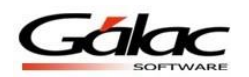

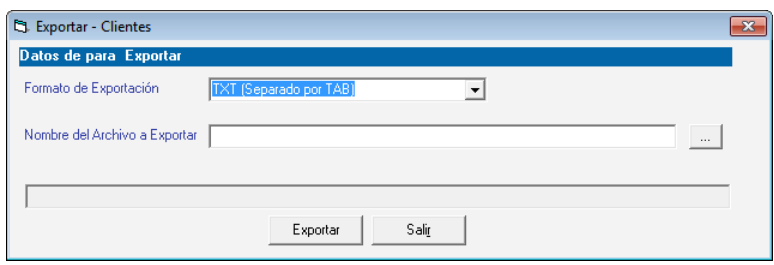

Figura 261. Ventana exportar datos de clientes.

**Formato de Importación:** Escoja el formato de importación

- TXT (Separado por TAB)
- CSV (Separado por Punto y Coma)

**Nombre del Archivo a Importar:** Escoja la ruta donde se guardara el archivo a exportar puede utilizar el botón con los tres puntos (…)

Luego presione el botón **Exportar.**

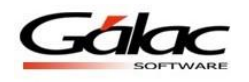

# **15 Caja Registradora**

La funcionalidad Cobro Directo en el Sistema Administrativo SAW está directamente asociado con el uso de Caja registradora, por tanto al activar Cobro Directo, se desplegará en el módulo de **Menús – Facturación/Cotización/Contrato** una nueva opción de menú llamada **Caja registradora**, a través de la cual se administran todas la información relacionada con esta, como son **Consultar, Insertar, Modificar, Eliminar**, probar el comando de Abrir Gaveta, Asignar Caja e Informes.

Lo primero a realizar es configurar una Caja registradora, en caso de no hacerlo el sistema solicitara configurar una Caja Registradora al momento de insertar la primera factura con cobro directo.

## **15.1 Insertar Caja Registradora**

El Sistema Administrativo SAW le permite insertar tantas cajas registradoras como usted desee. Para ello escoja el menú **Caja Registradora Insertar Caja.** El sistema le mostrará la siguiente ventana:

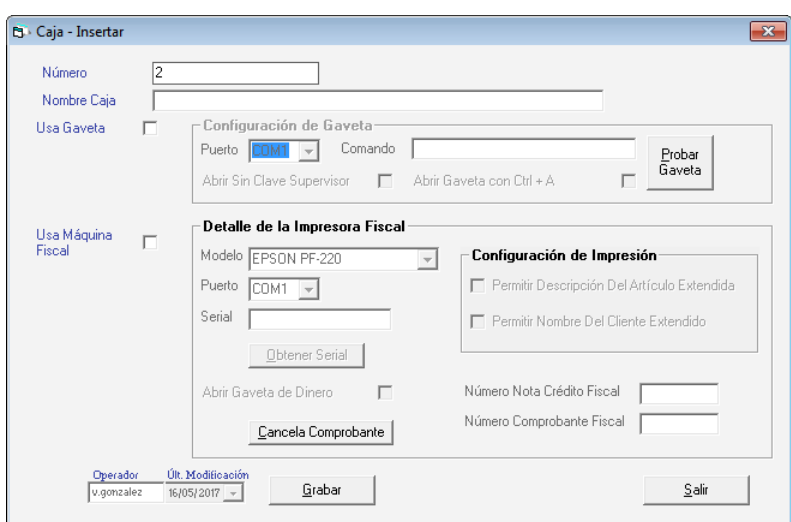

Figura 262. Ventana insertar caja registradora.

**Número:** el sistema le coloca de forma automática el número de la caja. **Nombre Caja:** ingrese un nombre para la caja que está agregando. **Usa Gaveta:** active esta opción si está de acuerdo, si es así entonces:

- Seleccione el puerto de la lista
- Ingrese el comando
- Active o desactive la opción "Abrir Sin Clave Supervisor"
- De igual manera active la opción "Abrir Gaveta con Ctrl + A"
- **Probar Gaveta:** presione un clic en este botón para probar si funciona la gaveta

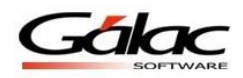

**Usa Maquina Fiscal:** active esta opción si está de acuerdo, si es así entonces:

- Seleccione el modelo de la maquina fiscal de la lista.
- **Abrir gaveta de Dinero:** active esta opción si está de acuerdo con esta opción.
- **Serial:** ingrese el número de serial.
- **Primer Número Comp Fiscal:** ingrese el primer número para el comprobante fiscal.
- **Obtener Serial:** presione clic para obtener un serial valido.

Después de ingresar los datos y parámetros entonces presione el botón **Grabar** para guardar los cambios.

De igual manera usted puede **consultar, modificar** o **eliminar** una caja registradora ya guardada mediante las opciones correspondientes en el menú **Caja Registradora.**

### **15.2 Asignar Caja**

La configuración de caja registradora debe hacerse en cada PC que utilice el Sistema Administrativo SAW. Para ello desde el **<Menú Principal>** escoja el módulo **Menús - Factura/Cotización/Contrato** y luego al menú **Caja Registradora Asignar Caja.** Le aparecerá la ventana del asistente de Configuración de Caja Registradora:

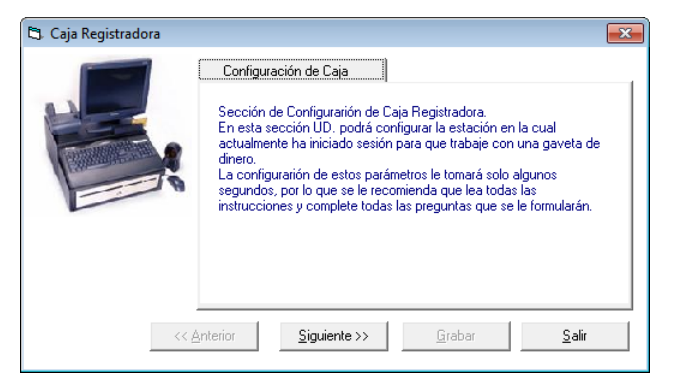

Figura 263. Ventana de Bienvenida al asistente.

Haga clic en el botón **Siguiente**, se mostrará la siguiente ventana:

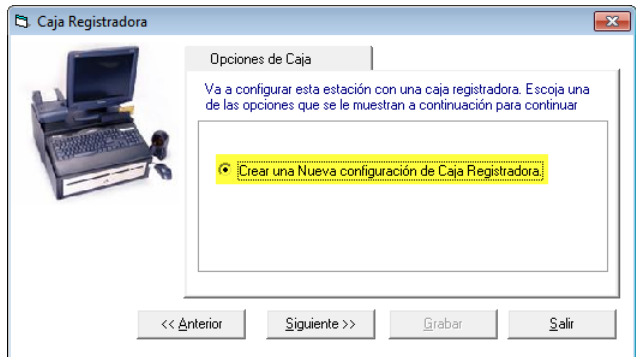

Figura 264. Ventana de Opciones de caja.

**Crear una Nueva configuración de Caja Registradora**, active esta opción, luego haga clic en el botón **Siguiente**.

 $\overline{\phantom{a}}$ 

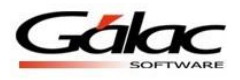

Nota: Si no activa ninguna opción en esta ventana, se mostrará un mensaje indicando que debe hacerlo, sino se mostrara la siguiente ventana

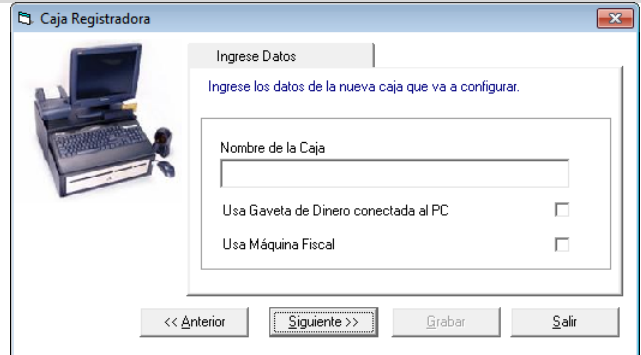

Figura 265. Ventana de Ingrese Datos.

**Nombre de la Caja:** Ingrese el nombre de la caja. En la sección *Ingresar Datos*, indique el**, Usa Gaveta de Dinero conectada al PC:** active esta opción si es necesario

**Usa Máquina Fiscal:** De igual manera active esta opción si es necesario. Una vez indicados los datos necesarios, haga clic en el botón **Siguiente**.

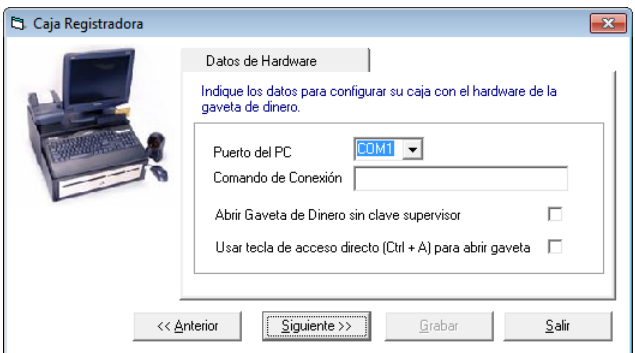

Figura 266. Ventana Datos del Hardware.

**Puerto del PC:** Escoja el puerto del PC.

**Comando de Conexión:** Ingrese el comando de conexión active la opción.

**Abrir Gaveta de Dinero sin clave supervisor:** active esta opción si aplica en su caso.

**Usar tecla de acceso directo (Ctrl+A) para abrir gaveta:** de igual manera si aplica esta opción actívela.

Luego presione el botón **Siguiente.** Se mostrará la siguiente ventana:

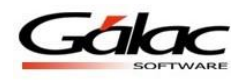

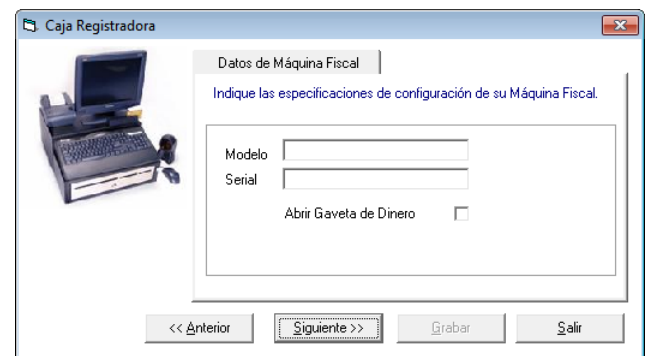

Figura 267. Ventana Datos de Máquina Fiscal.

Ingrese el **Modelo** y **Serial** también puede activar la opción **Abrir Gaveta de Dinero,**  seguidamente presione el botón **Siguiente**

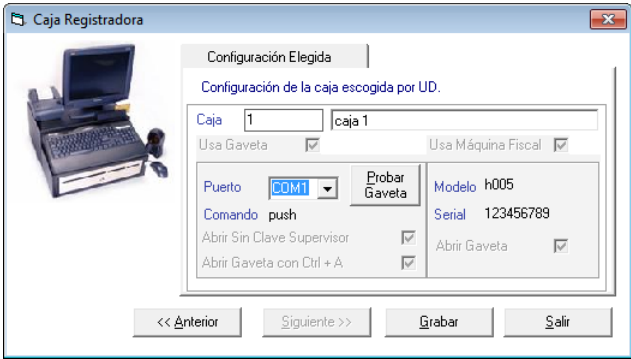

Figura 268. Ventana Configuración Elegida.

Confirme los datos ingresados anteriormente, luego presione el botón **Grabar** para guardar los cambios.

## **15.3 Apertura de caja**

Lo primero que debe hacer antes de realizar cualquier factura como operador de caja (cajero), es llevar a cabo una apertura de caja. Para eso entre al sistema como usuario supervisor, y diríjase al **<Menú Principal>** luego seleccione el menú **Caja Registradora Apertura de Caja.** El sistema le mostrará la siguiente ventana.

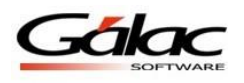

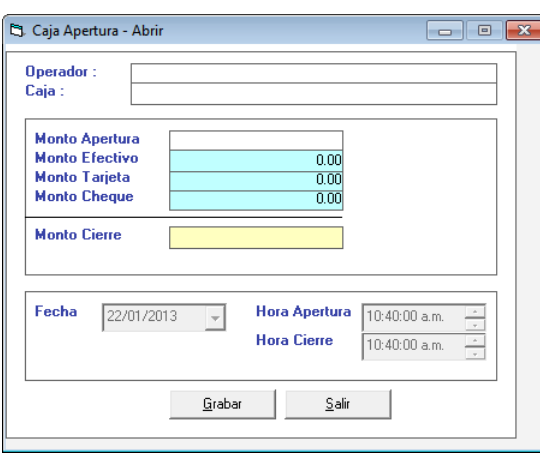

Figura 269. Ventana insertar comprobante de apertura

**Operador:** seleccione el operador de la caja a la cual se le va a realizar el comprobante de apertura, mediante la combinación de teclas **(Asterisco (\*) + Enter)**

**Caja:** mediante la opción **(Asterisco (\*) + Enter)** seleccione el nombre de la caja a la cual se le va a realizar el comprobante de apertura.

**Monto Apertura:** ingrese el monto de apertura.

Después de ingresar todos los datos solicitados presione el botón **Grabar**

### **15.4 Cierre de Caja**

De igual manera también puede realizar el cierre desde el **<Menú Principal>** luego seleccione el menú Caja Registradora  $\rightarrow$  Cierre de Caja. El sistema le mostrará la siguiente ventana.

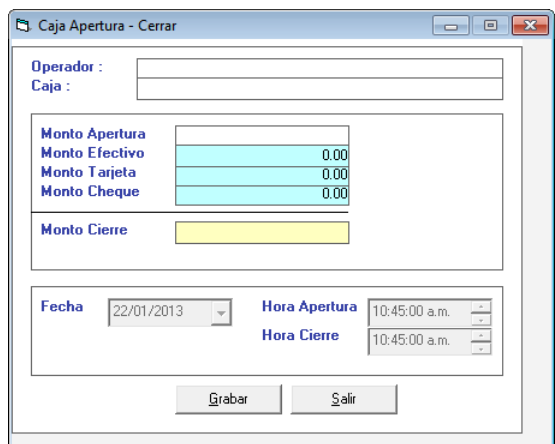

Figura 270. Ventana insertar comprobante de cierre

**Operador:** seleccione el operador de la caja a la cual se le va a realizar el comprobante de apertura, mediante la combinación de teclas *(Asterisco (\*) + Enter)*

**Caja:** mediante la opción *(Asterisco (\*) + Enter)* seleccione el nombre de la caja a la cual se le va a realizar el comprobante de apertura.

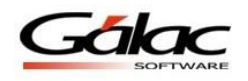

**Monto Cierre:** ingrese el monto de cierre.

Después de ingresar todos los datos solicitados presione el botón **Grabar**

# **15.5 Informes de Caja**

Para visualizar los informes de caja escoja el menú Caja Registradora  $\rightarrow$  Informes de **Caja.** El sistema le mostrará la siguiente ventana.

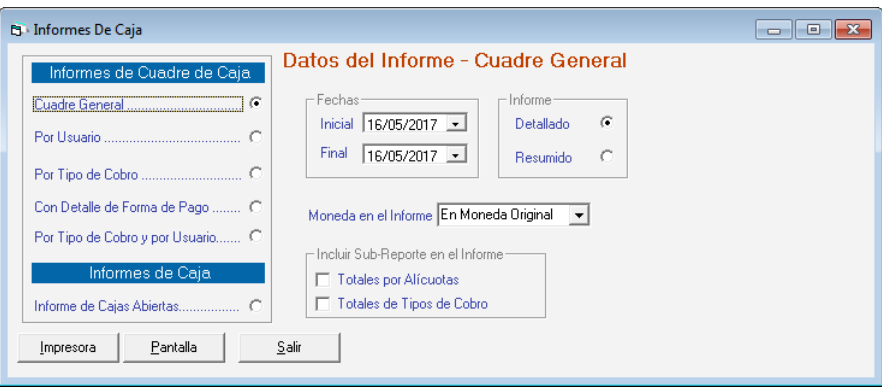

Figura 271. Ventana informes de caja

Seleccione la opción de informe que desee consultar, ingresando los parámetros solicitados en cada informe, recuerde que puede **Imprimir** o visualizar por **Pantalla** el informe que escoja.

## **15.6 Facturar como Operador de Caja (cajero.)**

Para llevar a cabo el proceso de facturación como usuario cajero, entre al sistema como usuario tipo operador de caja. Luego diríjase al **<Menú Principal>** seleccione el menú **Factura → Insertar**, y el sistema le mostrará la siguiente ventana.

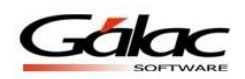

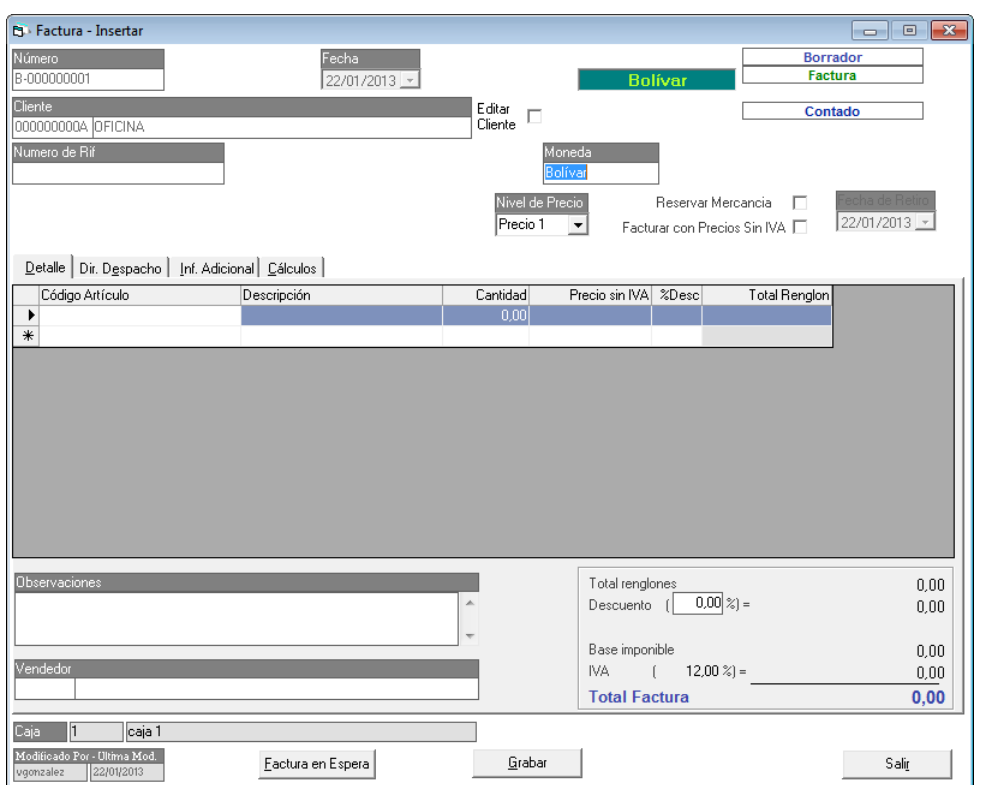

Figura 272. Ventana facturación tipo cajero

**Cliente:** ingrese el nombre del cliente al cual se le va a emitir la factura.

**Nota:** si el cliente está registrado en el sistema ingrese la combinación de teclas **(asterisco (\*) + Enter)** en el campo, luego escoja el cliente en la siguiente ventana. Si el cliente no está registrado, el sistema le mostrará el siguiente mensaje.

Si usted usa gaveta de Dinero, le aparecerá la ventana de "Datos de Hardware", en donde debe indicar la siguiente información:

- Puerto del PC: puerto donde está conectada la gaveta en el PC.
- Comando de Conexión con este periférico, consulte su manual.
- Abrir Gaveta de Dinero sin clave de supervisor.
- Usar tecla de acceso directo (Ctrl.  $+A$ ) para abrir gaveta.

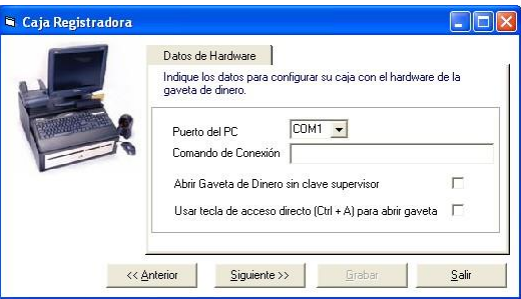

Figura 273. Ventana de Datos del Hardware.

El sistema es 100% compatible con las gavetas de dinero del fabricante Dynapost®, las cuales son las de uso más frecuente.

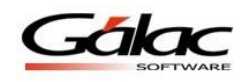

Una vez indicados los Datos del Hardware, haga clic en el botón Siguiente y en la ventana de "Configuración Elegida" verifique todos los datos seleccionados y si son correctos haga clic en Grabar.

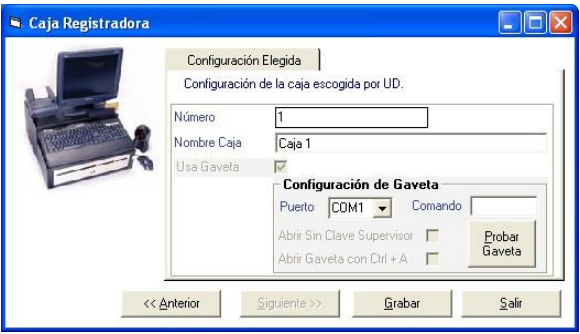

Figura 274. Ventana de Configuración Elegida.

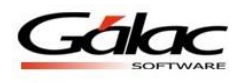

# **16 Contrato**

## **16.1 Insertar Contrato**

Cuando usted emite por tiempo determinado o indeterminado facturas por la venta del mismo servicio entonces podrá utilizar la opción de Contratos. El Sistema Administrativo (SAW) le permite insertar un documento en el cual seleccionará los artículos que va a facturar periódicamente para que el sistema genere el borrador de la factura automáticamente.

Estos contratos pueden ser desactivados cuando al cliente no se le preste más el servicio. Desde el **<Menú Principal>** escoja el módulo **Menús - Menú Principal - Facturación/Cotización/Contrato** luego clic en el menú **Contrato Insertar.**

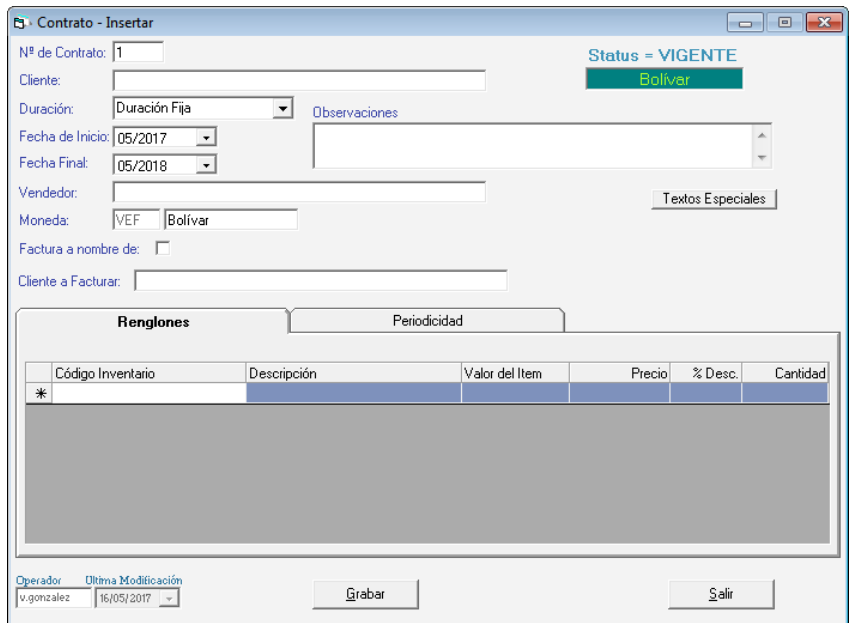

Figura 275. Ventana insertar contratos.

Incluya los siguientes datos que se le solicitan:

**Nº de contrato:** El sistema sugiere el número usted lo puede cambiar.

**Status:** El sistema le indicará que se encuentra vigente el contrato.

**Cliente:** Mediante la combinación de teclas **(Asterisco (\*) + Enter)** escoja el cliente. En caso de que no exista, deberá incluirlo.

**Duración:** Indique si el contrato tiene un tiempo estipulado o indeterminado.

**Fecha de Inicio**. Escoja le fecha de inicio del contrato.

**Fecha Final:** De igual manera ingrese la fecha final del contrato

**Vendedor:** Indique el nombre del vendedor.

**Moneda:** Indique el tipo de moneda a utilizar.

Facturar a nombre de: Active esta opción si desea facturar a nombre de

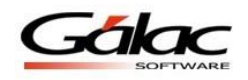

**Observaciones:** Escriba cualquier información relevante que usted desea que aparezca en el contrato.

*Pestaña Renglones.*

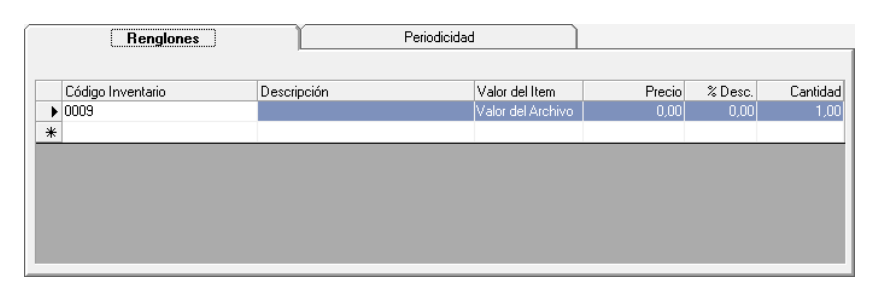

Figura 276. Pestaña renglones.

Para incluir los artículos en el contrato, indique la siguiente información que se le solicita: **Código Inventario:** coloque el código de identificación del artículo, en el caso de que no lo

conozca haga clic en el campo del código, e ingrese la combinación de teclas *(Asterisco (\*) + Enter)* el sistema le suministrará la lista.

**Descripción:** el sistema le mostrará la descripción del artículo. Si usted desea agregar alguna información adicional indíquela.

**Valor del ítem:** indique si el artículo seleccionado mantendrá el precio establecido en el archivo de artículos o usted indicará uno nuevo.

Precio: el sistema le mostrará el monto a facturar por el artículo de servicio insertado. Si usted seleccionó en el valor ítem "indicar en valor", colóquelo incluyendo en el precio el impuesto a retener.

**% Desc:** Ingrese el porcentaje de descuento

**Cantidad:** indique la cantidad a facturar del artículo.

*Pestaña Periodicidad*

| Renglones          |             | Periodicidad |   |                       |         |         |            |
|--------------------|-------------|--------------|---|-----------------------|---------|---------|------------|
|                    |             |              |   |                       | Mes/Año | Mes/Año | Fecha Ira. |
| Código Inventario  | Descripción | Periodicidad |   | Período de Aplicación | Inicio  | Fin     | Factura    |
| $\mathscr{J}$ 0009 | SOLOMO CU   | Mensual      |   | El del Contrato       | 01/2013 | 01/2014 | 01/01/2013 |
| $\ast$             |             | Mensual      | ▲ |                       |         |         |            |
|                    |             | Bimestral    |   |                       |         |         |            |
|                    |             | Trimestral   | ٠ |                       |         |         |            |
|                    |             |              |   |                       |         |         |            |
|                    |             |              |   |                       |         |         |            |
|                    |             |              |   |                       |         |         |            |
|                    |             |              |   |                       |         |         |            |

Figura 277. Pestaña Periodicidad.

Indique por cada artículo insertado en el contrato los siguientes datos:

Periodicidad: haga clic en el campo y seleccione si el contrato se genera mensual, bimensual, trimestral, semestral, anual o será una cuota única.

**Período de aplicación:** seleccione si el período de aplicación será el mismo establecido en el contrato o es uno especial. Si el período de aplicación es el establecido en el contrato, el sistema tomará como referencia la fecha de inicio/ final indicada en la parte superior de la pantalla, pero si por el contrario, el período de aplicación es **especial**, sólo deberá indicar al sistema el mes y año de **inicio** y **fin** de vigencia del artículo dentro del contrato.

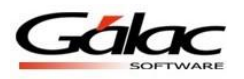

El sistema le mostrará la fecha cuando se realizó la primera factura. Haga clic en el botón **Grabar**.

De igual manera usted puede **consultar, modificar** o **eliminar** contratos ya guardados mediante las opciones correspondientes en el menú **Contratos.**

### **16.2 Informes de contratos**

De igual manera el Sistema Administrativo SAW le permite visualizar los informes de contratos. Para ello escoja el menú de **Cliente Informes de Libros**

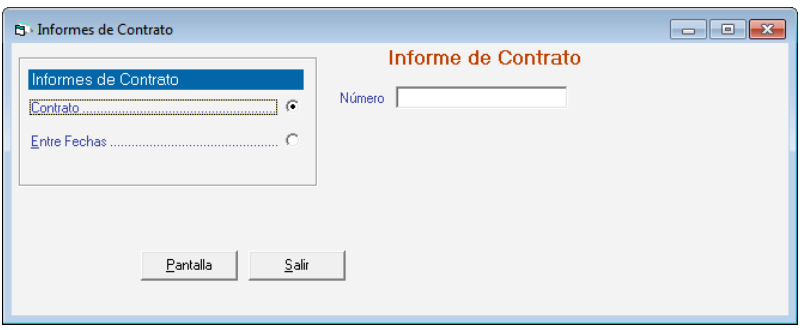

Figura 278. Ventana informes de contratos

Seleccione la opción de informe que desee consultar, ingresando los parámetros solicitados en cada informe, recuerde que puede visualizar por pantalla **(Pantalla)** el informe que escoja.

## **16.3 Extender Contrato**

El Sistema Administrativo SAW le permite extender el periodo de contratos ya guardados con anterioridad, para ello escoja el menú **Contrato > Extender Contrato**. El sistema le mostrará la siguiente ventana:

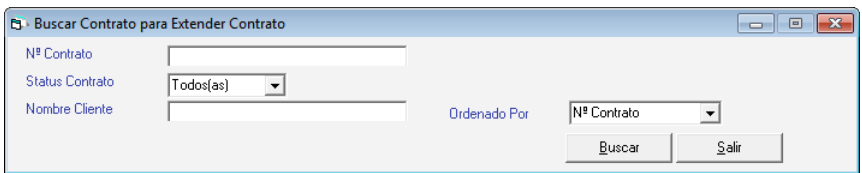

Figura 279. Buscar contratos para extender

Presione el botón **Buscar** ubique en la ventana el contrato que desee extender luego**.** Se mostrará la siguiente ventana

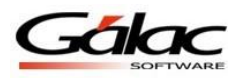

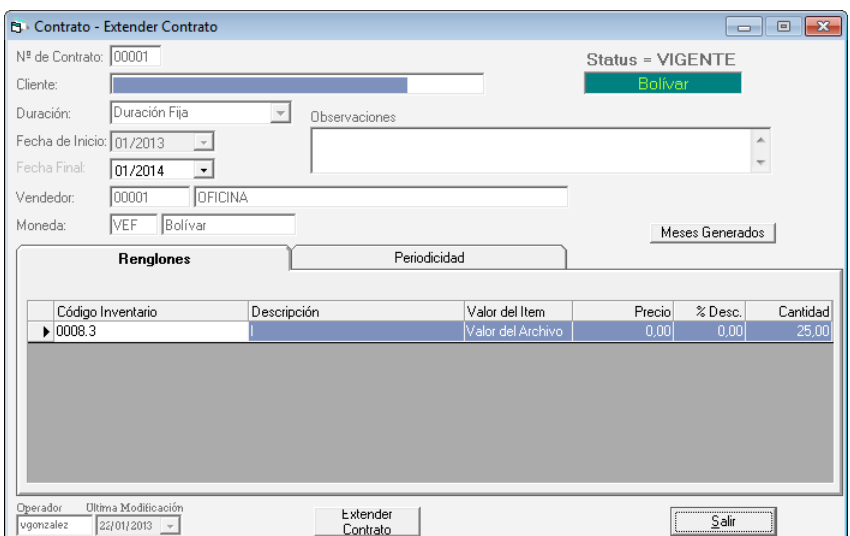

Figura 280. Ventana extender contrato

Presione el botón **Extender Contrato.**

### **16.4 Activar / Desactivar Contratos**

Si durante el proceso de facturación, su compañía se vio en la obligación de Activar un contrato a un cliente en específico, desde el **<Menú Principal>** escoja el módulo **Menús - Menú Principal - Facturación/Cotización/Contrato,** luego diríjase al menú de **Contrato Activar Contrato**, el sistema le mostrará la siguiente ventana:

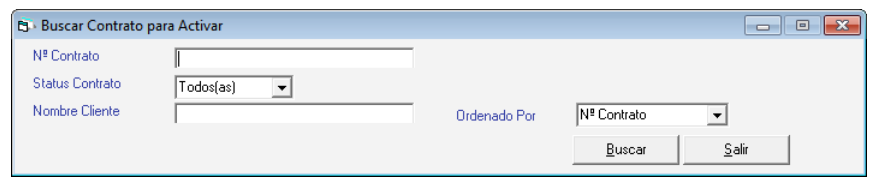

Figura 281. Buscar contratos para activar

Indique el número; si no lo conoce utilice la combinación de teclas **(Asterisco (\*) + Enter)** para que el sistema le muestre una lista de los existentes, seleccione el deseado, el sistema le mostrará el documento, si es el que desea desincorporar, haga clic en el botón Activar.

De igual manera usted puede desactivar contratos a través del menú **Contrato Desactivar Contrato.**

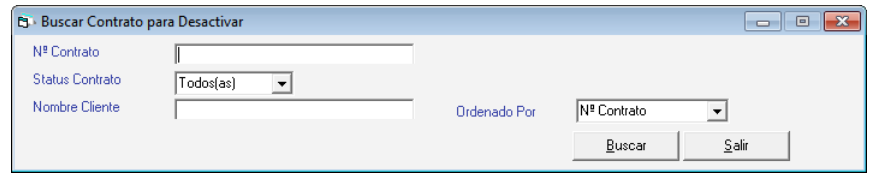

Figura 282. Buscar contratos para desactivar

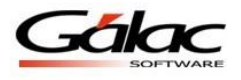

# **16.5 Ajustar fechas contratos**

Para ajustar las fecha de contratos haga clic en el menú **Contrato Ajustar Fechas Contratos**. El sistema ejecutará un proceso automático y mostrará el siguiente mensaje al terminar.

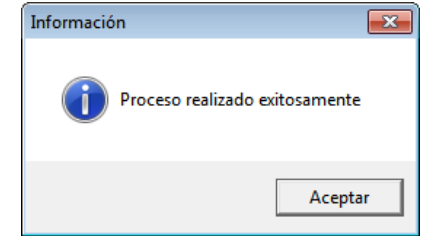

Presione clic en **Aceptar** para continuar.

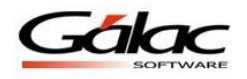

# **17 Importar / Exportar Datos**

El Sistema Administrativo SAW le permite realizar la importación y exportación de datos por módulos desde un archivo de texto (txt)

# **17.1 Importar**

Para importar datos, desde el **<Menú Principal>** escoja el menú **Importar / Exportar Importar** el sistema le mostrará la siguiente ventana:

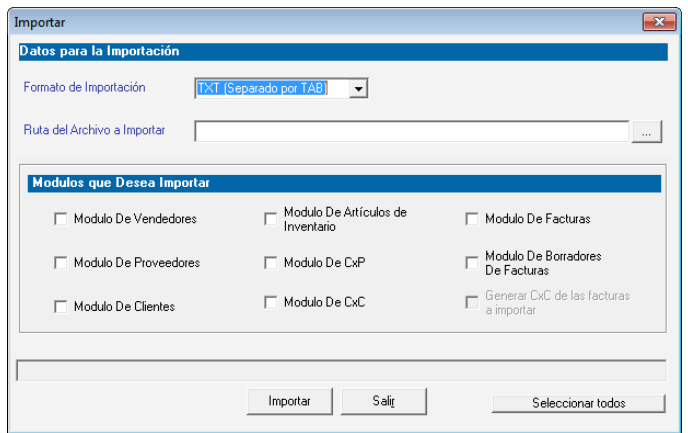

Figura 283. Ventana importar datos.

**Formato de Importación:** Escoja el formato de importación

- TXT (Separado por TAB)
- CSV (Separado por Punto y Coma)

**Ruta del Archivo a Importar:** Escoja la ruta donde se encuentra el archivo a importar puede utilizar el botón con los tres puntos (…)

**En módulos que deseen importar:** escoja el (los) módulo (s) que desee importar, si desea importarlos todo entonces selecciónelos haciendo clic en el botón **Seleccionar Todo,** luego presione el botón **Importar** para iniciar el proceso*.*

### **17.2 Exportar**

De igual manera el sistema le permite realizar exportación de datos, para realizar esto escoja el menú **Importar / Exportar**  $\rightarrow$  **Exportar** el sistema le mostrará la siguiente ventana:

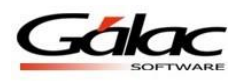

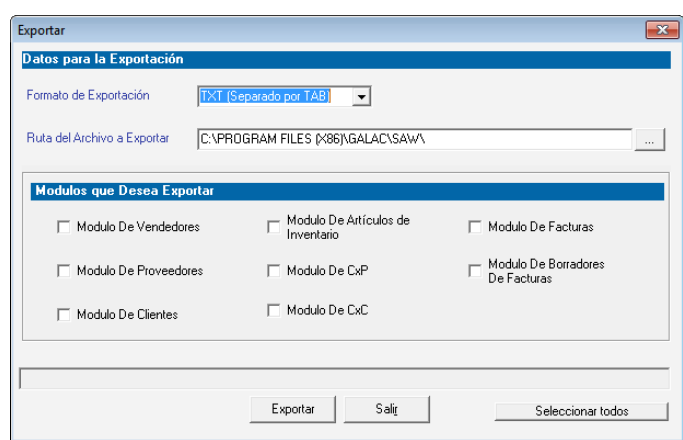

Figura 284. Ventana exportar datos.

**Formato de Exportación:** Escoja el formato de exportación

- TXT (Separado por TAB)
- CSV (Separado por Punto y Coma)

**Ruta del Archivo a Exportar:** Escoja la ruta donde se guardara el archivo a exportar puede utilizar el botón con los tres puntos (…)

**En módulos que deseen Exportar:** escoja el (los) módulo (s) que desee importar, si desea importarlos todo entonces selecciónelos haciendo clic en el botón **Seleccionar Todo,** luego presione el botón **Exportar** para iniciar el proceso*.*

### **17.3 Exportar Entre Fechas.**

Para llevar a cabo el proceso de "Exportación de datos entre fechas" escoja el menú **Importar / Exportar → Exportar Entre Fechas** el sistema le mostrará la siguiente ventana:

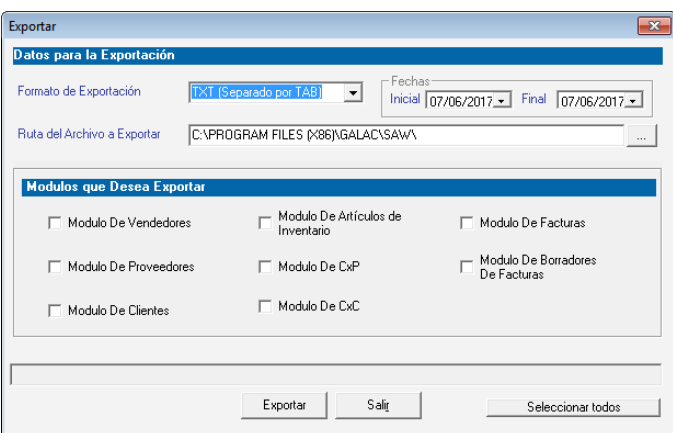

Figura 285. Ventana de Exportar con un rango de fecha.

En cualquiera de las tres opciones se debe especificar los siguientes datos:

- Formato de la Importación / Exportación: debe indicarse si el formato del archivo de datos que se incluirá en el zip será con los datos separados por Tab o por punto y coma.

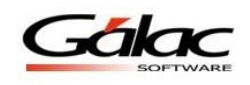

- El nombres del archivo .zip que contiene (al importar) o contendrá (al Exportar) los datos.
- Fecha Inicial y Final, solo deben especificarse estos datos para el caso de Exportación de Datos entre fechas.
- Y por último una lista con las opciones de los datos que pueden ser importados o exportados del SAW. La opción de "Generar CxC de las Facturas a importar" solo está disponible al importar "Módulo de Facturas".

**Nota**: Las especificaciones del formato de exportación las podrá encontrar en los instructivos específicos para cada tipo de dato.

Los Datos disponibles para Importar / exportar son los siguientes:

- o Clientes
- o Vendedores
- o Proveedores
- o Artículos de Inventario
- o CxP
- o CxC
- o Facturas (tanto en borrador como emitidas)

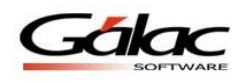

# **18 Cobranzas**

# **18.1 Insertar Cuentas por Cobrar (CxC)**

Para efectuar el proceso de cuentas por cobrar, active el módulo **Menús - CxC / Cobranzas / Vendedor***,* y una vez allí acceda desde el menú **CxC Insertar.**

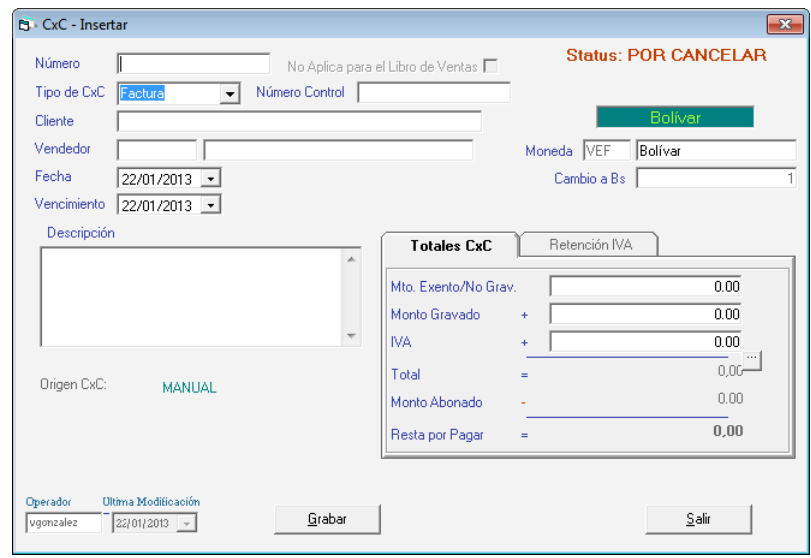

Figura 286. Ventana de Inserción de CxC.

Las facturas generadas con el sistema, automáticamente generan una cuenta por cobrar, usted no debe insertarla. La CxC que usted inserta, corresponderán a aquellas facturas que no fueron emitidas por el sistema, e indicará los siguientes datos:

**Número:** el sistema le permite asignar el número de identificación del comprobante a insertar, en el caso de que usted se encuentre incluyendo el histórico de las cuentas por cobrar o alguna factura que no haya emitido con el sistema.

**Tipo de CxC:** seleccione el tipo de documento al cual pertenece la cuenta por cobrar. Los tipos disponibles son: Factura, Giro, Cheque devuelto, Nota de Débito, Nota de Crédito y Nota de Entrega.

**Status:** esta opción automáticamente muestra si la cuenta por cobrar pertenece a un documento que se encuentra por cancelar, cancelado, es un cheque devuelto, fue abonada, anulada o pertenece a un refinanciamiento. Siempre al insertar el status será "Por Cancelar", y cuando la cuenta sea abonada o pagada completamente, el sistema le cambiara el status.

**Número de control:** ingrese el número de control para el documento.

**Cliente:** indique el nombre del cliente, utilice la combinación de teclas **(Asterisco (\*) + Enter)**

**Vendedor:** indique el nombre del vendedor utilice la combinación de teclas **(Asterisco (\*) + Enter)**

**Fecha:** indique la fecha de generación del documento.

**Vencimiento:** indique la fecha en la cual vence el plazo para la cancelación.

**Descripción:** indique la descripción de la cuenta por cobrar.

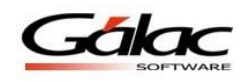

**Moneda:** si usted trabaja con distintos tipos de monedas indique el nombre de la moneda por la cual se generó la cuenta por cobrar.

**Cambio a Moneda Local:** si trabaja con moneda extranjera se mostrará el cambio.

**Monto exento:** indique el monto exento del artículo.

**Monto gravado:** indique el monto total de la base imponible a cobrar. Este monto no debe incluir el IVA.

**IVA:** el monto del impuesto se calcula automáticamente y no puede ser modificado.

**Total:** el sistema mostrará el total pendiente por pagar del cliente, incluyendo el IVA.

**Monto abonado:** si el cliente realizó algún abono o canceló totalmente la cuenta por pagar que tenía pendiente con la compañía, el sistema indicará el monto de la misma.

**Resta por Pagar:** el sistema mostrará de manera automática el monto restante por cancelar, este monto proviene de restarle al total de la factura el monto abonado.

Después de ingresar todos los datos solicitados presione clic en el botón de **Grabar** en caso contrario el botón **Salir**.

De igual manera usted puede **consultar, modificar** o **eliminar** cuentas por cobrar ya guardadas mediante las opciones correspondientes en el menú **CxC**

# **18.2 Anular CxC**

Al momento que necesite anular una cuenta por cobrar **(CxC)** lo puede hacer desde el menú **CxC Anular** el sistema le mostrará la siguiente ventana.

| <b>B</b> Buscar CxC para Anular |              |                   |        | ▣<br>$\Box$ | -53 |
|---------------------------------|--------------|-------------------|--------|-------------|-----|
| Número                          |              | Fecha             |        |             |     |
| <b>Status</b>                   | Por Cancelar | N° Doc. Origen    |        |             |     |
| Tipo CxC                        | Todos(as)    | Ordenado Por<br>٠ | Número |             |     |
| Nombre Cliente                  |              |                   | Buscar | Salir       |     |

Figura 287. Ventana buscar CxC para anular.

Presione el botón **Buscar** escoja la cuenta por cobrar que desee anular y presione el botón **Anular** en la siguiente ventana puede verificar los datos del cuenta por cobrar y luego presione el botón **Grabar.**

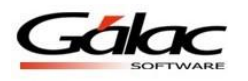

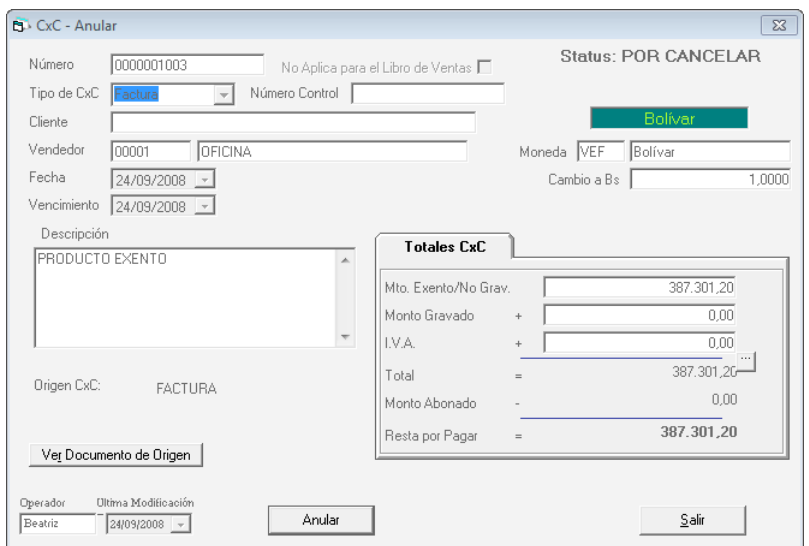

Figura 288. Ventana anular CxC.

Presione el botón **Anular**

## **18.3 Re – Imprimir Cuentas por Cobrar (CxC)**

Si desea re-imprimir una cuenta por cobrar el Sistema Administrativo SAW dispone de este proceso, para ello escoja el menú **CxC Re-Imprimir** El sistema le mostrará la siguiente ventana:

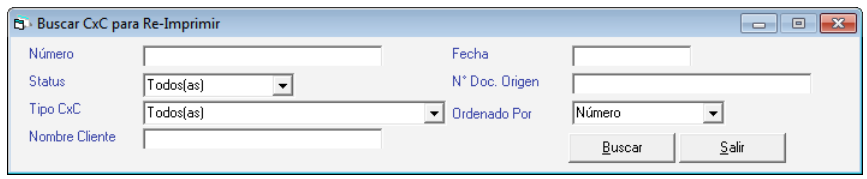

Figura 289. Ventana Buscar CxC para re-imprimir

Presione el botón **Buscar** escoja la cuenta por cobra que desee re-imprimir y presione el botón **Re-Imprimir** en la siguiente ventana puede verificar los datos de la cuenta por cobrar y luego presione el botón **Re-Imprimir.**

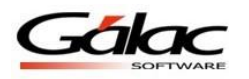

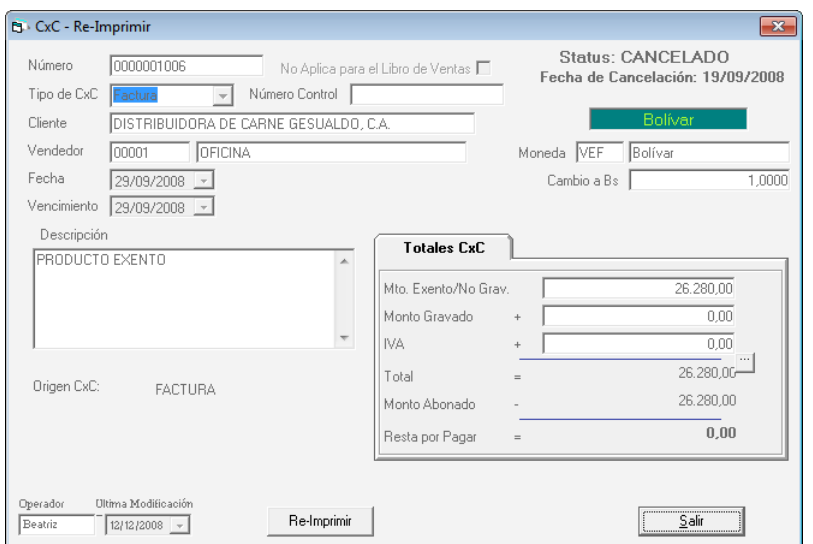

Figura 290. Ventana re-imprimir CxC.

### **18.4 Informes de CxC**

Usted puede tener un análisis de vencimiento resumido o detallado de las cuentas por cobrar de la compañía, además de poder visualizar la facturación por vendedor, por pantalla o impresora a través de los informes disponibles para Cuentas por Cobrar. Desde el **<Menú Principal>** diríjase al menú de CxC → Informes el sistema le mostrará la siguiente ventana:

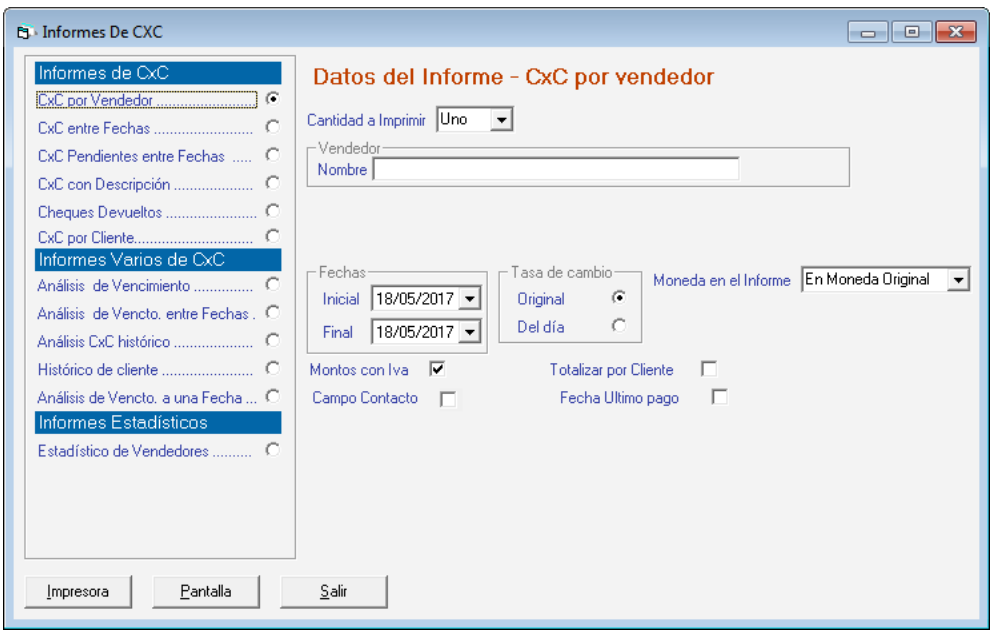

Figura 291. Informes de CxC

Escoja el informe que desee visualizar o imprimir, ingrese los parámetros solicitados luego presione los botones **Imprimir** o **Pantalla** de acuerdo a lo que desee realizar.

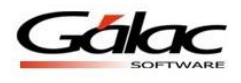

## **18.5 Datos de Cuentas por Cobrar generadas por Cobranzas**

Cuando se está consultando una Cuenta por Cobrar que fue creada automáticamente por una cobranza y a esta Cuenta se le indico un monto de retención para el IVA, le aparecerá activa la Pestaña **Retención IVA**.

| Retención IVA |  |
|---------------|--|
| 500.00        |  |
|               |  |
| 31/12/1899    |  |
| 31/12/1899    |  |
|               |  |
|               |  |
|               |  |

Figura 292. Pestaña Retención IVA.

Esta pestaña muestra los datos de la retención de IVA para esta Cuenta por Cobrar:

**IVA Retenido**: monto de la retención, la cual nunca será mayor al IVA total de la Cuenta. **Número de Comprobante** asignado a la retención.

**Fecha de Aplicación** de la Retención.

**Fecha del Comprobante** de Retención.

### **18.6 Informes de Libros**

Para solicitar la información del libro de compras, desde el **<Menú Principal>** seleccione el módulo **Menús - CxC/Cobranzas/Vendedor,** luego diríjase al menú **CxC Informes de Libros.**

El sistema le mostrará la siguiente ventana:

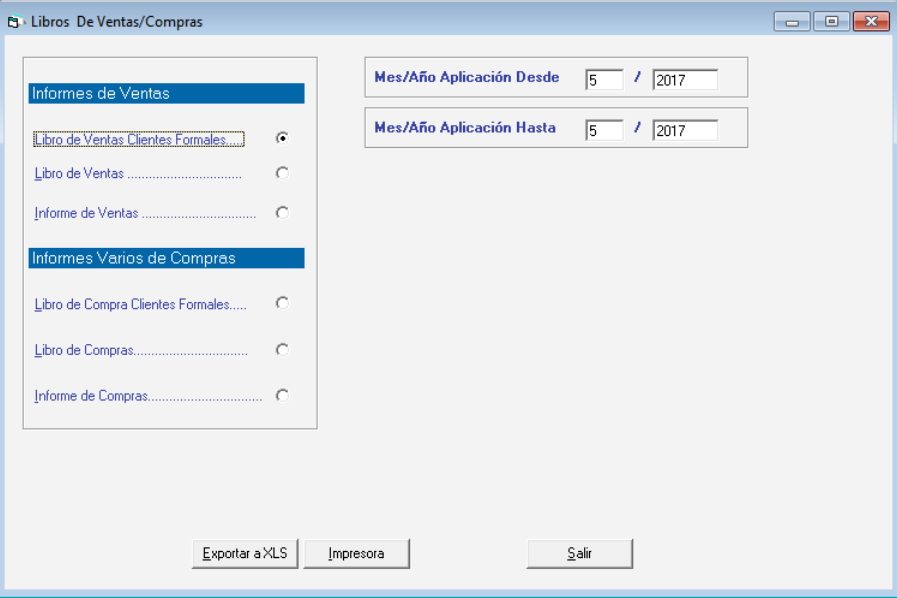

Figura 293. Ventana Informe Libro Ventas/Compras.

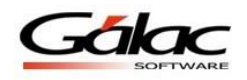

Indique el mes y el año en el cual desea generar el libro de compras y haga clic en botón **Exportar a XLS** o **Impresora**.

# **18.7 Importar CxC**

Si usted desea realizar importación de cuentas por cobrar (CxC), escoja el menú  $cxC \rightarrow$ **Importar** el sistema le mostrará la siguiente ventana:

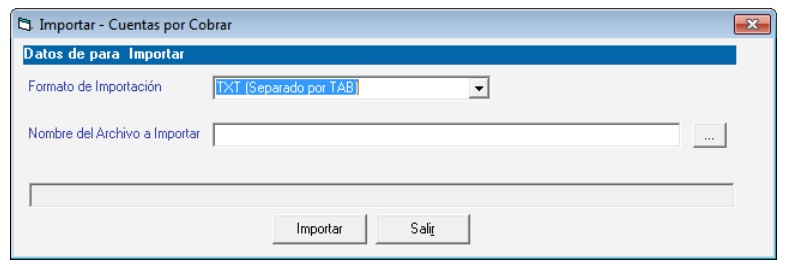

Figura 294. Ventana importación de compras.

**Formato de Importación:** Escoja el formato de importación

- TXT (Separado por TAB)
- CSV (Separado por Punto y Coma)

**Ruta del Archivo a Importar:** Escoja la ruta donde se encuentra el archivo a importar puede utilizar el botón con los tres puntos (…)

Luego presione el botón **Importar** para iniciar el proceso.

## **18.8 Exportar CxC**

De igual manera el Sistema Administrativo SAW le permite exportar cuentas por cobrar para ello escoja el menú **CxC → Exportar** el sistema le mostrará la siguiente ventana:

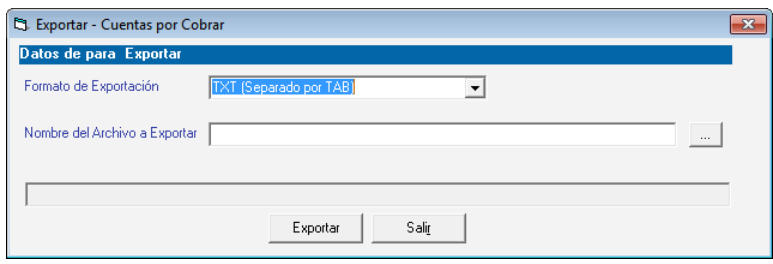

Figura 295. Ventana exportación de compras.

**Formato de Exportación:** Escoja el formato de exportación

- TXT (Separado por TAB)
- CSV (Separado por Punto y Coma)

**Ruta del Archivo a Exportar:** Escoja la ruta donde se guardara el archivo a exportar puede utilizar el botón con los tres puntos (…)

**En módulos que deseen Exportar:** escoja el (los) módulo (s) que desee importar, si desea importarlos todo entonces selecciónelos haciendo clic en el botón **Seleccionar Todo,** luego presione el botón **Exportar** para iniciar el proceso.

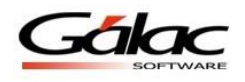

# **19 Anticipos**

### **19.1 Insertar anticipos cobrados**

El Sistema Administrativo SAW le permite el manejo de anticipos recibidos de clientes, los cuales se podrán utilizar para cancelar facturaciones posteriores de estos clientes. Para ellos desde el **<Menú Principal>** seleccione el módulo **Menú CxC / Cobranzas / Vendedores** y una vez allí, seleccione el menú **Anticipos → Insertar**, donde aparecerá la siguiente pantalla:

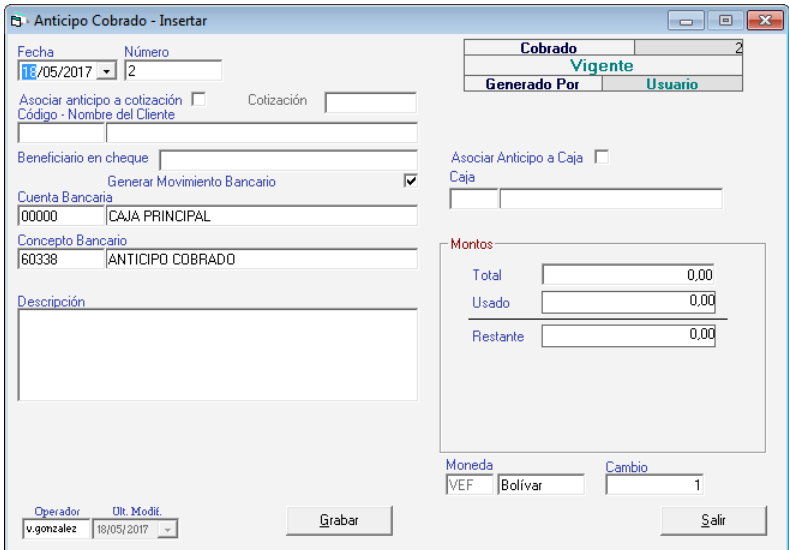

Figura 296. Ventana insertar Anticipo Cobrado.

Para insertar el Anticipo (cobrado), indique los siguientes datos solicitados:

**Fecha**: seleccione la fecha del anticipo.

**Número**: indique un número para el anticipo, el sistema le sugiere un consecutivo si activo el parámetro que así lo indica ("Sugerir número de Anticipo" en pestaña de Anticipo).

**Asociar anticipo a cotización:** active esta opción si desea activar el anticipo a una cotización.

**Código – Nombre del Cliente**: seleccione el cliente que está pagando el anticipo.

**Beneficiario en cheque:** ingrese el nombre del beneficiario para cheque.

**Generar Movimiento Bancario:** active o no esta opción, según su configuración.

**Cuenta Bancaria**: indique la cuenta en la cual está ingresando el anticipo (puede ser una cuenta bancaria como tal o la cuenta Caja Principal, precargada en el sistema).

**Concepto Bancario**: Indique el concepto bancario, allí le aparecerá el indicado en los parámetro, mas puede ser cambiado si lo desea.

**Descripción**: si desea indicar información adicional del anticipo utilice este dato.

**Moneda:** si trabaja con distintos tipos de monedas indique el nombre y cambio de la moneda a usar en el anticipo.

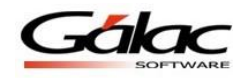

#### *Sección Montos*

**Total**: indique el monto total del anticipo cobrado al cliente.

**Usado**: al consultar o modificar Anticipos, este dato mostrará el monto que se haya usado del anticipo para saldar compromisos del cliente.

**Restante**: al consultar o modificar Anticipos, muestra el monto que queda sin usar del anticipo.

Después de ingresar los datos solicitados presione el botón **Grabar**

De igual manera usted puede **consultar, modificar** o **eliminar** anticipos ya guardados mediante las opciones correspondientes en el menú **Anticipo**

### **19.2 Anular anticipos cobrados**

Si desea anular algún anticipo el Sistema Administrativo SAW le permite hacerlo, para ello siga el siguiente menú **Anticipo**  $\rightarrow$  **Anular**, el sistema le mostrará la siguiente ventana:

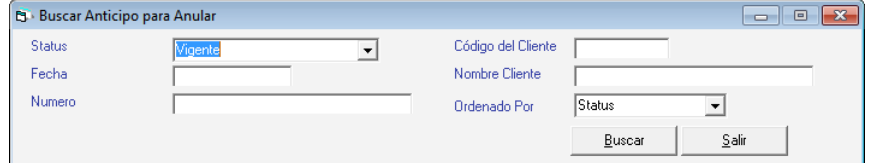

Figura 297. Buscar Anticipo para anular.

Presione el botón **Buscar** escoja el anticipo que desee anular y presione el botón **Anular** en la siguiente ventana puede verificar los datos del anticipo y luego presione el botón **Grabar.**

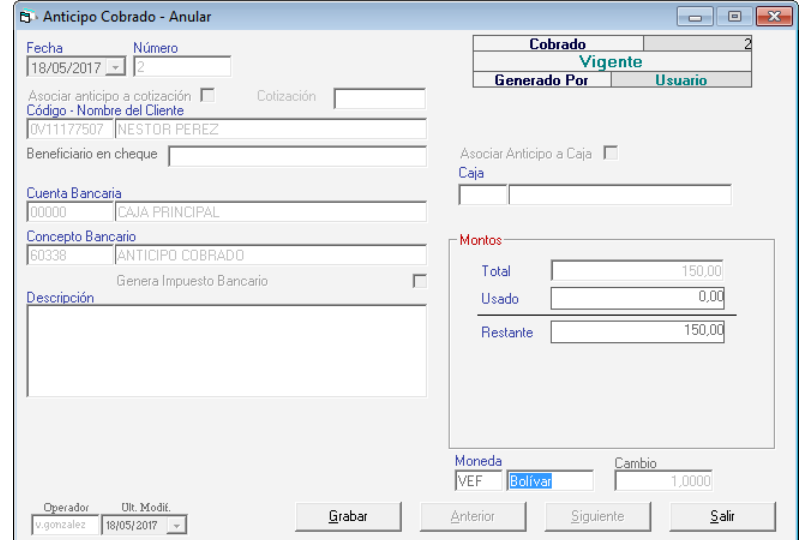

Figura 298. Ventana anular anticipo cobrado

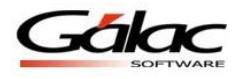

## **19.3 Devolver Anticipos cobrados**

Si desea devolver algún anticipo ya guardado escoja el menú **Anticipo**  $\rightarrow$  **Devolver** el sistema le mostrará la siguiente ventana:

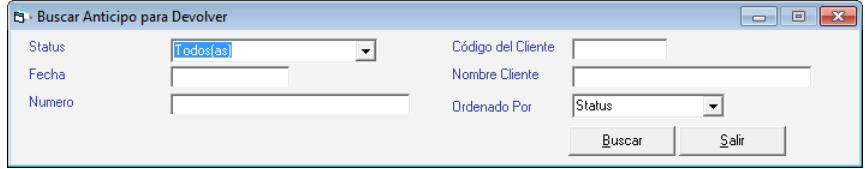

Figura 299. Buscar anticipo para devolver.

Presione el botón **Buscar** escoja el anticipo que desee devolver y presione el botón **Devolver** en la siguiente ventana puede verificar los datos del anticipo que desee devolver y luego presione el botón **Grabar.**

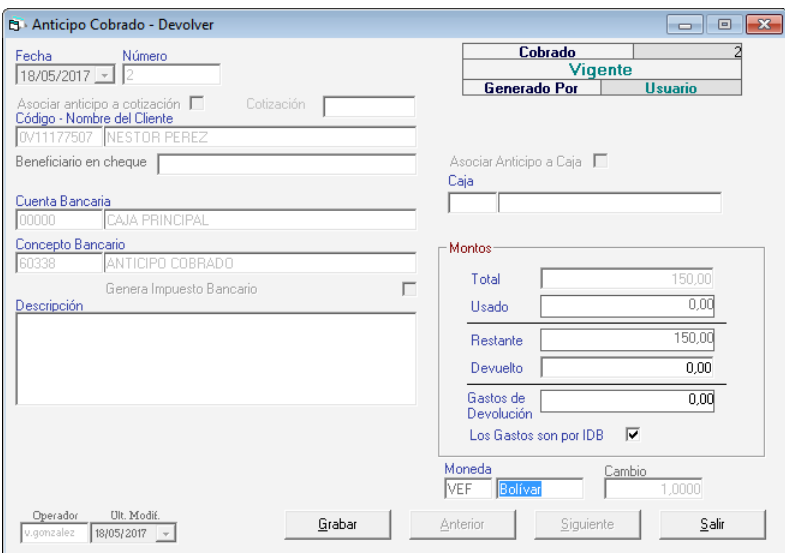

Figura 300. Ventana devolver anticipo cobrado

### **19.4 Re-Imprimir anticipos cobrados**

Si desea reimprimir un anticipo, escoja el menú **Anticipo**  $\rightarrow$  **Re-Imprimir**, el sistema le mostrará la siguiente ventana:

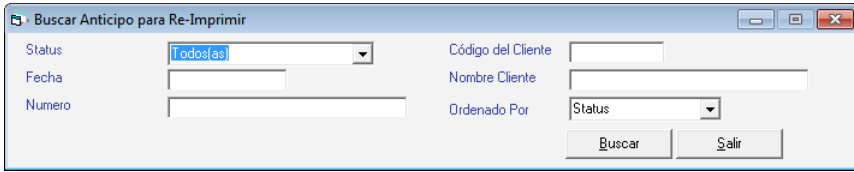

Figura 301. Buscar anticipo cobrado para re-imprimir.

Presione el botón **Buscar** escoja el anticipo que desee re-imprimir y presione el botón **Re-Imprimir** en la siguiente ventana puede verificar los datos del anticipo que desee reimprimir y luego presione el botón **Grabar** como se muestra en la siguiente ventana:

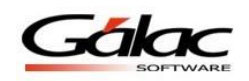

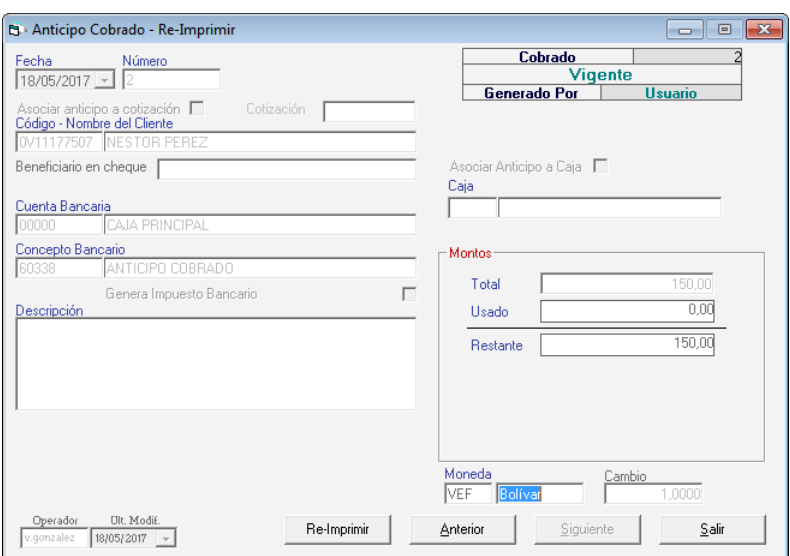

Figura 302. Ventana re-imprimir anticipo cobrado

# **19.5 Informe de Anticipos cobrados**

El Sistema Administrativo SAW le permite obtener los informes de anticipos cobrados para esto escoja el menú **Anticipo**  $\rightarrow$  **Informes** el sistema le mostrará la siguiente ventana:

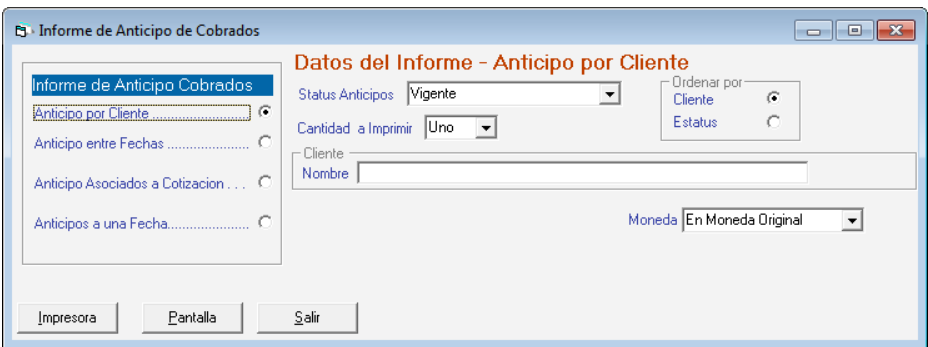

Figura 303. Ventana informes de anticipo cobrado

Escoja el informe que desee visualizar o imprimir, ingrese los parámetros solicitados luego presione el botón **Impresora** o **Pantalla** de acuerdo a lo que desee realizar.

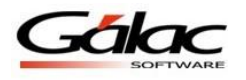

# **20 Cobranzas**

## **20.1 Insertar**

**Nota:** el sistema le permiten cruzar una factura del año 2007 expresada en bolívares (Bs) con una nota de crédito del año 2008 expresada en bolívares fuertes(BsF)

Si tiene facturas por cobrar y éstas han sido pagadas, desde el <Menú Principal> click en el módulo de **Menús -CxC / Cobranza / Vendedor** y una vez allí acceda al menú **Cobranza → Insertar.** 

El Sistema Administrativo SAW, permite insertar una **Cobranza** insertando documentos para (CxC y anticipos), expresados en distintas monedas y la combinación de las mismas. También muestra información más completa del detalle de la CxC tales como: el monto restante, la moneda, el cambio a la moneda de la cobranza y el monto expresado en la moneda en la cual se está realizando la misma.

| <b>B</b> Cobranza - Insertar<br>-Datos de la Cobranza |                                  |                       |                                                                               |                                       |                               | $\overline{\mathbb{Z}}$ |
|-------------------------------------------------------|----------------------------------|-----------------------|-------------------------------------------------------------------------------|---------------------------------------|-------------------------------|-------------------------|
| N° Cobranza                                           | Fecha 22/07/2015 -               | Generar Mov. Bancario |                                                                               |                                       | Vigente                       |                         |
| Cuenta                                                |                                  |                       |                                                                               |                                       |                               |                         |
| Cliente                                               |                                  |                       | <b>Eiltro de Búsqueda</b>                                                     |                                       |                               |                         |
| Cobrador                                              |                                  |                       | Nro de CxC<br>Para la búsqueda por Nro de CxC Debe ingresar el Número exacto. |                                       | Filtrar Por Documento         |                         |
| Concepto                                              |                                  |                       | Entre Doc.                                                                    |                                       | Filtrar Entre Documentos      |                         |
|                                                       | Anticipos                        | Retención IGV         |                                                                               | Pesglose Del Cobro                    |                               |                         |
| Abonos<br>Nº CxC                                      | Monto Original<br>Monto Restante | Monto Total<br>Cambio | Monto Abonado                                                                 | 1. Ret.IR                             | Moneda de la Cobranza<br>0.00 |                         |
|                                                       |                                  |                       |                                                                               | 2. Otros                              | 0.00                          |                         |
|                                                       |                                  |                       |                                                                               | 3. Ret. IGV<br>4. Efectivo            | 0,00<br>0,00                  |                         |
|                                                       |                                  |                       |                                                                               | 5. Cheque                             | $0.00_{\text{N}}$             |                         |
|                                                       |                                  |                       |                                                                               | 6. Tarjeta                            | Visa<br>$0.00_{\text{N}^{2}}$ | $\vert \cdot \vert$     |
|                                                       |                                  |                       |                                                                               | 7. Anticipos                          |                               |                         |
|                                                       |                                  |                       |                                                                               | 8. Vuelto                             | 0,00                          |                         |
|                                                       |                                  |                       |                                                                               | 9. Desc.PP                            | $0.00 \, z$<br>0,00           |                         |
|                                                       |                                  |                       |                                                                               | - Montos Cobrados<br>10. Total Abonos | 0.00                          | $\cdots$                |
|                                                       |                                  |                       |                                                                               | 11. Total Cobro (1+2+3+4+5+6+7-8)     | 0,00                          |                         |
|                                                       |                                  |                       |                                                                               | 12. Diferencia (10 - 11)              | 0,00                          |                         |
| Ult. Modif.<br>Operador<br>22/07/2015 -<br>caro       |                                  | Grabar                |                                                                               |                                       | Salir                         |                         |
|                                                       |                                  |                       |                                                                               |                                       |                               |                         |

Figura 304. Ventana insertar cobranzas.

**Nota:** Recuerde que puede buscar cuentas por cobrar (CxC) de forma rápida haciendo uso del filtro ubicado en la parte superior derecha de la ventana

**Filtrar por documento:** Debe colocar el número exacto del documento. **Filtrar entre documentos:** También puede buscar entre número de documentos (Por ejemplo: 00251 - 00259), el sistema le mostrará todos los documentos en ese rango.

Para incluir la cobranza, indique los siguientes datos solicitados:

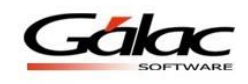

**Número cobranza:** el sistema le mostrará de manera automática el número de recibo que identificará la cobranza, usted puede modificarlo.

**Fecha:** indique la fecha en que se realizó la cobranza.

**Cuenta:** indique a que cuenta bancaria donde se realizó el depósito. Para ver esta opción tiene que tener activada en Banco la opción de mov. Bancario automático en Cobranzas. Si esta activada la opción de moneda extranjera, aparecerá al lado de la cuenta el tipo de moneda con el que trabaja la cuenta seleccionada.

**Cliente:** coloque el nombre del cliente o presione <Intro> para que el sistema le muestre una lista de los existentes. Si el cliente no existe el sistema le permitirá incluirlo.

**Cobrador:** coloque el nombre de la persona que realizó la cobranza haga clic en el campo para que el sistema le muestre una lista de los cobradores o coloque directamente el nombre del cobrador.

**Concepto:** indique el código que identifica el cobro efectuado, si no lo conoce coloque **(Asterisco (\*) + Enter)** y el sistema le mostrará la lista de los conceptos existentes, seleccione uno y haga clic para escogerlo, recuerde que si está realizando un cobro el concepto debe ser de INGRESO.

**Nota:** si trabaja con distintos tipos de moneda el sistema le muestra en la parte superior derecha de la ventana, el monto expresado en la moneda con la cual se insertó en documento, así como el valor del cambio a la moneda local. Ej. Si la cobranza fue hecha en dólares, le mostrará el monto equivalente (Al cambio) en bolívares fuertes (BsF), como se muestra en la siguiente figura:

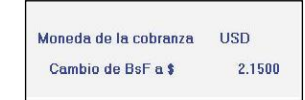

Figura 305. Monto expresado en BsF.

|                     | Pestaña de Abonos |             |                |                           |               |                 |               | Los montos se<br>encuentran expresados |
|---------------------|-------------------|-------------|----------------|---------------------------|---------------|-----------------|---------------|----------------------------------------|
|                     | <b>Abonos</b>     |             |                | Anticipos                 | Retención IVA |                 |               | con 4 decimales a fin de               |
| IN <sup>®</sup> CxC |                   |             | Monto Original | Monto Restante Cambio BsF |               | Monto Total BSF | Monto Aborras | que los cálculos sean                  |
| 001                 | <b>Bs</b>         |             | 1,090,000.00   | 1,090,000.00              | 0.0010        | 1,090,0000      | 90.00         | más precisos                           |
| 002                 |                   | <b>B</b> sF | 2.725.00       | 2,725.00                  | 1.0000        | 2,725,0000      | 2,712.00      |                                        |
| 003                 |                   |             | 545.00         | 545.00                    | 2.1500        | 1,171,7500      | 1,171.75      |                                        |

Figura 306. Pestaña Abonos de CxC.

**Símbolo de la moneda del documento:** Expresa el símbolo de la moneda de cada uno de los documentos.

**Monto Original y Monto restante:** Estas columnas le permiten visualizar el monto original de la CxC, y el monto restante (en caso de que la cuenta esté abonada, permite ver el monto que falta por cobrar)

**Cambio BsF:** En esta columna se puede colocar el cambio a la moneda local (en las CxC que estén expresadas en monedas extranjeras o monedas distintas a la moneda de la cuenta).

**Monto Total BsF:** Expresa el total de la CxC según la moneda de cobranza.

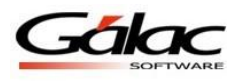

**Monto Abonado:** En esta columna coloque el monto del abono o de la cancelación por cada CxC pendiente, puede incluir varios documentos procesados en la misma cobranza.

### *Pestaña Anticipos*

| Abonos      |     |                | Retención IVA<br><b>Anticipos</b> |                        |       |  |           |                |
|-------------|-----|----------------|-----------------------------------|------------------------|-------|--|-----------|----------------|
| N° Anticipo |     | Monto Original |                                   | Monto Restantel Cambio |       |  | Total     | Monto Aplicado |
|             | 8sF | 54,000.00      |                                   | 54,000.00              | .0000 |  | 54,000.00 | 0.00           |

Figura 307. Pestaña Anticipos de CxC.

**Número del Anticipo:** esta columna expresa el número del anticipo.

**(BsF) Símbolo de la moneda del documento:** muestra el símbolo de la moneda de cada uno de los documentos.

**Monto Original y Monto restante:** Estas columnas permiten visualizar el monto original del anticipo y el monto que resta.

**Cambio:** En esta columna se puede colocar el cambio a la moneda local (en las cuentas que estén expresadas en monedas extranjeras).

**Monto Total:** esta columna muestra el total de la CxC según la moneda de cobranza. **Monto Aplicado** Monto del anticipo que se aplicará a esta cobranza.

*Pestaña Retención IVA*

| <b>Abonos</b> |    |             | Anticipos | <b>Retención IVA</b> |                                                   |
|---------------|----|-------------|-----------|----------------------|---------------------------------------------------|
| Nº CxC        |    | IVA de CxCl |           |                      | Monto IVA Ret. N° Comprobante Fecha Comprobante R |
| M-016411766   | Bs | 135,081.00  | 0.00      |                      | 16/04/2008 N I                                    |
| INC-00000004  |    | $-135.08$   | a.col     |                      | 16/04/2008                                        |

Figura 308. Pestaña Retención de CxC.

Si se realizó Retención de IVA a la cobranza, en esta pestaña se mostrarán los datos de la retención de IVA.

**N° CxC:** esta columna se expresa el número de la cuenta por cobrar (CxC).

**Símbolo de la moneda del documento:** Expresa el símbolo de la moneda de cada uno de los documentos.

**IVA de CxC:** Muestra el monto total del IVA de los documentos incluidos, estos montos están expresados en la moneda original de los mismos.

**Monto IVA Ret**: En esta columna se debe colocar el monto de la Retención de IVA, expresado en la moneda del documento.

**Nº Comprobante y Fecha de Comprobante**: en estas columnas se debe colocar los datos del comprobante (número y fecha de mismo).

**R**: esta columna muestra el status de la retención, S (retenida) N (no retenida).
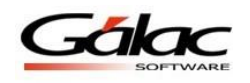

#### *Sección Desglose Del Cobro*

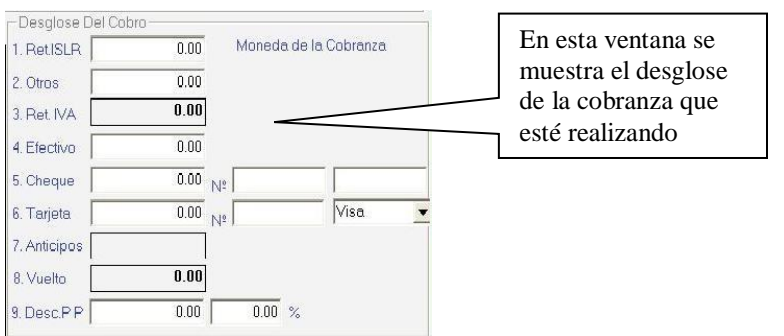

Figura 309. Desglose del Cobro.

**Ret. ISLR:** coloque el monto de la retención del ISLR que se le hizo al cliente.

**Otros:** colocar el monto aquí si usted desea incluir algún aumento o disminución a la cancelación de la factura tales como notas de débito.

Ret. IVA: mostrará el monto de la retención del IVA (total de todos los documentos o CxC) que hizo el cliente.

Se seleccione la(s) forma(s) de pago adoptó el cliente, en **Efectivo**, en **Cheque** coloque el monto y el **Nº** número del cheque, y el nombre del banco, y por último en **Tarjeta** se coloca el monto, el número de la tarjeta y el tipo de tarjeta.

**Anticipo**: en caso de usar anticipos de clientes en la cobranza, acá aparecerá el monto usado.

**Vuelto**: únicamente se activa cuando se usa emitir directo y cobro directo, el tipo de pago es cheque y el monto de este es diferente al monto de venta.

**Nota**: Si se está usando moneda extranjera, en el desglose aparecerán todos los montos en Bolívares.

*Sección Montos Cobrados*

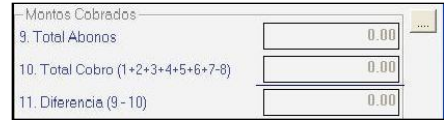

Figura 310. Montos Cobrados.

**Total Abonos:** Aquí el sistema mostrará el monto a abonar o a cancelar por el cliente.

**Total Cobro:** el sistema le mostrará el monto total de todos los tipos de cobro, como son en efectivo, cheque o tarjeta, así como las retenciones de impuestos.

**Diferencia:** si el monto del Total documentos no es igual al Total cobrado, la diferencia la reflejará aquí, hasta que la diferencia no sea cero no puede grabar la cobranza.

Haga clic en el botón **Grabar** para salvar el documento.

De igual manera usted puede **consultar, modificar** o **eliminar** cobranzas ya guardadas mediante las opciones correspondientes en el menú **Cobranza.**

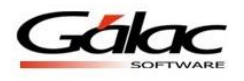

# **20.2 Anular Cobranzas**

Si desea anular alguna cobranza escoja el menú **Cobranza Anular** el sistema le mostrará la siguiente ventana:

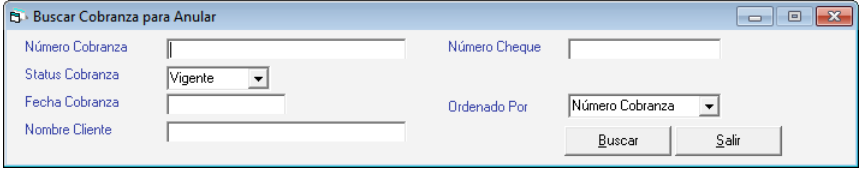

Figura 311. Buscar cobranzas para anular

Presione el botón **Buscar** escoja la cobranza que desee anular**,** en la siguiente ventana puede verificar los datos de la cobranza y luego presione el botón **Anular** como se muestra en la siguiente ventana:

| <b>B</b> Cobranza - Anular |                             |                    |                          |                       |                |               |                                   |                     |                         | $\mathbf{x}$                           |
|----------------------------|-----------------------------|--------------------|--------------------------|-----------------------|----------------|---------------|-----------------------------------|---------------------|-------------------------|----------------------------------------|
| - Datos de la Cobranza:    |                             |                    |                          |                       |                |               |                                   |                     |                         |                                        |
| N° Cobranza 00120427746    |                             | Fecha 20/03/2012 - |                          | Generar Mov. Bancario |                |               |                                   |                     | Vigente                 |                                        |
| Cuenta                     | BANESCO                     |                    |                          | Bolívar               |                |               |                                   |                     |                         |                                        |
|                            |                             |                    |                          |                       |                |               |                                   |                     |                         |                                        |
| Cliente                    |                             |                    | , C.A.                   |                       |                |               |                                   |                     |                         |                                        |
| Cobrador                   | 00001                       | OFICINA            |                          |                       |                |               | Moneda de la cobranza             |                     | <b>VEF</b>              |                                        |
| Concepto                   |                             |                    |                          |                       |                |               | Cambio de Bs a Bs                 |                     | 1,0000                  |                                        |
|                            | <b>Abonos</b>               |                    | Anticipos                | Retención IVA         |                |               | - Desglose Del Cobro-             |                     |                         |                                        |
| Nº CxC                     |                             | Monto Original     | Monto Restante           | Cambio Bs             | Monto Total Bs | Monto Abonado | 1. Ret.ISLR                       | 0.00                | Moneda de la Cobranza   |                                        |
| 0000001189                 | lBs:                        | 382.096,80         | 182.096,80               | 1,0000                | 182.096,8000   | 182.096,80    | 2. Otros                          | 0,00                |                         |                                        |
|                            |                             |                    |                          |                       |                |               | 3. Ret. IVA                       | 0,00                |                         |                                        |
|                            |                             |                    |                          |                       |                |               | 4. Efectivo                       | 0.00                |                         |                                        |
|                            |                             |                    |                          |                       |                |               | 5. Cheque                         |                     | 182.096,80 No 120427746 | BANESCO                                |
|                            |                             |                    |                          |                       |                |               | 6. Tarjeta                        | 0.00 N <sub>2</sub> |                         | Visa                                   |
|                            |                             |                    |                          |                       |                |               | 7. Anticipos                      | 0,00                |                         |                                        |
|                            |                             |                    |                          |                       |                |               | 8. Vuelto                         | 0.00                |                         |                                        |
|                            |                             |                    |                          |                       |                |               | 9. Desc.PP                        | 0.00                | $0.0000 \times$         |                                        |
|                            |                             |                    |                          |                       |                |               | - Montos Cobrados                 |                     |                         |                                        |
|                            |                             |                    |                          |                       |                |               | 9. Total Abonos                   |                     |                         | 182.096,80<br>$\overline{\phantom{a}}$ |
|                            |                             |                    |                          |                       |                |               | 10. Total Cobro (1+2+3+4+5+6+7-8) |                     |                         | 182.096,80                             |
|                            |                             |                    |                          |                       |                |               | 11. Diferencia (9 - 10)           |                     |                         | 0,00                                   |
| Operador<br>Beatriz        | Ult. Modif.<br>06/08/2012 - |                    | Ver Comprobante Contable |                       | Anular         |               |                                   | Salir               |                         |                                        |
|                            |                             |                    |                          |                       |                |               |                                   |                     |                         |                                        |

Figura 312. Ventana anular cobranzas

**Recuerde que:** al momento de anular una cobranza, el movimiento bancario asociado a la anulación, asume dos maneras, las cuales se describen a continuación:

- Si la cobranza que se está anulando corresponde al mismo mes y año de la fecha actual (fecha de anulación) entonces el movimiento bancario de la cobranza se modifica automáticamente con fecha de hoy, quedando el monto en cero (0).
- Si la cobranza es de otro mes y/o año distinto de la fecha actual (fecha de anulación) entonces el movimiento bancario original de la cobranza permanece igual y se agrega automáticamente otro movimiento bancario de reverso por igual monto con fecha de hoy.

Si su Sistema está integrado con la contabilidad, entonces, este genera un "Segundo Comprobante Contable" (de reverso) asociado a la cobranza.

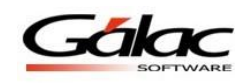

Este comprobante tiene las siguientes características: en la casilla "Generado Por" dice: Anulación de Cobranza.

En la casilla Descripción dice:

Reverso Comprobante N° XXXXXXXX que corresponde al comprobante original y los asientos tienen las mismas cuentas, con los montos reflejados en la columna contraria. Este comprobante tendrá la misma fecha que el comprobante original.

Si usted desea visualizar este comprobante de reverso presione el botón **Ver Comprobante Anulación** como se muestra en la siguiente imagen.

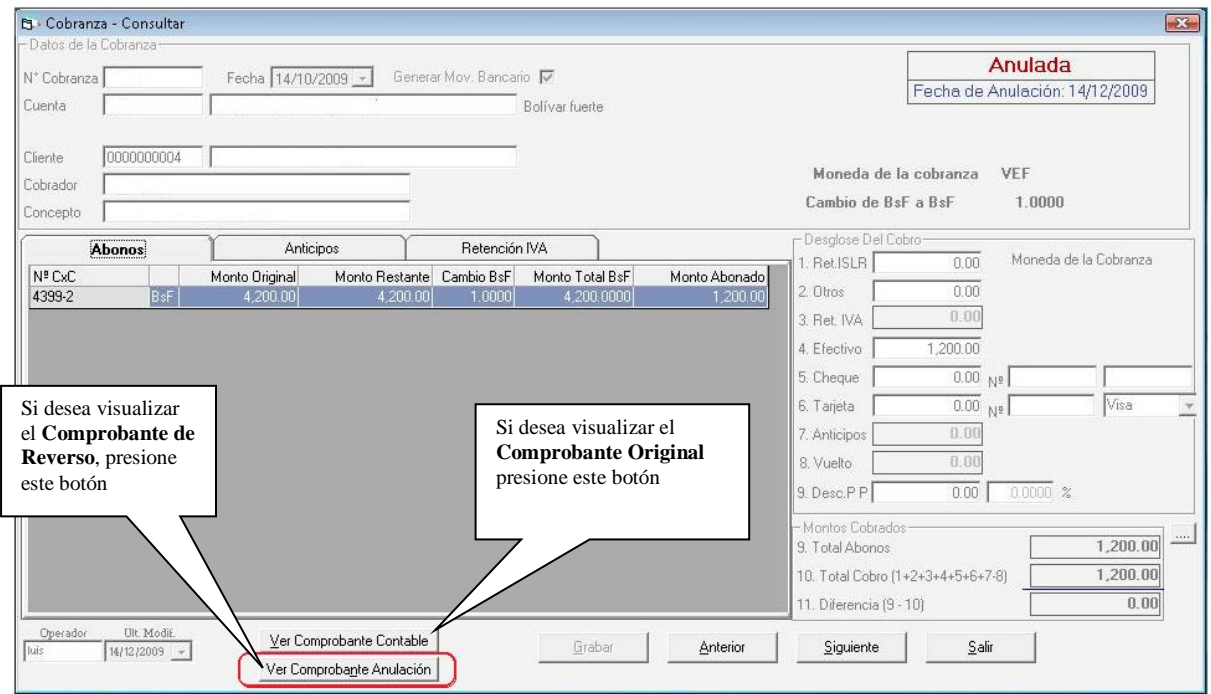

Figura 313. Ventana anular cobranzas

**Tenga en cuenta qué:** Cuando la cobranza consultada tenga estatus 'Anulada' el botón "Ver Comprobante Anulación" se hará visible.

Al identificar la cobranza que anulara presione el botón Anular en la ventana Cobranza – Anular.

### **20.3 Re-imprimir cobranzas**

Si desea reimprimir una cobranza, escoja el menú **Cobranza → Re-Imprimir Comprobante**, el sistema le mostrará la siguiente ventana:

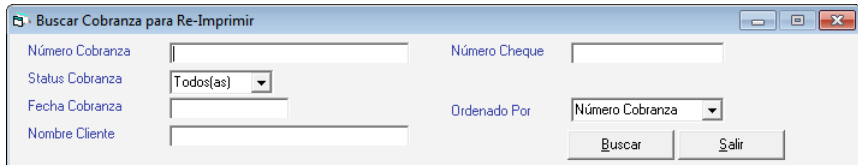

Figura 314. Buscar cobranzas para re-imprimir

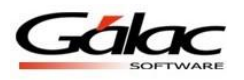

Presione el botón **Buscar** escoja la cobranza que desee re-imprimir y presione el botón **Re-Imprimir** en la siguiente ventana puede verificar los datos de la cobranza luego presione el botón **Re-Imprimir** como se muestra en la siguiente ventana:

| <b>B</b> Cobranza - Re-Imprimir                    |                                  |                       |                |               |                                   | $\mathbf{x}$                           |
|----------------------------------------------------|----------------------------------|-----------------------|----------------|---------------|-----------------------------------|----------------------------------------|
| - Datos de la Cobranza-                            |                                  |                       |                |               |                                   |                                        |
| N° Cobranza 00036                                  | Fecha 14/02/2008 -               | Generar Mov. Bancario |                |               |                                   | Vigente                                |
| CAJA PRINCIPAL<br>Cuenta                           |                                  | Bolívar               |                |               |                                   |                                        |
|                                                    |                                  |                       |                |               |                                   |                                        |
| Cliente                                            | C.A.                             |                       |                |               |                                   |                                        |
| 100001<br>Cobrador                                 | OFICINA                          |                       |                |               | Moneda de la cobranza             | <b>VEF</b>                             |
| Concepto                                           |                                  |                       |                |               | Cambio de Bs a Bs                 | 1,0000                                 |
| Abonos                                             | Anticipos                        | Retención IVA         |                |               | - Desglose Del Cobro-             |                                        |
| Nº CxC                                             | Monto Original<br>Monto Restante | Cambio Bs             | Monto Total Bs | Monto Abonado | 1. Ret.ISLR<br>0.00               | Moneda de la Cobranza                  |
| 00036<br>lBs:                                      | 242.694,00<br>242.694,00         | 1,0000                | 242.694,0000   | 242.694,00    | 2. Otros<br>0.00                  |                                        |
|                                                    |                                  |                       |                |               | 0,00<br>3. Ret. IVA               |                                        |
|                                                    |                                  |                       |                |               | 0.00<br>4. Efectivo               |                                        |
|                                                    |                                  |                       |                |               | 5. Cheque                         | 242.694,00 Nº ANTICIPO                 |
|                                                    |                                  |                       |                |               | 0.00 N <sub>g</sub><br>6. Tarjeta | Visa<br>$\overline{\phantom{a}}$       |
|                                                    |                                  |                       |                |               | 0,00<br>7. Anticipos              |                                        |
|                                                    |                                  |                       |                |               | 0.00<br>8. Vuelto                 |                                        |
|                                                    |                                  |                       |                |               | 0.00<br>9. Desc.PP                | $0.0000 \approx$                       |
|                                                    |                                  |                       |                |               | - Montos Cobrados                 |                                        |
|                                                    |                                  |                       |                |               | 9. Total Abonos                   | 242.694,00<br>$\overline{\phantom{a}}$ |
|                                                    |                                  |                       |                |               | 10. Total Cobro (1+2+3+4+5+6+7-8) | 242.694,00                             |
|                                                    |                                  |                       |                |               | 11. Diferencia (9 - 10)           | 0,00                                   |
| Ult. Modif.<br>Operador<br>Beatriz<br>05/03/2008 - |                                  |                       | Re-Imprimir    |               | Salir                             |                                        |

Figura 315. Ventana re-imprimir cobranzas

## **20.4 Cambiar Cobrador**

Se desea cambiar el cobrador asignado a una cobranza escoja el menú **Cobranza Cambiar Cobrador** el sistema le mostrará la siguiente ventana:

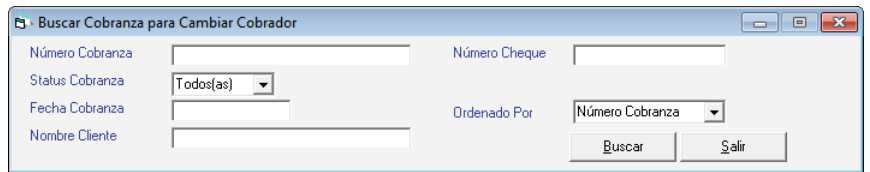

Figura 316. Buscar cobranzas para modificar cobrador

Presione el botón **Buscar** escoja la cobranza que desee cambiar el cobrador y presione el botón **Cambiar Cobrador** en la siguiente ventana puede verificar los datos de la cobranza luego presione el botón **Cambiar Cobrador** como se muestra en la siguiente ventana:

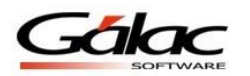

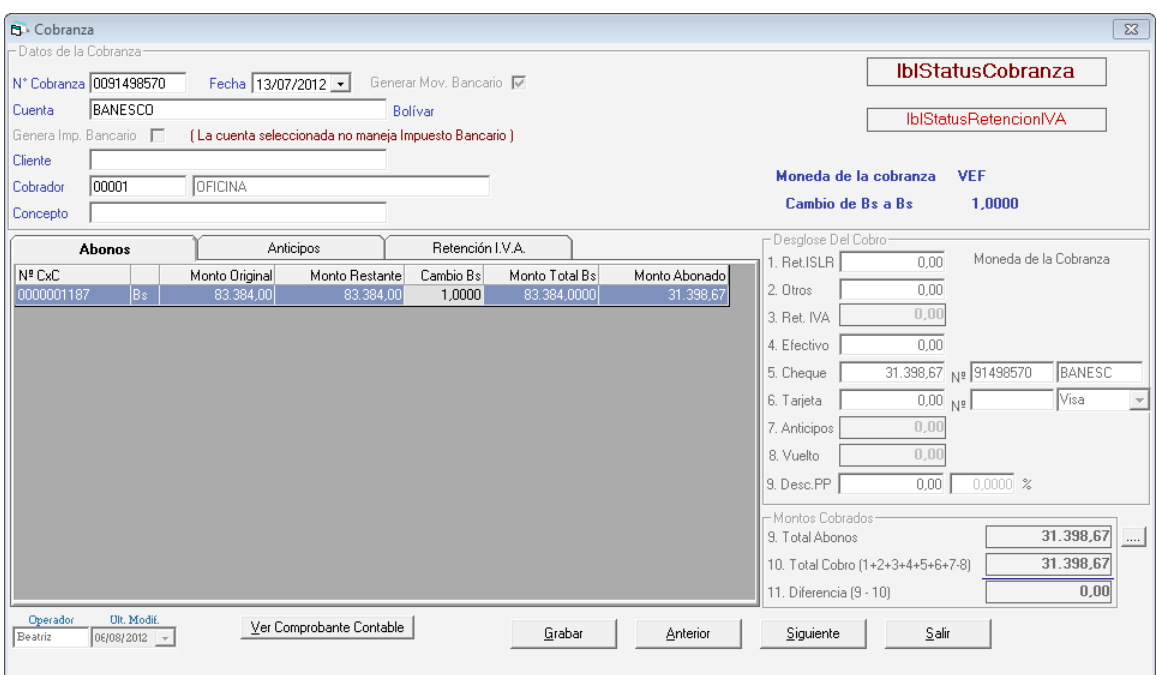

Figura 317. Ventana modificar cobrador

### **20.5 Cambiar Datos Comprobante de Retención**

Para cambiar los datos en el comprobante de retención escoja el menú **Cobranza Cambiar Datos del Comprobante de Retención de IVA** el sistema le mostrará la siguiente ventana:

|                 | <b>B</b> Buscar Cobranza para Cambiar Comprobante |               | æ<br>E               |
|-----------------|---------------------------------------------------|---------------|----------------------|
| Número Cobranza |                                                   | Número Cheque |                      |
| Status Cobranza | Todos(as)<br>$\blacktriangledown$                 |               |                      |
| Fecha Cobranza  |                                                   | Ordenado Por  | Número Cobranza<br>٠ |
| Nombre Cliente  |                                                   |               | Salir<br>Buscar      |

Figura 318. Buscar cobranzas para modificar cobrador

Presione el botón **Buscar** escoja la cobranza que desee cambiar el comprobante y presione el botón **Cambiar Comprobante** en la siguiente ventana puede verificar los datos de la cobranza luego presione el botón **Cambiar Comprobante** como se muestra en la siguiente ventana:

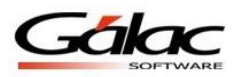

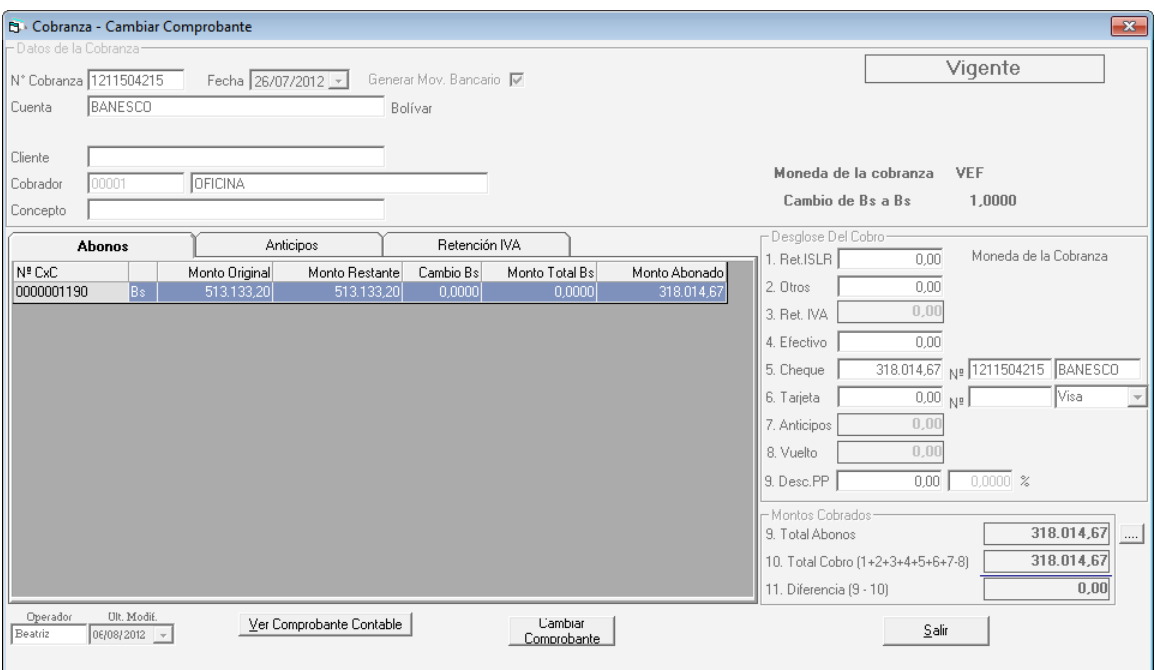

Figura 319. Ventana modificar comprobante de retención

### **20.6 Informe de Cobranzas**

Usted puede generar los siguientes informes de Cobranzas desde la opción de informes en el menú de **Cobranza**  $\rightarrow$  **Informes**, el sistema le mostrará la siguiente ventana:

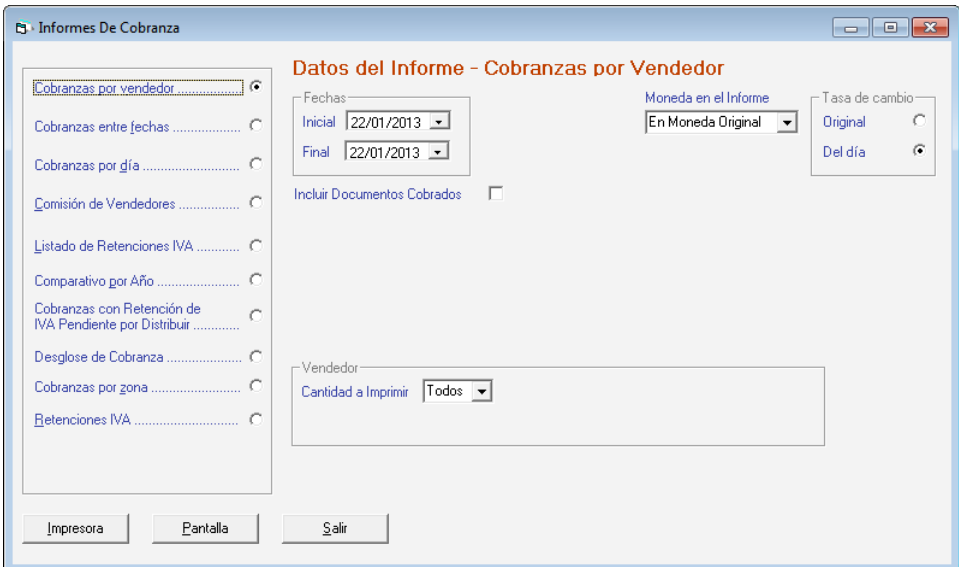

Figura 320. Ventana de Informes de Cobranza.

Escoja el informe que desee visualizar o imprimir, ingrese los parámetros solicitados luego presione el botón **Impresora** o **Pantalla** de acuerdo a lo que desee realizar.

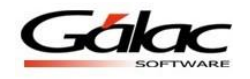

### **20.7 Insertar Vendedor**

El Sistema Administrativo SAW le permite a usted llevar de manera automatizada las cuentas por cobrar y la cobranza de su compañía. Usted podrá obtener con su sistema la información de una manera rápida y sencilla.

Para insertar un vendedor diríjase al módulo **Menús - CxC / Cobranzas / Vendedor**, y una vez allí acceda desde el menú a la opción **Vendedor → Insertar.** 

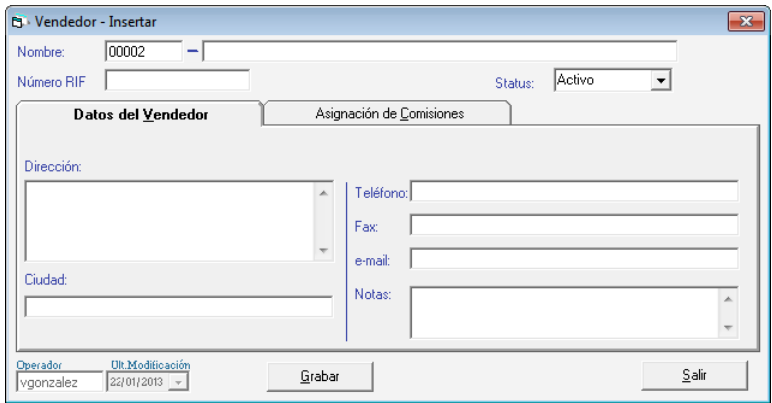

Figura 321. Ventana insertar vendedor.

Allí inserte la información del vendedor, como son Código (Asignado automáticamente por el sistema, pero puede ser cambiado), Nombre, Número R.I.F...

Luego en la pestaña "Datos del Vendedor" indique su Dirección, Ciudad (dato obligatorio), Teléfono, Fax, e-mail y si lo requiere alguna Nota informativa de Vendedor.

También deben indicarse los datos de las comisiones del vendedor en la pestaña Asignación de Comisiones. Pueden indicarse comisiones Por ventas o por Cobranzas ambas opciones permiten definir hasta 5 niveles de topes.

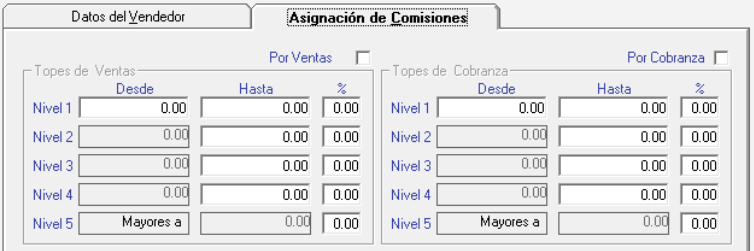

Figura 322. Pestaña Asignación de Comisiones.

Haga clic en el botón **Grabar** para salvar el documento.

De igual manera usted puede **consultar, modificar** o **eliminar** vendedores ya guardados mediante las opciones correspondientes en el menú **Vendedor.**

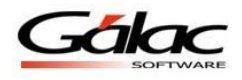

### **20.8 Informes de Vendedor**

El sistema le permite obtener y visualizar los informes referentes a vendedores para ello escoja el menú **Vendedor**  $\rightarrow$  **Informes**, el sistema le mostrará la siguiente ventana:

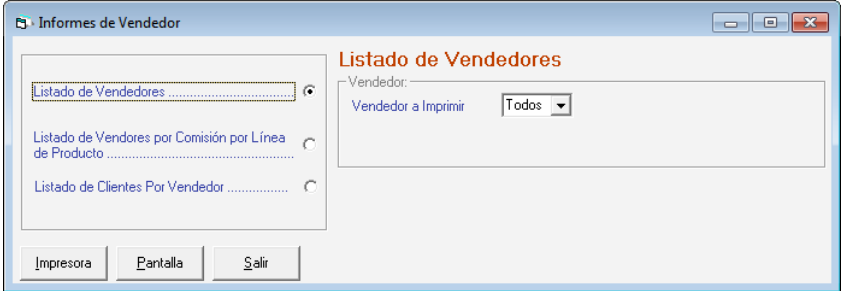

Figura 323. Ventana informes de vendedor

Escoja el informe que desee visualizar o imprimir, ingrese los parámetros solicitados luego presione el botón **Impresora** o **Pantalla** de acuerdo a lo que desee realizar.

### **20.9 Comisión cobranza por vencimientos**

Para ver la tabla de comisiones por días vencidos para vendedores, haga clic en el menú **Vendedor → Comisión Cobranza x Vencimiento** El sistema mostrará la siguiente ventana, cambie los valores que necesite y luego haga clic en **Grabar**

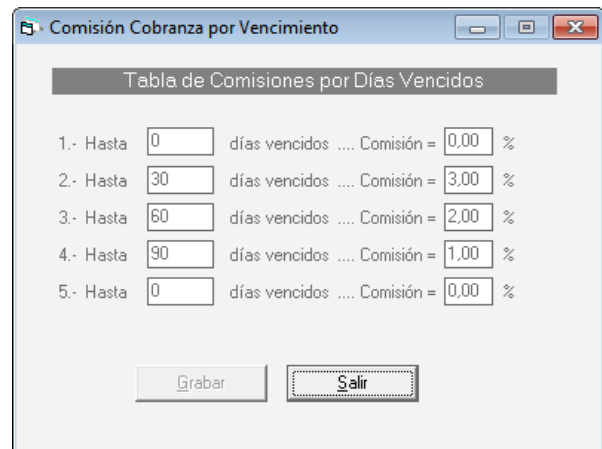

Figura 324. Ventana comisión cobranza por vencimientos

## **20.10 Importar Datos de Vendedores**

Si usted desea realizar importación de datos concerniente a vendedores escoja el menú **Vendedor → Importar** el sistema le mostrará la siguiente ventana:

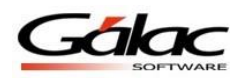

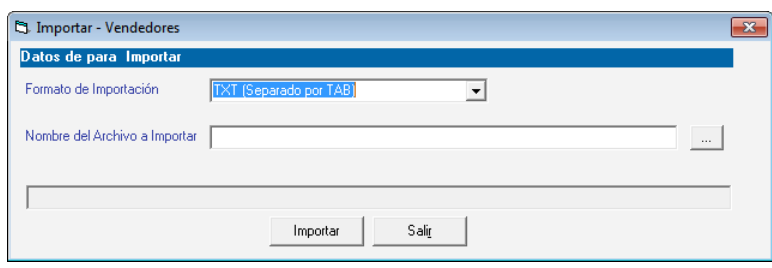

Figura 325. Ventana importar datos de vendedores

**Formato de Importación:** Escoja el formato de importación.

- TXT (Separado por TAB)
- CSV (Separado por Punto y Coma)

**Ruta del Archivo a Importar:** Escoja la ruta donde se encuentra el archivo a importar puede utilizar el botón con los tres puntos (…)

Luego presione el botón **Importar** para iniciar el proceso. Exportar Datos de Vendedor. De igual manera el Sistema Administrativo SAW le permite exportar datos de vendedores para ello escoja el menú **Vendedor**  $\rightarrow$  **Exportar** el sistema le mostrará la siguiente ventana:

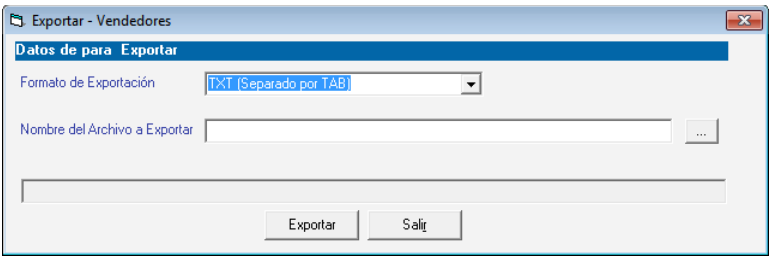

Figura 326. Ventana exportar datos de vendedores

**Formato de Exportación:** Escoja el formato de exportación

- TXT (Separado por TAB)
- CSV (Separado por Punto y Coma)

**Ruta del Archivo a Exportar:** Escoja la ruta donde se guardara el archivo a exportar puede utilizar el botón con los tres puntos (…)

Luego presione el botón **Exportar** para iniciar el proceso.

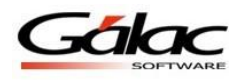

# **21 Pagos**

Con el Sistema Administrativo SAW usted puede llevar de manera automatizada las cuentas por pagar y los pagos realizados a sus proveedores. Además podrá obtener con su sistema la información de una manera rápida y sencilla.

# **21.1 Insertar Proveedor**

El Sistema Administrativo SAW maneja tantos proveedores como sean necesarios, estos pueden ser incluidos directamente al insertar las cuentas por pagar, al crear un nuevo pago o por el módulo **Menús - CxP/Pagos/Proveedores/Forma 30 (IVA)** y una vez allí, acceda desde el menú a la opción **Proveedor**  $\rightarrow$  **Gestionar Proveedor** el sistema le mostrará la siguiente ventana**:**

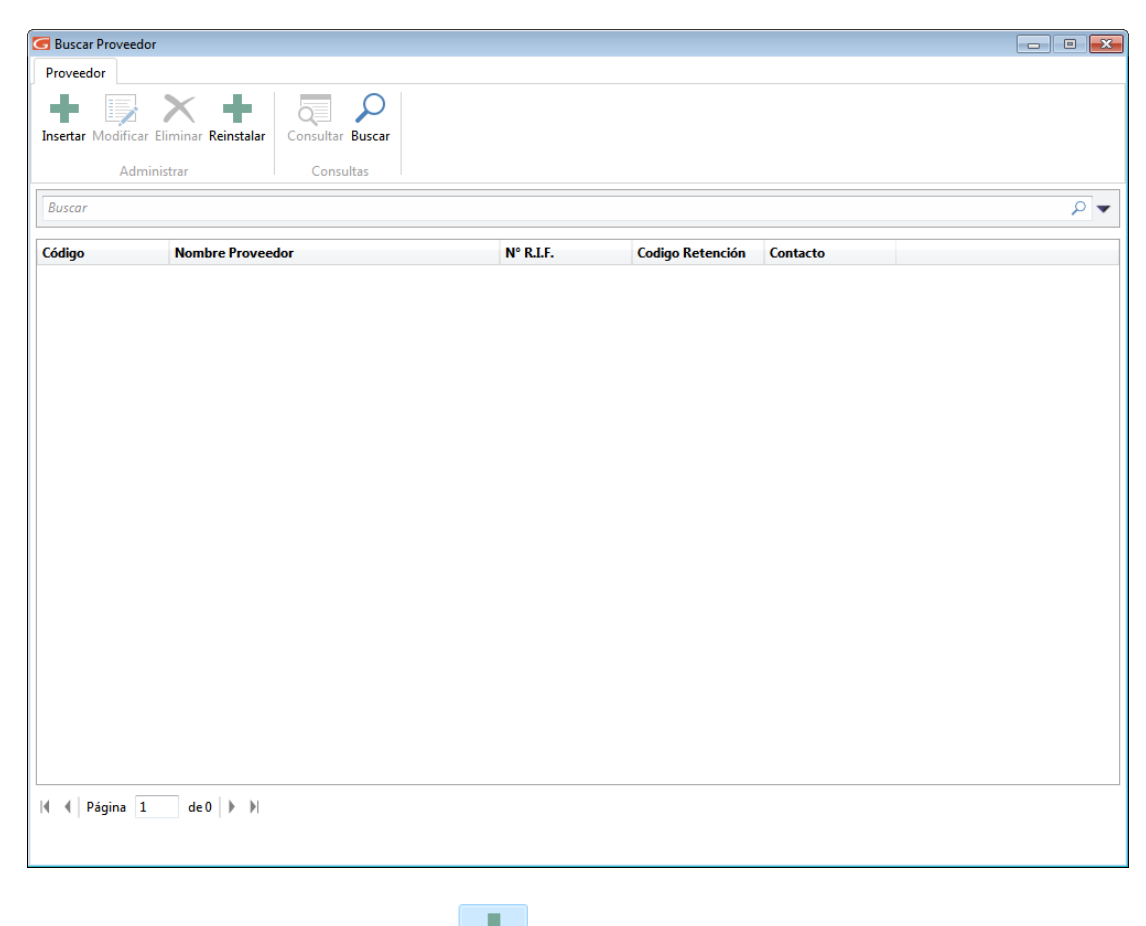

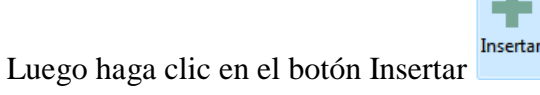

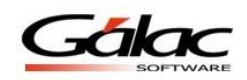

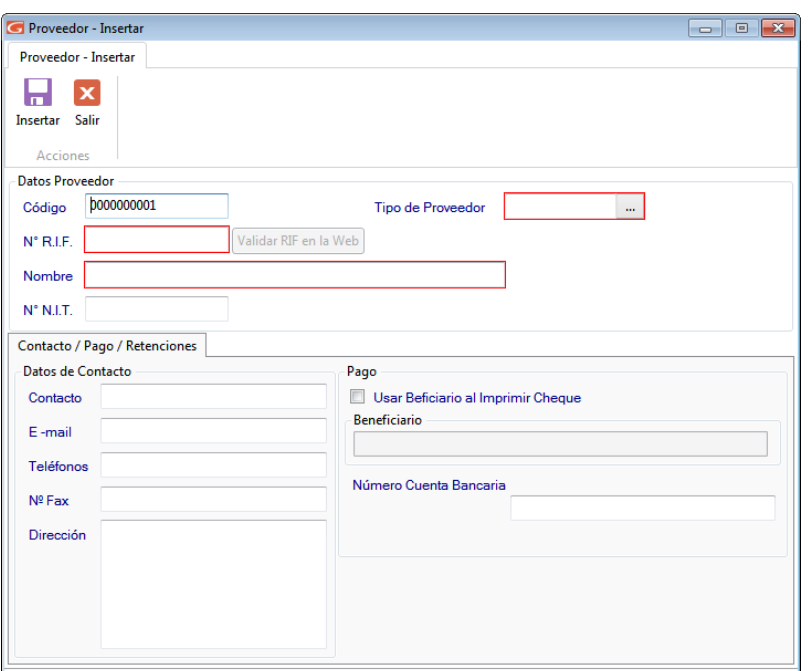

Figura 327. Ventana de insertar proveedor.

#### **DATOS DEL PROVEEDOR**

**Código:** El sistema le genera un código correlativo ascendente, pero de igual manera lo puede indicar el usuario.

**Tipo:** Escoja si el proveedor es extranjero o nacional.

**RIF:** Ingrese el número de RIF del Proveedor que está insertando.

**Validar RIF:** Presione clic en el botón si desea validar el RIF ante el organismo tributario vía internet.

**Nombre:** Indique el nombre o razón social del proveedor a insertar.

**NIT**: Ingrese de igual manera el número de NIT.

#### **DATOS / CONTACTO /RETENCIONES**

*Sección Datos del contacto*

Ingrese el nombre del **Contacto**, así como el **E-mail, Teléfonos, Fax y Dirección**.

*Sección Pago*

**Beneficiario** y **Usar Beneficiario al Imprimir Cheque**: Estos datos únicamente están disponible si al usuario activo, se le activo el permiso para cambiar el beneficiario **(módulo** Menús → Usuario / Conversión / Parámetros / Respaldar, menú Usuario → Modificar). **Dirección:** indique la dirección fiscal del proveedor.

**Número Cuenta Bancaria:** Ingrese el número de cuenta bancaria asociada a este proveedor.

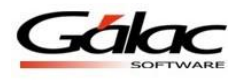

**Usar Beneficiario al Imprimir Cheque:** active esta opción si está de acuerdo, al activar esta opción entonces ingrese el nombre del **Beneficiario**.

Luego de llenar todos los datos solicitados presione el botón **Grabar.**

De igual manera usted puede **consultar, modificar** o **eliminar** proveedores ya guardados mediante las opciones correspondientes en el menú **Proveedor**

### **21.2 Informes de proveedor**

Para solicitarlos informes de proveedores, diríjase al menú **Proveedor**  $\rightarrow$  **Informes**. Y solicite el que usted desee.

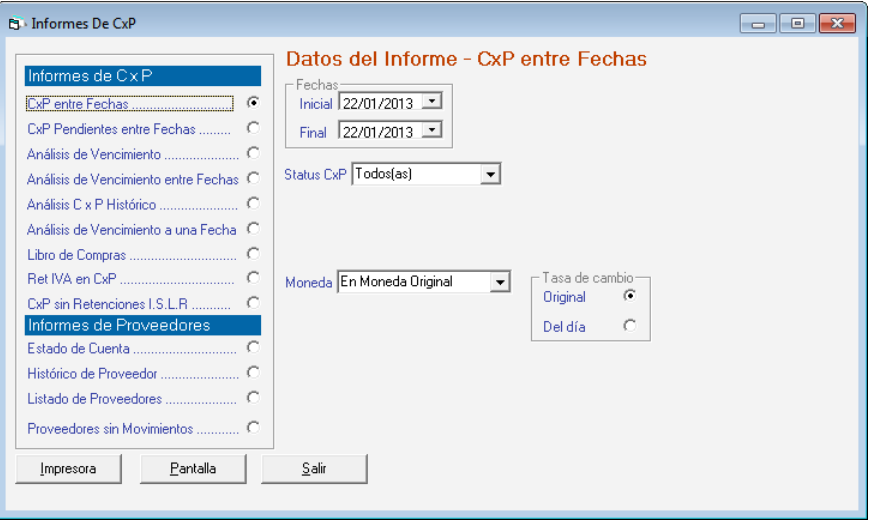

Figura 328. Ventana solicitud de informes de Proveedores.

Escoja el informe que desee visualizar o imprimir, ingrese los parámetros solicitados luego presione el botón **Impresora** o **Pantalla** de acuerdo a lo que desee realizar.

### **21.3 Unificar Proveedores**

El Sistema Administrativo SAW le permite unificar dos proveedores para ello escoja el menú **G Activar Modo Avanzado** acepte el mensaje luego escoja el menú **Proveedor Unificar e**l sistema le mostrará la siguiente ventana:

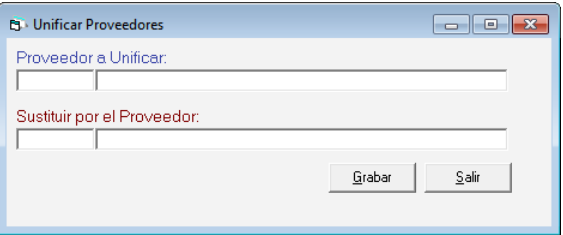

Figura 329. Ventana unificar proveedores.

**Proveedor a Unificar:** ingrese el cliente que desee unificar.

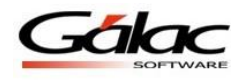

**Sustituir por el Proveedor:** ingrese el cliente que va a sustituir.

Luego presione el botón **Grabar**

### **21.4 Informes de Libros**

Para solicitarlos informes de libros, diríjase al menú Proveedor  $\rightarrow$  Informes de Libros. Y solicite el que usted desee.

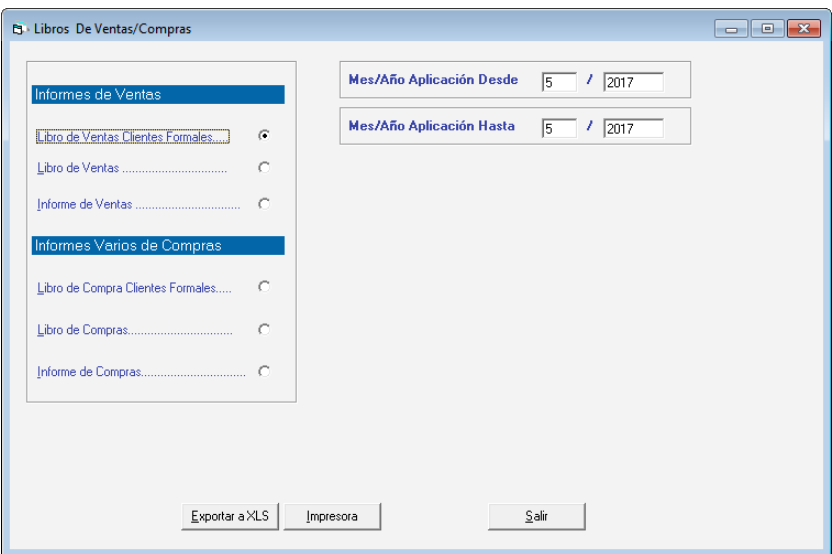

Figura 330. Ventana informe de libros

Escoja el informe que desee visualizar o imprimir, ingrese los parámetros solicitados luego presione el botón **Impresora** o **Pantalla** de acuerdo a lo que desee realizar.

## **21.5 Importar Datos de Proveedores**

Si usted desea realizar importación de datos concerniente a proveedores escoja el menú **Proveedor**  $\rightarrow$  **Importar** el sistema le mostrará la siguiente ventana:

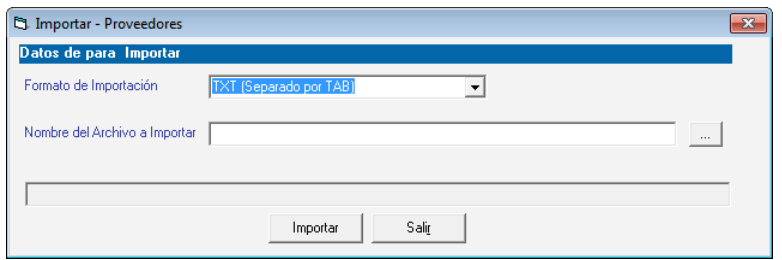

Figura 331. Ventana importar datos de proveedores

**Formato de Importación:** Escoja el formato de importación

- TXT (Separado por TAB)
- CSV (Separado por Punto y Coma)

**Ruta del Archivo a Importar:** Escoja la ruta donde se encuentra el archivo a importar puede utilizar el botón con los tres puntos (…)

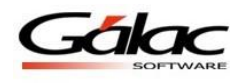

Luego presione el botón **Importar** para iniciar el proceso.

### **21.6 Exportar Datos de Proveedores**

De igual manera el sistema le permite exportar datos de proveedores para ello escoja el menú **Proveedor → Exportar** el sistema le mostrará la siguiente ventana:

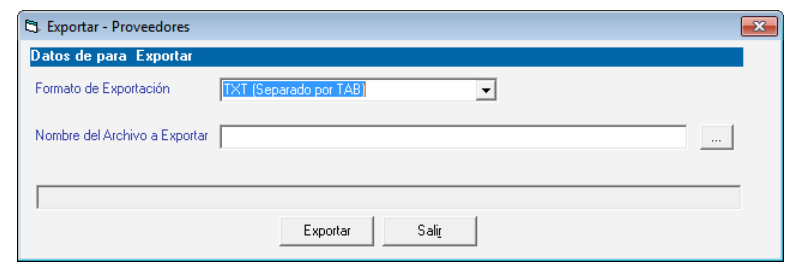

Figura 332. Ventana exportar datos de vendedores

**Formato de Exportación:** Escoja el formato de exportación

- TXT (Separado por TAB)
- CSV (Separado por Punto y Coma)

**Ruta del Archivo a Exportar:** Escoja la ruta donde se guardara el archivo a exportar puede utilizar el botón con los tres puntos (…)

Luego presione el botón **Exportar** para iniciar el proceso.

## **21.7 Corregir proveedores con código de retención distinto al tipo de persona**

Para llevar a cabo este proceso haga clic en el menú **Proveedor Corregir proveedores con código de retención distinto al tipo de persona**, el sistema comenzará un proceso automático al finalizar mostrará el siguiente mensaje:

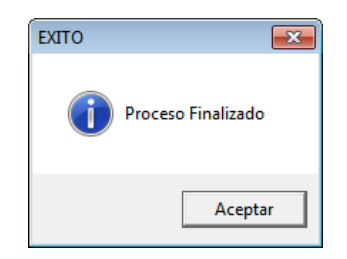

# **21.8 Insertar Cuentas por Pagar (CxP)**

Para efectuar el proceso de cuentas por pagar, desde el **<Menú Principal>** escoja el módulo **Menús - CxP/Pagos/Proveedores/Forma 30 (IVA),** seleccione al menú **CxP Insertar**

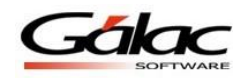

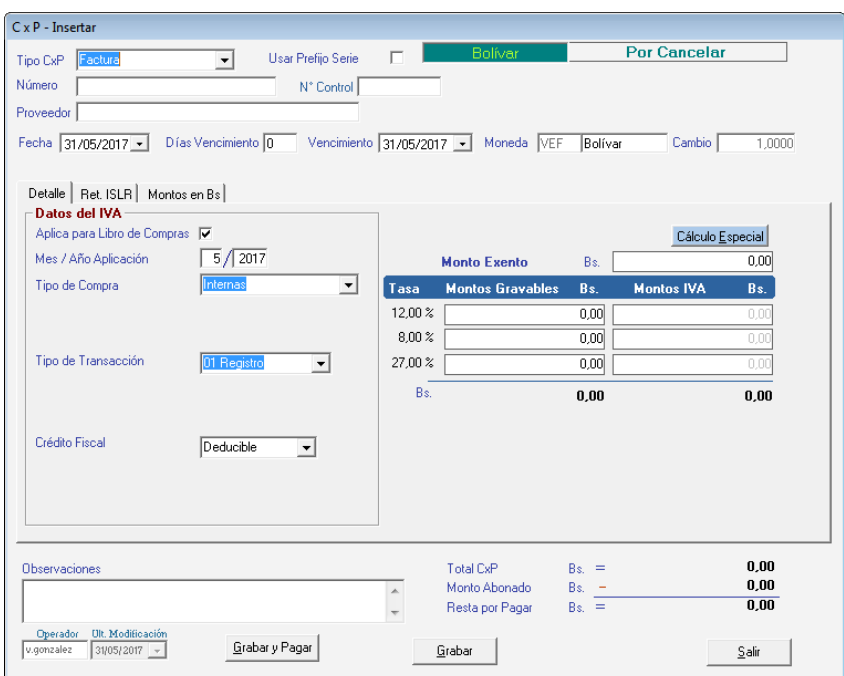

Figura 333. Ventana de insertar CxP

Indique los siguientes datos solicitados:

**Tipo de CxP:** seleccione el tipo de documento al cual pertenece la cuenta por pagar. Los tipos disponibles son: Factura, Giro, Cheque Devuelto, Nota de Débito, Nota de Crédito y Nota de entrega.

**Status:** el sistema le indicará de manera automática que el status de la cuenta es "Por Cancelar".

**Número:** el sistema le permite asignar el número de identificación del documento a insertar.

**N° Control**: indique un número de control para la Cuenta por Pagar.

**Proveedor:** indique el nombre puede utilizar la combinación de teclas **(Asterisco (\*) + Enter)**, para que el sistema le muestre la lista. Si no existe debe insertarlo primero.

**Fecha:** indique la fecha en la cual se generó la cuenta por pagar.

**Días Vencimiento**: indique el número de días en que vence la CxP a partir de la fecha en que esta se generó. Al indicar este dato modifica automáticamente el Vencimiento, y viceversa, el modificar el vencimiento este dato se modifica automáticamente.

**Vencimiento:** indique la fecha en la cual vence el plazo para la cancelación.

**Moneda**: El sistema le mostrará el tipo de moneda utilizado en el documento seleccionado, en caso de ser moneda extranjera el cambio en bolívares que representa. Estas opciones se muestran únicamente si en el parámetro "Moneda" de la empresa se indicó que manejaba moneda extranjera.

**Observaciones:** indique la descripción del pago a efectuar.

**Total CxP:** el sistema le mostrará el total pendiente por pagar incluyendo el impuesto.

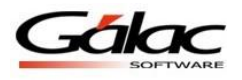

**Monto abonado:** si la empresa realizó algún abono o canceló totalmente la cuenta por pagar que tenía pendiente, indique el monto de la misma.

**Resta por pagar:** el sistema le mostrará de manera automática el monto restante por cancelar, este monto proviene de restarle al total de la factura el monto abonado.

#### *Pestaña Detalle*

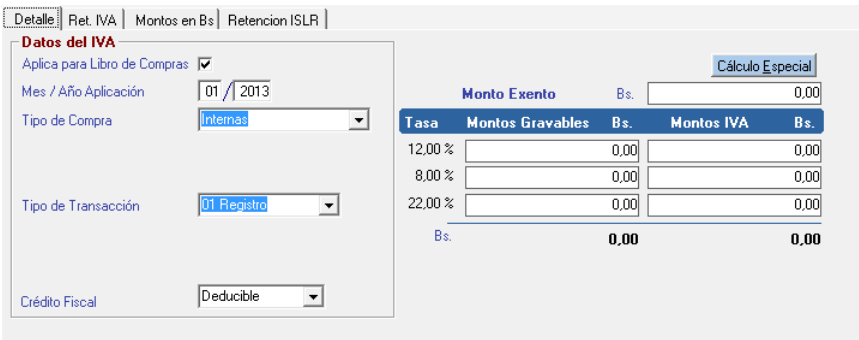

Figura 334. Pestaña Detalle

*Sección Datos del I.V.A.*

**Aplica para el Libro de Compras:** si lo activa la factura la insertará en el Libro de Compras.

**Mes / año de aplicación:** indique el mes y el año en el cual usted aplicará la cuenta por pagar. Esta información será tomada para generar el Libro de Compras.

**Tipo de Compras:** seleccione entre: exentas, importación, internas, exoneradas, no sujetas al impuesto, sin derecho a crédito. Si el tipo de compra es "**importación**" deberá indicar:

**Tipo de Transacción:** Los tipos de transacción son 01 Registro, 02 Complemento, 03 Anulación, 04 Ajuste.

**01 Registro** es una factura normal.

**02 Complemento** se usa cuando la factura original tiene una segunda parte es decir en la primera no entraron todos los renglones y se usó otro formato.

**03 Anulación** usada para anulación de la factura.

**04 Ajuste**.

**Crédito Fiscal:** seleccione entre deducible, prorrateable o no deducible.

**Monto exento:** si el pago posee un monto exento indique el valor.

**Montos Gravables:** indique el monto total de la base imponible a cobrar. Este monto no debe incluir el IVA.

**Montos IVA:** el sistema le calculará el monto del impuesto de manera automática. Este campo puede ser modificado por el cliente si en los parámetros, en la Pestaña General, tiene activada la opción "Permitir editar el IVA en CxP y CxC". *Pestaña Ret. IVA.*

Esta pestaña es informativa, en ella aparecerán los Datos de la Retención de I.V.A.

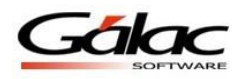

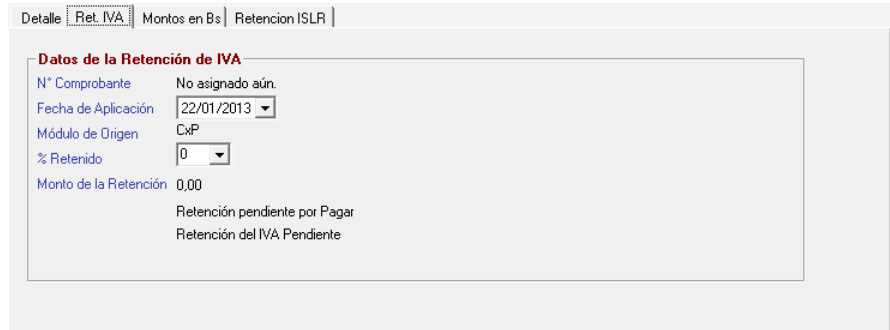

Figura 335. Pestaña Ret. I.S.L.R.

*Pestaña Montos en Bs.*

Esta ficha es informativa, en ella aparecerán los montos señalados en la Cuenta por Pagar, pero con su conversión a bolívares según el Cambios a Moneda Local indicados. Está disponible solo para las Empresas que manejan otras monedas y para aquellas CxP a las que se le indiquen otro tipo de moneda diferente a la local.

| -Cambio a Moneda Local· |     |      |  |
|-------------------------|-----|------|--|
| Monto Exento            | Bs. | 0.00 |  |
| Monto Gravable          | Bs. | 0,00 |  |
| Monto I.V.A.            | Bs. | 0.00 |  |
| Total                   | Bs. | 0,00 |  |
| Monto Abonado           | Bs. | 0,00 |  |
| Resta por Pagar         | Bs. | 0.00 |  |

Figura 336. Pestaña Montos en Bs.

*Pestaña Retención. I.S.L.R.*

Esta Pestaña es informativa, en ella aparecerán los Datos de la Retención de Impuesto Sobre La Renta. Al insertar no muestra información, solo una vez realizado algún pago.

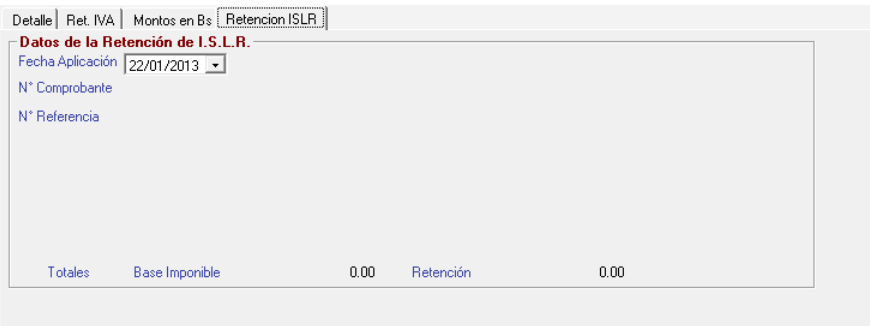

Figura 337. Pestaña Ret. I.S.L.R.

Haga clic en el botón **Grabar** para guardar y clic en **Salir** o **Esc** para salir sin grabar.

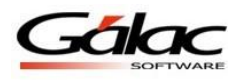

De igual manera usted puede **consultar, modificar** o **eliminar** cuentas por pagar ya guardadas mediante las opciones correspondientes en el menú **CxP**

### **21.9 Anular Cuenta por Pagar (CxP)**

Al momento que necesite anular una cuenta por paga (cxp) lo puede hacer desde el menú **CxP Anular** el sistema le mostrará la siguiente ventana:

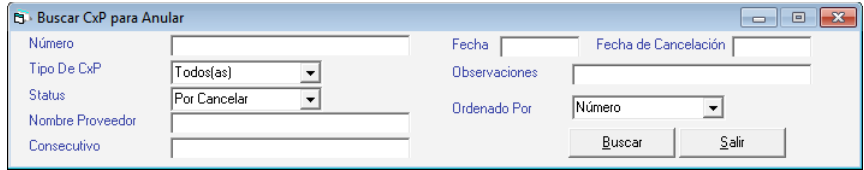

Figura 338. Ventana buscar CxP para anular

Presione el botón **Buscar** escoja la cuenta por pagar que desee anular y presione el botón **Anular** en la siguiente ventana puede verificar los datos de la cuenta por pagar y luego presione el botón **Grabar.**

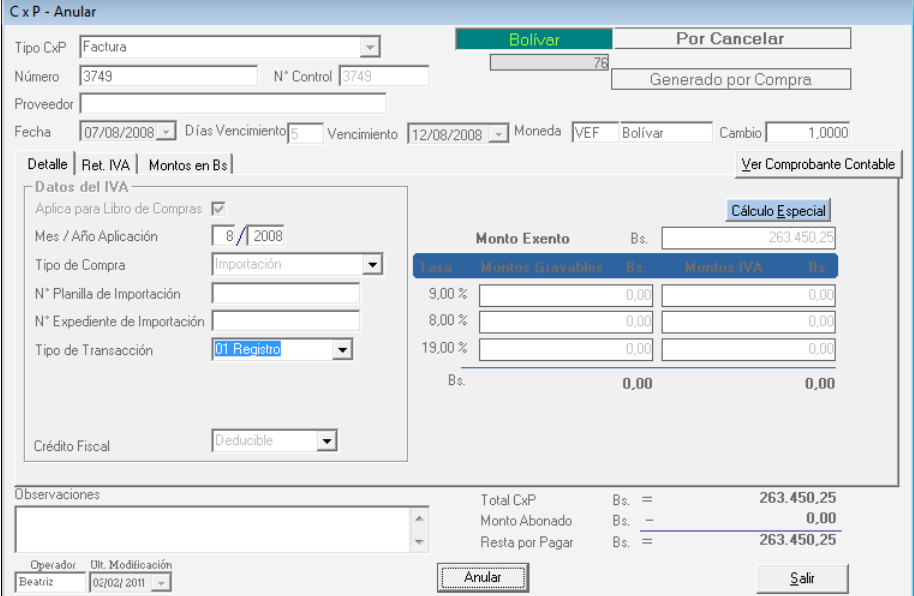

Figura 339. Ventana anular CxP.

## **21.10 Re-Imprimir Cuentas por Pagar (CxP)**

Si desea re-imprimir una cuenta por pagar el sistema dispone de este proceso, para ello escoja el menú **CxP Re-Imprimir** El sistema le mostrará la siguiente ventana:

| <b>B</b> Buscar CxP para Re-Imprimir |           |                      |                      | $\Box$<br>$\Box$ |  |
|--------------------------------------|-----------|----------------------|----------------------|------------------|--|
| Número                               |           | Fecha                | Fecha de Cancelación |                  |  |
| Tipo De CxP                          | Todos(as) | <b>Observaciones</b> |                      |                  |  |
| <b>Status</b>                        | Todos(as) | Ordenado Por         | Número               |                  |  |
| Nombre Proveedor                     |           |                      |                      |                  |  |
| Consecutivo                          |           |                      | Buscar               | Salir            |  |

Figura 340. Ventana buscar CxP para re-imprimir

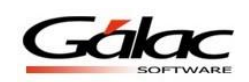

Presione el botón **Buscar** escoja la cuenta por pagar y presione el botón **Re-Imprimir** en la siguiente ventana puede verificar los datos de la cuenta por pagar y luego presione el botón **Re-Imprimir.**

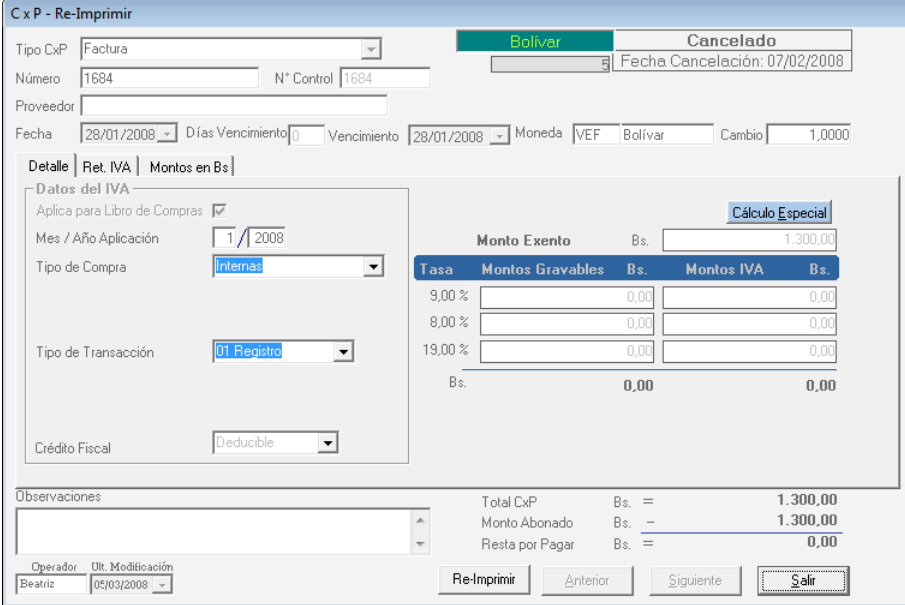

Figura 341. Ventana Re-Imprimir CxP

# **21.11 ¿Cómo retener en cuentas por pagar CxP?**

### **21.11.1 Parámetros**

Para llevar a cabo el proceso de retener en cuentas por pagar (CxP) desde el **<Menú Principal>** seleccione el módulo **Menús – Usuarios / Conversión / Parámetros / Respaldar**, luego seleccione el menú **Parámetros Administrativos Modificar** en la ventana que se muestra haga click en la opción **6. CxP / Compras**, luego click en **6.4 Retención ISLR** se mostrará la siguiente ventana

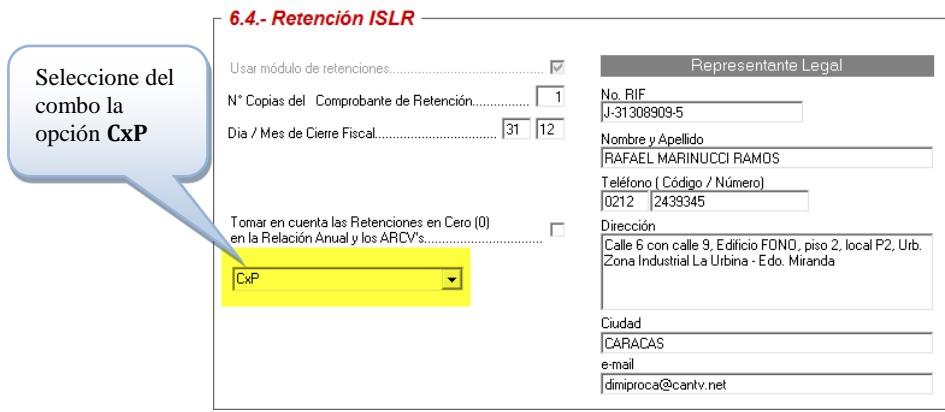

Figura 342. Ventana parámetros de Retención en ISLR

Para retener en cuentas por pagar (CxP) seleccione del combo la opción **CxP**, recuerde que puede continuar reteniendo en **Pagos** si así lo desea.

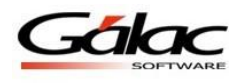

Seguidamente presione click en la opción **7.- Bancos.**

**Cuenta Bancaria Genérica:** escoja un tipo de cuenta genérica como se muestra a en la siguiente imagen:

Nota: esta cuenta bancaria sirve para los pagos automáticos de retenciones. Estos pagos no son modificables por el usuario y se generan para mantener la consistencia en los análisis de vencimiento.

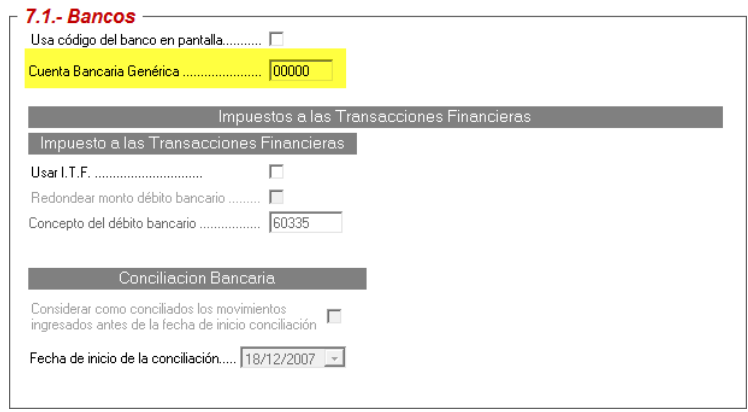

Figura 343. Ventana parámetros de Bancos

Después de escoger el código de cuenta genérica presione el botón **Grabar** para guardar los cambios.

Una vez que usted le indica al sistema que retendrá en **CxP**, aparecerá la pestaña de Retención ISRL en la ventana **CxP Insertar**, como se muestra a continuación

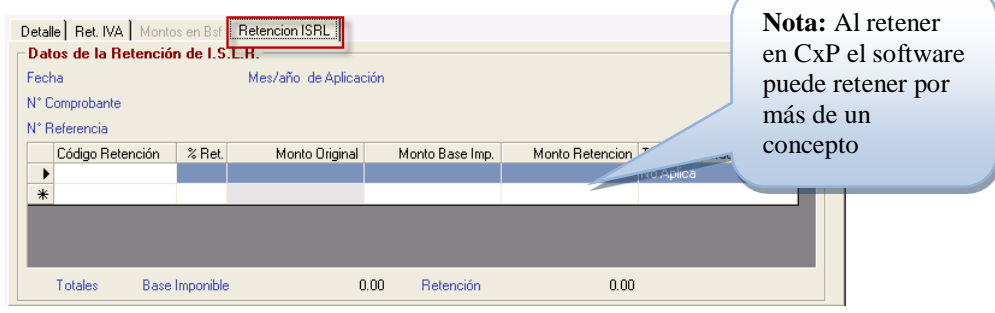

Figura 344. Ventana Insertar CxP

#### **21.11.2 Retener por más de un concepto.**

Recuerde que al momento de insertar una cuenta por pagar (CxP) el sistema podrá retener por más de un concepto, la ventaja de esto es que le permite cargar facturas por pagar de aquellos proveedores que presentan ítem por más de un concepto. Observe la siguiente imagen como ejemplo:

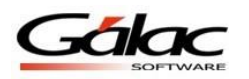

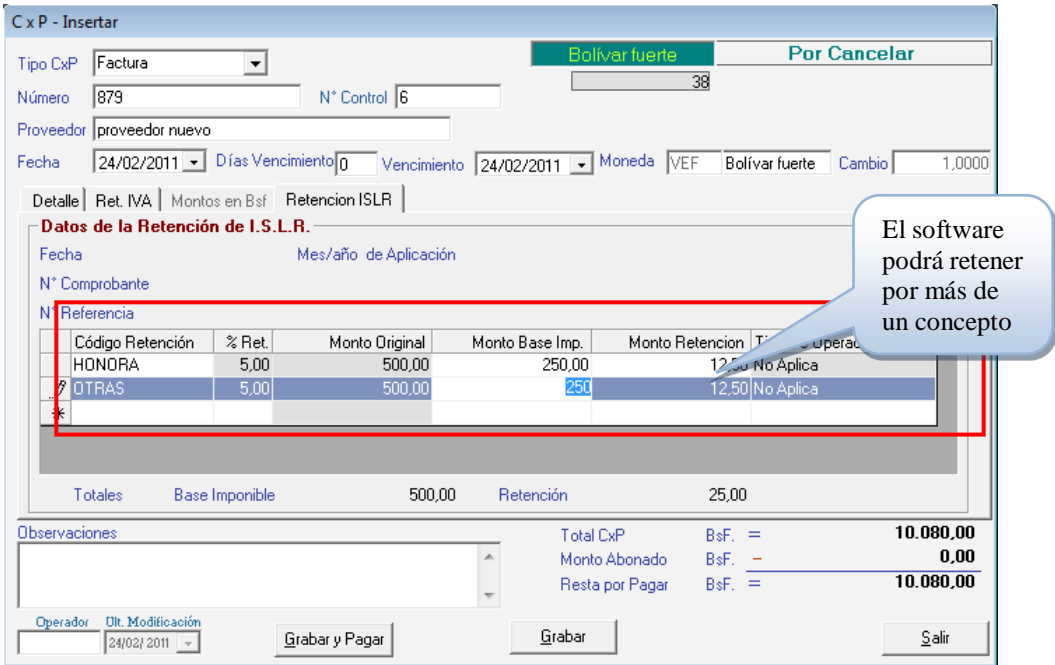

Figura 345. Ventana Insertar CxP

#### **21.11.3 Informes de CxP no retenidas**

De igual manera el sistema le permite visualizar un informe de las cuentas por pagar (CxP) sin retenciones, para ello desde el **<Menú Principal>** seleccione el módulo **Menús – CxP / Pagos / Proveedores/, luego seleccione el menú Proveedor → Informes** Seleccione el informe CxP sin Retenciones ISLR

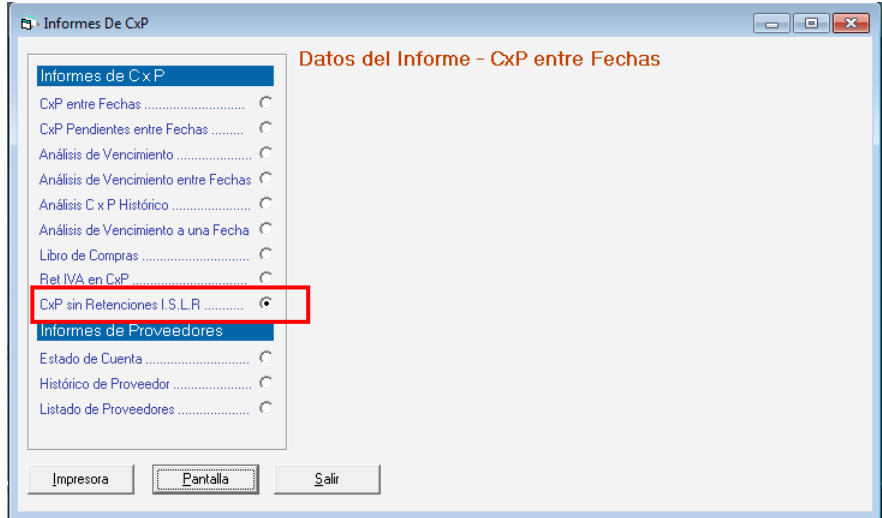

Figura 346. Ventana informe de proveedores

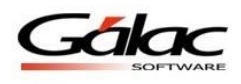

### **21.11.4 Cuentas por pagar (CxP) no abonadas**

En caso de que usted tenga cuentas por pagar (CxP) que no han sido abonadas y escoja la opción en los parámetros administrativos "Retener en CxP" solo debe ir al menú **CxP Modificar,** de forma automática empezara a retener

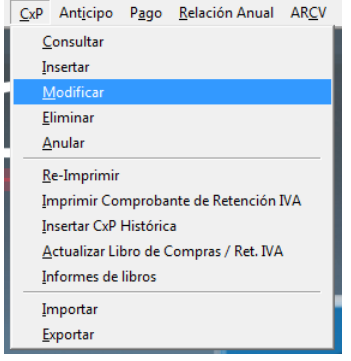

Figura 347. Menú modificar CxP

### **21.12 Cuentas de Terceros**

El sistema Administrativo SAW le permite insertar cuentas por pagar (CxP) por cuenta de terceros.

Algunas consideraciones:

- a. El manejo de cuentas de tercero solo está disponible para las cuentas por pagar (CxP), aún no se ha activado para las empresas que retengan en pagos.
- b. Podrá utilizarse en aquellas empresas que retienen IVA o ISLR en las cuentas por pagar (CxP).

A continuación le guiaremos para que pueda trabajar en esta nueva modalidad que le ofrece el sistema administrativo.

#### **21.12.1 Permisos de usuarios.**

Lo primero que debe hacer es darle permiso al usuario que trabajará con este módulo. Para ello desde el **<Menú Principal>** haga clic en el módulo **Menús – Usuarios / Parámetros**

|   | Sistema Integrado Administrativo - Contabilidad - v.9.90 < Menú Principal > |                 |  |                                                                                           |  |
|---|-----------------------------------------------------------------------------|-----------------|--|-------------------------------------------------------------------------------------------|--|
| G | Factura Punto de Venta Cotizacion Cliente Contrato                          |                 |  | Menús                                                                                     |  |
|   | Galac                                                                       | <b>SOFTWARE</b> |  | <b>Empresa</b><br>Mantenimiento de Tablas<br>Mantonimiento de Tablas Continuación         |  |
|   |                                                                             |                 |  | Usuarios / Parámetros<br><b>Lonversion / Respaldar / Lote</b><br>OBCIONIES ABMINISTRATIVO |  |

Figura 348. Menú usuarios / parámetros

El sistema mostrará la ventana de parámetros. Haga clic en el botón seguridad, ubicado en **Seguridad** la parte inferior izquierda de la ventana

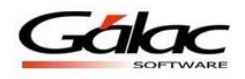

Luego haga clic en el menú Usuario  $\rightarrow$  Modificar. En la siguiente ventana seleccione el

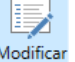

usuario y haga clic en el botón modificar Modificar

| <b>Usuario</b>        |                          |                  |                           |               |                     |  |
|-----------------------|--------------------------|------------------|---------------------------|---------------|---------------------|--|
| <b>Buscar</b>         |                          |                  |                           |               |                     |  |
| <b>Nombre (Login)</b> | <b>Nombre y Apellido</b> | Cargo            | E-mail                    | <b>Status</b> | <b>Es Superviso</b> |  |
| VENTA2                | <b>VENTA CAJA 2</b>      |                  |                           | Activo        | Si                  |  |
| <b>VENTAS</b>         |                          | <b>ASISTENTE</b> |                           | Activo        | No                  |  |
| vgonzalez             | <b>Victor Gonzalez</b>   | analista         | victor.gonzalez@galac.com | <b>Activo</b> | Si                  |  |
| $\mathbf{x}$          |                          |                  |                           | Activo        | Si                  |  |
|                       |                          | Coord, Admon     |                           | Activo        | Si                  |  |
|                       |                          | <b>ASISTENTE</b> |                           | Activo        | Si                  |  |
|                       |                          | <b>CONTADOR</b>  |                           | Activo        | No                  |  |
|                       |                          | Soporte          |                           | Activo        | lsi.                |  |
|                       |                          | Contador         |                           | Activo        | Si                  |  |
|                       |                          | Asistente Admon  |                           | Activo        | Si                  |  |
|                       |                          |                  |                           | Activo        | Si                  |  |
|                       |                          | Asisten. Admon   |                           | Activo        | No                  |  |
|                       |                          | Coord. Terceros  |                           | Activo        | Si                  |  |

Figura 349. Ventana modificar usuarios

En la siguiente ventana haga clic en la opción **CxP** y active la casilla de **Insertar CxP por Cuenta de Terceros** como se muestra a continuación:

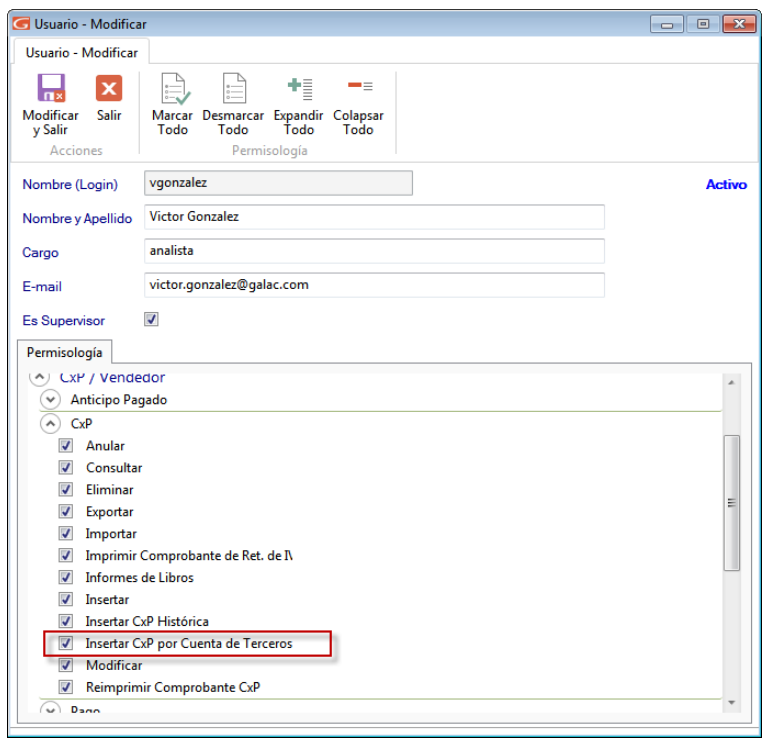

Figura 350. Ventana permisos de usuarios

#### **21.12.2 Insertar cuentas por pagar de terceros**

Seguidamente vaya al módulo **Menús – CxP / Pagos / Proveedores / Forma 30(IVA)** y luego haga clic en el menú **CxP Insertar CxP por Cuentas de Terceros***.* El sistema le mostrará la siguiente ventana:

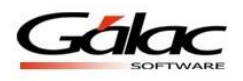

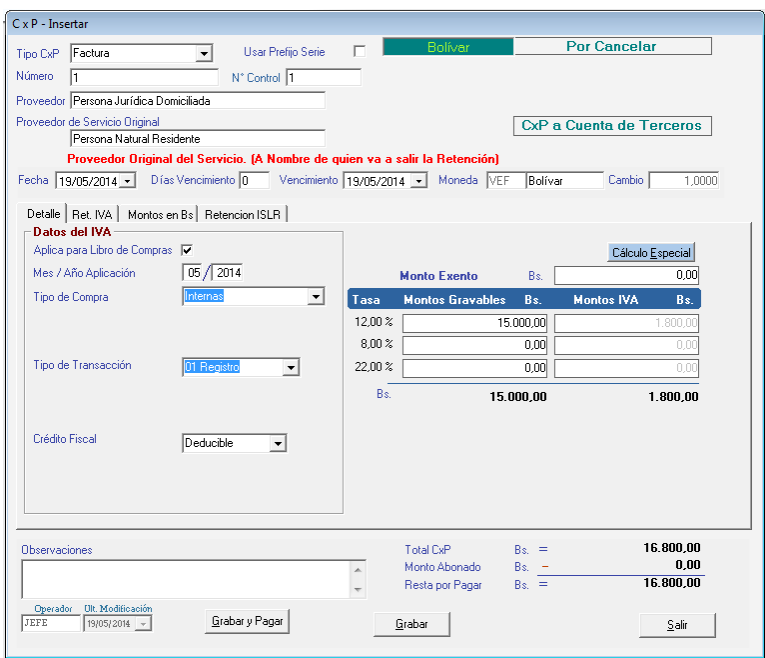

Figura 351. Ventana insertar cuentas de terceros

Ingrese los datos solicitados en esta ventana, la carga de datos es similar a la de cargar una cuenta por pagar tradicional.

**Nota:** El proveedor a insertar es el proveedor de servicio original.

Como vemos la información referente al IVA se muestra de manera tradicional.

*Pestaña Ret. IVA*

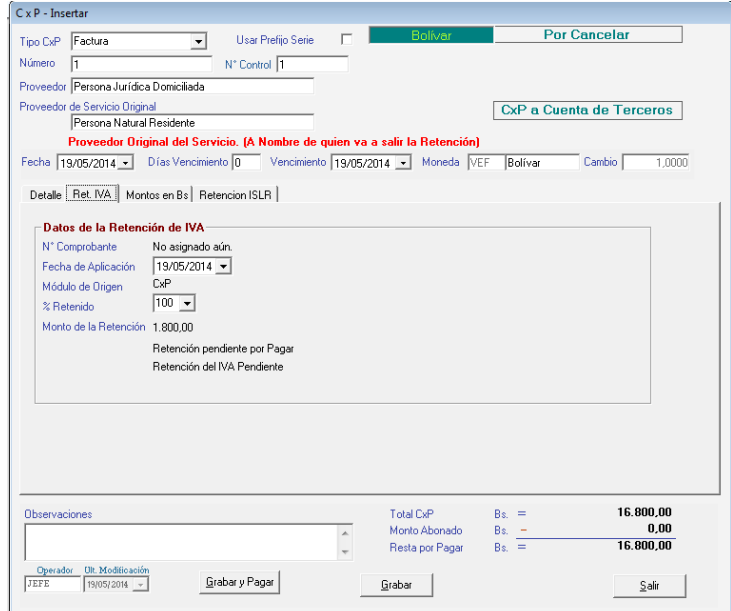

Figura 352. Pestaña Ret. IVA

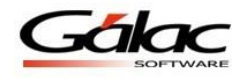

**Nota:** En esta ventana de ejemplo se puede ver que se toman como base los códigos de retención correspondientes al proveedor original del servicio.

#### *Pestaña Retención ISLR*

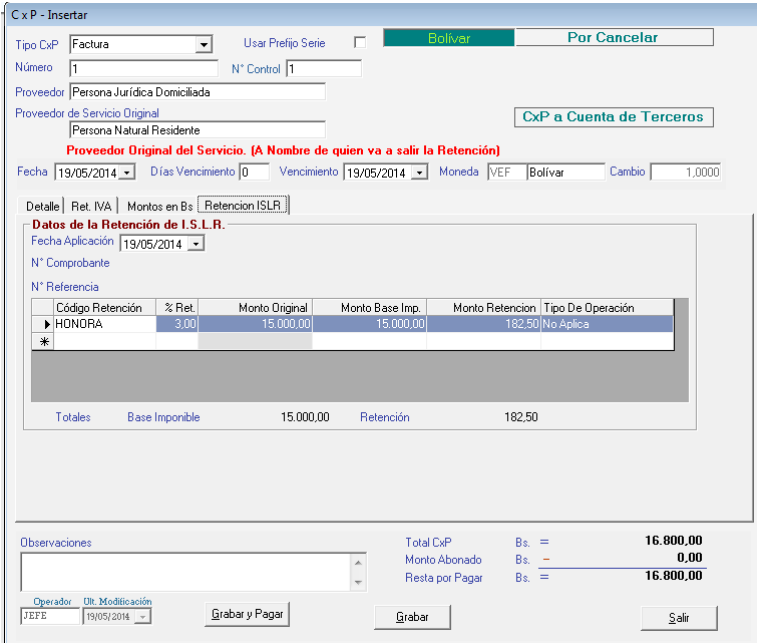

Figura 353. Pestaña Retención ISLR

Una vez cargada toda la información en las diferentes pestañas de la ventana presione clic en el botón **Grabar**

De manera inmediata el sistema imprime el comprobante de cuentas por pagar (CxP). Siguiendo con el ejemplo anterior a continuación el comprobante de cuentas por pagar (CxP).

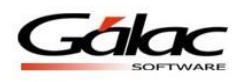

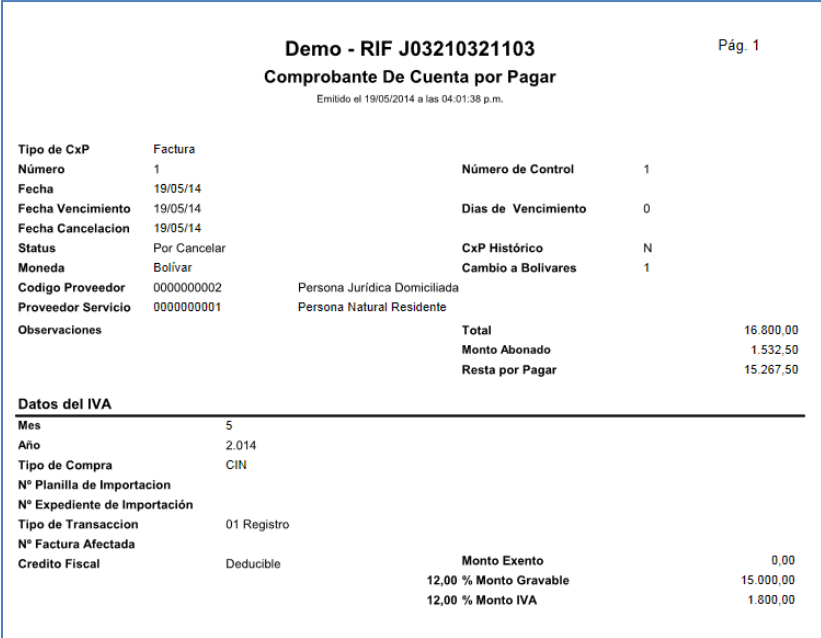

Figura 354. Comprobante de cuentas por pagar (CxP)

Si la empresa retiene ISLR, se imprime el comprobante a nombre del proveedor original del servicio, como se muestra en el siguiente ejemplo:

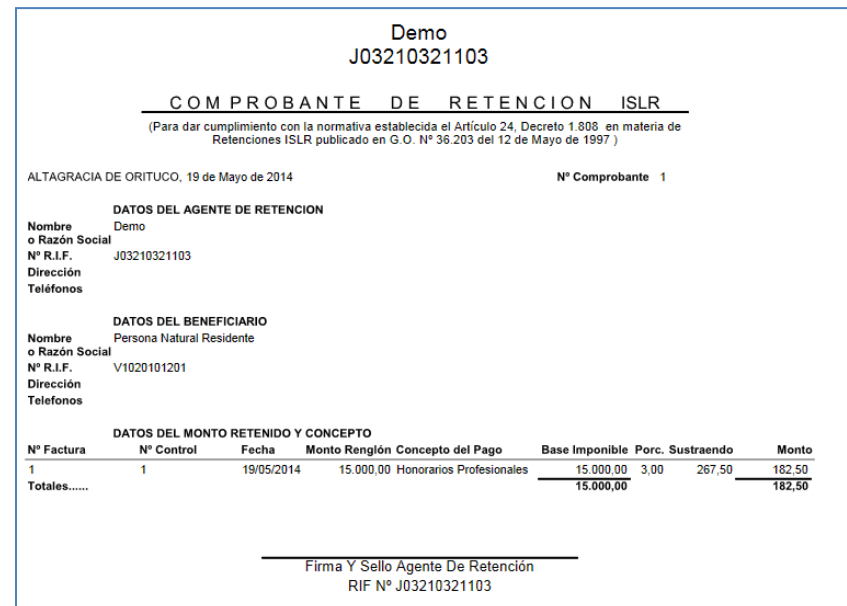

Figura 355. Comprobante de retención de ISLR

De igual manera si la empresa retiene IVA, se imprime el comprobante a nombre del proveedor original del servicio, ver el siguiente ejemplo:

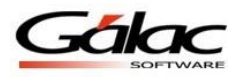

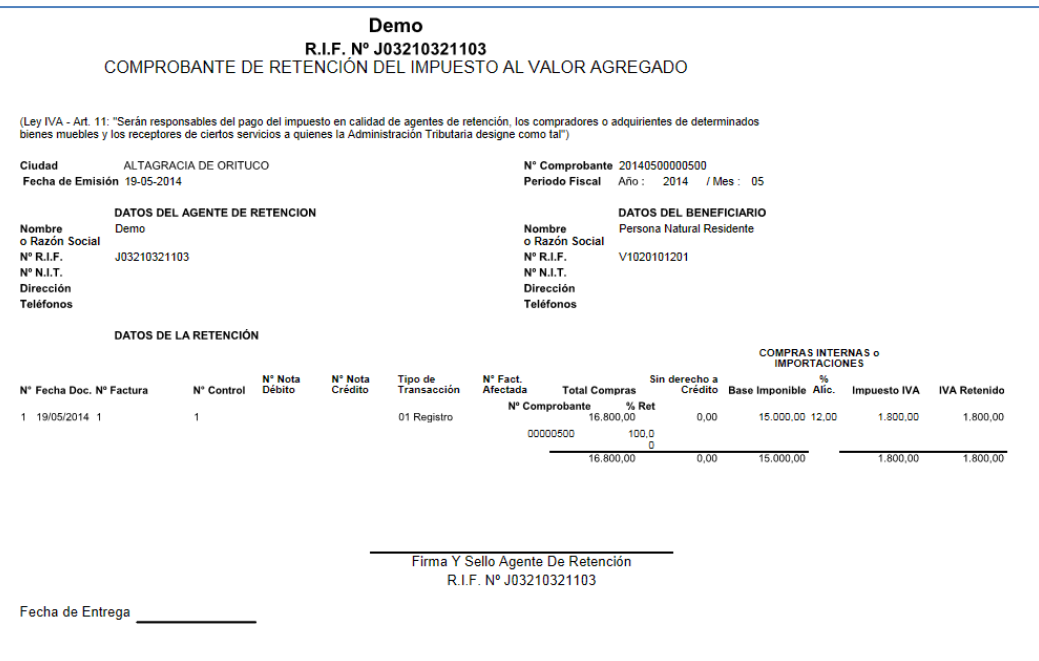

Figura 356. Comprobante de retención de IVA

#### **21.12.3 Informes que afecta el manejo de cuentas de terceros**

- Retención de Iva en CxP
- Retenciones
- Retenciones por Concepto
- Retenciones Mensuales por Tipo de Persona
- Borrador de Planilla de Declaración y Pago
- Declaración Informativa
- Comprobante Resumen de Retención IVA
- Listado de Comprobantes IVA
- Declaración Mensual XML

#### **21.12.4 ARCV**

Tenga en cuenta que al insertar un ARCV, si la cuenta por pagar (CxP) es por cuenta de tercero, se tomará como base el proveedor original del servicio.

#### **21.13 Re-Imprimir Comprobante de Retención IVA**

Si desea reimprimir un comprobante de retención de IVA, escoja el menú **CxP Re-Imprimir Comprobante de Retención IVA,** el sistema le mostrará la siguiente ventana:

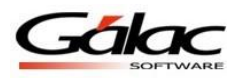

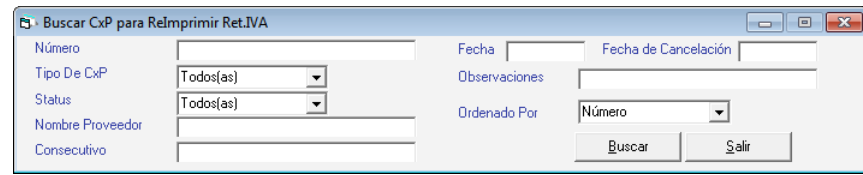

Figura 357. Ventana buscar CxP

Presione el botón **Buscar** escoja la cuenta por pagar y presione el botón **Re-Imprimir Ret IVA** en la siguiente ventana puede verificar los datos de la cuenta por pagar luego presione el botón **Re-Imprimir** como se muestra en la siguiente ventana:

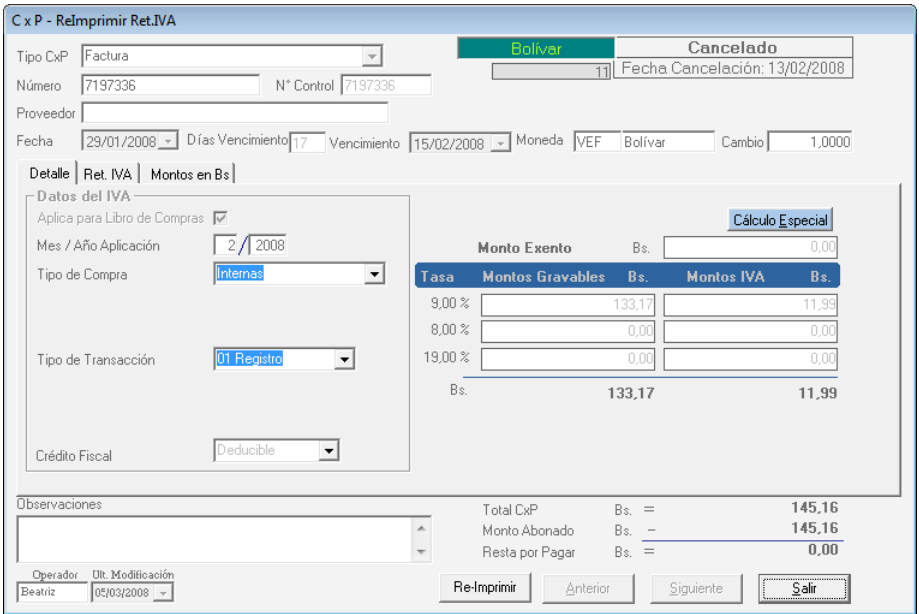

Figura 358. Ventana Re-Imprimir comprobante de retención

## **21.14 Actualizar Libros de Compra / RET IVA**

Para actualizar los libros de compra de retención de IVA debe activar modo avanzado desde el menú G → Activar Modo Avanzado acepte el mensaje luego escoja el menú CxP → **Actualizar Libros de Compras RET / IVA** el sistema le mostrará la siguiente ventana:

| <b>B</b> Buscar CxP para Actualizar |           |               | £3<br>$\vert$ $\vert$<br>$\Box$ |
|-------------------------------------|-----------|---------------|---------------------------------|
| Número                              |           | Fecha         | Fecha de Cancelación            |
| Tipo De CxP                         | Todos(as) | Observaciones |                                 |
| <b>Status</b>                       | Todosfas) | Ordenado Por  | Número                          |
| Nombre Proveedor                    |           |               |                                 |
| Consecutivo                         |           |               | Buscar<br>Salir                 |

Figura 359. Ventana buscar CxP para actualizar

Presione el botón **Buscar** escoja la cuenta por pagar y presione el botón **Actualizar** en la siguiente ventana puede verificar los datos de la cuenta por pagar luego presione el botón **Grabar** como se muestra en la siguiente ventana:

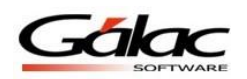

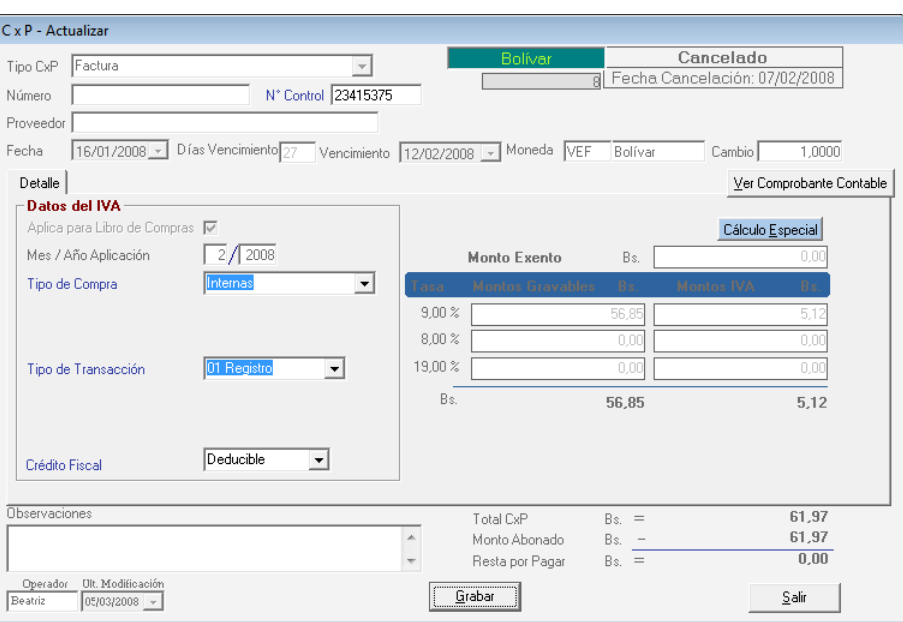

Figura 360. Ventana actualizar CxP

# **21.15 Informe de Libros**

Para solicitarlos informes de libros, diríjase al menú Proveedor  $\rightarrow$  Informes de Libros. Y solicite el que usted desee.

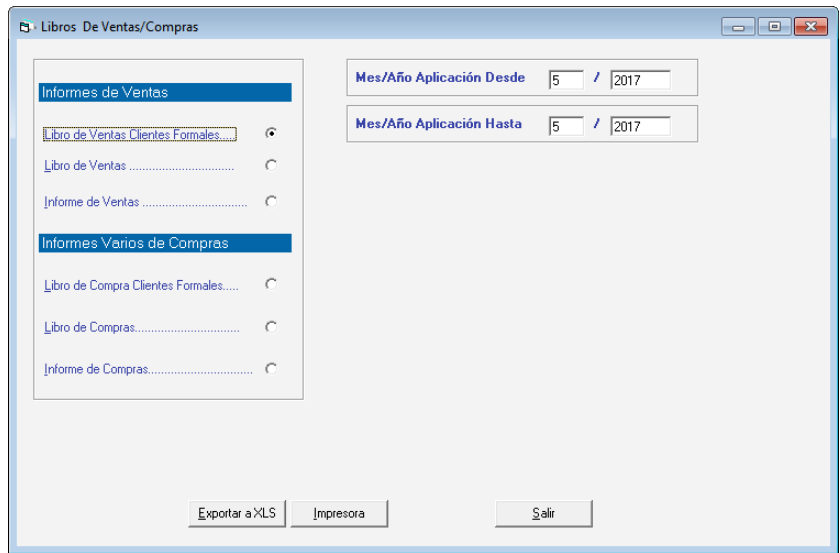

Figura 361. Ventana informe de libros

Escoja el informe que desee visualizar o imprimir, ingrese los parámetros solicitados luego presione el botón **Impresora** o **Pantalla** de acuerdo a lo que desee realizar.

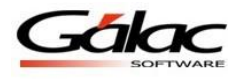

## **21.16 Importar Datos de Cuentas por Pagar**

Si usted desea realizar importación de datos concerniente a cuentas por pagar (CxP) escoja el menú **CxP Importar** el sistema le mostrará la siguiente ventana:

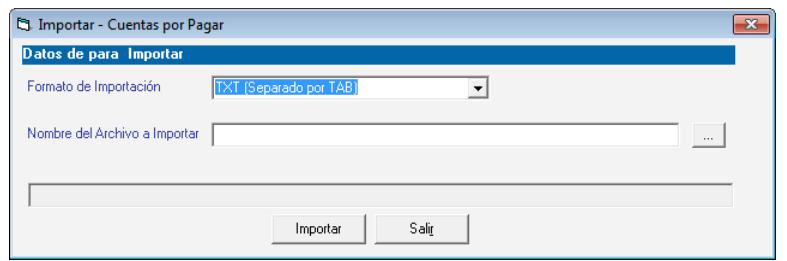

Figura 362. Ventana importar CxP

**Formato de Importación:** Escoja el formato de importación

- TXT (Separado por TAB)
- CSV (Separado por Punto y Coma)

**Ruta del Archivo a Importar:** Escoja la ruta donde se encuentra el archivo a importar puede utilizar el botón con los tres puntos (…)

Luego presione el botón **Importar** para iniciar el proceso.

### **21.17 Exportar Datos de Cuentas por Pagar (CxP)**

De igual manera el Sistema Administrativo SAW le permite exportar datos de cuentas por pagar (CxP) para ello escoja el menú **CxP Exportar** el sistema le mostrará la siguiente ventana:

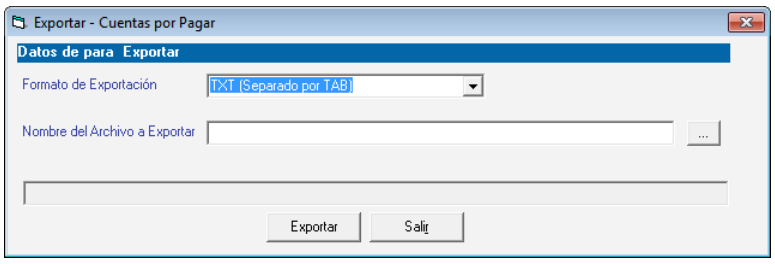

Figura 363. Ventana Exportar CxP

**Ruta del Archivo a Exportar:** Escoja la ruta donde se guardara el archivo a exportar puede utilizar el botón con los tres puntos (…)

Luego presione el botón **Exportar** para iniciar el proceso.

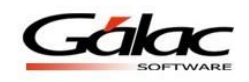

### **21.18 Insertar Anticipos (Pagados)**

El Sistema Administrativo SAW le permite el manejo de anticipos dados a proveedores, los cuales se utilizarán para cancelar compromisos adquiridos posteriormente con estos proveedores. Para ellos diríjase al módulo **Menús - CxP / Pagos / Proveedores / Forma 30(IVA)** y una vez allí, acceda desde el menú la opción **Anticipos Insertar**, donde aparecerá la siguiente pantalla:

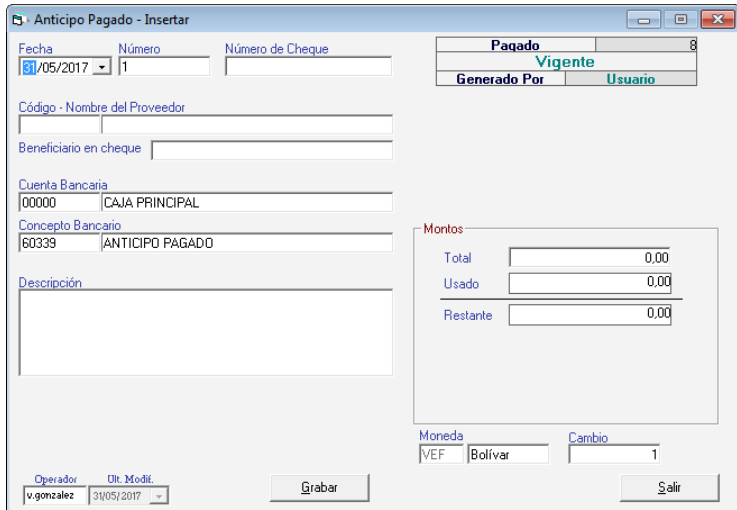

Figura 364. Ventana insertar anticipo pagado

Para insertar el Anticipo (pagado), indique los siguientes datos solicitados:

**Fecha**: introduzca la fecha del anticipo.

**Número**: indique un número para el anticipo, el sistema le sugiere un consecutivo si activo el parámetro que así lo indica ("Sugerir número de Anticipo" en ficha de Anticipo).

**Número de Cheque**: indique el número de cheque en los casos en que este es pagado con esta forma de pago.

**Código – Nombre** (del Proveedor): seleccione el proveedor al que está pagando el anticipo. **Beneficiario en cheque:** Ingrese el nombre del beneficiario en cheque

**Cuenta Bancaria**: indique la cuenta con la cual está pagando el anticipo (puede ser una cuenta bancaria como tal o la cuenta Caja Principal, precargada en el sistema).

**Concepto Bancario**: Indique el concepto bancario, allí le aparecerá el indicado en los parámetro, mas puede ser cambiado si lo desea.

**Descripción**: si desea indicar información adicional del anticipo utilice este dato.

**Moneda:** si trabaja con distintos tipos de monedas indique el nombre y cambio de la moneda a usar en el anticipo.

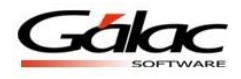

#### *Sección Montos*

**Total**: indique el monto total del anticipo pagado al proveedor. **Usado**: al consultar o modificar Anticipos, este dato mostrará el monto que se haya usado del anticipo para saldar compromisos con el proveedor.

**Restante**: al consultar o modificar, muestra el monto que queda sin usar del anticipo.

Después de ingresar todos los datos solicitados presione el botón **Grabar.**

De igual manera usted puede **consultar, modificar** o **eliminar** anticipos ya guardados mediante las opciones correspondientes en el menú **Anticipos.**

### **21.19 Anular Anticipo (Pagado)**

Si desea anular algún anticipo pagado el Sistema Administrativo SAW le permite hacerlo, desde el menú **Anticipo → Anular**, el sistema le mostrará la siguiente ventana:

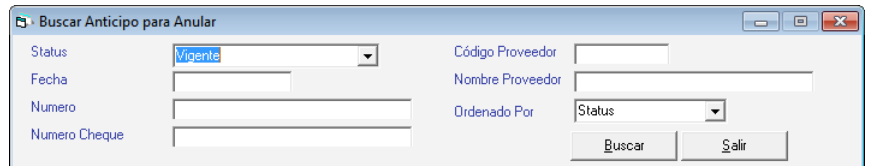

Figura 365. Buscar Anticipo para anular.

Presione el botón **Buscar** escoja el anticipo que desee anular y presione el botón **Anular** en la siguiente ventana puede verificar los datos del anticipo y luego presione el botón **Grabar.**

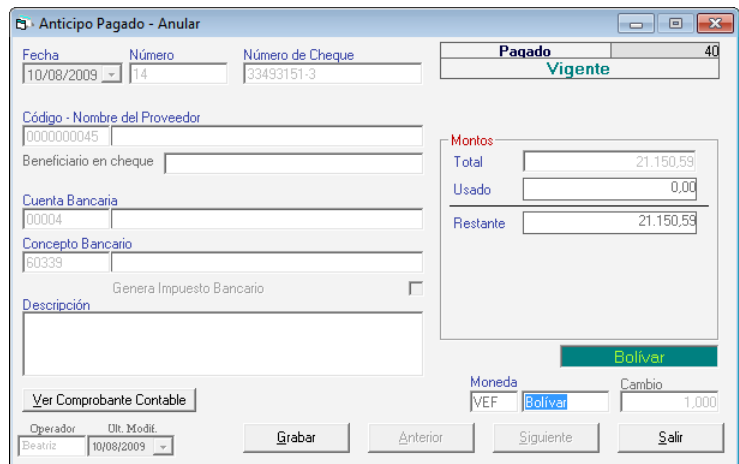

Figura 366. Ventana anular Anticipo

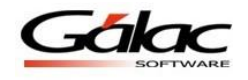

# **21.20 Devolver Anticipo (Pagado)**

Si desea devolver algún anticipo ya guardado escoja el menú **Anticipo**  $\rightarrow$  **Devolver** el sistema le mostrará la siguiente ventana:

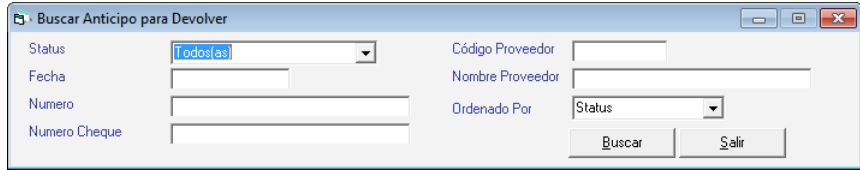

Figura 367. Buscar anticipo para devolver.

Presione el botón **Buscar** escoja el anticipo que desee devolver y presione el botón **Devolver** en la siguiente ventana puede verificar los datos del anticipo que desee devolver y luego presione el botón **Grabar.**

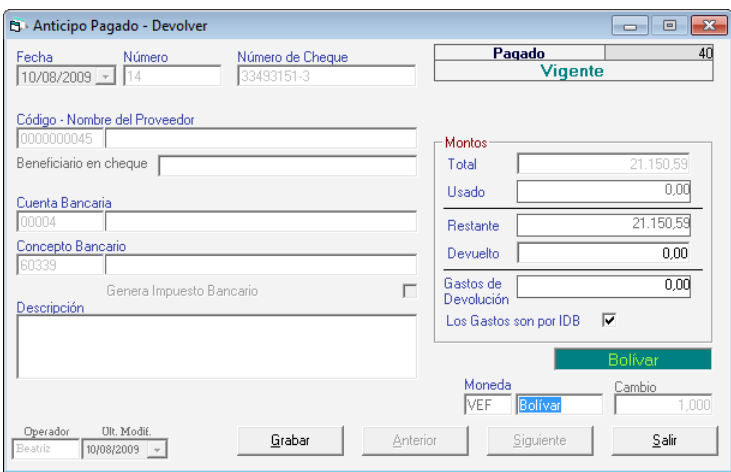

Figura 368. Ventana devolver anticipo pagado

# **21.21 Re-Imprimir Anticipo (Pagado)**

Si desea reimprimir un anticipo, escoja el menú **Anticipo**  $\rightarrow$  **Re-Imprimir**, el sistema le mostrará la siguiente ventana:

| <b>B</b> Buscar Anticipo para Re-Imprimir |           |                  |               | $\Box$ | $\Box$ |
|-------------------------------------------|-----------|------------------|---------------|--------|--------|
| <b>Status</b>                             | Todosfas) | Código Proveedor |               |        |        |
| Fecha                                     |           | Nombre Proveedor |               |        |        |
| Numero                                    |           | Ordenado Por     | <b>Status</b> |        |        |
| Numero Cheque                             |           |                  | Buscar        | Salir  |        |

Figura 369. Buscar anticipo para re-imprimir.

Presione el botón **Buscar** escoja el anticipo que desee re-imprimir y presione el botón **Re-Imprimir** en la siguiente ventana puede verificar los datos del anticipo que desee reimprimir y luego presione el botón **Grabar** como se muestra en la siguiente ventana:

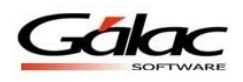

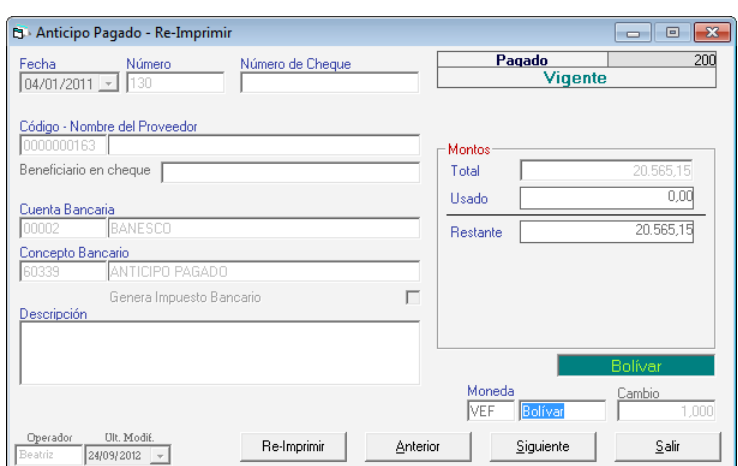

Figura 370. Ventana re-imprimir anticipo

# **21.22 Informes de Anticipo (Pagados)**

El Sistema Administrativo SAW le permite obtener los informes de anticipos pagados para esto escoja el menú **Anticipo**  $\rightarrow$  **Informes** el sistema le mostrará la siguiente ventana:

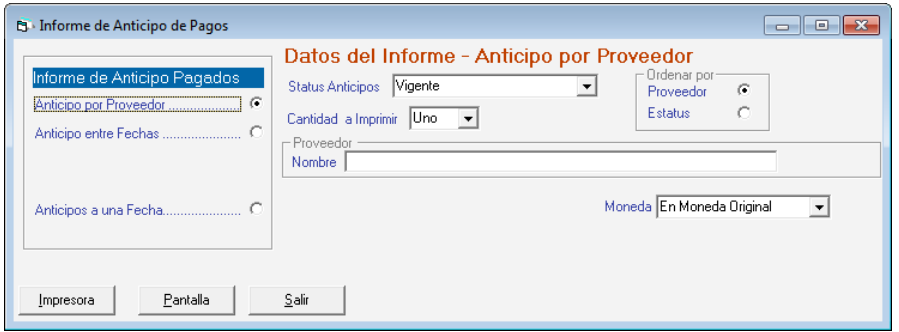

Figura 371. Ventana informes de anticipo pagados

Escoja el informe que desee visualizar o imprimir, ingrese los parámetros solicitados luego presione el botón **Impresora** o **Pantalla** de acuerdo a lo que desee realizar.

### **21.23 Insertar Pagos**

El Sistema Administrativo SAW, permite insertar **Pagos** insertando documentos para (CxP y anticipos), expresados en distintas monedas y la combinación de los mismos. También muestra información más completa del detalle de la CxP tales como: el monto restante, la moneda, el cambio a la moneda de la cobranza y el monto expresado en la moneda en la cual se está realizando el mismo.

Si usted ya realizó los pagos y desea incluirlos en el sistema, desde el **<Menú Principal>** diríjase al módulo **Menús - CxP / Pagos / Proveedores / Forma 30 (IVA)** y una vez escoja la opción **Pagos → Insertar.** 

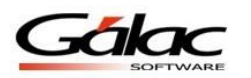

| <b>B</b> Pago - Insertar                                                                          |                                      |                                           |                       |          |                                          | $\begin{array}{ c c c c c }\hline \multicolumn{1}{ c }{\multicolumn{1}{c }{\hspace{-1.4ex}}\hline \multicolumn{1}{c }{\hspace{-1.4ex}}\hline \multicolumn{1}{c }{\hspace{-1.4ex}}\hline \multicolumn{1}{c }{\hspace{-1.4ex}}\hline \multicolumn{1}{c }{\hspace{-1.4ex}}\hline \multicolumn{1}{c }{\hspace{-1.4ex}}\hline \multicolumn{1}{c }{\hspace{-1.4ex}}\hline \multicolumn{1}{c }{\hspace{-1.4ex}}\hline \multicolumn{1}{c }{\hspace{-$ |
|---------------------------------------------------------------------------------------------------|--------------------------------------|-------------------------------------------|-----------------------|----------|------------------------------------------|----------------------------------------------------------------------------------------------------|
| Nº Cheque<br>Cuenta<br>$\Box$<br>Generar I.T.F.<br>Proveedor<br>Concepto<br>Cheque a<br>Nombre de | Fecha 22/01/2013                     | Nº Comprobante 1558                       |                       | Vigente  | Cálculo en Moneda de la Cuenta Bancaria- |                                                                                                    |
| Abonos<br>Nº CxP                                                                                  | Retención ISLR<br>Monto Original CxP | Retención IVA<br>Cambio<br>Monto Restante | Anticipos<br>Total en | Abono    | $1 - 0$ tros                             | 0,00                                                                                                    |
| $\blacktriangleright$                                                                             |                                      |                                           |                       |          | 2.- Retención ISLR                       | 0,00                                                                                                    |
|                                                                                                   |                                      |                                           |                       |          | 3.- Retención IVA                        | 0,00                                                                                                    |
|                                                                                                   |                                      |                                           |                       |          | 4. Retención Munici.                     | 0.00                                                                                                    |
|                                                                                                   |                                      |                                           |                       |          | 5.- Cheque o Efectivo                    | 0,00                                                                                                    |
|                                                                                                   |                                      |                                           |                       |          | 6.- Anticipos sin usar                   | 0,00                                                                                                    |
|                                                                                                   |                                      |                                           |                       |          | 7.- Anticipos                            | 0,00                                                                                                    |
|                                                                                                   |                                      |                                           |                       |          | 8.- Total pagado                         | 0,00                                                                                                    |
|                                                                                                   |                                      |                                           |                       |          | 9.- Total Abonos                         | 0,00                                                                                                    |
|                                                                                                   |                                      |                                           |                       |          | 10. Diferencia (8 -9)                    |                                                                                                    |
|                                                                                                   |                                      |                                           |                       |          |                                          |                                                                                                    |
|                                                                                                   |                                      |                                           |                       |          |                                          | $\Delta$<br>$\overline{\phantom{a}}$                                                                                                    |
| Últ. Modificación<br>Operador<br>vgonzalez<br>$22/01/2013 -$                                      |                                      | Grabar                                    |                       | $S$ alir |                                          |                                                                                                    |

Figura 372. Ventana de insertar pagos.

Para incluir el pago, indique los siguientes datos solicitados:

**Nº Cheque:** indique el número del cheque que se utilizó para la cancelación del compromiso adquirido por la empresa.

**Fecha:** indique la fecha en que se realizó el pago.

**Nº Comprobante:** el sistema asigna automáticamente el número del comprobante de egreso, y no puede ser modificado.

**Status:** el sistema le mostrará si la cuenta por pagar está vigente, abonada o cancelada.

**Cuenta:** En este campo colocará el número de la cuenta bancaria donde se realizó el egreso. Si usted tiene en los parámetros de Bancos, la opción "Genera movimiento bancario desde pago" se registrara automáticamente el pago en los movimientos bancarios de esta cuenta.

**Generar I.T.F:** Si activa esta opción, generará el interés sobre transacciones financieras.

**Proveedor:** coloque el nombre del proveedor o utilice la combinación de teclas *(Asterisco (\*) + Enter)* para que el sistema le muestre una lista de los existentes.

**Concepto:** indique el código que identifica el pago efectuado, si no lo conoce presione Enter y el sistema le mostrará la lista de los conceptos existentes, seleccione uno y haga clic en el botón "Escoger". Disponible solo si usted tiene en los parámetros de Bancos, la opción "Genera movimiento bancario desde pago".

**Cheque a Nombre de**: si se indicó un nombre de beneficiario en el proveedor, aparecerá el nombre de este y podrá ser cambiado únicamente si el usuario tiene permiso para ello en su configuración.

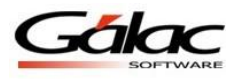

**Nota:** si trabaja con distintos tipos de moneda el sistema le muestra en la parte superior derecha de la ventana, el monto expresado en la moneda con la cual se insertó en documento, así como el valor del cambio a la moneda local. Ej. Si el pago fue hecho en dólares, le mostrará el monto equivalente (Al cambio) en bolívares fuertes (BsF), como se muestra en la siguiente figura.

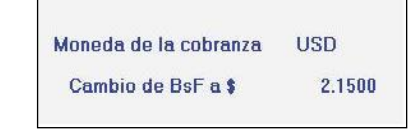

Figura 373. Monto expresado en Bs.

#### *Pestaña Abonos*

Esta pestaña muestra en la pantalla todas las cuentas por pagar que tiene con el proveedor escogido, y sus respectivos saldos. Hay una columna donde usted insertará el abono o la cancelación. Tiene que colocar los abonos para poder acceder a la pantalla de Retenciones.

| Abonos            |     | Retención ISLR                 | Retención IVA               |           |        | Anticipos    |        | Los montos se                 |
|-------------------|-----|--------------------------------|-----------------------------|-----------|--------|--------------|--------|-------------------------------|
| Nº CxP<br>▶ 02059 | Bs: | Monto Original CxP<br>1.122.70 | Monto Restante<br>1.122.70  | Cambio Bs | 1,0000 | Total en Be- |        | encuentran<br>expresados con  |
| 02079             | Bs  | 735.75                         | 735.75                      |           | 1.0000 | 735.7500     | 735,75 | 4 decimales a                 |
|                   |     |                                |                             |           |        |              |        | fin de que los                |
|                   |     |                                | Figura 374 - Pestaña Abonos |           |        |              |        | cálculos sean<br>más precisos |

Figura 374. Pestaña Abonos.

**Moneda:** esta columna expresa el símbolo de la moneda de cada uno de los documentos. **Monto Original y Monto restante:** estas columnas permiten visualizar el monto original de la **CxP** y el monto restante (en caso de que la cuenta esté abonada permite ver el monto que falta por cancelar).

**Cambio:** En esta columna se debe colocar el cambio a la moneda local (en las CxP que estén expresadas en monedas extranjeras o monedas distintas a la moneda de la cuenta).

**Monto Total:** muestra el total de la **CxP** según la moneda en la cual se esté efectuando el **Pago.**

*Pestaña Retención I.S.L.R.*

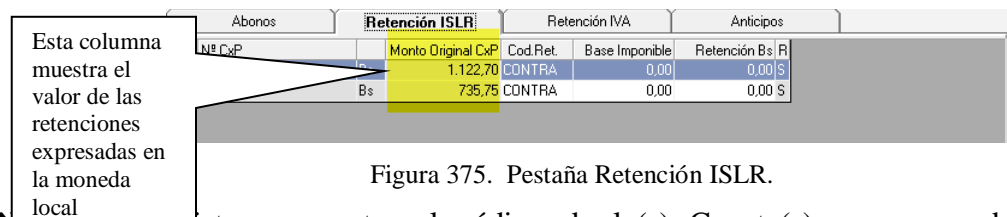

**Istema muestra el código de la(s) Cuenta(s) por pagar del proveedor** seleccionado.

**Símbolo de la moneda del documento:** Expresa el símbolo de la moneda de cada uno de los documentos.

**Monto Original CxP:** En esta columna se muestra el monto original de la **CxP**.

**Código Ret:** esta columna expresa el código de la Retención que se le va a aplicar al proveedor según sea el caso, el sistema si la retención es por otro código debe presionar en
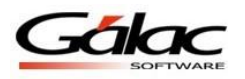

Esta columna muestra el los

la barra espaciadora para que borre el código y presionar *Enter* para que aparezca la lista donde podrá escoger.

**Base imponible:** coloca el monto de lo abonado o de la cancelación de la factura.

**Retención (Moneda Local):** calcula el monto del impuesto a retener por el monto de la base imponible.

**R:** este campo indica si la retención ya se le hizo al cliente.

*Pestaña Retención IVA*

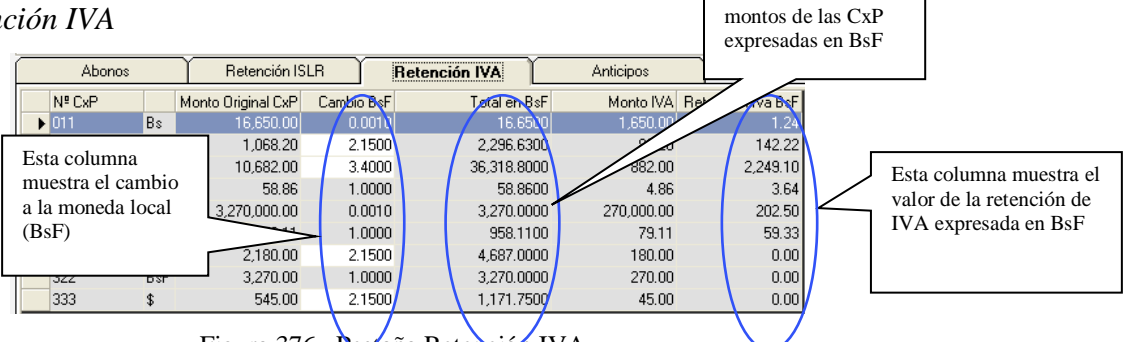

Figura 376. Pestaña Retención IVA.

**N° CxP:** el sistema muestra el código de la(s) Cuenta(s) por pagar del proveedor seleccionado.

**Símbolo de la moneda del documento**: esta columna expresa el símbolo de la moneda de cada uno de los documentos.

**Monto Original:** En esta columna se muestra el monto original de la CxP, el monto de la factura a pagar.

**Cambio:** esta columna expresa el cambio a la moneda local

**Total:** esta columna muestra el total de la **CxP** según la moneda en la cual se esté efectuando del pago.

**Monto IVA:** esta columna muestra el monto del IVA (expresado en la moneda local) para el cálculo de la Retención.

**Retención IVA (Moneda Local):** en esta columna se expresa el monto retenido (la retención puede ser 0%, 75% o 100% del monto del IVA)

#### *Pestaña Abonos*

El sistema mostrará la lista de todos los Anticipos dados al proveedor en caso de existir.

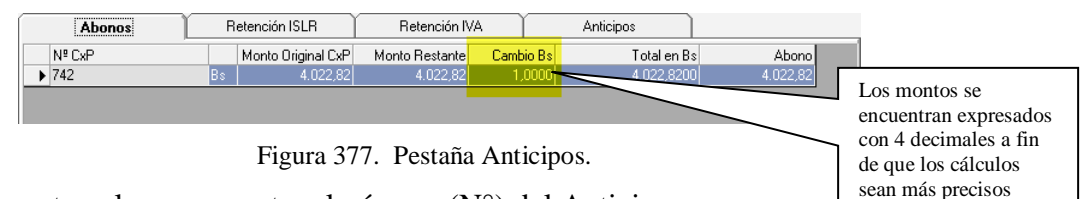

**N° Anticipo:** esta columna muestra el número (N°) del Anticipo.

Símbolo de la moneda del documento: esta columna muestra el símbolo de cada uno de los documentos.

**Monto Original y Monto Restante:** estas columnas permiten visualizar el monto original del anticipo y el monto que resta por utilizar.

**Cambio:** en esta columna se puede colocar el cambio a la moneda local (en las cuentas que estén expresadas en monedas extranjeras).

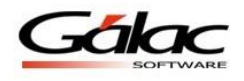

**Monto Aplicado:** muestra el monto del anticipo que se aplicará a este pago.

*Sección Cálculo en Moneda de la Cuenta Bancaria.*

**Otros:** colocar el monto aquí si usted desea incluir algún aumento o disminución a la cancelación de la factura tales como notas de débito.

**Retención I.S.L.R.:** el sistema coloca monto de retención de I.S.L.R. según el cálculo que corresponda al proveedor.

**Retención I.V.A.:** el sistema coloca monto de retención de I.V.A. según el cálculo que corresponda al proveedor.

**Cheque o Efectivo:** Indique el monto del abono o la cancelación de la CxP.

**Anticipo**: en caso de usar en este pago, anticipos previamente dados al proveedor, acá aparecerá el monto usado.

**Total pagado:** indica el total de la suma entre el monto indicado en Otros, el Monto cheque o efectivo y la Retención I.S.L.R.

**Total abonos:** indica el total de los abonos indicados en la ficha "Abonos".

**Diferencia:** indica la diferencia entre el abono indicado y el total pagado.

**Descripción:** coloque aquí cualquier información adicional, con respecto al pago.

Para grabar el pago la diferencia entre el monto de los abonos y lo que se va a pagar debe ser cero, sino no puede guardar el pago.

Luego de llenar todos los datos solicitados presione el botón **Grabar**

De igual manera usted puede **consultar, modificar** o **eliminar** pagos ya guardados mediante las opciones correspondientes en el menú **Pago.**

# **21.24 Anular Pagos**

Si desea anular algún pago el sistema le permite hacerlo, desde el menú **Pago Anular***,* el sistema le mostrará la siguiente ventana

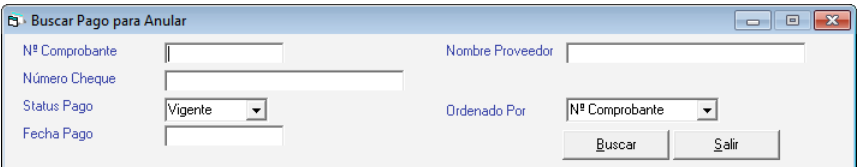

Figura 378. Buscar pagos para anular.

Presione el botón **Buscar** escoja el pago que desee y presione el botón **Anular** en la siguiente ventana puede verificar los datos del pago y luego presione el botón **Anular.**

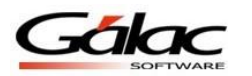

| <b>B</b> Pago - Anular                                                                                                    |                                      |                                              |                         |             |                                                                                                    |                                                                    |
|----------------------------------------------------------------------------------------------------|--------------------------------------|----------------------------------------------|-------------------------|-------------|----------------------------------------------------------------------------------------------------|--------------------------------------------------------------------|
| N <sup>ª</sup> Cheque<br><b>BANESCO</b><br>Cuenta<br>П<br>Generar I.T.F.<br>Proveedor<br>Concepto<br>Cheque a<br>Nombre de<br><b>Abonos</b> | Fecha 07/02/2008 ~<br>Retención ISLR | Nº Comprobante 4<br>Bolívar<br>Retención IVA | <b>PJD</b><br>Anticipos |             | Vigente<br>Moneda del Pago VEF<br>Cambio de Bs a Bs<br>$\mathbf{1}$<br>- Cálculo en Moneda de la Cuenta Bancaria                                                                 |                                                                    |
| Nº CxP                                                                                                    | Monto Original CxP                   | Monto Restante                               | Cambio Bs               | Total en Bs | 1. Otros<br>Abono                                                                                                    | 0,00                                                               |
| $\blacktriangleright$ 489                                                                                                    | Bs:<br>180,00                        | 180,00                                       | 1,0000                  | 180,0000    | 180,00<br>2.- Retención ISLR                                                                                                    | 0,00                                                               |
| Últ. Modificación                                                                                                    | Ver Comprobante Contable             |                                              |                         |             | 3.- Retención IVA<br>4. Retención Munici.<br>5.- Cheque o Efectivo<br>6.- Anticipos sin usar<br>7.- Anticipos<br>8. Total pagado<br>9. - Total Abonos<br>10. - Diferencia (8 -9) | 0,00<br>0,00<br>180,00<br>0,00<br>0,00<br>180,00<br>180,00<br>0,00 |
| Operador<br>Beatriz<br>05/03/2008 -                                                                                                    |                                      | Anular                                       |                         |             | Salir                                                                                                    |                                                                    |

Figura 379. Ventana anular pagos

**Recuerde que:** al momento de anular una cobranza, el movimiento bancario asociado a la anulación, asume dos maneras, las cuales se describen a continuación:

- Si la cobranza que se está anulando corresponde al mismo mes y año de la fecha actual (fecha de anulación) entonces el movimiento bancario de la cobranza se modifica automáticamente con fecha de hoy, quedando el monto en cero (0).
- Si la cobranza es de otro mes y/o año distinto de la fecha actual (fecha de anulación) entonces el movimiento bancario original de la cobranza permanece igual y se agrega automáticamente otro movimiento bancario de reverso por igual monto con fecha de hoy.

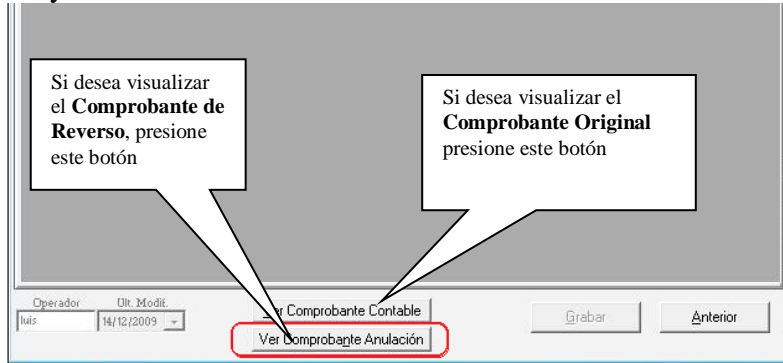

Figura 380. Ventana anular pagos

**Tenga en cuenta qué:** Cuando el pago consultado tenga estatus 'Anulado' el botón "Ver Comprobante Anulación" se hará visible.

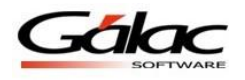

## **21.25 Insertar Pago Histórico**

El proceso de insertar un pago histórico es similar al de insertar un pago normal, solo que para insertar aquellos debe activar modo avanzado desde el menú **G Activar Modo Avanzado**

## **21.26 Re-Imprimir Comprobante de Pago**

Si desea re-imprimir un comprobante de pago, escoja el menú **Pago**  $\rightarrow$  **Re-Imprimir Comprobante de Pago,** el sistema le mostrará la siguiente ventana:

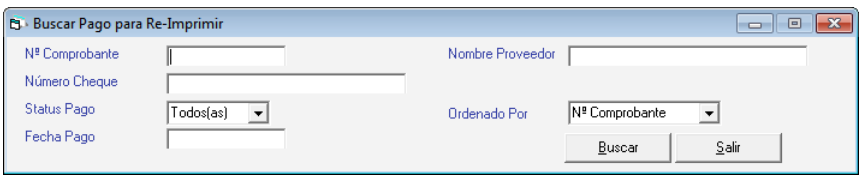

Figura 381. Ventana buscar pagos para re-imprimir

Presione el botón **Buscar** escoja el pago y presione el botón **Re-Imprimir** en la siguiente ventana puede verificar los datos del pago luego presione el botón **Re-Imprimir** como se muestra en la siguiente ventana:

| <b>B</b> Pago - Re-Imprimir                              |                    |                             |                   |                     |                                            | $\mathbf{x}$<br>$\Box$<br>- 1 |
|----------------------------------------------------------|--------------------|-----------------------------|-------------------|---------------------|--------------------------------------------|-------------------------------|
| N <sup>ª</sup> Cheque<br><b>BANESCO</b><br>Cuenta        | Fecha 07/02/2008 - | Nº Comprobante 7<br>Bolívar |                   | Vigente             |                                            |                               |
| Generar I.T.F.                                           | П                  |                             |                   |                     |                                            |                               |
| Proveedor                                                |                    |                             | PJD               | Moneda del Pago VEF |                                            |                               |
| Concepto<br>Cheque a<br>Nombre de                        |                    |                             |                   | Cambio de Bs a Bs   | $\overline{1}$                             |                               |
| Abonos                                                   | Retención ISLR     | Retención IVA               | Anticipos         |                     | - Cálculo en Moneda de la Cuenta Bancaria- |                               |
| Nº CxP                                                   | Monto Original CxP | Cambio Bs<br>Monto Restante | Total en Bs       | Abono               | $1 -$ Otros                                | 0.00                          |
| ▶ 23653705                                               | 61,98<br>Bs.       | 61,98                       | 61,9800<br>1,0000 | 61,98               | 2.- Retención ISLR                         | 0,00                          |
|                                                          |                    |                             |                   |                     | 3.- Retención IVA                          | 0,00                          |
|                                                          |                    |                             |                   |                     | 4. Retención Munici.                       | 0,00                          |
|                                                          |                    |                             |                   |                     | 5.- Cheque o Efectivo                      | 61,98                         |
|                                                          |                    |                             |                   |                     | 6.- Anticipos sin usar                     | 0,00                          |
|                                                          |                    |                             |                   |                     | 7.- Anticipos                              | 0,00                          |
|                                                          |                    |                             |                   |                     | 8.- Total pagado                           | 61,98                         |
|                                                          |                    |                             |                   |                     | 9. Total Abonos                            | 61,98                         |
|                                                          |                    |                             |                   |                     | 10. - Diferencia (8 -9)                    | 0,00                          |
|                                                          |                    |                             |                   |                     |                                            | $\triangle$                   |
| Últ. Modificación<br>Operador<br>Beatriz<br>05/03/2008 - |                    | Re-Imprimir                 |                   | Salir               |                                            |                               |

Figura 382. Ventana Re-Imprimir comprobante de pago

## **21.27 Re-Imprimir Comprobante de Retención**

Si desea reimprimir un comprobante de retención, escoja el menú **Pago**  $\rightarrow$  **Re-Imprimir Comprobante de Retención,** el sistema le mostrará la siguiente ventana:

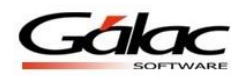

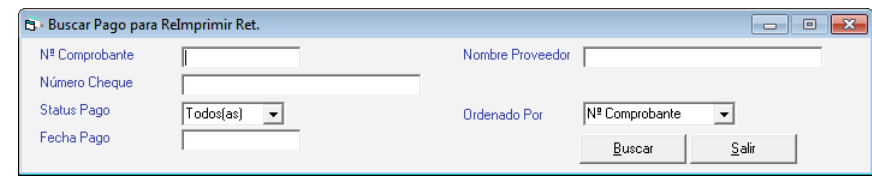

Figura 383. Buscar pagos para re-imprimir comprobantes de RET

Presione el botón **Buscar** escoja el pago que desee y presione el botón **Re-Imprimir** en la siguiente ventana puede verificar los datos del pago luego presione el botón **Re-Imprimir** como se muestra en la siguiente ventana:

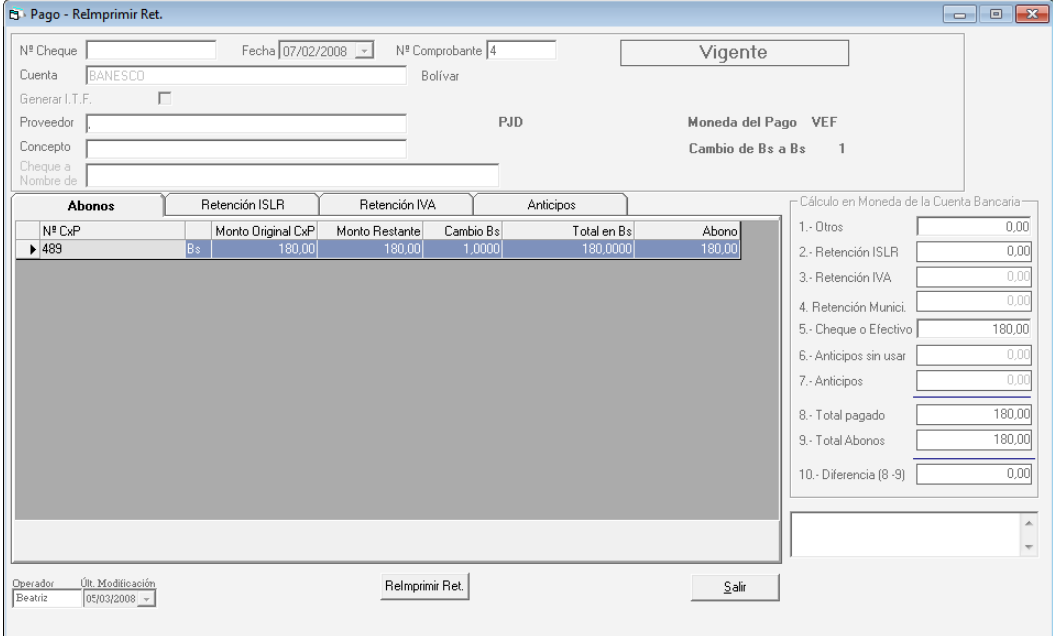

Figura 384. Ventana re-imprimir comprobante de retención

## **21.28 Re-Imprimir Comprobante de Retención IVA**

Si desea reimprimir un comprobante de retención de IVA, escoja el menú **Pago**  $\rightarrow$  **Re-Imprimir Comprobante de Retención IVA,** el sistema le mostrará la siguiente ventana:

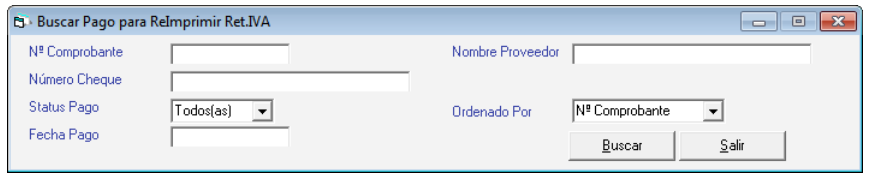

Figura 385. Buscar pagos para re-imprimir comprobantes de RET IVA

Presione el botón **Buscar** escoja el pago que desee y presione el botón **Re-Imprimir** en la siguiente ventana puede verificar los datos del pago luego presione el botón **Re-Imprimir** como se muestra en la siguiente ventana:

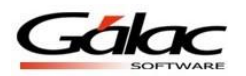

| <b>B</b> Pago - ReImprimir Ret.IVA                                    |                    |                       |                  |             |                                          | $\qquad \qquad \Box$                       | $\mathbf{x}$<br>$\Box$   |
|-----------------------------------------------------------------------|--------------------|-----------------------|------------------|-------------|------------------------------------------|--------------------------------------------|--------------------------|
| N <sup>ª</sup> Cheque<br><b>BANESCO</b><br>Cuenta                     | Fecha 07/02/2008 ~ | Bolívar               | Nº Comprobante 5 |             | Vigente                                  |                                            |                          |
| п<br>Generar I.T.F.<br>Proveedor<br>Concepto<br>Cheque a<br>Nombre de |                    |                       |                  | PJD         | Moneda del Pago VEF<br>Cambio de Bs a Bs | $\mathbf{1}$                               |                          |
| <b>Abonos</b>                                                         | Retención ISLR     | Retención IVA         |                  | Anticipos   |                                          | - Cálculo en Moneda de la Cuenta Bancaria- |                          |
| Nº CxP                                                                | Monto Original CxP | Monto Restante        | Cambio Bs        | Total en Bs | Abono                                    | $1 - 0$ tros                               | 0,00                     |
| ▶ 23414374                                                            | Bs.<br>61,88       | 61,88                 | 1,0000           | 61,8800     | 61,88                                    | 2.- Retención ISLR                         | 0,00                     |
|                                                                       |                    |                       |                  |             |                                          | 3.- Retención IVA                          | 0,00                     |
|                                                                       |                    |                       |                  |             |                                          | 4. Retención Munici.                       | 0,00                     |
|                                                                       |                    |                       |                  |             |                                          | 5.- Cheque o Efectivo                      | 61,88                    |
|                                                                       |                    |                       |                  |             |                                          | 6.- Anticipos sin usar                     | 0,00                     |
|                                                                       |                    |                       |                  |             |                                          | 7.- Anticipos                              | 0,00                     |
|                                                                       |                    |                       |                  |             |                                          | 8. Total pagado                            | 61,88                    |
|                                                                       |                    |                       |                  |             |                                          | 9.- Total Abonos                           | 61,88                    |
|                                                                       |                    |                       |                  |             |                                          | 10. Diferencia (8 -9)                      | 0.00                     |
|                                                                       |                    |                       |                  |             |                                          |                                            |                          |
|                                                                       |                    |                       |                  |             |                                          |                                            | $\blacktriangle$         |
|                                                                       |                    |                       |                  |             |                                          |                                            | $\overline{\phantom{a}}$ |
| Últ. Modificación<br>Operador<br>Beatriz<br>05/03/2008 -              |                    | Helmprimir<br>Ret.IVA |                  |             | Salir                                    |                                            |                          |

Figura 386. Ventana re-imprimir comprobante de retención de IVA

### **21.29 Informes de Pagos**

Para visualizar los informes disponibles de pagos desde el **<Menú Principal>** seleccione el módulo **Menús - CxP/Pagos/Proveedores/Forma 30 (IVA)** luego escoja el menú **Pago Informes** el sistema le mostrará la siguiente ventana:

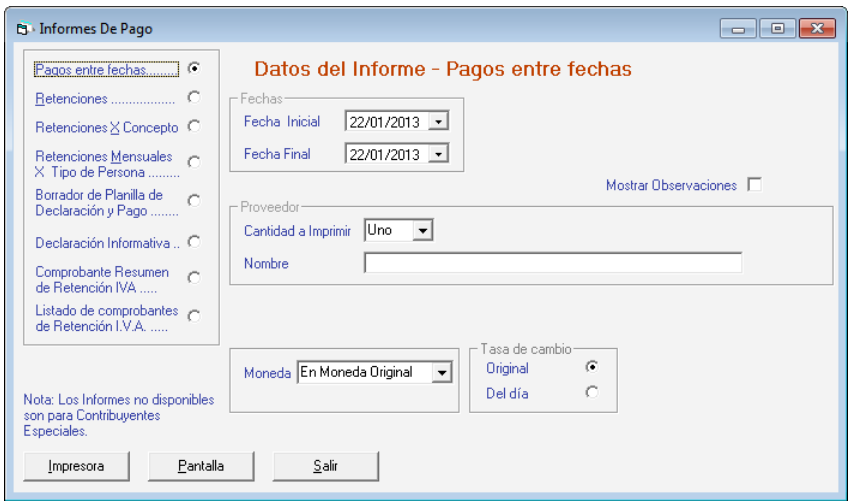

Figura 387. Ventana de solicitud de Informes de Pago.

Solicite el que usted desee, todos estos informes están disponibles para ser visualizados tanto por **Impresora** como por **Pantalla**.

**Nota**: La opción "Declaración Informativa" solo está disponible para aquellas compañías que sean Contribuyente Especial.

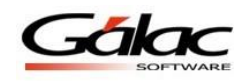

# **21.30 Re-Calcular Retenciones en Pagos**

Para re-calcular las retenciones en los pagos active el modo avanzado, para ello presione click en el menú **G Activar Modo Avanzado**, luego click en la opción **Pagos Re-Calcular Retenciones en Pagos** el sistema le mostrará el siguiente mensaje:

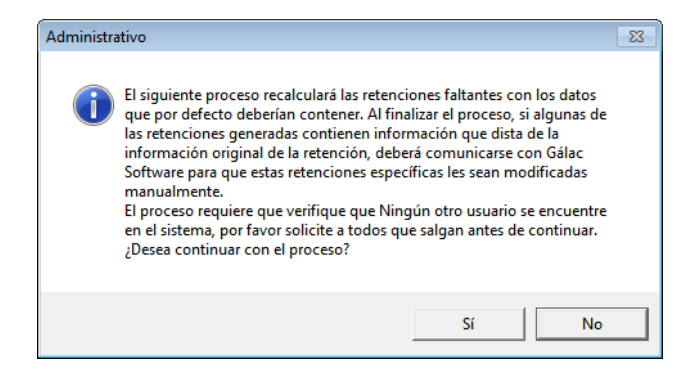

Figura 388. Mensaje confirmar re-calcular retenciones en pagos

Acepte el mensaje si está de acuerdo, el sistema empezara el proceso de re calcular retenciones en pagos, luego al terminar le mostrará el siguiente mensaje:

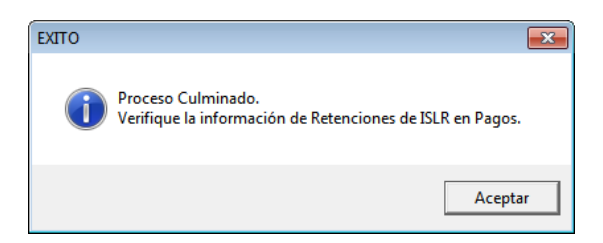

Figura 389. Mensaje proceso re-calcular retenciones en pagos concluido

# **21.31 Generar Archivo XML para declaración de Rentas**

El Sistema Administrativo SAW le permite obtener el archivo XML para la declaración mensual de pagos de I.S.L.R. para ello escoja el menú **Pago → Declaración Mensual XML** el sistema le mostrará la siguiente ventana.

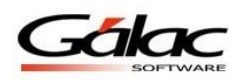

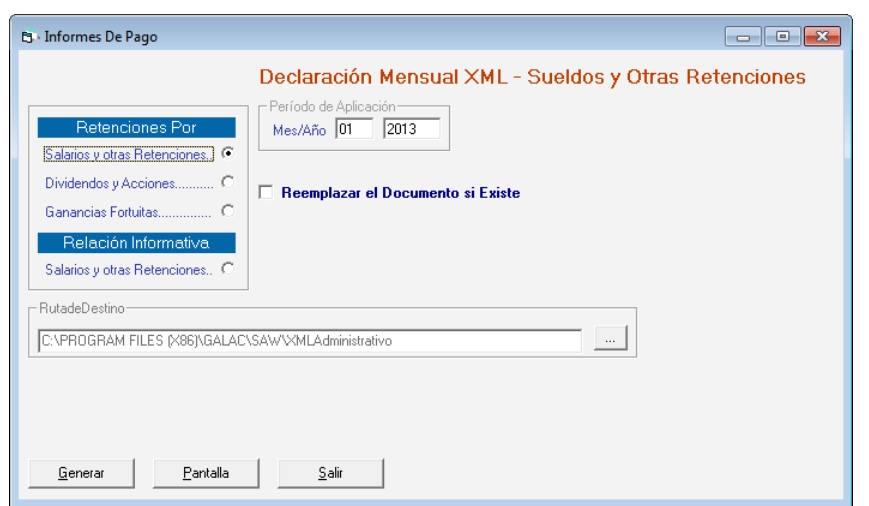

Figura 390. Ventana para generar archivo XML pagos de I.S.L.R

*Sección Retenciones Por:*

Seleccione algunas de las siguientes opciones

- Salarios y otras Retenciones:
- Dividendos y Acciones:
- Ganancias Fortuitas:

Luego ingrese el mes y año así como la ruta donde se guardara el archivo que genere, luego presione el botón **Generar**

## **21.32 Cambiar códigos del SENIAT**

Sistema Administrativo para Windows® le ofrece un proceso que permite la sustitución de códigos no válidos por el SENIAT para realizar sus pagos, usted puede seleccionar el código original y cambiarlo por el código nuevo, este se filtrará por:

- $•$  Mes.
- Período de aplicación,
- Tipo de persona.

Para llevar a cabo el cambio de códigos desde el **<Menú Principal>** escoja **G Activar Modo Avanzado**

Seguidamente active el módulo **Menús – CxC/Pagos/Proveedores/Forma (30) IVA**, luego presione click el menú **Pago Cambiar Código del Seniat en Pagos.** Se mostrará la siguiente ventana

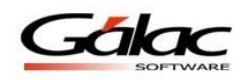

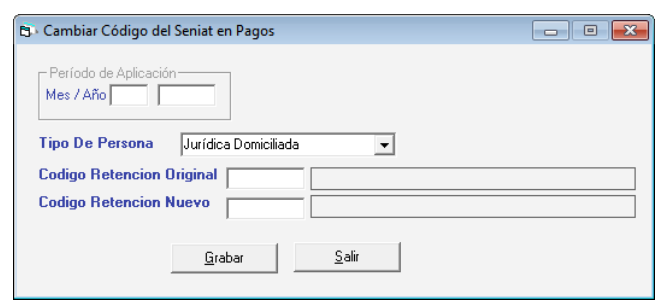

Figura 391. Ventana para cambio de códigos del Seniat

En la ventana anterior ingrese:

- Periodo de Aplicación,
- Tipo de Persona,
- Código de Retención Original y Código de Retención Nuevo

Luego presione el botón **Grabar**.

De esta manera se lleva a cabo el proceso de cambiar un código de retención del Seniat

### **21.33 Relación Anual**

Si usted desea el Sistema Administrativo SAW le permite obtener una relación anual.

#### **21.33.1 Relación Anual Forma Impresa**

Para obtener una Relación Anual de forma manual, para ello desde el **<Menú Principal>** escoja el módulo **Menús - CxP / Pagos / Proveedores / Forma 30 (IVA)** luego escoja el menú **Relación Anual → Forma Impresa** el sistema le mostrará la siguiente ventana:

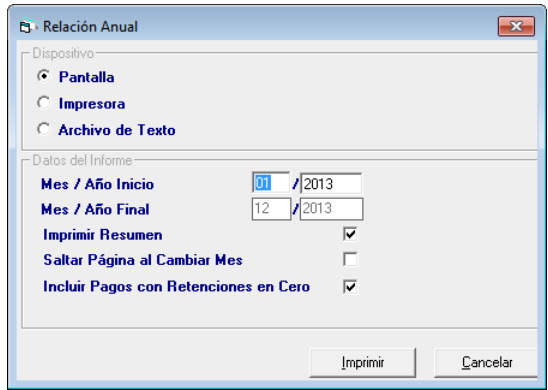

Figura 392. Ventana obtener relación anual forma impresa

*Dispositivo*

- **Pantalla:** si escoge esta opción el sistema le muestra la relación anual de forma previa en pantalla
- **Impresora:** si escoge esta opción el sistema envía directamente la relación anual a la impresora.

 **Archivo de Texto:** esta opción el sistema le genera un archivo de texto con la relación anual.

#### *Datos del Informe*

Después de seleccionar cualquiera de las opciones anteriores, ingrese los parámetros solicitados luego presione el botón **Imprimir**.

### **21.33.2 Relación Anual Medio Magnético**

De igual manera usted puede obtener la relación anual por medio magnético para esto escoja el menú **Relación Anual**  $\rightarrow$  **Medio Magnético** el sistema le mostrará la siguiente ventana:

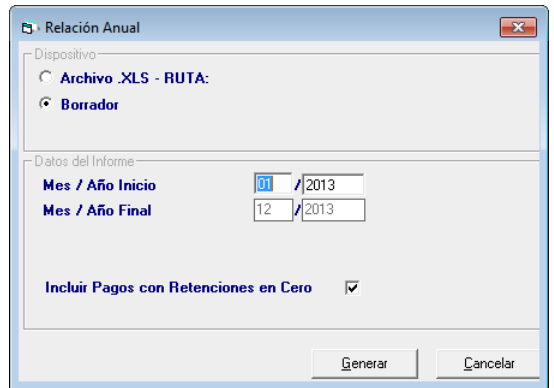

Figura 393. Ventana obtener relación anual por medio magnético

#### *Dispositivo*

- **Archivo .XLS - RUTA:** si escoge esta opción el sistema le pedirá la ruta donde se guardara la relación anual.
- **Borrador:** al escoger esta opción el sistema le mostrará un borrador con la relación anual el cual puede imprimir.

#### *Datos del Informe*

Después de seleccionar cualquiera de las opciones anteriores, ingrese los parámetros solicitados luego presione el botón **Generar.**

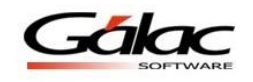

## **21.34 Insertar ARCV**

Para insertar los ARCV en el sistema, active el módulo **Menús - CxP / Pagos / Proveedores / Forma 30 (IVA)** escoja el menú ARCV → Insertar el sistema le mostrará la siguiente ventana:

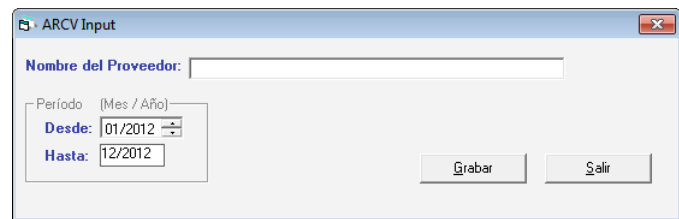

Figura 394. Ventana insertar ARCV

**Nombre del Proveedor:** ingrese el nombre del proveedor recuerde que puede utilizar la combinación de teclas **(Asterisco (\*) + Enter)**

*Periodo (Mes / Año)*

Escoja la fecha desde – hasta luego presione el botón **Grabar.**

De igual manera usted puede **consultar, modificar** o **eliminar** ARCV ya guardados mediante las opciones correspondientes en el menú **ARCV**

## **21.35 Re-Imprimir ARCV**

Si desea re-imprimir un ARCV, escoja el menú ARCV  $\rightarrow$  Re-Imprimir, el sistema le mostrará la siguiente ventana:

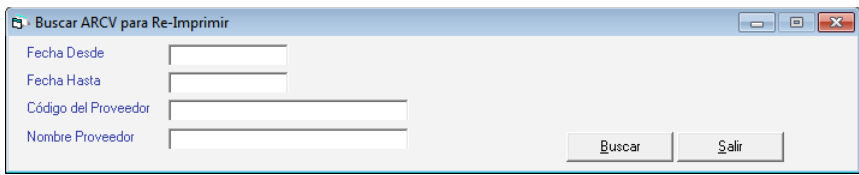

Figura 395. Ventana buscar ARCV

Presione el botón **Buscar** escoja el ARCV y presione el botón **Re-Imprimir** en la siguiente ventana puede verificar los datos del ARCV luego presione el botón **Re-Imprimir** como se muestra en la siguiente ventana.

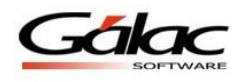

| 0000000006<br>Proveedor:        | C.A.           | B.LE.          | Bolívar<br>J304436815 |
|---------------------------------|----------------|----------------|-----------------------|
| 01/01/2010<br>Período del<br>al | 31/12/2010     |                |                       |
| Mes                             | Pagado/Abonado | Base Imponible | Impuesto Retenido     |
| $\blacktriangleright$ Enero     | 0,00           | 0,00           | 0,00                  |
| Febrero                         | 0.00           | 0.00           | 0.00                  |
| Marzo                           | 2.310,00       | 0.00           | 0.00                  |
| <b>Abril</b>                    | 0.00           | 0.00           | 0.00                  |
| Mayo                            | 0.00           | 0.00           | 0.00                  |
| Junio                           | 0.00           | 0.00           | 0.00                  |
| Julio                           | 4.148,00       | 3.704,00       | 74,08                 |
| Agosto                          | 0.00           | 0.00           | 0.00                  |
| Septiembre                      | 0.00           | 0,00           | 0.00                  |
| Octubre                         | 0.00           | 0.00           | 0.00                  |
| Noviembre                       | 6.496.00       | 5,800.00       | 116,00                |
| Diciembre                       | 0.00           | 0.00           | 0.00                  |
| Calcular                        | 12.954,00      | 9.504,00       | 190,08                |

Figura 396. Ventana Re-Imprimir ARCV

# **21.36 Generar ARCV**

Para generar un ARCV escoja el menú ARCV  $\rightarrow$  Generar el sistema le mostrará la siguiente ventana.

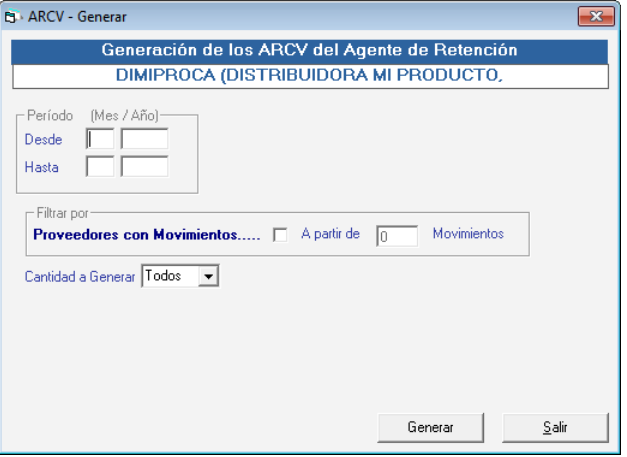

Figura 397. Ventana generar ARCV

*Periodo (Mes / Año)*

Ingrese la fecha Desde – Hasta **Cantidad a Generar:** escoja de la lista algunas de las siguientes opciones

- Todos
- Varios

Luego presione el botón **Generar**

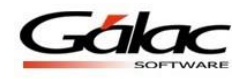

## **21.37 Eliminar varios ARCV**

Para eliminar varios ARCV ya guardados en el sistema escoja el menú ARCV → Eliminar Varios el sistema le mostrará la siguiente ventana:

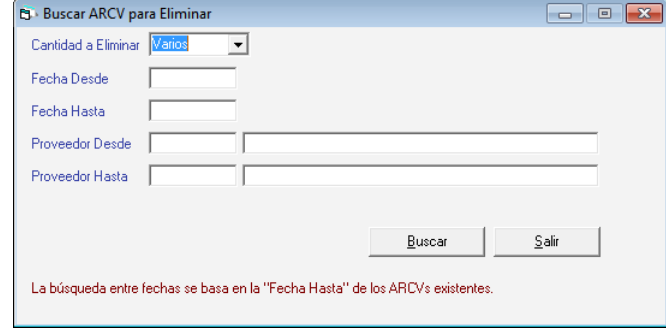

Figura 398. Ventana eliminar ARCV

**Cantidad a Eliminar:** seleccione de la lista alguna de las siguientes opciones.

- Todos
- Varios

**Fecha Desde:** ingrese la fecha desde. **Fecha Hasta:** ingrese la fecha hasta. **Proveedor Desde:** ingrese el proveedor desde. **Proveedor Hasta:** ingrese el proveedor hasta.

## **21.38 Re-Imprimir Varios**

El proceso de reimprimir varios es similar al proceso de re-imprimir ARCV solo que este le permite reimprimir varios o todos los ARCV, para ello escoja el menú **ARCV Re-Imprimir Varios**

## **21.39 Consultar Tabla Retención**

Si usted desea consultara la tabla de Retención desde el módulo **Menús - CxP / Pagos / Proveedores / Forma 30 (IVA)** escoja el menú **Tabla Retención Consultar** el sistema le mostrará la siguiente ventana:

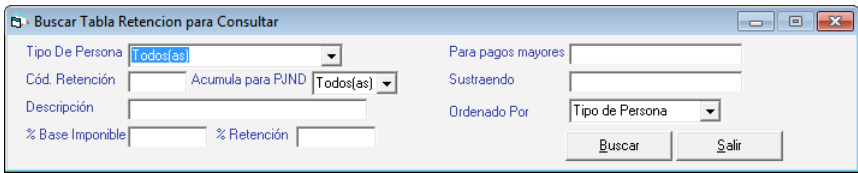

Figura 399. Ventana consultar retenciones

Presione el botón **Buscar** escoja la Retención y presione el botón **Consultar** en la siguiente ventana puede consultar los datos del Retención, puede avanzar o retroceder con los botones disponibles **Anterior** y **Siguiente. Como se muestra a continuación:**

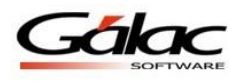

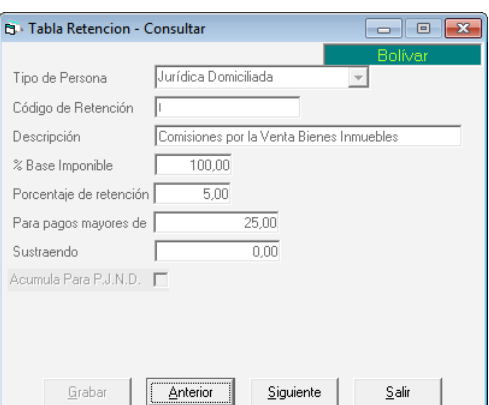

Figura 400. Ventana consultar retenciones

## **21.40 Eliminar Tabla Retención**

De igual manera usted puede eliminar registros en la tabla de retenciones para ello escoja el menú Tabla Retención  $\rightarrow$  Eliminar el sistema le mostrará la siguiente ventana, presione el botón Buscar

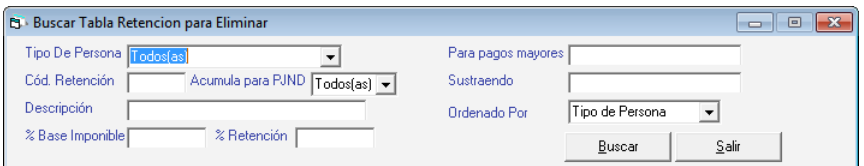

Figura 401. Ventana modificar retenciones

En la lista que aparece escoja la retención y presione doble clic, se mostrará una ventana similar a la siguiente con un mensaje:

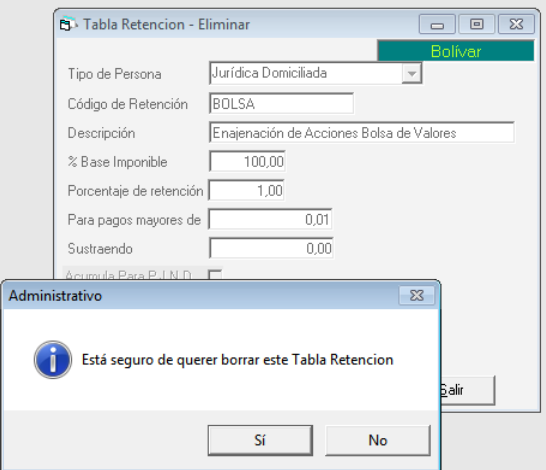

Figura 402. Ventana eliminar retenciones

Presione el botón Si para eliminar la retención seleccionada.

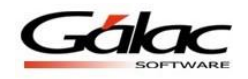

# **21.41 Consultar Tabla de Retención**

Si desea consultar la tabla de retenciones en el sistema haga clic en el menú **Tabla Retenciones → Consultar** el sistema le mostrará la siguiente ventana:

|                        |               | La búsqueda devolvió más de 500 registros. Agregue más condiciones de filtro para obtener mejores resultados. |                       |               |                             |  |
|------------------------|---------------|----------------------------------------------------------------------------------------------------|-----------------------|---------------|-----------------------------|--|
| <b>Tipo De Persona</b> | Código        | <b>Tipo De Pago</b>                                                                                           | <b>Base Imponible</b> | <b>Tarifa</b> | Fecha De Inicio De Vigencia |  |
| Jurídica Domiciliada   | <b>ACCION</b> | Enajenación de Acciones de Sociedades                                                                         | 100,00                | 5,00          | 01/03/2013                  |  |
| Jurídica Domiciliada   | <b>ACCION</b> | Enajenación de Acciones de Sociedades                                                                         | 100,00                | 5,00          | 01/03/2014                  |  |
| Jurídica Domiciliada   | <b>ACCION</b> | Enajenación de Acciones de Sociedades                                                                         | 100,00                | 5,00          | 01/03/2015                  |  |
| Jurídica Domiciliada   | <b>ACCION</b> | Enajenación de Acciones de Sociedades                                                                         | 100,00                | 5.00          | 01/03/2016                  |  |
| Jurídica Domiciliada   | <b>ACCION</b> | Enajenación de Acciones de Sociedades                                                                         | 100,00                | 5,00          | 01/03/2017                  |  |
| Jurídica Domiciliada   | <b>ADQUIS</b> | Adquisición de Fondos de Comercio                                                                             | 100,00                | 5,00          | 01/03/2013                  |  |
| Jurídica Domiciliada   | <b>ADQUIS</b> | Adquisición de Fondos de Comercio                                                                             | 100,00                | 5,00          | 01/03/2014                  |  |
| Jurídica Domiciliada   | <b>ADQUIS</b> | Adquisición de Fondos de Comercio                                                                             | 100,00                | 5,00          | 01/03/2015                  |  |
| Jurídica Domiciliada   | <b>ADQUIS</b> | Adquisición de Fondos de Comercio                                                                             | 100,00                | 5,00          | 01/03/2016                  |  |
| Jurídica Domiciliada   | <b>ADQUIS</b> | Adquisición de Fondos de Comercio                                                                             | 100,00                | 5,00          | 01/03/2017                  |  |
| Jurídica Domiciliada   | ALQ-AD        | Alquiler inmuebles. Pago por Administradora                                                                   | 100,00                | 5,00          | 01/03/2013                  |  |
| Jurídica Domiciliada   | ALQ-AD        | Alquiler inmuebles. Pago por Administradora                                                                   | 100,00                | 5,00          | 01/03/2014                  |  |
| Jurídica Domiciliada   | ALQ-AD        | Alquiler inmuebles. Pago por Administradora                                                                   | 100,00                | 5.00          | 01/03/2015                  |  |
| Jurídica Domiciliada   | ALQ-AD        | Alquiler inmuebles. Pago por Administradora                                                                   | 100,00                | 5,00          | 01/03/2016                  |  |
| Jurídica Domiciliada   | ALQ-AD        | Alquiler inmuebles. Pago por Administradora                                                                   | 100,00                | 5,00          | 01/03/2017                  |  |

Figura 403. Ventana tabla de retención

Ubique la retención que desea consultar y luego presione el botón consultar Consultar El sistema mostrará la siguiente ventana:

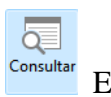

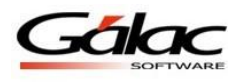

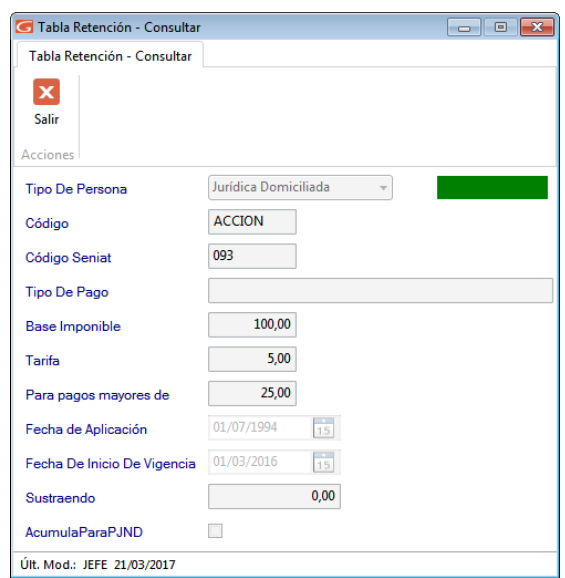

Figura 404. Mensaje de finalización de proceso

# **21.42 Re-instalar Tabla de Retención**

Para re-instalar una tabla de retención, estando en la ventana tabla de retenciones,

seleccione la tabla que desea reinstalar y luego haga clic en instalar datos Reinstalar El sistema comenzará un proceso automático como se muestra en la siguiente imagen:

| Instalar Tabla Retención                           |                                                                                                    | 同 | $\overline{\mathbf{x}}$ |
|----------------------------------------------------|----------------------------------------------------------------------------------------------------|---|-------------------------|
| Tabla Retención                                    |                                                                                                    |   |                         |
| z<br>Instalar<br>Salir<br>Datos<br><b>Acciones</b> |                                                                                                    |   |                         |
|                                                    | En este momento se están CREANDO los registros de Tabla Retención<br>que vienen en el programa de instalación de Gálac Software.<br>NOTA: Este proceso no puede ser cancelado. |   |                         |
| Nombre del Archivo                                 | C:\Program Files (x86)\Galac\Saw\Tablas\ve<br>\RetencionISLRNuevaAOS.txt                                                                                                    |   | 1.11                    |
| Ejecutando por favor espere                        |                                                                                                    |   |                         |
|                                                    |                                                                                                    |   |                         |
| Insertando 139 de 565                              |                                                                                                    |   |                         |

Figura 405. Mensaje de finalización de proceso

₹

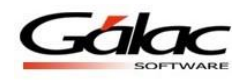

# **21.43 Distribuir Retención de IVA**

Esta opción es de utilidad si se tienen cobranzas con retención de IVA creadas en la versión 4.70 o anterior del Sistema Administrativo SAW.

Por defecto los usuario no tienen acceso la opción del menú Distribuir de la Retención del IVA, por tanto debe ir al módulo **Menús - Usuarios/Parámetros,** luego haga clic en el botón seguridad **de Seguridad** ubicado en la parte inferior izquierda de la ventana.

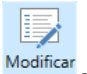

En la ventana de usuarios seleccione el usuario y haga clic en el botón modificar se mostrará la ventana del datos del usuario, allí ubique la opción CxC/Clientes y luego clic en la opción "Distribuir Retención IVA"

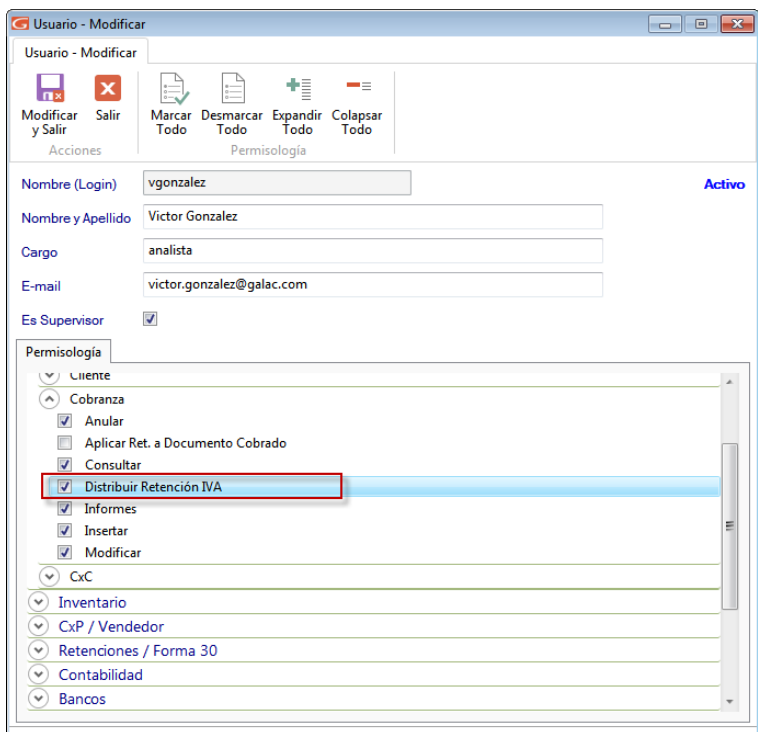

Figura 406. Ventana de modificar Usuario.

Si este es el caso, el monto de IVA retenido debe distribuirse en el (los) documento(s) que compone(n) la cobranza. Para ello diríjase al módulo **Menús - CxC/Cobranzas/Vendedor** y luego al menú **Cobranzas Distribución de la Retención del IVA en las Cobranzas convertidas de Versión 4.70 o anterior.** El sistema le va a mostrar un listado de todas las cobranzas que tenían IVA retenido por distribuir, en caso de que existan. Seleccione de la lista una de las cobranzas y haga clic en el botón Distribuir. Le aparecerá la ventana de Distribuir Cobranza, donde solo podrá modificar los datos de la retención de IVA.

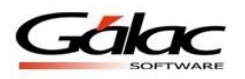

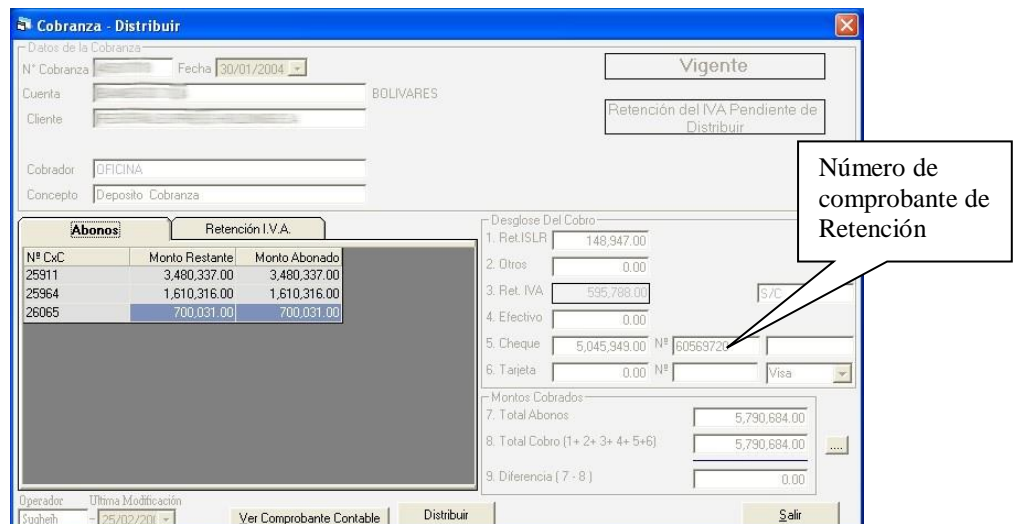

Figura 407. Ventana de actualizar IVA de Cobranza

En esta ventana se debe indicar el monto IVA retenido para cada documento o Cuenta por Cobrar, el cual debe coincidir con el IVA retenido para toda la cobranza. Si son varios los documentos o Cuentas por Cobrar la sumatoria de las retenciones de cada uno, debe coincidir con el total retenido en la cobranza.

Luego de señalar el monto del IVA retenido, indique el número y fecha del comprobante de retención.

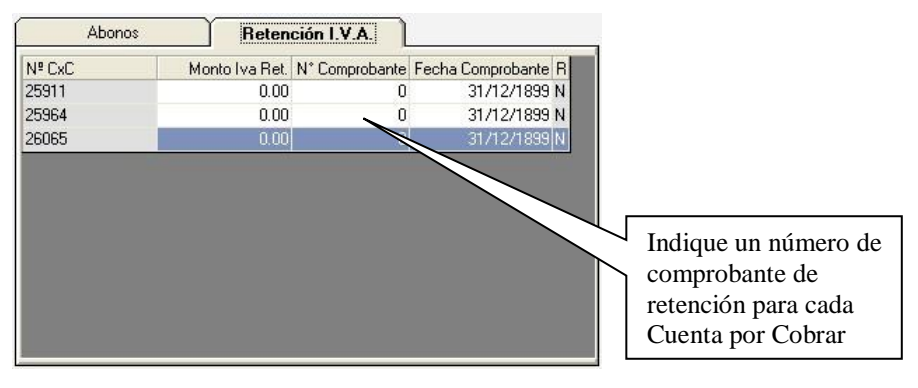

Figura 408. Pestaña Retención IVA

## **21.44 Planilla Forma 00030**

El Sistema Administrativo SAW le permite obtener la planilla forma 00030 para ello desde el **<Menú Principal>** escoja el menú active el módulo **Menús - CxC /Cobranzas /Vendedor/Planilla Forma 30(IVA)** luego escoja el menú **Planilla Forma 00030 Insertar** el sistema le mostrará la siguiente ventana:

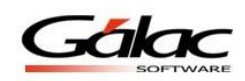

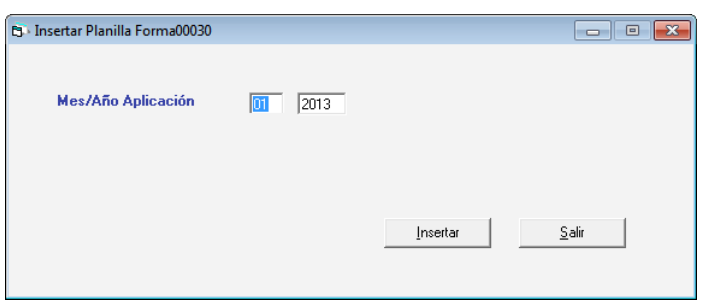

Figura 409. Insertar planilla Forma 00030

Ingrese el **Mes y Año** de Aplicación luego presione el botón **Insertar** el sistema le mostrará la siguiente ventana:

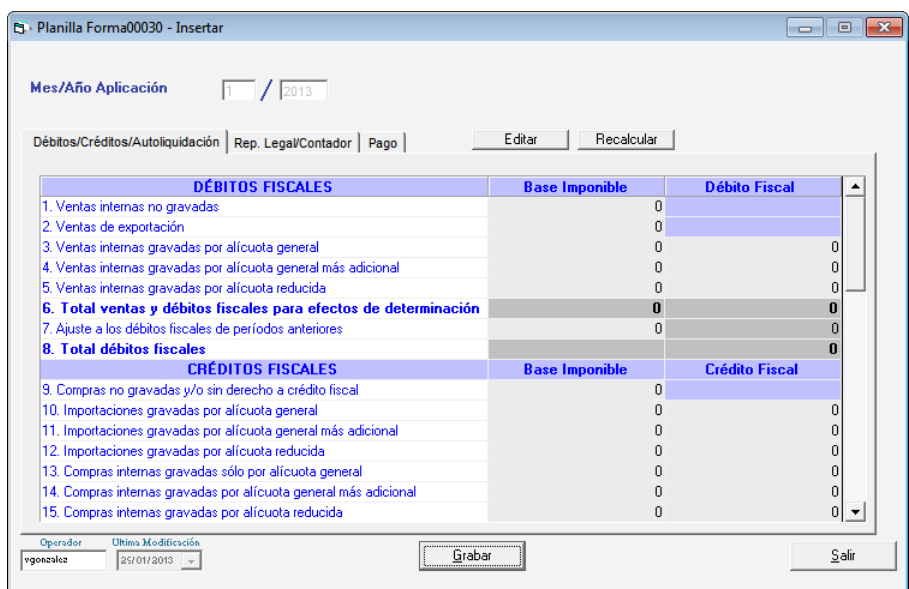

Figura 410. Datos en planilla Forma 00030

En esta ventana el sistema le muestra los datos que serán impresos además le permite editar y re-calcular los valores en los campos, si está de acuerdo con los valores entonces presión el botón **Grabar,** el sistema le mostrará el siguiente mensaje:

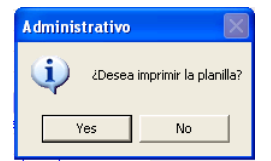

Figura 411. Mensaje de solicitud de confirmación

Presione el botón correspondiente a la opción que usted desee.

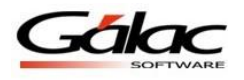

# **21.45 Planilla Forma 00030 Insertar Sustitutiva**

De igual manera usted puede insertar la planilla sustitutiva para hacerlo escoja el menú **Planilla Forma 00030 Insertar Sustitutiva.** Se mostrará la siguiente ventana:

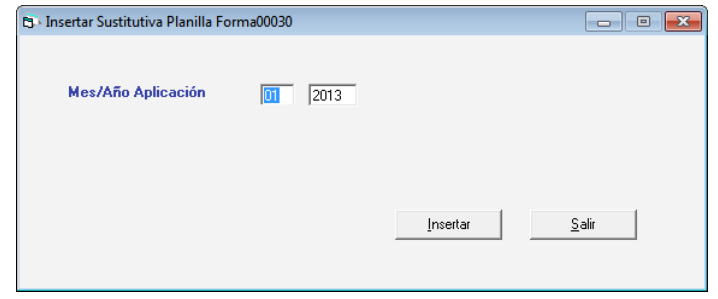

Figura 412. Insertar sustitutiva de planilla Forma 00030

Ingrese el Mes y Año de Aplicación luego presione el botón **Insertar** el sistema le mostrará la siguiente ventana:

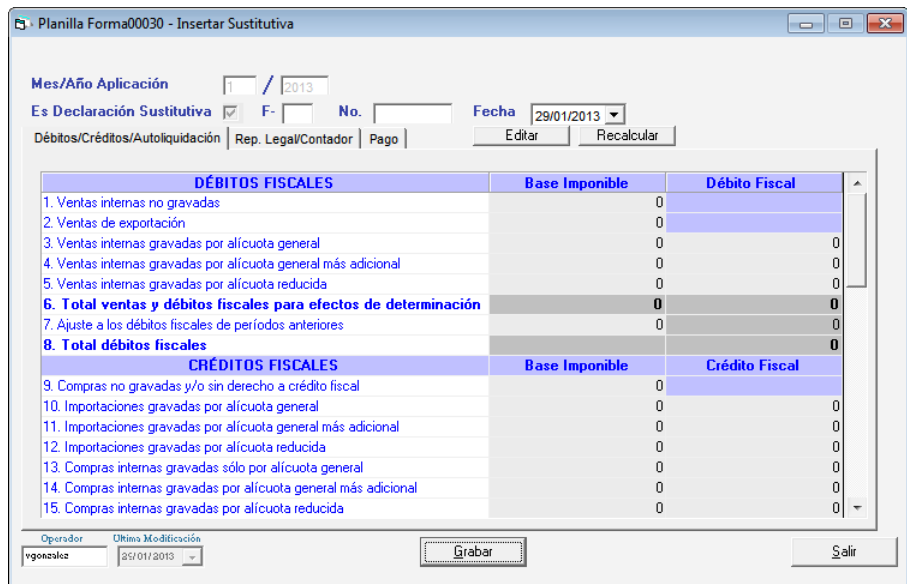

Figura 413. Insertar sustitutiva de planilla Forma 00030

De igual manera el sistema le permite **consultar**, **modificar** y **eliminar** planillas **Forma 00030** así como también le permite imprimir la planilla y un borrador de la misma, estas opciones están disponibles en el menú **Planilla Forma 00030**

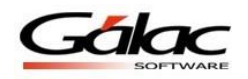

# **22 Bancos**

El Sistema Administrativo SAW le permite llevar el control de todas las transacciones realizadas en los diferentes bancos que maneja la empresa, bien sea en moneda extranjera o en moneda local.

## **22.1 Insertar Cuenta Bancaria**

Para incluir las cuentas bancarias con las cuales trabaja la empresa, desde el **<Menú Principal>** haga clic en **Menús - Bancos** Luego haga clic en el menú **Cuenta Bancaria Gestionar Cuenta Bancaria** El sistema le mostrará la siguiente ventana:

|                 | Buscar Cuenta Bancaria                                 |                                                                                                    |                                 |             |              | $\blacksquare$ $\blacksquare$ $\blacksquare$ |
|-----------------|--------------------------------------------------------|----------------------------------------------------------------------------------------------------|---------------------------------|-------------|--------------|----------------------------------------------|
| Cuenta Bancaria |                                                        |                                                                                                    |                                 |             |              |                                              |
| ÷               | 5<br><b>Insertar Modificar Eliminar</b><br>Administrar | I,<br>$\mathcal{Q}$<br>$\overline{\mathsf{Q}}$<br>Consultar Buscar<br>Recalcular<br>Consultas<br>Recalcular |                                 |             |              |                                              |
| Buscar          |                                                        |                                                                                                    |                                 |             |              | $\sim$                                       |
| Código          | <b>Status</b>                                          | Nombre de la Cuenta                                                                                         | Nº de Cuenta Bancaria           | <b>Tipo</b> | <b>Saldo</b> |                                              |
| 00000           | Activo                                                 | <b>CAJA PRINCIPAL</b>                                                                                       | <b>CUENTA BANCARIA GENÉRICA</b> | Corriente   | 0,00         |                                              |
| 001             | Activo                                                 |                                                                                                    |                                 | Corriente   | 1.058.844,09 |                                              |
| 002             | Activo                                                 |                                                                                                    |                                 | Corriente   | 188.896,02   |                                              |
|                 |                                                        |                                                                                                    |                                 |             |              |                                              |
|                 |                                                        | $de1$ $\rightarrow$ $\rightarrow$                                                                           |                                 |             |              |                                              |

Figura 414. Gestionar cuenta bancaria

÷

Para insertar una cuenta bancaria haga clic en el botón insertar El sistema le mostrará la siguiente ventana:

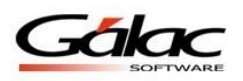

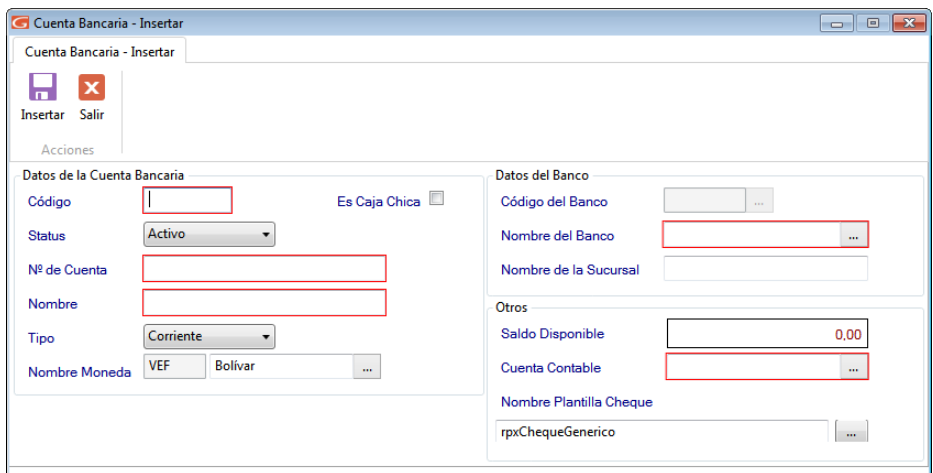

Figura 415. Ventana insertar cuenta bancaria

En la cual se le solicitará la siguiente información

#### *Sección Datos de la Cuenta Bancaria*

**Código:** Indique el código de la cuenta bancaria.

**Es Caja Chica:** Active si la cuenta que está insertando es para caja chica.

**Status:** Aquí usted indicará si la cuenta esta activa (en uso) o ya no la utiliza.

**Nº de Cuenta:** Coloque el número de cuenta del banco de la empresa.

**Nombre:** Indique el nombre de la cuenta del banco.

**Tipo:** Seleccione si es ahorros, corriente o activos líquidos.

**Nombre Moneda**: si la empresa tiene activado manejo de moneda extranjera, podrá seleccionar entre los tipos de moneda que haya creado.

#### *Sección Datos del Banco*

**Código:** seleccione el banco al que pertenece la cuenta. **Nombre:** aquí aparecerá el nombre del banco que escogió de la lista. **Sucursal:** indique en qué agencia abrió la cuenta de la empresa.

#### *Sección Otros*

**Saldo Disponible:** cuando la cuenta tenga movimiento (es decir se está modificando una cuenta ya existente) aparecerá el monto disponible según libros.

**Cuenta Contable**: En este campo debe indicar la cuenta que se utilizará para hacer el asiento contable de cualquier movimiento en la cuenta.

**Plantilla Impresión de Cheque:** indique el nombre de la plantilla para poder imprimir el cheque del banco que seleccionó para trabajar.

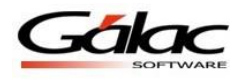

眵

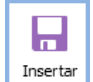

Después de ingresar todos los datos solicitados presione clic en el botón de insertar

También puede modificar, eliminar, consultar, buscar y recalcular datos de cuentas bancarias registradas en el sistema, a través de los siguientes botones:

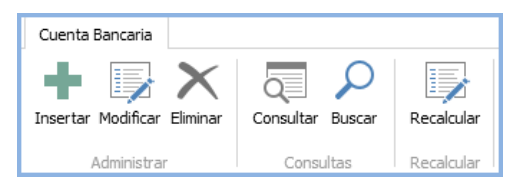

Figura 416. Botones de acción

### **22.2 Recalcular Saldos**

Recalcular Para recalcular saldos guardados haga clic en el botón recalcular **El sistema** le comenzará un proceso automático espere a que termine, al finalizar el sistema le mostrará el siguiente mensaje:

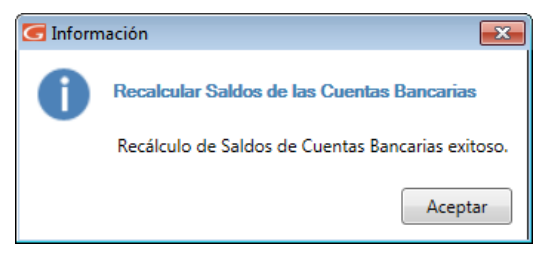

Figura 417. Mensaje de proceso finalizado

## **22.3 Informes de Cuentas Bancarias**

Si usted desea saber el saldo del Banco en el sistema haga clic en el menú **Cuenta Bancaria Informes,** el sistema le mostrará la siguiente ventana.

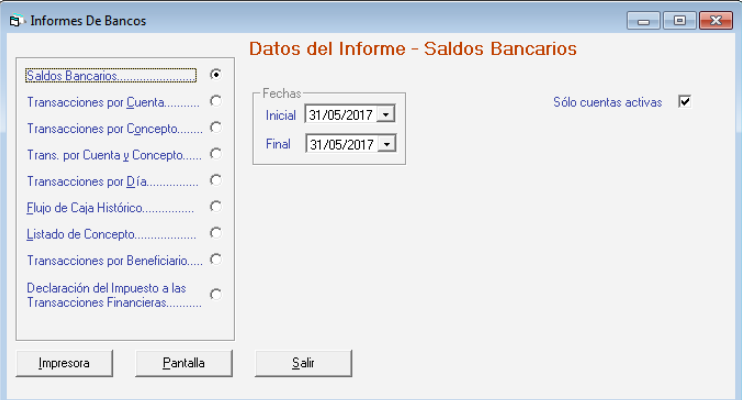

Figura 418. Ventana solicitud de informes de bancos.

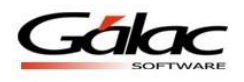

Escoja el informe que desee visualizar o imprimir, ingrese los parámetros solicitados luego presione el botón **Impresora** o **Pantalla** de acuerdo a lo que desee realizar.

## **22.4 Movimientos Bancarios**

Los movimientos bancarios son generados automáticamente si usted indicó en los parámetros generales que se manejaran directamente por el sistema al generarse una cobranza o se efectúa la cancelación de un pago, más específicamente en la ficha Banco, con los parámetros "Generar Mov. Bancarios desde cobro" y "Generar Mov. Bancario desde pago".

Si usted desea incluir un movimiento bancario manual, desde el **<Menú Principal>** diríjase al módulo **Menús - Bancos** luego escoja el menú **Movimiento Bancario Insertar.** El sistema le mostrará la siguiente ventana:

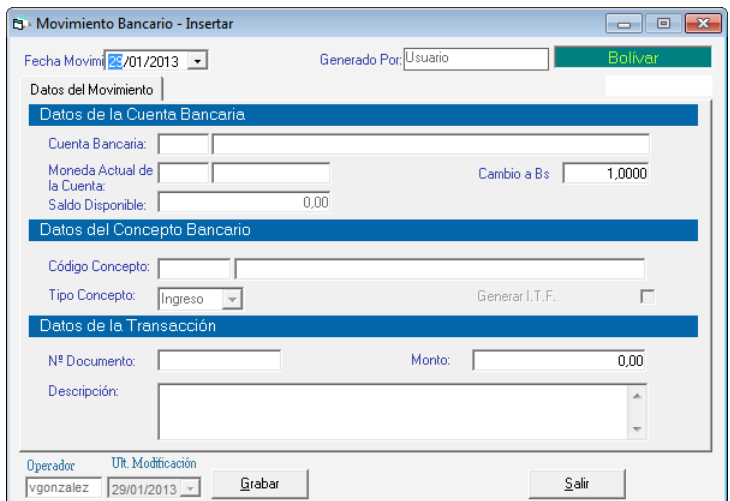

Figura 419. Ventana insertar de movimientos bancarios.

Donde se solicitará la siguiente información:

**Fecha del movimiento:** indique la fecha en que se generó el movimiento.

**Generado por**: El sistema indica automáticamente el usuario que está generando el movimiento.

#### *Sección Datos de la cuenta Bancaria*

**Cuenta Bancaria:** seleccione la cuenta del banco asociado al movimiento que está insertando.

**Moneda**: indica la moneda en que se realizará el movimiento

**Cambio a Bs**.: en este debe indicar el cambio en Bolívares de la moneda.

**Saldo disponible:** se muestra el saldo disponible para la cuenta.

*Sección Datos del Concepto Bancario*

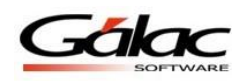

**Código Concepto:** indique el código del concepto aplicado al movimiento. Si no lo conoce puede utilizar la combinación de teclas *(Asterisco (\*) +Enter)* y el sistema le mostrará la lista.

**Tipo Concepto:** es colocado automáticamente por el sistema y dependerá del concepto seleccionado.

**Generar ITF:** si la activa cuando grabe un movimiento de egreso generará un movimiento con el débito bancario correspondiente.

*Sección Datos de la Transacción.*

**Nº Documento:** indique el número de identificación del documento incluido.

**Monto:** coloque el monto del movimiento bancario que va a incluir.

**Descripción:** escriba la descripción del movimiento.

Después de ingresar los diferentes datos solicitados haga clic en el botón **Grabar**.

## **22.5 Anular Movimiento Bancario**

Al momento que necesite anular un movimiento bancario lo puede hacer desde el menú **Movimiento Bancario → Anular** el sistema le mostrará la siguiente ventana:

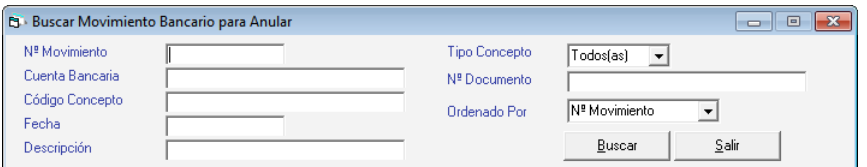

Figura 420. Ventana buscar movimientos bancarios.

Presione el botón buscar escoja el movimiento bancario que desee anular luego presione el botón **Anular** se mostrará la siguiente ventana.

| <b>B</b> Movimiento Bancario - Anular                           |                     |                                                 |                | $\Sigma$<br>$\Box$<br>$\Box$ |
|-----------------------------------------------------------------|---------------------|-------------------------------------------------|----------------|------------------------------|
| Fecha Movimi 01/02/2008 ~                                       | 6<br>N <sup>9</sup> | Generado Por: Cobranza                          |                | Bolívar                      |
| Datos del Movimiento                                            |                     | Ver Origen                                      |                |                              |
| tos de la Cuenta                                                |                     |                                                 |                |                              |
| Cuenta Bancaria: 00000 CAJA PRINCIPAL                           |                     |                                                 |                |                              |
| Moneda Actual de VEF<br>la Cuenta:                              | Bolívar             |                                                 | Cambio a Bs    | 1,0000                       |
| Datos del Concepto Bancario                                     |                     |                                                 |                |                              |
| Código Concepto: 60340                                          |                     | COBRO DIRECTO DE FACT.                          |                |                              |
| Tipo Concepto:<br>Ingreso                                       |                     |                                                 | Generar I.T.F. |                              |
| atos de la Transacción                                          |                     |                                                 |                |                              |
| 00035<br>Nº Documento:                                          |                     | Monto:                                          |                | 243,207.00                   |
| Descripción:                                                    |                     | Cobro a 0000000001 - DISTRIBUIDORA NATJOR, C.A. |                |                              |
| <b>Ult.</b> Modificación<br>Operador<br>Beatriz<br>05/03/2008 - | Anular              |                                                 | Salir          |                              |

Figura 421. Ventana movimiento bancario para anular.

Presione el botón **Buscar** escoja la cuenta por pagar que desee anular y presione el botón **Anular** en la siguiente ventana puede verificar los datos de la cuenta por pagar y luego presione el botón **Anular.**

## **22.6 Informe de Movimiento Bancario**

Para visualizar los informes de movimientos bancarios lo puede hacer desde el menú **Movimiento Bancario → Informes** el sistema le mostrará la siguiente ventana:

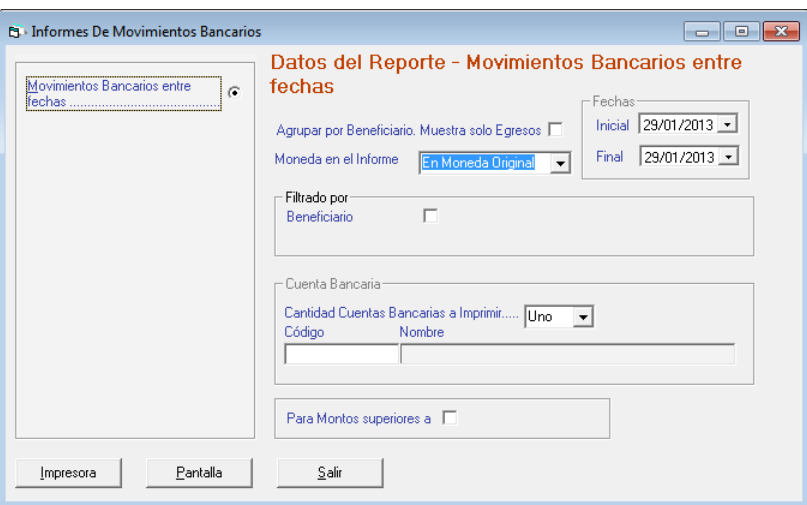

Figura 422. Ventana solicitud de informes de movimientos bancarios.

Escoja el informe que desee visualizar o imprimir, ingrese los parámetros solicitados luego presione el botón **Impresora** o **Pantalla** de acuerdo a lo que desee realizar.

# **22.7 Generar Faltante de Cobranzas**

Para generar un faltante en cobranzas escoja el menú **G**  $\rightarrow$  **Activar Modo Avanzado** acepte el mensaje luego escoja el menú Movimiento Bancario  $\rightarrow$  Genera Faltante de Cobranzas el sistema le mostrará la siguientes ventanas en la primera escoja la fecha a generar y presione el botón **Generar**, el sistema le muestra la segunda ventana comunicándole que el proceso se llevó a cabo.

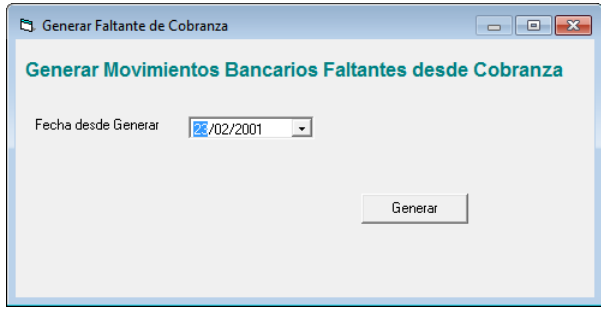

Figura 423. Ventana generar faltantes de cobranzas

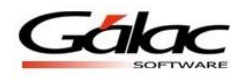

## **22.8 Insertar Movimiento Bancario con Opción Imprimir Cheque.**

El Sistema Administrativo SAW también le permite insertar movimientos bancarios con opción a imprimir cheque. Para ello el escoja el menú Movimiento Bancario  $\rightarrow$  Insertar **con Opción Imprimir Cheque** el sistema le mostrará la siguiente ventana

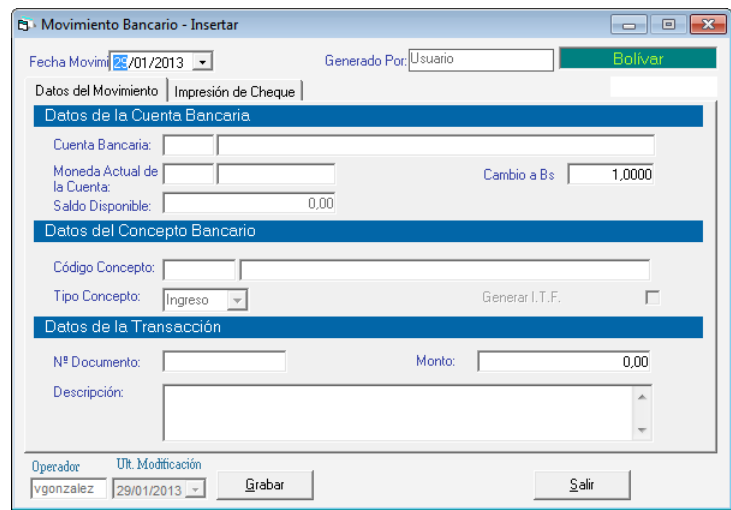

Figura 424. Ventana insertar de movimientos bancarios.

El proceso de insertar movimiento bancario con opción de imprimir cheque es el mismo que insertar movimiento bancario, solo que en esta ventana se activa la pestaña "Impresión de Cheque" en la que le solicita el nombre del beneficiario y el número de cheque, como se muestra en la siguiente imagen:

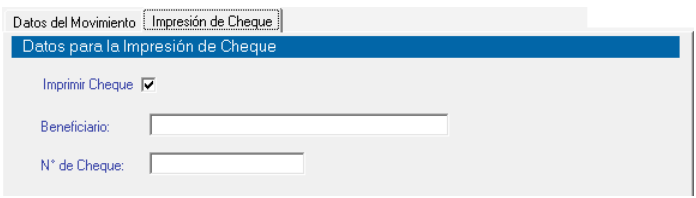

Figura 425. Pestaña Impresión de Cheque.

Después de ingresar los datos solicitados en las dos pestañas presione el botón **Grabar**

# **22.9 Re-Imprimir Cheque**

Si desea re-imprimir un cheque, escoja el menú Movimiento Bancario → Re-Imprimir **Cheque,** el sistema le mostrará la siguiente ventana:

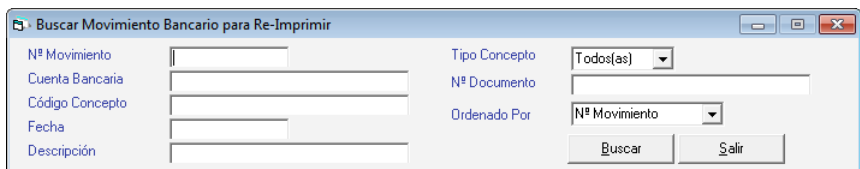

Figura 426. Ventana buscar movimiento bancarios para re-imprimir

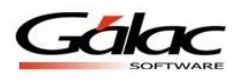

Presione el botón **Buscar** escoja el cheque que desee y presione el botón **Re-Imprimir** en la siguiente ventana.

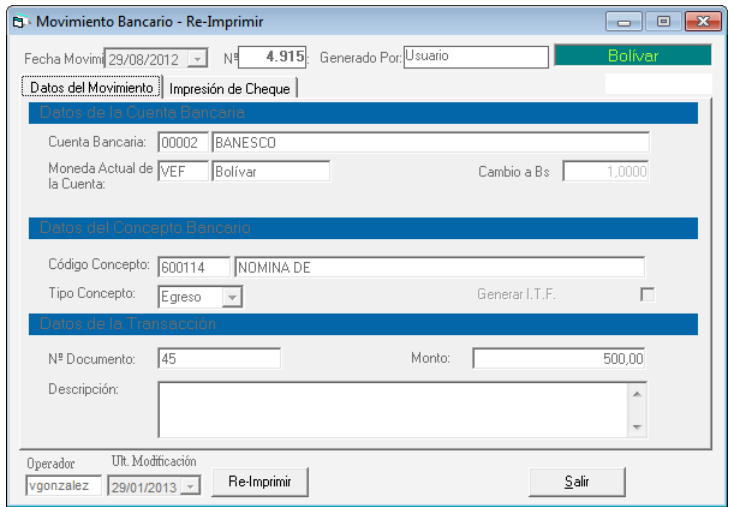

Figura 427. Ventana re-imprimir cheques

# **22.10 Manejo de Conceptos Bancarios**

Los conceptos bancarios constituyen los diferentes tipos de transacciones bancarias que se efectúan dentro de la empresa, tanto de ingresos como de egresos.

Estos conceptos son utilizados para identificar el tipo de movimiento bancario que realice la compañía. Para insertar los conceptos desde el **<Menú Principal >** haga clic en el módulo **Bancos,** luego haga clic en el menú **Concepto Bancario Gestionar Conceptos Bancarios** el sistema le mostrará la siguiente ventana:

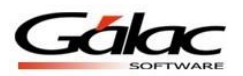

| Buscar Concepto Bancario                          |                                                     |             | $\begin{array}{ c c c c c }\hline \multicolumn{1}{ c }{\multicolumn{1}{c }{\hspace{-1.4ex}}\hline \multicolumn{1}{c }{\hspace{-1.4ex}}\hline \multicolumn{1}{c }{\hspace{-1.4ex}}\hline \multicolumn{1}{c }{\hspace{-1.4ex}}\hline \multicolumn{1}{c }{\hspace{-1.4ex}}\hline \multicolumn{1}{c }{\hspace{-1.4ex}}\hline \multicolumn{1}{c }{\hspace{-1.4ex}}\hline \multicolumn{1}{c }{\hspace{-1.4ex}}\hline \multicolumn{1}{c }{\hspace{-$ |
|---------------------------------------------------|-----------------------------------------------------|-------------|----------------------------------------------------------------------------------------------------|
| Concepto Bancario                                 |                                                     |             |                                                                                                    |
| <b>Insertar Modificar Eliminar</b><br>Administrar | Consultar Buscar<br>Consultas                       |             |                                                                                                    |
| <b>Buscar</b>                                     |                                                     |             | $\sim$                                                                                                    |
| Código                                            | <b>Descripción</b>                                  | <b>Tipo</b> |                                                                                                    |
| 51108                                             | <b>COMPRA DE BARRAS</b>                             | Egreso      |                                                                                                    |
| 00001                                             | Movimiento de ajuste de Saldo                       | Ingreso     |                                                                                                    |
| 0001                                              | <b>DEBITOS BANCARIOS</b>                            | Egreso      |                                                                                                    |
| 00010                                             | <b>SERVICIOS CONTRATADOS</b>                        | Egreso      |                                                                                                    |
| 0002                                              | <b>CREDITOS BANCARIOS</b>                           | Ingreso     |                                                                                                    |
| 0003                                              | <b>CHEQUE</b>                                       | Egreso      |                                                                                                    |
| 0006                                              | <b>SICAD</b>                                        | Ingreso     |                                                                                                    |
| 001                                               | <b>APERTURA DE CUENTA</b>                           | Ingreso     |                                                                                                    |
| 002                                               | <b>PAGOS VARIOS</b>                                 | Egreso      |                                                                                                    |
| 003                                               | MANTENIMIENTO DE VEHICULOS                          | Egreso      |                                                                                                    |
| 004                                               | <b>PAGO DE UTILIDADES</b>                           | Egreso      |                                                                                                    |
| 005                                               | <b>DEVOLUCION PRESTAMO DIRECTIVOS</b>               | Egreso      |                                                                                                    |
| 006                                               | <b>PAGARE</b>                                       | Ingreso     |                                                                                                    |
| 007                                               | <b>ARTICULOS DE OFICINA</b>                         | Egreso      |                                                                                                    |
| 008                                               | <b>FLETES</b>                                       | Egreso      |                                                                                                    |
|                                                   | $de 22$ $\blacktriangleright$ $\blacktriangleright$ |             |                                                                                                    |

Figura 428. Manejo de Conceptos Bancarios

Para ingresar los conceptos haga clic en el botón insertar **El sistema le mostrará la** siguiente ventana:

÷

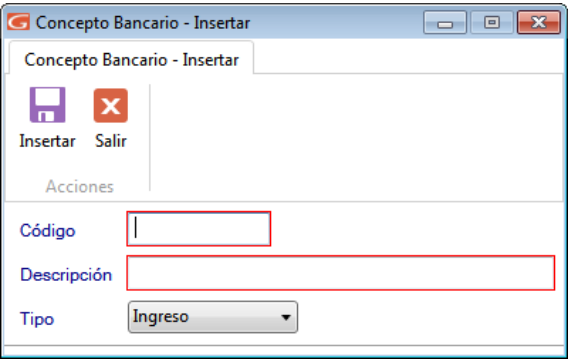

Figura 429. Ventana insertar Conceptos Bancarios

**Código:** Indique el código con el cual identificará el concepto.

**Descripción:** Coloque cómo se llamará el concepto.

**Tipo:** Seleccione si el concepto es de ingreso o de egreso.

Luego haga clic en el botón insertar resetar para guardar los cambios.

 $\Box$ 

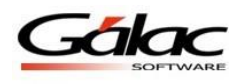

También puede modificar, eliminar, consultar y buscar datos de conceptos bancarios registrados en el sistema, a través de los siguientes botones:

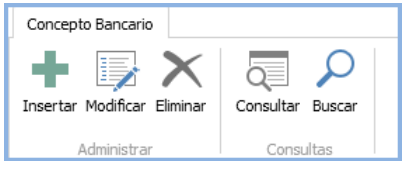

Figura 430. Botones de acción

**Nota:** Si desea borrar algún concepto que creó previamente y que no está utilizando, este concepto no debe estar siendo utilizado en ninguna cobranza, pago o movimiento, ya que forma parte de las transacciones bancarias de la empresa.

# **22.11 Insertar Conciliación Bancaria**

La conciliación bancaria consiste en verificar la igualdad entre los movimientos bancarios que han generado el sistema y las constancias que surgen de los resúmenes bancarios, efectuando el cotejo mediante un ejercicio básico de control. Las diferencias generalmente se generan al haber demoras en registrar algunas operaciones por falta de información. Uno de los casos más comunes es cuando la empresa entrega un cheque a un tercero e inmediatamente lo contabiliza en sus registros pero el banco recién lo hará cuando el beneficiario se presente a cobrarlo o lo deposite.

El Sistema Administrativo SAW maneja el "Método de Conciliación Bancaria de Saldos Encontrados", el cual consiste en partir de uno de los saldos posibles: el reflejado en los libros y llegar al saldo según el estado de cuenta bancario.

Al insertar una conciliación bancaria, usted indicará la cuenta bancaria que desea conciliar así como el mes y año de los movimientos, y el sistema le mostrará los egresos que cumplan con tales requisitos.

Para insertar una conciliación desde el **<Menú Principal>** diríjase al módulo **Menús - Bancos** luego escoja el menú **Conciliación**  $\rightarrow$  **Insertar**, el sistema le mostrará la siguiente ventana:

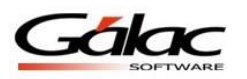

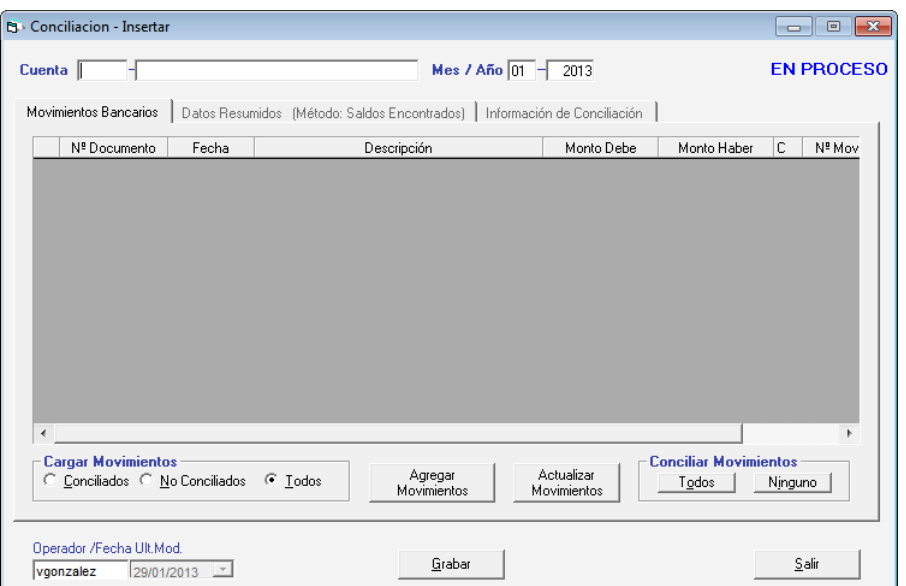

Figura 431. Ventana insertar conciliación bancaria.

Donde se solicitará la siguiente información:

**Cuenta:** indique la cuenta de la cual quiere ver los movimientos bancarios a conciliar.

**Mes / Año:** indique el periodo, mes y año de los movimientos a conciliar.

**Cargar Movimientos:** Permite indicar que movimientos mostrará en la lista. Tiene tres opciones: "Conciliados", "No Conciliados" y "Todos".

**Botón Agregar Movimientos:** este botón permite agregar movimientos bancarios a la cuenta que se está conciliando. Al hacer clic en él, se abrirá la ventana de inserción de movimiento.

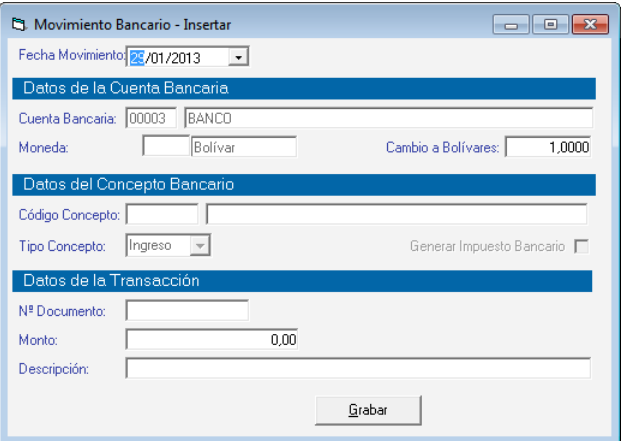

Figura 432. Ventana insertar movimiento bancario.

**Botón Actualizar Movimientos:** este botón permite que el sistema actualice la lista de movimientos y los muestre todos, de manera que si se está modificando una conciliación previamente insertada, muestre todos los movimientos asociados a la cuenta y periodo indicado, no solo los conciliados sino también los no conciliados. También cuando recién se agrega un nuevo movimiento, el sistema no lo muestra inmediatamente, y es necesario

actualizar la lista a través de este botón. Los movimientos insertados a través del módulo bancos, no aparecerán automáticamente en la lista de movimientos de conciliación, solo cuando se activa el botón actualizar movimientos.

**Conciliar Movimiento:** En esta área encontrará dos botones, "Todos" y "Ninguno" con los cuales activará o desactivará la conciliación (columna "C") de los movimientos listados.

#### *Pestaña Movimientos Bancarios.*

| 400<br>472<br>470<br>407<br>409 | ⊽ |         | 3.11 $\nabla$<br>$0.68$ $\nabla$ | 0.00<br>0.00                                                       | 02/07/2008 Impuesto Bancario Doc. No. 10186477                                                    |                                        |
|---------------------------------|---|---------|----------------------------------|--------------------------------------------------------------------|---------------------------------------------------------------------------------------------------|----------------------------------------|
|                                 |   |         |                                  |                                                                    |                                                                                                   |                                        |
|                                 |   |         |                                  |                                                                    | 02/07/2008 Impuesto Bancario Doc. No. 10186479-1                                                  | 2                                      |
|                                 |   |         | $0.65$ $\nabla$                  | 0.00                                                               | 02/07/2008 Impuesto Bancario Doc. No. 10186480                                                    | 3                                      |
|                                 |   |         | 0.91                             | 0.00                                                               | 02/07/2008 Impuesto Bancario Doc. No. 10186481                                                    | 4                                      |
|                                 |   |         | 27.00 $\triangledown$            | 0.00                                                               | 03/07/2008 Impuesto Bancario Doc. No. 10186482                                                    | 5                                      |
| 483                             |   |         | 6.45 $\nabla$                    | 0.00                                                               | 09/07/2008 Impuesto Bancario Doc. No. 986085                                                      | ĥ.                                     |
| 477                             |   |         | $0.68$ $\nabla$                  | 0.00                                                               | 10/07/2008 Impuesto Bancario Doc. No. 10186479                                                    | 7                                      |
| 479                             | ⊽ |         | 0.91                             | 0.00                                                               | 10/07/2008 Impuesto Bancario Doc. No. 10186481                                                    | 8                                      |
| 411                             |   |         | 3.34 $\nabla$                    | 0.00                                                               | 10/07/2008 Impuesto Bancario Doc. No. 10186483                                                    | 9                                      |
| 413                             |   |         | 1.13 $\nabla$                    | 0.00                                                               | 10/07/2008 Impuesto Bancario Doc. No. 10186483-1                                                  | 10                                     |
| 415                             |   |         | $0.30\sqrt{6}$                   | 0.00                                                               | 10/07/2008 Impuesto Bancario Doc. No. 10186483-2                                                  |                                        |
| 417                             | ⊽ |         | 2.11                             | 0.00                                                               | 10/07/2008 Impuesto Bancario Doc. No. 10186484                                                    |                                        |
| 419                             |   |         | $6.00\sqrt{6}$                   | 0.00                                                               | 11/07/2008 Impuesto Bancario Doc. No. 10186485                                                    |                                        |
|                                 |   |         |                                  |                                                                    |                                                                                                   |                                        |
|                                 |   | Ninguno |                                  | <b>Conciliar Movimientos</b><br>Actualizar<br>Todos<br>Movimientos | <b>Cargar Movimientos</b><br>Agregar<br>Conciliados C No Conciliados<br>G<br>Todos<br>Movimientos | 11<br>12<br>13<br>$\blacktriangleleft$ |

Figura 433. Ventana pestaña Movimientos Bancarios.

Una vez colocados los datos anteriores, aparecerán los movimientos que correspondan, especificando: N° Documento, Fecha, Descripción, Monto Debe, Monto Haber, C (Conciliado o no, si está activo se señala como conciliado) y N° de Movimiento. *Pestaña Datos Resumidos (Método: Saldo Encontrados)*

| Datos Resumidos (Método: Saldos Encontrados)   Información de Conciliación<br>Movimientos Bancarios |               |
|----------------------------------------------------------------------------------------------------|---------------|
|                                                                                                    | 10,844,533.87 |
| MAS:                                                                                                |               |
| Movimientos de Egreso No Conciliados / No genera asiento Bs.                                        | 0.00          |
| MENOS:                                                                                              |               |
| Movimientos de Ingreso No Conciliados / No genera asiento Bs.                                       | 0.00          |
| Saldo Según Banco (Comparativo)  Bs.                                                                | 0.00          |
| Diferencia = $\mathsf{Bs}$ .                                                                        | 10,844,533.87 |

Figura 434. Ventana pestaña Datos Resumidos.

Esta pestaña muestra los montos correspondientes al "Saldo Según Libros"

#### *Más:*

Movimiento de Egreso No conciliados.

### *Menos:*

Movimientos de Ingresos No Conciliados.

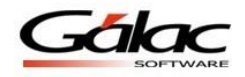

Además le permite ingresar el saldo según el banco para ser comparado:

*Pestaña Información de Conciliación*

| Concepto    | Fecha Tipo        | N <sup>ª</sup> Documento | Descripción                    | Monto    |
|-------------|-------------------|--------------------------|--------------------------------|----------|
| <b>DOO6</b> | 30/04/2007 Egreso | $\boldsymbol{\times}$    | COMPRA DE COMIDA -TRABAJADORES | 4.500.00 |
| .10008      | 30/04/2007 Egreso |                          | PRESTAMO A COMPAÑIA VINCULADA  | 0.00     |

Figura 435. Ventana pestaña Información de Conciliación

De igual manera usted puede **consultar, modificar** o **eliminar** conciliaciones ya guardadas mediante las opciones correspondientes en el menú **Conciliación.**

# **22.12 Cerrar / Abrir Conciliación**

El Sistema Administrativo SAW le permite cerrar o abrir una conciliación para ello escoja el menú **Conciliación**  $\rightarrow$  **Abrir**, el sistema le mostrará la siguiente ventana:

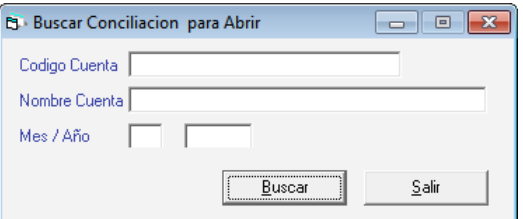

Figura 436. Ventana buscar conciliación para abrir

Ingrese el código de cuenta, nombre de la cuenta así como el **Mes / Año** luego presione el botón **Buscar.** Aparecerá la siguiente ventana:

| N <sup>ª</sup> Conciliación    | Cuenta | Nombre Cuenta | Mes            | Año Status      |
|--------------------------------|--------|---------------|----------------|-----------------|
| 00000001                       | 00002  | BANI          | 2              | 2.008 EN PROCE  |
| 00000002                       | 00003  | <b>BANI</b>   | 3              | 2.008 EN PROCE  |
| 00000003                       | 00002  | BANI          | 3              | 2.008 EN PROCE  |
| 00000004                       | 00002  | <b>BANI</b>   | 4              | 2.008 EN PROCE  |
| 00000005                       | 00002  | <b>BANI</b>   | 5              | 2.008 EN PROCE  |
| 00000006                       | 00003  | <b>BANI</b>   | 6              | 2.008 EN PROCE  |
| 00000007                       | 00002  | <b>BANI</b>   | ĥ              | 2.008 EN PROCE  |
| 00000008                       | 00003  | <b>BANI</b>   | 4              | 2.008 EN PROCE  |
| 00000009                       | 00003  | <b>BANI</b>   | 5              | 2.008 EN PROCE  |
| 00000010                       | 00002  | <b>BANI</b>   | 7              | 2.008 EN PROCE  |
| 00000011                       | 00003  | <b>BANI</b>   | 7              | 2.008 EN PROCE. |
| $\blacktriangleright$ 00000012 | 00003  | BANI          | $\overline{8}$ | 2.008EN PROCE   |
| 00000013                       | 00002  | BANI          | 8              | 2.008 EN PROCE  |
| 00000014                       | 00002  | <b>BANI</b>   | 10             | 2.008 EN PROCE  |
| 00000015                       | 00003  | <b>BANI</b>   | 10             | 2.008 EN PROCE. |

Figura 437. Lista de conciliaciones disponibles para abrir

Escoja la conciliación y presione el botón **Abrir**

Para cerrar una conciliación es el mismo proceso que el explicado para abrirla, disponible en el siguiente menú **Conciliación → Cerrar.** 

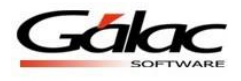

### **22.13Informes de Conciliación**

Si usted desea saber sus Movimientos por Conciliación o las Transacciones conciliadas o no conciliadas, desde el **<Menú Principal>** diríjase al módulo de **Menús - Bancos** luego escoja el menú **Conciliación**  $\rightarrow$  **Informes** el sistema le mostrará la siguiente ventana:

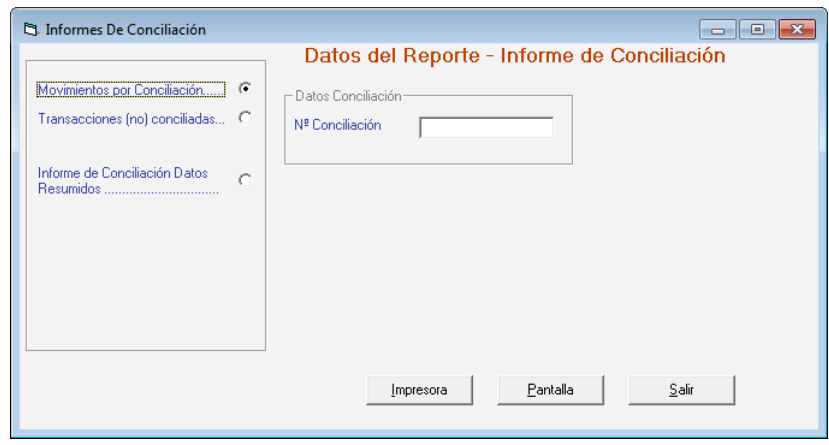

Figura 438. Ventana Informes de Conciliación.

Escoja el informe que desee visualizar o imprimir, ingrese los parámetros solicitados luego presione el botón **Impresora** o **Pantalla** de acuerdo a lo que desee realizar.

### **22.14 Beneficiario**

El Sistema Administrativo SAW le permite insertar tantos beneficiarios como se necesite, para ello haga clic en el menú **BENEFICIARIO GESTIONAR BENEFICIARIOS** el sistema le mostrará la siguiente ventana:

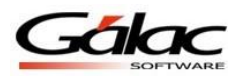

*Comunicaciones*

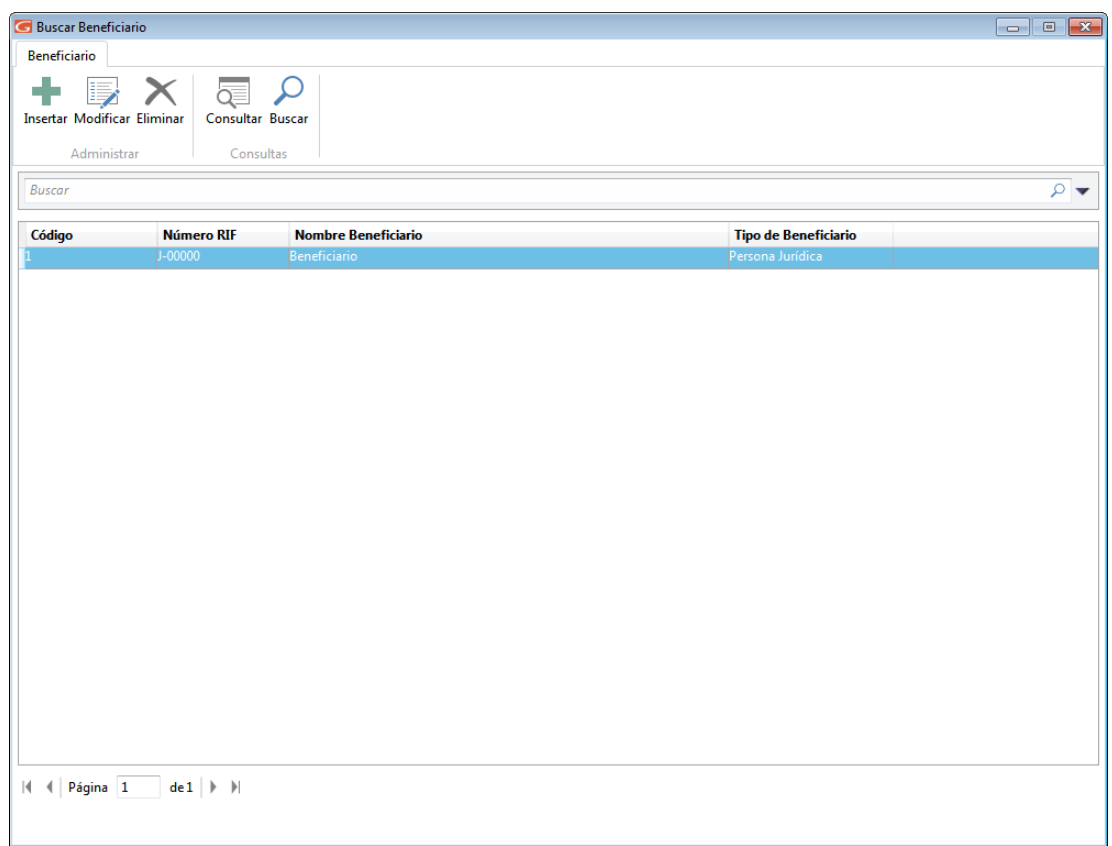

Figura 439. Ventana gestionar beneficiario

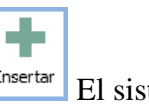

Para insertar un beneficiario en el sistema haga clic en el botón insertar Flutter El sistema le mostrará la siguiente ventana:

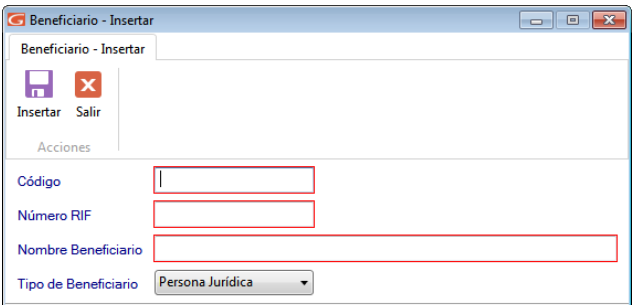

Figura 440. Ventana insertar beneficiario

**Código:** Ingrese el código del beneficiario.

**Número RIF:** Ingrese el número de RIF.

**Nombre Beneficiario:** Ingrese el nombre del beneficiario.

**Tipo de Beneficiario:** Escoja el tipo de beneficiario.

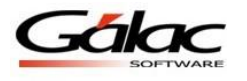

 $\blacksquare$ 

Al terminar de ingresar los datos solicitados haga clic en el botón insertar para guardar.

También puede modificar, eliminar, consultar, y buscar datos de "Beneficiarios" registrados en el sistema a través de los siguientes botones:

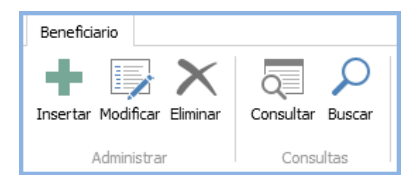

Figura 441. Botones de Acción
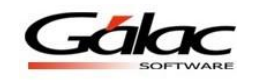

# **23 Inventario**

# **23.1 Insertar Artículos Inventario**

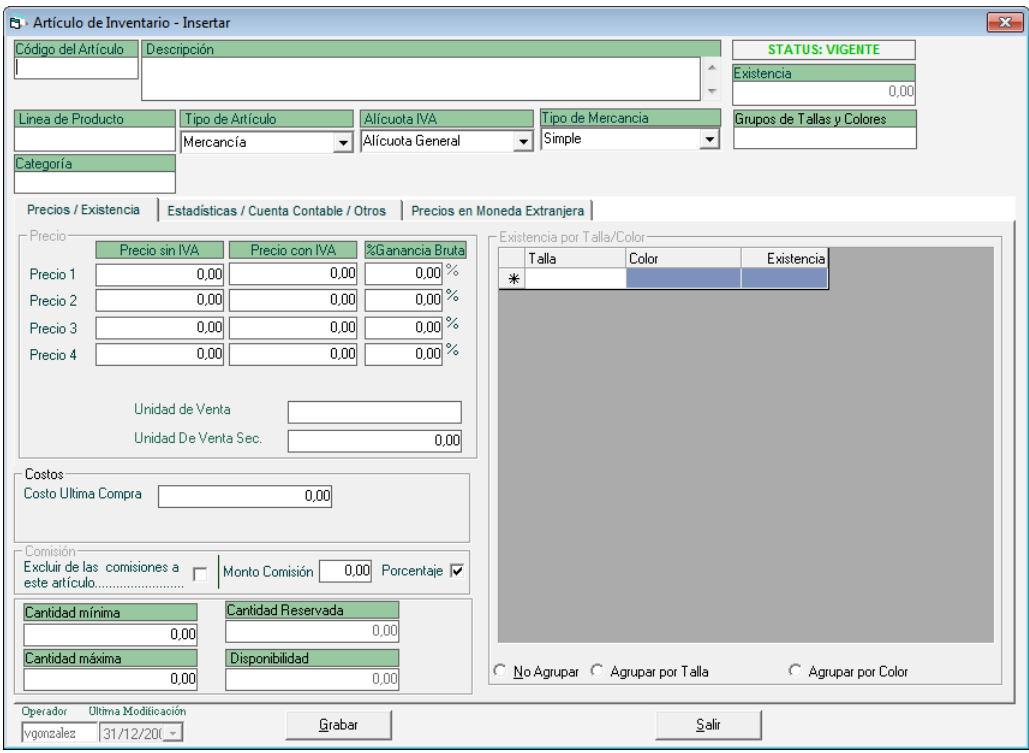

Figura 442. Ventana de inserción de artículo al Inventario.

Al momento de ingresar los artículos se le solicitará la siguiente información:

**Código del Artículo:** indique el código asignado al artículo de inventario con el cual trabajará su compañía.

**Descripción:** el sistema le permite incluir un amplio texto para que usted coloque el concepto del artículo.

**Línea de Producto:** Indique la línea que corresponde al artículo incluido. Por ejemplo si usted tiene una empresa que vende artefactos eléctricos puede clasificarlos en línea blanca, línea marrón entre otras.

**Tipo de Artículo:** Indique el tipo que corresponde al artículo ingresado. Este puede ser Servicio, Mercancía o Producto Compuesto. Si usted factura la prestación de servicios por ejemplo Honorarios Profesionales, Instalaciones de máquinas, entre otras debe escoger la opción de servicio. Si usted vende artículos como prendas de vestir, material de limpieza, artículos de oficina entre otras debe escoger tipo mercancía para que el sistema lleve control del inventario y en un momento determinado pueda saber cuántos artículos tiene en existencia.

**Alícuota IVA:** seleccione entre las opciones si el artículo es exento de impuesto, o se le aplica el porcentaje de la tasa General, Reducida o Adicional.

**Tipo de mercancía:** seleccione de la lista desplegable el tipo de mercancía al cual pertenece el artículo que este insertando.

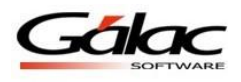

### A continuación aparecen las pestañas de **Precios / Existencias, Estadísticas / Cuentas Contables / Otros, Precios en Moneda Extranjera**

### *Pestaña Precio / Existencia.*

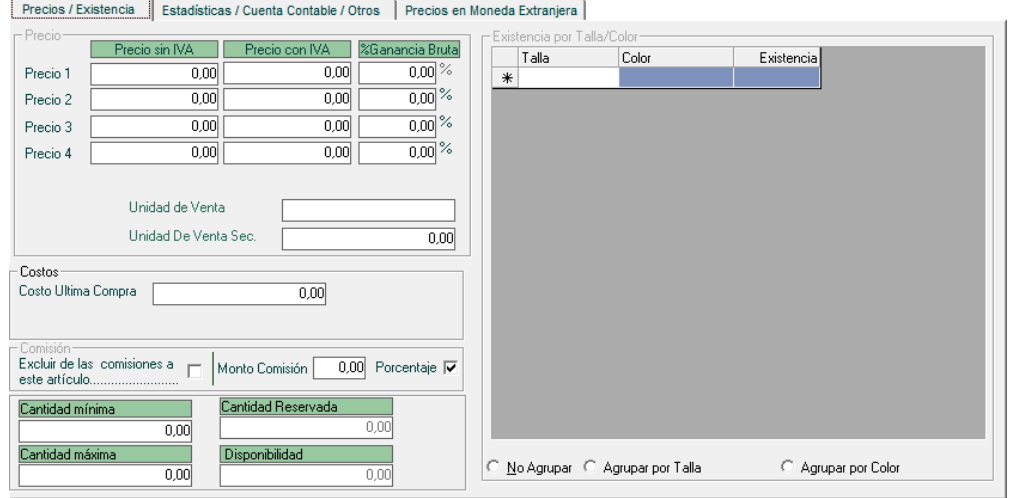

Figura 443. Ventana insertar artículo al inventario.

### *Sección Precios.*

**Precio 1…4:** El sistema le permite insertar hasta cuatro precios diferentes para cada artículo de manera que al facturar podrá escoger el precio que desea aplicar tanto en Moneda Nacional como en Moneda Extranjera (PestañaPrecio en Moneda Extranjera).

**Costo Última Compra:** colocar el monto del costo de cada artículo.

**Unidad de Venta:** coloque cual es la unidad que utiliza para facturar. Por Ej.: unidades, kilos, cajas, rollos, horas, litros, galones, etc.

**Unidad De Venta Sec:** coloque cual es la unidad secundaria que utiliza para facturar. Por Ej.: unidades, kilos, cajas, rollos, horas, litros, galones, etc.

### *Sección Comisión*

**Costo Última Compra:** ingrese el costo de la última compra del producto

### *Sección Comisión*

**Excluir de las comisiones**: activar esta opción indicará que no aplica a ningún tipo de comisión definida en los vendedores o asociados.

**% Comisión**: señala el porcentaje de comisión que aplica al artículo para vendedores o asociados.

**Existencia:** el sistema coloca la cantidad actual de la mercancía (según las compras realizadas de este artículo), este campo es sólo de consulta.

**Cantidad mínima**: permite indicar la cantidad mínima óptima del producto en existencia, dependerá de la frecuencia y volumen de movimientos de entrada y salida que tenga el artículo.

**Cantidad máxima**: permite indicar la cantidad máxima optima del producto en existencia, al igual que le anterior dependerá de la frecuencia y volumen de movimientos de entrada y salida que tenga el artículo.

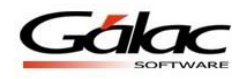

**Cantidad reservada:** permite mostrar la cantidad reservada de un determinado producto.

### *Sección Existencia por Talla / Color*

En esta tabla se muestra la existencia del artículo que este ingresando, siempre y cuando el tipo de mercancía pertenezca al grupo de tallas y colores, esta información es de solo lectura.

*Pestaña Estadísticas / Cuenta Contable / Otros*

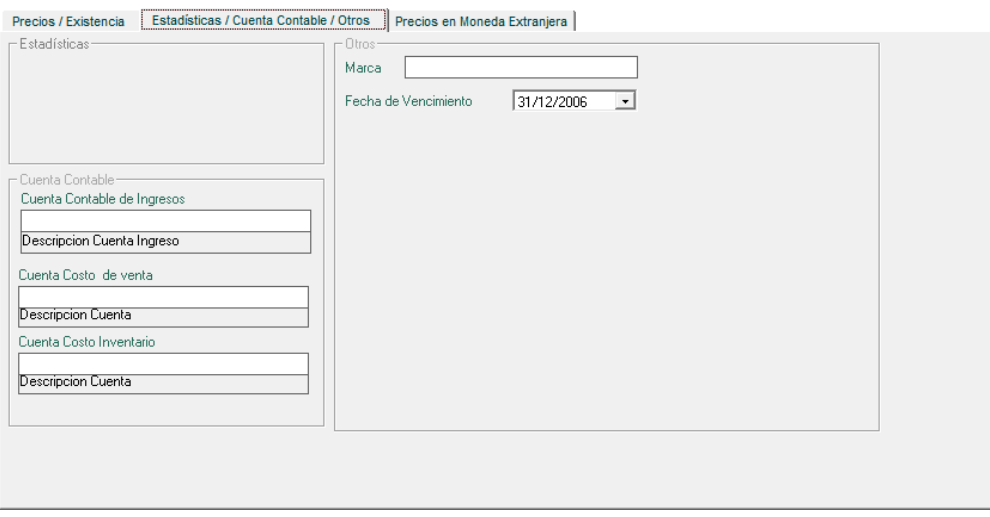

Figura 444. Pestaña Estadísticas / Cuentas Contables / Otros

### *Sección Cuenta Contable*

**Cuenta Contable de Ingreso**: indique una cuenta de ingreso para contabilizar el artículo, si desea llevarlo en cuentas aparte para cada artículo.

**Cuenta Contable de venta**: indique una cuenta para el costo de venta del artículo.

**Cuenta Costo Inventario**: indique una cuenta para el costo de inventario del artículo.

#### *Sección Otros*

**Marca:** Coloque el nombre de la casa o fábrica que produce el artículo.

**Fecha de Vencimiento:** si el producto que usted vende tiene fecha de vencimiento colóquela en este campo.

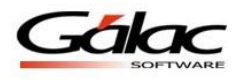

### *Pestaña en Precios Moneda Extranjera*

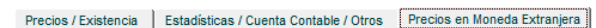

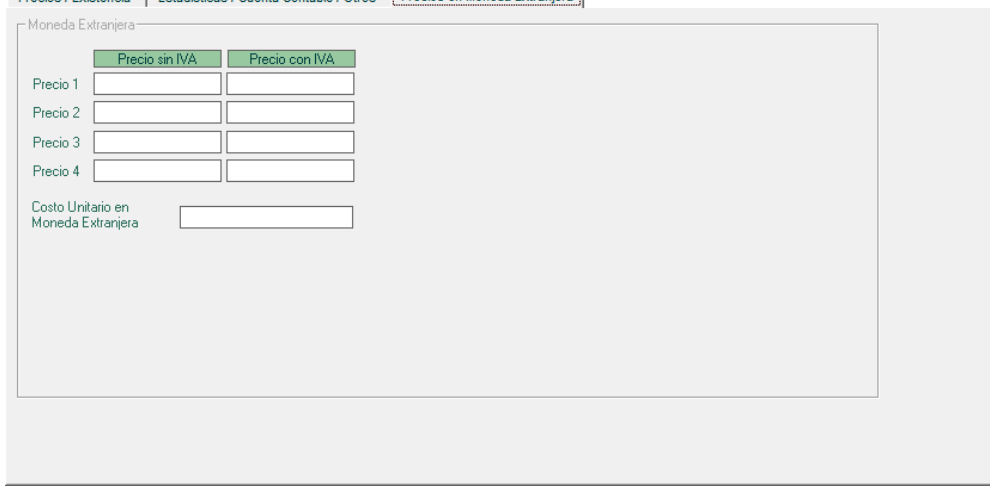

Figura 445. Pestaña Precios en Moneda Extranjera

Esta pestaña le permite ingresar los diferentes precios con IVA y sin IVA, así como el costo unitario en monedas extranjeras.

## **23.2 Productos Compuestos**

Al insertar un artículo desde el módulo **Inventario**, a través del menú *Artículo Inventario Insertar*, entre los tipos de Artículo disponible tenemos *Producto compuesto*.

Este tipo artículo permite crear un producto que se compone de varios artículos ya existentes en el inventario. Al insertar articulo e indicar como tipo de artículo *Producto Compuesto*, se activara una pestaña adicional llamada producto compuesto.

En esta pestaña se deberá indicar los siguientes datos:

**Código Inventario**: El código de el o los artículos que integrarán el artículo. Mediante la combinación de teclas (Asterisco (\*) + Enter) para seleccionar de la lista los artículos existentes en el inventario.

**Cantidad**: Debe indicar la cantidad de artículos que contendrá este producto compuesto. Este valor no puede ser 0.

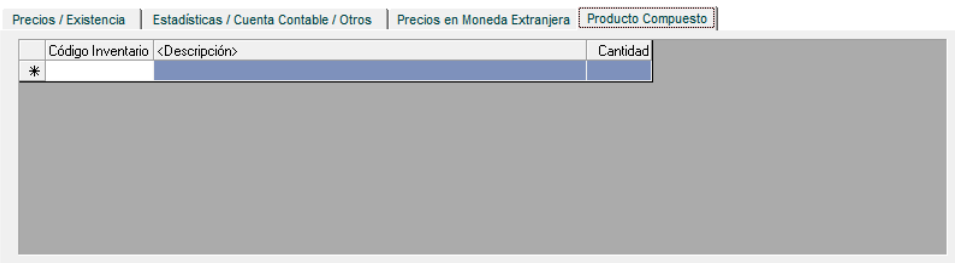

Figura 446. Pestaña Producto Compuesto

Al igual que el insertar un artículo tipo Mercancía o Servicio debe indicar el resto de los datos. Es importante que tome en cuenta los siguientes detalles:

 El producto compuesto no toma los precios de los artículos que lo componen, debe indicárselo.

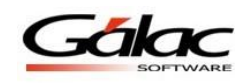

- Al facturar un producto compuesto se descontaran de inventario los productos que lo integran.
- Solo se pueden hacer notas de Entrada / Salida de los artículos tipo Mercancía o servicio, nunca de un producto compuesto.
- Si usa varios almacenes, no puede transferir productos compuestos entre ellos, debe transferir los artículos que los componen.
- No se puede asignar un artículo varias veces a un mismo producto compuesto.
- Los artículos compuestos no tienen existencias.

### Ejemplo

Diríjase al módulo de **Inventario**, a luego al menú **Artículo Inventario Insertar**, y desde la ventana de Articulo Inventario - Insertar agregue los artículos de la siguiente tabla:

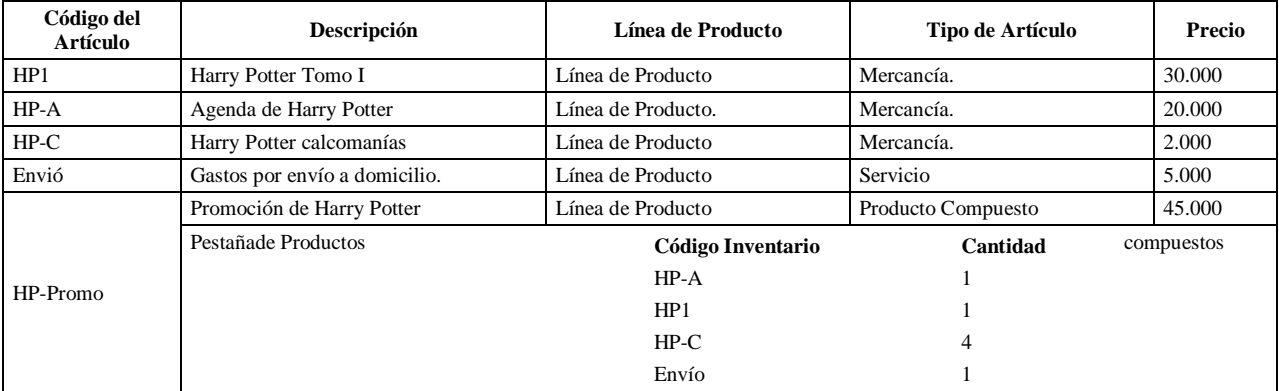

Inserte una nota de entrega donde los artículos a ingresar en el almacén serán los que inserto anteriormente. Observe que solo puede seleccionar los de tipo mercancía. Asigne las siguientes cantidades a cada artículo:

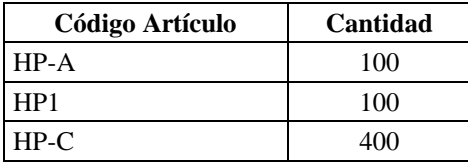

Inserte una factura del producto Promoción Harry Potter y luego emítala.

Haga una consulta de las existencias en el almacén (módulo **Inventario**, luego en el **Menú Existencias por Almacén**  $\rightarrow$  **Consultar**), y observe que los productos que componen el producto compuesto facturado han reducido su cantidad en existencia de acuerdo a lo facturado.

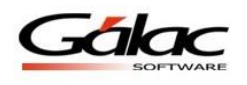

# **23.3 Desincorporar / Incorporar Artículos**

Escoja el menú *Artículo Inventario Reincorporar Artículo o Desincorporar Artículo,* para activar o desincorporar los artículos de inventario. La opción Desincorporar le permite retirar un artículo de inventario que no se utilice en la empresa, o que hayan sacado de la línea de venta. Recuerde que NO se deben eliminar los artículos que alguna vez fueron facturados.

Si posteriormente al retiro se desea incorporar nuevamente el artículo seleccione la opción de Reincorporar.

# **23.4 Ajuste de precios**

A.- Ajuste de precios de forma manual.

El sistema le permite ajustar los precios de los artículos para ello desde el menú inventario presione el menú *Artículos de Inventario Ajuste de Precios*

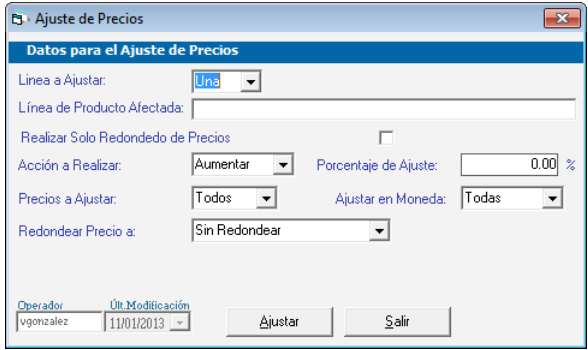

Figura 447. Ventana ajuste de precios.

**Línea a Ajustar:** escoja de la lista desplegable la opción que usted maneje:

- Una
- Todas

**Línea de Producto Afectada:** mediante la combinación de teclas **(Asterisco (\*) + Enter)** seleccione la línea de producto afectada.

**Realizar solo Redondeo de Precios:** active esta opción si así lo requiere.

**Acción a Realizar:** escoja de la lista desplegable la opción que le convenga.

- Aumentar
- Disminuir

**Precio a Ajustar:** escoja de la lista desplegable el o los precios que Ud. va a ajustar. **Redondear Precios a:** escoja de la lista desplegable alguna de las siguientes opciones.

- Próxima Unidad
- Próxima Decena
- Próxima Centena
- Próxima Unidad de Mil

**Porcentaje de Ajustes:** ingrese el valor requerido si desea redondear por porcentaje.

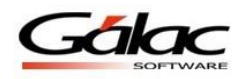

**Ajustar en Monedas:** escoja de la lista desplegable el tipo de moneda con la cual quiera redondear los precios.

- Extranjera
- Local

**Tipo de Precio a Redondear:** escoja de la lista el tipo de precio según como maneje Ud. los precios.

- Precios con IVA
- $\bullet$  Precios sin IVA

B.- Ajuste de Precios desde un archivo txt

El Sistema Administrativo SAW también le permite ajustar los precios desde un archivo de texto, para ello desde el menú Inventario seleccione el menú **Artículo de Inventario Ajuste de Precios desde Archivo.**

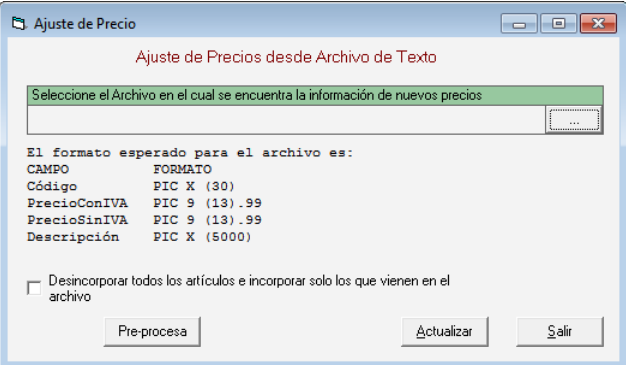

Figura 448. Ventana ajuste de precios desde un archivo

Seleccione la ruta donde se encuentra la información de nuevos precios, luego presione el botón **Actualizar.**

# **23.5 Recalcular Existencia**

Para llevar a cabo este proceso escoja el menú **Artículos Inventarios → Recalcular Existencias** el sistema le mostrará siguiente ventana:

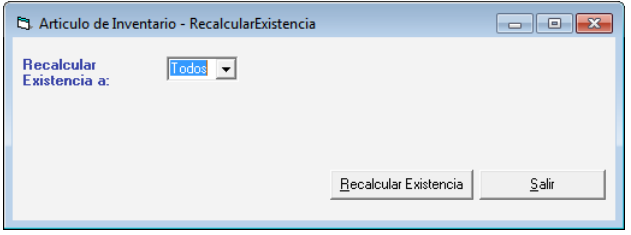

Figura 449. Ventana recalcular existencias

**Recalcular Existencia a:** Escoja la opción que desee recalcular

- Todos
- Uno

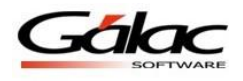

### Luego presione el botón **Recalcular Existencia**

# **23.6 Importar Articulo Inventario**

Si usted desea realizar importación de artículos de inventario, escoja el menú **Artículos Inventario → Importar** el sistema le mostrará la siguiente ventana.

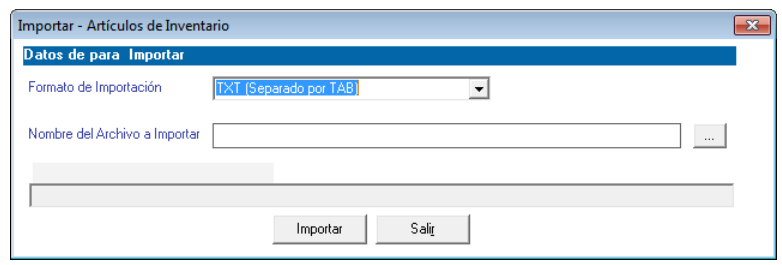

Figura 450. Ventana importación de compras.

**Formato de Importación:** escoja que desea importar de las siguientes opciones

- TXT (Separado por TAB)
- CSV (Separado por Punto y Coma)

**Nombre del Archivo a Importar:** Escoja la ruta donde se encuentra el archivo a importar puede utilizar el botón con los tres puntos (…)

Luego presione el botón **Importar** para iniciar el proceso.

# **23.7 Exportar Artículos de Inventario**

De igual manera el **Sistema Administrativo Contable** le permite exportar artículos de inventario para ello escoja el menú **Artículos Inventario → Exportar** el sistema le mostrará la siguiente ventana:

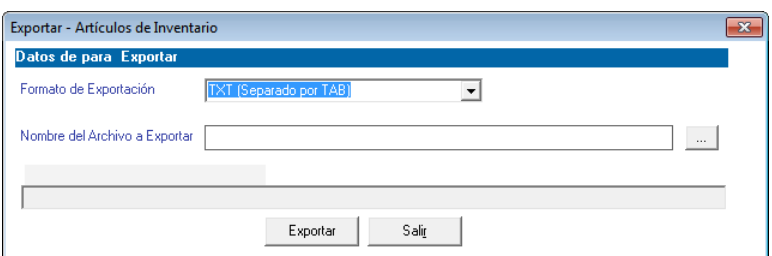

Figura 451. Ventana importación de compras.

**Formato de Importación:** escoja el formato de exportación.

- TXT (Separado por TAB)
- CSV (Separado por Punto y Coma)

**Nombre del Archivo a Exportar:** Escoja la ruta donde se guardara el archivo a exportar puede utilizar el botón con los tres puntos (…)

Luego presione el botón **Exportar** para iniciar el proceso.

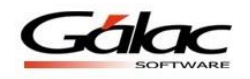

# **23.8 Modificar Serial**

Para llevar a cabo la modificación del serial de algún artículo, seleccione el menú **Artículo de Inventario → Modificar Serial** 

Y en la siguiente ventana ingrese los datos solicitados:

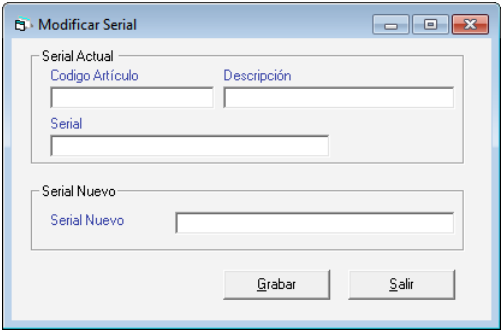

Figura 452. Ventana modificar serial

Ingrese el código del articulo la descripción, luego ingrese el serial actual así como el serial nuevo luego presione el botón **Grabar.**

## **23.9 Modificar Rollos**

De igual manera el sistema le permite modificar los rollos de los artículos que así lo requieran para ello seleccione el menú Artículo de Inventario  $\rightarrow$  Modificar Rollos

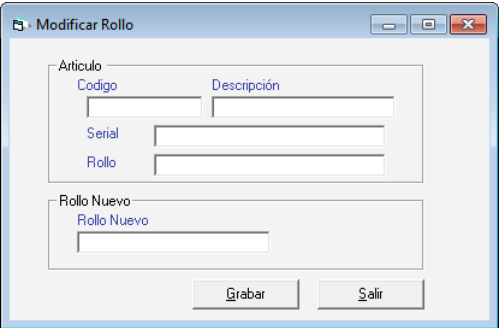

Figura 453. Ventana modificar rollos

Ingrese el código del articulo la descripción, luego ingrese el serial y número de rollo actual así como el número de rollo nuevo, luego presione el botón **Grabar.**

# **23.10 Consultar Cortes de Artículos en Inventario**

Usted puede consultar cortes de artículos en inventario para seleccione el menú **Artículo de Inventario → Consultar Cortes** 

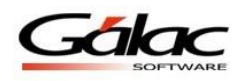

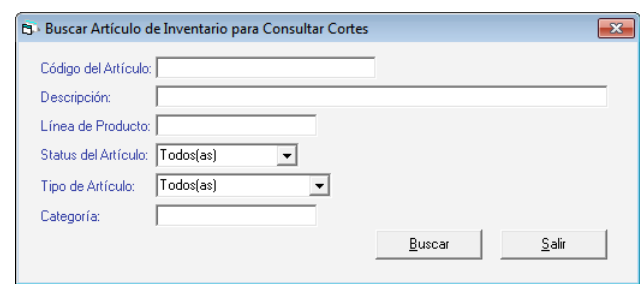

Figura 454. Ventana consultar cortes de artículos en inventario

Ingrese el código de artículo o la descripción luego presione el botón **Buscar** el sistema le mostrará una ventana con el producto detallando el ultimo corte.

## **23.11 Ajustar Precios por Costos**

El Sistema Administrativo SAW le permite ajustar precios de artículos de forma masiva (por medio de costos) para llevar a cabo este proceso seleccione el menú **Artículo de Inventario → Ajustar Precios por Costos.** 

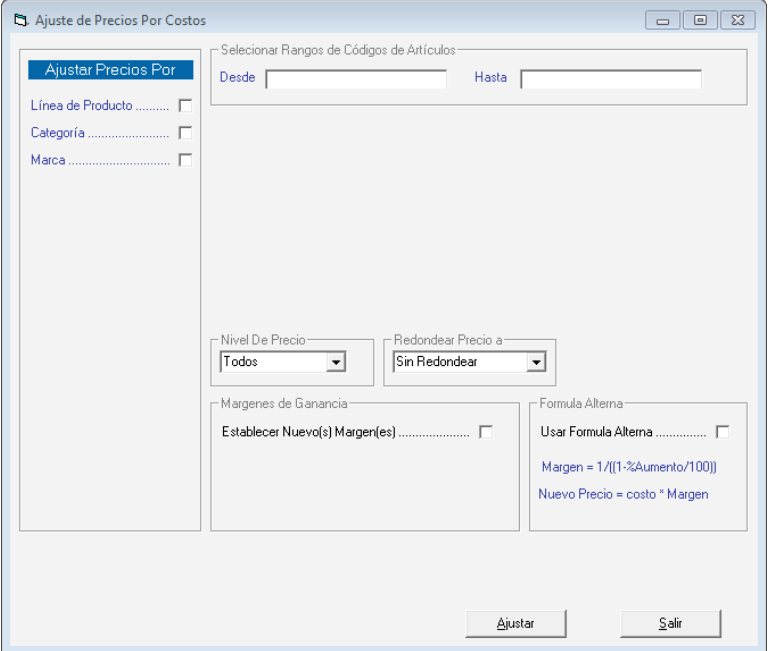

Figura 455. Ventana ajuste de precios por costos

El Sistema Administrativo SAW le permite ajustar precios de artículos por:

- Línea de Producto
- Categoría
- Marca

Dependiendo de la opción por la cual desee ajustar precios, el sistema le solicitara diferentes datos, escoja la opción que desee luego ingrese los datos solicitados y presione el botón **Ajustar,** el sistema iniciara el proceso de ajuste de precios al finalizar le mostrará el siguiente mensaje.

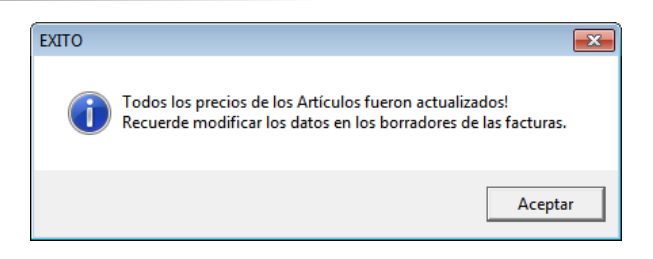

Figura 456. Mensaje de éxito

# **23.12 Filtrar Artículos**

El Sistema Administrativo SAW, le permite filtrar un listado determinado de artículos en inventario, para ello seleccione el menú Artículo de Inventario  $\rightarrow$  Modificar Ubicación.

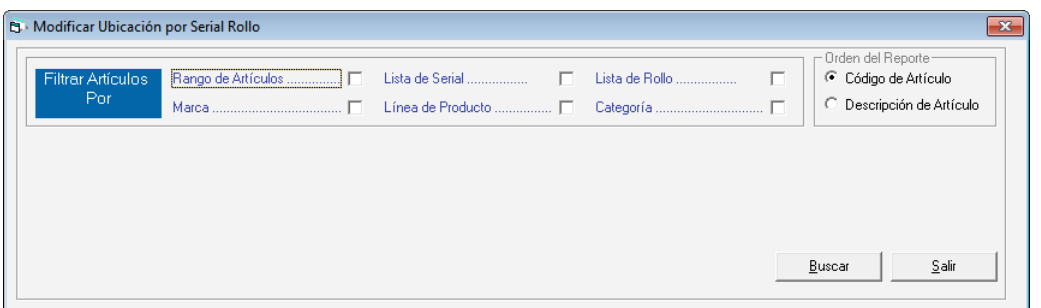

Figura 457. Ventana filtrar artículos

Ingrese el nombre del almacén donde se encuentre el artículo que desee filtrar. Luego seleccione la opción e ingrese los parámetros requeridos para realizar el filtrado de artículos luego presione el botón **Buscar.**

# **23.13 Liberar Reservas**

Al momento que usted desee liberar reserva presione click en el módulo **Menús-Inventario** luego click en el menú **Artículo de Inventario Liberar Reservas**. El sistema le mostrará la ventana **Liberar Reservas**

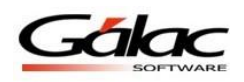

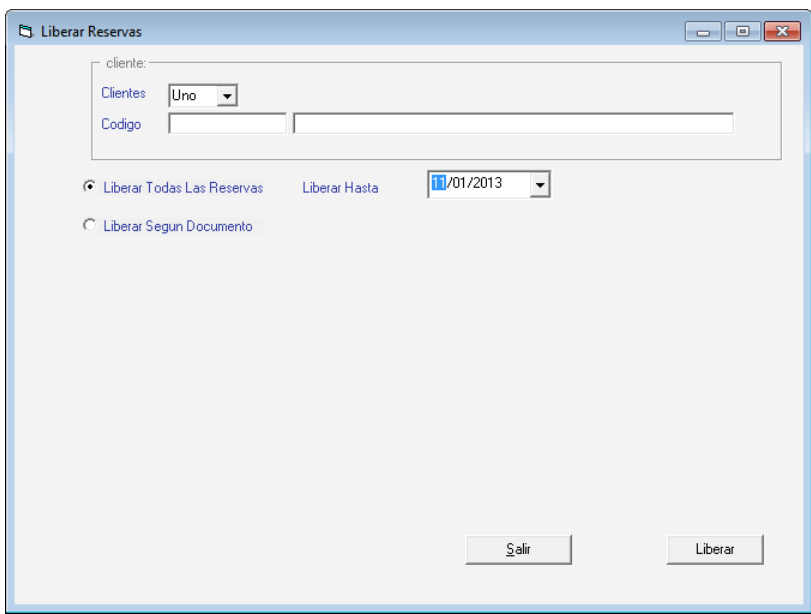

Figura 458. Ventana Liberar Reservas

En esta ventana usted puede escoger como liberar las reservas de artículos en su inventario:

- Si a un cliente determinado o a todos
- Liberar todas las reservas.
- Liberar según Documento
	- Por cotizaciones
	- Borradores
	- Número de documentos
	- Por fechas

Usted contara con una serie de opciones que le permitirá liberar sus reservas, lo que quiere decir que podrá liberar cantidades por una o más cotizaciones

Cuando haya ingresado los parámetros para liberar presione el botón **Liberar**

## **23.14 Informe de Artículos**

Si desea visualizar por pantalla o por papel los informes de artículo disponibles escoja el menú **Artículo Inventario Informes**

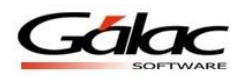

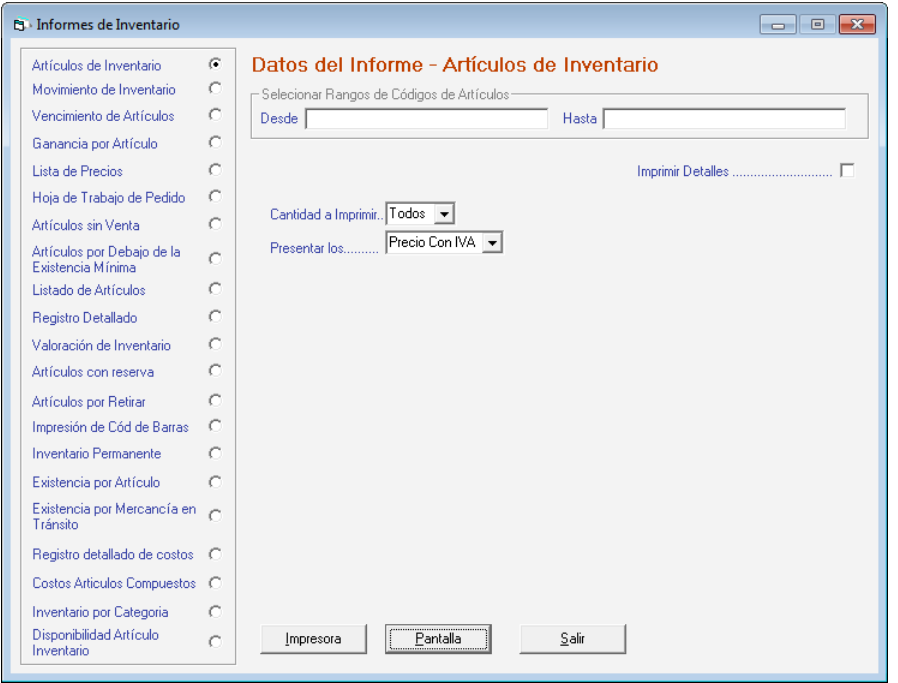

Figura 459. Ventana Informes de Inventario.

Seleccione la opción de informe que desee visualizar ingrese los parámetros solicitados por el informe, estos pueden variar dependiendo del informe que escoja, puede elegir entre los botones **Impresora** para imprimir de una vez o **Pantalla** para obtener una vista previa del informe y luego imprimirlo.

# **23.15 Manejo de Artículos por Tallas y Colores**

El Sistema Administrativo Saw también permite trabajar con artículos simples o artículos con características especiales como tallas y colores, permitiendo expandir el abanico de combinaciones y características disponibles para un artículo en particular al momento de facturar.

### **23.15.1 Insertar Grupos de Tallas y Colores**

El menú **Grupo de Tallas y Colores** se utiliza para insertar las características que en base a tallas y colores puedan identificar a uno o varios artículos, el sistema SAW realiza automáticamente la combinación de estas características (tallas y colores) y los asigna a un grupo en específico el cual debe ser definido en este menú.

Para cargar los diferentes grupos de tallas y colores escoja el menú **Grupo de Tallas y**   $Colores \rightarrow Insertar.$ 

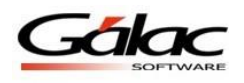

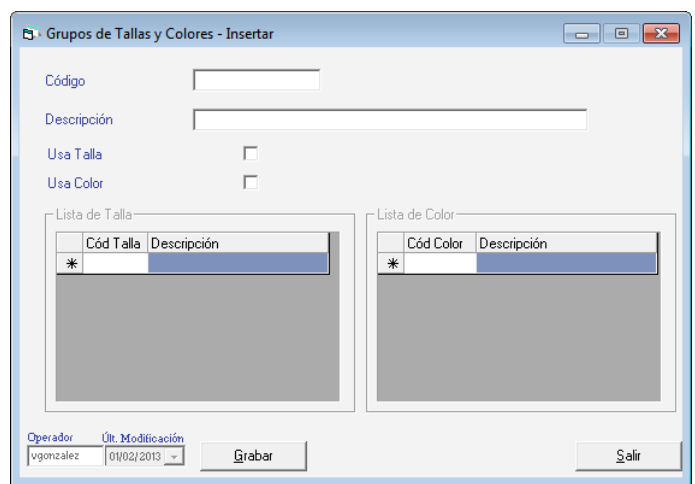

Figura 460. Ventana Insertar Grupo de Tallas y Colores

**Código:** ingrese el código del grupo.

**Descripción:** ingrese la descripción del grupo.

Active las opciones **Usa Talla**, **Usa Color** si así lo requiere.

Presione el botón **Grabar** o la tecla **<F6>** en cada uno de los grupos que agregue.

**Nota:** recuerde que el sistema le permite también **Eliminar y Consultar** registros mediante el menú **Grupo de Tallas y Colores.**

### **23.15.2 Insertar Tallas**

Para insertar las tallas desde el **<Menú Inventario>** haga clic en el menú **Talla Gestionar Tallas**. El sistema le mostrará la siguiente ventana:

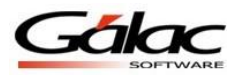

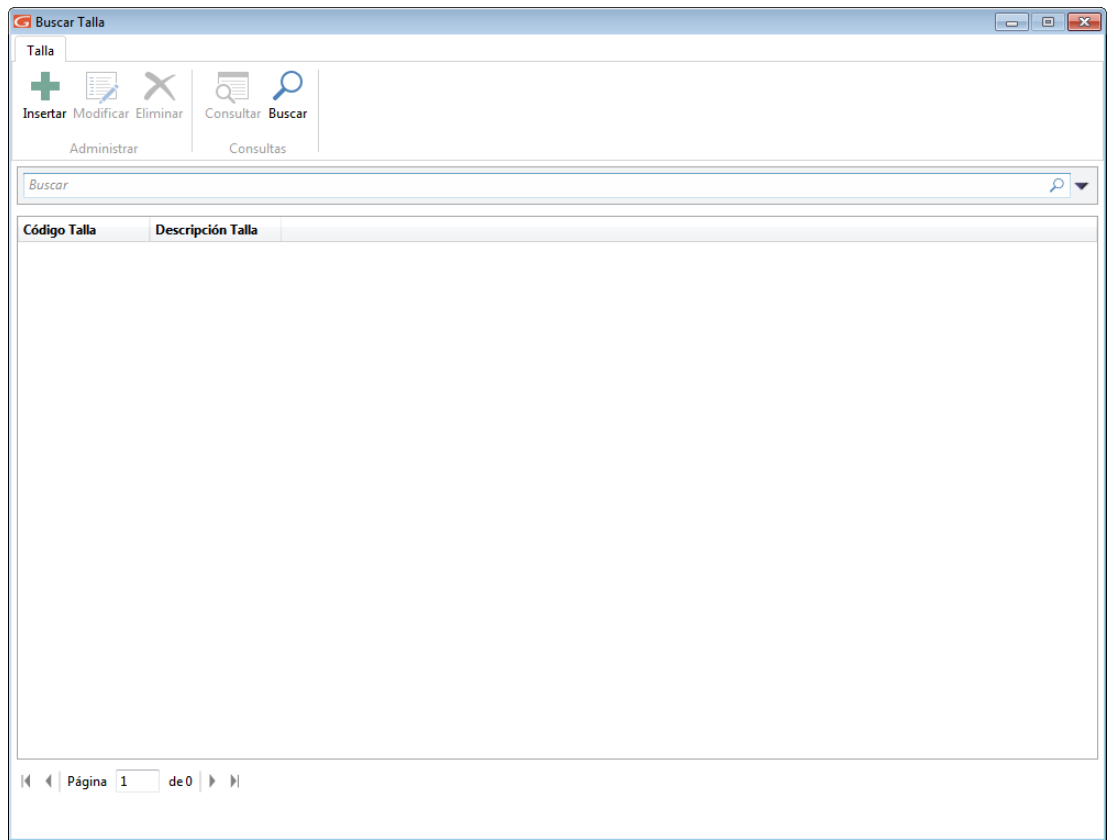

Figura 461. Ventana gestionar tallas

Para agregar tallas al sistema haga clic en el botón insertar **el sistema le mostrará la** siguiente ventana:

÷

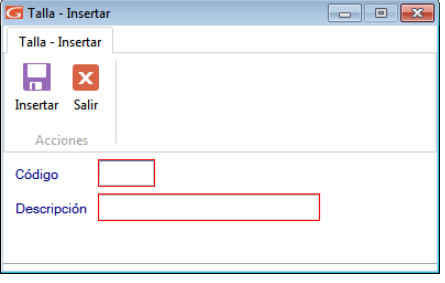

Figura 462. Ventana insertar tallas

Ingrese el **Código** y **Descripción** de la talla, al terminar de ingresar los datos solicitados

# $\blacksquare$

haga clic en el botón insertar

También puede modificar, eliminar, consultar, y buscar datos de "Tallas" registrados en el sistema a través de los siguientes botones:

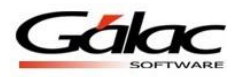

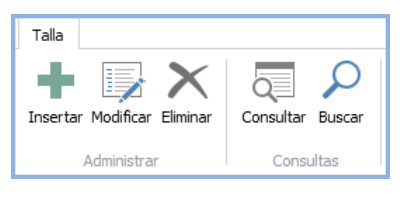

Figura 463. Botones de acción

### **23.15.3 Insertar Colores**

Para insertar los colores desde el **<Menú Inventario>** haga clic en el menú **Color Gestionar Color.** El sistema le mostrará la siguiente ventana:

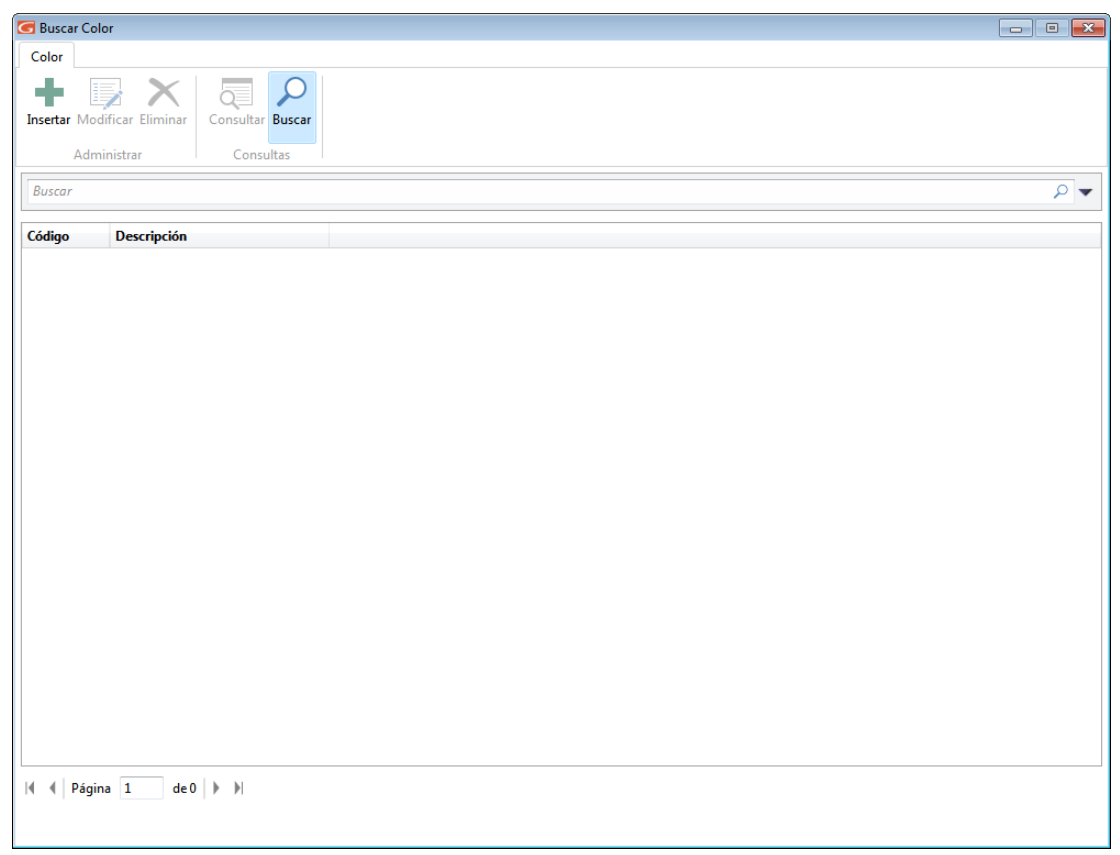

Figura 464. Ventana gestionar colores

Para agregar colores al sistema haga clic en el botón insertar **el sistema le mostrará** la siguiente ventana:

÷

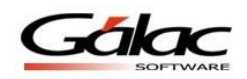

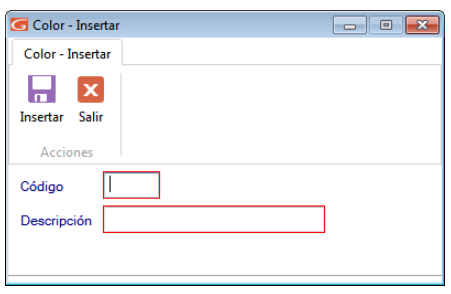

Figura 465. Ventana insertar color

Ingrese el **Código** y **Descripción** del color, al terminar de ingresar los datos solicitados haga

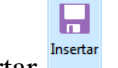

clic en el botón insertar

También puede modificar, eliminar, consultar, y buscar datos de "Colores" registrados en el sistema a través de los siguientes botones:

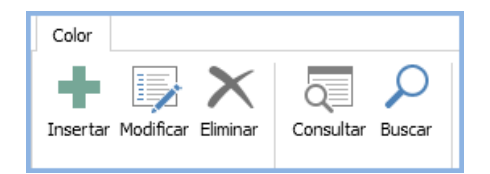

Figura 466. Botones de acción

# **23.16 Almacén**

Usted puede insertar tantos almacenes como necesite, para esto desde el **<Menú Inventario>** haga clic en el menú **Almacén Gestionar Almacén.** El sistema le mostrará la siguiente ventana:

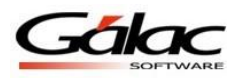

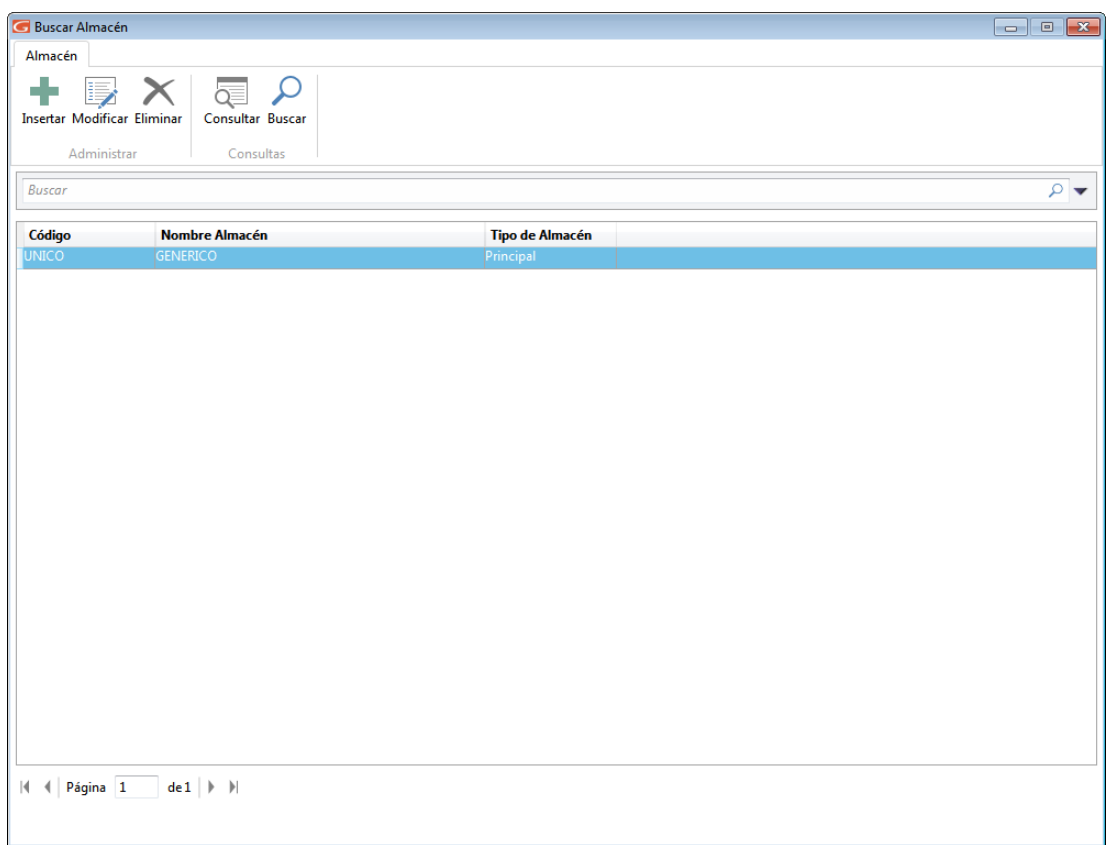

Figura 467. Ventana gestionar almacén

÷

Para agregar un almacén haga clic en el botón insertar El sistema le mostrará la siguiente ventana:

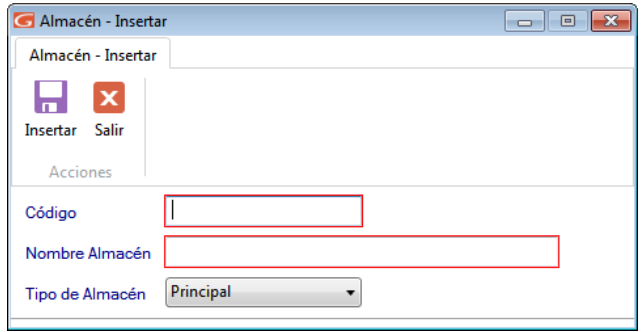

Figura 468. Ventana insertar almacén.

**Código:** Ingrese el código para el almacén.

**Nombre:** Ingrese un nombre para el almacén.

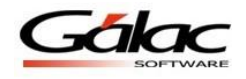

**Tipo:** Seleccione de la lista el tipo de almacén. Al terminar de ingresar los datos solicitados

Ы haga clic en el botón insertar <sup>Insertar</sup> También puede modificar, eliminar, consultar y buscar

datos de "Almacenes" registrados en el sistema a través de los siguientes botones:

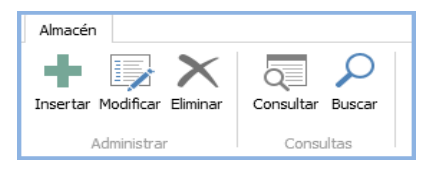

Figura 469. Botones de acción

# **23.17 Existencia por Almacén**

El Sistema Administrativo SAW le permite visualizar la existencia de artículos por almacén, para esto desde el **<Menú Inventario>** seleccione el menú **Existencia Por**  Almacén → Consultar.

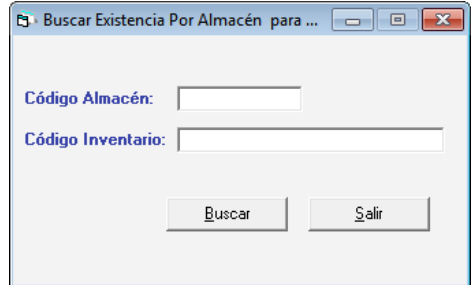

Figura 470. Ventana consultar existencia por almacén

Ingrese el código de almacén y código de inventario luego presione el botón **Buscar** se mostrará una ventana similar a la siguiente, donde podrá visualizar el código de almacén código de inventario y la cantidad, haciendo clic en alguna de las filas podrá ver la existencia en almacén de ese artículo.

| Código Inventario          | Cantidad        |
|----------------------------|-----------------|
| $\blacktriangleright$ 0001 | $-68,407,00$    |
| 02                         | $-29.284.00$    |
| 03                         | $-29.050.00$    |
| 04                         | $-13.955,00$    |
| 05                         | $-3.961,00$     |
| 06                         | $-3.758,00$     |
| 07                         | $-2.119,00$     |
| 08                         | $-118.826,70$   |
| 08.1                       | $-323.54$       |
| 08.2                       | $-63.40$        |
| 08.3                       | $-9.990,40$     |
| 09                         | $-14.514,00$    |
| 10                         | $-1.451.805,37$ |
| 11                         | $-520,00$       |
| 12                         | $-71.487,00$    |

Figura 471. Ejemplo lista de existencia por almacén

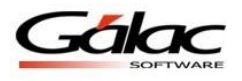

# **23.18 Informe de Existencia en Almacén**

El Sistema Administrativo SAW también le permite visualizar e imprimir informes de existencias en almacén, para ello seleccione el **Existencia Por Almacén**  $\rightarrow$  **Informes** 

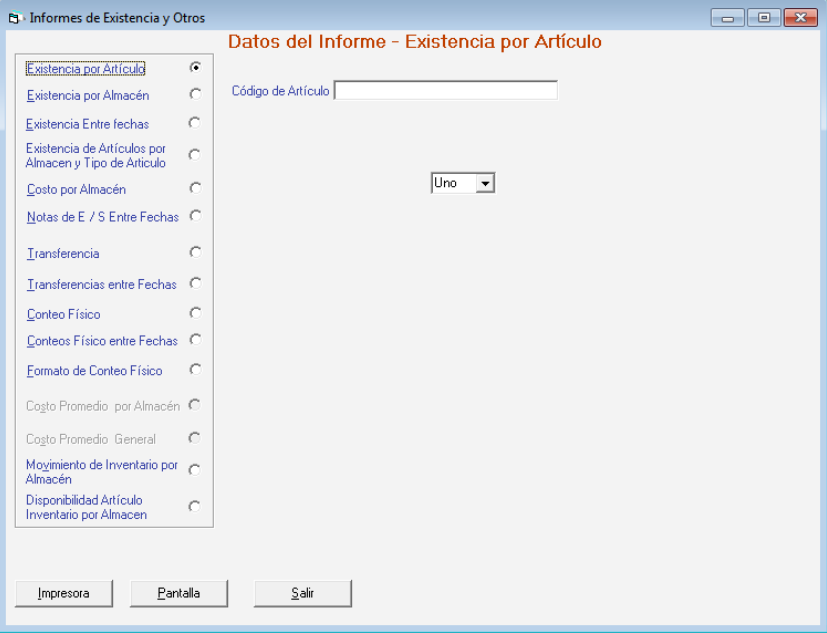

Figura 472. Ventana informes de existencias por almacén

Seleccione la opción de informe que desee visualizar ingrese los parámetros solicitados por el informe, estos pueden variar dependiendo del informe que escoja, puede elegir entre los botones **Impresora** para imprimir de una vez o **Pantalla** para obtener una vista previa del informe y luego imprimirlo.

# **23.19 Nota de Entrada y Salida Auto-consumos y Retiros**

Este módulo permite incluir las unidades iníciales que componen cada uno de los artículos del inventario.

### **23.19.1 Notas de Entrada y Salida**

Con esta opción podrá actualizar la existencia de los artículos por lote. Además cuando se realice una compra podrá actualizar la existencia haciendo una nota de entrada. Si tiene devoluciones tendrá que insertar una nota de salida.

Diríjase al menú **Nota de Entrada / Salida → Insertar.** 

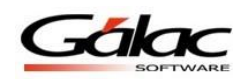

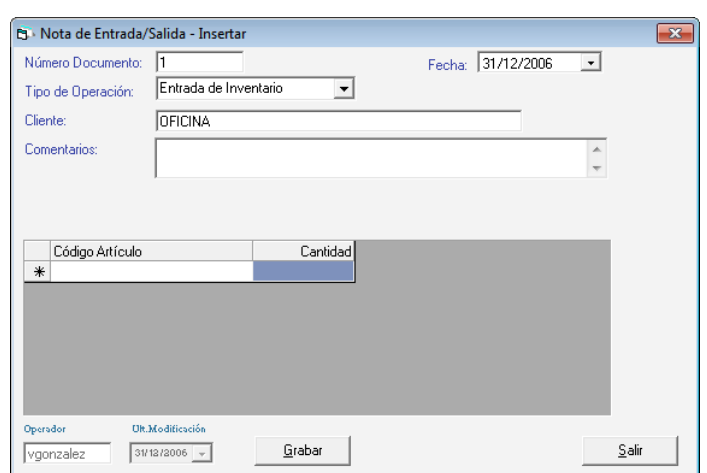

Figura 473. Ventana inserción de Nota de Entrada / Salida.

**Número Documento:** Es el número de la Factura del Proveedor o Documento de Egreso.

**Fecha**: permite indicar la fecha en que está entrando o saliendo el artículo del inventario.

**Tipo de Operación:** seleccione según el proceso que deba realizar si va a ser una entrada o una salida de inventario.

**Cliente:** Indique el cliente, que pueden ser los insertados por usted o el que viene precargado, llamado OFICINA.

**Comentarios:** aquí colocará alguna información u observación que desee incluir con respecto al proceso que está realizando.

**Código Artículo:** haga doble clic y seleccione el artículo a incluir.

**Cantidad:** coloque la cantidad de artículos que va a entrar o salir.

Después de ingresar todos los datos solicitados presione el botón **Grabar.**

**Nota:** recuerde que el sistema le permite también **Eliminar y Consultar** registros mediante el menú **Nota de Entrada/Salida.**

#### **23.19.2 Re-Imprimir Nota de Entrada y Salida de inventarios**

Para reimprimir notas de entrada y salida escoja el menú **Nota de Entrada/Salida/Autoconsumos/Retiros Re-Imprimir Nota de E/S**

El sistema le muestra la ventana buscar nota de entrada o salida para reimprimir.

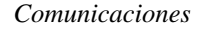

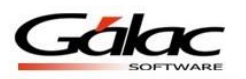

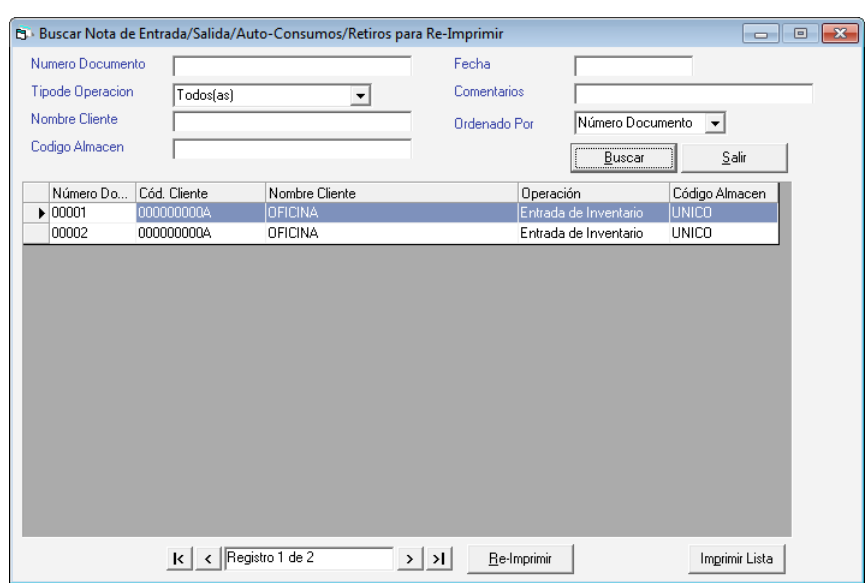

Figura 474. Re-imprimir Nota de Entrada/Salida.

Ubique la nota que desee reimprimir luego haga clic el botón **Re-Imprimir**

### **23.19.3 Anulación de Retiros**

Para realizar la anulación de retiros escoja el menú **Nota de Entrada/Salida/Autoconsumos/Retiros Realizar Anulación de Retiros**

El sistema le muestra la ventana buscar documentos para anular retiros.

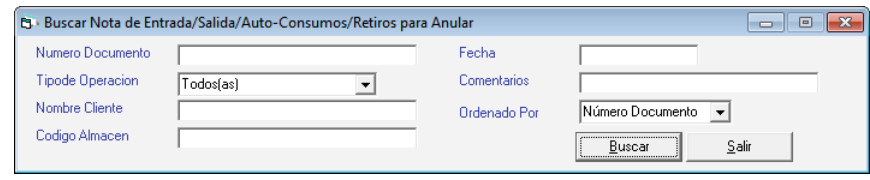

Figura 475. Ventana búsqueda de retiros para anular.

Ubique el retiro que desee anular luego escoja el botón **Anular**

## **23.20 Transferencia de Artículos**

Usted puede hacer transferencia de artículos (mover un artículo o artículos de un almacén a otro) para llevar a cabo esto seleccione el menú **Transferencia Insertar**

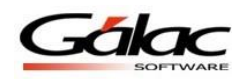

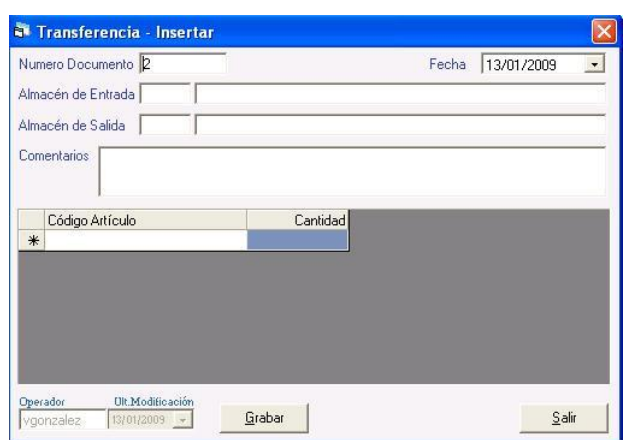

Figura 476. Ventana insertar transferencia de artículos.

**Número Documento:** ingrese el número de control para la transferencia

**Fecha:** el sistema coloca la fecha actual por defecto, usted puede cambiarla si así lo desea.

**Almacén de Entrada:** seleccione el almacén de entrada, hacia el cual moverá el artículo o artículos.

**Almacén de Salida:** seleccione el macen de salida, este es el almacén de origen desde donde se está sacando el articulo o artículos.

**Comentarios:** puede agregar un comentario si así lo considera.

Al ingresar los datos solicitados presione el botón **Grabar**

**Nota:** recuerde que el sistema le permite también **Eliminar y Consultar** registros mediante el menú **Transferencia de Artículos.**

## **23.21 Conteo Físico**

Usted puede realizar un conteo físico de sus artículos en almacén, para llevar a cabo este proceso escoja el menú **Conteo Físico → Insertar** 

| <b>B</b> Conteo Fisico - Insertar                                                                                                 |                                        |                    |            | $\begin{array}{c c c c c} \hline \multicolumn{1}{c }{-1} & \multicolumn{1}{c }{-1} & \multicolumn{1}{c }{-1} & \multicolumn{1}{c }{-1} & \multicolumn{1}{c }{-1} & \multicolumn{1}{c }{-1} & \multicolumn{1}{c }{-1} & \multicolumn{1}{c }{-1} & \multicolumn{1}{c }{-1} & \multicolumn{1}{c }{-1} & \multicolumn{1}{c }{-1} & \multicolumn{1}{c }{-1} & \multicolumn{1}{c }{-1} & \multicolumn{1}{c }{-1} & \multicolumn{1$ |
|----------------------------------------------------------------------------------------------------|----------------------------------------|--------------------|------------|----------------------------------------------------------------------------------------------------|
| <b>Consecutivo Conteo</b><br>01/06/2017<br>Fecha<br>Código Almacén<br>UNICO<br>Seleccione Una o Todas las<br>Lineas de producto : | $\bullet$<br>$Todos \rightharpoondown$ |                    |            | <b>Status</b><br>Por Procesar                                                                                                    |
| Código de Artículo<br>$*$                                                                                                    | Existencia en el Sistema               | Existencia Física  | Diferencia |                                                                                                    |
|                                                                                                    |                                        |                    |            |                                                                                                    |
| Ultima Modificacion<br>Operador.<br>01/06/2017<br>v.gonzalez                                                                      |                                        | Grabar<br>Imprimir |            | $S$ alir                                                                                                    |

Figura 477. Ventana insertar conteo físico de artículos.

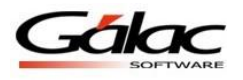

**Consecutivo Conteo:** el sistema coloca el número consecutivo para el conteo. **Fecha:** escoja la fecha el sistema coloca la fecha actual por defecto.

**Código Almacén:** ingrese el código del almacén.

**Seleccione una o todas las líneas de productos:** de la lista desplegable escoja la línea de producto.

Después de ingresar todos los datos solicitados presione el botón **Grabar**

**Nota:** recuerde que el sistema le permite también **Eliminar y Consultar** registros mediante el menú **Conteo Físico.**

### **23.21.1 Emitir Conteo Físico**

Después de insertar un conteo físico el Sistema Administrativo SAW le permite emitir el conteo para ello escoja el menú **Conteo Físico Emitir**

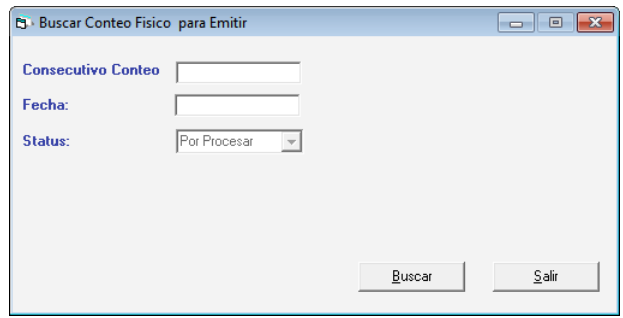

Figura 478. Ventana buscar conteo para emitir.

**Consecutivo Conteo:** Ingrese el número del consecutivo.

**Fecha:** Seleccione la fecha en la que va a procesar el conteo.

Luego presione el botón **Buscar** el sistema le mostrará una ventana similar a la siguiente con una etiqueta en la parte derecha de la ventana la cual indica el status del conteo (procesado o por procesar)

| <b>B</b> Conteo Fisico - Emitir                                                                                                   |                           |                   |            | $\mathbf{x}$<br>$\Box$<br>- - |
|----------------------------------------------------------------------------------------------------|---------------------------|-------------------|------------|-------------------------------|
| Consecutivo Conteo<br>Fecha<br>30/01/2013<br>Código Almacén<br><b>UNICO</b><br>Seleccione Una o Todas las<br>Lineas de producto : | $\mathbf{v}$<br>$Todos =$ |                   |            | <b>Status</b><br>Por Procesar |
| Código de Artículo<br>$\ast$                                                                                                    | Existencia en el Sistema  | Existencia Física | Diferencia |                               |
|                                                                                                    |                           |                   |            |                               |
|                                                                                                    |                           |                   |            |                               |
|                                                                                                    |                           |                   |            |                               |
|                                                                                                    |                           |                   |            |                               |
|                                                                                                    |                           |                   |            |                               |
| Ultima Modificacion<br>Operador.<br>30/01/2013<br>vgonzalez                                                                       |                           | Emitir            |            | $S$ alir                      |

Figura 479. Ventana insertar conteo físico de artículos.

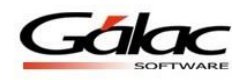

しんしょう ほうしゃ しょうしょう

Presione el botón **Emitir** para completar este proceso.

## **23.22 Reservas Vencidas**

Al activar esta opción el Sistema le mostrará "Alertas" cuando existan artículos reservados cuyas fechas de entrega ya hayan caducados, el beneficio de estos mensajes de alerta es que le permitirá estar al tanto de los artículos que están en reserva y llevar una mejor gestión de su inventario, permitiéndole liberar reservas de artículos en el mismo.

### **23.22.1 Activar parámetros**

Para llevar a cabo el proceso de liberar reserva de artículos en inventario, desde **<Menú Principal>** haga clic en el módulo **Menús – Usuario/Parámetros** en la ventana que se

Modificar muestra, haga clic en parámetros administrativos, luego clic en el botón modificar

En la ventana que se muestra presione clic en la sección 5.- Inventario

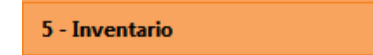

Luego haga active **Alerta de reservas vencidas** como se muestra a continuación.

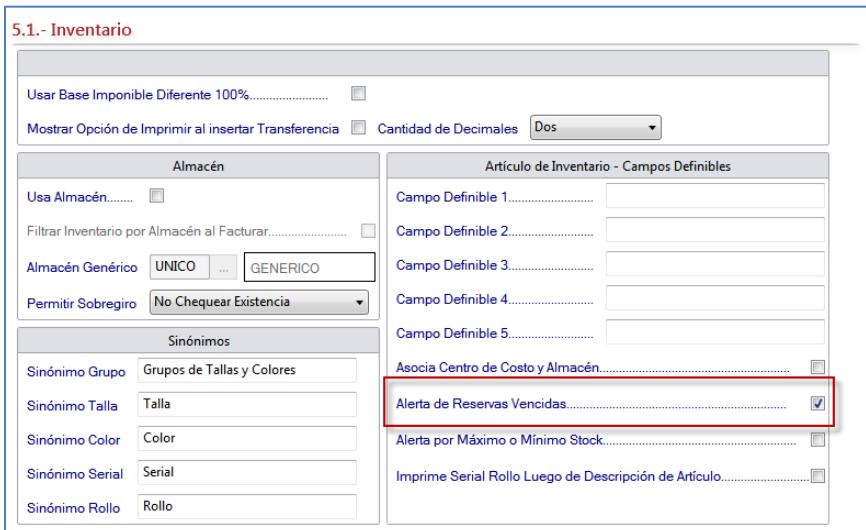

Figura 480. Ventana parámetros de inventario.

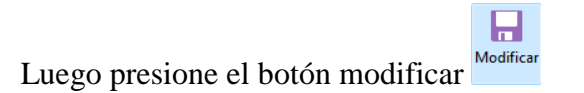

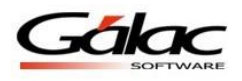

### **23.22.2 Permisología**

Para permisos o nivel de seguridad al usuario para **Alerta por reservas** haga clic en el botón seguridad <sup>35</sup> Seguridad

De la lista que aparece, ubique el usuario al que se le dará permisos y presione clic en 厚

modificar Modificar Se mostrará la siguiente ventana:

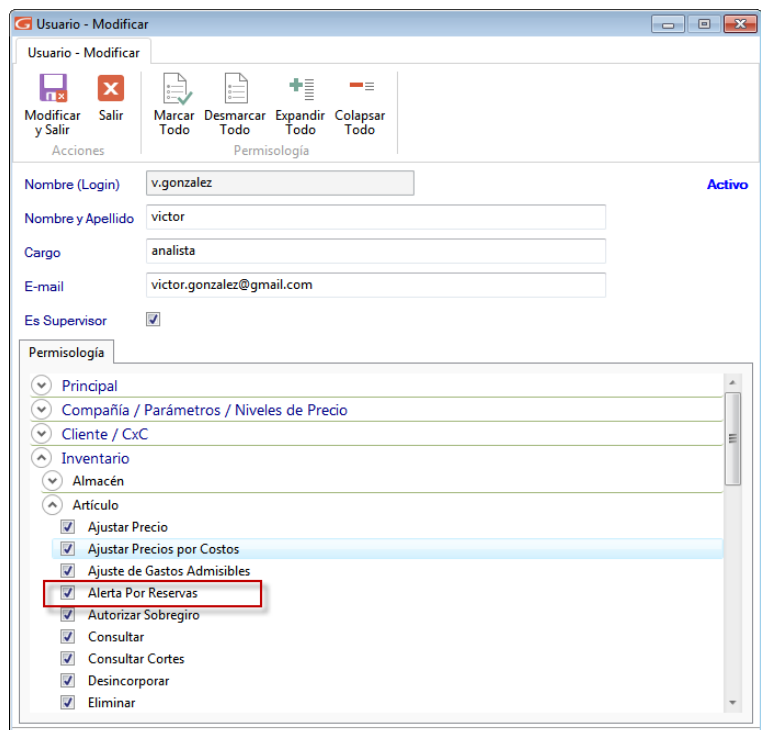

Figura 481. Ventana Usuario - Modificar

Active la opción **Alertas Por Reservas y** seguidamente presione el botón modificar y salir 口

Modificar<br>v Salir

# **23.23 Alerta por máximo y mínimo en Stock**

El Sistema Administrativo SAW le ofrece la opción con al cual usted podrá monitorear la gestión de su inventario evitando costos por almacenamiento o pérdida de ventas por no realizar pedidos a tiempo a sus proveedores.

Cuando realice "Compras" o "Ventas" que rebajen o aumenten las unidades máximas o mínimas indicadas por usted en la ficha del artículo el sistema le mostrará un aviso de alerta, esto para que tome las acciones necesarias.

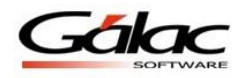

Para usar este aviso de alerta desde el **<Menú Principal>** haga clic en el módulo **Menús – Usuario/Parámetros** en la ventana que se muestra, haga clic en parámetros 厚 administrativos, luego clic en el botón modificar Luego haga clic en el botón 5.- Inventario **5**-Inventario Se mostrará la siguiente ventana:

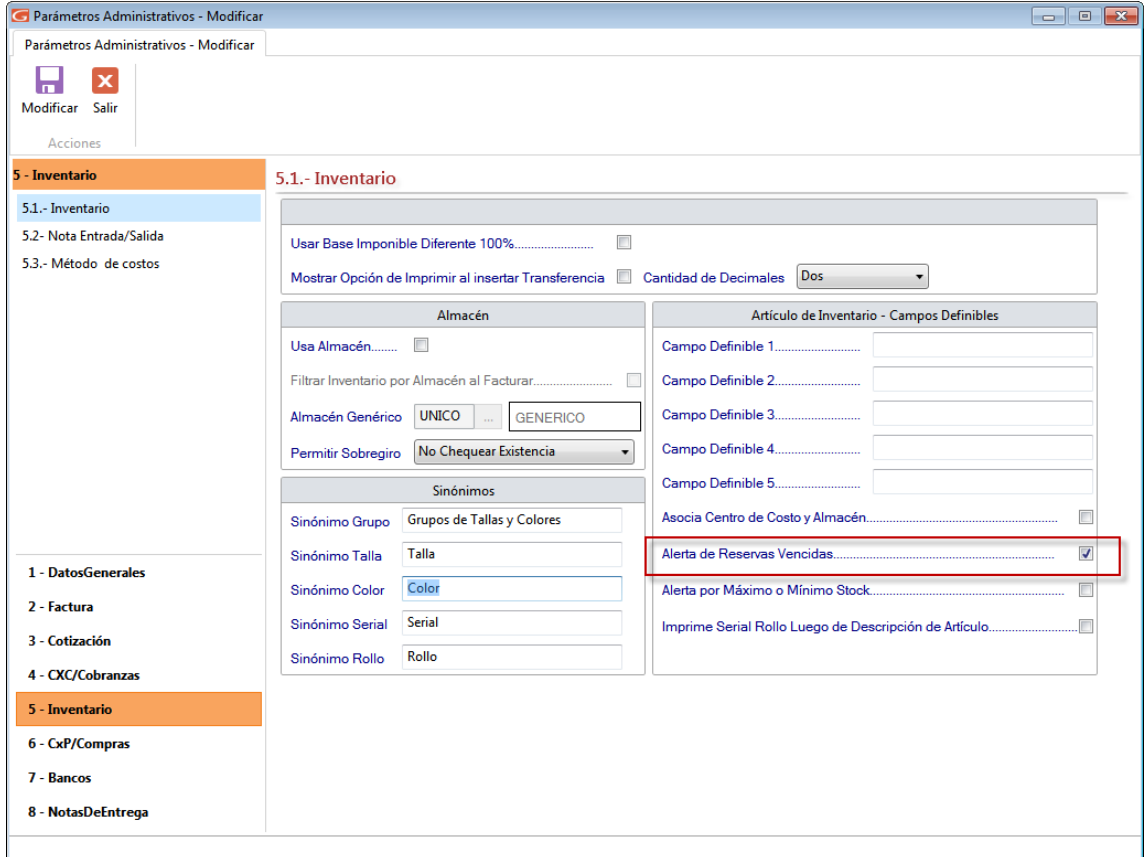

Figura 482. Ventana parámetros administrativos de inventario

Seleccione la opción "Alertas de reservas vencidas….." luego presione el botón modificar

口 Modificar

para guardar los cambios.

# **23.24 Utilizar Costo Promedio Ponderado**

El costo promedio ponderado consiste en determinar un promedio, sumando los valores existentes en el inventario con los valores de las nuevas entradas, para luego dividirlo entre el número de unidades existentes en el inventario incluyendo tanto los inicialmente existentes, como los de la nueva compra. Con el costo promedio ponderado el usuario cuenta con otra herramienta para la toma de decisiones, ya que con este método se le da valor agregado al inventario de su empresa.

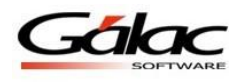

### **23.24.1 Como Activar el Costo Promedio Ponderado.**

Para empezar a usar el costo promedio ponderado en el Sistema Administrativo SAW, desde el **<Menú Principal>** haga clic en el módulo **Menús - Usuario /Parámetros**, en la ventana en la ventana que se muestra, haga clic en parámetros administrativos, luego clic en

el botón modificar Luego haga clic en el botón 5.- Inventario

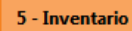

Se mostrará la siguiente ventana:

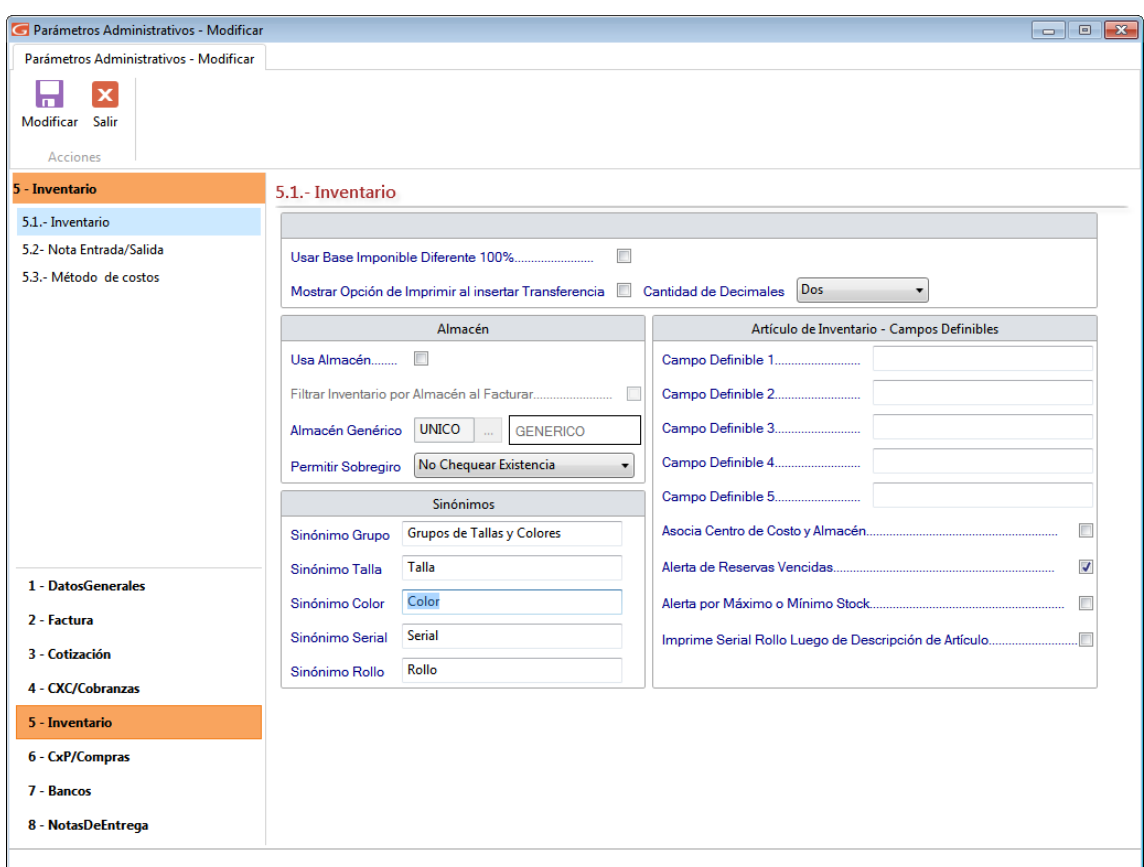

Figura 483. Ventana parámetros administrativos de inventario

Luego haga clic en 5.3 Método de costos

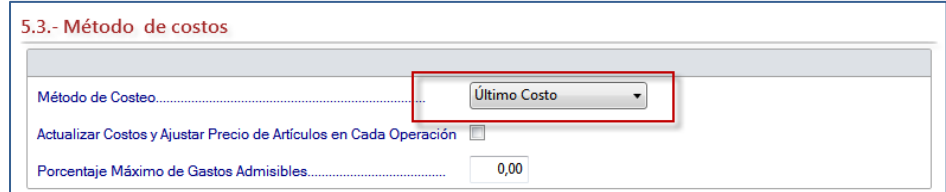

Figura 484. Ventana parámetros de método de costo

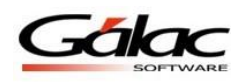

En la lista **Método de costeo,** escoja la opción **Costo Promedio**

Si escoge la opción "Costo Promedio" entonces usted debe activar los siguientes parámetros:

**Actualizar en cada operación:** active esta opción si desea que se lleven a cabo de forma automática el cálculo del costo promedio ponderado cada vez que se ejecuten operaciones que impliquen re-cálculo del costo en los productos de inventario.

**Nota importante:** La diferencia entre usar "**Actualizar en cada operación"** del costo promedio o no usarlo, está en que si lo usa, cada vez que se ejecute una operación que afecte el costo, el sistema actualizará el costo promedio ponderado en la ventana Artículos, en caso contrario deberá ir cuando usted lo desee a la opción de cálculo de costo para actualizarlos.

**Fecha desde inicio de uso de método de costo:** ingrese la fecha desde la cual va aplicar el método.

**Desea que el Comprobante de Costo de venta sea detallado:** active esta opción si desea visualizar el comprobante de costo en forma detallada, de lo contrario no la active.

Luego de insertar todos los parámetros presione el botón modificar Modificar para guardar los cambios.

El sistema le enviara el siguiente mensaje:

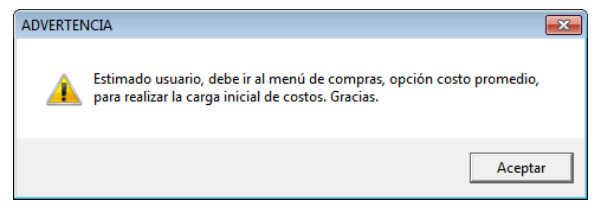

Figura 485. Mensaje de parámetros

### **23.24.2 Inserte las reglas de contabilización**

En reglas de contabilización se debe definir las reglas que se utilizara para la generación del "Comprobante Contable".

Para ingresar las reglas de contabilización para inventarios, desde el **<Menú Principal>** seleccione el módulo **Menús - Contabilizar / Reglas de Contabilización** luego escoja el menú **Reglas de Contabilización Gestionar Reglas de Contabilización,** el sistema le mostrará la siguiente ventana.

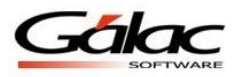

*Comunicaciones*

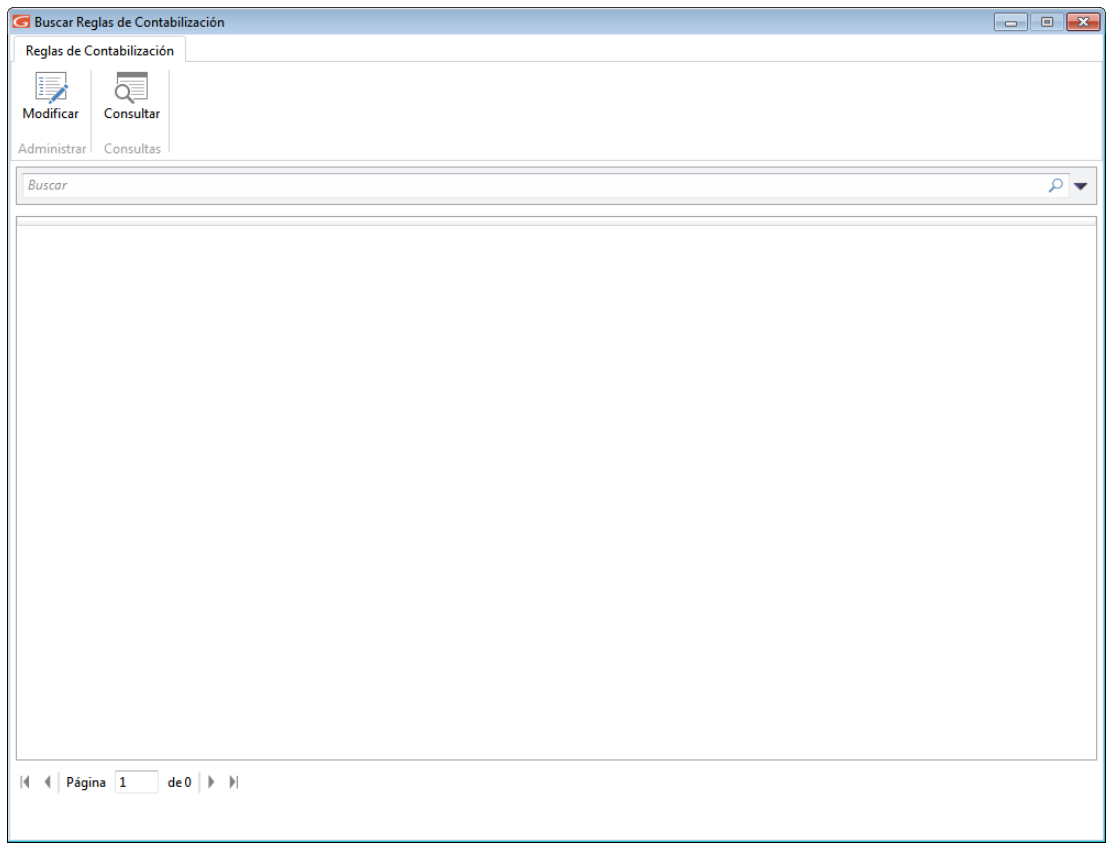

Figura 486. Ventana módulo de reglas de contabilización.

Haga clic en el botón modificar Modificar El sistema le mostrará la siguiente ventana:

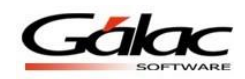

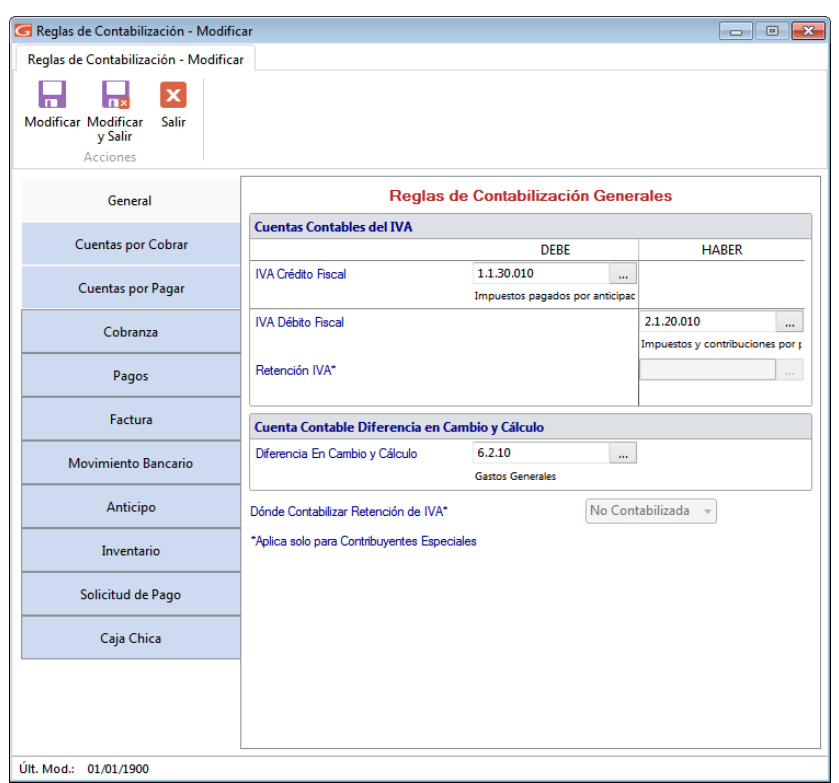

Figura 487. Ventana modificar reglas de contabilización.

Inventario

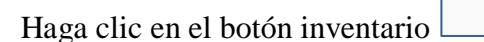

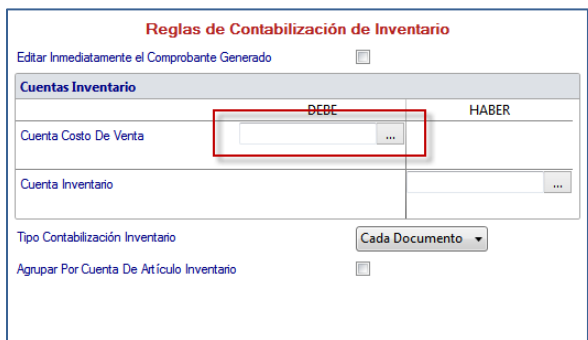

Figura 488. Ventana reglas de contabilización de inventario

**Cuenta Costo de venta:** Ingrese el código de cuenta en el DEBE

**Tipo Contabilización inventario:** Seleccione de la lista el tipo de contabilización que usará.

**Agrupar Por Cuenta de Artículo:** Active esta opción si desea que se el sistema tome la regla de contabilización ingresada en la ventana "Artículos de Inventarios" pestaña "Estadísticas / Cuentas Contable / Otros" sección "Cuentas Contables" como se muestra en la siguiente imagen.

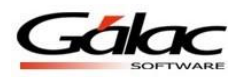

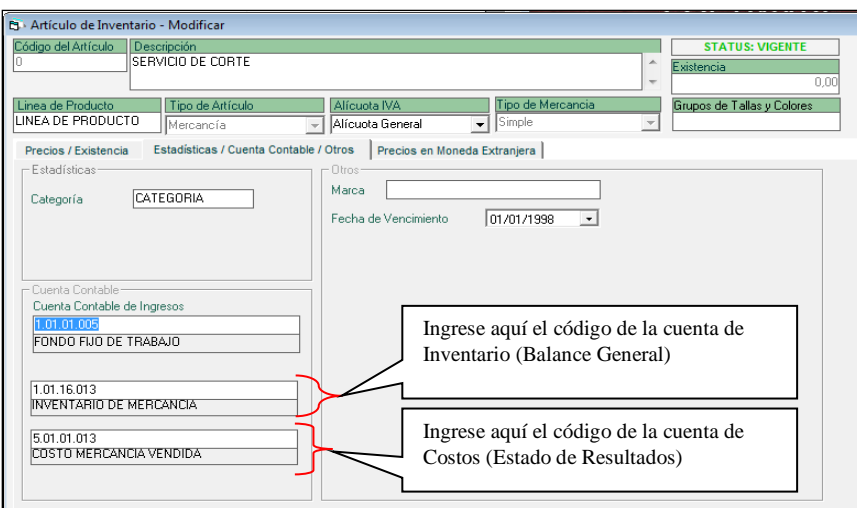

Figura 489. Ventana artículos de inventario

### **23.24.3 Realice la Carga Inicial**

**Nota:** esta sección aplica para clientes que ya cuenten con data generada en su sistema Administrativo y haya utilizado el módulo de "Compras"

Una vez que haya configurado sus parámetros realice la carga inicial en el sistema, para ello desde el **<Menú Principal>** active el módulo **Menú – Compras**

Luego escoja el menú Costo Promedio  $\rightarrow$  Insertar el sistema le mostrará la siguiente ventana.

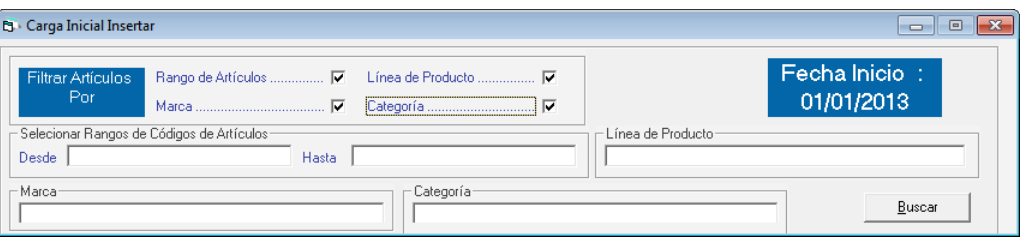

Figura 490. Ventana insertar conteo físico de artículos.

**Filtrar Artículos por:** Rango de Artículos, Línea de Producto, Marca y Categoría, active los parámetros por el cual desea realizar el filtro

**Desde – Hasta:** ingrese el intervalo artículos en el cual desea aplicar el Costo Promedio Ponderado.

**Marca y Categoría:** de igual manera ingrese la marca o categoría deseada para filtrar por estas opciones.

Después de seleccionar el criterio de búsqueda presione el botón **Buscar.**

**Nota:** las operaciones que se ejecuten con fecha anterior a la fecha de inicio del uso del método de costo, no serán tomadas para el cálculo.

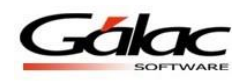

### **23.24.4 Calcule Costo Promedio**

Para calcular el costo promedio desde el **Menú Principal** escoja el módulo **Inventario** luego seleccione el menú Articulo de Inventario → Calcular Costo, como se muestra en la siguiente imagen.

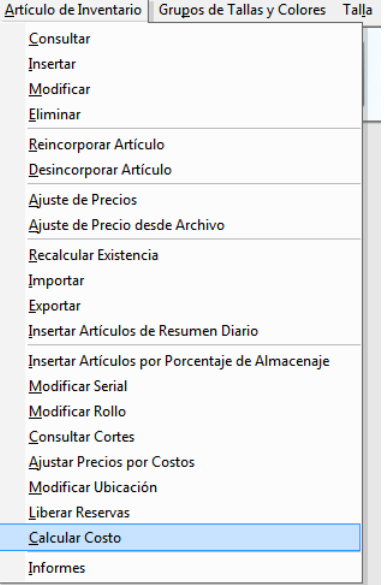

Figura 491. Menú calcular costo promedio.

El sistema le muestra la ventana "Calcular Costo", seleccione una opción

- **Uno**
- **Todos**

Luego presione el botón **Calcular Costos,** como se muestra en la siguiente imagen:

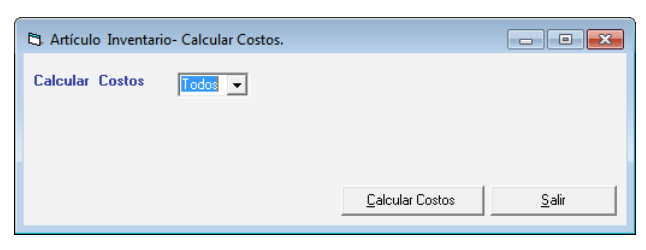

Figura 492. Ventana calcular costo.

Al terminar el proceso el sistema le envía un mensaje de confirmación como se muestra en la siguiente imagen.

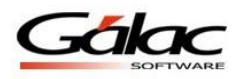

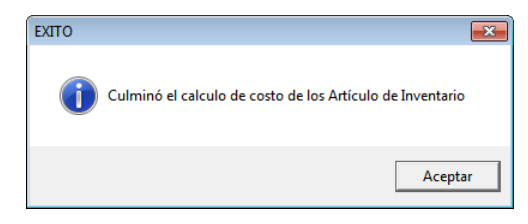

Figura 493. Mensaje de confirmación.

### **23.24.5 Visualice el resultado del cálculo.**

Para visualizar el resultado del cálculo del costo escoja el menú **Articulo de Inventario Consultar** en la ventana de artículo se visualiza lo calculado como se muestra en la siguiente imagen.

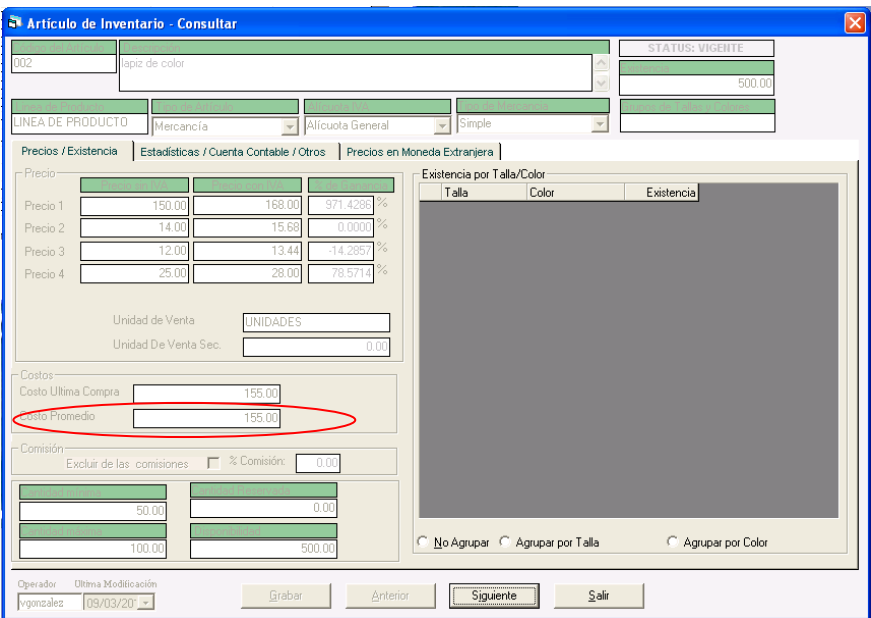

Figura 494. Ventana consultar artículo.

### **23.24.6 Informe Detallado**

El sistema le ofrece el informe "Registro Detallado", el cual expresa los costos de acuerdo al costo promedio ponderado, para visualizar este informe seleccione el menú **Articulo de Inventario → Informes,** el sistema le mostrará la siguiente ventana:

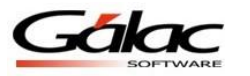

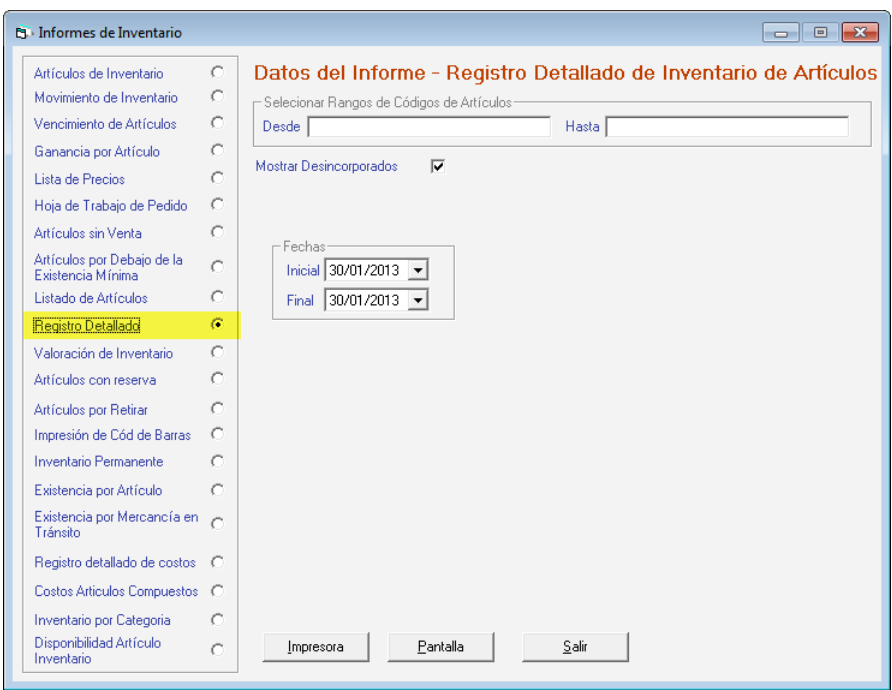

Figura 495. Ventana informes de inventario.

Seguidamente active la opción "Registro Detallado"

Ingrese el código del artículo **Desde y Hasta** para obtener un intervalo, así como la fechas **Inicial y Final**, luego escoja visualizar por pantalla o imprimir.

## **23.24.7 Informe Costo promedio por Almacén**

Para visualizar este informe escoja el menú Existencia por Almacén  $\rightarrow$  Informes el sistema le mostrará la siguiente ventana:

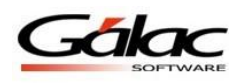

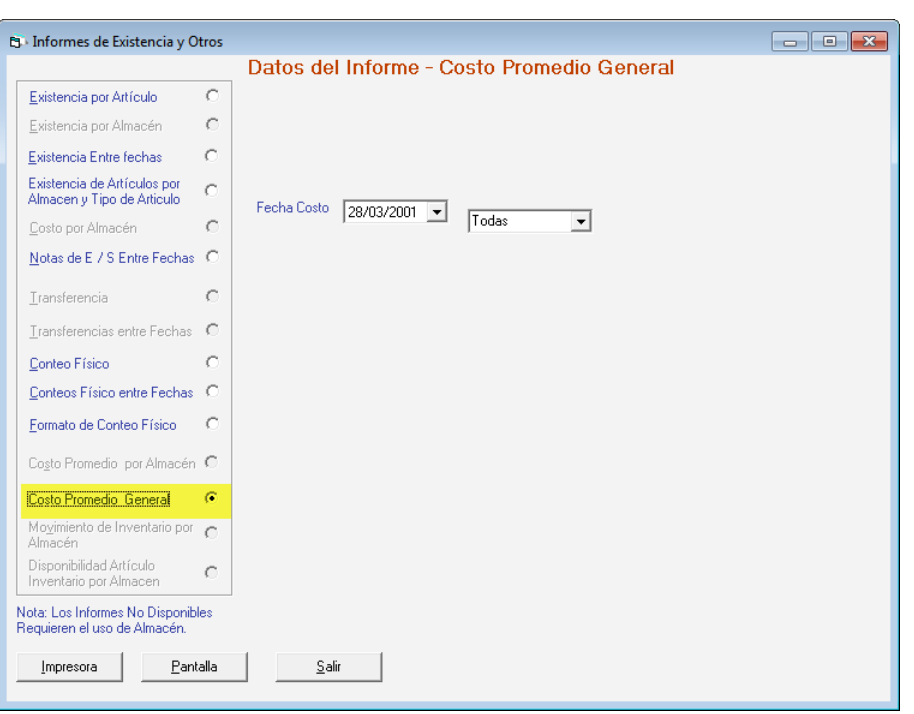

Figura 496. Ventana informes de existencias.

Active la opción "Costo Promedio por Almacén"

Escoja el almacén(es) ingrese el código igualmente la fecha del costo, luego escoja visualizar por pantalla o imprimir.

### **23.24.8 Costo Promedio y Reglas de Contabilización**

Al realizar una compra y estar utilizando el parámetro "Cálculo Automático", el sistema le ofrece la posibilidad de ajustar los precios de acuerdo al nuevo costo generado por la compra.

Para realizar el ajuste de precios, escoja el menú Artículos de Inventarios → Ajustar **precio por Costos** el sistema le mostrará la siguiente ventana.
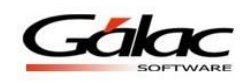

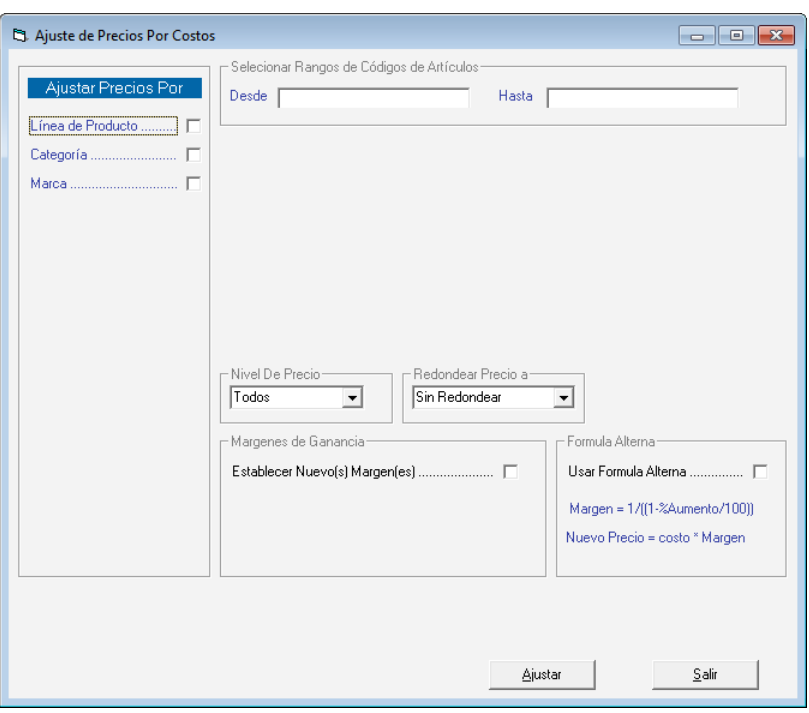

Figura 497. Ventana ajuste de precio.

En esta ventana el sistema le permite ajustar por diferentes criterios, usted puede ajustar por:

- Línea de producto
- Categoría
- Marca

Al activar las opciones línea de producto o categoría en la lista de opciones escoja si es "Una" o "Todas"

De igual manera si usted va a filtrar por "Marca" entonces ingrese el nombre de la misma. Recuerde ingresar el Rango de productos introduciendo el código "Desde" y "Hasta".

Escoja también las opciones para:

- Nivel de Precio
- Redondear precio a
- El margen de Ganancia
- Fórmula Alterna

Una vez que haya ingresado los parámetros, presione el botón Ajustar.

### **23.24.9 Costo Promedio, compras y cuentas por pagar**

Recuerde que al estar utilizando el método de "Costo Promedio Ponderado" y realizar una compra, siempre se generara de forma automática una Cuenta por Pagar (CxP) asociada a dicha compra.

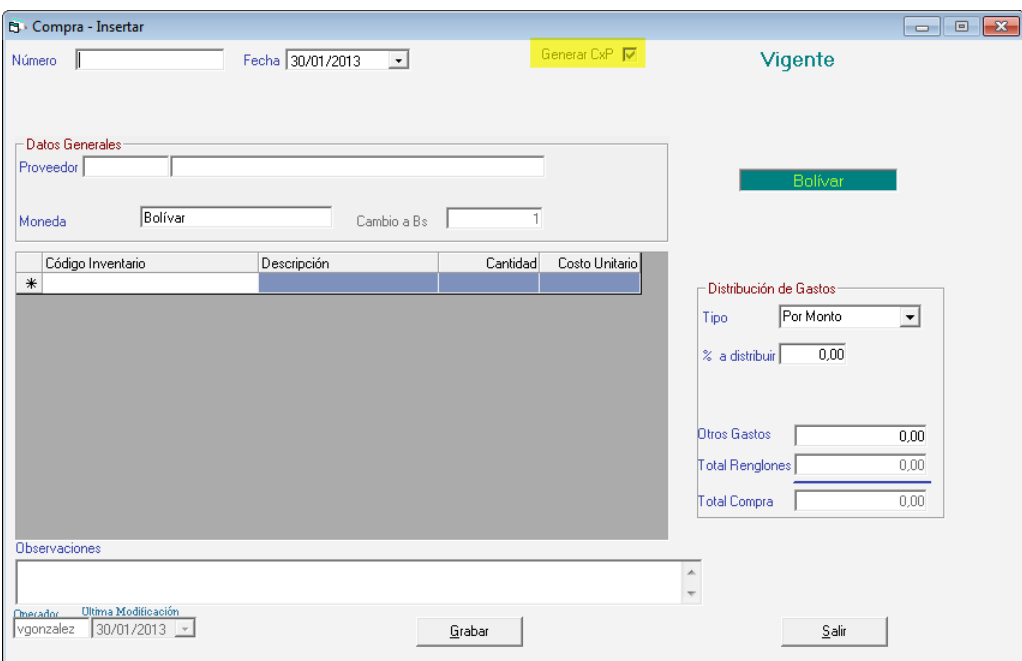

Figura 498. Ventana insertar compras.

### **23.24.10 Contabilizar Costos**

En el sistema existe la opción de contabilizar los costos, para ello desde el **<Menú Principal>** seleccione el módulo **Menús – Contabilizar / Reglas de Contabilización,** luego escoja el menú **Contabilizar**  $\rightarrow$  **Contabilizar Costos Inventario** como se muestra a continuación.

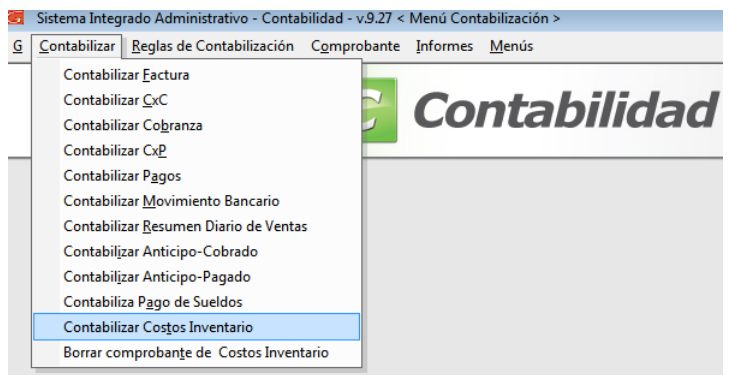

Figura 499. Menú contabilizar costos

Al hacer click en la opción antes mencionada el sistema le mostrará la siguiente ventana.

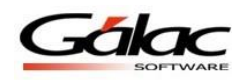

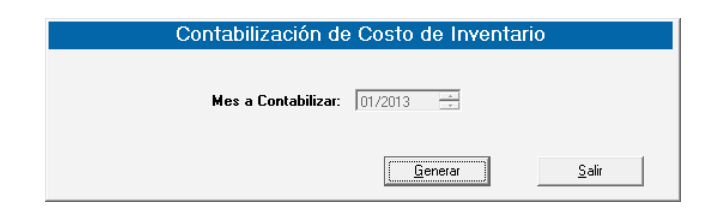

Figura 500. Ventana contabilizar costos

En esta ventana se le solicita el mes y año a contabilizar, ingrese el mes y presione el botón **Generar**.

Recuerde que: el sistema solo permite contabilizar los costos de inventario, mes por mes

**Nota:** Si necesita volver a generar un comprobante de algún mes que ya fue contabilizado, deberá borrar dicho comprobantes y aquellos comprobantes de fechas superiores a este, ejemplo si ya contabilizo el mes de enero y febrero y desea contabilizar el mes de enero por alguna razón, usted deberá borrar febrero y enero, para poder volver a contabilizar enero. En la siguiente imagen se muestra un ejemplo.

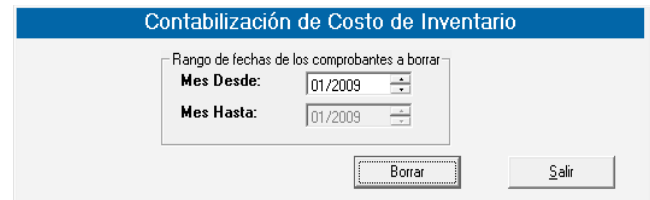

Figura 501. Ventana borrar comprobantes

#### **23.24.11 Consultar Comprobantes**

Para consultar los comprobantes de costo por inventario, escoja el menú **Comprobante Consultar** el sistema le mostrará la siguiente ventana

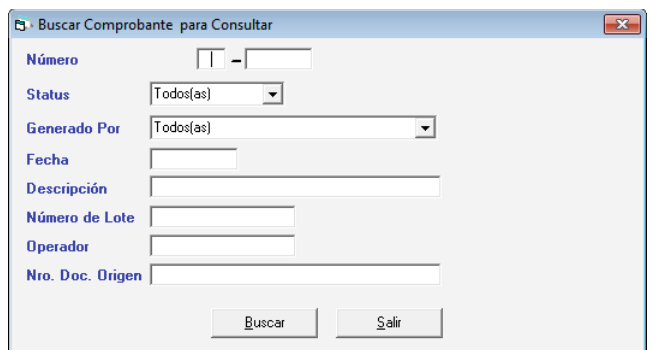

Figura 502. Ventana consultar comprobantes

En la lista **Generado Por** escoja la opción inventario.

**Nota: l**as operaciones que afecten inventario, no podrán ser procedas si existen comprobantes con fechas posteriores a la fecha de la operación a realizar, abajo se describe el mensaje que envía el software.

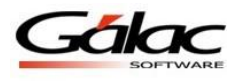

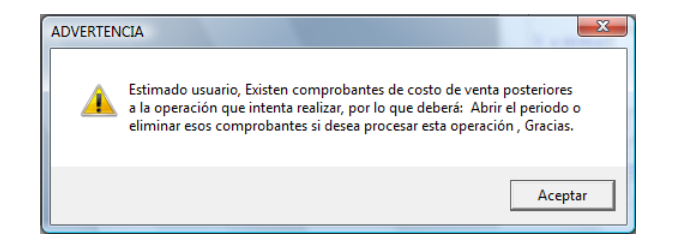

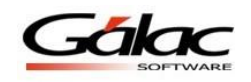

# **24 Compras**

## **24.1 Insertar Compras**

El Sistema Administrativo SAW le permite insertar las compras que usted maneje para ello escoja el módulo **Menús - Compras** luego escoja el menú **Compras Insertar**, el sistema le mostrará la siguiente ventana:

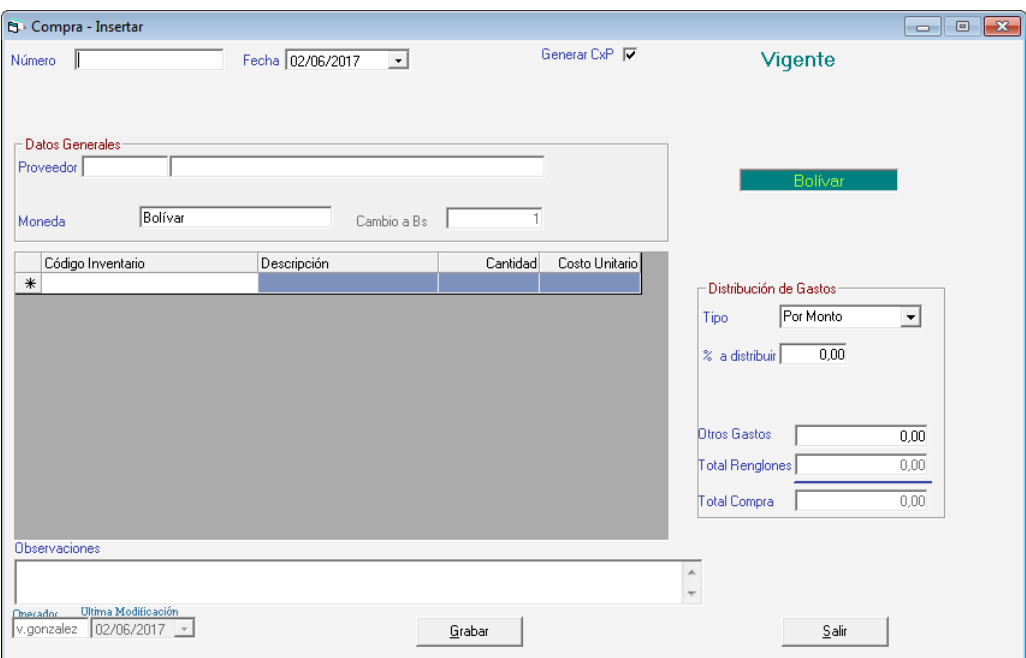

Figura 503. Ventana insertar compras

**Número:** ingrese el número de la compra.

**Fecha:** seleccione la fecha de la compra.

### *En la sección Datos Generales*

**Proveedor:** ingrese el proveedor correspondiente a la compra, recuerde que puede usar la combinación de teclas **(Asterisco (\*) + Enter)**

**Moneda:** mediante la combinación de teclas **(Asterisco (\*) + Enter)**escoja la moneda en que realizo la compra.

### *En los detalles de la compra*

**Código Inventario:** de igual manera con la combinación de teclas **(Asterisco (\*) + Enter)** ingrese el código de inventario.

**Descripción:** dependiendo del código que inserte el sistema coloca en este campo de forma automática la descripción del producto.

**Cantidad:** ingrese la cantidad del producto determinado.

**Costo Unitario:** el sistema lo coloca de forma automática.

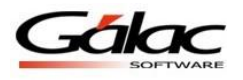

*En la pestaña Distribución de Gastos* **Tipo:** Seleccione tipo de gasto

- Por Monto
- Por Porcentaje

Después de ingresar todos los datos solicitados, haga clic en el botón de **Grabar**.

De igual manera usted puede **consultar, modificar** o **eliminar** compras ya guardadas mediante las opciones correspondientes en el menú **Compra**

### **24.2 Anular Compras**

Al momento que necesite anular una compra lo puede hacer desde el menú **Compras Anular** el sistema le mostrará la siguiente ventana:

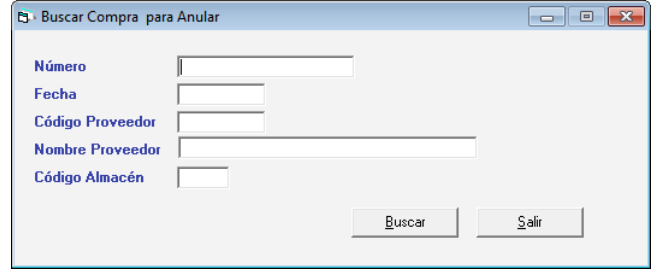

Figura 504. Ventana buscar compra.

Presione el botón **Buscar** en la siguiente ventana:

| Número | Código del | Nombre Proveedor |                 | Almacén      | Status  |
|--------|------------|------------------|-----------------|--------------|---------|
| ▶ 3105 | 0000000015 |                  |                 | <b>UNICO</b> | Vigente |
| 3115   | 0000000015 |                  |                 | unico        | Vigente |
| 3431   | 0000000014 | COMPAÑIA         | DE CARNES, S.A. | <b>UNICO</b> | Vigente |
| 3507   | 0000000014 | COMPAÑIA         | DE CARNES, S.A. | <b>UNICO</b> | Vigente |
| 3509   | 0000000014 | COMPAÑIA         | DE CARNES, S.A. | <b>UNICO</b> | Vigente |
| 3528   | 0000000014 | COMPAÑIA         | DE CARNES, S.A. | <b>UNICO</b> | Vigente |
| 3568   | 0000000014 | COMPAÑIA         | DE CARNES, S.A. | <b>UNICO</b> | Vigente |
| 3570   | 0000000014 | COMPAÑIA         | DE CARNES, S.A. | UNICO        | Vigente |
| 3746   | 0000000014 | COMPAÑIA         | DE CARNES, S.A. | <b>UNICO</b> | Vigente |
| 3748   | 0000000014 | COMPAÑIA         | DE CARNES, S.A. | <b>UNICO</b> | Vigente |
| 3749   | 0000000014 | COMPAÑIA         | DE CARNES, S.A. | <b>UNICO</b> | Vigente |
| 3750   | 0000000014 | COMPAÑIA         | DE CARNES, S.A. | <b>UNICO</b> | Vigente |
|        |            |                  |                 |              |         |
|        |            |                  |                 |              |         |
|        |            |                  |                 |              |         |

Figura 505. Ventana lista de compras en el sistema.

Escoja la compra que desee y presione el botón **Anular,** en la siguiente ventana puede verificar los datos de la compra y luego presione el botón **Anular.**

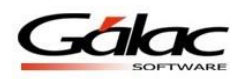

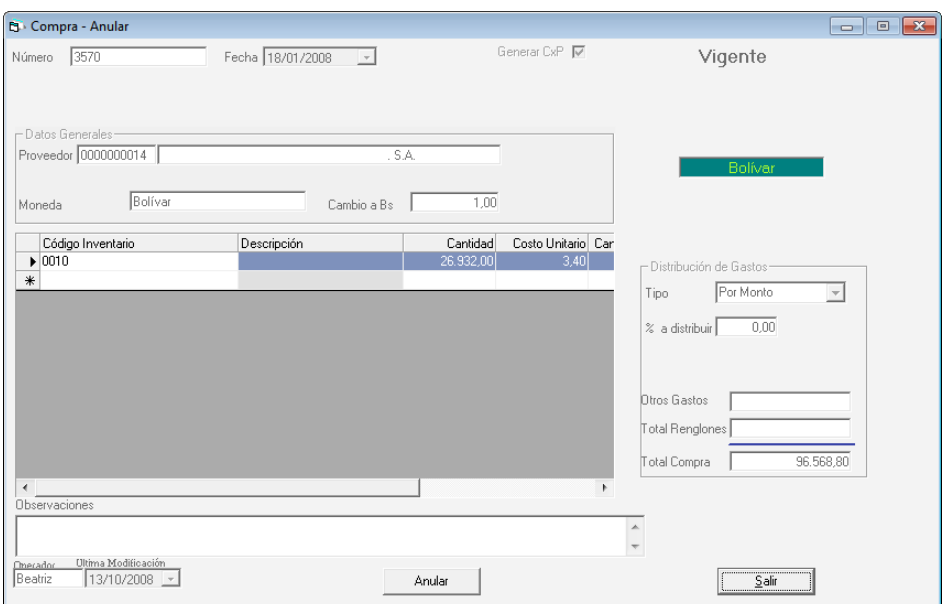

Figura 506. Ventana anular compra.

## **24.3 Informes de Compras.**

Si usted desea saber las compras realizadas, escoja el menú **Compra**  $\rightarrow$  **Informes** el sistema le mostrará la siguiente ventana:

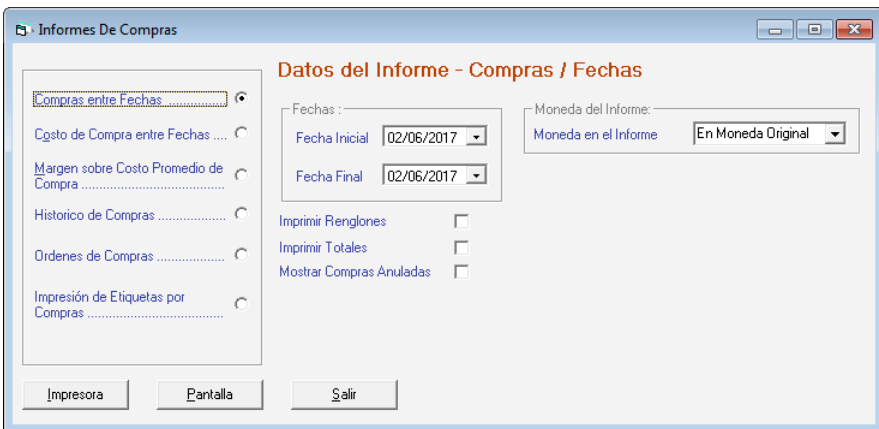

Figura 507. Ventana solicitud de informes.

Escoja el informe que desee visualizar o imprimir, ingrese los parámetros solicitados luego presione el botón **Impresora** o **Pantalla** de acuerdo a lo que desee realizar.

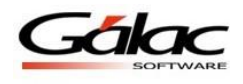

## **24.4 Insertar Con Orden de Compra**

Usted puede insertar una compra desde una orden de compra para ello escoja el menú **Compra Insertar con Orden de Compra.**

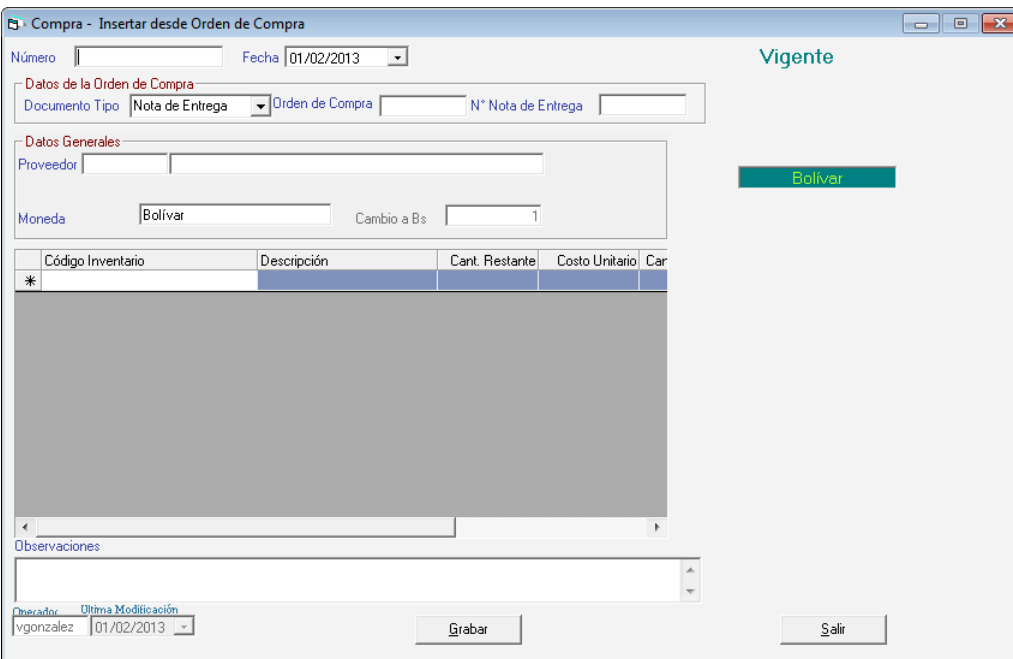

Figura 508. Ventana solicitud de informes.

**Número:** ingrese el número de la compra. **Fecha:** escoja la fecha de la compra.

### *En la sección Datos de la Orden de Compra*

**Documento Tipo:** seleccione el tipo de documento

- Nota de Entrega.
- Factura.

**Orden N°:** mediante la combinación de teclas *(Asterisco (\*) + Enter)* ingrese el número de orden de compra.

**N° Nota de Entrega:** ingrese el número de nota de entrega.

### *En la sección Datos Generales*

**Proveedor:** seleccione el proveedor recuerde que puede usar con la combinación de teclas *(Asterisco (\*) + Enter).*

**Almacén:** de igual manera con la combinación de teclas *(Asterisco (\*) + Enter)* ingrese el código de almacén.

**Moneda:** Para insertar la moneda de la compra utilice la combinación de teclas *(Asterisco (\*) + Enter).*

Haga clic en el botón **Grabar.**

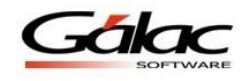

## **24.5 Re-Imprimir Compras**

Si desea re-imprimir una compra, escoja el menú **Compra**  $\rightarrow$  **Re-Imprimir**, el sistema le mostrará la siguiente ventana:

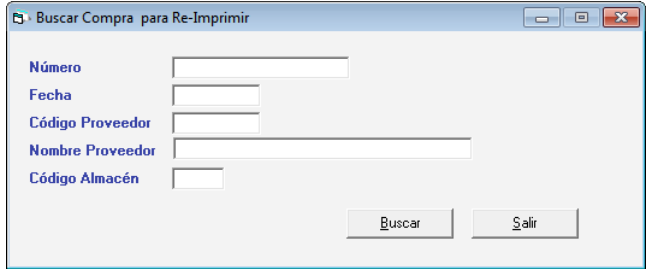

Figura 509. Ventana buscar compra.

En esta ventana presione el botón **Buscar** en la siguiente ventana

| Número                | Código del | Nombre Proveedor | Almacén      | <b>Status</b> |
|-----------------------|------------|------------------|--------------|---------------|
| $\triangleright$ 3105 | 0000000015 |                  | IUNICO       | Vigente       |
| 3115                  | 0000000015 |                  | <b>UNICO</b> | Vigente       |
| 3431                  | 0000000014 | COMPAÑIA         | <b>UNICO</b> | Vigente       |
| 3507                  | 0000000014 | COMPAÑIA         | <b>UNICO</b> | Vigente       |
| 3509                  | 0000000014 | COMPAÑIA         | <b>UNICO</b> | Vigente       |
| 3528                  | 0000000014 | COMPAÑIA         | <b>UNICO</b> | Vigente       |
| 3568                  | 0000000014 | COMPAÑIA         | <b>UNICO</b> | Vigente       |
| 3570                  | 0000000014 | COMPAÑIA         | <b>UNICO</b> | Vigente       |
| 3746                  | 0000000014 | COMPAÑIA         | <b>UNICO</b> | Vigente       |
| 3748                  | 0000000014 | COMPAÑIA         | <b>UNICO</b> | Vigente       |
| 3749                  | 0000000014 | COMPAÑIA         | <b>UNICO</b> | Vigente       |
| 3750                  | 0000000014 | COMPAÑIA         | <b>UNICO</b> | Vigente       |
|                       |            |                  |              |               |
|                       |            |                  |              |               |
|                       |            |                  |              |               |

Figura 510. Ventana buscar compra.

Escoja la compra que desee y presione el botón **Re-Imprimir,** en la siguiente ventana puede verificar los datos de la compra y luego presione el botón **Re-Imprimir**

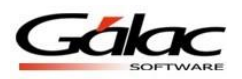

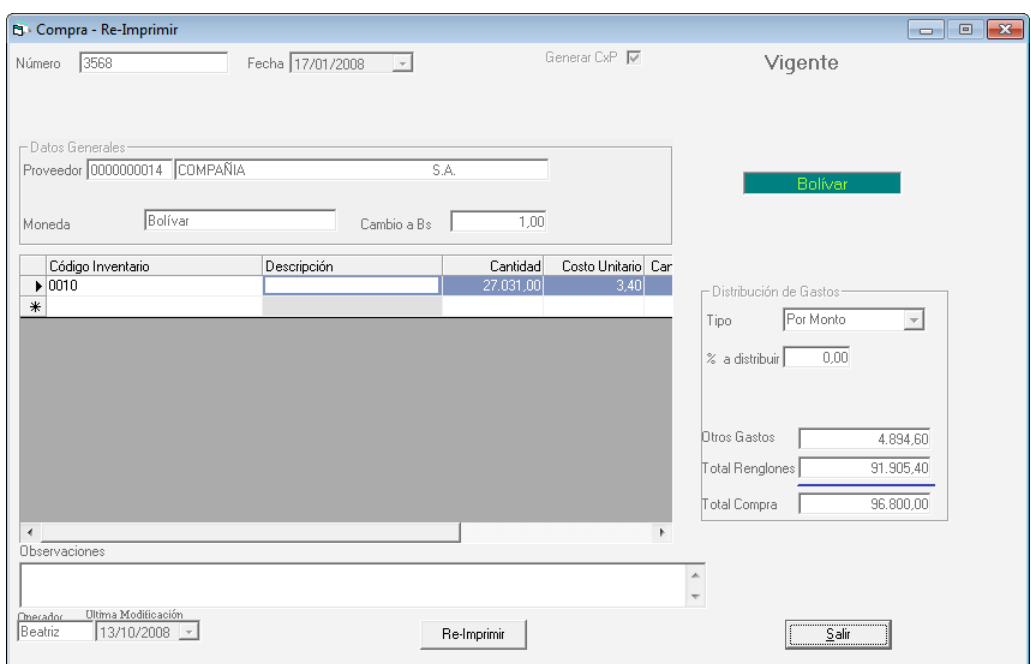

Figura 511. Ventana re-imprimir compra.

# **24.6 Insertar Orden de Compra**

Para insertar una orden de compra en el sistema escoja el menú **Orden de Compra Insertar** el sistema le mostrará la siguiente ventana:

| <b>B</b> Orden de Compra - Insertar                                |          |                |                               |      | $\Box$ $\Box$ $\Box$ |
|--------------------------------------------------------------------|----------|----------------|-------------------------------|------|----------------------|
| Fecha 11/02/2013<br>OC-0000001<br>$\left  \cdot \right $<br>Número |          |                |                               |      |                      |
| Datos Generales<br>Proveedor                                       |          |                |                               |      |                      |
|                                                                    |          |                | Bolívar                       |      |                      |
| Descripción<br>Código Inventario<br>$\ast$                         | Cantidad | Costo Unitario |                               |      |                      |
|                                                                    |          |                |                               |      |                      |
|                                                                    |          |                |                               |      |                      |
|                                                                    |          |                | Total Rengiones               | 0,00 |                      |
| Observaciones                                                      |          |                |                               |      |                      |
| Ultima Modificación<br>Onerador                                    |          |                | ۸<br>$\overline{\phantom{a}}$ |      |                      |
| $01/02/2013$ $-$<br>vgonzalez                                      | Grabar   |                | Salir                         |      |                      |

Figura 512. Ventana insertar orden de compra.

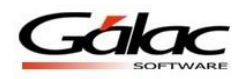

**Número:** ingrese el número de la orden de compra. **Fecha:** seleccione la fecha de la orden de compra.

### *En la sección Datos Generales*

**Proveedor:** ingrese el proveedor correspondiente a la orden de compra, recuerde que puede usar la combinación de teclas *(Asterisco (\*) + Enter)* 

### *En los detalles de la orden de compra*

**Código Inventario:** de igual manera con la combinación de teclas *(Asterisco (\*) + Enter)*  ingrese el código de inventario.

**Descripción:** dependiendo del código que inserte el sistema coloca en este campo de forma automática la descripción del producto.

**Cantidad:** ingrese la cantidad del producto determinado.

**Costo Unitario:** el sistema lo coloca de forma automática.

**Observaciones:** ingrese alguna observación si es necesario.

Después de ingresar todos los datos solicitados haga clic en el botón de **Grabar**.

De igual manera usted puede **consultar, modificar** o **eliminar** ordenes de compras ya guardadas mediante las opciones correspondientes en el menú **Orden de Compra.**

## **24.7 Libro de Compras**

Para solicitar la información del libro de compras, desde el **<Menú Principal>** seleccione el módulo **Menús - CxP/Pagos/Proveedores/Forma 30 (IVA),** luego diríjase al menú **Proveedor**  $\rightarrow$  **Informes de Libros.** 

El sistema le mostrará la siguiente ventana:

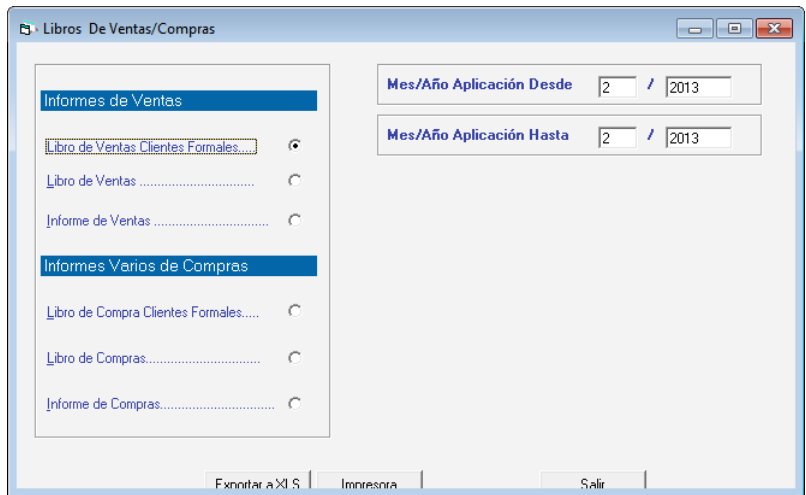

Figura 513. Ventana solicitud de Informe de Libro de compras.

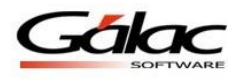

## **24.8 Re-Imprimir OC**

Si desea re-imprimir una orden de compra, escoja el menú **Orden de Compra**  $\rightarrow$  **Re-Imprimir,** el sistema le mostrará la siguiente ventana:

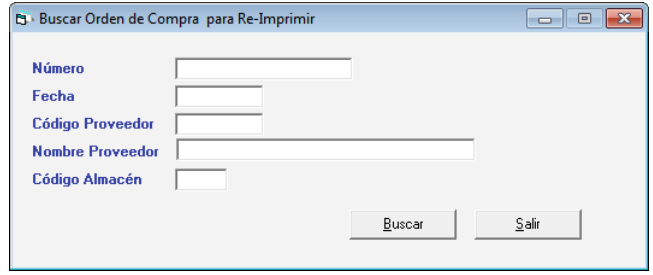

Figura 514. Ventana buscar orden de compra.

Presione el botón **Buscar**, el sistema le mostrará la siguiente ventana:

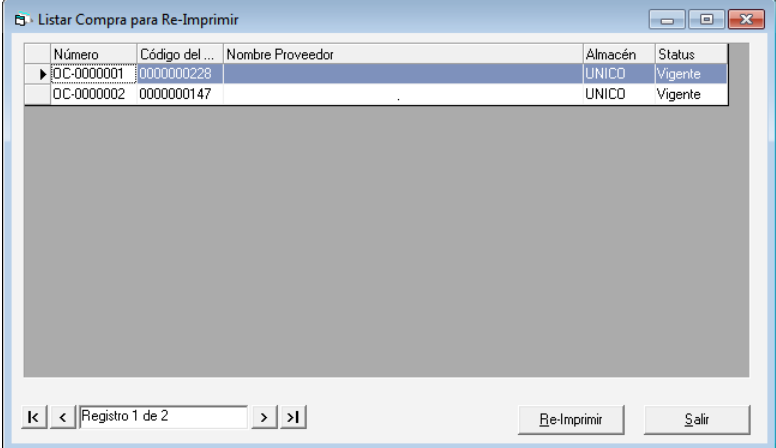

Escoja la orden de compra que desee y presione el botón **Re-Imprimir,** en la siguiente ventana puede verificar los datos de la orden de compra y luego presione el botón **Re-Imprimir.**

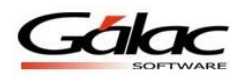

*Comunicaciones*

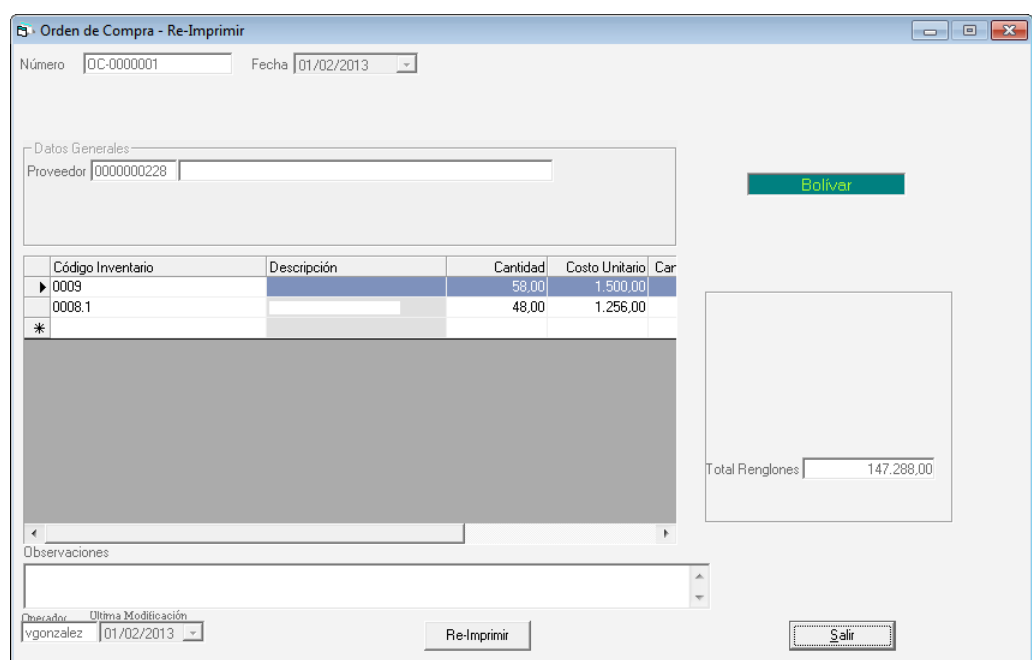

Figura 515. Ventana re-imprimir orden de compra.

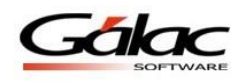

# **25 Otros Cargos y Descuentos en Factura**

A través de esta opción se pueden definir y configurar cargos o descuentos que luego se usaran en la facturación. Para visualizar esta opción en la lista de tablas, debe activar en **Parámetros Administrativos – Facturación (cont) –** el parámetro **"**Usar Otros Cargos de Factura"

Desde la ventana de mantenimiento de tablas seleccione de la lista, la opción "Otros cargos y Descuentos en Factura" y haga clic en el botón Insertar, le aparecerá la ventana de inserción:

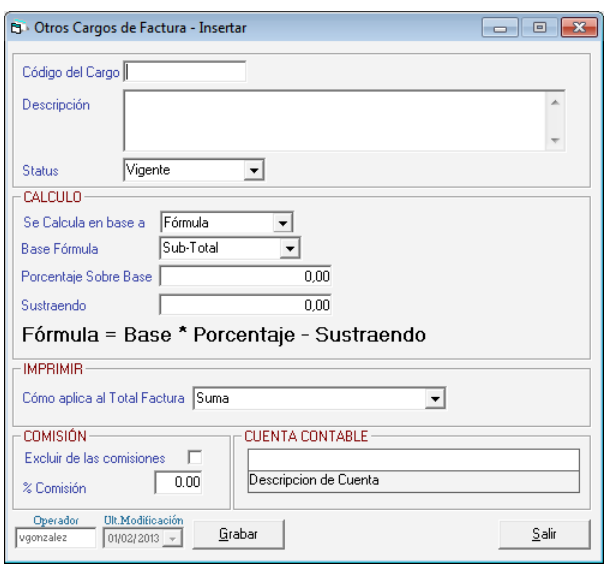

Figura 516. Ventana de Otros Cargos de Factura.

Donde se le solicitará indicar los siguientes datos:

**Código del Cargo:** indique un código para el cargo. Dato obligatorio. **Descripción:** indique una descripción clara para el cargo. Dato obligatorio. **Status:** se puede indicar que el cargo está vigente o desincorporado.

### *En la sección CÁLCULO*

**Se calcula en base a:** Escoja la opción que más le favorezca según su administración las opciones disponibles son fórmula, monto fijo o indicar monto.

**Base Fórmula:** Escoja la opción que más le favorezca, el cálculo se basa en el valor del Sub-Total, la Base Imponible o el Total Factura.

**Porcentaje sobre la Base:** se debe indicar el porcentaje que se va a aplicar sobre la base indicada.

**Sustraendo:** si se quiere aplicar una resta a los montos debe indicarlo.

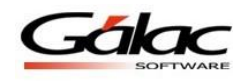

### *En la sección IMPRIMIR.*

**Como Aplica al Total Factura:** Escoja la opción que más le favorezca según su administración, las opciones para aplicar al total a pagar de la factura los cálculos son Suma, Resta o No aplica (solo informativo).

### *En la sección COMISIÓN*

**Excluir de las Comisiones**: activar esta opción indicará que no aplica a ningún tipo de comisión definida en los vendedores o asociados.

**% Comisión**: señala el porcentaje de comisión que aplica a Cargos o Descuentos para vendedores o asociados.

### *En la sección CUENTAS CONTABLES*

Si el sistema es Integrado (con contabilidad), puede definir una cuenta específica a la cual se cargará / abonara el valor correspondiente a este cargo o abono.

Después de ingresar todos los datos solicitados presione clic en el botón **Grabar**

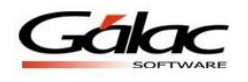

# **26 Asociado en Cuenta**

El Sistema Administrativo SAW, contempla el manejo de vendedores como asociados o socios los cuales generalmente tienen comisiones altas sobre sus ventas.

Para trabajar con asociado en cuenta, desde el **<Menú Principal>** seleccione el módulo **Usuarios/Parámetros** el sistema le mostrará la siguiente ventana:

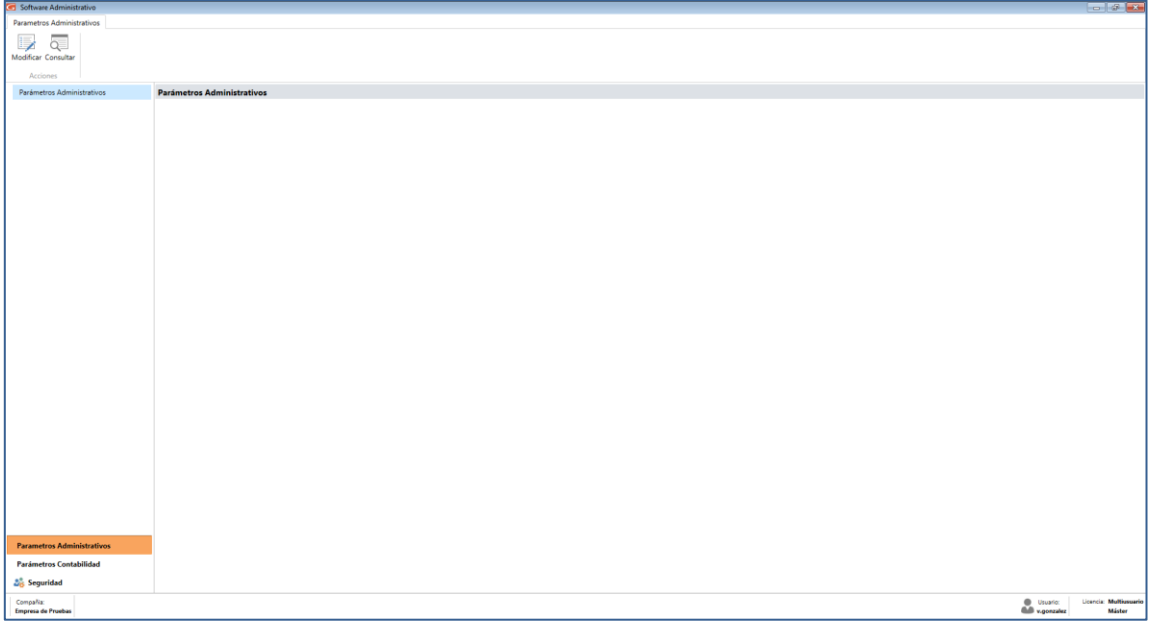

Figura 517. Módulo parámetros administrativos

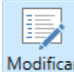

Haga clic en el botón modificar Modificar El sistema le mostrará la siguiente ventana, en la cual sólo debe activar el parámetro "Es asociado en Cta de Participación"

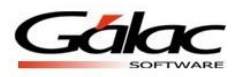

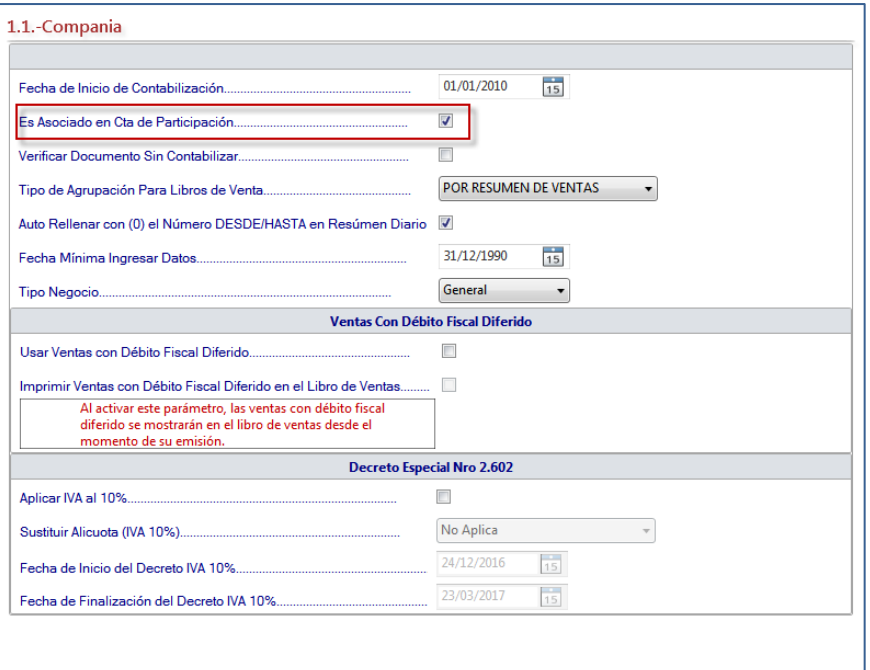

Figura 518. Ventana parámetros administrativos.

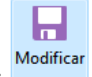

Luego presione clic en el botón modificar

Estas comisiones de vendedores serán afectadas por los siguientes costos de la empresa:

- Impuesto al Valor Agregado IVA
- Comisiones de tarjetas de crédito
- Costo de productos (artículos)
- Patente Municipal

Todos estos detalles de costos serán reflejados en el "Informe de Ganancias y Pérdidas sobre Contrato" que se ubica en el módulo **Menús - Facturación/Cotización/Contrato** y en el menú **Factura Informes Especiales de Facturación**

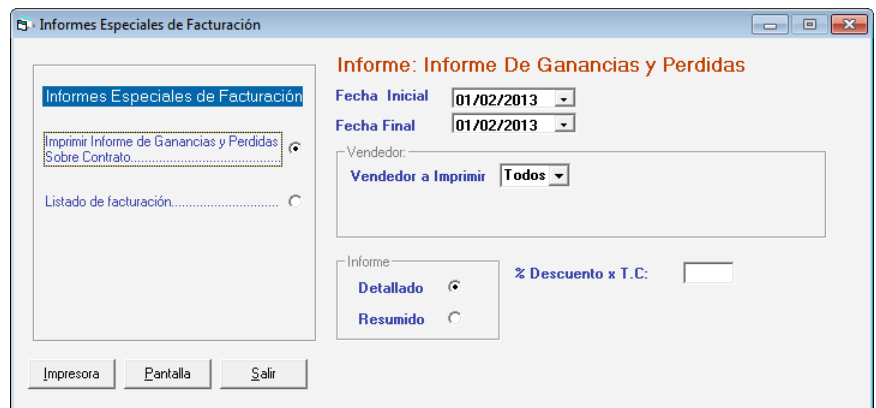

Figura 519. Informe de Ganancias y Pérdidas.

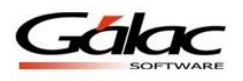

En este informe debe indicarse el porcentaje promedio de comisión por Tarjeta de Crédito en la opción llamada "**% Descuento x T.C.**".

Para aquellos asociados que tienen ayudantes a quienes le asignan un % de comisión de su propia comisión, deben indicar el porcentaje de esta en la opción: "**% Comisión Ayudante**".

Además debe indicarse la **Fecha Inicial** y **Fecha Final**, y el **Vendedor a Imprimir** si se desea Todos los vendedores o sólo uno de ellos.

Luego presione el botón **Impresora** o **Pantalla**

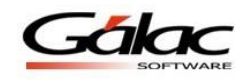

# **27 Emitir Directo**

Esta funcionalidad del sistema Administrativo SAW permite, en un solo paso, insertar, emitir e imprimir facturas, generando además la Cuenta por Cobrar. Para activarla desde el **<Menú Principal>** seleccione el módulo **Menús - Usuarios/Parámetros** el sistema le mostrará la siguiente ventana:

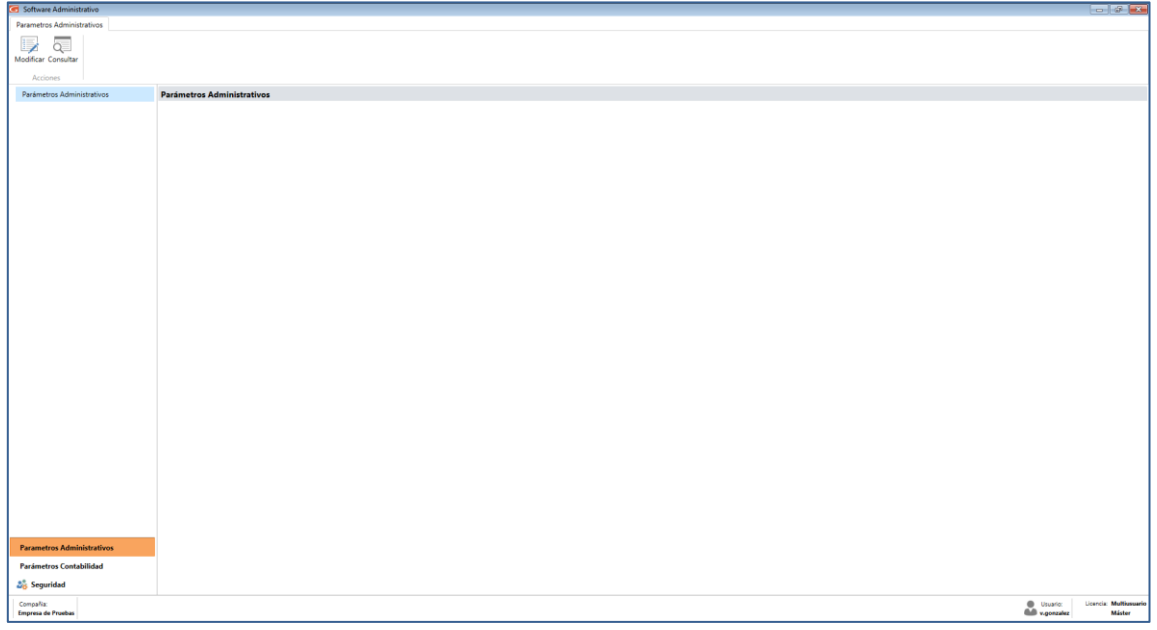

Figura 520. Módulo parámetros administrativos

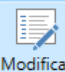

Haga clic en el botón modificar Modificar El sistema le mostrará la siguiente ventana, en la cual debe hacer clic en Facturación, luego clic en *Facturación (Continuación) y* activar el parámetro "Emitir Directo"

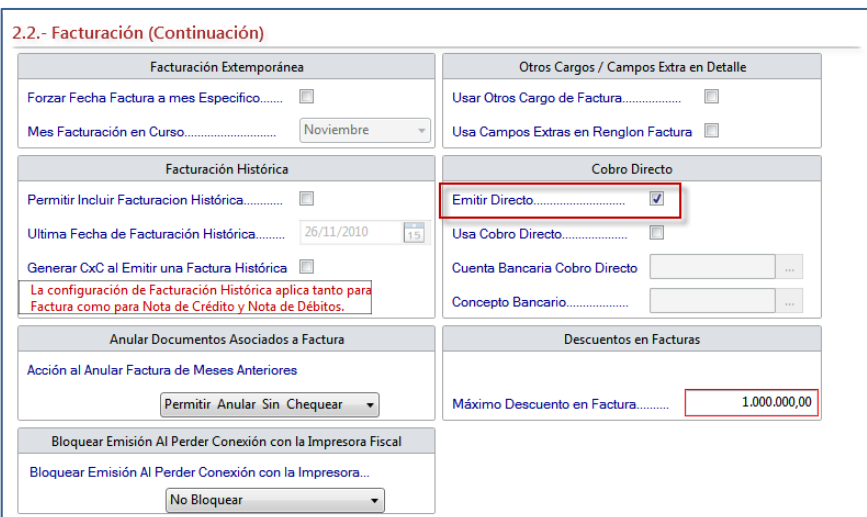

Figura 521. Pestaña Facturación (Cont…)

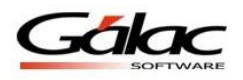

Además, debe verificar que los niveles de acceso del usuario que usted usa se encuentren activos para este módulo.

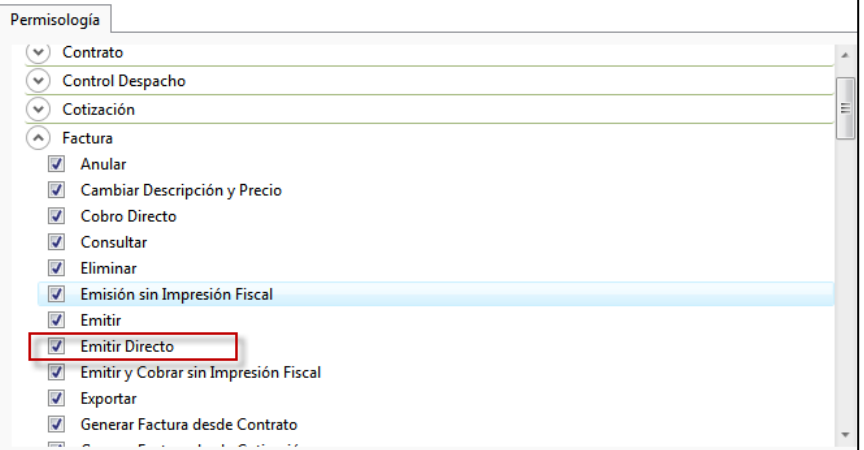

Figura 522. Parámetro emitir directo.

Una vez que tenga activas todas estas opciones, podrá insertar y emitir en un solo paso desde el menú **Factura Emitir Directo.**

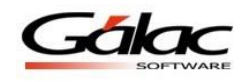

# **28 Cobro Directo**

El Sistema Administrativo SAW permite, en un solo paso, insertar, emitir e imprimir facturas, generando la cobranza asociada, lo cual le permite además trabajar con una gaveta o caja registradora. Solo funciona para facturas de contado. Para activarlo desde el **<Menú Principal>** seleccione el módulo **Menús - Usuarios/Parámetros** el sistema le mostrará la siguiente ventana:

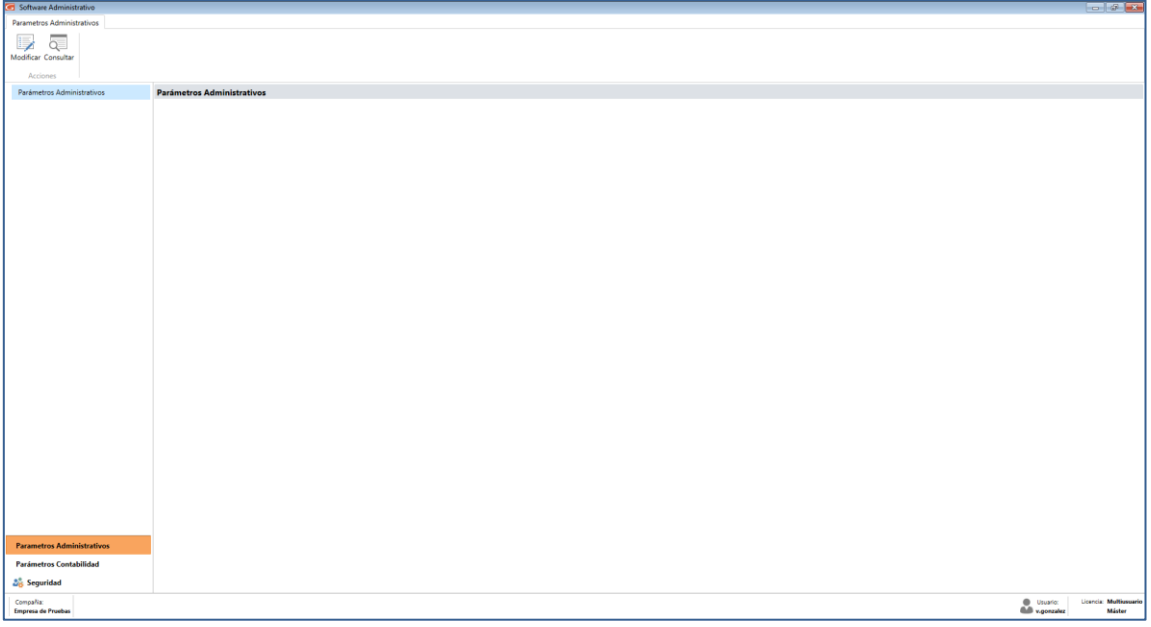

Figura 523. Módulo parámetros administrativos

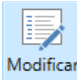

Haga clic en el botón modificar  $\frac{M_{\text{odificar}}}{M}$  El sistema le mostrará la siguiente ventana, en la cual debe hacer clic en Facturación, luego clic en *Facturación (Continuación)* active los siguientes parámetros:

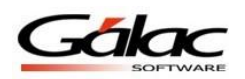

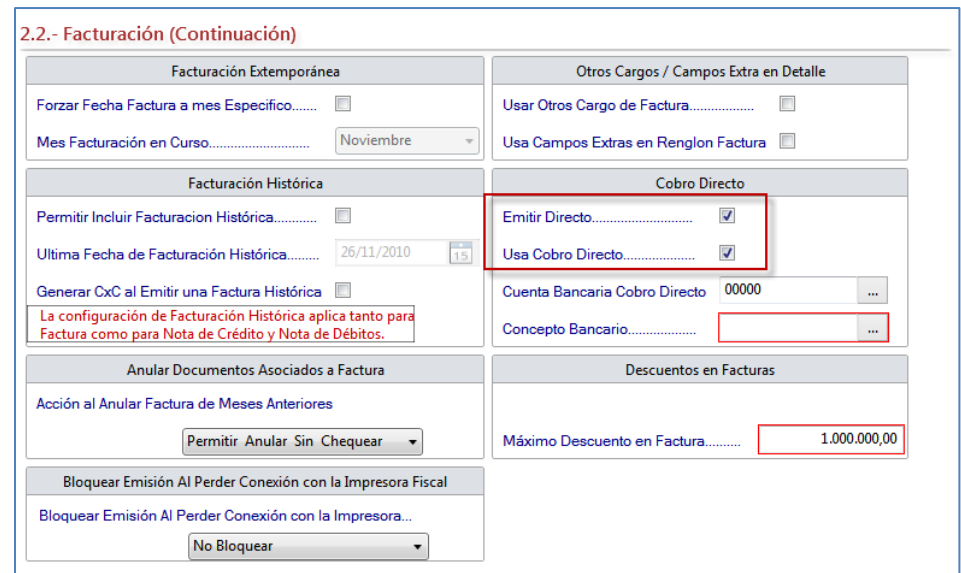

Figura 524. Parámetro "Usa Cobro Directo"

Para activar el parámetro "Usa Cobro Directo" debe estar activado también "Emitir Directo", y debe indicar la Cuenta Bancaria Genérica (puede usar el valor precargado: 00000 - Caja Principal) y el Concepto Bancario (puede usar el valor precargado: 60340 – Cobro Directo de Fact.)

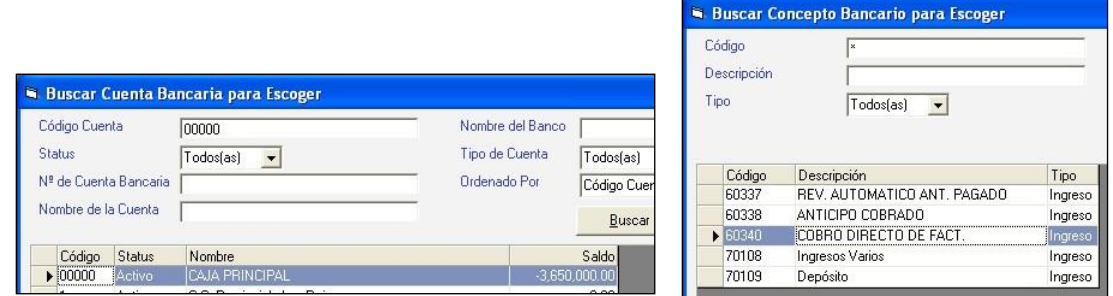

Figura 525. Ventanas de selección de Cuenta y Concepto Bancario.

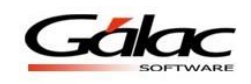

Una vez activada la opción de **Cobro Directo**, las siguientes opciones de menú funcionan de la siguiente forma:

**Factura → Insertar:** Toda factura que se ingrese por este menú insertara la factura, la emitirá, la imprimirá y generará la cobranza asociada.

**Factura**  $\rightarrow$  **Insertar Factura Borrador:** Para insertar y no emitirla y cobrarla en un solo paso debe usar esta opción de menú, la cual es útil cuando se desea mantener una factura en espera de ser cobrada, mientras se insertan otras.

**Factura → Emitir y cobrar:** Esta opción es útil cuando hemos insertado facturas desde la opción anterior (Factura > Insertar Factura Borrador) y deseamos retomarla para emitirla y cobrarla en un solo paso.

Además debe revisar los permisos de su usuario en el sistema Gálac, y verificar que tenga activo este módulo.

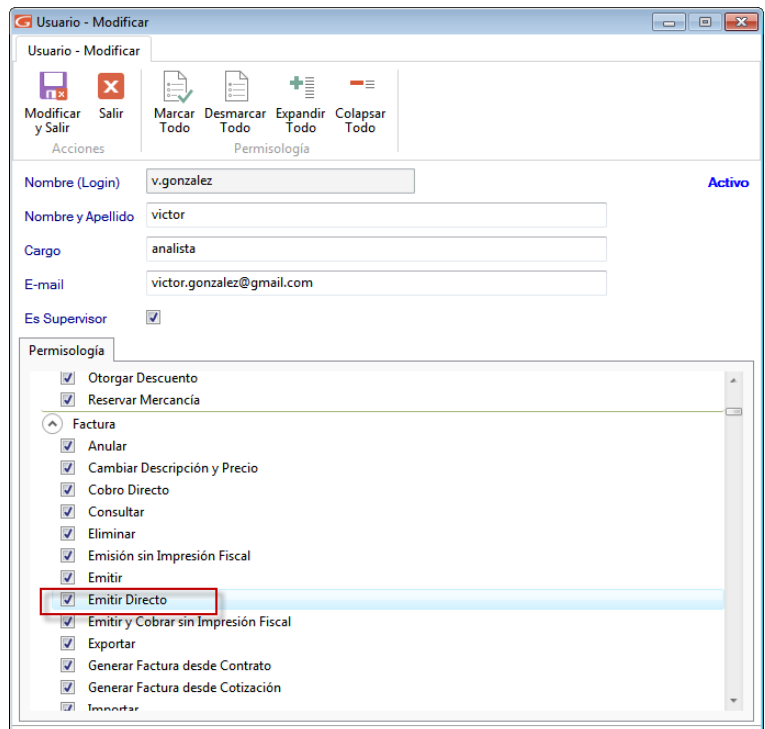

Figura 526. Parámetro Emitir Directo.

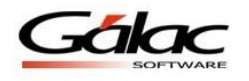

# **29 Manejo de Talleres**

Ahora el software administrativo (SAW) cuenta con un módulo que le permite organizar su taller y controlar todos sus procesos administrativos de una manera eficiente y eficaz. Para utilizar esta nueva funcionalidad usted debe hacer lo siguiente:

Una vez instalado el software administrativo en su computadora, ejecútelo y siga los siguientes pasos

## **29.1 Activar parámetros**

Desde el **<Menú principal>** active el módulo **Menús - Usuarios/Parámetros**

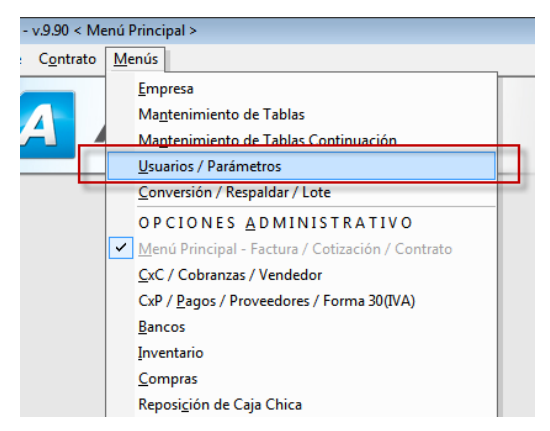

Figura 527. Módulo usuario/parámetros

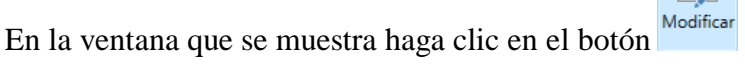

Software Administrativo Parametros Administrativos äΞ Modificar Consultar Arr Parámetros Administrativos Parámetros Administrativos

Figura 528. Módulo modificar parámetros

En la sección **1.1.-Compañía** presione click en la lista **Tipo de Negocio** y escoja "Taller Mecánico, como se muestra a continuación:

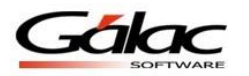

ы

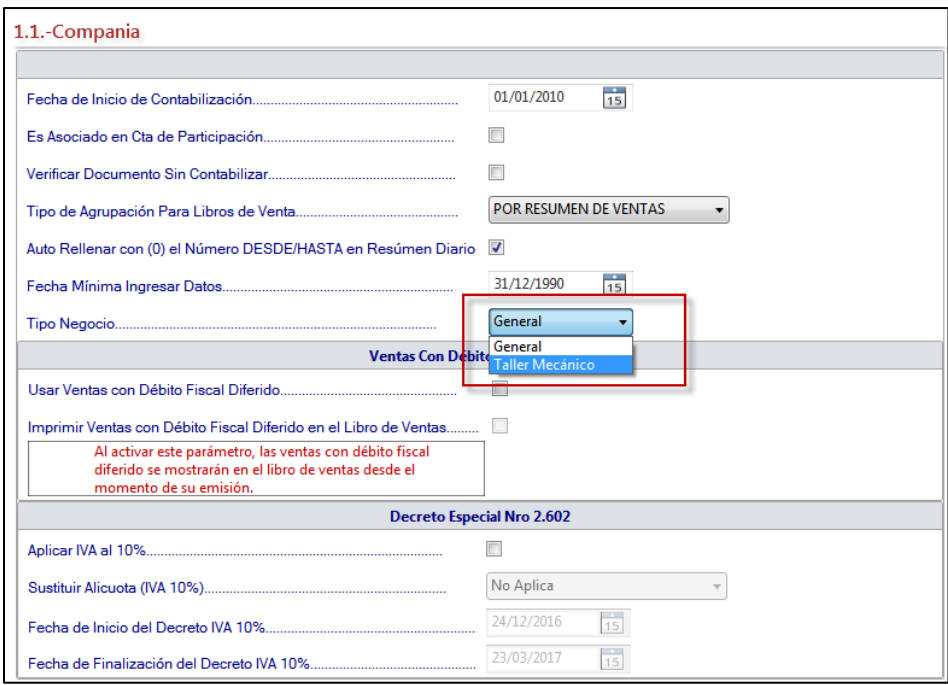

Figura 529. Ventana parámetros de compañías.

Después de escoger la opción **Taller Mecánico** haga clic en el botón modificar

## **29.2 Activar permiso al usuario**

厚

Para que un usuario pueda utilizar el módulo por primera vez se deben habilitar los permisos de acceso, para haga clic en el botón seguridad ubicado en la parte inferior de la ventana

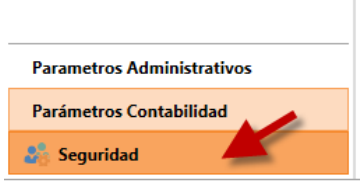

En la ventana seleccione el usuario al cual le asignará los permisos, luego haga doble clic o

haga clic en el botón Modificar Se mostrará la ventana de permisos, seguidamente expanda la opción de **Vehículos**, luego expanda las opciones **Marca – Modelo – Vehículo**, asigne los permisos necesarios según el usuario que este modificando como se muestra en la siguiente ventana:

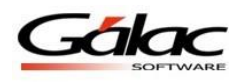

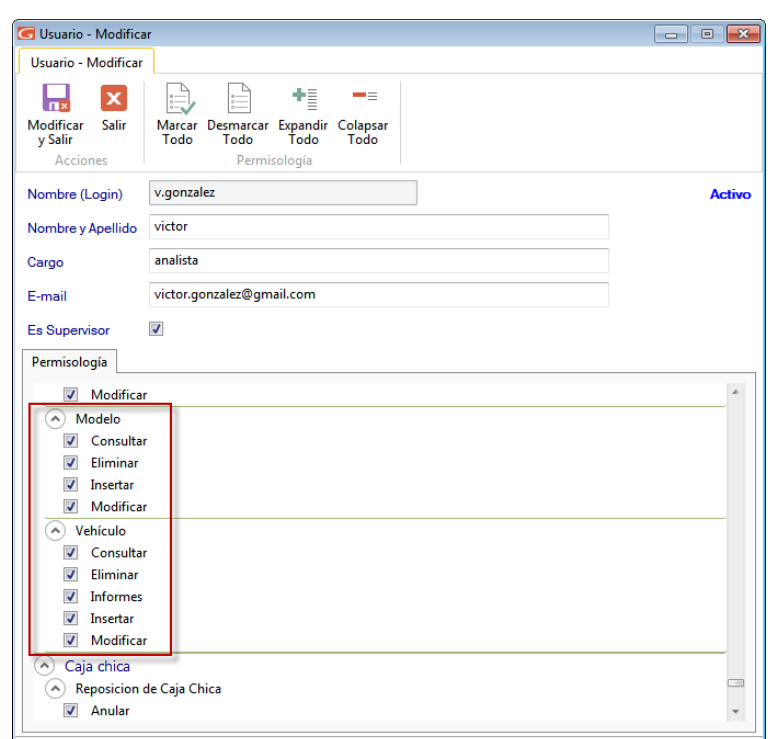

Figura 530. Ventana modificar permisos

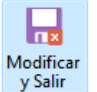

Una Vez terminado de asignar los permisos haga clic en el botón modificar y salir v<sup>salir</sup> para guardar los cambios.

## **29.3 Agregar marcas y modelos**

Desde el **<Menú Principal>** haga clic en **Menús** - **Vehículos**

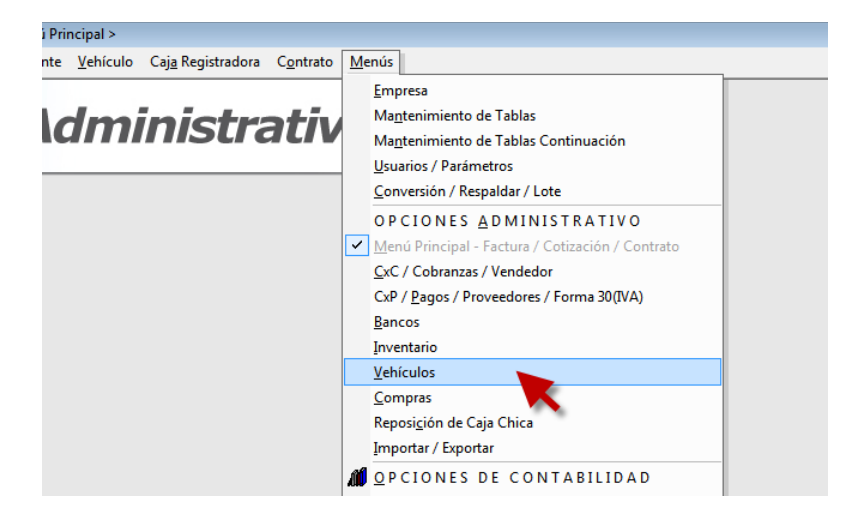

Figura 531. Módulo Vehículos

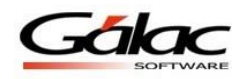

### **29.3.1 Agregar Color de Vehículo**

Haga clic en el menú Color  $\rightarrow$  Gestionar color. En la ventana que se muestra haga clic en

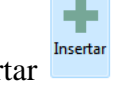

el botón Insertar <sup>Insertar</sup> Se mostrará la siguiente ventana:

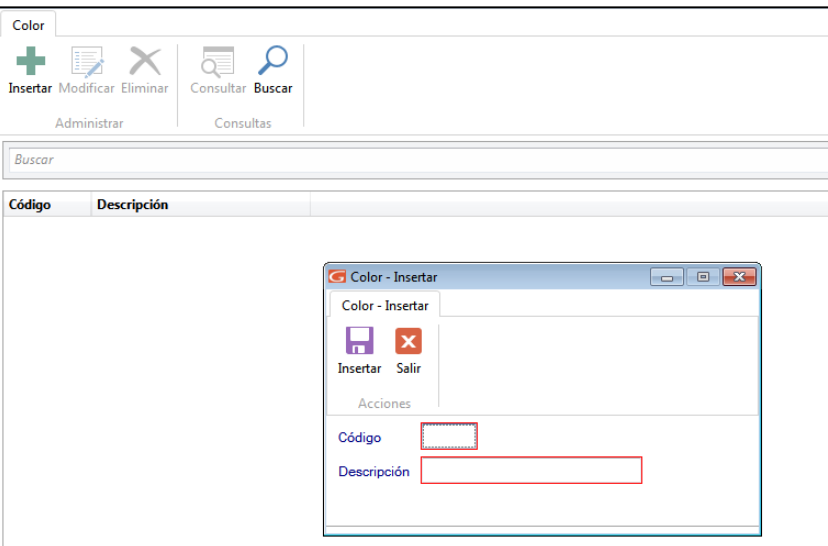

Figura 532. Ventana insertar color de vehículo

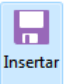

Agregue el código y descripción de la marca, luego haga clic en el botón Insertar

Recuerde que: También puede modificar, eliminar, consultar y buscar colores mediante la barra de acciones

### **29.3.2 Agregar Marcas de Vehículos**

Haga clic en el menú **Marca Vehículo Gestionar Marca Vehículo.** En la ventana que se

muestra haga clic en el botón Insertar Luego se mostrará la ventana Marca - Insertar

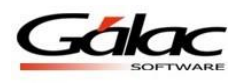

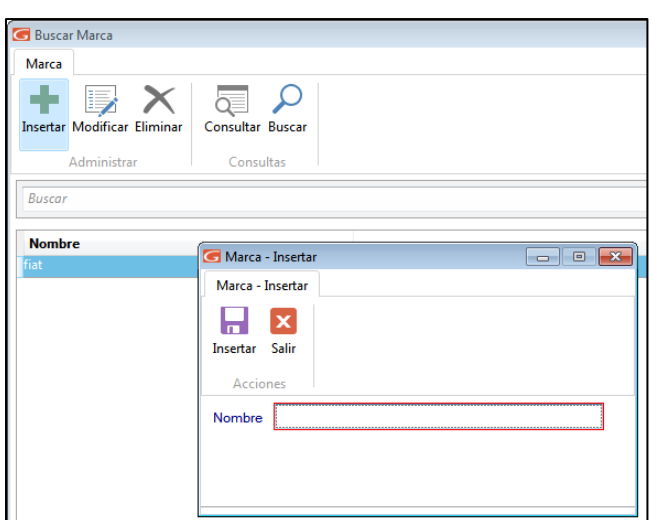

Figura 533. Ventana insertar marcas de vehículos

一

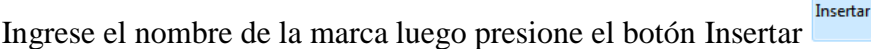

Recuerde que: También puede modificar, eliminar, consultar y buscar marcas mediante la barra de acciones

#### **29.3.3 Agregar Modelos de Vehículos**

Para agregar modelos de vehículos haga clic en el menú **Modelo Vehículo Gestionar** 

**Modelo Vehículo.** En la ventana que se muestra haga clic en el botón Insertar Luego se mostrará ventana Modelo - Insertar

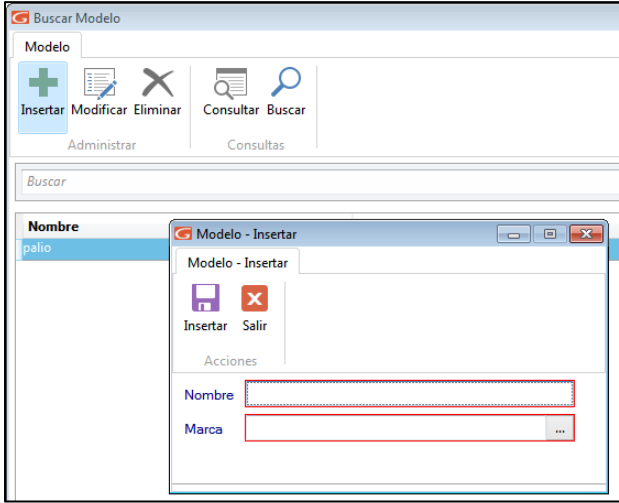

Figura 534. Ventana insertar modelos de vehículos

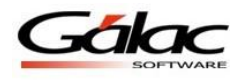

Ingrese el nombre del modelo al cual pertenece, luego clic en el botón Insertar

## **29.4 Cargar vehículos**

Continuando con la explicación usted debe ahora cargar al software todos los datos de vehículos con los cuales trabajará, para ello haga clic en el menú **Vehículo**  $\rightarrow$  Gestionar

Vehículo. En la ventana que se muestra haga clic en el botón Insertar Insertar Luego se mostrará la ventana Vehículo - Insertar

> 8 Insertar

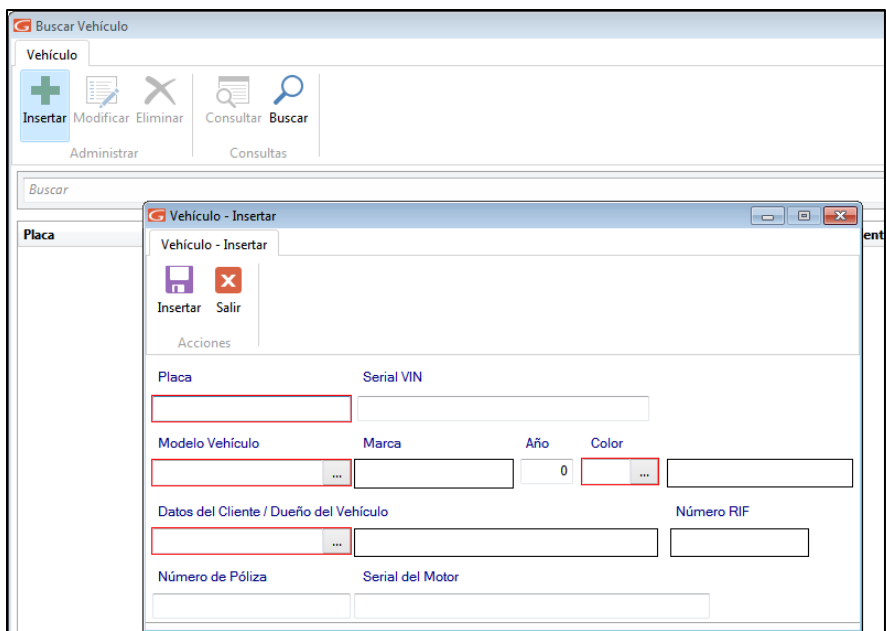

Figura 535. Ventana insertar vehículos

Ingrese número de placa, serial, modelo, marca, año, color, datos del cliente, número de

póliza y serial del motor. Luego clic en el botón Insertar

**Nota:** El propietario del vehículo debe estar cargado en el sistema como cliente

## **29.5 Facturando con Manejo de Talleres**

El software administrativo SAW le permite llevar de forma automática la facturación en su taller, para ello desde el **<Menú Principal>** seleccione el menú **Factura Insertar**

Ы Insertar

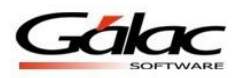

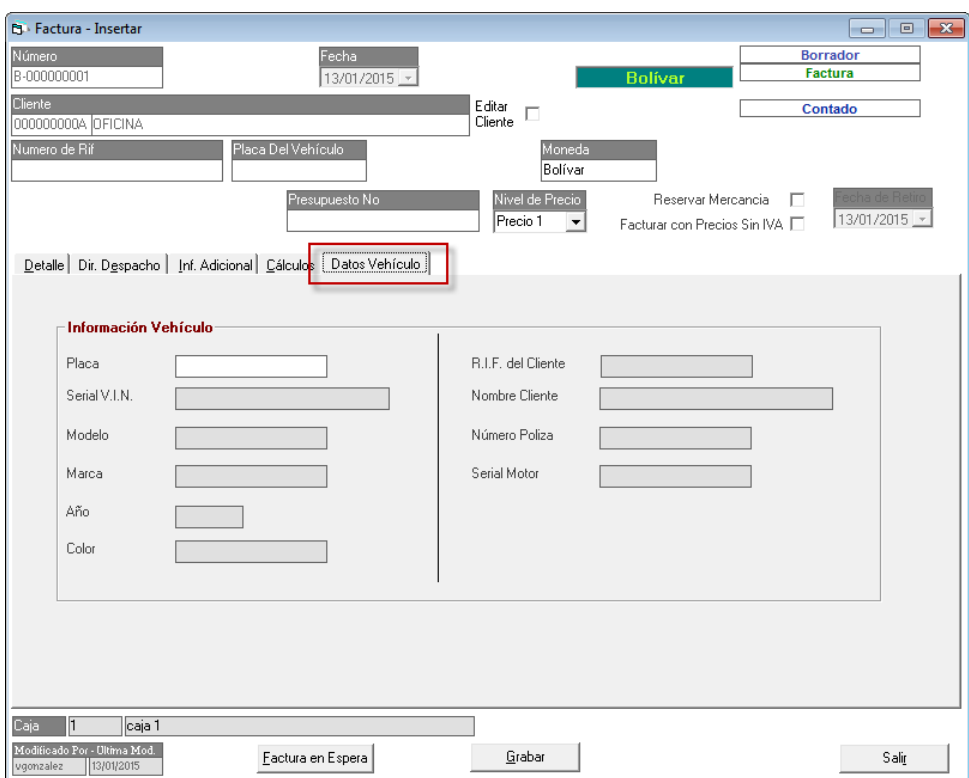

Figura 536. Ventana insertar factura.

En esta ventana puede ingresar el número de placa del vehículo, en la pestaña **Datos Vehículo** aparecerán los datos registrados.

De esta manera se trabaja con el software administrativo y el manejo de talleres de vehículos.

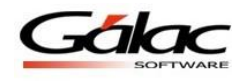

# **30 Integración entre los sistemas SAW y Nómina**

Llevamos a cabo esta integración con el fin de brindarle a usted la posibilidad de reportar la información de los pagos generados por el sistema "Nómina" al Sistema Administrativo (SAW) a través de la generación de solicitudes de pago.

## **30.1 ¿En qué le beneficia esta integración?**

- Incremento de la velocidad en los procesos administrativos
- Maximización de los recursos.
- Información a la mano.

## **30.2 Pasos a seguir para llevar a cabo la integración:**

Habilite el acceso al módulo de "Solicitudes de Pago" para que el usuario del SAW pueda procesar las solicitudes enviadas desde el sistema nómina. Para ello, desde el **<Menú principal>** active el módulo **Menús - Usuarios/Parámetros**

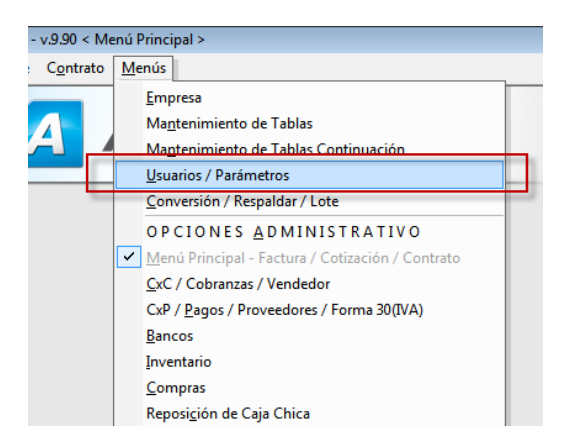

Figura 537. Módulo usuario/parámetros

En la ventana que se muestra haga clic en el botón Seguridad

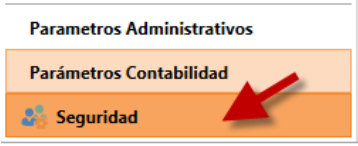

Figura 538. Botón Seguridad

En la ventana que se muestra, seleccione el usuario al cual le asignará los permisos, luego

haga doble clic o haga clic en el botón Modificar Se mostrará la ventana de permisos. Una vez ubicado el usuario en la sección **Permisología** asígnele los permisos, como se muestra en la siguiente imagen:

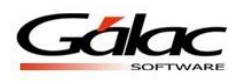

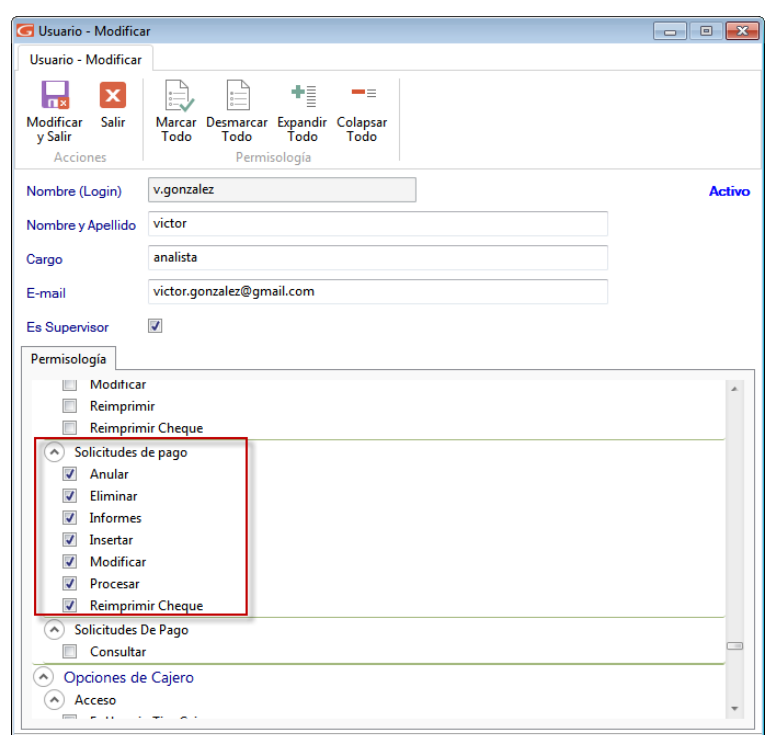

Figura 539. Ventana permisos de usuarios

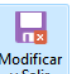

Luego presione el botón Modificar y Salir Modificar

## **30.3 Crear usuario del sistema nómina**

Cree un usuario para el operador del sistema nómina, para que este pueda enviar las solicitudes. Para ello en la barra de estado haga clic en el botón Insertar

| Software Administrativo<br>Usuario |                                    |                  |                    |                       |                             |          |
|------------------------------------|------------------------------------|------------------|--------------------|-----------------------|-----------------------------|----------|
|                                    | 野                                  | $=$              |                    |                       |                             | ⅍        |
| Cambiar<br>Password                | <b>Insertar Modificar Eliminar</b> | Consultar Buscar | Activar<br>Usuario | Desactivar<br>Usuario | Reiniciar<br>Password Copia | Insertar |
| <b>Cambiar Password</b>            |                                    | Consultas        |                    | Activar / Desactivar  | <b>Otras Operaciones</b>    |          |
| Usuario                            |                                    | <b>Usuario</b>   |                    |                       |                             |          |

Figura 540. Ventana permisos de usuarios

El sistema le mostrará la siguiente ventana:

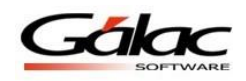

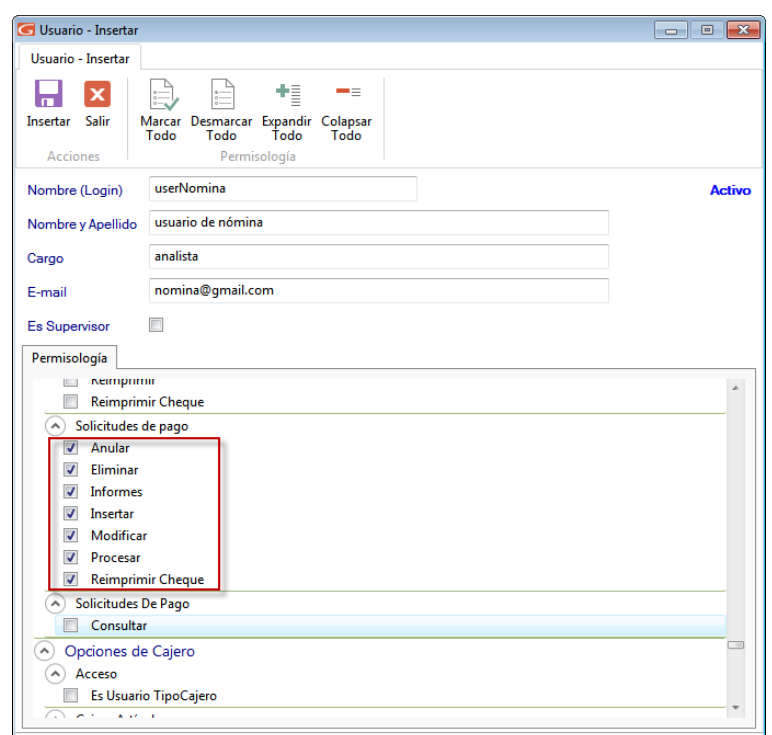

Figura 541. Ventana insertar usuarios

En esta ventana ingrese los datos solicitados, **Nombre (login), Nombre y Apellido, Cargo, E-mail**

En la sección **Permisología** remarcado en rojo en la imagen anterior asígnele los permisos al usuario.

Una vez activado todos los permiso presione el botón **Insertar.**

En la siguiente ventana, ingrese y confirme el **password** de acceso para el usuario, luego presione el botón **Continuar**

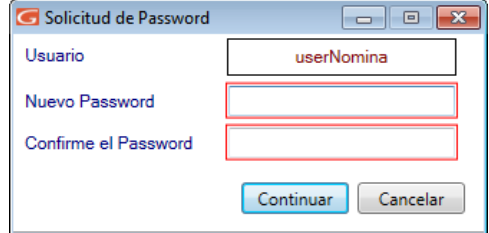

Figura 542. Ventana insertar y confirmar password

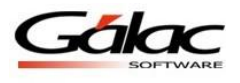

## **30.4 Procesar una Solicitud de Pago**

Para llevar a cabo este proceso desde el **<Menú Principal>** seleccione el módulo **Bancos**

Luego presione clic en el menú **Solicitudes De Pago**  $\rightarrow$  **Procesar**, el sistema le mostrará la siguiente ventana.

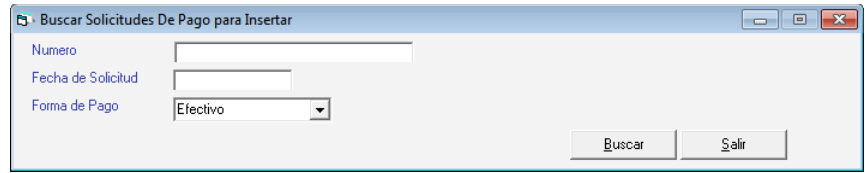

Figura 543. Ventana buscar solicitudes de pagos en efectivo

### **30.4.1 Procesar solicitud de pago en efectivo:**

Ingrese el número de solicitud, la fecha, en forma de pago escoja **Efectivo**, luego presione click el botón **Buscar** el sistema le mostrará la siguiente ventana.

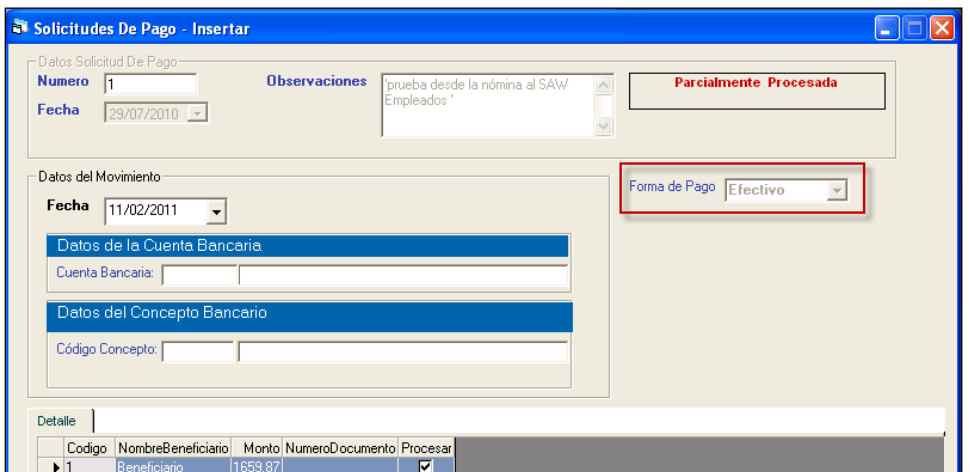

Figura 544. Ventana datos de solicitudes de pagos en efectivo

**En Datos Solicitud De Pago:** estos datos son de solo lectura

**En Datos del Movimiento:** ingrese el código de cuenta bancaria, así como el código del concepto bancario.

**En Detalles:** puede activar la opción Procesar para procesar o no la solicitud de pago que usted active.

Después de ingresar todos los datos presione el botón **Procesar**

El sistema le mostrará la siguiente ventana:

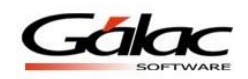

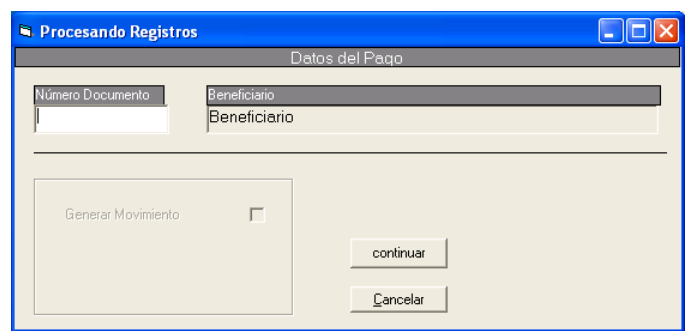

Figura 545. Ventana procesar solicitudes

Ingrese el número de documento del pago(s) a procesar

**Nota importante:** recuerde ingresar el número de documento del pago(s) a procesar (número de cheque o número de transferencia según sea el caso), ya que si no ingresa ese dato el software no le permitirá procesar la solicitud.

Luego presione el botón **Continuar**

El sistema le mostrará un mensaje similar al siguiente:

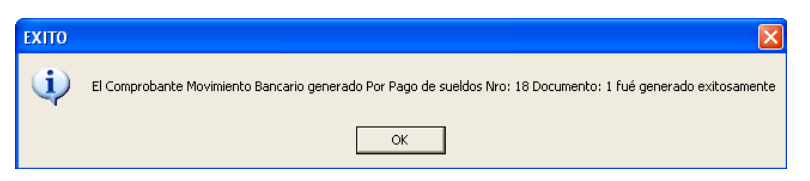

Figura 546. Mensaje de éxito

Presione el botón **OK** para continuar. Se mostrará el siguiente mensaje

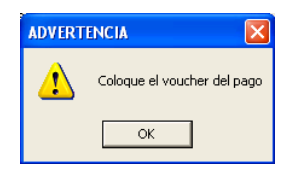

Figura 547. Mensaje de advertencia

Presione el botón **OK**, dependiendo de su sistema operativo, se mostrará un cuadro de dialogo de impresión parecido al siguiente:

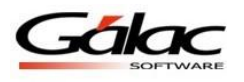

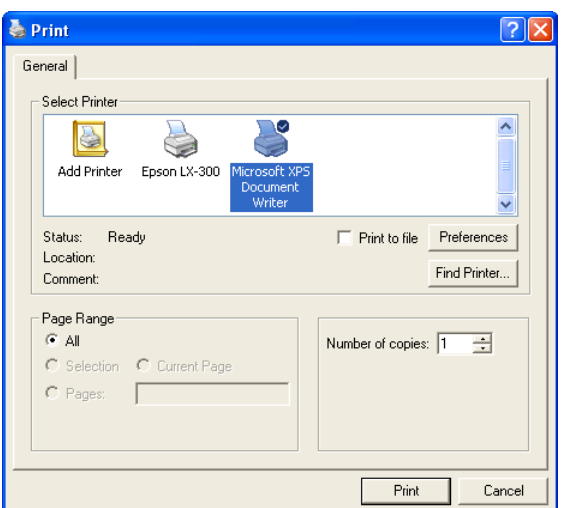

Figura 548. Ventana impresión

Después de configurar e imprimir el voucher se mostrará el siguiente mensaje:

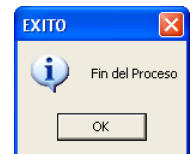

Figura 549. Mensaje de éxito

### **30.4.2 Procesar Solicitud de pago en cheque:**

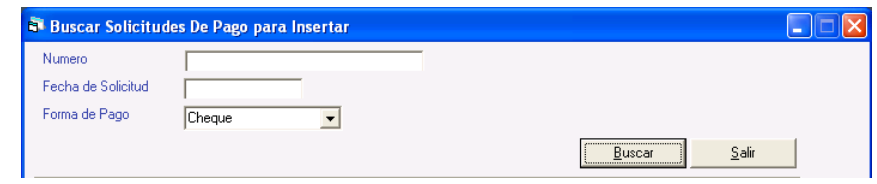

Figura 550. Ventana buscar solicitudes de pagos en cheques

Al igual que en solicitudes de pago en efectivo ingrese el número de solicitud, la fecha, y en forma de pago escoja **Cheque**, luego presione click el botón **Buscar** el sistema le mostrará la siguiente ventana
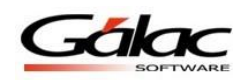

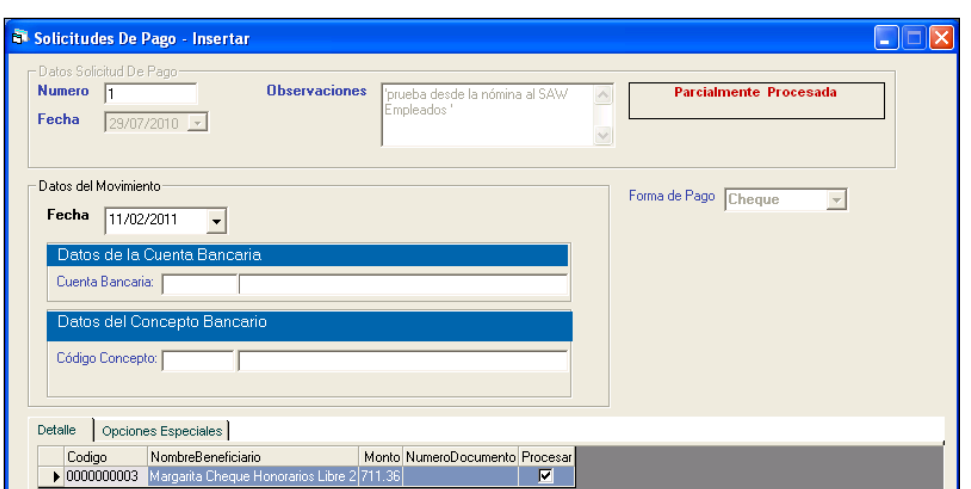

Figura 551. Ventana datos de solicitudes de pagos en cheque

Ingrese los datos solicitados tal cual lo hizo en procesar solicitudes en efectivo.

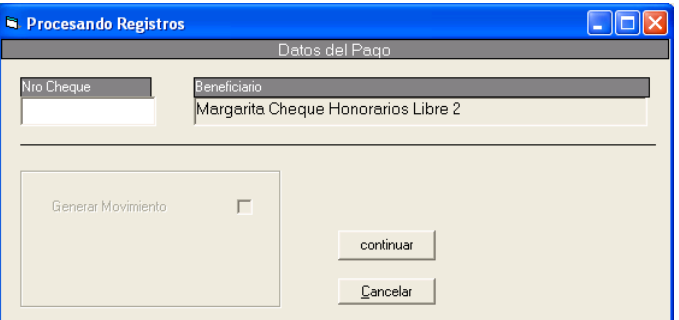

Figura 552. Ventana procesar solicitudes

**Nota importante:** recuerde ingresar el número de documento del pago(s) a procesar (número de cheque o número de transferencia según sea el caso), ya que si no ingresa ese dato el software no le permitirá procesar la solicitud.

Luego presione el botón **continuar***,* el sistema le enviara un mensaje similar al siguiente:

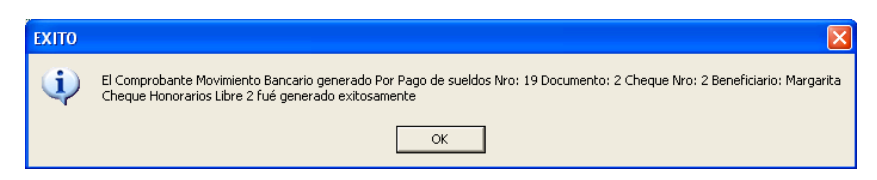

Figura 553. Mensaje de éxito

Presione el botón *OK* el resto del proceso es igual al de solicitudes en efectivo

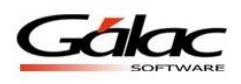

### **30.5 Consultar solicitudes de pagos**

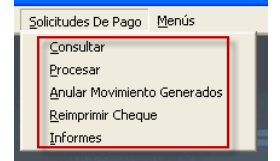

Figura 554. Menú Solicitudes de Pago

En este menú usted puede consultar y procesar las solicitudes, así como anular movimientos generados, reimprimir cheques y visualizar los informes.

### **30.6 Consultar un Movimiento Bancario**

Para visualizar el movimiento bancario generado desde una solicitud guardada Desde el módulo **Bancos** seleccione el menú **Movimiento Bancario Consultar**

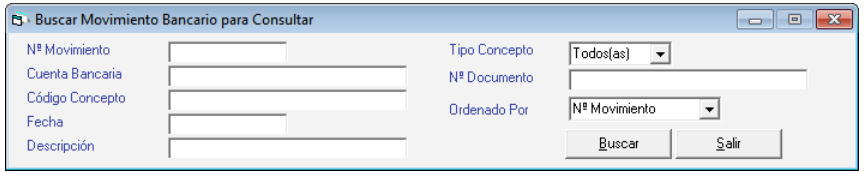

Figura 555. Ventana buscar Movimiento Bancario

En esta sección ingrese los datos del movimiento bancario buscado. **(N° Movimiento, Cuenta Bancaria, Código Concepto, Fecha y Descripción)** O presione el botón **Buscar** y se mostrará la siguiente ventana:

| N <sup>ª</sup> Movimiento<br>lo |          |            | <b>Tipo Concepto</b>     | Todos(as)<br>▾            |       |
|---------------------------------|----------|------------|--------------------------|---------------------------|-------|
| Cuenta Bancaria                 |          |            | N <sup>ª</sup> Documento |                           |       |
| Código Concepto                 |          |            |                          | N <sup>º</sup> Movimiento |       |
| Fecha                           |          |            | Ordenado Por             |                           | ▼     |
| Descripción                     |          |            |                          | Buscar                    | Salir |
| Nº Movimiento Cuenta Bancaria   | Concepto | Fecha      | Tipo                     | Monto                     |       |
| 100                             |          | 14/01/2008 | Egreso                   | 0,00                      |       |
| 200                             |          | 01/01/2008 | Egreso                   | 0.00                      |       |
| 300                             |          | 01/01/2008 | Ingreso                  | 0.00                      |       |
| 4 00                            |          | 01/01/2008 | Egreso                   | 0.00                      |       |
| 500                             |          | 01/01/2008 | Ingreso                  | 0.00                      |       |
| 6 00                            |          | 01/02/2008 | Ingreso                  | 243.207,00                |       |
| 700                             |          | 14/02/2008 | Ingreso                  | 242.694.00                |       |
| 8.00                            |          | 01/02/2008 | Egreso                   | 1.500.00                  |       |
| 900                             |          | 01/02/2008 | Egreso                   | 22,50                     |       |
| 10 00                           |          | 01/02/2008 | Egreso                   | 1.000.00                  |       |
| 11 00                           |          | 01/02/2008 | Egreso                   | 15,00                     |       |
| 1200                            |          | 07/02/2008 | Egreso                   | 1.039,35                  |       |
| 1300                            |          | 07/02/2008 | Egreso                   | 15,59                     |       |
| 14 00                           |          | 07/02/2008 | Egreso                   | 1.269,35                  |       |
| 15 00                           |          | 07/02/2008 | Egreso                   | 19,04                     |       |
|                                 |          |            |                          |                           |       |

Figura 556. Ventana lista de Movimiento Bancario

Recuerde que puede seleccionar el movimiento y presionar el botón **Consultar.** O puede hacer doble click en el movimiento bancario de la lista para abrirlo**.**

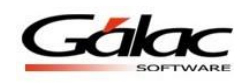

Cualquiera que sea el evento usado para abrir el movimiento bancario el sistema le mostrará la siguiente ventana:

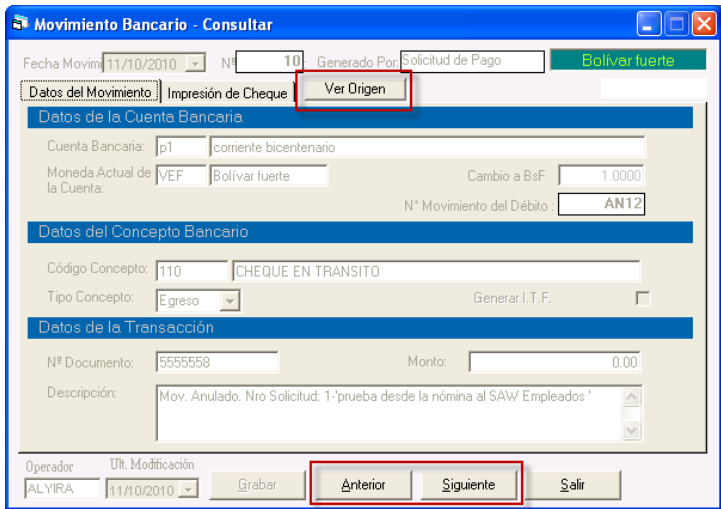

Figura 557. Ventana consultar Movimiento Bancario

Esta ventana le muestra todos los datos referente al movimiento bancario que este consultando**.**

Presione click aquí en el botón **Ver Origen** si desea visualizar el origen del movimiento bancario que este consultando**.**

Puede utilizar los botones **Anterior y Siguiente** para moverse por los movimientos existentes.

Al presionar click en el botón **Ver Origen** se desplegara la siguiente ventana:

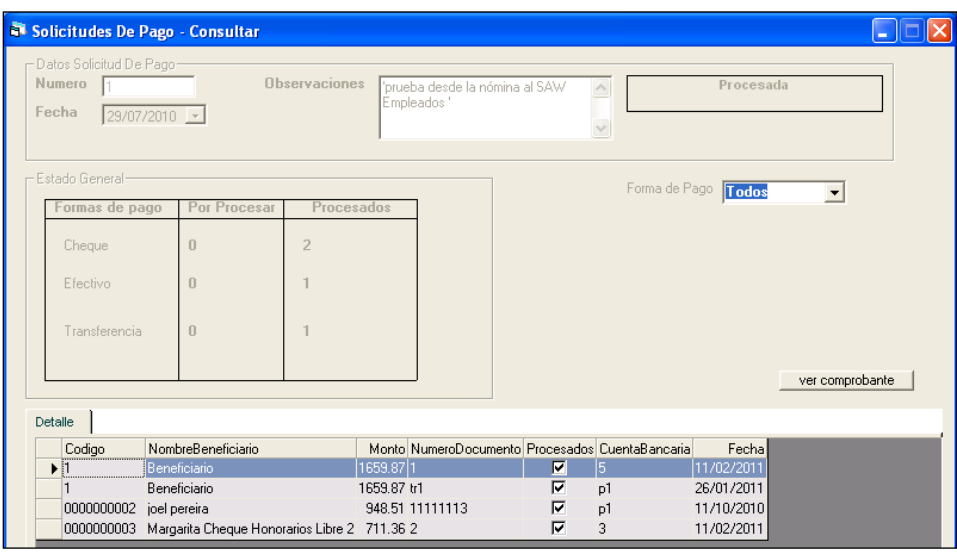

Figura 558. Ventana consultar Solicitudes de Pagos

Si desea visualizar el comprobante presione click en el botón **ver comprobante** El sistema le mostrará la siguiente ventana:

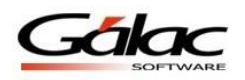

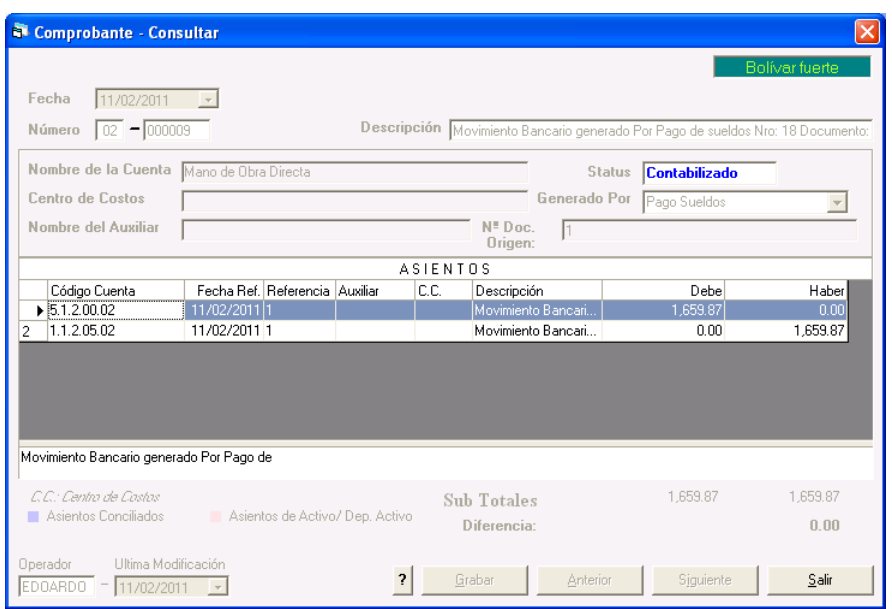

Figura 559. Ventana Consultar Comprobantes

## **30.7 Visualizar Informes**

Finalmente el sistema le permite visualizar los informes de los pagos llevados a cabo por "solicitudes de pagos", para ello click en el menú **Solicitudes De Pagos**  $\rightarrow$  **Informes** El sistema le mostrará la siguiente ventana:

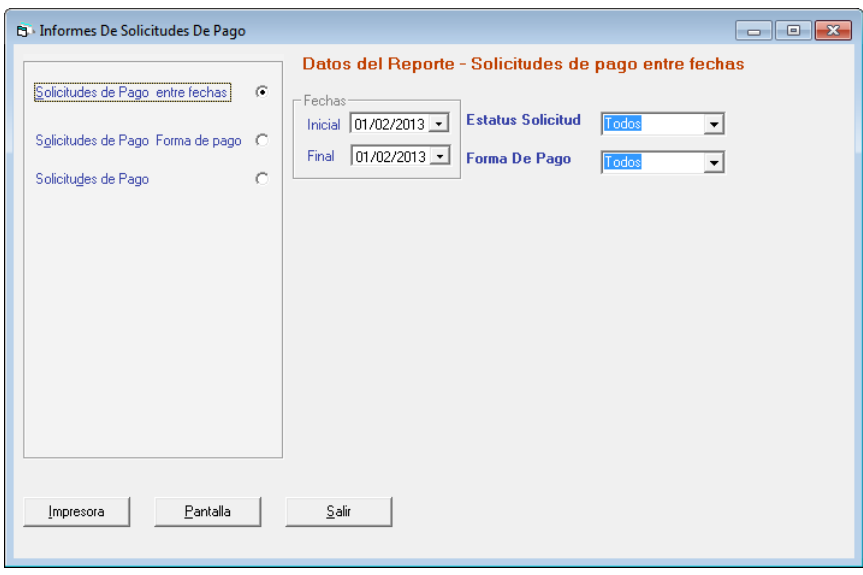

Figura 560. Ventana informes de solicitudes de pagos.

Ingrese los parámetros para el informe que desee, luego presione el botón **Pantalla** para visualizar o **Imprimir** para enviar a la impresora.

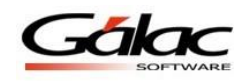

## **31 Reposiciones de Caja Chica**

Permite llevar el control de la facturación o compras que se realicen a través de una caja chica

A continuación le guiaremos paso a paso para que pueda trabajar en este nuevo módulo que le ofrece el software administrativo.

**Importante:** Tenga en cuenta que para poder utilizar esta mejora en sus sitema administrativo SAW, debe contar con un servicio de base de datos "SQL Server 2008" o posterior.

#### **31.1 Crear una cuenta para caja chica**

Para ello haga clic en el módulo **Menús – Bancos.** Seguidamente haga clic en el menú **Cuenta Bancaria Gestionar Cuenta Bancaria**

En la ventana que se muestra haga clic en el botón insertar Luego se mostrará la ventana **Cuenta Bancaria - Insertar**

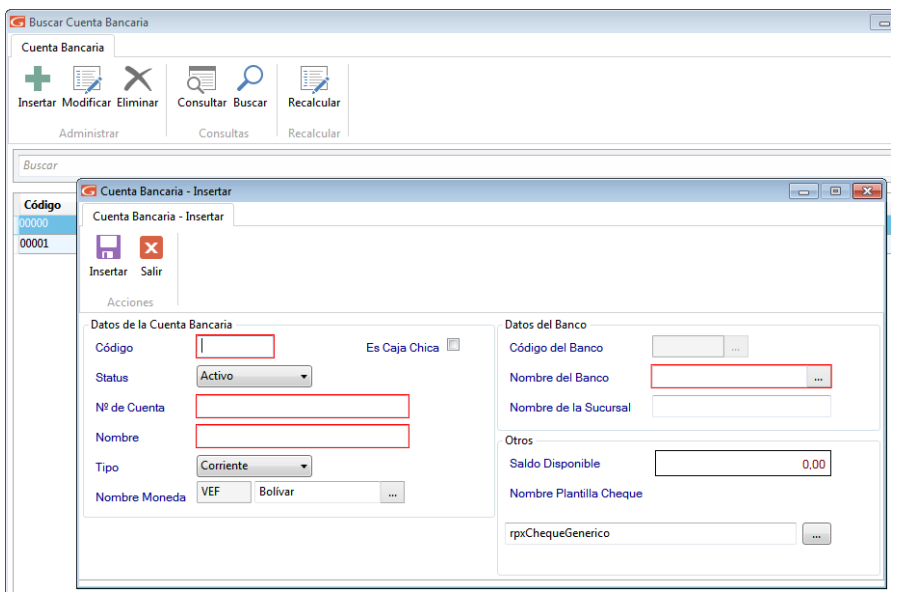

Figura 561. Ventana Cuenta Bancaria - Insertar

#### **En Datos de la Cuenta Bancaria**

Ingrese el código de la cuenta, active si Es Caja Chica, escoja el status, ingrese el número de cuenta, ingrese un nombre, escoja de qué tipo es la cuenta y seleccione el tipo de moneda.

#### **En Datos del Banco**

Ingrese el código del banco, nombre del banco y la sucursal.

#### **En Otros**

Н

Se muestra el saldo disponible, ingrese el código de cuenta contable y seleccione la plantilla de impresión de cheques.

Insertar Después de ingresar todos los datos haga clic en el botón insertar

## **31.2 Cargar el saldo inicial para la cuenta de caja chica.**

Para poder tener dinero con el cual poder trabajar, debe hacer una carga inicial a la cuenta. Para ello haga clic en el menú Movimiento Bancario → Insertar

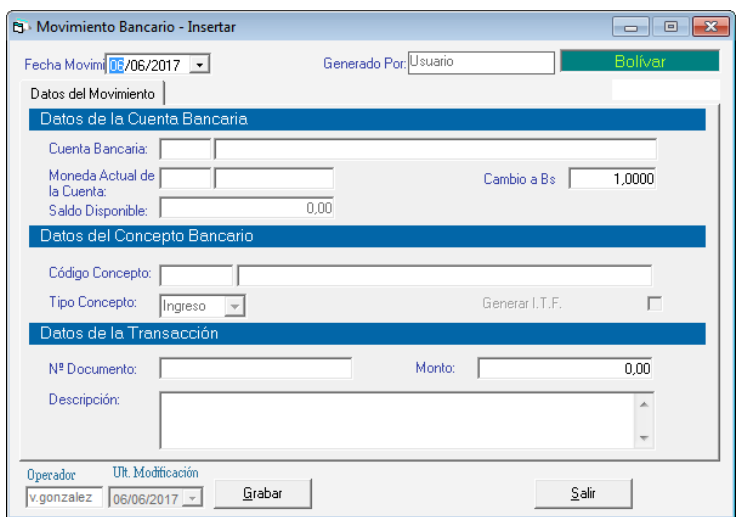

Figura 562. Ventana Movimiento Bancario - Insertar

Ingrese los datos de la cuenta bancaria tales como: cuenta bancaria, concepto bancario y datos de la transacción

**Nota:** Asegurese de ingresar el movimiento de apertura de la caja chica

Luego presione clic en el botón **Grabar**

#### **31.3 Configurar las Reglas de Contabilización.**

#### *(Solo si la empresa usa contabilidad)*

Para poder trabajar con el módulo de caja chica tenemos que configurar las reglas de contabilización. Para ello haga clic en el módulo **Menús – Contabilizar / Reglas de Contabilización.** Seguidamente hacemos clic en el menú **Reglas de Contabilización Modificar**

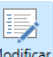

En la ventana que se muestra haga clic en el botón insertar Modificar Luego se mostrará la ventana **Regla de Contabilización - Modificar**

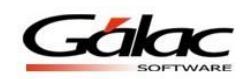

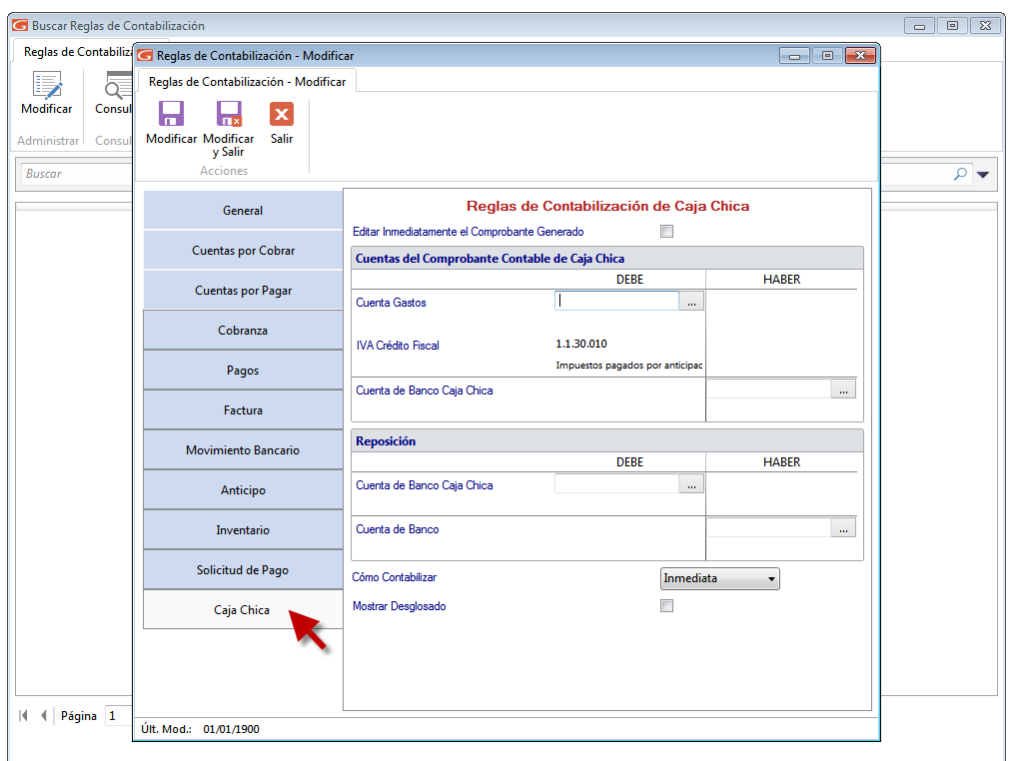

Figura 563. Ventana Reglas de Contabilización - Modificar

Haga clic en la pestaña **Caja Chica**

Aquí debemos configurar a todas las cuentas contables que se le asignen a los gastos y a las reposiciones de caja chica.

En la sección Cuentas del Comprobante Contable de Caja Chica, mediante la combinación de teclas *(Asterisco (\*) + Enter)* escoja el código de cuenta para "Cuenta de Banco Caja Chica"

De igual manera en la sección Reposición y mediante *(Asterisco (\*) + Enter)* escoja el código de cuenta para "Cuenta de Banco Caja Chica"

Y finalmente escoja el código de cuenta para la "Cuenta de Banco" esta cuenta es con la

Modificar cual se reponen los gastos. Al finalizar haga clic en el botón modificar

#### **31.4 Insertar una reposición de caja chica**

Una vez ya configurada las reglas de contabilización, Desde el **<Menú Principal>** haga clic en **Menús – Reposición de Caja Chica** luego haga clic en el menú **Reposición de caja chica Gestionar Reposición de Caja Chica** En la ventana que se muestra haga clic en el botón

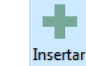

insertar Luego se mostrará la ventana **Reposición de Caja Chica - Insertar**

ы

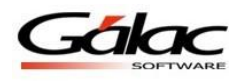

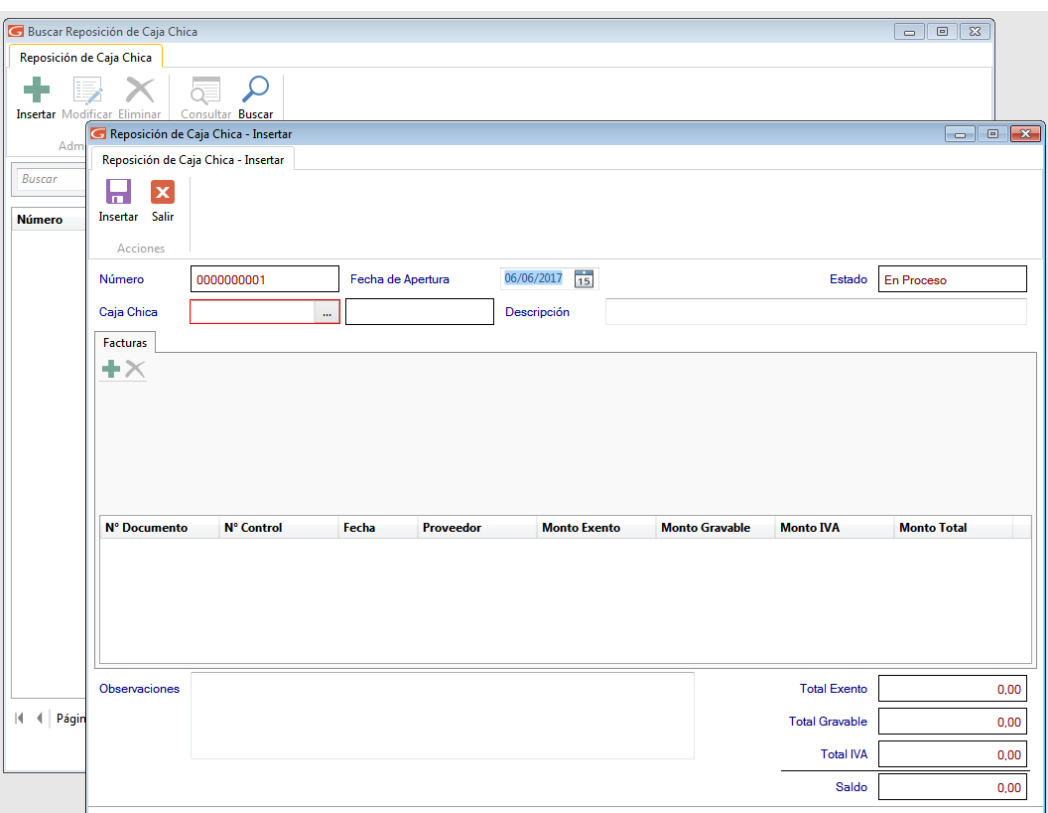

Figura 564. Ventana Reposición de caja chica - Insertar

**Número:** El sistema le sugiere un número de reposición de forma automática.

**Fecha de Apertura:** Seleccione la fecha de apertura.

**Caja Chica:** Ingrese el número de la caja chica.

**Descripción:** De igual manera ingrese una descripción.

#### *En la sección Factura*

**Número del Documento:** Ingrese el número de la factura.

**Número de Control:** Para aquellos documentos que fueron realizados con impresoras fiscales y no poseen número de control, se recomienda colocar el mismo número de factura. **Fecha:** Coloque la fecha del documento que está registrando.

**Aplica para el libro de compras:** Tilde esta opción si el documento aplica para el Libro de Compras.

**Código del Proveedor:** seleccione el código del proveedor.

Ingrese los montos **Exentos** y **Gravados**.

El software le calcula automáticamente el monto del IVA según la tasa vigente, recuerde que usted puede modificar este valor.

**Descripción:** Ingrese una descripción para la factura que está insertando.

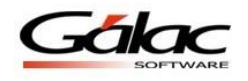

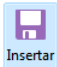

Finalmente presione clic en el botón insertar **De esta manera se agregan las** reposiciones de caja chica al sistema. También puede modificar, eliminar, cerrar, anular, consultar, buscar y reimprimir comprobantes de "Reposiciones" registradas en el sistema, a través de los siguientes botones:

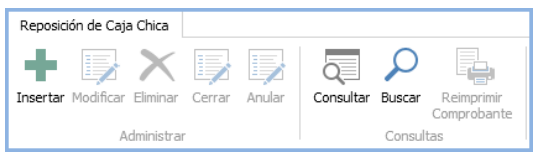

Figura 565. Botones de acción

## **31.5 Agregar más gastos a una reposición**

Si necesita agregar más gastos a una reposición que todavía no ha sido cerrada, seleccione

厚

**Modificar** la reposición y presione clic en el botón modificar

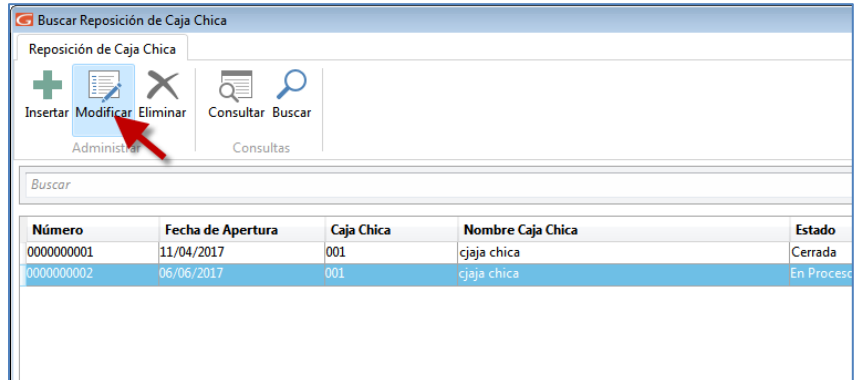

Figura 566. Ventana reposiciones

Haga doble clic en la reposición que quiera modificar o selecciónela y presione clic en el botón **Modificar** se mostrará la ventana **"Modificar reposición"**

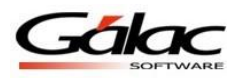

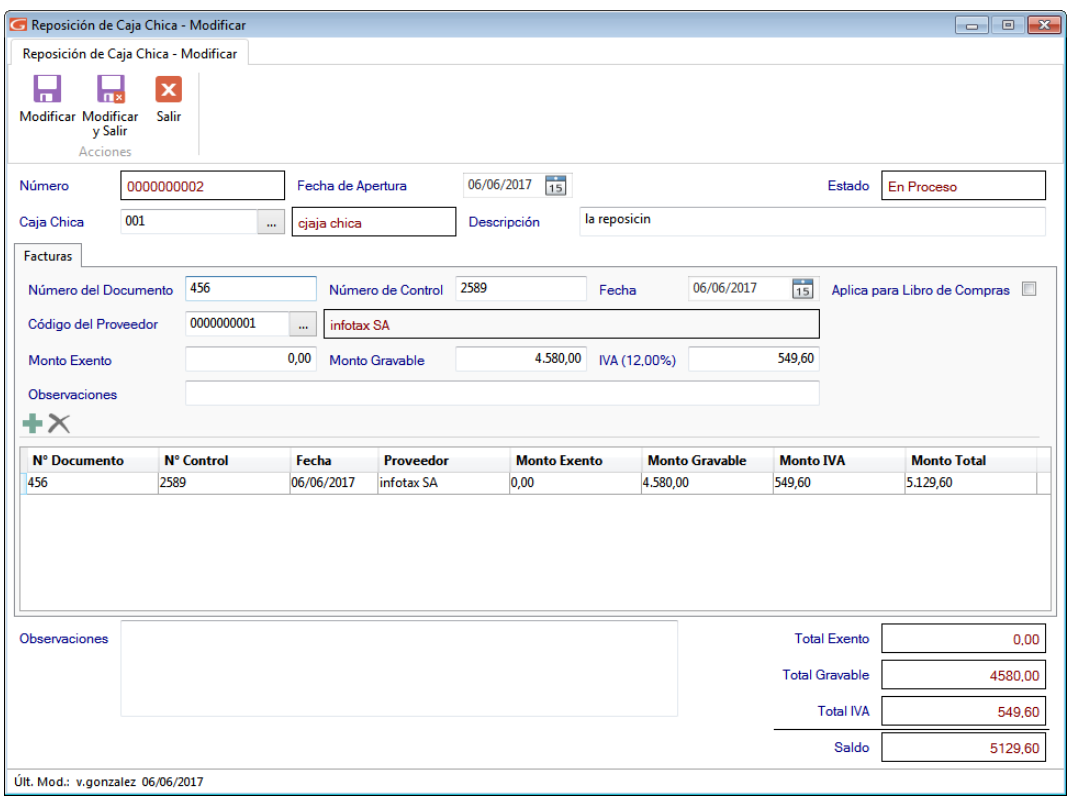

Figura 567. Ventana modificar reposición

Ingrese los datos solicitados y presione clic en el botón Modificar Modificar o Modificar y Salir  $\Box$ 

En la siguiente imagen se puede apreciar una reposición con varios gastos cargados.

| <b>Facturas</b>      |       |                                                    |       |            |                   |        |                     |       |           |                       |                  |                       |                              |
|----------------------|-------|----------------------------------------------------|-------|------------|-------------------|--------|---------------------|-------|-----------|-----------------------|------------------|-----------------------|------------------------------|
| Número del Documento |       | 456                                                |       |            | Número de Control | 2589   |                     | Fecha |           | 06/06/2017            | 15               |                       | Aplica para Libro de Compras |
| Código del Proveedor |       | 0000000001<br>infotax SA<br>$\mathbf{r}$           |       |            |                   |        |                     |       |           |                       |                  |                       |                              |
| Monto Exento         |       | 0,00<br>4.580,00<br>IVA (12,00%)<br>Monto Gravable |       |            |                   | 549,60 |                     |       |           |                       |                  |                       |                              |
| Observaciones        |       |                                                    |       |            |                   |        |                     |       |           |                       |                  |                       |                              |
| $+ \times$           |       |                                                    |       |            |                   |        |                     |       |           |                       |                  |                       |                              |
| N° Documento         |       | <b>N°</b> Control                                  | Fecha |            | <b>Proveedor</b>  |        | <b>Monto Exento</b> |       |           | <b>Monto Gravable</b> | <b>Monto IVA</b> |                       | <b>Monto Total</b>           |
| 456                  | 2589  |                                                    |       | 06/06/2017 | infotax SA        |        | 0,00                |       | 4.580,00  |                       | 549,60           |                       | 5.129,60                     |
| 5896                 | 25891 |                                                    |       | 06/06/2017 | infotax SA        |        | 0,00                |       | 50.000,00 |                       | 6.000,00         |                       | 56.000,00                    |
| Observaciones        |       |                                                    |       |            |                   |        |                     |       |           |                       |                  | <b>Total Exento</b>   | 0,00                         |
|                      |       |                                                    |       |            |                   |        |                     |       |           |                       |                  | <b>Total Gravable</b> | 54580,00                     |
|                      |       |                                                    |       |            |                   |        |                     |       |           |                       |                  | <b>Total IVA</b>      | 6549,60                      |
|                      |       |                                                    |       |            |                   |        |                     |       |           |                       |                  | Saldo                 | 61129,60                     |

Figura 568. Reposición con varios gastos

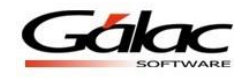

## **31.6 Cerrar una reposición**

**Nota:** Recuerda que para realizar el cierre, el usuario también debe tener permisos insertar "Movimientos Bancarios" y "Cuentas Por Pagar (CXP)".

Al momento que decida cerrar una reposición vaya al menú **Reposición de Caja Chica Cierre.** Se mostrará la siguiente ventana

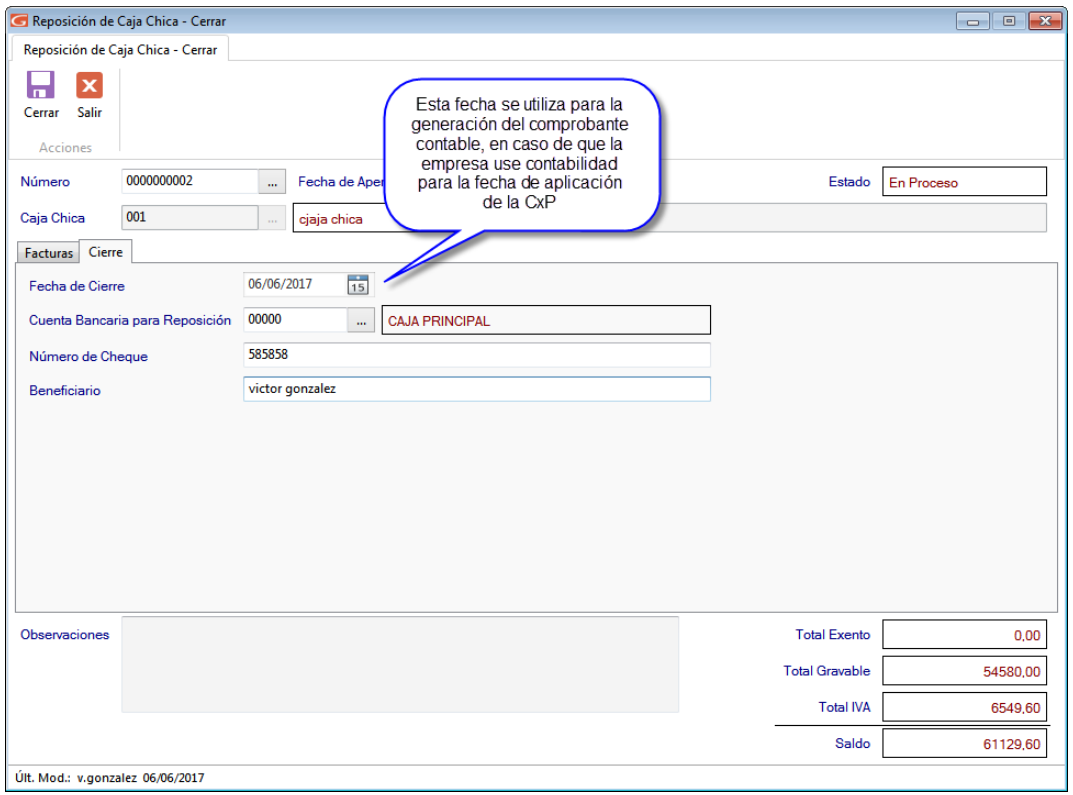

Figura 569. Ventana cerrar reposición

Ingrese el código de cuenta para la reposición, la fecha de cierre, el número de cheque y el

П

nombre del beneficiario, luego haga clic en el botón Cerrar **El sistema le mostrará el** siguiente mensaje:

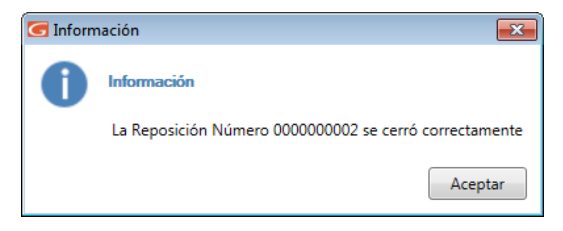

Figura 570. Mensaje de confirmación

**Nota:** Recuerde que; no deben existir facturas con fecha posterior a la fecha de cierre de igual manera recuerde que; la fecha de cierre no puede ser menor a la fecha de apertura

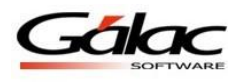

Al momento de cerrar una reposición el sistema genera un comprobante contable si la empresa usa contabilidad.

De igual manera el sistema le preguntara si desea imprimir el comprobante de cierre, haga clic en "Si" y se mostrará el siguiente documento:

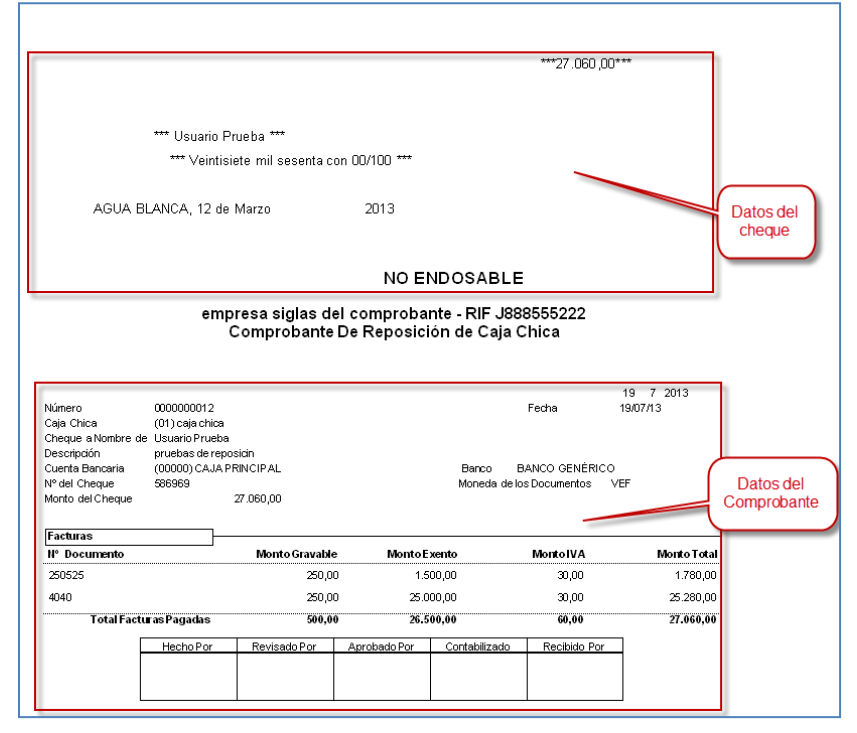

Figura 571. Comprobante de Cierre de Reposición

De esta manera queda cerrada una reposición en el módulo de caja chica Como podemos ver en el cierre de una reposición se imprime un cheque y un comprobante. Tenga en cuenta las siguientes reglas de negocios:

- Una cuenta bancaria que está marcada como "Caja Chica", al modificarla, ésta no podrá ser desmarcada si posee algún movimiento bancario de cierre de reposición de caja chica asociado.
- Al realizar el cierre de reposición de caja chica, la fecha de aplicación del libro de compras para las cuentas por pagar (CxP) involucradas, será la fecha del cierre de reposición.

## **31.7 Reimprimir Cheque o Comprobante**

En caso de que requiera volver a imprimir un cheque o un comprobante, puede hacerlo mediante el menú **Reposición de Caja Chica Reimprimir Comprobante.** El sistema le mostrará la ventana siguiente:

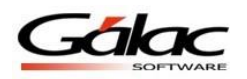

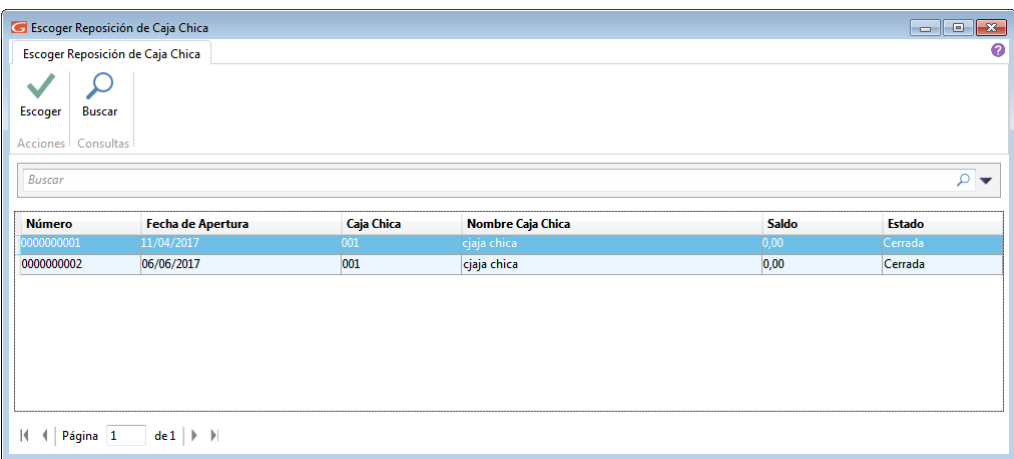

Figura 572. Ventana buscar reposición para reimprimir

 $\checkmark$ 

Seleccione la **Reposición** luego haga clic en el botón escoger **Excoger** En la siguiente ventana  $\blacksquare$ Re-Imprimir

haga clic en el botón Re-Imprimir

|                                                                         |               | Reposición de Caja Chica - Re-Imprimir |      |                   |                   |                              |              |                       |                       |                  | $\Box$<br>- 1                |
|-------------------------------------------------------------------------|---------------|----------------------------------------|------|-------------------|-------------------|------------------------------|--------------|-----------------------|-----------------------|------------------|------------------------------|
| Reposición de Caja Chica - Re-Imprimir                                  |               |                                        |      |                   |                   |                              |              |                       |                       |                  |                              |
| $\overline{\mathbf{x}}$<br>m<br><b>Re-Imprimir</b><br>Salir<br>Acciones |               |                                        |      |                   |                   |                              |              |                       |                       |                  |                              |
| Número                                                                  | 0000000002    |                                        | m.   | Fecha de Apertura |                   | $\frac{1}{15}$<br>06/06/2017 |              |                       |                       | Estado           | Cerrada                      |
| Caja Chica                                                              | 001           |                                        | ă.   | cjaja chica       |                   | Descripción                  | la reposicin |                       |                       |                  |                              |
| Facturas                                                                |               |                                        |      |                   |                   |                              |              |                       |                       |                  |                              |
| Número del Documento                                                    |               | 456                                    |      |                   | Número de Control | 2589                         | Fecha        | 06/06/2017            | $\frac{1}{15}$        |                  | Aplica para Libro de Compras |
| Código del Proveedor                                                    |               | 0000000001                             |      | infotax SA        |                   |                              |              |                       |                       |                  |                              |
| Monto Exento                                                            |               |                                        | 0,00 |                   | Monto Gravable    | 4.580,00                     | IVA (12,00%) |                       | 549,60                |                  |                              |
| $+ \times$<br>N° Documento                                              |               | N° Control                             |      | Fecha             | <b>Proveedor</b>  | <b>Monto Exento</b>          |              | <b>Monto Gravable</b> | <b>Monto IVA</b>      |                  | <b>Monto Total</b>           |
| 456<br>5896                                                             | 2589<br>25891 |                                        |      | 06/06/2017        | infotax SA        | 0,00                         | 4.580,00     |                       | 549,60                |                  |                              |
|                                                                         |               |                                        |      | 06/06/2017        | infotax SA        | 0,00                         | 50.000,00    |                       | 6.000,00              |                  | 5.129,60<br>56.000,00        |
|                                                                         |               |                                        |      |                   |                   |                              |              |                       |                       |                  |                              |
|                                                                         |               |                                        |      |                   |                   |                              |              |                       | <b>Total Exento</b>   |                  |                              |
|                                                                         |               |                                        |      |                   |                   |                              |              |                       | <b>Total Gravable</b> |                  | 0,00<br>54580,00             |
| Observaciones                                                           |               |                                        |      |                   |                   |                              |              |                       |                       | <b>Total IVA</b> | 6549,60                      |
|                                                                         |               |                                        |      |                   |                   |                              |              |                       |                       | Saldo            | 61129,60                     |

Figura 573. Ventana buscar reposición para reimprimir

El sistema mostrará una ventana similar a la siguiente, la cual le permite re-imprimir la reposición.

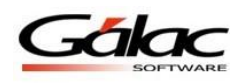

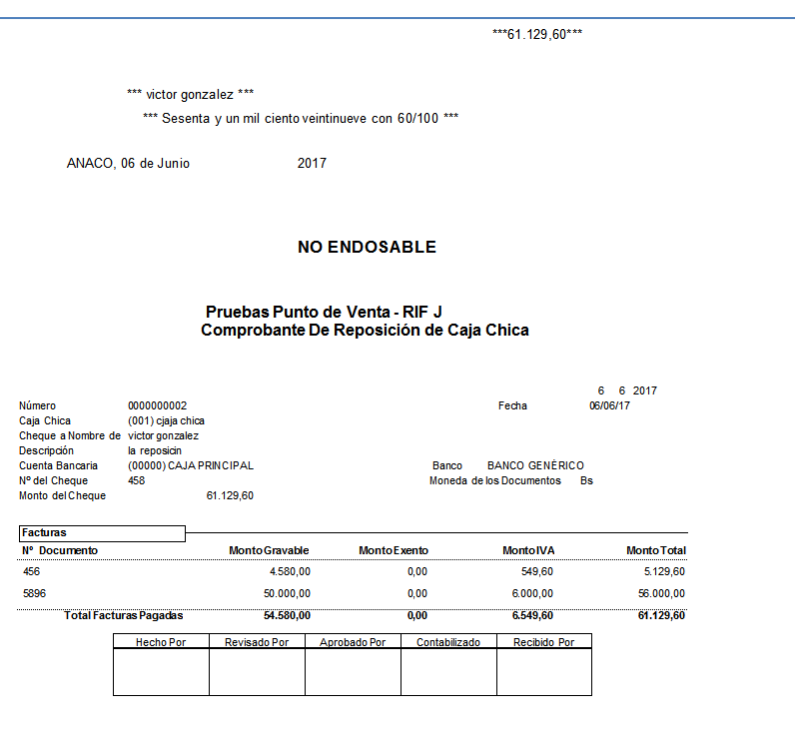

Figura 574. Imprimir reposición

### **31.8 Contabilidad Pospuesta**

Si su empresa usa contabilidad pospuesta al momento de cerrar una o más reposiciones no se generarán los comprobantes contables, para generarlos vaya al módulo **Menús – Contabilizar / Reglas de Contabilización.** Luego clic en el menú **Contabilizar Contabilizar Reposición de Caja Chica.** Se mostrará la siguiente ventana

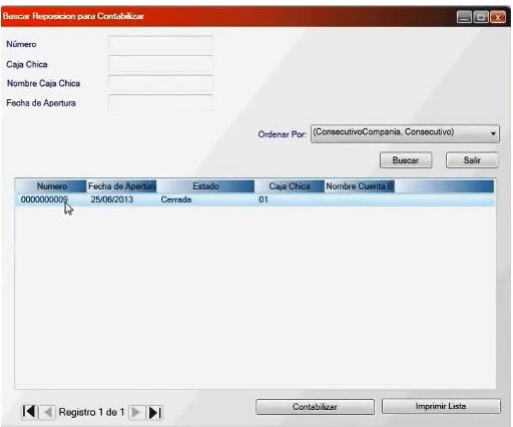

Figura 575. Ventana buscar reposición

Presione clic en el botón **Contabilizar,** en la siguiente ventana vuelva a presionar el botón **Contabilizar** el sistema le enviara el siguiente mensaje:

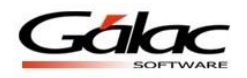

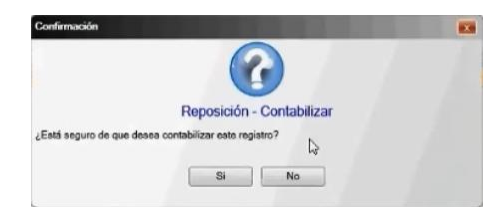

Figura 576. Mensaje de confirmación

Presione clic en "Si", el sistema generara el siguiente comprobante contable.

| Descripción Reporición de Caja Chica Nº 0000000009<br><b>Status</b> | Contabilizado                                                                                                  |                                                    |
|---------------------------------------------------------------------|----------------------------------------------------------------------------------------------------|----------------------------------------------------|
|                                                                     |                                                                                                    |                                                    |
|                                                                     |                                                                                                    |                                                    |
| <b>Generado Por</b>                                                 | Fleposición de Cara Chica                                                                                      | w                                                  |
| N <sup>#</sup> Doc.<br>900000009                                    |                                                                                                    |                                                    |
|                                                                     |                                                                                                    |                                                    |
|                                                                     |                                                                                                    | Haber!                                             |
|                                                                     |                                                                                                    | 001                                                |
|                                                                     |                                                                                                    | 0.00                                               |
|                                                                     |                                                                                                    | 312.00                                             |
|                                                                     |                                                                                                    | 0.00<br>312.00                                     |
|                                                                     |                                                                                                    |                                                    |
| <b>Sub Totales</b>                                                  | 624.00                                                                                                    | 624.00                                             |
|                                                                     | <b>Origen:</b><br>Proveedbree Caja Chica 8800808009<br>Iva Caia Chica 000000009<br>Total Caia Chica 0000000009 | Debn.<br>330.00<br>12.00<br>0.00<br>312,00<br>0.00 |

Figura 577. Ventana Comprobante Contable.

# **31.9 Procesos que se ejecutan**

**Nota:** Al momento de generar el "Cierre de una reposicón" se generan varios procesos administrativos en el sistema.

- Se generan y cancelan las CxP según las facturas registradas en el sistema.
- Se generan los movimientos bancarios necesarios para cancelar las facturas y reponer la caja chica.
- Se genera un movimiento de egreso de la cuenta seleccionada para reponer la caja chica
- Se genera un movimiento de ingreso a la caja chica para reflejar la reposición.

Generación del comprobante contable:

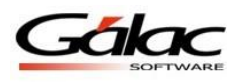

|                | <b>N</b> Comprobante - Modificar                   |                                       |                                |                                 |                                                    |                    |                     |               |                          | ×              |
|----------------|----------------------------------------------------|---------------------------------------|--------------------------------|---------------------------------|----------------------------------------------------|--------------------|---------------------|---------------|--------------------------|----------------|
|                |                                                    |                                       |                                |                                 |                                                    |                    |                     |               |                          | <b>Bolívar</b> |
|                | 03/07/2013<br>Fecha                                |                                       |                                |                                 | Tipo de Comprobante Administrativo                 |                    |                     |               | ▼                        |                |
|                | <b>Número</b>                                      | $\sqrt{92} - \sqrt{07} - \sqrt{0002}$ |                                |                                 | Descripción Reposición de Caja Chica Nº 0000000011 |                    |                     |               |                          |                |
|                |                                                    |                                       |                                |                                 |                                                    |                    |                     |               |                          |                |
|                | Nombre de la Cuenta                                | auxiliar <sub>2</sub>                 |                                |                                 |                                                    |                    |                     | <b>Status</b> | Contabilizado            |                |
|                | <b>Nombre del Auxiliar</b>                         | proveedor2                            |                                |                                 |                                                    |                    | <b>Generado Por</b> |               | Reposición de Caja Chica | $\mathbf{v}$   |
|                |                                                    |                                       |                                |                                 |                                                    | $N^*$ Doc.         | 0000000011          |               |                          |                |
|                |                                                    |                                       |                                |                                 |                                                    | Origen:            |                     |               |                          |                |
|                |                                                    |                                       | Fecha Ref. Referencia Auxiliar |                                 | <b>ASIENTOS</b>                                    |                    |                     |               |                          |                |
|                | Código Cuenta<br>$\blacktriangleright$ 1.01.01.004 | 03/07/2013 000259                     |                                |                                 | Descripción<br>0000000002 000259 / proveedor2      |                    |                     |               | Debe<br>60.000,00        | Haber<br>0.00  |
| $\overline{c}$ | 1.01.01.002                                        | 03/07/2013 0000000                    |                                |                                 | Proveedores Caja Chica 0000000011                  |                    |                     |               | 2.750.00                 | 0.00           |
| 3              | 1.01.51.003                                        | 03/07/2013 0000000                    |                                |                                 | Iva Caia Chica 0000000011                          |                    |                     |               | 4.350.00                 | 0.00           |
|                | 1.01.01.001                                        | 03/07/2013 0000000                    |                                |                                 | Total Caia Chica 0000000011                        |                    |                     |               | 0.00                     | 67.100.00      |
| 5              | 1.01.01.001                                        | 03/07/2013 0000000                    |                                |                                 | Reposición 0000000011                              |                    |                     |               | 67.100.00                | 0.00           |
| Ŕ.             | 1.01.01.001                                        | 03/07/2013 0000000                    |                                |                                 | Reposición 0000000011                              |                    |                     |               | 0.00                     | 67.100.00      |
| ₩              |                                                    |                                       |                                |                                 |                                                    |                    |                     |               |                          |                |
|                |                                                    |                                       |                                |                                 |                                                    |                    |                     |               |                          |                |
|                |                                                    |                                       |                                |                                 |                                                    |                    |                     |               |                          |                |
|                |                                                    |                                       |                                |                                 |                                                    | <b>Sub Totales</b> |                     |               | 134,200.00               | 134,200.00     |
|                | Asientos Conciliados                               |                                       |                                | Asientos de Activo/ Dep. Activo |                                                    | <b>Diferencia:</b> |                     |               |                          | 0.00           |
|                |                                                    |                                       |                                |                                 |                                                    |                    |                     |               |                          |                |
|                | Operador                                           | <b>Ultima Modificación</b>            |                                |                                 |                                                    |                    |                     |               |                          |                |

Figura 578. Ventana Comprobante - Modificar

- Al consultar las cuentas por pagar (CxP), se reflejan las facturas asociadas a caja chica:

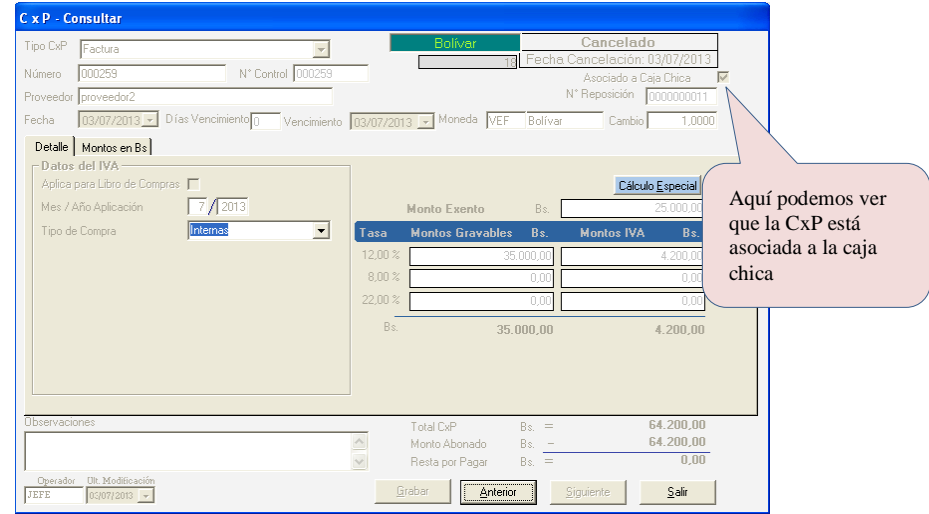

Figura 579. Ventana CxP - Consultar

#### **31.10 Anular una Reposición**

**Nota:** Recuerda que para realizar la anulación, el usuario también debe tener permisos para insertar "Movimientos Bancarios" y para eliminar cuentas por pagar (CXP).

Para anular una reposición diríjase al menú **Reposición de Caja Chica → Anular** el sistema le mostrará la siguiente ventana:

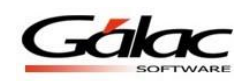

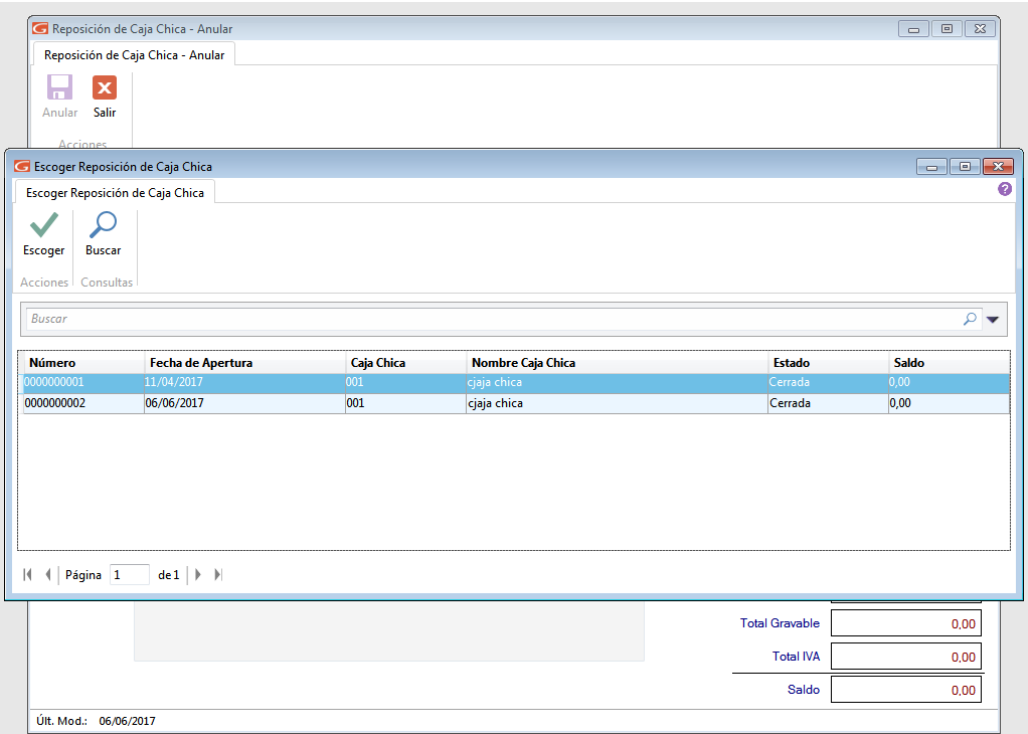

Figura 580. Ventana Buscar Reposición

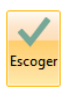

Escoja la reposición que desee anular luego presione clic en el botón escoger

Al momento de estar anulando una reposición se habilitará una nueva pestaña llamada

Facturas Cierre Anulación anulación, <sup>Fecha de Anulación</sub> 17/06/2013 **[15]** presione clic y se mostrará la fecha de anulación, sistema</sup> por defecto coloca la fecha de cierre, sin embargo se puede cambiar esta fecha.

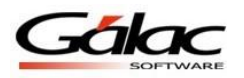

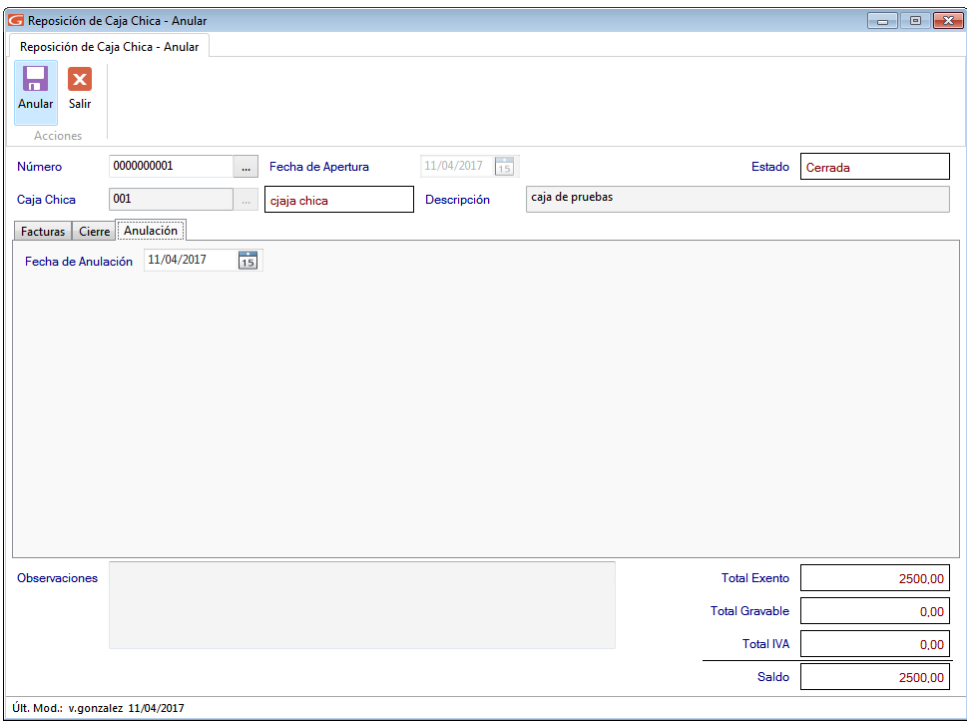

Figura 581. Ventana Anular Reposición

**Nota:** Tenga en cuenta que, el sistema solo le permitirá anular repociones con status "cerrada"

Verifique los datos de la reposición y presione clic en el botón Anular <sup>Anular</sup> El sistema le enviará el siguiente mensaje

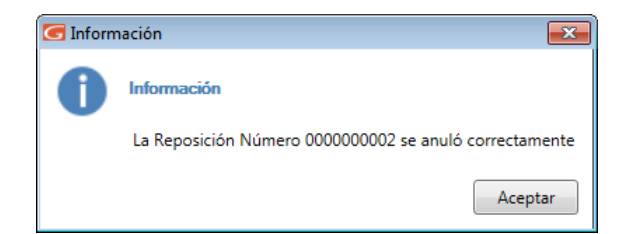

Figura 582. Mensaje informativo

Presione clic en "Aceptar" para continuar.

Tenga en cuenta que, al momento de anular una reposición pasa lo siguiente:

- Se eliminan las cuentas por pagar (CxP) que se registraron en el cierre de la reposición.
- Se generan los movimientos bancarios de reverso, anulando la reposición.
- Si usa contabilidad se genera un comprobante contable de reverso.

Н

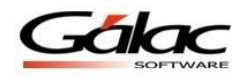

## **31.11 Eliminar una Reposición**

**Nota:** Solo se pueden eliminar las reposiciones con status "en proceso"

Para eliminar una reposición diríjase al menú Reposición de Caja Chica  $\rightarrow$  Gestionar Caja **Chica.** El sistema le mostrará la siguiente ventana

| Buscar Reposición de Caja Chica                   |                                         |            |                   |            | $\begin{array}{ c c c c c }\hline \multicolumn{1}{ c }{\textbf{}} & \multicolumn{1}{ c }{\textbf{}} & \multicolumn{1}{ c }{\textbf{}}\\ \hline \multicolumn{1}{ c }{\textbf{}} & \multicolumn{1}{ c }{\textbf{}} & \multicolumn{1}{ c }{\textbf{}} & \multicolumn{1}{ c }{\textbf{}} & \multicolumn{1}{ c }{\textbf{}}\\ \hline \multicolumn{1}{ c }{\textbf{}} & \multicolumn{1}{ c }{\textbf{}} & \multicolumn{1}{ c }{\textbf{}} & \multicolumn{1}{ $ |
|---------------------------------------------------|-----------------------------------------|------------|-------------------|------------|----------------------------------------------------------------------------------------------------|
| Reposición de Caja Chica                          |                                         |            |                   |            |                                                                                                    |
| <b>Insertar Modificar Eliminar</b><br>Administrar | Ω<br>ᢛ<br>Consultar Buscar<br>Consultas |            |                   |            |                                                                                                    |
| <b>Buscar</b>                                     |                                         |            |                   |            | $\sim$                                                                                                    |
| <b>Número</b>                                     | Fecha de Apertura                       | Caja Chica | Nombre Caja Chica | Estado     |                                                                                                    |
| 0000000001                                        | 11/04/2017                              | 001        | cjaja chica       | Anulada    |                                                                                                    |
| 0000000002                                        | 06/06/2017                              | 001        | cjaja chica       | Anulada    |                                                                                                    |
| 0000000003                                        | 06/06/2017                              | 001        | cjaja chica       | En Proceso |                                                                                                    |
|                                                   | $del \rightarrow H$                     |            |                   |            |                                                                                                    |
|                                                   |                                         |            |                   |            |                                                                                                    |

Figura 583. Ventana Buscar - Reposición

Escoja la reposición que desee eliminar (debe estar en estado "En proceso"), luego presione

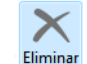

clic en el botón Eliminar Eliminar Se mostrará la siguiente ventana

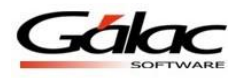

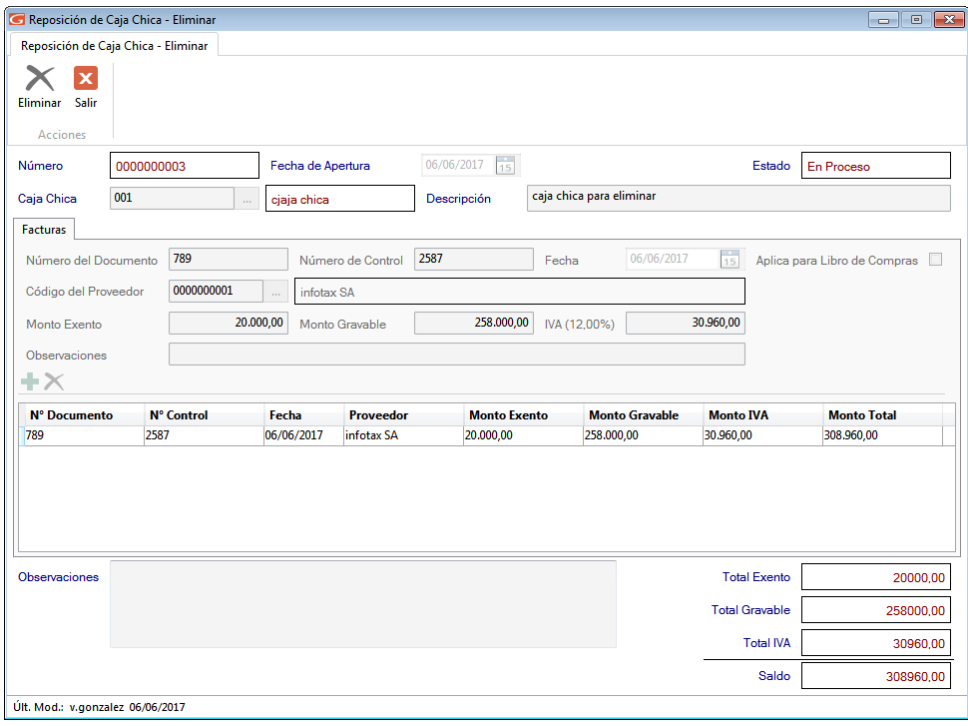

Figura 584. Ventana Eliminar - Reposición de caja chica

Presione clic en el botón **Eliminar.** El sistema le mostrará el siguiente mensaje:

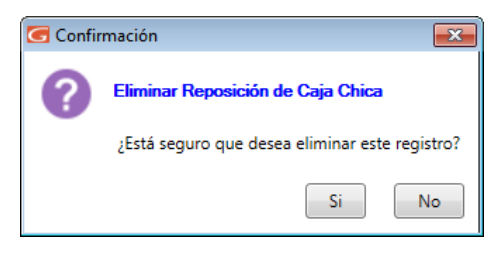

Figura 585. Mensaje informativo

Haga clic en el botón **Sí.**

De esta manera usted puede eliminar una reposición.

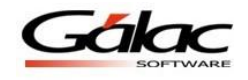

## **31.12 Informes de Caja Chica**

El sistema cuenta con el informe "Reposición de Caja Chica entre fechas". Para visualizarlo haga clic en el menú Reposición de Caja Chica  $\rightarrow$  Informes. Se mostrará la siguiente ventana:

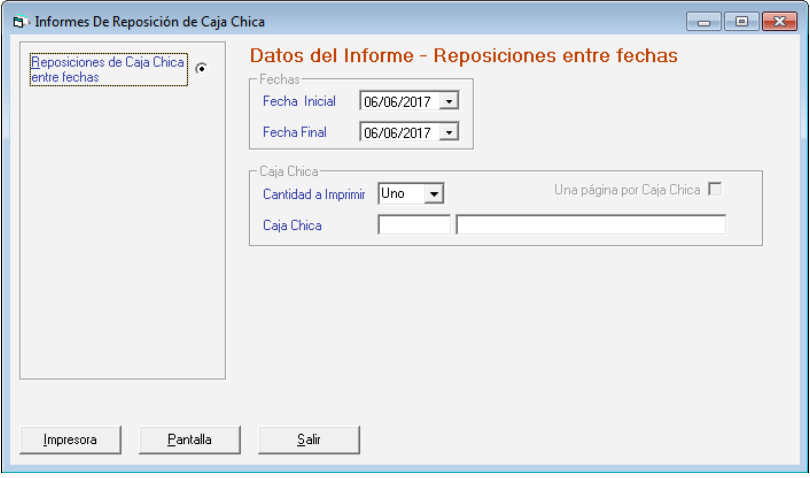

Figura 586. Ventana Informes de Reposición

Ingrese los parámetros del informe, luego haga clic en el botón **Pantalla** para visualizarlo o **Imprimir** para imprimirlo. Se mostrará el siguiente informe:

|                                                                         |                            |               |               | empresa siglas del comprobante- RIF J888555222 |           | Pág. 1                 |  |
|-------------------------------------------------------------------------|----------------------------|---------------|---------------|------------------------------------------------|-----------|------------------------|--|
| Reposiciones De Caja Chica entre Fechas<br>del 01/06/2013 al 30/06/2013 |                            |               |               |                                                |           |                        |  |
|                                                                         |                            |               |               |                                                |           |                        |  |
|                                                                         | Caja Chica (01)-caja chica |               |               |                                                |           |                        |  |
|                                                                         | Cierre                     | N° Reposición | Descripción   | <b>Estatus</b>                                 | N° Checue | Monto de la Reposición |  |
| Apertura<br>20/06/13                                                    | 20/06/13                   | 0000000001    | descripcion01 | CERRADA                                        | cheque1   | 12.520,00              |  |
| 20/06/13                                                                | 20/06/13                   | 0000000002    | descripcion01 | CERRADA                                        | ٠         | 8.600,00               |  |

Figura 587. Ventana Informes de Reposición entre fechas

### **31.13 Informes relacionados con el módulo de caja chica**

#### **a. Libro de Compras**

Para ello haga clic en el módulo **Menús – CxP / Pagos / Proveedores / Forma 30 (IVA).** Luego clic en el menú **CxP Informe de Libros**

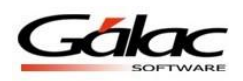

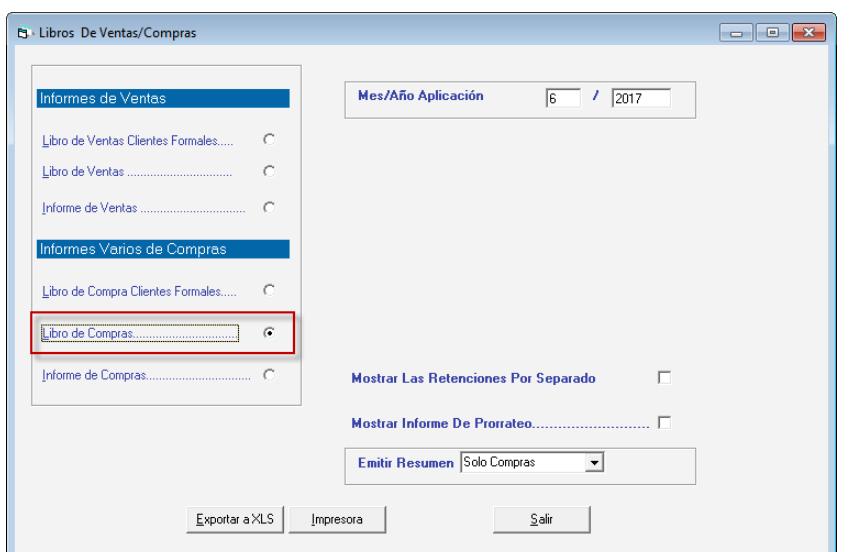

Figura 588. Ventana libros de Ventas/Compras

Ingrese el mes y año de aplicación, luego presione clic en el botón **Exportar a XLS** Se mostrará un archivo semejante al de la siguiente imagen:

|                | A                                                                                                    | B                            | C        | D                                                                             | Е                                         | F                | G                 | н                     |                       |                    |
|----------------|----------------------------------------------------------------------------------------------------|------------------------------|----------|-------------------------------------------------------------------------------|-------------------------------------------|------------------|-------------------|-----------------------|-----------------------|--------------------|
| 1              |                                                                                                    |                              |          | Empresa de Pruebas - RIF J.                                                   |                                           |                  | 5                 |                       |                       |                    |
| $\overline{2}$ |                                                                                                    |                              |          |                                                                               | <b>Libro de Compras</b>                   |                  |                   |                       |                       |                    |
| 3              |                                                                                                    |                              |          |                                                                               | <b>Junio - 2017</b>                       |                  |                   |                       |                       |                    |
| 4              |                                                                                                    |                              |          |                                                                               | Emitido el 06/06/2017 a las 04:08:59 p.m. |                  |                   |                       |                       |                    |
| 5              |                                                                                                    |                              |          |                                                                               |                                           |                  |                   |                       |                       |                    |
| 6              |                                                                                                    |                              |          |                                                                               |                                           | Número de        | Fecha             | Nº Planilla           | <b>Número</b>         | <b>Número</b>      |
| 7              | <b>Número</b>                                                                                              | Fecha                        |          |                                                                               | <b>Tipo de</b>                            | Comprobante      | <b>Aplicación</b> | Importación           | <b>Expediente</b>     | <b>Declaración</b> |
| 8              | Operación                                                                                                  | Documento                    | NºR.I.F. | Nombre o Razón Social                                                         | Proveedor                                 | <b>Refención</b> | <b>Refención</b>  | $C-80/C-81$           | Importación           | Aduana             |
| 9              | <b>Totales:</b>                                                                                            |                              |          |                                                                               |                                           |                  |                   |                       |                       |                    |
| 10             |                                                                                                    |                              |          |                                                                               |                                           |                  |                   |                       |                       |                    |
|                | <b>Créditos Fiscales en Bolívar</b>                                                                        |                              |          |                                                                               |                                           |                  |                   |                       |                       |                    |
|                | $12$ DE = Deducibles                                                                                       | PD = Parcialmente Deducibles |          | $ND = No$ Deducibles                                                          |                                           |                  |                   |                       |                       |                    |
| 13             |                                                                                                    |                              |          |                                                                               |                                           |                  |                   | <b>Base Imponible</b> | <b>Crédito Fiscal</b> |                    |
| 14             |                                                                                                    |                              |          | Total de las Compras de Importación afectadas sólo en alícuota General        |                                           |                  |                   | 0.00                  | 0.00                  |                    |
| 15             |                                                                                                    |                              |          | Total de las Compras de Importación afectadas en alicuota General + Adicional |                                           |                  |                   | 0.00                  | 0.00                  |                    |
|                |                                                                                                    |                              |          | 16 Total de las Compras de Importación afectadas en alícuota Reducida         |                                           |                  |                   | 0.00                  | 0.00                  |                    |
| 18             | Totales Exentos Compras de Importación<br>Total de las Compras Internas afectadas sólo en alicuota General |                              |          |                                                                               |                                           |                  |                   | 0,00<br>0.00          | 0.00                  |                    |
|                |                                                                                                    |                              |          | 19 Total de las Compras Internas afectadas en alicuota General + Adicional    |                                           |                  |                   | 0.00                  | 0.00                  |                    |
|                | 20 Total de las Compras de Internas afectadas en alicuota Reducida                                         |                              |          |                                                                               |                                           |                  |                   | 0.00                  | 0.00                  |                    |
| 21             | <b>Total de las Compras Exentas Internas</b>                                                               |                              |          |                                                                               |                                           |                  |                   | 0.00                  |                       |                    |
| 22             | <b>Totales de las Compras Exoneradas</b>                                                                   |                              |          |                                                                               |                                           |                  |                   | 0.00                  |                       |                    |
| 23             | <b>Totales de las Compras No Sujetas</b>                                                                   |                              |          |                                                                               |                                           |                  |                   | 0.00                  |                       |                    |
| 24             | Total de las Compras Sin derecho a Crédito                                                                 |                              |          |                                                                               |                                           |                  |                   | 0.00                  |                       |                    |
| 25             | <b>Totales Generales</b>                                                                                   |                              |          |                                                                               |                                           |                  |                   |                       | 0.00                  |                    |
| 26             | <b>Créditos Fiscales Totalmente Deducible</b>                                                              |                              |          |                                                                               |                                           |                  |                   |                       | 0.00                  |                    |
| 27             | <b>Créditos Fiscales Parcialmente Deducible</b>                                                            |                              |          |                                                                               |                                           |                  |                   |                       | 0.00                  |                    |
| 28             | <b>Total Créditos Fiscales Deducibles</b>                                                                  |                              |          |                                                                               |                                           |                  |                   |                       | 0.00                  |                    |
| 29             | <b>Total Iva Retenido al Vendedor</b>                                                                      |                              |          |                                                                               |                                           |                  |                   |                       | 0.00                  |                    |
| 30<br>31       | <b>Total Iva Retenido (Importación)</b>                                                                    |                              |          |                                                                               |                                           |                  |                   |                       | 0.00                  |                    |
|                | Ajuste a los créditos fiscales de períodos anteriores                                                      |                              |          |                                                                               |                                           |                  |                   |                       | 0.00                  |                    |
| 32             |                                                                                                    |                              |          |                                                                               |                                           |                  |                   |                       |                       |                    |
| 33             |                                                                                                    |                              |          | ***<br>Sin operaciones comerciales ***                                        |                                           |                  |                   |                       |                       |                    |
| 34             |                                                                                                    |                              |          |                                                                               |                                           |                  |                   |                       |                       |                    |
| 35             |                                                                                                    |                              |          |                                                                               |                                           |                  |                   |                       |                       |                    |

Figura 589. Ejemplo de Libros de Compras

#### **b. Informe Análisis de cuentas por pagar históricas**

Para verlo haga clic en el menú Proveedor  $\rightarrow$  Informes. Luego clic en la opción Análisis **CxP Histórico**

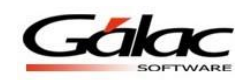

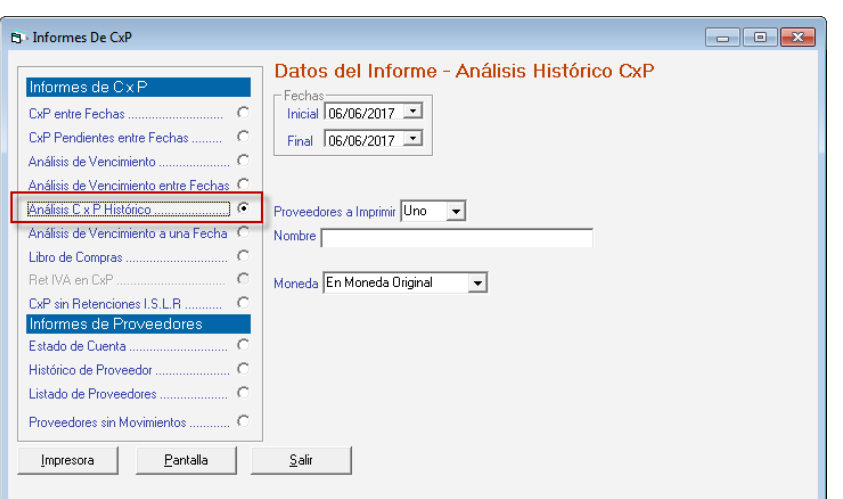

Figura 590. Informes de CxP

Seleccione la Fecha Inicial y la Fecha Final. En la lista Proveedores, escoja **Todos.** Luego haga clic en el botón **Pantalla**. Se mostrará un informe similar al de la siguiente imagen.

Este informe muestra todas las reposiciones y cuentas por pagar CxP generadas por cada proveedor.

|                          |                                                                                                    |                         |          |                              | empresa siglas del comprobante- RIF J888555222 |                        | Pág. 1               |
|--------------------------|----------------------------------------------------------------------------------------------------|-------------------------|----------|------------------------------|------------------------------------------------|------------------------|----------------------|
|                          |                                                                                                    |                         |          | Del 01/06/2013 al 30/06/2013 | Análisis de Cuentas por Pagar Histórico        |                        |                      |
| Proveedor<br>Moneda      | 0000000001 proveedor1<br>Bolívar<br>NOTA: Latasa de cambio es la tasa original del día que se efectuó la operación. |                         |          |                              |                                                |                        |                      |
| <b>Cuentas por Pagar</b> |                                                                                                    |                         |          |                              |                                                |                        |                      |
| Tipo                     | <b>Nº Documento</b>                                                                                                 | Fecha                   | Vencto.  | <b>Status</b>                |                                                | Monto Original<br>0,00 | Monto Actual<br>0,00 |
| Factura                  | cxp1                                                                                                    | 20/06/13                | 20/06/13 | Cancelado                    | <b>Saldo Inicial</b>                           | 6,600,00               | 0,00                 |
|                          |                                                                                                    |                         |          |                              | 6,600,00                                       |                        |                      |
| Factura                  | exp21                                                                                                    | 20/06/13                | 20/06/13 | Cancelado                    |                                                | 3.240,00               | 0,00                 |
|                          |                                                                                                    |                         |          |                              | 3.240,00                                       |                        |                      |
| Factura                  | cap23                                                                                                    | 20/06/13                | 20/06/13 | Cancelado                    |                                                | 4.300,00               | 0,00                 |
|                          |                                                                                                    |                         |          |                              | 4.300,00                                       |                        |                      |
| Factura                  | cap24                                                                                                    | 20/06/13                | 20/06/13 | Cancelado                    |                                                | 6.600,00               | 0.00                 |
|                          |                                                                                                    |                         |          |                              | 6.600,00                                       |                        |                      |
| Factura                  | documento01                                                                                                    | 20/06/13                | 20/06/13 | Cancelado                    |                                                | 8,600,00               | 0.00                 |
|                          |                                                                                                    |                         |          |                              | 8,600,00                                       |                        |                      |
| Factura                  | $\cos 15$                                                                                                    | 20/06/13                | 20/06/13 | Cancelado                    |                                                | 3.240,00               | 0.00                 |
|                          |                                                                                                    |                         |          |                              | 3.240,00                                       |                        |                      |
| Factura                  | $\text{cm}17$                                                                                                    | 20/06/13                | 20/06/13 | Cancelado                    | 3.240,00                                       | 3.240,00               | 0.00                 |
| Factura                  | $\text{cm}19$                                                                                                    | 20/06/13                | 20/06/13 | Cancelado                    |                                                | 4.240,00               | 0,00                 |
|                          |                                                                                                    |                         |          |                              | 4.240,00                                       |                        |                      |
|                          |                                                                                                    |                         |          |                              | Total                                          | 40.060,00              | 0.00                 |
|                          |                                                                                                    |                         |          |                              | Saldo Inicial + Total                          | 40.060.00              | 0.00                 |
|                          | Reposiciones de Caja Chica                                                                                          |                         |          |                              |                                                |                        |                      |
| Tipo                     | <b>N° Documento</b>                                                                                                 | Fecha                   |          | <b>Status</b>                |                                                | Monto Cheque           | Monto Actual         |
|                          |                                                                                                    |                         |          |                              | <b>Saldo Inicial</b>                           |                        | 0,00                 |
| Reposición               | 0000000001                                                                                                    | 20/06/13                |          | CERRADA                      |                                                |                        | 6.600,00             |
|                          | Fadura                                                                                                    | cxp1                    |          |                              | 6,600,00                                       |                        |                      |
| Reposición               | 0000000002                                                                                                    | 20/06/13                |          | CERRADA                      |                                                |                        | 8.600,00             |
|                          | Factura<br>0000000003                                                                                               | documento01<br>20/06/13 |          | CERRADA                      | 8.600,00                                       |                        |                      |
| Reposición               | Factura                                                                                                    | $\exp 15$               |          |                              | 3.240,00                                       |                        | 3.240,00             |
| Reposición               | 0000000004                                                                                                    | 20/06/13                |          | CERRADA                      |                                                |                        | 3.240,00             |
|                          | Factura                                                                                                    | exp17                   |          |                              | 3.240,00                                       |                        |                      |
| Reposición               | 0000000005                                                                                                    | 20/06/13                |          | CERRADA                      |                                                |                        | 4.240,00             |
|                          | Factura                                                                                                    | $\exp 19$               |          |                              | 4.240,00                                       |                        |                      |
| Reposición               | 0000000006                                                                                                    | 20/06/13                |          | CERRADA                      |                                                |                        | 3.240,00             |
|                          | Factura                                                                                                    | cap21                   |          |                              | 3.240,00                                       |                        |                      |
| Reposición               | 0000000007                                                                                                    | 20/06/13                |          | CERRADA                      |                                                |                        | 4.300,00             |
|                          | Fadura                                                                                                    | cm23                    |          |                              | 4.300.00                                       |                        |                      |
| Reposición               | 0000000008                                                                                                    | 20/06/13                |          | CERRADA                      |                                                |                        | 6.600,00             |

Figura 591. Informe Análisis de CxP históricas

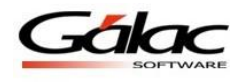

# **32 Control de Despacho**

El sistema SAW le ofrece el módulo de Control Despacho. A través de este módulo se puede gestionar los despachos derivados de una cotización.

Para un mejor rendimiento y efectividad es recomendable usarlo con lectoras de código de barra (pistolas) ya que el módulo fue pensado y desarrollado para trabajar con estos dispositivos, sin embargo usted puede ingresar los códigos de artículos manualmente.

**Nota:** Por los momentos el módulo no cuenta con las búsquedas parciales *(Asterisco (\*) + Enter)* en los códigos de artículos, en un futuro si tendrá esta mejora

## **32.1 Activar Parámetro**

Haga clic en **Menús – Usuarios/Parámetros**. En la siguiente ventana, haga clic en el botón

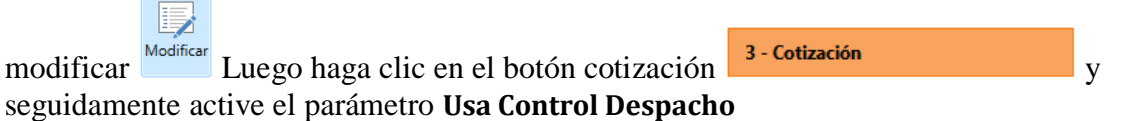

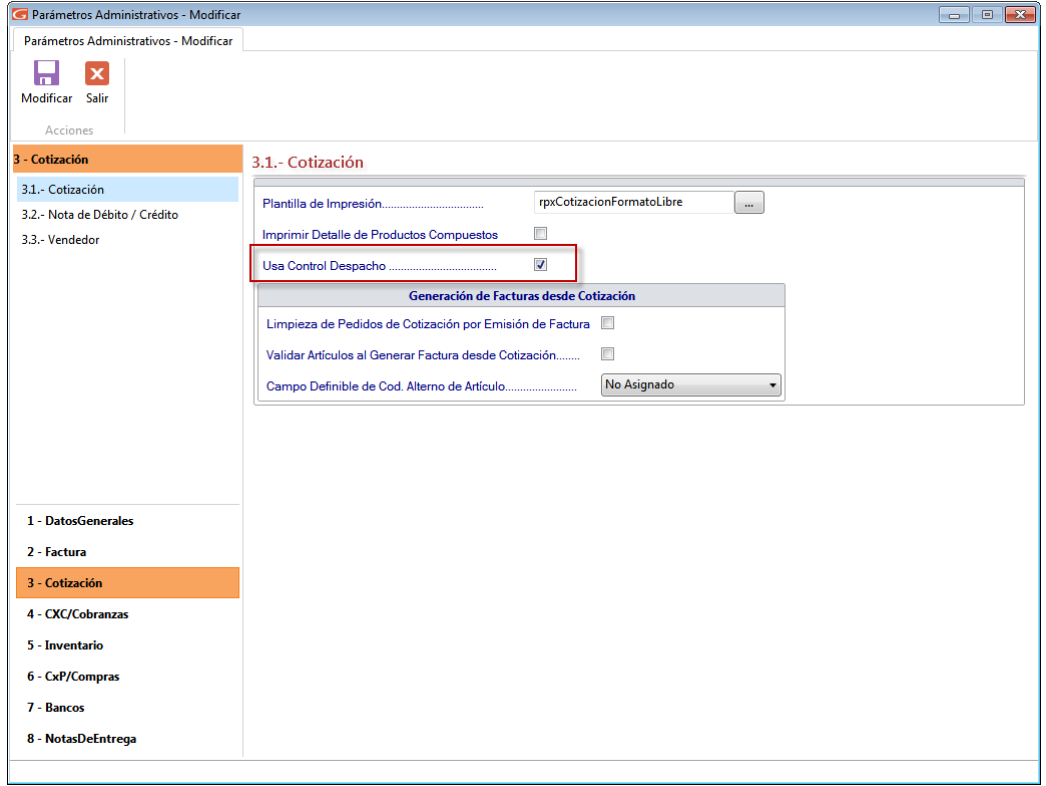

Figura 592. Ventana parámetros de cotización

8

Modificar Seguidamente haga clic en el botón modificar

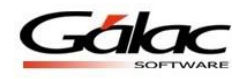

### **32.2 Insertar Control de Despacho**

Lo primero es insertar los registros de despachos para ello desde el **<Menú Principal>** haga clic en el módulo: **Menú – Factura / Cotización/ Contrato**, luego haga clic en el menú **Control de Despacho Insertar**. Tal como se muestra a continuación:

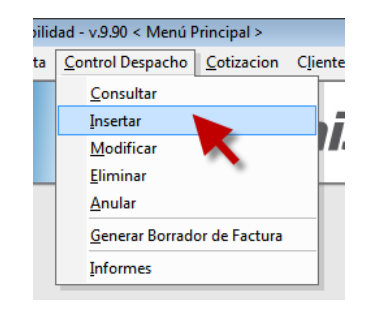

Figura 593. Menú insertar control despacho

El sistema le mostrará la siguiente ventana:

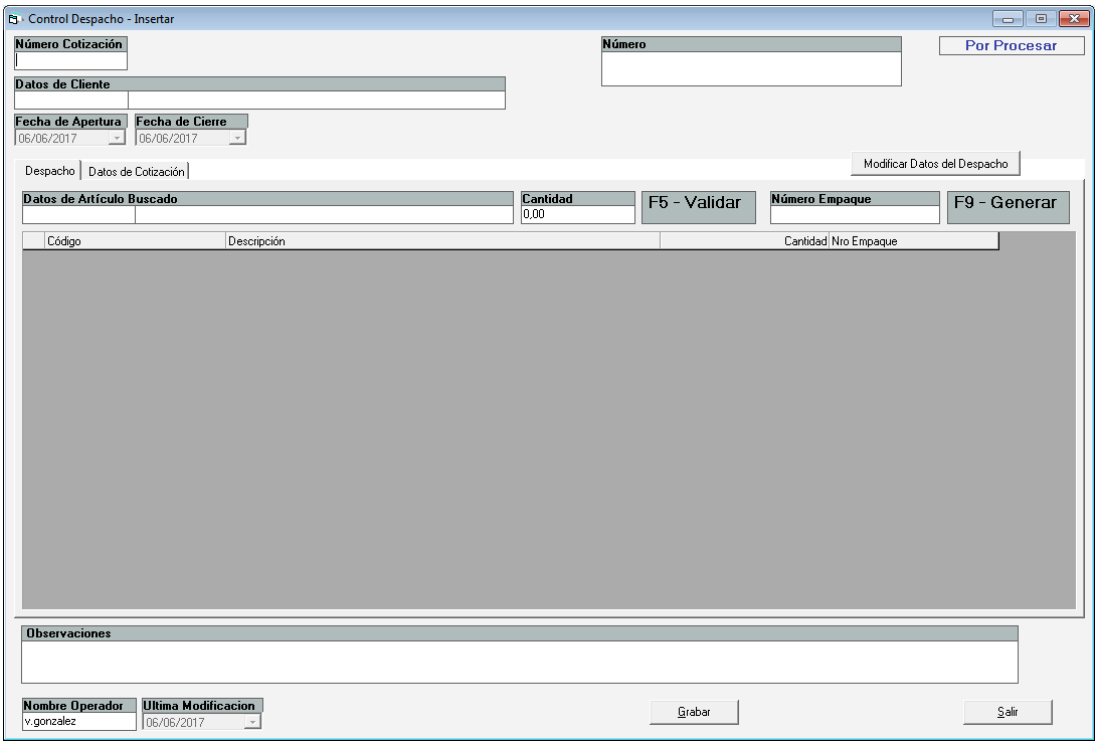

Figura 594. Ventana insertar control despacho

**Numero Cotización:** Ingrese el número de cotización asociada a despacho que está insertando.

**Datos de Articulo Buscado:** Ingrese los datos del artículo buscado.

**Cantidad:** El sistema coloca la cantidad del artículo de forma automática.

**F5- Validar:** Presione la tecla **F5** para validar que el artículo exista en una cotización previa. Ningún despacho podrá contener artículos que no estén cargados en una cotización. **F9 – Generar:** Presione la tecla **F9** para generar un nuevo número de empaque para el despacho.

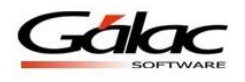

#### *Pestaña Datos de la Cotización*

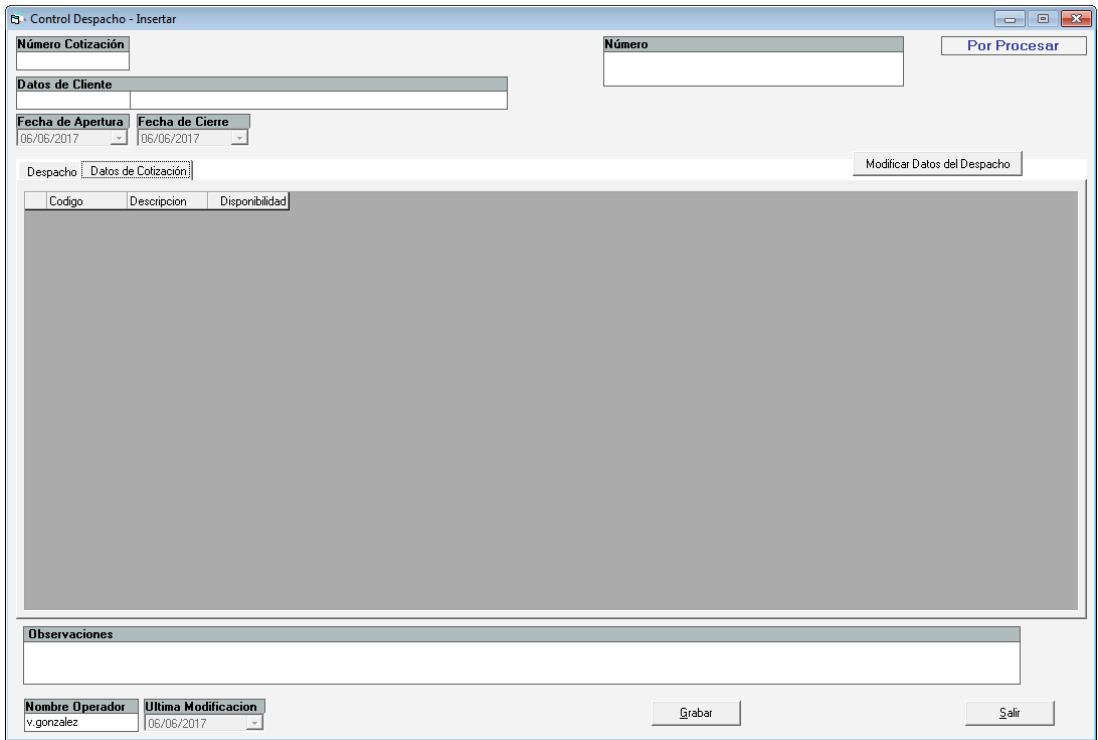

Figura 595. Pestaña datos de la cotización

Esta ventana muestra los datos de la cotización asociada al despacho

Seguidamente haga clic en el botón **Grabar.** El sistema le mostrará el siguiente mensaje:

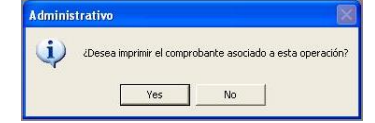

Figura 596. Mensaje de imprimir comprobante

Si hace clic en el botón **Yes** el sistema le mostrará una ventana similar a la siguiente:

| S Impresión Comprobante de Despacho     |                                                                                                    |                                                                                                    |        |  |
|-----------------------------------------|----------------------------------------------------------------------------------------------------|----------------------------------------------------------------------------------------------------|--------|--|
| El Especial & Pint. 0 A EL EL Q Q 100 % | $\bullet$ $\bullet$ $\psi$ $1/1$ $\bullet$ $\bullet$ $\bullet$ $\bullet$ $\bullet$ Forward                                                                                                    |                                                                                                    |        |  |
| 7414767                                 |                                                                                                    | . The first of a control of the $2$ -control of $3$ -control of a control of $\sigma$ -control of $\sigma$ -control of $2$ -control of $\sigma$                                                                                   |        |  |
| 18                                      | Húmero<br>C15-0000100004<br>Hombre<br>Cotización<br>Cliente<br>0000000001<br>C15-00001<br>clertet<br>C15-0000100004-0001<br><b>Empaque</b><br>Descripción<br>Código<br>articulo1<br>articulo2<br>articulo3<br>$\ddot{\phantom{0}}$ | empresa1 - RIF J741258963<br>Comprobante de despacho<br>Emitido el 11/05/2015 a las 9/47:33 AM<br>Fecha Apertura Fecha Cierre Estado Observaciones<br>11/05/15<br>11/05/15<br>Por<br>Procesar<br>Cantidad<br>1.00<br>1.00<br>1.00 | Pág. 1 |  |

Figura 597. Ventana imprimir comprobante de despacho

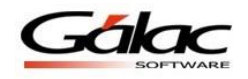

### **32.3 Modificar Control Despacho**

El sistema administrativo SAW le permite modificar registros de **Control Despacho**. Para modificar un registro de **Control Despacho** haga clic en el menú **Control de Despacho → Modificar.** Como se muestra a continuación

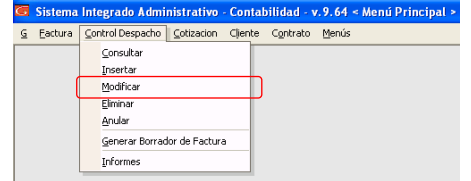

Figura 598. Menú modificar control de despacho

El sistema le mostrará la ventana buscar registros para modificar, ubique el registro que quiere modificar luego haga clic en el botón **Modificar**, el sistema le mostrará la siguiente ventana:

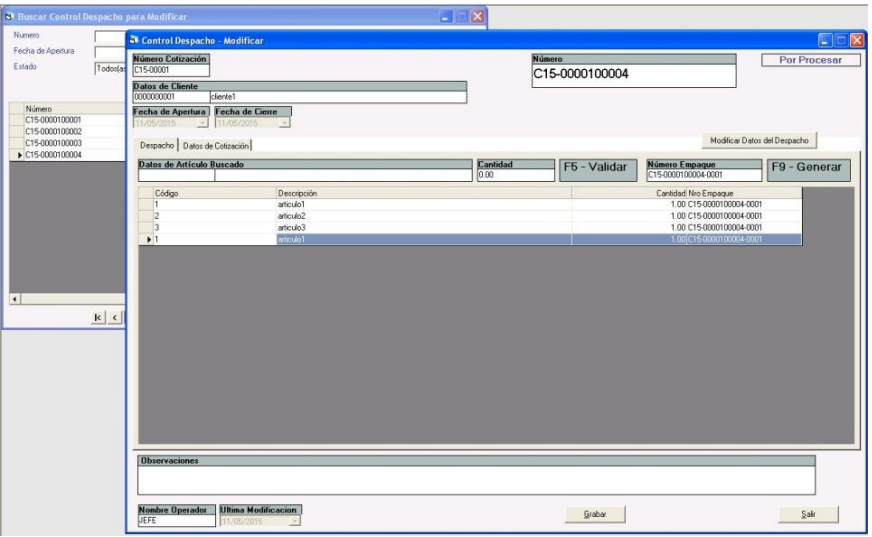

Figura 599. Ventana modificar control de despacho

Esta ventana le permite agregar nuevos artículos, si lo que desea es modificar el número de empaque o eliminar artículos, entonces haga clic en el botón **Modificar Datos del Despacho** ubicado en la parte derecha de la ventana. Al hacer clic el sistema valida el tipo de usuario y le envía el siguiente mensaje:

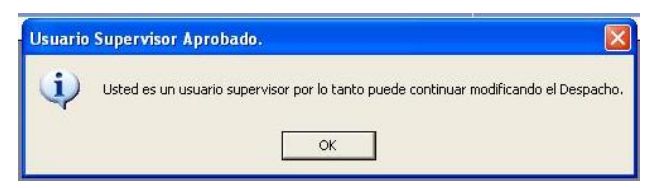

Figura 600. Mensaje del sistema

También le enviara el siguiente mensaje:

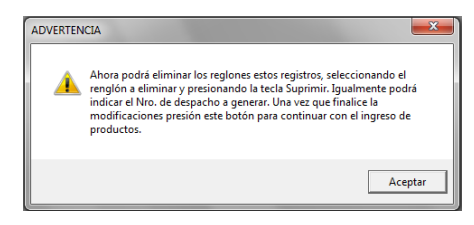

Figura 601. Mensaje del sistema

Como se mencionó anteriormente si desea modificar el **Número de Empaque** en el siguiente mensaje haga clic en el botón **Si**

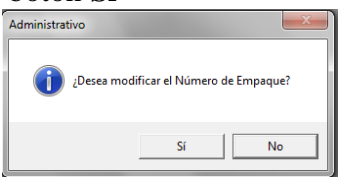

Figura 602. Mensaje del sistema

El sistema le mostrará la siguiente ventana:

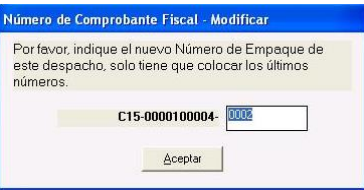

Figura 603. Mensaje del sistema

Ingrese el número de empaque, luego haga clic en el botón **Aceptar.** Y finalmente haga clic en el botón **Grabar** para guardar las modificaciones.

#### **32.4 Consultar Control Despacho**

El sistema administrativo SAW le permite consultar registros de **Control Despacho**. Para consultar un registro de **Control Despacho** haga clic en el menú **Control Despacho → Consultar.** Como se muestra a continuación

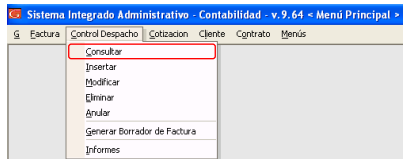

Figura 604. Menú consultar control despacho

El sistema le mostrará la ventana buscar registro para consultar, ubique el registro que quiere consultar, luego haga clic en el botó **Consultar**. Como se muestra a continuación:

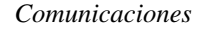

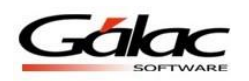

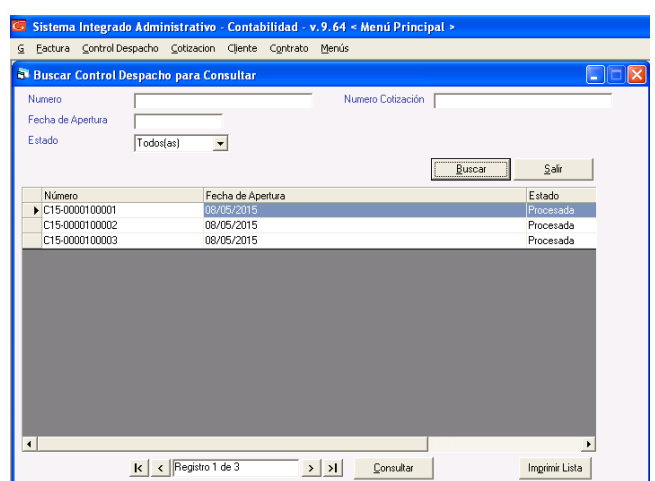

Figura 605. Ventana consultar control despacho

## **32.5 Eliminar Control Despacho**

El sistema le permite eliminar **Control Despacho** con estatus "por procesar". Para eliminar un control de despacho haga clic en el menú **Control Despacho → Eliminar.** Como se muestra a continuación:

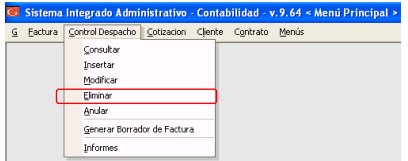

Figura 606. Menú eliminar control despacho

El sistema le mostrará la ventana **Buscar Control Despacho**. Ubique el registro que desee eliminar luego haga clic en el botón **Eliminar.** El sistema le enviara el siguiente mensaje de confirmación:

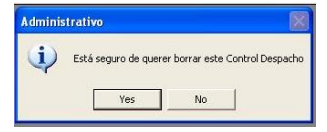

Figura 607. Mensaje de confirmación

**Tenga en cuenta lo siguiente:** Si el registro ya fue procesado no se podrá eliminar. El sistema le enviara el siguiente mensaje:

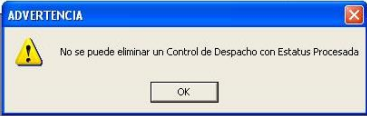

Figura 608. Mensaje de advertencia

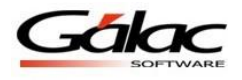

### **32.6 Anular Control Despacho**

El sistema le permite anular **Control Despacho** con estatus "procesados". Para anular un control de despacho haga clic en el menú **Control Despacho**  $\rightarrow$  **Anular.** Como se muestra a continuación:

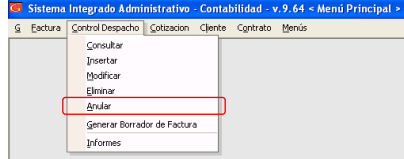

Figura 609. Menú anular control despacho

El sistema le mostrará la ventana **Buscar Control Despacho**. Ubique el registro que desee anular luego haga clic en el botón **Anular.** El sistema le enviara el siguiente mensaje de confirmación:

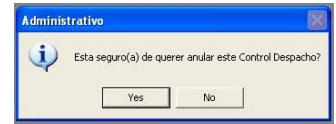

Figura 610. Mensaje de confirmación

Para anular haga clic en el botón **Yes**

### **32.7 Generar Borrador de Factura**

El sistema administrativo SAW también le permite generar un borrador de factura a partir de un **Control Despacho**.

Para ello haga clic en el menú **Control Despacho**  $\rightarrow$  **Generar Borrador de Factura**. El sistema le mostrará la siguiente ventana:

|        | Listar Control Despacho para Generar |              |                |                  |        |
|--------|--------------------------------------|--------------|----------------|------------------|--------|
| Número | Fecha                                | Cód. Cliente | Nombre Cliente | Total Cotización |        |
|        | C15000010 08/05/2015                 | 0000000001   | cliente1       | 2,520.00         |        |
|        | C15-000010 08/05/2015                | 0000000001   | cliente1       | 7,560.00         |        |
|        | C15-000010 08/05/2015                | 0000000001   | cliente1       |                  | 840.00 |
|        |                                      |              |                |                  |        |
|        |                                      |              |                |                  |        |

Figura 611. Lista de control de despacho para generar

Ubique de la lista el registro al cual le desea generar borrador y haga clic en el botón **Generar**. El sistema le mostrará la siguiente ventana:

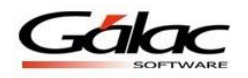

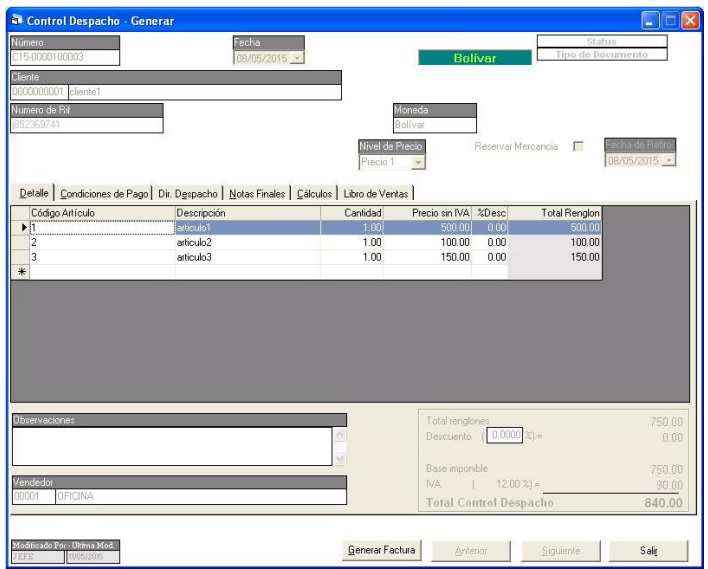

Figura 612. Ventana generar borrador de factura

Revise los datos en la ventana, luego presione clic en el botón **Generar Factura**. El sistema le mostrará el siguiente mensaje:

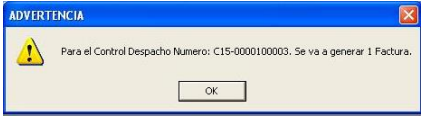

Figura 613. Mensaje de advertencia

Haga clic en el botón **OK** para generar el borrador de factura. Al finalizar el sistema mostrará el siguiente mensaje:

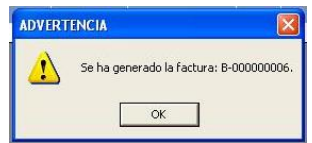

Figura 614. Mensaje de advertencia

#### **Importante**

Cuando este emitiendo un borrador de factura, si desea que el sistema le avise al momento de sobregirar un pedido, vaya a los parámetros administrativos en la sección 3.1 Cotizaciones y active los parámetros "Limpieza de pedidos de cotización por emisión de factura" y "Validar artículos al generar factura desde cotización". Como se muestra a continuación:

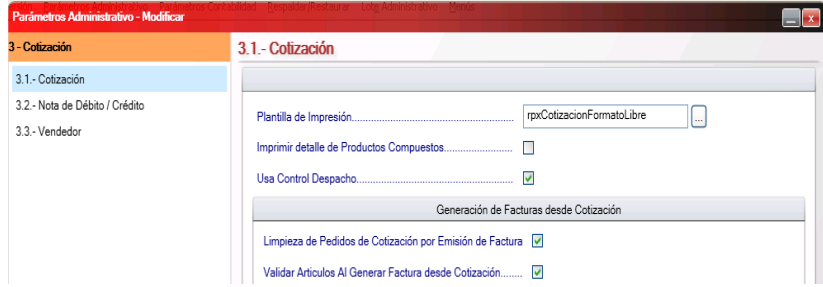

Figura 615. Ventana parámetros de cotización

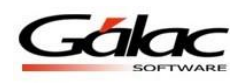

Tenga en cuenta que al momento de sobregirarse en un artículo, el sistema le mostrará el siguiente mensaje:

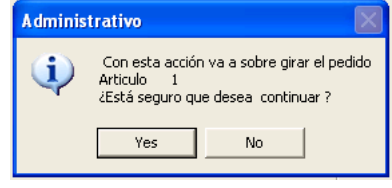

Figura 616. Mensaje de advertencia

Al activar los parámetros antes mencionados y consultar una cotización, el sistema mostrará la cantidad que ha facturado para un determinado artículo, en la siguiente imagen se puede apreciar la columna (resaltada en amarillo) que aparece en los detalles del artículo.

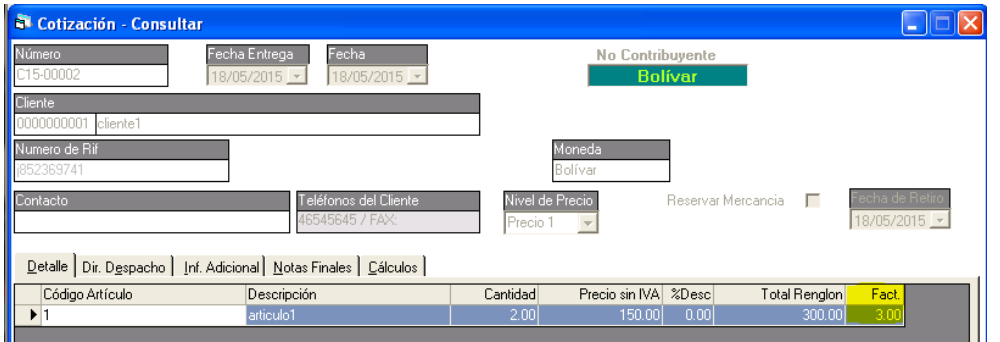

Figura 617. Consultar cotizaciones

## **32.8 Informes de Control Despacho**

Estos informes, permiten listar los despachos por fecha, cliente y estatus. Además, incluyen la opción imprimir comprobante de despacho. Para imprimir o consultar los informes haga clic en el menú **Control Despacho Informes.** El sistema le mostrará la siguiente ventana:

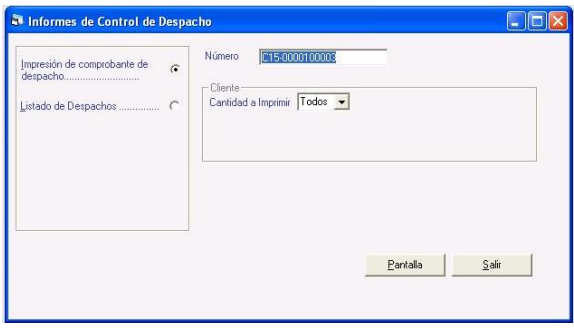

Figura 618. Ventana Informes de Control Despacho

En esta ventana puede apreciar los informes

- Impresión de comprobantes de despacho
- Listado de Despachos

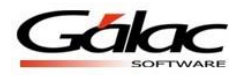

A continuación un ejemplo del informe **Impresión de comprobantes de despacho**

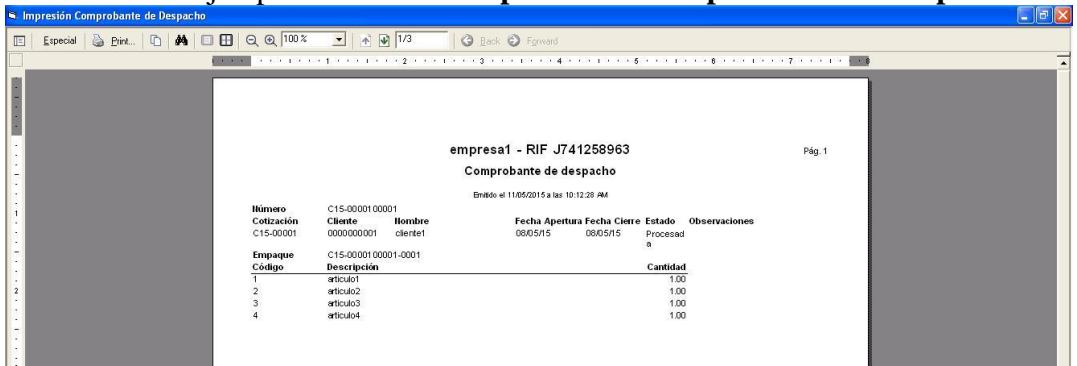

Figura 619. Impresión de comprobantes de despacho

A continuación un ejemplo del informe **Listado de despacho**

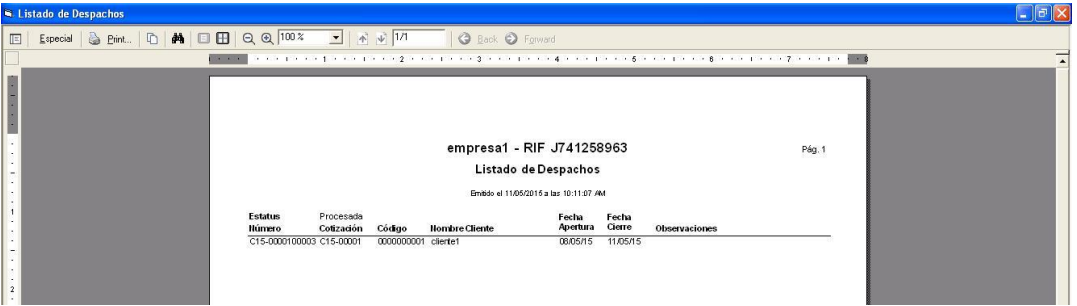

Figura 620. Impresión de comprobantes de despacho

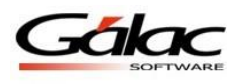

# **33 ANEXOS**

### **33.1 ¿Cómo re-instalar el clasificador de "Actividades Económicas y el Formato de Impuestos Municipales?**

#### **Clasificador de "Actividades Económicas**

1.- Desde el **Menú Principal** haga clic en el módulo **Mantenimiento de Tablas.**

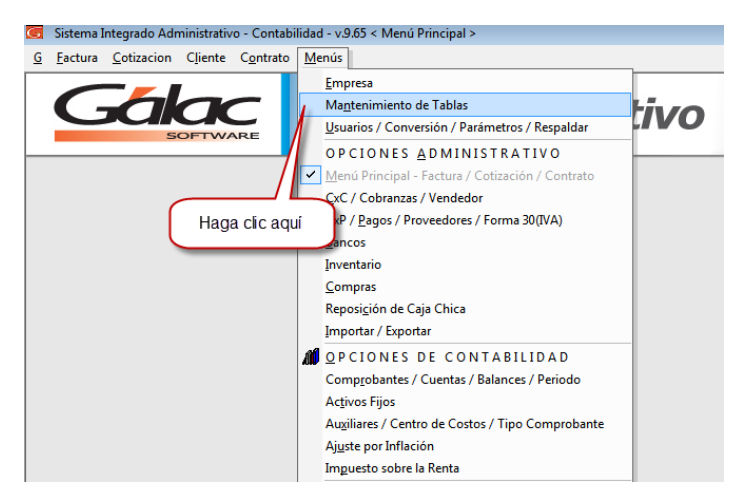

Figura 621. Menú mantenimiento de tablas

2.- Seguidamente el sistema le mostrará la siguiente ventana

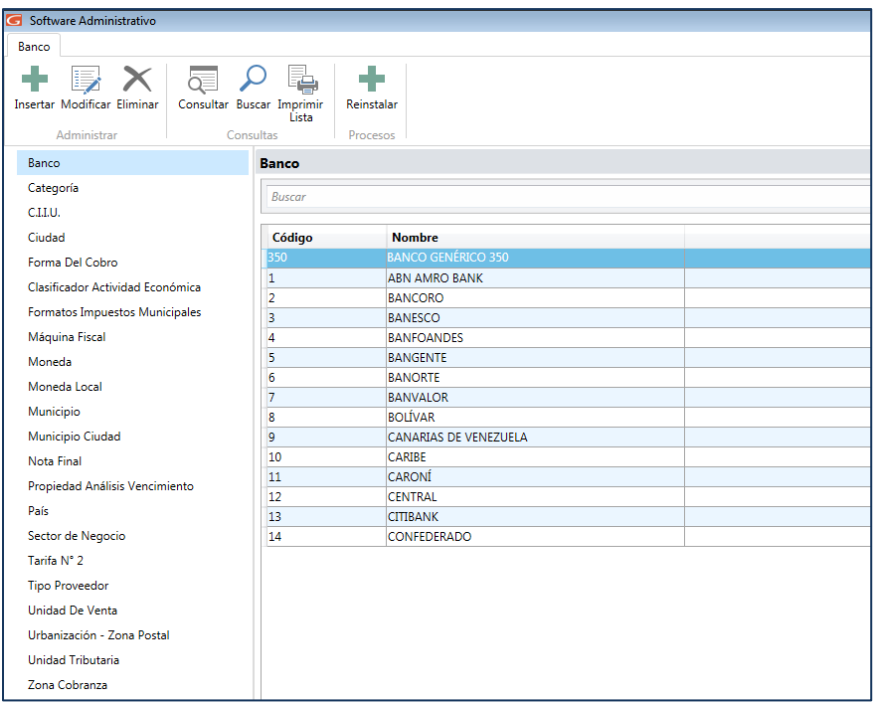

Figura 622. Módulo mantenimiento de tablas

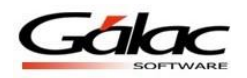

Haga clic en la opción **Clasificador de Actividad Económica,** como se muestra a continuación:

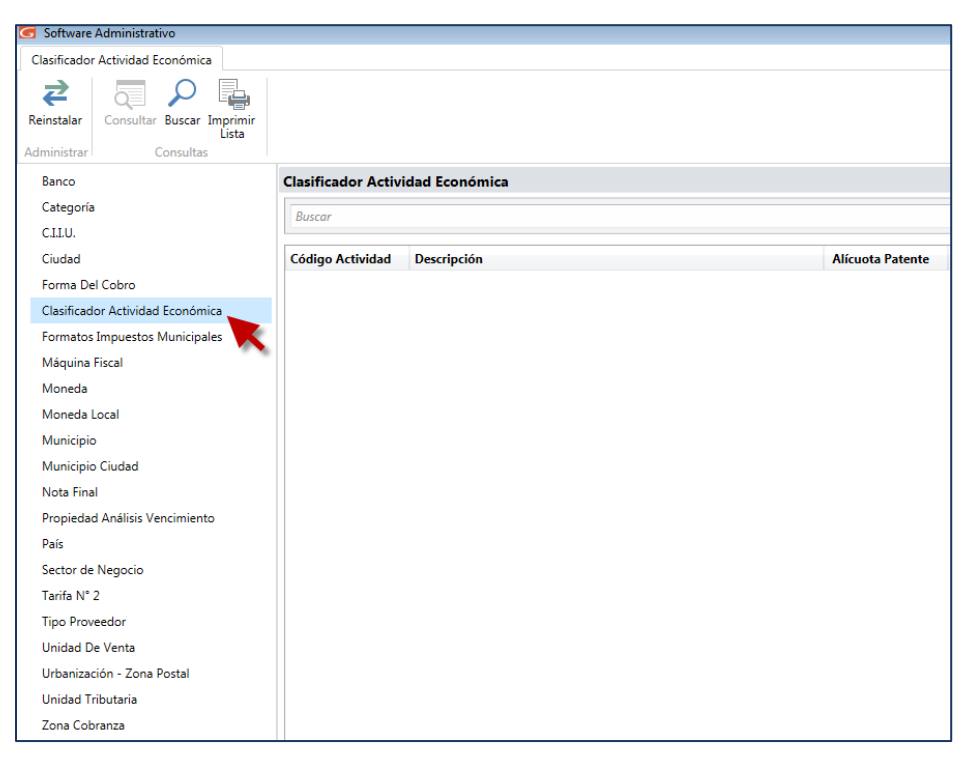

Figura 623. Opción Clasificador de actividad económica

3.- Ahora haga clic en el botón **Reinstalar,** como se aprecia en la siguiente imagen:

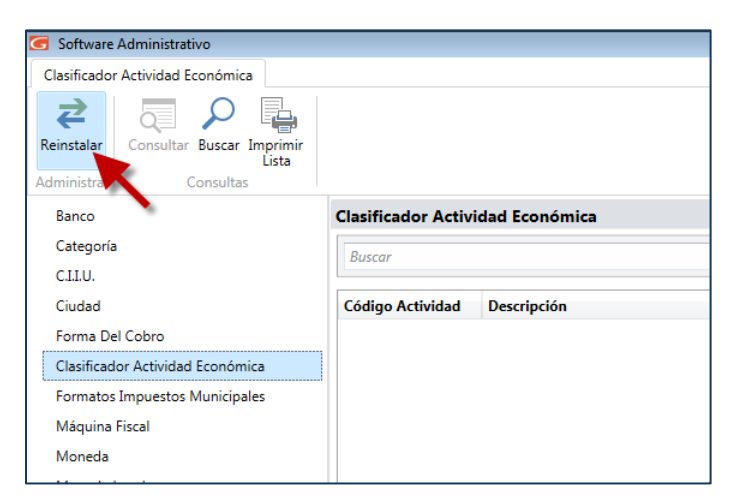

Figura 624. Botón Reinstalar

4.- Configure los parámetros administrativos, para ello desde del **<Menú Principal>** haga clic en **Usuarios/Parámetros**. En la ventana que aparece haga clic en el botón modificar

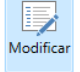

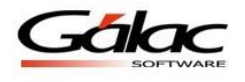

Luego haga clic en la opción  $CxP/Compras$  6- $CxP/Compras$  Seguidamente

active la opción "Retiene Impuesto Municipal", también puede colocar el primer número con el que requiere iniciar los comprobantes.

| 1 - DatosGenerales | Ordenar CxP por Número de Factura/Documento |                                                               |
|--------------------|---------------------------------------------|---------------------------------------------------------------|
| 2 - Factura        | Cuentas por Pagar                           | <b>Impuestos Municipales</b>                                  |
| 3 - Cotización     |                                             | Retiene Impuesto Municipal<br>π                               |
| 4 - CXC/Cobranzas  | Proveedor                                   | rpxComprobanteDeRetencionHER<br>Planilla de Impresión<br>1.11 |
| 5 - Inventario     | Usar Codigo Proveedor al Realizar Búsquedas | Primer número de comprobante                                  |
|                    | 10<br>Longitud del Código de Proveedor      |                                                               |
| 6 - CxP/Compras    |                                             |                                                               |

Figura 625. Parámetros administrativos

De esta manera queda re-instalado y configurado el "Clasificador de Actividad Económica"

#### **¿Cómo re-instalar el formato de Impuestos Municipales?**

Estando en el módulo de **Mantenimiento de Tablas** seleccione la opción **Formato de Impuesto Municipal**, como se muestra a continuación:

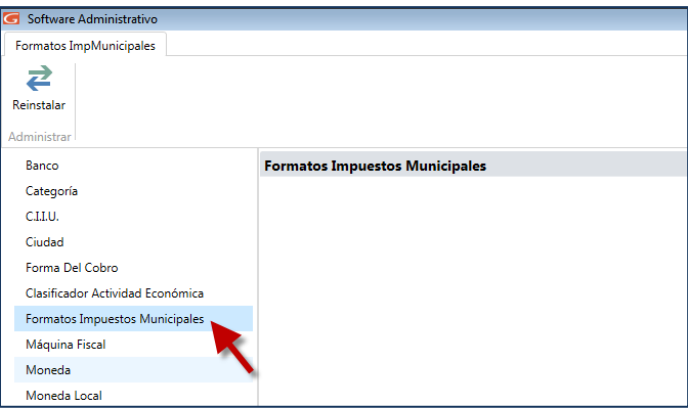

Figura 626. Opción formato de impuestos municipales

Ahora haga clic en el botón **Reinstalar,** como se aprecia en la siguiente imagen:

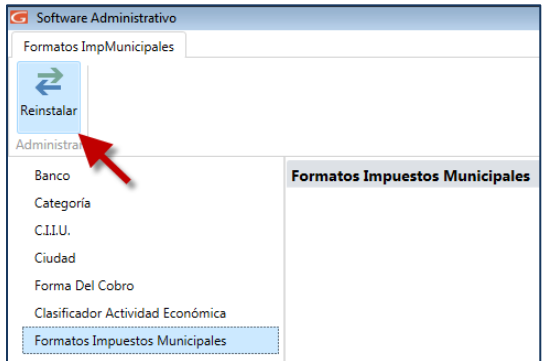

Figura 627. Botón Reinstalar

De esta manera queda re-instalado el "Formato de Impuesto Municipal"